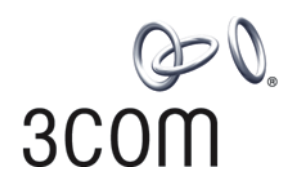

# **3Com® Switch 4200G Family** Configuration Guide

**4200G 12-Port (3CR17660-91) 4200G 24-Port (3CR17661-91) 4200G 48-Port (3CR17662-91)**

**www.3Com.com** Part Number: 10014915 Rev. AD Published: May 2007

**3Com Corporation 350 Campus Drive Marlborough, MA USA 01752-3064**

Copyright © 2006, 3Com Corporation. All rights reserved. No part of this documentation may be reproduced in any form or by any means or used to make any derivative work (such as translation, transformation, or adaptation) without written permission from 3Com Corporation.

3Com Corporation reserves the right to revise this documentation and to make changes in content from time to time without obligation on the part of 3Com Corporation to provide notification of such revision or change.

3Com Corporation provides this documentation without warranty, term, or condition of any kind, either implied or expressed, including, but not limited to, the implied warranties, terms or conditions of merchantability, satisfactory quality,<br>and fitness for a particular purpose. 3Com may make improvements or changes in the product(s) described in this documentation at any time.

If there is any software on removable media described in this documentation, it is furnished under a license agreement included with the product as a separate document, in the hard copy documentation, or on the removable media in a directory file named LICENSE.TXT or !LICENSE.TXT. If you are unable to locate a copy, please contact 3Com and a copy will be provided to you.

#### **UNITED STATES GOVERNMENT LEGEND**

*If you are a United States government agency, then this documentation and the software described herein are provided to you subject to the following:* 

All technical data and computer software are commercial in nature and developed solely at private expense. Software is<br>delivered as "Commercial Computer Software" as defined in DFARS 252.227-7014 (June 1995) or as a "comme FAR 52.227-14 (June 1987), whichever is applicable. You agree not to remove or deface any portion of any legend provided<br>on any licensed program or documentation contained in, or delivered to you in conjunction with, this

Unless otherwise indicated, 3Com registered trademarks are registered in the United States and may or may not be registered in other countries.

3Com and the 3Com logo are registered trademarks of 3Com Corporation.

Cisco is a registered trademark of Cisco Systems, Inc.

Funk RADIUS is a registered trademark of Funk Software, Inc.

Aegis is a registered trademark of Aegis Group PLC.

Intel and Pentium are registered trademarks of Intel Corporation. Microsoft, MS-DOS, Windows, and Windows NT are registered trademarks of Microsoft Corporation. Novell and NetWare are registered trademarks of Novell, Inc. UNIX is a registered trademark in the United States and other countries, licensed exclusively through X/Open Company, Ltd.

IEEE and 802 are registered trademarks of the Institute of Electrical and Electronics Engineers, Inc.

All other company and product names may be trademarks of the respective companies with which they are associated.

#### **ENVIRONMENTAL STATEMENT**

It is the policy of 3Com Corporation to be environmentally-friendly in all operations. To uphold our policy, we are committed to:

Establishing environmental performance standards that comply with national legislation and regulations.

Conserving energy, materials and natural resources in all operations.

Reducing the waste generated by all operations. Ensuring that all waste conforms to recognized environmental standards. Maximizing the recyclable and reusable content of all products.

Ensuring that all products can be recycled, reused and disposed of safely.

Ensuring that all products are labelled according to recognized environmental standards.

Improving our environmental record on a continual basis.

#### **End of Life Statement**

3Com processes allow for the recovery, reclamation and safe disposal of all end-of-life electronic components.

#### **Regulated Materials Statement**

3Com products do not contain any hazardous or ozone-depleting material.

# **CONTENTS**

#### **[ABOUT THIS GUIDE](#page-10-0)**

[Organization of the Manual 1](#page-10-1) [Intended Readership 2](#page-11-0) [Conventions 2](#page-11-1) [Related Manuals 3](#page-12-0)

## **[1](#page-14-0) [CLI OVERVIEW](#page-14-1)**

[Introduction to the CLI 1](#page-14-2) [Command Level/Command View 1](#page-14-3) [CLI Features 6](#page-19-0) [Terminal Display 7](#page-20-0)

#### **[2](#page-22-0) LOGGING INTO [AN ETHERNET SWITCH](#page-22-1)**

[Logging into an Ethernet Switch 9](#page-22-2) [Introduction to the User Interface 9](#page-22-3)

### **[3](#page-24-0) LOGGING IN THROUGH [THE CONSOLE PORT](#page-24-1)**

[Introduction 11](#page-24-2) [Setting up the Connection to the Console Port 11](#page-24-3) [Console Port Login Configuration 13](#page-26-0) [Console Port Login Configuration with Authentication Mode Being None 15](#page-28-0) [Console Port Login Configuration with Authentication Mode Being Password 18](#page-31-0) [Console Port Login Configuration with Authentication Mode Being Scheme 21](#page-34-0)

## **[4](#page-38-0) LOGGING [IN USING MODEM](#page-38-1)**

[Introduction 25](#page-38-2) [Configuration on the Administrator Side 25](#page-38-3) [Configuration on the Switch Side 25](#page-38-4) [Modem Connection Establishment 26](#page-39-0)

## **[5](#page-42-0) LOGGING IN [THROUGH WEB-BASED NETWORK MANAGEMENT SYSTEM](#page-42-1)**

[Introduction 29](#page-42-2) [HTTP Connection Establishment 29](#page-42-3)

#### **[6](#page-46-0) LOGGING IN [THROUGH NMS](#page-46-1)**

[Introduction 33](#page-46-2) [Connection Establishment Using NMS 33](#page-46-3)

#### **[7](#page-48-0) [CONTROLLING LOGIN USERS](#page-48-1)**

[Introduction 35](#page-48-2) [Controlling Telnet Users 35](#page-48-3) [Controlling Network Management Users by Source IP Addresses 37](#page-50-0) [Controlling Web Users by Source IP Address 39](#page-52-0)

#### **[8](#page-54-0) [CONFIGURATION](#page-54-1) FILE MANAGEMENT**

[Introduction to Configuration File 41](#page-54-2) [Configuration File-Related Configuration 41](#page-54-3)

#### **[9](#page-56-0) [VLAN CONFIGURATION](#page-56-1)**

[VLAN Overview 43](#page-56-2) [VLAN Configuration 44](#page-57-0) [Displaying a VLAN 44](#page-57-1) [VLAN Configuration Example 45](#page-58-0)

#### **[10](#page-60-0) [MANAGEMENT VLAN CONFIGURATION](#page-60-1)**

[Introduction to Management VLAN 47](#page-60-2) [Management VLAN Configuration 47](#page-60-3) [Displaying and Debugging Management VLAN 49](#page-62-0)

#### **[11](#page-64-0) [DHCP/BOOTP CLIENT CONFIGURATION](#page-64-1)**

[Introduction to DHCP Client 51](#page-64-2) [Introduction to BOOTP Client 53](#page-66-0) [DHCP/BOOTP Client Configuration 53](#page-66-1)

#### **[12](#page-68-0) [VOICE VLAN CONFIGURATION](#page-68-1)**

[Voice VLAN Configuration 55](#page-68-2) [Voice VLAN Configuration 57](#page-70-0) [Voice VLAN Displaying and Debugging 59](#page-72-0) [Voice VLAN Configuration Example 59](#page-72-1)

### **[13](#page-74-0) [GVRP CONFIGURATION](#page-74-1)**

[Introduction to GVRP 61](#page-74-2) [GVRP Configuration 63](#page-76-0) [Displaying and Maintaining GVRP 65](#page-78-0)

#### **[14](#page-80-0) [BASIC PORT CONFIGURATION](#page-80-1)**

[Ethernet Port Overview 67](#page-80-2) [Configuring Ethernet Ports 69](#page-82-0) [Ethernet Port Configuration Example 73](#page-86-0) [Troubleshooting Ethernet Port Configuration 74](#page-87-0)

## **[15](#page-88-0) [LINK AGGREGATION CONFIGURATION](#page-88-1)**

[Overview 75](#page-88-2) [Link Aggregation Configuration 79](#page-92-0) [Displaying and Maintaining Link Aggregation Information 81](#page-94-0) [Link Aggregation Configuration Example 82](#page-95-0)

#### **[16](#page-98-0) [PORT ISOLATION CONFIGURATION](#page-98-1)**

[Port Isolation Overview 85](#page-98-2)

[Port Isolation Configuration 85](#page-98-3) [Displaying Port Isolation 85](#page-98-4) [Port Isolation Configuration Example 85](#page-98-5)

#### **[17](#page-100-0) [PORT SECURITY CONFIGURATION](#page-100-1)**

[Port Security Configuration 87](#page-100-2) [Displaying Port Security 90](#page-103-0) [Port Security Configuration Example 91](#page-104-0)

#### **[18](#page-106-0) [MAC ADDRESS TABLE MANAGEMENT](#page-106-1)**

[Overview 93](#page-106-2) [MAC Address Table Management 95](#page-108-0) [Displaying and Maintaining a MAC Address Table 96](#page-109-0) [Configuration Example 96](#page-109-1)

#### **[19](#page-112-0) LOGGING IN [THROUGH TELNET](#page-112-1)**

[Introduction 99](#page-112-2) [Telnet Configuration with Authentication Mode Being None 100](#page-113-0) [Telnet Configuration with Authentication Mode Being Password 102](#page-115-0) [Telnet Configuration with Authentication Mode Being Scheme 105](#page-118-0) [Telnet Connection Establishment 109](#page-122-0)

#### **[20](#page-126-0) [MSTP CONFIGURATION](#page-126-1)**

[MSTP Overview 113](#page-126-2) [Root Bridge Configuration 118](#page-131-0) [Leaf Node Configuration 131](#page-144-0) [The mCheck Configuration 135](#page-148-0) [Protection Function Configuration 136](#page-149-0) [BPDU Tunnel Configuration 139](#page-152-0) [Digest Snooping Configuration 141](#page-154-0) [Rapid Transition Configuration 142](#page-155-0) [MSTP Displaying and Debugging 145](#page-158-0) [MSTP Implementation Example 145](#page-158-1)

#### **[21](#page-162-0) [802.1X CONFIGURATION](#page-162-1)**

[Introduction to 802.1x 149](#page-162-2) [802.1x Configuration 158](#page-171-0) [Basic 802.1x Configuration 158](#page-171-1) [Timer and Maximum User Number Configuration 159](#page-172-0) [Advanced 802.1x Configuration 160](#page-173-0) [Displaying and Debugging 802.1x 162](#page-175-0) [Configuration Example 162](#page-175-1)

#### **[22](#page-178-0) [HABP CONFIGURATION](#page-178-1)**

[Introduction to HABP 165](#page-178-2) [HABP Server Configuration 165](#page-178-3) [HABP Client Configuration 166](#page-179-0) [Displaying and Debugging HABP 166](#page-179-1)

#### **[23](#page-180-0) [AAA&RADIUS CONFIGURATION](#page-180-1)**

[Overview 167](#page-180-2) [Configuration Tasks 173](#page-186-0) [AAA Configuration 174](#page-187-0) [RADIUS Configuration 179](#page-192-0) [Displaying AAA&RADIUS Information 186](#page-199-0) [AAA&RADIUS Configuration Example 187](#page-200-0) [Troubleshooting AAA&RADIUS Configuration 189](#page-202-0)

#### **[24](#page-204-0) [CENTRALIZED MAC ADDRESS AUTHENTICATION CONFIGURATION](#page-204-1)**

[Centralized MAC Address Authentication Overview 191](#page-204-2) [Centralized MAC Address Authentication Configuration 191](#page-204-3) [Displaying and Debugging Centralized MAC Address Authentication 193](#page-206-0) [Centralized MAC Address Authentication Configuration Example 194](#page-207-0)

#### **[25](#page-208-0) [ARP CONFIGURATION](#page-208-1)**

[Introduction to ARP 195](#page-208-2) [Introduction to Gratuitous ARP 197](#page-210-0) [ARP Configuration 198](#page-211-0) [Gratuitous ARP Packet Learning configuration 199](#page-212-0) [Displaying and Debugging ARP 199](#page-212-1)

#### **[26](#page-214-0) [ACL CONFIGURATION](#page-214-1)**

[ACL Overview 201](#page-214-2) [Configuring Time Ranges 202](#page-215-0) [Defining Basic ACLs 203](#page-216-0) [Defining Advanced ACLs 204](#page-217-0) [Defining Layer 2 ACLs 207](#page-220-0) [Applying ACLs on Ports 209](#page-222-0) [Displaying and Debugging ACL Configuration 210](#page-223-0) [ACL Configuration Examples 210](#page-223-1)

### **[27](#page-226-0) [QOS CONFIGURATION](#page-226-1)**

[Introduction to QoS 213](#page-226-2) [Priority Mapping 221](#page-234-0) [QoS Supported by Switch 4200G 223](#page-236-0) [Configuring Priority Mapping 224](#page-237-0) [Configuring TP 229](#page-242-0) [Configuring TS 230](#page-243-0) [Configuring Queue-scheduling 231](#page-244-0) [Configuring Traffic Statistics 232](#page-245-0) [Setting the Precedence of Protocol Packet 233](#page-246-0) [Displaying and Maintaining QoS 234](#page-247-0) [QoS Configuration Example 235](#page-248-0)

#### **[28](#page-250-0) CONFIGURATION [FOR MIRRORING FEATURES](#page-250-1)**

[Mirroring Features 237](#page-250-2) [Mirroring Supported by Switch 4200G 239](#page-252-0) [Mirroring Configuration 239](#page-252-1) [Displaying and Debugging Mirroring 248](#page-261-0)

#### **[29](#page-262-0) [IGMP SNOOPING CONFIGURATION](#page-262-1)**

[Overview of IGMP Snooping 249](#page-262-2) [IGMP Snooping Configuration 252](#page-265-0) [Displaying Information About IGMP Snooping 256](#page-269-0) [IGMP Snooping Configuration Example 256](#page-269-1) [Troubleshooting IGMP Snooping 259](#page-272-0)

#### **[30](#page-274-0) ROUTING PORT JOIN [TO MULTICAST GROUP CONFIGURATION](#page-274-1)**

[Routing Port Join to Multicast Group Configuration 261](#page-274-2)

#### **[31](#page-276-0) [MULTICAST MAC ADDRESS ENTRY CONFIGURATION](#page-276-1)**

[Introduction 263](#page-276-2) [Configuring a Multicast MAC Address Entry 263](#page-276-3) [Displaying Multicast MAC Address Configuration 264](#page-277-0)

#### **[32](#page-278-0) [CLUSTER CONFIGURATION](#page-278-1)**

[Cluster Overview 265](#page-278-2) [Management Device Configuration 268](#page-281-0) [Member Device Configuration 271](#page-284-0) [Intra-Cluster Configuration 272](#page-285-0) [Displaying and Maintaining a Cluster 272](#page-285-1) [HGMP V2 Configuration Example 273](#page-286-0)

#### **[33](#page-290-0) [SNMP CONFIGURATION](#page-290-1)**

[SNMP Overview 277](#page-290-2) [Configuring SNMP Basic Functions 279](#page-292-0) [Configuring Trap 281](#page-294-0) [Setting the Logging Function for Network Management 282](#page-295-0) [Displaying SNMP 282](#page-295-1) [SNMP Configuration Example 282](#page-295-2)

## **[34](#page-298-0) [RMON CONFIGURATION](#page-298-1)**

[Introduction to RMON 285](#page-298-2) [RMON Configuration 287](#page-300-0) [Displaying and Debugging RMON 288](#page-301-0) [RMON Configuration Example 288](#page-301-1)

## **[35](#page-304-0) [NTP CONFIGURATION](#page-304-1)**

[Introduction to NTP 291](#page-304-2)

[NTP Implementation Mode Configuration 295](#page-308-0) [Access Control Permission Configuration 297](#page-310-0) [NTP Authentication Configuration 297](#page-310-1) [Configuration of Optional NTP Parameters 299](#page-312-0) [Displaying and Debugging NTP 300](#page-313-0) [Configuration Example 300](#page-313-1)

#### **[36](#page-322-0) [SSH TERMINAL SERVICES](#page-322-1)**

[SSH Terminal Services 309](#page-322-2) [SFTP Service 317](#page-330-0)

#### **[37](#page-338-0) [FILE SYSTEM MANAGEMENT](#page-338-1)**

[File Attribute Configuration 325](#page-338-2) [File System Configuration 326](#page-339-0) [Testing Tools for Network Connection 331](#page-344-0)

#### **[38](#page-346-0) [FTP AND TFTP CONFIGURATION](#page-346-1)**

[FTP Configuration 333](#page-346-2) [TFTP Configuration 339](#page-352-0)

#### **[39](#page-356-0) [INFORMATION CENTER](#page-356-1)**

[Information Center Overview 343](#page-356-2) [Information Center Configuration 345](#page-358-0) [Displaying and Debugging Information Center 350](#page-363-0) [Information Center Configuration Example 350](#page-363-1)

#### **[40](#page-366-0) [BOOTROM AND HOST SOFTWARE LOADING](#page-366-1)**

[Introduction to Loading Approaches 353](#page-366-2) [Local Software Loading 353](#page-366-3) [Remote Software Loading 361](#page-374-0)

#### **[41](#page-378-0) [Basic System Configuration and Debugging](#page-378-1)**

[Basic System Configuration 365](#page-378-2) [Displaying the System Status 367](#page-380-0) [System Debugging 367](#page-380-1)

#### **[42](#page-384-0) [IP PERFORMANCE CONFIGURATION](#page-384-1)**

[IP Performance Configuration 371](#page-384-2) [Displaying and Debugging IP Performance 371](#page-384-3) [Troubleshooting the IP Performance Configuration 372](#page-385-0)

#### **[43](#page-386-0) [NETWORK CONNECTIVITY TEST](#page-386-1)**

[Network Connectivity Test 373](#page-386-2)

#### **[44](#page-388-0) [DEVICE MANAGEMENT](#page-388-1)**

[Introduction to Device Management 375](#page-388-2) [Device Management Configuration 375](#page-388-3) [Displaying the Device Management Configuration 376](#page-389-0) [Remote Switch Update Configuration Example 376](#page-389-1)

#### **[45](#page-392-0) CONFIGURATION [OF NEWLY ADDED CLUSTER FUNCTIONS](#page-392-1)**

[Introduction to the Newly Added Cluster Functions 379](#page-392-2) [Displaying and Debugging a Cluster 389](#page-402-0) [Configuration Example for Newly Added Cluster Functions 390](#page-403-0)

#### **[46](#page-406-0) [DHCP RELAY CONFIGURATION](#page-406-1)**

[Introduction to DHCP Relay 393](#page-406-2) [DHCP Relay Configuration 395](#page-408-0) [Option 82 Supporting Configuration 397](#page-410-0) [DHCP Relay Displaying 399](#page-412-0) [DHCP Relay Configuration Example 399](#page-412-1) [Troubleshooting DHCP Relay 400](#page-413-0)

#### **[47](#page-414-0) [STATIC ROUTE CONFIGURATION](#page-414-1)**

[Introduction to Static Route 401](#page-414-2) [Static Route Configuration 402](#page-415-0) [Displaying and Debugging Static Route 403](#page-416-0) [Typical Static Route Configuration Example 403](#page-416-1) [Static Route Fault Diagnosis and Troubleshooting 404](#page-417-0)

#### **[48](#page-418-0) [UDP HELPER CONFIGURATION](#page-418-1)**

[Overview of UDP Helper 405](#page-418-2)

#### CONTENTS

# <span id="page-10-0"></span>**ABOUT THIS GUIDE**

<span id="page-10-1"></span>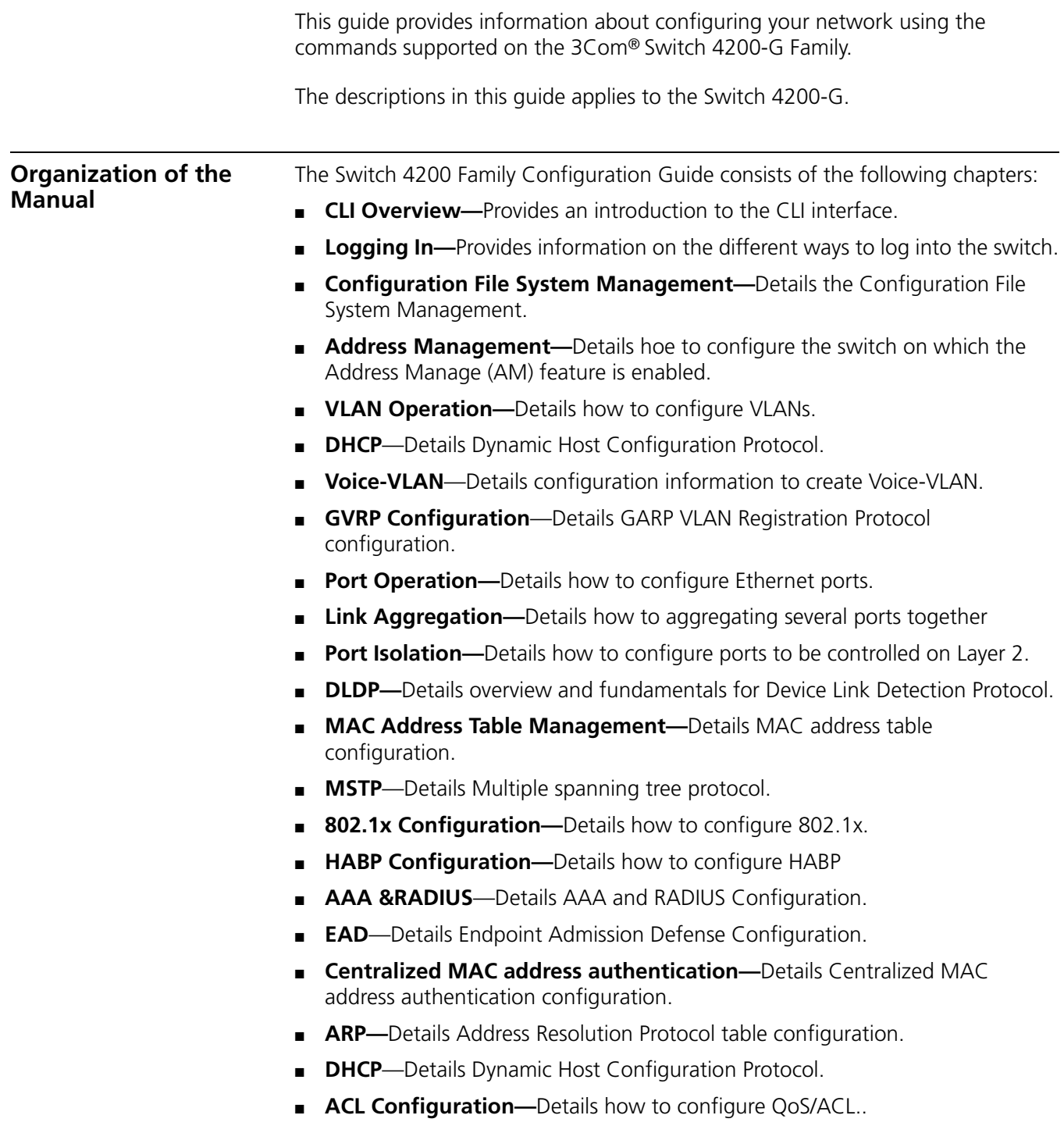

- **QoS**—Details Quality of Service.
- **Mirroring**—Details how to configure Mirroring.
- **IGMP Snooping**—Details Internet Group Management Protocol Snooping
- **Multicast Protocol—**Details how to configure multicast protocols.
- **Clustering**—Details Clustering Configuration.
- **SNMP**—Details Simple Network Management Protocol Configuration.
- **RMON**—Details Remote Monitoring Configuration.
- **NTP-Details Network time protocol.**
- **SSH**—Details Secure Shell authentication.
- **File System Management—**Details how to configure the file system management.
- **FTP and TFTP—**Details how to configure the FTP and TFTP protocols.
- **Information Center-Details how to configure the Information Center**
- **BootROM and Host Software—**Details how to how to load BootROM and host software to a switch
- **Basic System Configuration**—Details how to how to configure a basic system.
- **IP Performance Configuration—**Details how to configure routing protocols
- **Network Protocol Operation—**Details how to configure network protocols
- **Network Connectivity Tests—**Details how to perform a connectivity test.
- **Device Management**—Details how to manage devices.
- **VLAN-VPN**—Details configuration information to create VLAN-VPNs.
- **DHCP Relay**—Details Dynamic Host Configuration Protocol relay configuration.
- **Static Route**—Details Static Route Configuration.
- **UDP Helper**—Details UDP Configuration.

<span id="page-11-1"></span><span id="page-11-0"></span>**Intended Readership** The manual is intended for the following readers: Network administrators Network engineers Users who are familiar with the basics of networking **Conventions** This manual uses the following conventions: **Table 1** Icons **Icon Notice Type Description** Information note Information that describes important features or instructions.

Caution Information that alerts you to potential loss of data or potential damage to an application, system, or device.

#### Table 1 **Icons** (Continued)

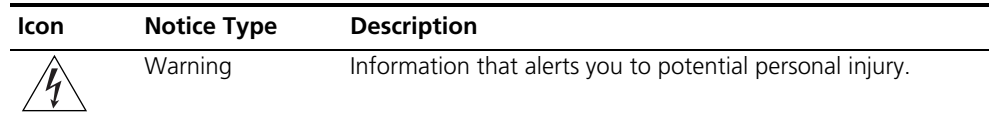

#### **Table 2** Text conventions

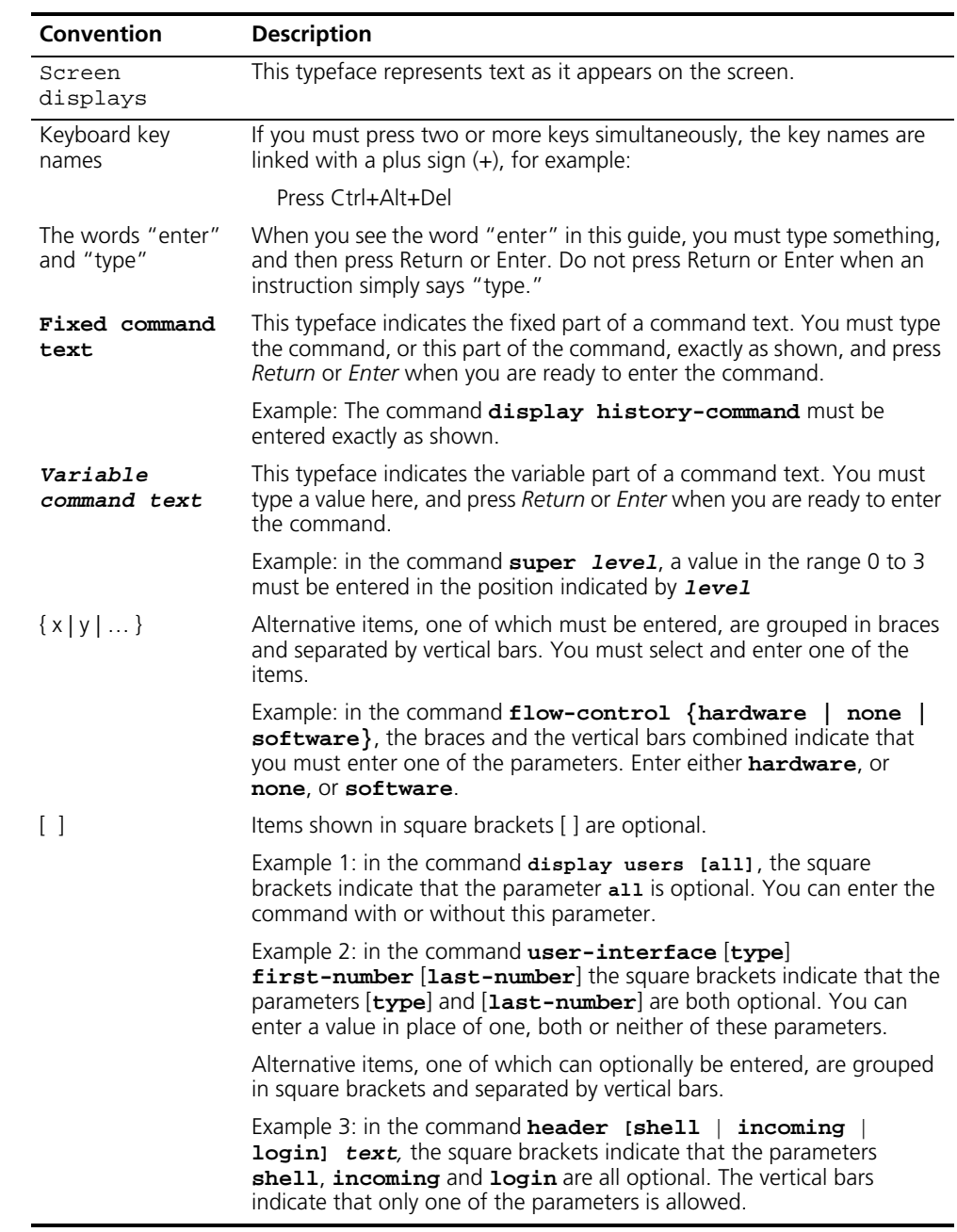

<span id="page-12-0"></span>**Related Manuals** The *3Com Switch 4200 Family Getting Started Guide* provides information about installation.

> The *3Com Switch 4200 Family Command Reference Guide* provides all the information you need to use the configuration commands.

#### ABOUT THIS GUIDE

# <span id="page-14-1"></span>**1 CLI OVERVIEW**

<span id="page-14-0"></span>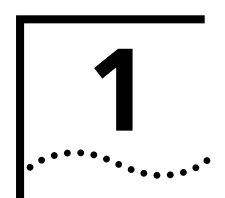

<span id="page-14-3"></span><span id="page-14-2"></span>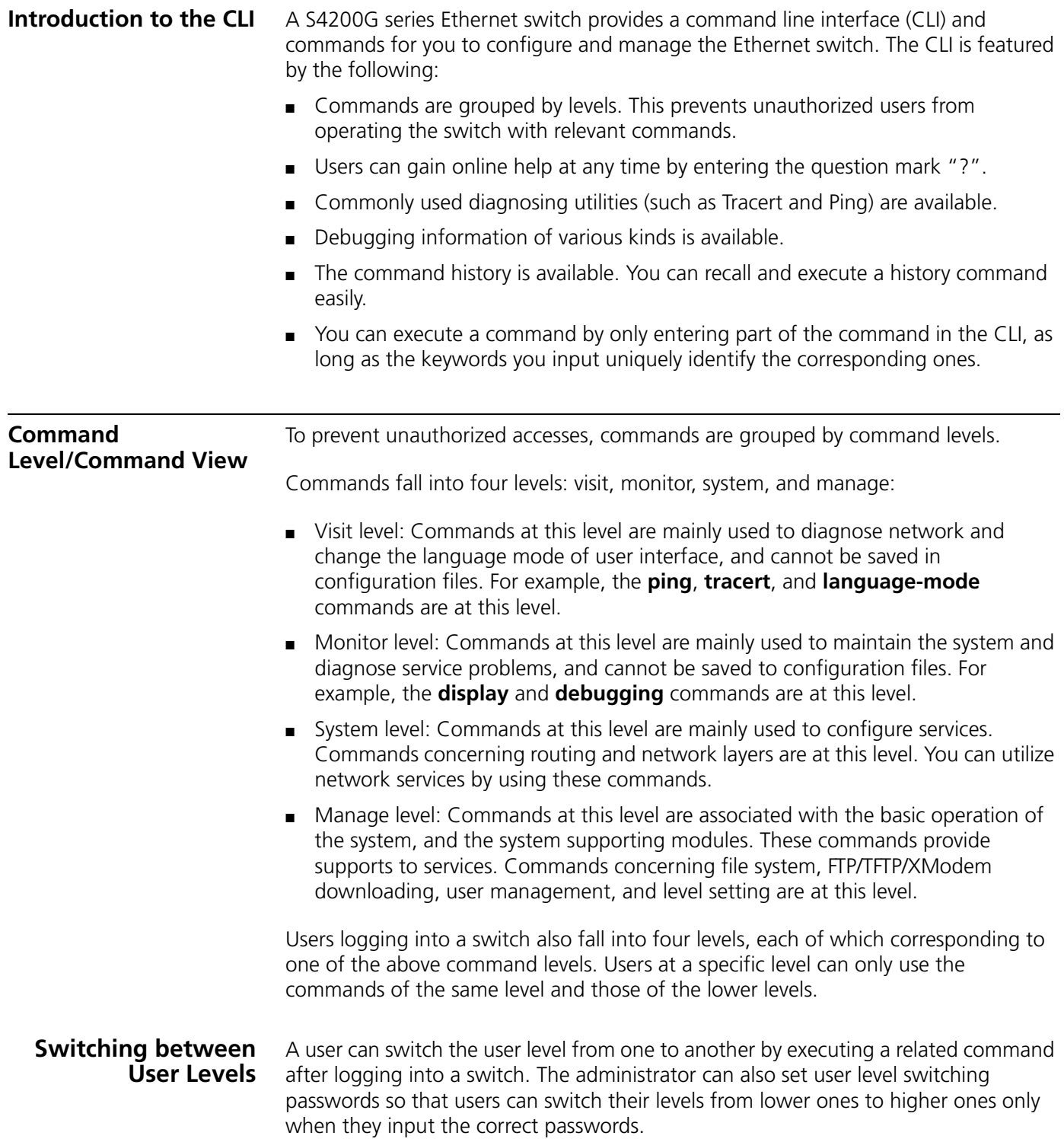

#### **Setting a user level switching password**

[Table 1](#page-15-0) lists the operations to set a user level switching password.

<span id="page-15-0"></span>**Table 1** Set a user level switching password

| <b>Operation</b>                                                                                                    | <b>Command</b>                                               | <b>Description</b>                                                                                                  |
|----------------------------------------------------------------------------------------------------|--------------------------------------------------------------|----------------------------------------------------------------------------------------------------|
| Enter system view                                                                                                   | system-view                                                  |                                                                                                    |
| Set a password for<br>switching from a lower<br>user level to the user<br>level identified by the<br>level argument | super password [ level level ]<br>simple   cipher } password | Optional<br>A password is necessary only when<br>a user switches from a lower user<br>level to a higher user level. |

#### **Switching to another user level**

[Table 2](#page-15-1) lists operations to switch to another user level.

<span id="page-15-1"></span>**Table 2** Switch to another user level

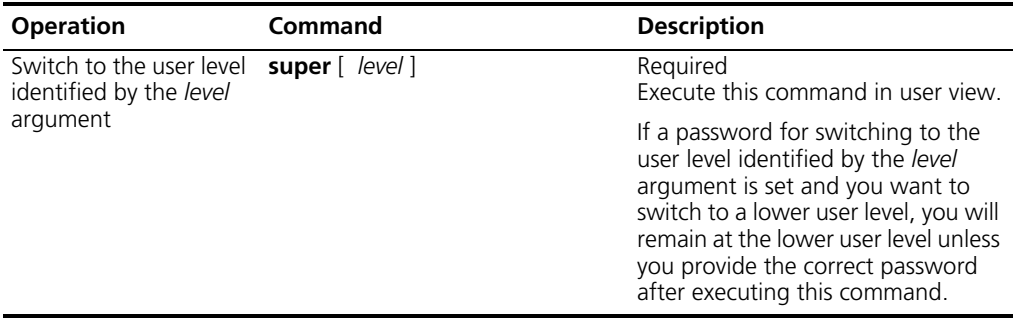

*For security purpose, the password a user enters when switching to a higher user level* is not displayed. A user will remain at the original user level if the user has tried three *times to enter the correct password but fails to do this.*

#### **Configuring the Level of a Specific Command in a Specific View**

i`

You can configure the level of a specific command in a specific view. Commands fall into four command levels: visit, monitor, system, and manage, which are identified as 0, 1, 2, and 3 respectively. The administrator can change the command level a command belongs to.

[Table 3](#page-15-2) lists the operations to configure the level of a specific command.

<span id="page-15-2"></span>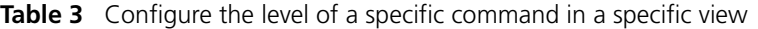

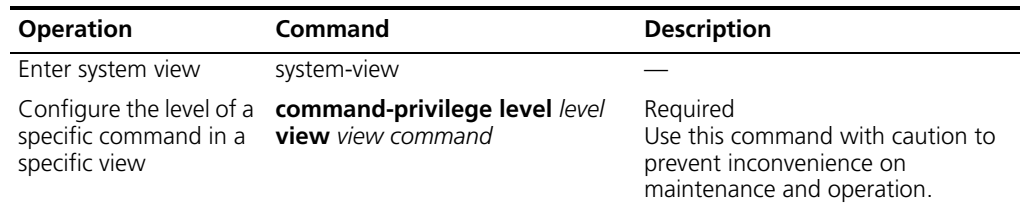

**CLI Views** CLI views are designed for different configuration tasks. They are interrelated. You will enter user view once you log into a switch successfully, where you can perform operations such as displaying operation status and statistical information. And by executing the **system-view** command, you can enter system view, where you can enter other views by executing the corresponding commands.

The following CLI views are provided:

■ User view

- System view
- Ethernet port view
- VLAN view
- VLAN interface view
- LoopBack interface view
- Local user view
- User interface view
- FTP client view
- SFTP client view
- MST region view
- Cluster view
- Public key view
- Public key editing view
- Basic ACL view
- Advanced ACL view
- Layer 2 ACL view
- RADIUS scheme view
- ISP domain view

[Table 4](#page-16-0) lists information about CLI views (including the operations you can performed in these views, how to enter these views, and so on).

#### <span id="page-16-0"></span>**Table 4** CLI views

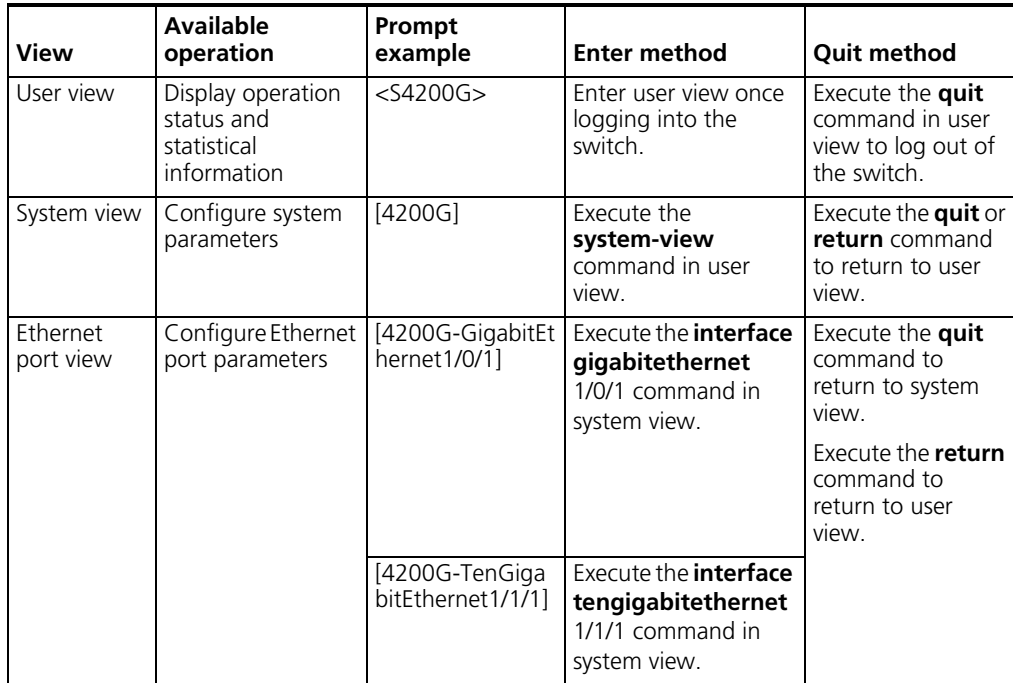

| View                             | <b>Available</b><br>operation                            | Prompt<br>example           | <b>Enter method</b>                                                            | <b>Quit method</b>                                                 |
|----------------------------------|----------------------------------------------------------|-----------------------------|--------------------------------------------------------------------------------|--------------------------------------------------------------------|
| <b>VLAN view</b>                 | Configure VLAN<br>parameters                             | [4200G-Vlan1]               | Execute the <b>vlan</b> 1<br>command in system<br>view.                        | Execute the quit<br>command to<br>return to system<br>view.        |
|                                  |                                                          |                             |                                                                                | Execute the return<br>command to<br>return to user<br>view         |
| <b>VLAN</b><br>interface<br>view | Configure IP<br>interface<br>parameters for<br>VLANs and | [4200G-Vlan-inte<br>rface1] | Execute the <b>interface</b><br>vlan-interface 1<br>command in system<br>view. | Execute the quit<br>command to<br>return to system<br>view.        |
|                                  | aggregated VLANs                                         |                             |                                                                                | Execute the return<br>command to<br>return to user<br>view.        |
| LoopBack<br>interface<br>view    | Configure<br>LoopBack interface<br>parameters            | [4200G-LoopBac<br>k0]       | Execute the <b>interface</b><br>loopback 0<br>command in system<br>view        | Execute the quit<br>command to<br>return to system<br>view.        |
|                                  |                                                          |                             |                                                                                | Execute the return<br>command to<br>return to user<br>view.        |
| Local user<br>view               | Configure local<br>user parameters                       | [4200G-luser-use<br>r1]     | Execute the<br>local-user user1<br>command in system<br>view.                  | Execute the quit<br>command to<br>return to system<br>view.        |
|                                  |                                                          |                             |                                                                                | Execute the return<br>command to<br>return to user<br>view.        |
| User<br>interface<br>view        | Configure user<br>interface<br>parameters                | $[4200G-ui0]$               | Execute the<br>user-interface 0<br>command in system<br>view.                  | Execute the <b>quit</b><br>command to<br>return to system<br>view. |
|                                  |                                                          |                             |                                                                                | Execute the return<br>command to<br>return to user<br>view.        |
| FTP client<br>view               | Configure FTP<br>client parameters                       | $[$ ftp $]$                 | Execute the ftp<br>command in user<br>view.                                    | Execute the quit<br>command to<br>return to user<br>view.          |
| SFTP client<br>view              | Configure SFTP<br>client parameters                      | <sftp-client></sftp-client> | Execute the <b>sftp</b><br>10.1.1.1 command in<br>system view.                 | Execute the <b>quit</b><br>command to<br>return to user<br>view.   |
| MST region<br>view               | Configure MST<br>region parameters                       | [4200G-mst-regi<br>on]      | Execute the stp<br>region-configuratio<br>n command in system<br>view.         | Execute the quit<br>command to<br>return to system<br>view.        |
|                                  |                                                          |                             |                                                                                | Execute the return<br>command to<br>return to user<br>view.        |

Table 4 CLI views (Continued)

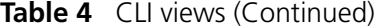

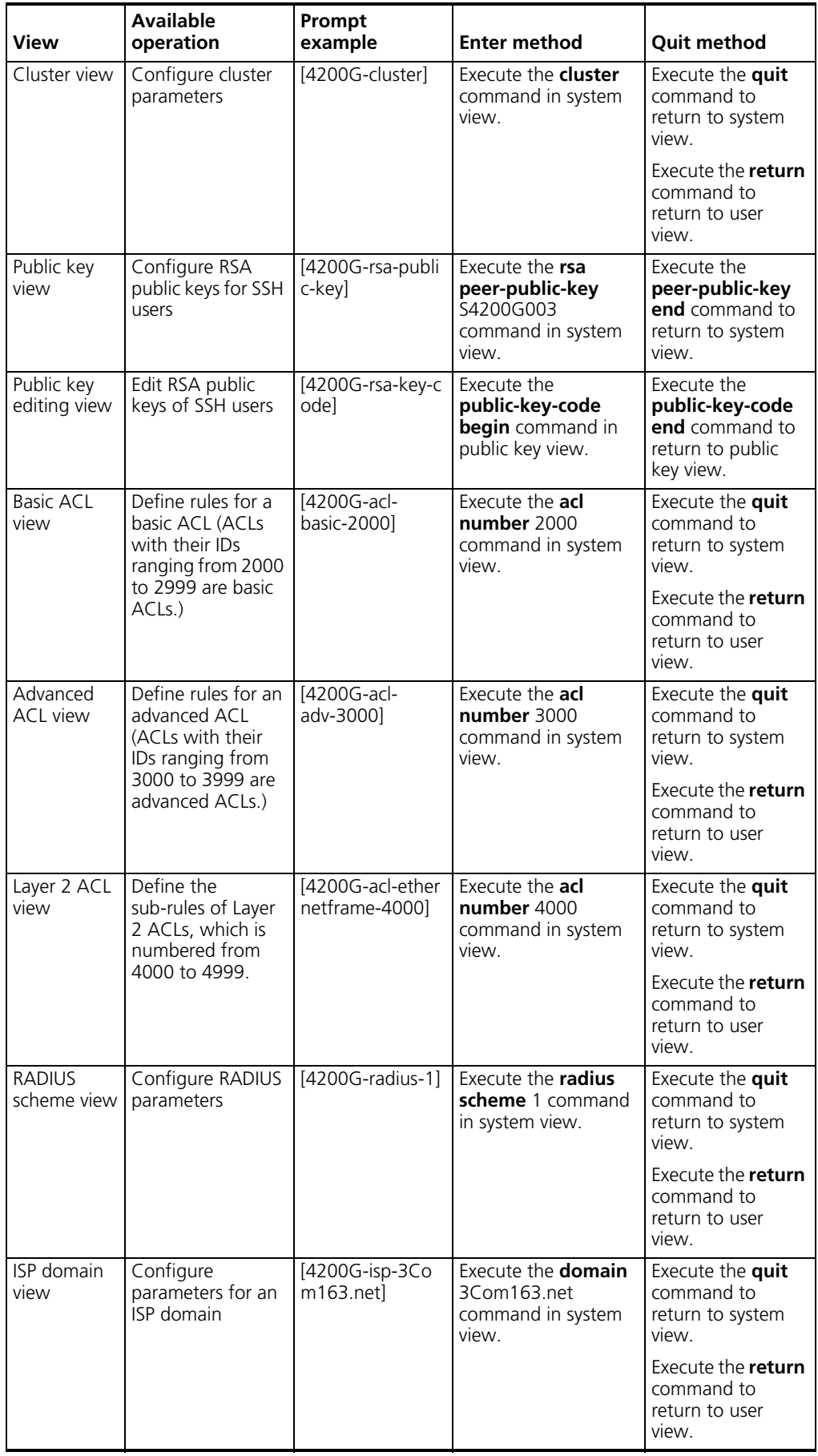

#### <span id="page-19-0"></span>**CLI Features**

**Online Help** CLI provides two types of online help: complete online help and partial online help. They assist you with your configuration.

#### **Complete online help**

Enter a "?" character in any view on your terminal to display all the commands available in the view and their brief descriptions. The following takes user view as an example.

```
<S4200G> ?
User view commands:
  boot Set boot option
  cd Change the current path
  clock Specify the system clock
 cluster Run cluster command
  copy Copy the file
  debugging Enable system debugging functions
  delete Delete the file
 dir Display the file list in system
  display Display current system information
  <omitted>
```
Enter a command, a space, and a "?" character (instead of a keyword available in this position of the command) on your terminal to display all the available keywords and their brief descriptions. The following takes the **clock** command as an example.

```
<S4200G> clock ?
  datetime Specify the time and date
  summer-time Configure summer time
  timezone Configure time zone
```
Enter a command, a space, and a "?" character (instead of an argument available in this position of the command) on your terminal to display all the available arguments and their brief descriptions. The following takes the **interface vlan** command as an example.

```
[4200G] interface vlan ?
   <1-4094> VLAN interface number
[4200G] interface vlan 1 ?
  <cr>
```
The string <cr> means no argument is available in the position occupied by the "?" character. You can execute the command without providing any other information.

#### **Partial online help**

Enter a string followed directly by a "?" character on your terminal to display all the commands beginning with the string. For example:

```
<S4200G> pi?
ping
```
Enter a command, a space, and a string followed by a "?" character on your terminal to display all the keywords that belong to the command and begin with the string (if available). For example:

```
<S4200G> display ver?
  version
```
<span id="page-20-1"></span>Enter a command, the first several characters of an available keyword which uniquely identifies the keyword, and press <Tab>, to complete the keyword will be automatically completed.

<span id="page-20-0"></span>**Terminal Display** CLI provides the following display feature: ■ Display suspending. That is, the displaying of output information can be paused when the screen is full and you can then perform the three operations listed in [Table 5](#page-20-1) as needed. **Command History** CLI can store the latest executed commands as history commands so that users can recall and execute them again. By default, CLI can store 10 history commands for each user. [Table 6](#page-20-2)lists history command-related operations. **Table 5** Displaying-related operations **Operation Function** Press <Ctrl+C> Suspend displaying and executing. Press the space key extended the output information up by one page. Press <Enter>
Scroll the output information up by one line. **Table 6** Access history commands

> <span id="page-20-2"></span>**Operation Operation Description** Display history commands Execute the **display history-command** command This command displays valid history commands. Recall the previous history command Press the up-arrow key or <Ctrl+P> This operation recalls the previous history command (if available). Recall the next history command Pressing the down-arrow key or <Ctrl+N> This operation recalls the next history command (if available).

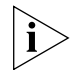

*As the Up and Down keys have different meanings in HyperTerminal running on Windows 9x, these two keys can be used to recall history commands only in terminals running Windows 3.x or Telnet running in Windows 3.x. You can press <Ctrl+P> or <Ctrl+N> in Windows 9x to achieve the same purpose.*

*If you enter and execute the same command successively for multiple times, only the first command is buffered.*

**Error Messages** If the command you enter passes the syntax check, it will be successfully executed; otherwise an error message will appear. [Table 7](#page-20-3) lists the common error messages.

<span id="page-20-3"></span>**Table 7** Common error messages

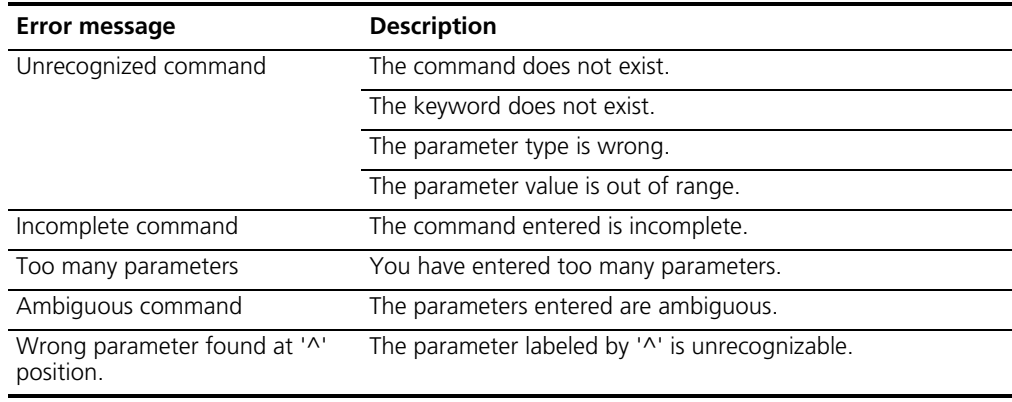

**Command Edit** The CLI provides basic command edit functions and supports multi-line editing. The maximum number of characters a command can contain is 256. [Table 8](#page-21-0) lists the CLI edit operations.

<span id="page-21-0"></span>**Table 8** Edit operations

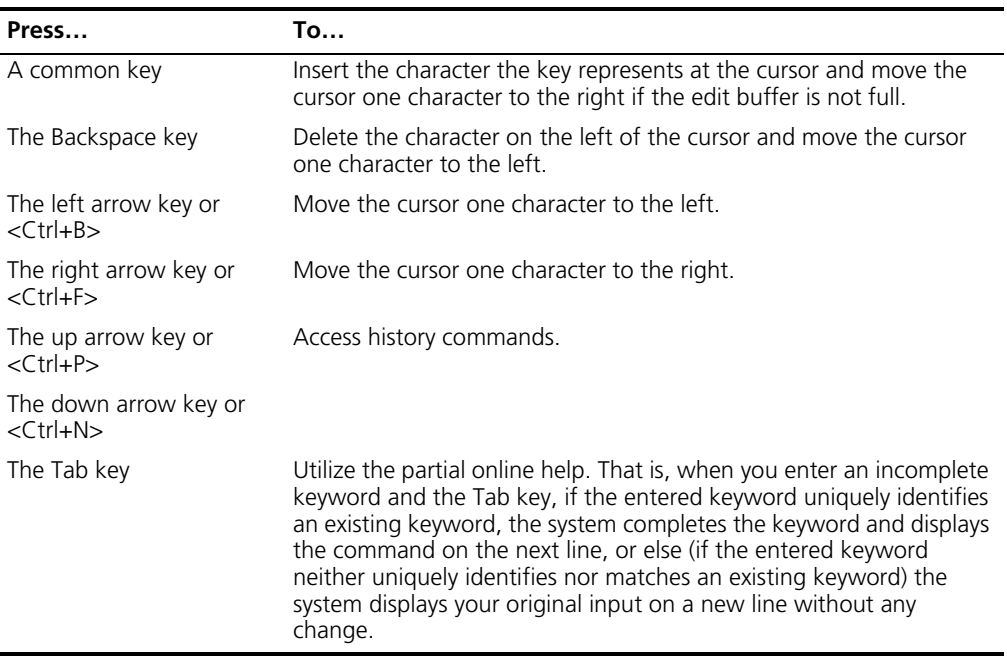

<span id="page-22-0"></span>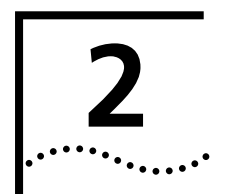

# <span id="page-22-1"></span>**2 LOGGING INTO AN ETHERNET SWITCH**

<span id="page-22-2"></span>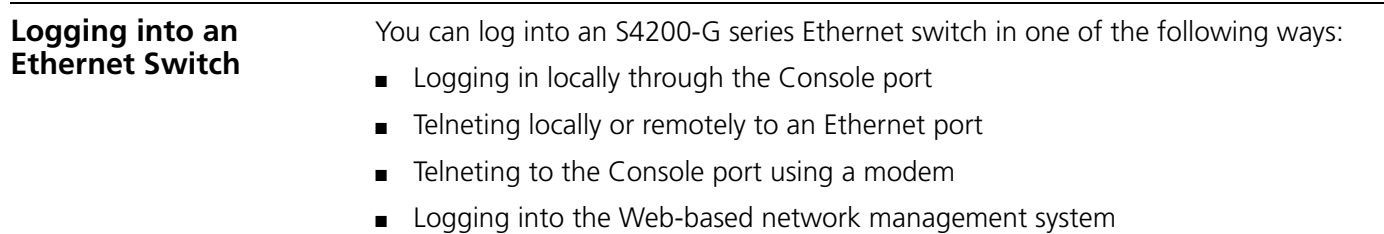

■ Logging in through NMS (network management system)

#### <span id="page-22-3"></span>**Introduction to the User Interface**

#### **Supported User Interfaces**

S4200-G series Ethernet switch supports two types of user interfaces: AUX and VTY. **Table 9** Description on user interface

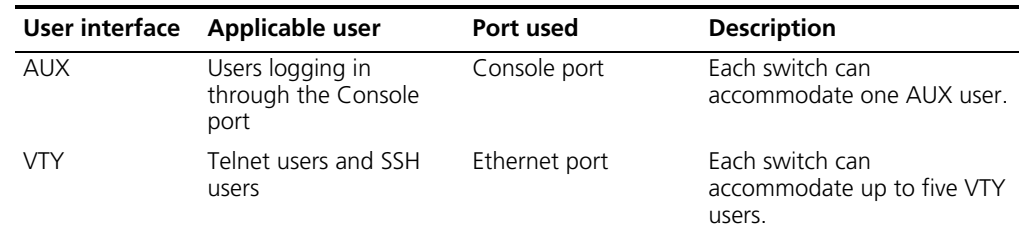

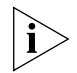

*As the AUX port and the Console port of a S4200G series switch are the same one, you will be in the AUX user interface if you log in through this port.*

#### **User Interface Number** Two kinds of user interface index exist: absolute user interface index and relative user interface index.

- **1** The absolute user interface indexes are as follows:
	- AUX user interface: 0
	- VTY user interfaces: Numbered after AUX user interfaces and increases in the step of 1
- **2** A relative user interface index can be obtained by appending a number to the identifier of a user interface type. It is generated by user interface type. The relative user interface indexes are as follows:
	- AUX user interface: AUX 0
	- VTY user interfaces: VTY 0, VTY 1, VTY 2, and so on.

#### **Common User Interface Configuration**

**Table 10** Common user interface configuration

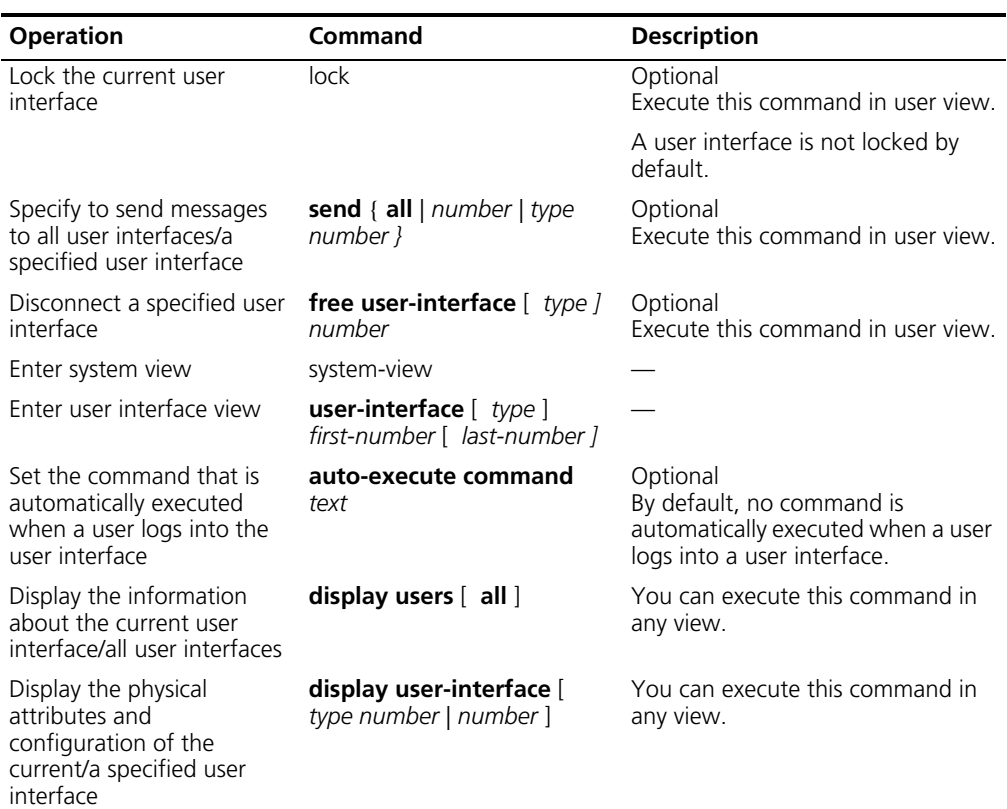

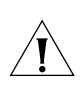

#### *CAUTION:*

- The **auto-execute command** command may cause you unable to perform common configuration in the user interface, so use it with caution.
- Before executing the **auto-execute command** command and save your configuration, make sure you can log into the switch in other modes and cancel the configuration.

<span id="page-24-0"></span>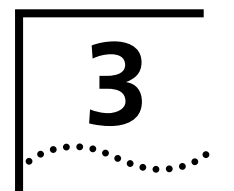

# <span id="page-24-1"></span>**3 LOGGING IN THROUGH THE CONSOLE PORT**

<span id="page-24-2"></span>**Introduction** To log in through the Console port is the most common way to log into a switch. It is also the prerequisite to configure other login methods. By default, you can log into an S4200G series Ethernet switch through its Console port only.

> To log into an Ethernet switch through its Console port, the related configuration of the user terminal must be in accordance with that of the Console port.

[Table 11](#page-24-4) lists the default settings of a Console port.

<span id="page-24-4"></span>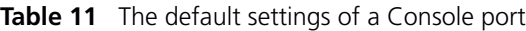

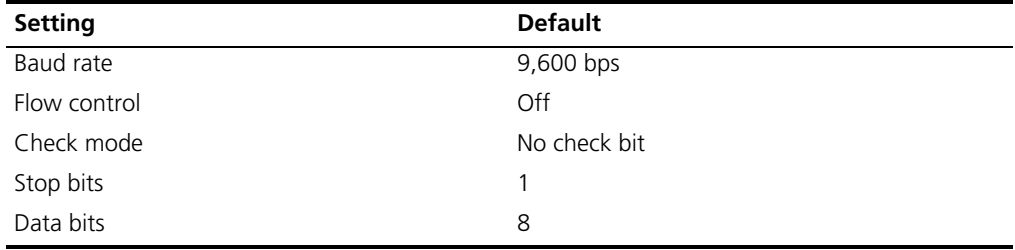

After logging into a switch, you can perform configuration for AUX users. Refer to ["Console Port Login Configuration"](#page-26-2) for more.

#### <span id="page-24-6"></span><span id="page-24-3"></span>**Setting up the Connection to the Console Port**

■ Connect the serial port of your PC/terminal to the Console port of the switch, as shown in [Figure 1](#page-24-5).

#### <span id="page-24-5"></span>**Figure 1** Diagram for setting the connection to the Console port

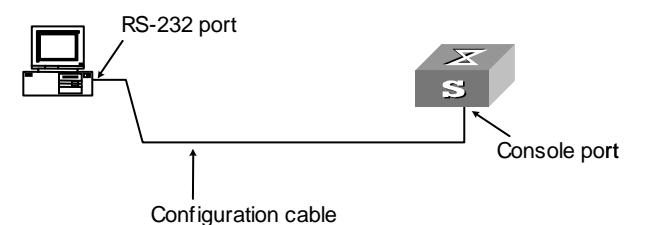

■ If you use a PC to connect to the Console port, launch a terminal emulation utility (such as Terminal in Windows 3.X or HyperTerminal in Windows 9X) and perform the configuration shown in [Figure 2](#page-25-0) through [Figure 4](#page-26-1) for the connection to be created. Normally, the parameters of a terminal are configured as those listed in [Table 11.](#page-24-4) And the type of the terminal is set to VT100.

<span id="page-25-0"></span>**Figure 2** Create a connection

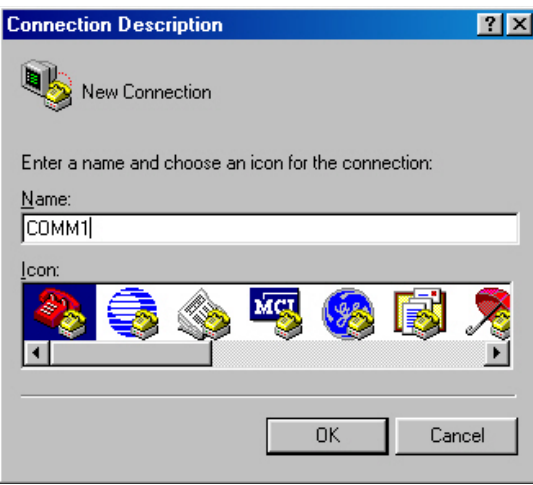

**Figure 3** Specify the port used to establish the connection

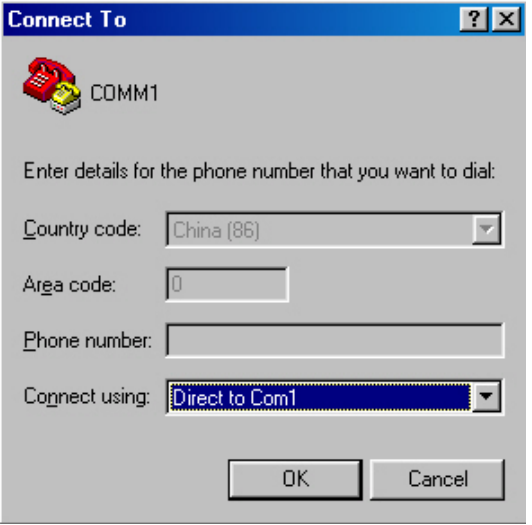

<span id="page-26-1"></span>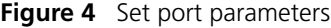

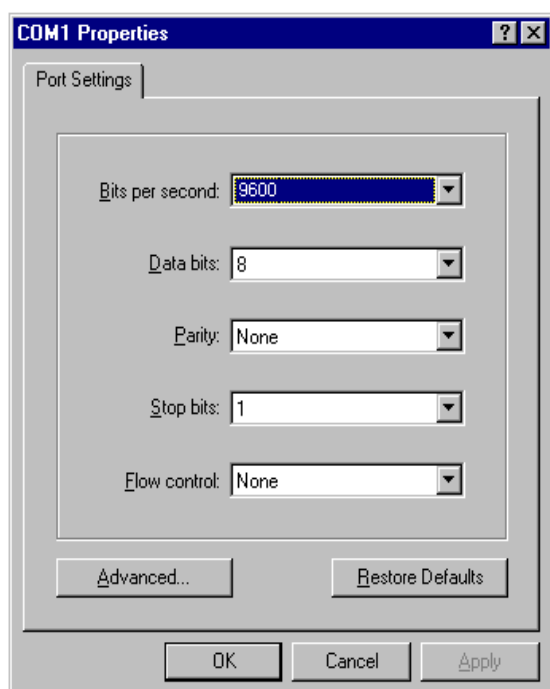

- Turn on the switch. The user will be prompted to press the Enter key if the switch successfully completes POST (power-on self test). The prompt (such as <S4200G>) appears after the user presses the Enter key.
- You can then configure the switch or check the information about the switch by executing commands. You can also acquire help by type the ? character.

#### <span id="page-26-2"></span><span id="page-26-0"></span>**Console Port Login Configuration**

<span id="page-26-4"></span>

**Common Configuration** [Table 12](#page-26-3) lists the common configuration of Console port login. Table 12 Common configuration of Console port login

<span id="page-26-3"></span>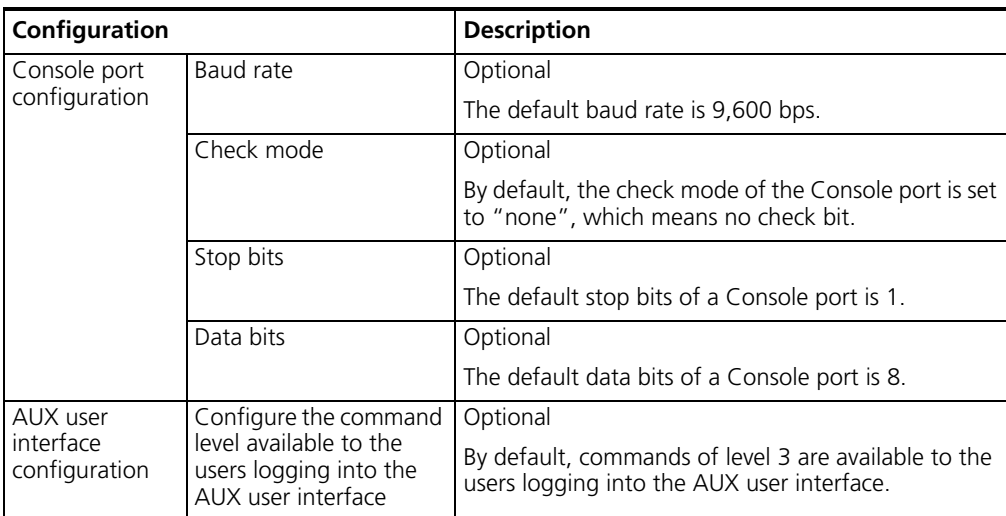

| Configuration             |                                                              | <b>Description</b>                                                       |
|---------------------------|--------------------------------------------------------------|--------------------------------------------------------------------------|
| Terminal<br>configuration | Make terminal services                                       | Optional                                                                 |
|                           | available                                                    | By default, terminal services are available in all user<br>interfaces    |
|                           | Set the maximum<br>number of lines the<br>screen can contain | Optional                                                                 |
|                           |                                                              | By default, the screen can contain up to 24 lines.                       |
|                           | Set history command                                          | Optional                                                                 |
|                           | buffer size                                                  | By default, the history command buffer can contain<br>up to 10 commands. |
|                           | Set the timeout time of                                      | Optional                                                                 |
|                           | a user interface                                             | The default timeout time is 10 minutes.                                  |

**Table 12** Common configuration of Console port login (Continued)

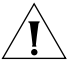

*CAUTION: Changing of Console port configuration terminates the connection to the Console port. To establish the connection again, you need to modify the configuration of the termination emulation utility running on your PC accordingly. Refer to ["Setting up the Connection to the Console Port"](#page-24-6) for more.*

**Console Port Login Configurations for Different Authentication Modes**

<span id="page-27-0"></span>[Table 13](#page-27-0) lists Console port login configurations for different authentication modes. **Table 13** Console port login configurations for different authentication modes

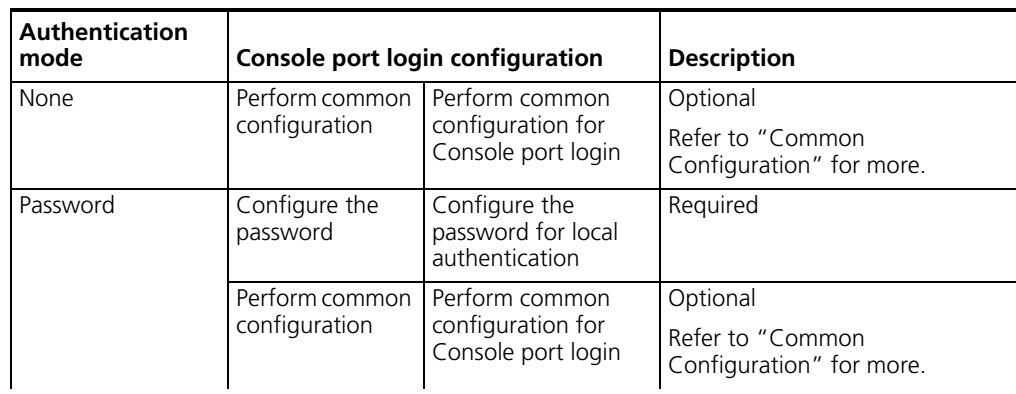

| <b>Authentication</b><br>mode | Console port login configuration                                                    |                                                                                                    | <b>Description</b>                                                                                                    |  |
|-------------------------------|-------------------------------------------------------------------------------------|----------------------------------------------------------------------------------------------------|----------------------------------------------------------------------------------------------------|--|
| Scheme                        | Specify to<br>perform local<br>authentication or<br><b>RADIUS</b><br>authentication | AAA configuration<br>specifies whether to<br>perform local<br>authentication or<br><b>RADIUS</b><br>authentication | Optional                                                                                                    |  |
|                               |                                                                                     |                                                                                                    | Local authentication is performed<br>by default.                                                                                                |  |
|                               |                                                                                     |                                                                                                    | Refer to the "AAA&RADIUS<br>Configuration" for more.                                                                                            |  |
|                               | Configure user<br>name and<br>password                                              | Configure user                                                                                                    | Required                                                                                                    |  |
|                               |                                                                                     | names and<br>passwords for<br>local/remote users                                                                   | The user name and<br>password of a local user<br>are configured on the<br>switch.                                                               |  |
|                               |                                                                                     |                                                                                                    | The user name and<br>password of a remote<br>user are configured on<br>the RADIUS server. Refer<br>to user manual of<br>RADIUS server for more. |  |
|                               | Manage AUX<br>users                                                                 | Set service type for<br><b>AUX</b> users                                                                           | Required                                                                                                    |  |
|                               | Perform common<br>configuration                                                     | Perform common<br>configuration for<br>Console port login                                                          | Optional                                                                                                    |  |
|                               |                                                                                     |                                                                                                    | Refer to "Common<br>Configuration" for more.                                                                                                    |  |

**Table 13** Console port login configurations for different authentication modes (Continued)

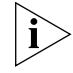

*Changes of the authentication mode of Console port login will not take effect unless you restart the switch.*

#### <span id="page-28-0"></span>**Console Port Login Configuration with Authentication Mode Being None**

#### **Configuration Procedure**

**Table 14** Console port login configuration with the authentication mode being none

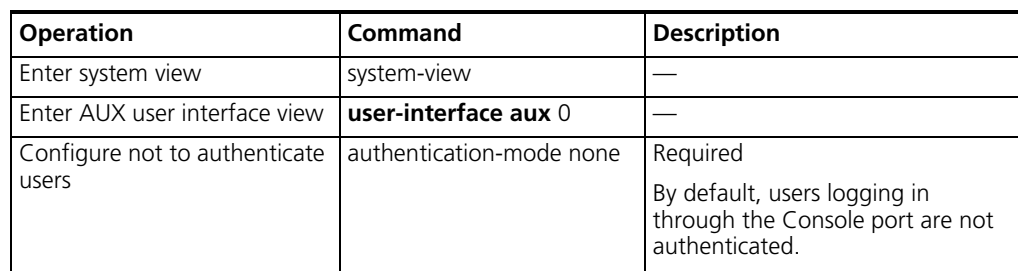

| <b>Operation</b>                                      |                             | Command                                              | <b>Description</b>                                                                                                    |
|-------------------------------------------------------|-----------------------------|------------------------------------------------------|----------------------------------------------------------------------------------------------------|
| Set the baud<br>Configure                             |                             | speed speed-value                                    | Optional                                                                                                    |
| the Console<br>port                                   | rate                        |                                                      | The default baud rate of an AUX<br>port (also the Console port) is<br>9,600 bps.                                                                                           |
|                                                       | Set the check               | parity { even $ $ mark $ $<br>$none   odd   space$ } | Optional                                                                                                    |
|                                                       | mode                        |                                                      | By default, the check mode of a<br>Console port is set to none, that<br>is, no check bit.                                                                                  |
|                                                       | Set the stop                | stopbits { 1   1.5   2 }                             | Optional                                                                                                    |
|                                                       | bits                        |                                                      | The stop bits of a Console port is 1.                                                                                                    |
|                                                       | Set the data                | databits $\{7   8\}$                                 | Optional                                                                                                    |
|                                                       | bits                        |                                                      | The default data bits of a Console<br>port is 8.                                                                                                    |
|                                                       | Configure the command level | user privilege level level                           | Optional                                                                                                    |
| available to users logging into<br>the user interface |                             |                                                      | By default, commands of level 3<br>are available to users logging into<br>the AUX user interface.                                                                          |
| Make terminal services                                |                             | shell                                                | Optional                                                                                                    |
| available                                             |                             |                                                      | By default, terminal services are<br>available in all user interfaces.                                                                                                    |
|                                                       | Set the maximum number of   | screen-length<br>screen-length                       | Optional                                                                                                    |
| lines the screen can contain                          |                             |                                                      | By default, the screen can contain<br>up to 24 lines.                                                                                                    |
|                                                       |                             |                                                      | You can use the screen-length 0<br>command to disable the function<br>to display information in pages.                                                                     |
| Set the history command                               |                             | history-command                                      | Optional                                                                                                    |
| buffer size                                           |                             | max-size value                                       | The default history command<br>buffer size is 10. That is, a history<br>command buffer can store up to<br>10 commands by default.                                          |
| Set the timeout time for the                          |                             | idle-timeout minutes [                               | Optional                                                                                                    |
| user interface                                        |                             | seconds ]                                            | The default timeout time of a user<br>interface is 10 minutes.                                                                                                    |
|                                                       |                             |                                                      | With the timeout time being 10<br>minutes, the connection to a user<br>interface is terminated if no<br>operation is performed in the user<br>interface within 10 minutes. |
|                                                       |                             |                                                      | You can use the <b>idle-timeout</b> 0<br>command to disable the timeout<br>function.                                                                                       |

**Table 14** Console port login configuration with the authentication mode being none

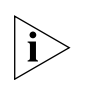

*Note that the command level available to users logging into a switch depends on both the authentication-mode { password | scheme | none } command and the user privilege level level command, as listed in [Table 15](#page-30-0).*

<span id="page-30-0"></span>**Table 15** Determine the command level (A)

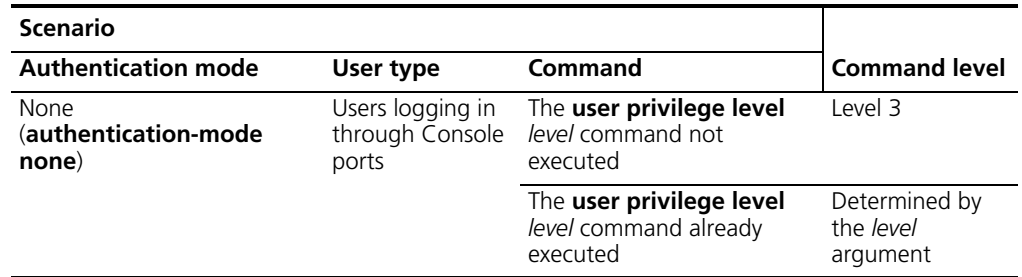

#### **Configuration Example Network requirements**

Assume that you are a level 3 VTY user and want to perform the following configuration for users logging in through the Console port:

- Do not authenticate users logging in through the Console port.
- Commands of level 2 are available to users logging into the AUX user interface.
- The baud rate of the Console port is 19,200 bps.
- The screen can contain up to 30 lines.
- The history command buffer can contain up to 20 commands.
- The timeout time of the AUX user interface is 6 minutes.

#### **Network diagram**

**Figure 5** Network diagram for AUX user interface configuration (with the authentication mode being none)

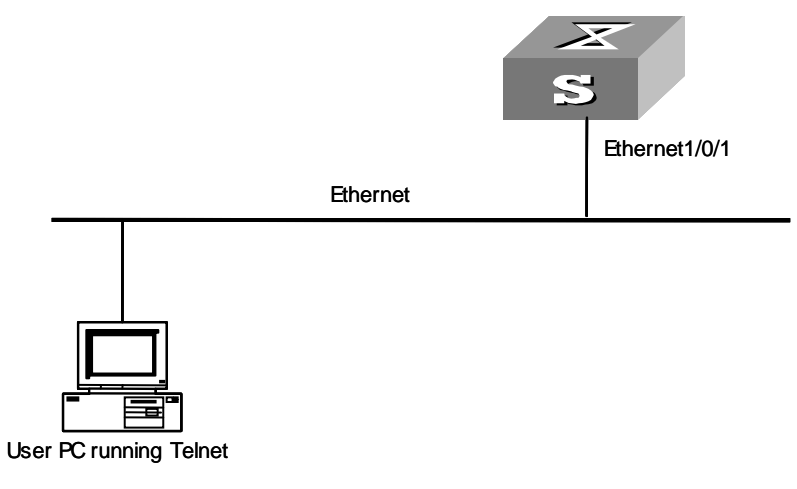

#### **Configuration procedure**

**1** Enter system view.

<S4200G> **system-view**

**2** Enter AUX user interface view.

[4200G] **user-interface aux** 0

**3** Specify not to authenticate users logging in through the Console port.

[4200G-ui-aux0] **authentication-mode none**

**4** Specify commands of level 2 are available to users logging into the AUX user interface.

[4200G-ui-aux0] **user privilege level 2**

**5** Set the baud rate of the Console port to 19,200 bps.

[4200G-ui-aux0] **speed 19200**

**6** Set the maximum number of lines the screen can contain to 30.

[4200G-ui-aux0] **screen-length 30**

- **7** Set the maximum number of commands the history command buffer can store to 20. [4200G-ui-aux0] **history-command max-size 20**
- **8** Set the timeout time of the AUX user interface to 6 minutes.

```
[4200G-ui-aux0] idle-timeout 6
```
#### <span id="page-31-0"></span>**Console Port Login Configuration with Authentication Mode Being Password**

**Configuration Procedure Table 16** Console port login configuration with the authentication mode being password

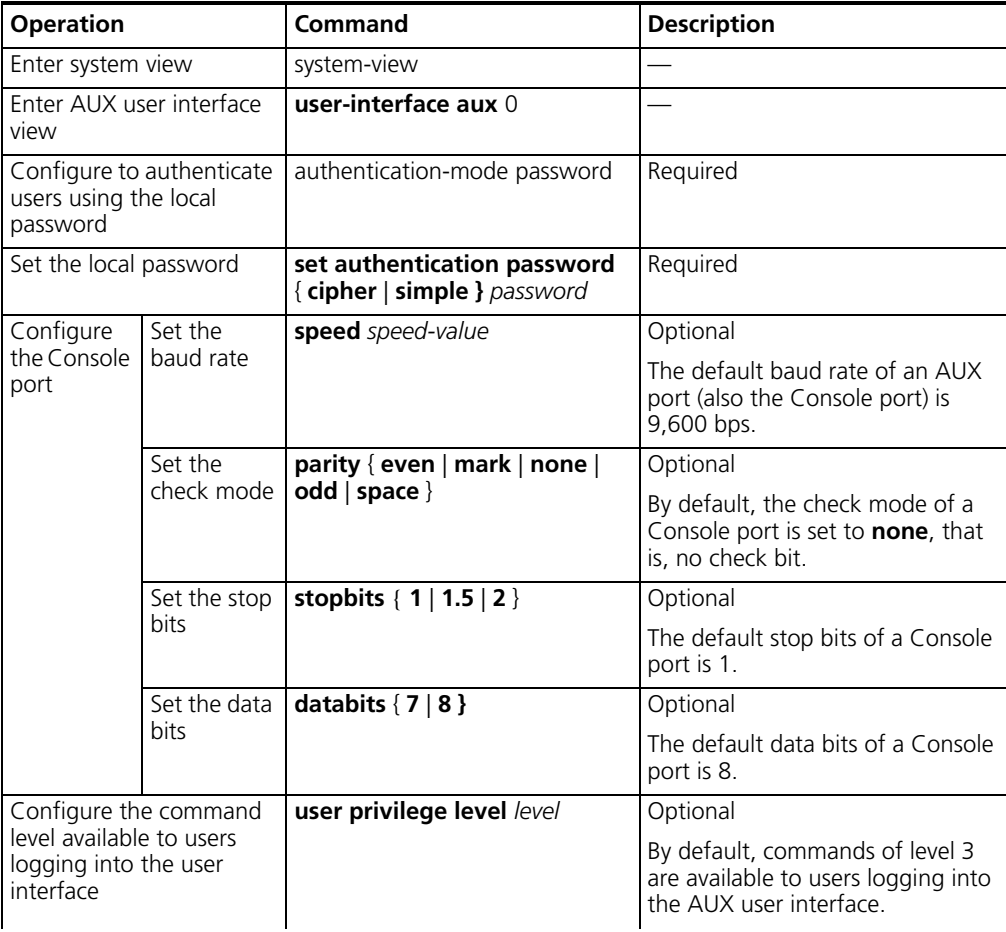

| <b>Operation</b>                   | Command                     | <b>Description</b>                                                                                                    |
|------------------------------------|-----------------------------|----------------------------------------------------------------------------------------------------|
| Make terminal services             | shell                       | Optional                                                                                                    |
| available to the user<br>interface |                             | By default, terminal services are<br>available in all user interfaces.                                                                                                    |
| Set the maximum number             | screen-length screen-length | Optional                                                                                                    |
| of lines the screen can<br>contain |                             | By default, the screen can contain<br>up to 24 lines.                                                                                                    |
|                                    |                             | You can use the <b>screen-length</b> 0<br>command to disable the function<br>to display information in pages.                                                              |
| Set history command<br>buffer size | history-command max-size    | Optional                                                                                                    |
|                                    | value                       | The default history command<br>buffer size is 10. That is, a history<br>command buffer can store up to<br>10 commands by default.                                          |
| Set the timeout time for           | idle-timeout minutes [      | Optional                                                                                                    |
| the user interface                 | seconds 1                   | The default timeout time of a user<br>interface is 10 minutes.                                                                                                    |
|                                    |                             | With the timeout time being 10<br>minutes, the connection to a user<br>interface is terminated if no<br>operation is performed in the user<br>interface within 10 minutes. |
|                                    |                             | You can use the <b>idle-timeout</b> 0<br>command to disable the timeout<br>function.                                                                                       |

**Table 16** Console port login configuration with the authentication mode being password

*Note that the level the commands of which are available to users logging into a switch depends on both the authentication-mode { password | scheme | none } and the user privilege level level command, as listed in [Table 17](#page-32-0).*

<span id="page-32-0"></span>**Table 17** Determine the command level (B)

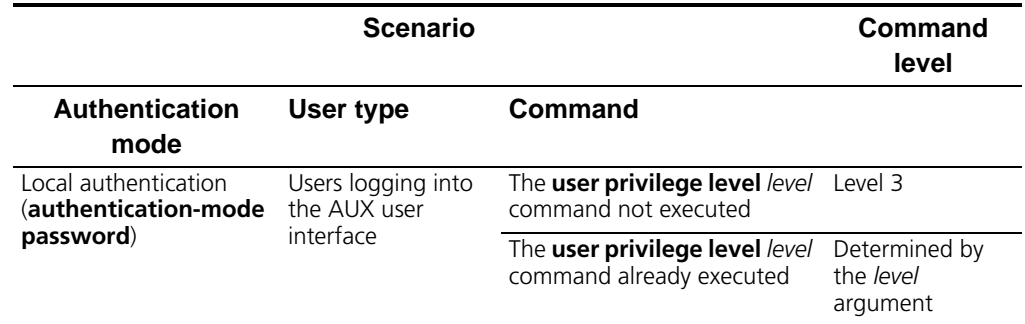

#### **Configuration Example Network requirements**

Ĭ.

Assume that you are a level 3 VTY user and want to perform the following configuration for users logging in through the Console port:

- Authenticate users logging in through the Console port using the local password.
- Set the local password to 123456 (in plain text).
- The commands of level 2 are available to users logging into the AUX user interface.
- The baud rate of the Console port is 19,200 bps.
- The screen can contain up to 30 lines.
- The history command buffer can store up to 20 commands.
- The timeout time of the AUX user interface is 6 minutes.

#### **Network diagram**

**Figure 6** Network diagram for AUX user interface configuration (with the authentication mode being password)

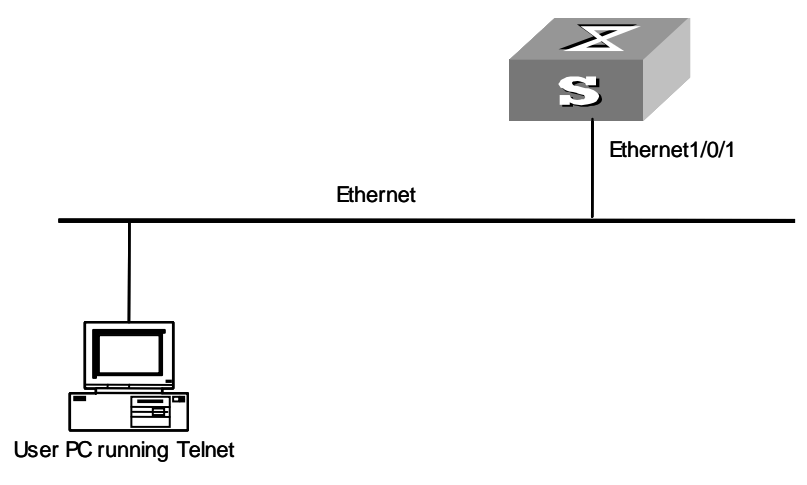

#### **Configuration procedure**

```
1 Enter system view.
```

```
<S4200G> system-view
```
**2** Enter AUX user interface view.

```
[4200G] user-interface aux 0
```
**3** Specify to authenticate users logging in through the Console port using the local password.

[4200G-ui-aux0] **authentication-mode password**

**4** Set the local password to 123456 (in plain text).

[4200G-ui-aux0] **set authentication password simple 123456**

**5** Specify commands of level 2 are available to users logging into the AUX user interface.

[4200G-ui-aux0] **user privilege level 2**

**6** Set the baud rate of the Console port to 19,200 bps.

```
[4200G-ui-aux0] speed 19200
```
**7** Set the maximum number of lines the screen can contain to 30.

[4200G-ui-aux0] **screen-length 30**

- **8** Set the maximum number of commands the history command buffer can store to 20. [4200G-ui-aux0] **history-command max-size 20**
- **9** Set the timeout time of the AUX user interface to 6 minutes.

```
[4200G-ui-aux0] idle-timeout 6
```
#### <span id="page-34-0"></span>**Console Port Login Configuration with Authentication Mode Being Scheme**

## **Configuration Procedure Table 18**

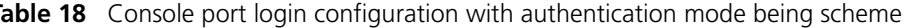

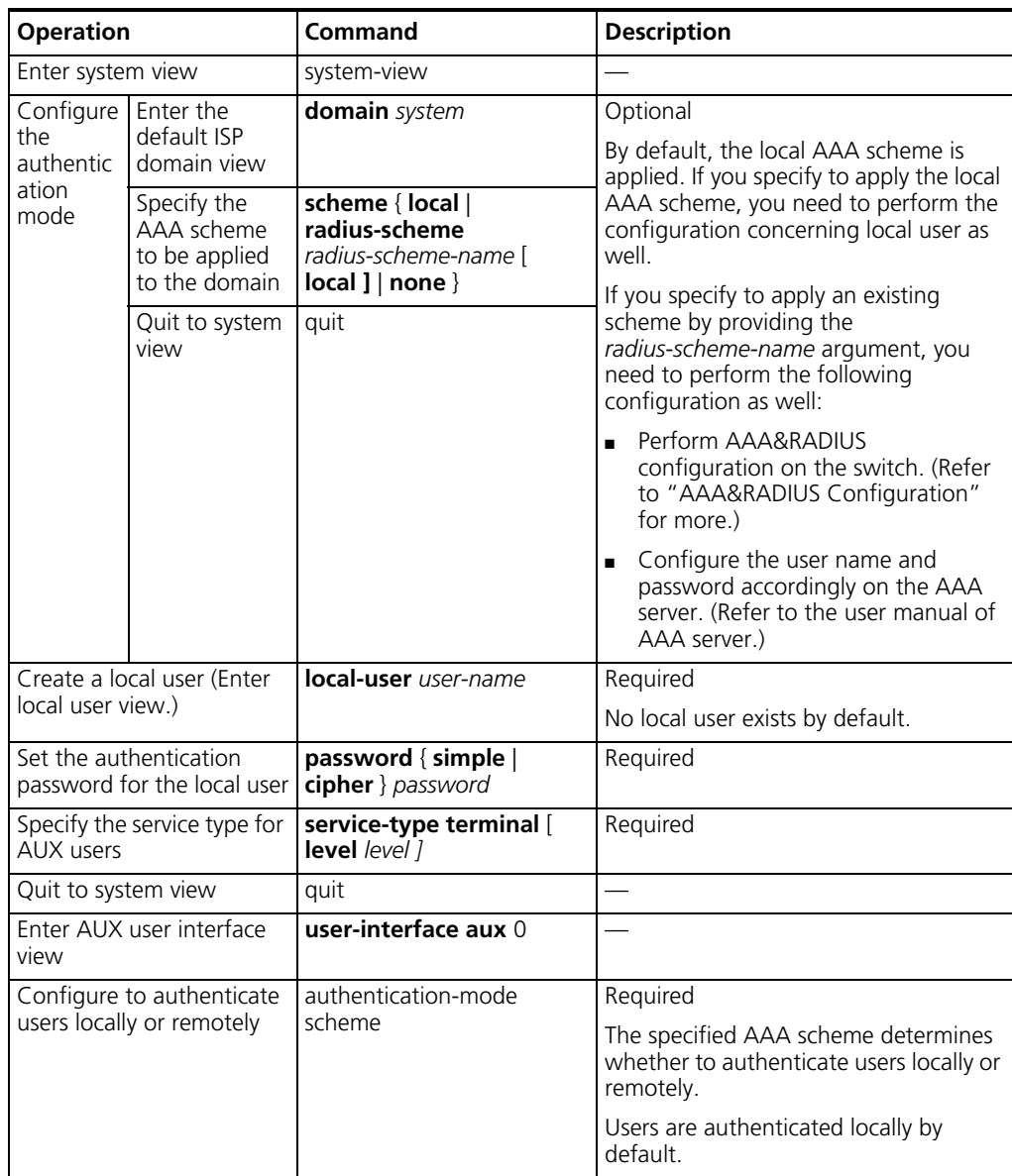

| <b>Operation</b>                                               |              | <b>Command</b>                                 | <b>Description</b>                                                                                                    |
|----------------------------------------------------------------|--------------|------------------------------------------------|----------------------------------------------------------------------------------------------------|
| Set the<br>Configure<br>the Console<br>baud rate<br>port       |              | speed speed-value                              | Optional                                                                                                    |
|                                                                |              |                                                | The default baud rate of the AUX port<br>(also the Console port) is 9,600 bps.                                                                                             |
|                                                                | Set the      | parity { even   mark  <br>none   odd   space } | Optional                                                                                                    |
|                                                                | check mode   |                                                | By default, the check mode of a<br>Console port is set to none, that is, no<br>check bit.                                                                                  |
|                                                                | Set the stop | stopbits $\{ 1   1.5   2 \}$                   | Optional                                                                                                    |
|                                                                | bits         |                                                | The default stop bits of a Console port<br>is 1.                                                                                                    |
|                                                                | Set the data | databits $\{7   8\}$                           | Optional                                                                                                    |
|                                                                | bits         |                                                | The default data bits of a Console port<br>is 8.                                                                                                    |
| Configure the command                                          |              | user privilege level level                     | Optional                                                                                                    |
| level available to users<br>logging into the user<br>interface |              |                                                | By default, commands of level 3 are<br>available to users logging into the AUX<br>user interface.                                                                          |
| Make terminal services                                         |              | shell                                          | Optional                                                                                                    |
| available to the user<br>interface                             |              |                                                | By default, terminal services are<br>available in all user interfaces.                                                                                                    |
| Set the maximum number                                         |              | screen-length                                  | Optional                                                                                                    |
| of lines the screen can<br>contain                             |              | screen-length                                  | By default, the screen can contain up to<br>24 lines.                                                                                                    |
|                                                                |              |                                                | You can use the screen-length 0<br>command to disable the function to<br>display information in pages.                                                                     |
| Set history command                                            |              | history-command                                | Optional                                                                                                    |
| buffer size                                                    |              | max-size value                                 | The default history command buffer<br>size is 10. That is, a history command<br>buffer can store up to 10 commands by<br>default.                                          |
| Set the timeout time for                                       |              | idle-timeout minutes [<br>seconds 1            | Optional                                                                                                    |
| the user interface                                             |              |                                                | The default timeout time of a user<br>interface is 10 minutes.                                                                                                    |
|                                                                |              |                                                | With the timeout time being 10<br>minutes, the connection to a user<br>interface is terminated if no operation is<br>performed in the user interface within<br>10 minutes. |
|                                                                |              |                                                | You can use the idle-timeout 0<br>command to disable the timeout<br>function.                                                                                              |

**Table 18** Console port login configuration with authentication mode being scheme
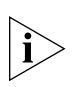

*Note that the level the commands of which are available to users logging into a switch depends on the authentication-mode { password | scheme | none } command, the user privilege level level command, and the service-type terminal [ level level ] command, as listed in [Table 19.](#page-36-0)*

<span id="page-36-0"></span>**Table 19** Determine the command level

|  | <b>Scenario</b>               |                                                                                                   |                                                                                                    |                                                                          |
|--|-------------------------------|---------------------------------------------------------------------------------------------------|----------------------------------------------------------------------------------------------------|--------------------------------------------------------------------------|
|  | <b>Authentication</b><br>mode | User type                                                                                         | Command                                                                                                    |                                                                          |
|  | authentication-mode<br>scheme | Users logging<br>into the<br>Console port<br>and pass<br>AAA&RADIUS<br>or local<br>authentication | The user privilege level level<br>command is not executed, and the<br>service-type terminal [ level level ]<br>command does not specify the<br>available command level.    | Level 0                                                                  |
|  |                               |                                                                                                   | The user privilege level level<br>command is not executed, and the<br>service-type terminal [ level /eve/ ]<br>command specifies the available<br>command level.           | Determined by<br>the service-type<br>terminal   level<br>level 1 command |
|  |                               |                                                                                                   | The user privilege level level<br>command is executed, and the<br><b>service-type terminal [ level /evel ]</b><br>command does not specify the<br>available command level. | Level 0                                                                  |
|  |                               |                                                                                                   | The user privilege level level<br>command is executed, and the<br>service-type terminal [ level /eve/ ]<br>command specifies the available<br>command level.               | Determined by<br>the service-type<br>terminal [ level<br>level 1 command |

#### **Configuration Example Network requirements**

Assume that you are a level 3 VTY user and want to perform the following configuration for users logging in through the Console port:

- Configure the name of the local user to be "guest".
- Set the authentication password of the local user to 123456 (in plain text).
- Set the service type of the local user to Terminal.
- Configure to authenticate users logging in through the Console port in the scheme mode.
- The commands of level 2 are available to users logging into the AUX user interface.
- The baud rate of the Console port is 19,200 bps.
- The screen can contain up to 30 lines.
- The history command buffer can store up to 20 commands.
- The timeout time of the AUX user interface is 6 minutes.

#### **Network diagram**

**Figure 7** Network diagram for AUX user interface configuration (with the authentication mode being scheme)

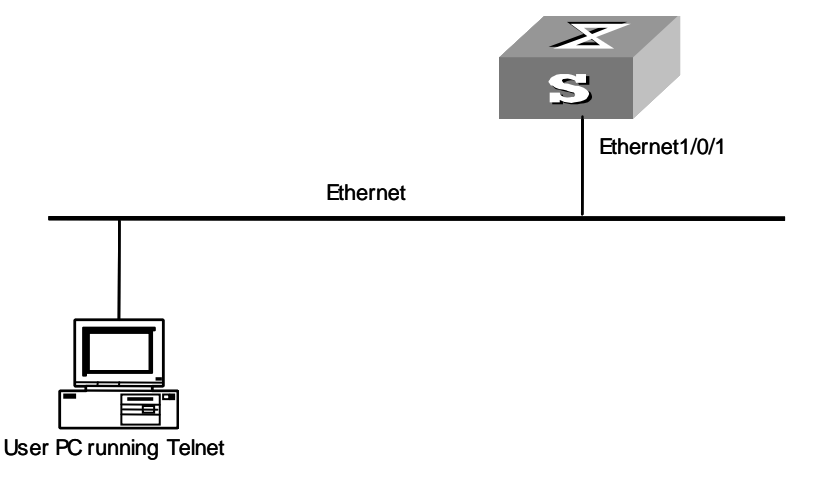

#### **Configuration procedure**

**1** Enter system view.

<S4200G> **system-view**

**2** Create a local user named guest and enter local user view.

[4200G] **local-user guest**

**3** Set the authentication password to 123456 (in plain text).

[4200G-luser-guest] **password simple 123456**

**4** Set the service type to Terminal.

[4200G-luser-guest] **service-type terminal level 2** [4200G-luser-guest] **quit**

**5** Enter AUX user interface view.

[4200G] **user-interface aux 0**

**6** Configure to authenticate users logging in through the Console port in the scheme mode.

[4200G-ui-aux0] **authentication-mode scheme**

**7** Specify commands of level 2 are available to users logging into the AUX user interface.

[4200G-ui-aux0] **user privilege level 2**

**8** Set the baud rate of the Console port to 19,200 bps.

[4200G-ui-aux0] **speed 19200**

**9** Set the maximum number of lines the screen can contain to 30.

[4200G-ui-aux0] **screen-length 30**

- **10** Set the maximum number of commands the history command buffer can store to 20. [4200G-ui-aux0] **history-command max-size 20**
- **11** Set the timeout time of the AUX user interface to 6 minutes.

```
[4200G-ui-aux0] idle-timeout 6
```
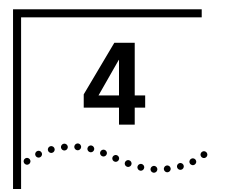

# **4 LOGGING IN USING MODEM**

<span id="page-38-0"></span>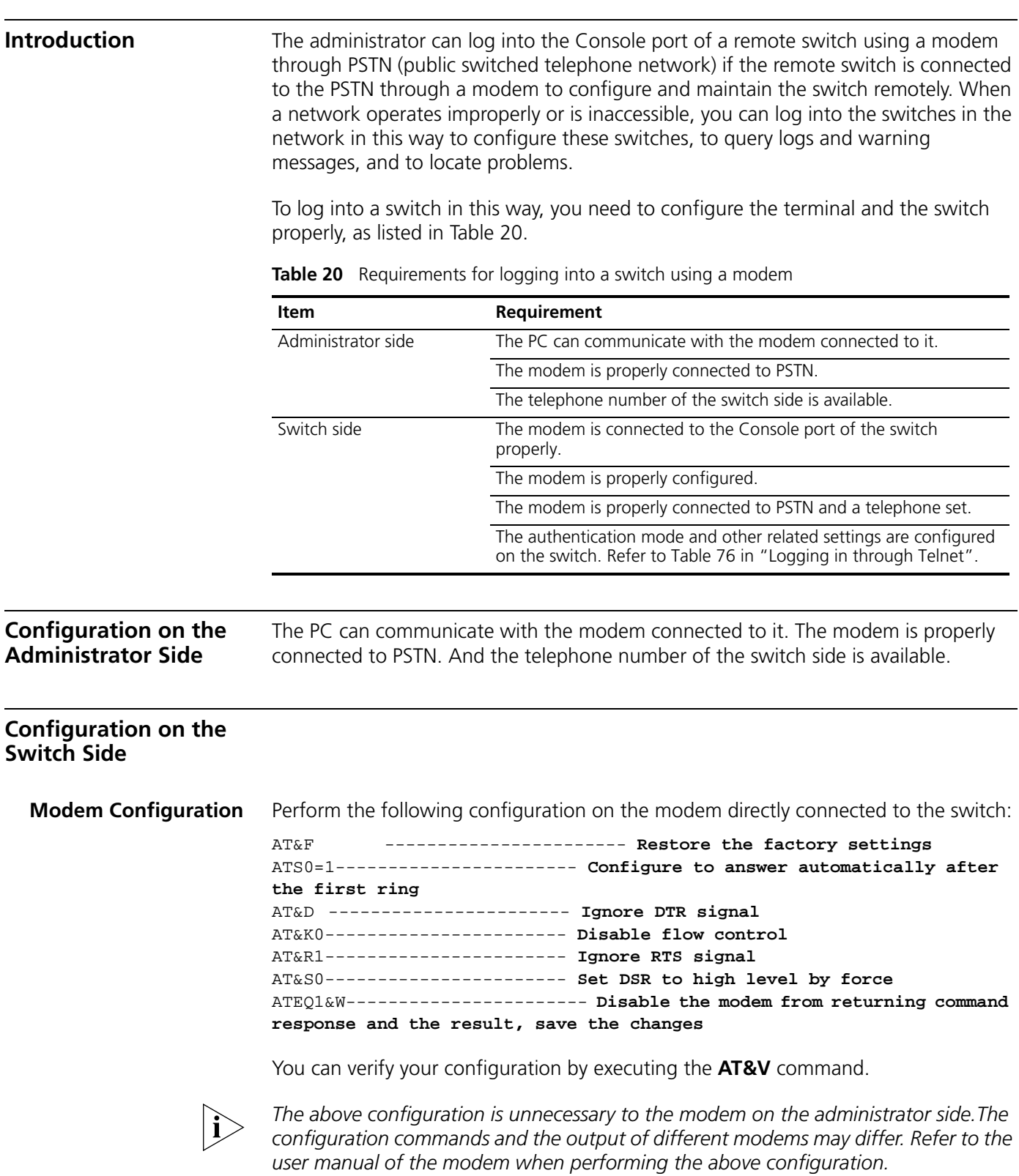

#### **Switch Configuration**

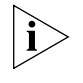

*After logging into a switch through its Console port by using a modem, you will enter the AUX user interface. The corresponding configuration on the switch is the same as those when logging into the switch locally through its Console port except that:*

- When you log in through the Console port using a modem, the baud rate of the Console port is usually set to a value lower than the transmission speed of the modem. Otherwise, packets may get lost.
- Other settings of the Console port, such as the check mode, the stop bits, and the data bits, remain the default.

The configuration on the switch depends on the authentication mode the user is in. Refer to [Table 13](#page-27-0) in [Chapter 3](#page-24-0) for the information about authentication mode configuration.

#### <span id="page-39-0"></span>**Configuration on switch when the authentication mode is none**

Refer to ["Configuration on switch when the authentication mode is none".](#page-39-0)

#### <span id="page-39-1"></span>**Configuration on switch when the authentication mode is password**

Refer to ["Configuration on switch when the authentication mode is password"](#page-39-1).

#### <span id="page-39-2"></span>**Configuration on switch when the authentication mode is scheme**

Refer to ["Configuration on switch when the authentication mode is scheme".](#page-39-2)

#### **Modem Connection Establishment**

- **1** Configure the user name and password on the switch. Refer to ["Console Port Login](#page-28-0)  [Configuration with Authentication Mode Being None",](#page-28-0) ["Configuration on switch](#page-39-1)  [when the authentication mode is password",](#page-39-1) and ["Configuration on switch when](#page-39-2)  [the authentication mode is scheme"](#page-39-2) in [Chapter 3](#page-24-0) for more.
- **2** Perform the following configuration on the modem directly connected to the switch.

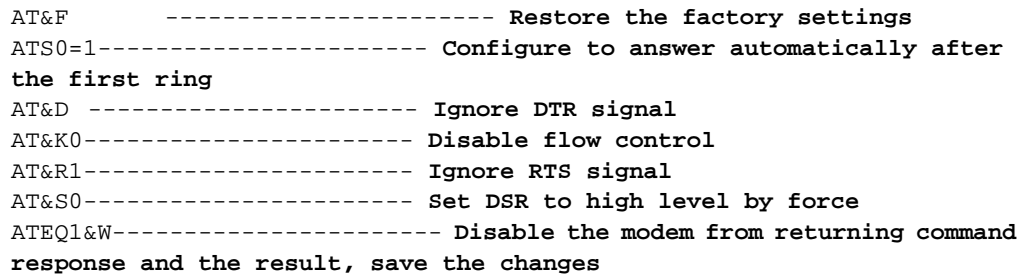

You can verify your configuration by executing the **AT&V** command.

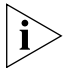

*The configuration commands and the output of different modems may differ. Refer to the user manual of the modem when performing the above configuration.*

*It is recommended that the baud rate of the AUX port (also the Console port) be set to a value lower than the transmission speed of the modem. Otherwise, packets may get lost.*

**3** Connect your PC, the modems, and the switch, as shown in [Figure 8](#page-40-1).

<span id="page-40-1"></span>**Figure 8** Establish the connection by using modems

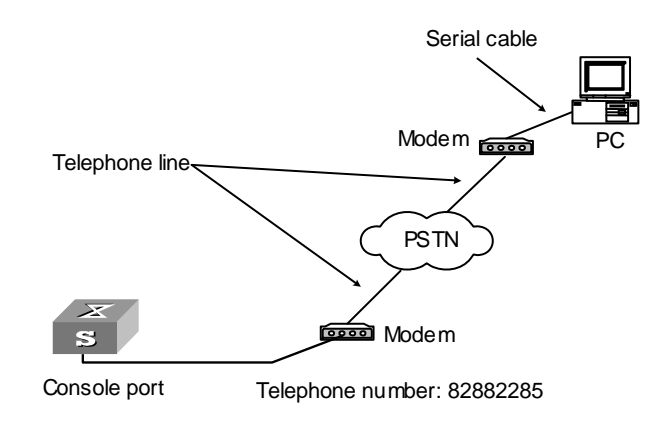

**4** Launch a terminal emulation utility on the PC and set the telephone number to call the modem directly connected to the switch, as shown in [Figure 9](#page-40-0) and [Figure 10](#page-41-0).

*Note that you need to set the telephone number to that of the modem directly connected to the switch.*

<span id="page-40-0"></span>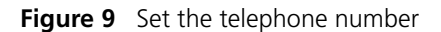

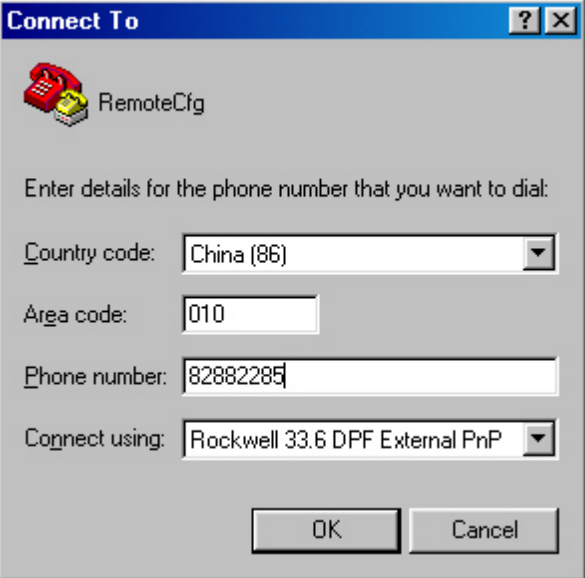

<span id="page-41-0"></span>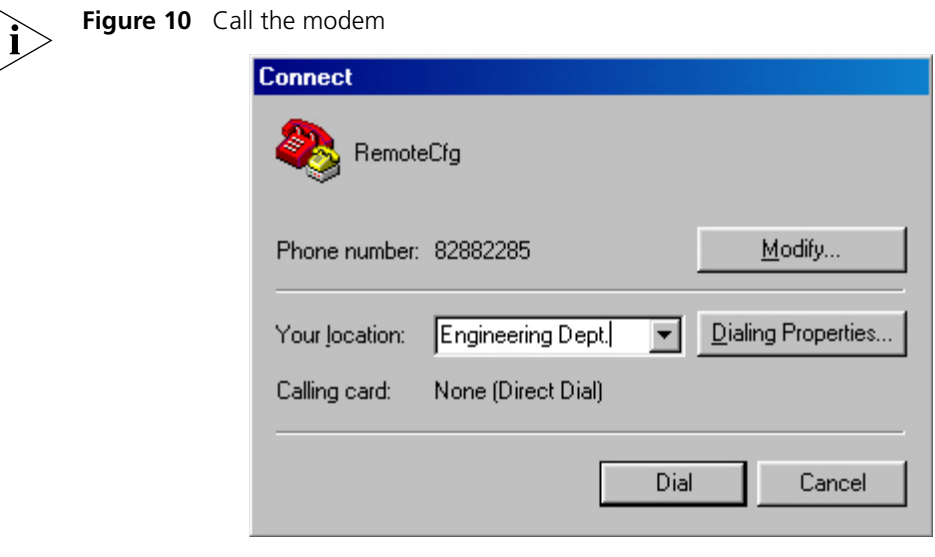

**5** Provide the password when prompted. If the password is correct, the prompt (such as <S4200G>) appears. You can then configure or manage the switch. You can also enter the character ? at anytime for help.

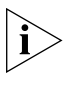

*If you perform no AUX user-related configuration on the switch, the commands of level 3 are available to modem users. Refer to the CLI Overview module for information about command level.*

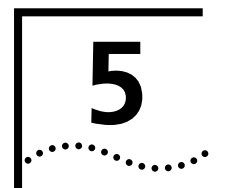

# **5 LOGGING IN THROUGH WEB-BASED NETWORK MANAGEMENT SYSTEM**

**Introduction** An S4200-G series switch has a Web server built in. You can log into an S4200-G series switch through a Web browser and manage and maintain the switch intuitively by interacting with the built-in Web server.

> To log into an S4200-G series switch through the built-in Web-based network management system, you need to perform the related configuration on both the switch and the PC operating as the network management terminal.

**Table 21** Requirements for logging into a switch through the Web-based network management system

| <b>Item</b>                    | Requirement                                                                                                    |  |
|--------------------------------|----------------------------------------------------------------------------------------------------|--|
| Switch                         | The management VLAN of the switch is configured. The route<br>between the switch and the network management terminal is<br>available. (Refer to the Management VLAN Configuration module<br>for more.) |  |
|                                | The user name and password for logging into the Web-based<br>network management system are configured.                                                                                                 |  |
| PC operating as the            | IE is available.                                                                                                    |  |
| network management<br>terminal | The IP address of the management VLAN interface of the switch is<br>available.                                                                                                    |  |

#### **HTTP Connection Establishment**

- **1** Log into the switch through the Console port and assign an IP address to the management VLAN interface of the switch.
	- Connect to the Console port. To log into a switch through the Console port, you need to connect the serial port of your PC (or terminal) to the Console port of the switch using a configuration cable, as shown in [Figure 11](#page-42-0).

<span id="page-42-0"></span>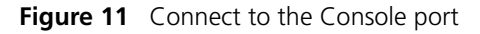

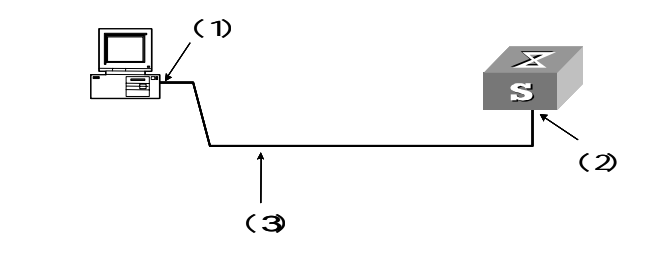

#### **Table 22** Callouts

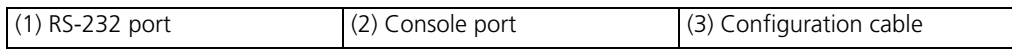

- Launch a terminal emulation utility (such as Terminal in Windows 3.X or HyperTerminal in Windows 9X) on the PC, with the baud rate set to 9,600 bps, data bits set to 8, parity check set to off, and flow control set to off.
- Turn on the switch. When the switch is starting, the information about self-testing appears on the terminal window. When you press Enter after the self-testing finishes, the prompt (such as <S4200G>) appears, as shown in the [Figure 12](#page-43-0).

<span id="page-43-0"></span>**Figure 12** The terminal window

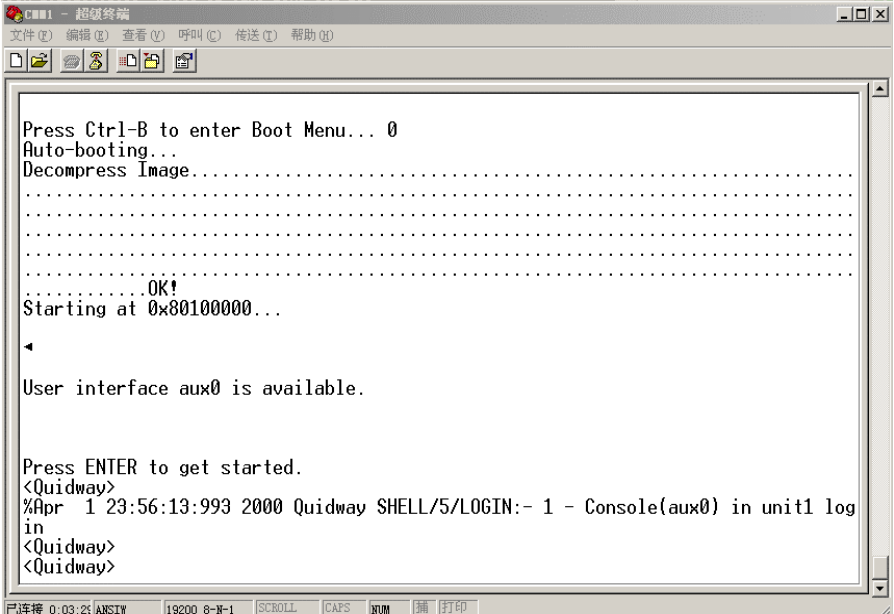

■ Execute the following commands in the terminal window to assign an IP address to the management VLAN interface of the switch.

<S4200G> **system**

- **a** Enter management VLAN interface view.
- [4200G] **interface vlan-interface 1**
- **b** Remove the existing IP address of the management VLAN interface.

[4200G-VLAN-interface1] **undo ip address**

**c** Configure the IP address of the management VLAN interface to be 10.153.17.82.

[4200G-VLAN-interface1] **ip address 10.153.17.82 255.255.255.0**

- <span id="page-43-1"></span>**2** Configure the user name and the password for the Web-based network management system.
	- Add a Telnet user account for the switch, setting the user level to level 3 (the administration level).
	- **a** Configure the user name to be admin.

[4200G] **local-user admin**

**b** Set the user level to level 3.

[4200G-luser-admin] **service-type telnet level 3**

- **c** Set the password to admin.
- [4200G-luser-admin] **password simple admin**
- Configure a static route from the switch to the gateway.

[4200G] **ip route-static ip-address 0.0.0.0 255.255.255.255**

**3** Establish an HTTP connection between your PC and the switch, as shown in [Figure 13](#page-44-1).

<span id="page-44-1"></span>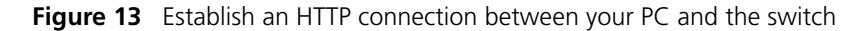

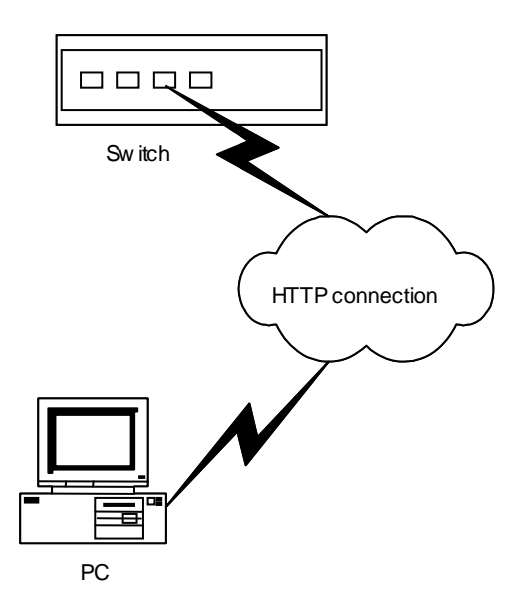

- **4** Log into the switch through IE. Launch IE on the Web-based network management terminal (your PC) and enter the IP address of the management VLAN interface of the switch (here it is http://10.153.17.82). (Make sure the route between the Web-based network management terminal and the switch is available.)
- **5** When the login interface (shown in [Figure](#page-44-0) 14) appears, enter the user name and the password configured in [step 2](#page-43-1) and click <Login> to bring up the main page of the Web-based network management system.

<span id="page-44-0"></span>**Figure 14** The login page of the Web-based network management system

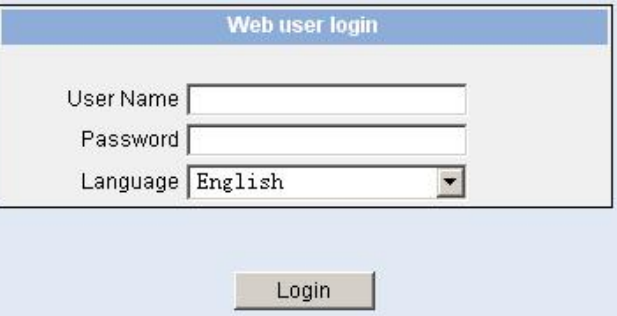

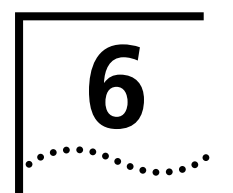

# **6 LOGGING IN THROUGH NMS**

**Introduction** You can also log into a switch through an NMS (network management station), and then configure and manage the switch through the agent module on the switch.

- The agent here refers to the software running on network devices (switches) and as the server.
- SNMP (simple network management protocol) is applied between the NMS and the agent.

To log into a switch through an NMS, you need to perform related configuration on both the NMS and the switch.

**Table 23** Requirements for logging into a switch through an NMS

| <b>Item</b> | Requirement                                                                                                    |  |  |
|-------------|----------------------------------------------------------------------------------------------------|--|--|
| Switch      | The management VLAN of the switch is configured. The route between the<br>NMS and the switch is available. (Refer to the Management VLAN<br>Configuration module for more.) |  |  |
|             | The basic SNMP functions are configured. (Refer to the SNMP module for<br>more.)                                                                                            |  |  |
| <b>NMS</b>  | The NMS is properly configured. (Refer to the user manual of your NMS for<br>more.)                                                                                         |  |  |

**Figure 15** Network diagram for logging in through an NMS

**Connection Establishment Using NMS**

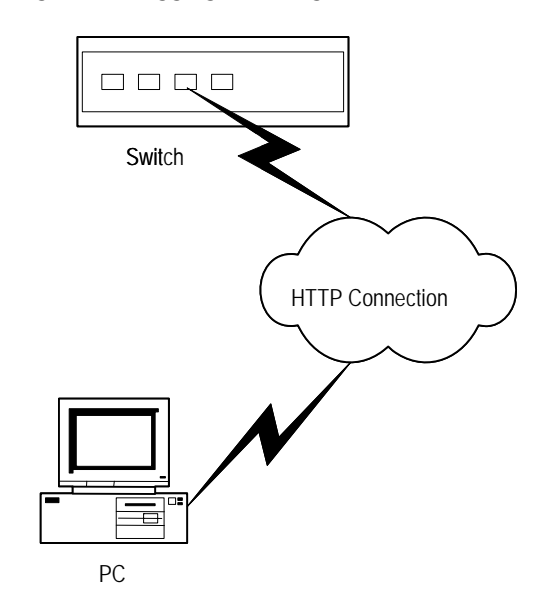

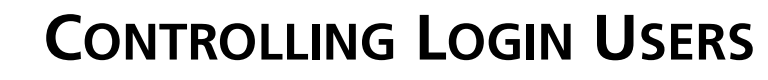

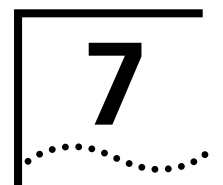

**Introduction** A switch provides ways to control different types of login users, as listed in [Table 24](#page-48-0). **Table 24** Ways to control different types of login users

<span id="page-48-0"></span>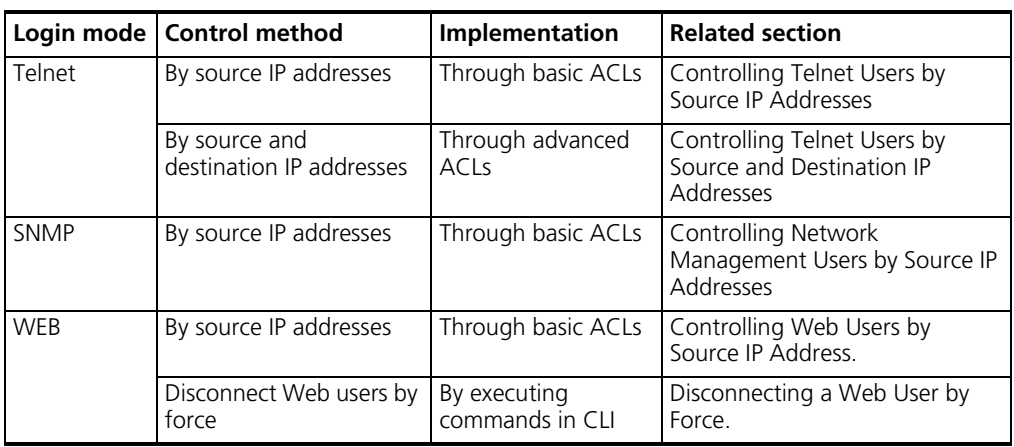

#### **Controlling Telnet Users**

**Prerequisites** The controlling policy against Telnet users is determined, including the source and destination IP addresses to be controlled and the controlling actions (permitting or denying).

### <span id="page-48-1"></span>**Controlling Telnet Users by Source IP Addresses**

Controlling Telnet users by source IP addresses is achieved by applying basic ACLs, which are numbered from 2000 to 2999.

| <b>Operation</b>                                                   | Command                                                                                                    | <b>Description</b>                                                                                                    |  |
|--------------------------------------------------------------------|----------------------------------------------------------------------------------------------------|----------------------------------------------------------------------------------------------------|--|
| Enter system view                                                  | system-view                                                                                                    |                                                                                                    |  |
| Create a basic ACL or<br>enter basic ACL view                      | acl number acl-number [<br>match-order { config $ $ auto $ $ $ $                                                                                                    | As for the <b>acl number</b> command,<br>the <b>config</b> keyword is specified by<br>default.                             |  |
| Define rules for the<br>ACL                                        | <b>rule</b> [ <i>rule-id</i> ] { <b>permit</b>   <b>deny</b> } [<br><b>source</b> { sour-addr sour-wildcard<br>any $\vert\vert$ time-range<br>$time$ -name $ $ [ fragment ] | Required                                                                                                    |  |
| Quit to system view                                                | quit                                                                                                    |                                                                                                    |  |
| Enter user interface<br>view                                       | user-interface $[$ type $]$<br>first-number [ last-number ]                                                                                                    |                                                                                                    |  |
| Apply the ACL to<br>control Telnet users by<br>source IP addresses | acl $acl$ -number { inbound  <br>outbound }                                                                                                    | Required<br>The <b>inbound</b> keyword specifies to<br>filter the users trying to Telnet to<br>the current switch.         |  |
|                                                                    |                                                                                                    | The <b>outbound</b> keyword specifies<br>to filter users trying to Telnet to<br>other switches from the current<br>switch. |  |

**Table 25** Control Telnet users by source IP addresses

#### <span id="page-49-0"></span>**Controlling Telnet Users by Source and Destination IP Addresses**

Controlling Telnet users by source and destination IP addresses is achieved by applying advanced ACLs, which are numbered from 3000 to 3999. Refer to the ACL module for information about defining an ACL.

**Table 26** Define an advanced ACL

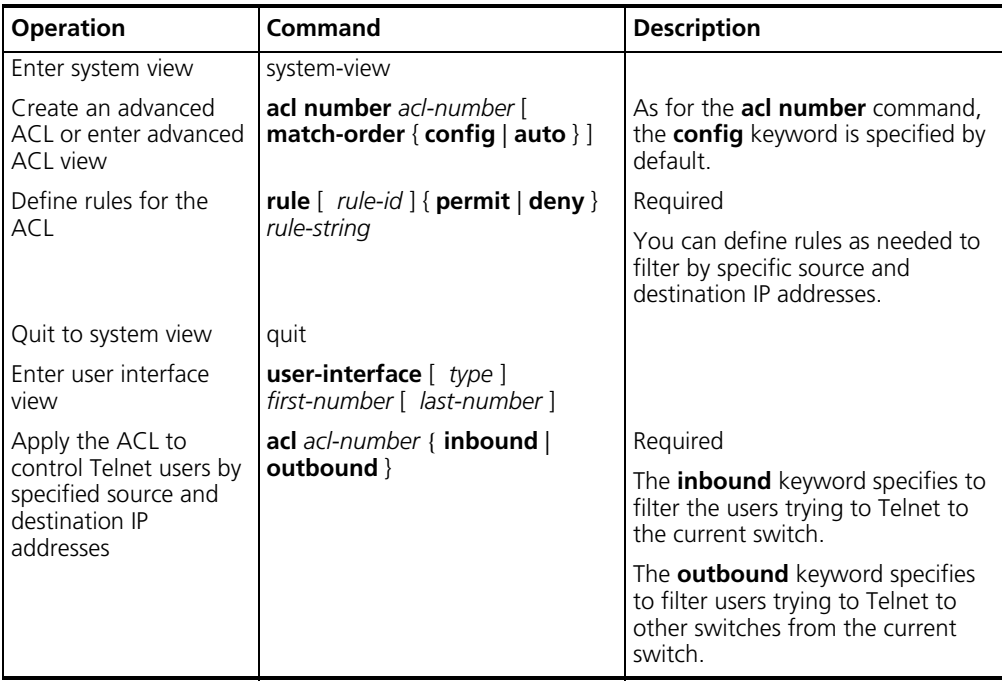

#### **Configuration Example**

#### **Network requirements**

Only the Telnet users sourced from the IP address of 10.110.100.52 and 10.110.100.46 are permitted to log into the switch.

### **Network diagram**

**Figure 16** Network diagram for controlling Telnet users using ACLs

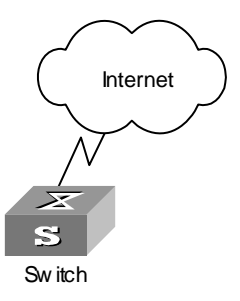

### **Configuration procedure**

**1** Define a basic ACL.

```
<S4200G> system-view
[4200G] acl number 2000 match-order config
[4200G-acl-basic-2000] rule 1 permit source 10.110.100.52 0
[4200G-acl-basic-2000] rule 2 permit source 10.110.100.46 0
[4200G-acl-basic-2000] rule 3 deny source any
[4200G-acl-basic-2000] quit
```
**2** Apply the ACL.

```
[4200G] user-interface vty 0 4
[4200G-ui-vty0-4] acl 2000 inbound
```
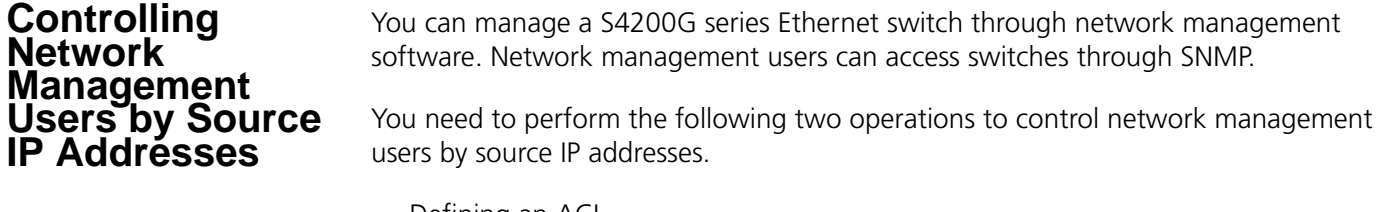

- Defining an ACL
- Applying the ACL to control users accessing the switch through SNMP
- **Prerequisites** The controlling policy against network management users is determined, including the source IP addresses to be controlled and the controlling actions (permitting or denying).

<span id="page-50-0"></span>**Controlling Network Management Users by Source IP Addresses** Controlling network management users by source IP addresses is achieved by applying basic ACLs, which are numbered from 2000 to 2999.

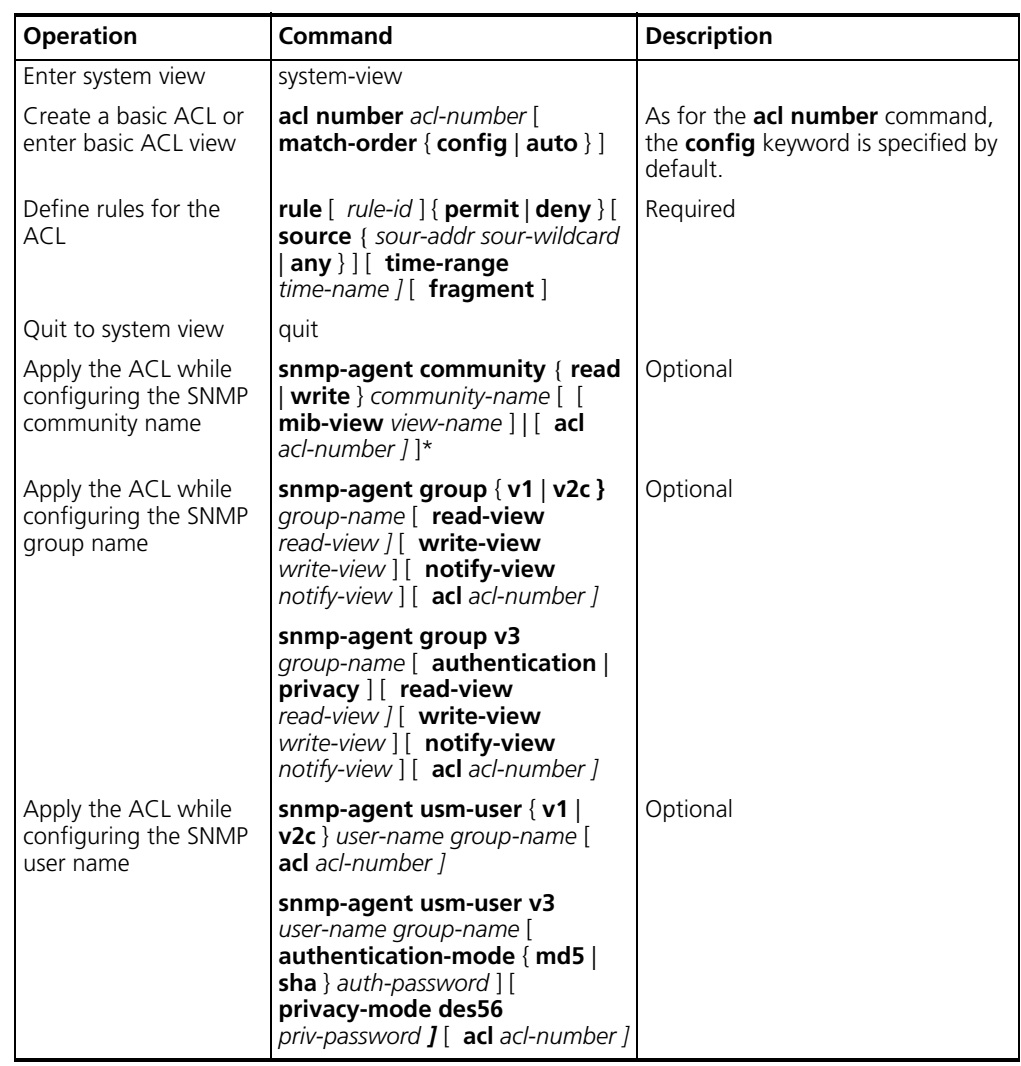

**Table 27** Control network management users by source IP addresses

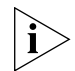

*You can specify different ACLs while configuring the SNMP community name, the SNMP group name and the SNMP user name.*

As SNMP community name is a feature of SNMP V1 and SNMP V2, the specified ACLs in the command that configures SNMP community names (the **snmp-agent community** command) take effect in the network management systems that adopt SNMP V1 or SNMP V2.

Similarly, as SNMP group name and SNMP user name are features of SNMP V2 and the higher SNMP versions, the specified ACLs in the commands that configure SNMP group names (the **snmp-agent group** command and the **snmp-agent group v3** command) and SNMP user names (the **snmp-agent usm-user** command and the **snmp-agent usm-user v3** command) take effect in the network management systems that adopt SNMP V2 or higher SNMP versions. If you configure both the SNMP group name and the SNMP user name and specify ACLs in the two operations, the switch will filter network management users by both SNMP group name and SNMP user name.

#### **Configuration Example Network requirements**

Only SNMP users sourced from the IP addresses of 10.110.100.52 and 10.110.100.46 are permitted to access the switch.

#### **Network diagram**

**Figure 17** Network diagram for controlling SNMP users using ACLs

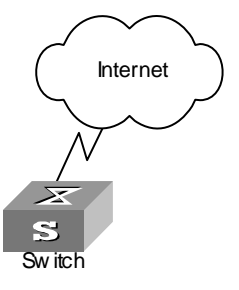

#### **Configuration procedure**

**1** Define a basic ACL.

```
<S4200G> system-view
[4200G] acl number 2000 match-order config
[4200G-acl-basic-2000] rule 1 permit source 10.110.100.52 0
[4200G-acl-basic-2000] rule 2 permit source 10.110.100.46 0
[4200G-acl-basic-2000] rule 3 deny source any
[4200G-acl-basic-2000] quit
```
**2** Apply the ACL to only permit SNMP users sourced from the IP addresses of 10.110.100.52 and 10.110.100.46 to access the switch.

```
[4200G] snmp-agent community read 3Com acl 2000
[4200G] snmp-agent group v2c 3Comgroup acl 2000
[4200G] snmp-agent usm-user v2c 3Comuser 3Comgroup acl 2000
```
#### <span id="page-52-0"></span>**Controlling Web Users by Source IP Address** You can manage a S4200G series Ethernet switch remotely through Web. Web users can access a switch through HTTP connections.

You need to perform the following two operations to control Web users by source IP addresses.

- Defining an ACL
- Applying the ACL to control Web users

**Prerequisites** The controlling policy against Web users is determined, including the source IP addresses to be controlled and the controlling actions (permitting or denying).

**Controlling Web Users by Source IP Addresses**

Controlling Web users by source IP addresses is achieved by applying basic ACLs, which are numbered from 2000 to 2999.

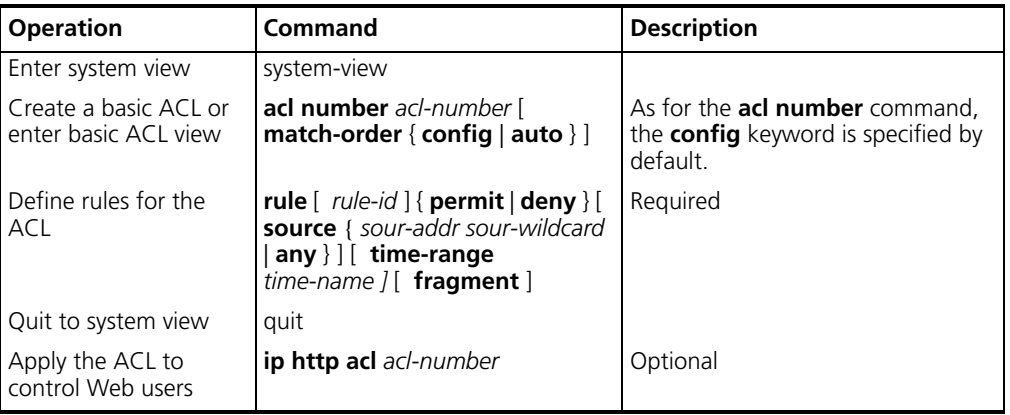

**Table 28** Control Web users by source IP addresses

## <span id="page-52-1"></span>**Disconnecting a Web User by Force**

The administrator can disconnect a Web user by force using the related command. **Table 29** Disconnect a Web user by force

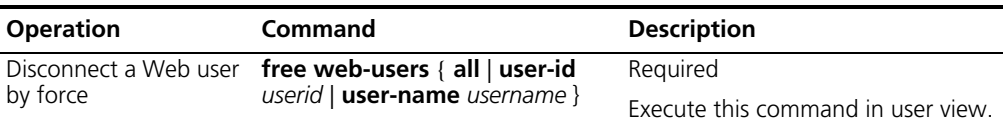

## **Configuration Example**

#### **Network requirements**

Only the users sourced from the IP address of 10.110.100.46 are permitted to access the switch.

### **Network diagram**

**Figure 18** Network diagram for controlling Web users using ACLs

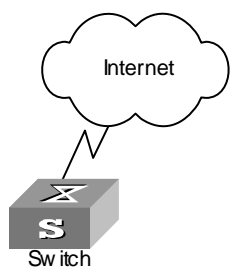

## **Configuration procedure**

**1** Define a basic ACL.

```
<S4200G> system-view
[4200G] acl number 2030 match-order config
[4200G-acl-basic-2030] rule 1 permit source 10.110.100.46 0
[4200G-acl-basic-2030] rule 2 deny source any
```
**2** Apply the ACL to only permit the Web users sourced from the IP address of 10.110.100.46 to access the switch.

[4200G] **ip http acl 2030**

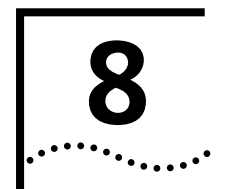

# **8 CONFIGURATION FILE MANAGEMENT**

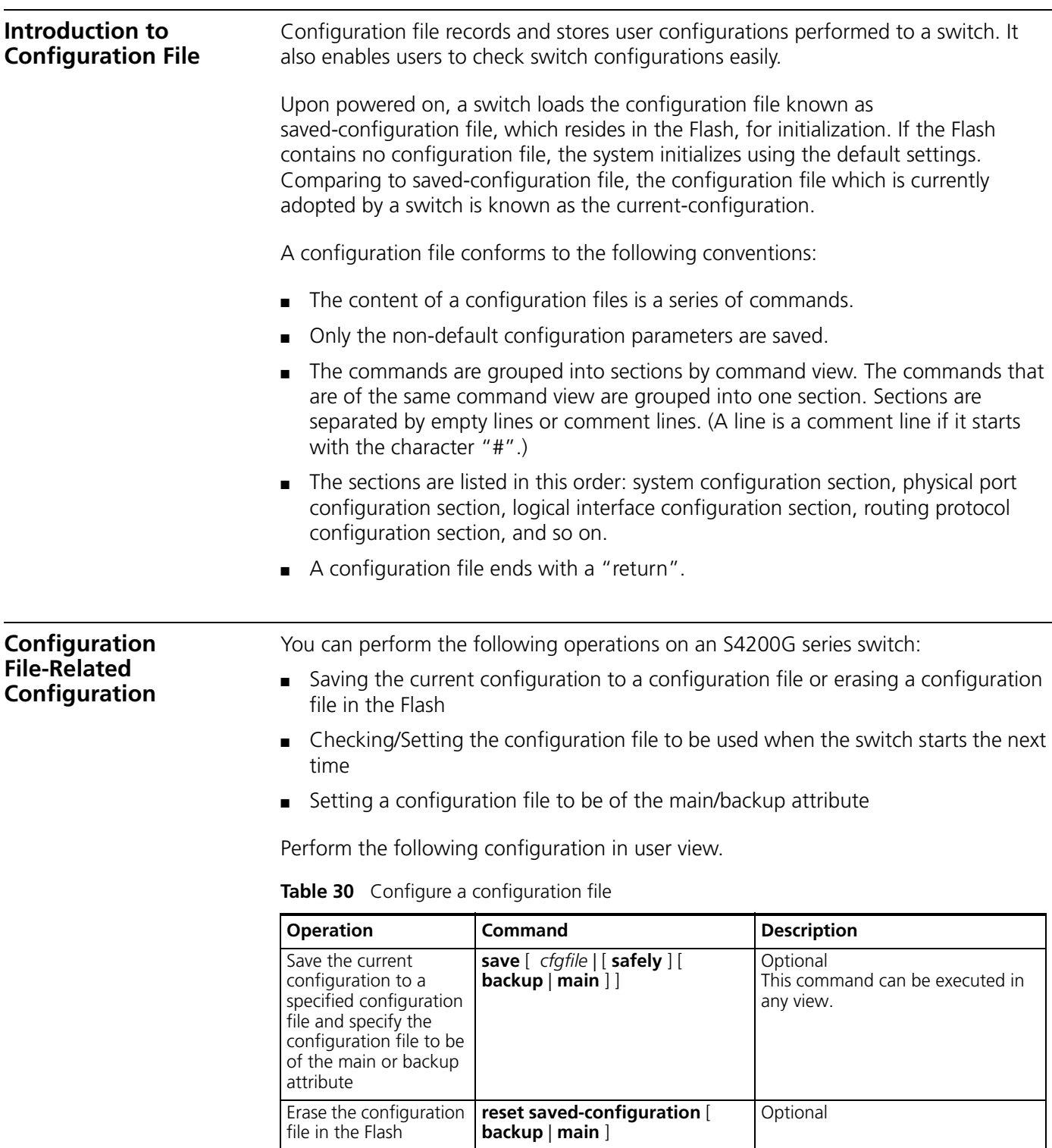

**undo startup**

*unit-id* ]

**saved-configuration** [ **unit** 

Optional

Specify that the switch starts without

loading the configuration file

| <b>Operation</b>                                                                        | Command                                                                                                    | <b>Description</b>                                              |  |
|-----------------------------------------------------------------------------------------|----------------------------------------------------------------------------------------------------|-----------------------------------------------------------------|--|
| Specify the<br>configuration file to be<br>used when the switch<br>starts the next time | startup saved-configuration<br>cfgfile [ <b>backup</b>   main ]                                                                                                    | Optional<br>By default, the main configuration<br>file is used. |  |
| Check the<br>configuration file                                                         | display saved-configuration [<br>unit unit-id ] [ by-linenum ]                                                                                                    | Optional<br>This command can be executed in<br>any view.        |  |
| Check the current<br>configuration                                                      | display current-configuration [<br>configuration [<br>configuration-type ]   interface [<br>interface-type ] [<br>interface-number ]   vlan [<br>vlan-id]][ by-linenum [  <br>{ begin   include   exclude }<br>regular-expression ] |                                                                 |  |
| Display the<br>configuration<br>performed in the<br>current view                        | display this $[$ by-linenum $]$                                                                                                    |                                                                 |  |
| Display the information<br>about the<br>configuration file to be<br>used for startup.   | display startup $[$ unit unit-id $]$                                                                                                    |                                                                 |  |

**Table 30** Configure a configuration file (Continued)

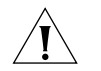

*CAUTION:* Currently, the extension of a configuration file is cfg. Configuration files reside in the root directory.

## **9 VLAN CONFIGURATION**

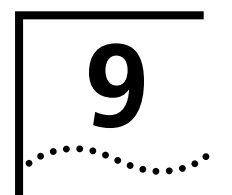

## **VLAN Overview**

**Introduction to VLAN** The virtual local area network (VLAN) technology is developed for switches to control broadcast operations in LANs.

> By creating VLANs in a physical LAN, you can divide the LAN into multiple logical LANs, each of which has a broadcast domain of its own. Hosts in the same VLAN communicate with each other as if they are in a LAN. However, hosts in different VLANs cannot communicate with each other directly. [Figure 19](#page-56-0) illustrates a VLAN implementation.

<span id="page-56-0"></span>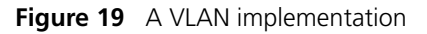

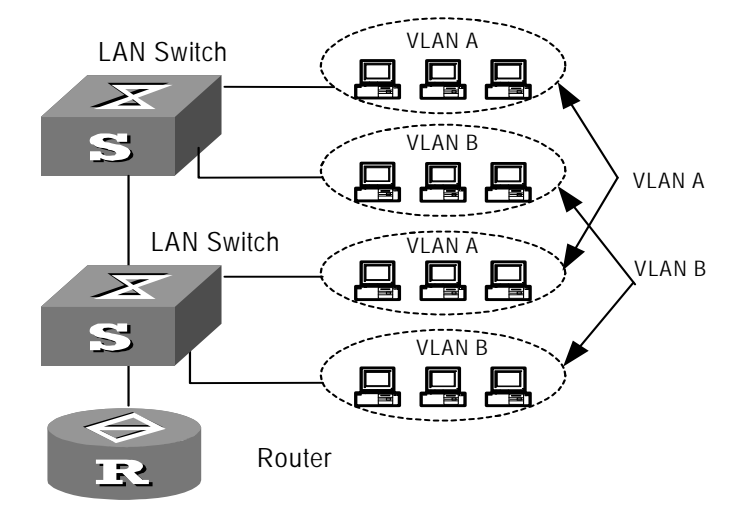

A VLAN can span across multiple switches, or even routers. This enables hosts in a VLAN to be dispersed in a more loose way. That is, hosts in a VLAN can belong to different physical network segment.

VLAN enjoys the following advantages.

- **1** Broadcasts are confined to VLANs. This decreases bandwidth utilization and improves network performance.
- **2** Network security is improved. VLANs cannot communicate with each other directly. That is, hosts in different VLANs cannot communicate with each other directly. To enable communications between different VLANs, network devices operating on Layer 3 (such as routers or Layer 3 switches) are needed.
- **3** Configuration workload is reduced. VLAN can be used to group specific hosts. When the physical position of a host changes, no additional network configuration is required if the host still belongs to the same VLAN.

VLAN standard is described in IEEE 802.1Q, which is issued by IEEE in 1999.

#### **VLAN Classification** You can create port-based and policy-based VLAN types a Switch 4200G:

The port-based VLAN members are defined in terms of switch ports. You can add ports to which close-related hosts are connected to the same port-based VLAN. This is the simplest yet most effective way to create VLANs.

Policy-based VLANs enable a switch to forward received packets that match specific QoS/ACLs to specific VLANs. For instructions on creating policy-based VLANs, see ["QoS Configuration" on page 213.](#page-226-0)

#### **VLAN Configuration**

#### **Basic VLAN Configuration**

**Table 31** Basic VLAN configuration

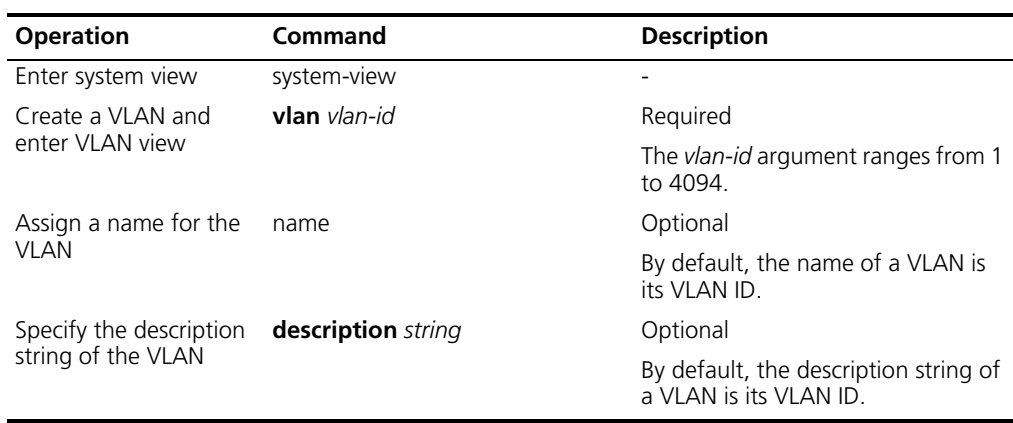

#### **Configuring a Port-Based VLAN**

#### **Configuration prerequisites**

Before configuring a port-based VLAN, you need to create it first.

#### **Configuration procedure**

**Table 32** Configure a port-based VLAN

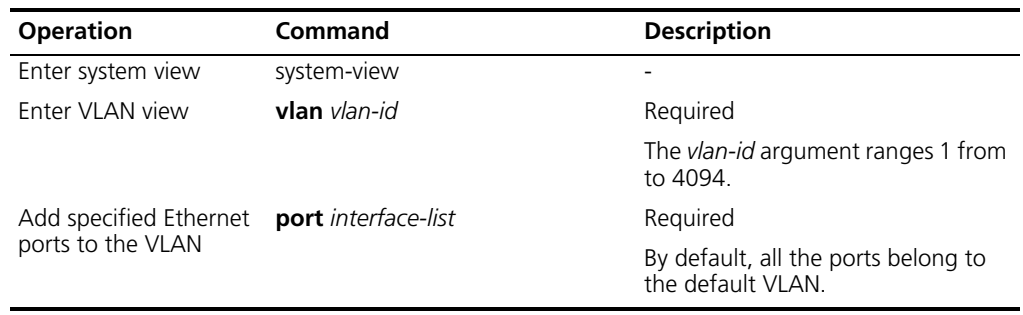

**Displaying a VLAN** After the above configuration, you can execute the **display** command in any view to view the running of the VLAN configuration, and to verify the effect of the configuration.

**Table 33** Display the information about specified VLANs

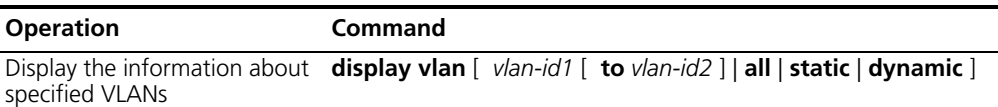

### **VLAN Configuration Example**

**Port-based VLAN Configuration Example**

#### **Network requirements**

- Create VLAN 2 and VLAN 3, with the name of VLAN 2 being v2, and the description string being home.
- Add GigabitEthernet1/0/1 and GigabitEthernet1/0/2 ports to VLAN 2; add GigabitEthernet1/0/3 and GigabitEthernet1/0/4 ports to VLAN 3.

#### **Network diagram**

**Figure 20** Network diagram for VLAN configuration

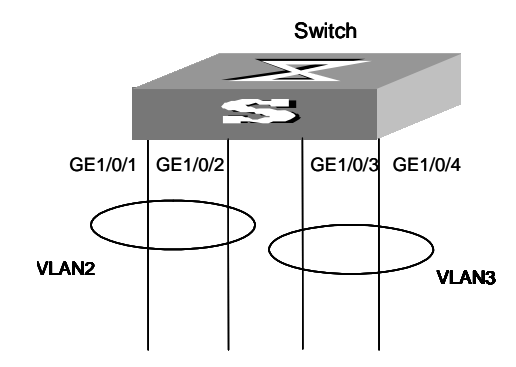

#### **Configuration procedure**

- **1** Create VLAN 2 and enter VLAN view. [4200G] **vlan 2**
- **2** Set the name of VLAN 2 to v2.

[4200G-vlan2] **name v2**

**3** Specify the description string of VLAN 2 to be home.

[4200G-vlan2] **description home**

- **4** Add GigabitEthernet1/0/1 and GigabitEthernet1/0/2 ports to VLAN 2. [4200G-vlan2] **port GigabitEthernet1/0/1 GigabitEthernet1/0/2**
- **5** Create VLAN 3 and enter VLAN view.

[4200G-vlan2] **vlan 3**

**6** Add GigabitEthernet1/0/3 and GigabitEthernet1/0/4 ports to VLAN 3. [4200G-vlan3] **port GigabitEthernet1/0/3 GigabitEthernet1/0/4**

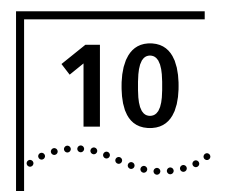

# **MANAGEMENT VLAN CONFIGURATION**

## **Introduction to Management VLAN**

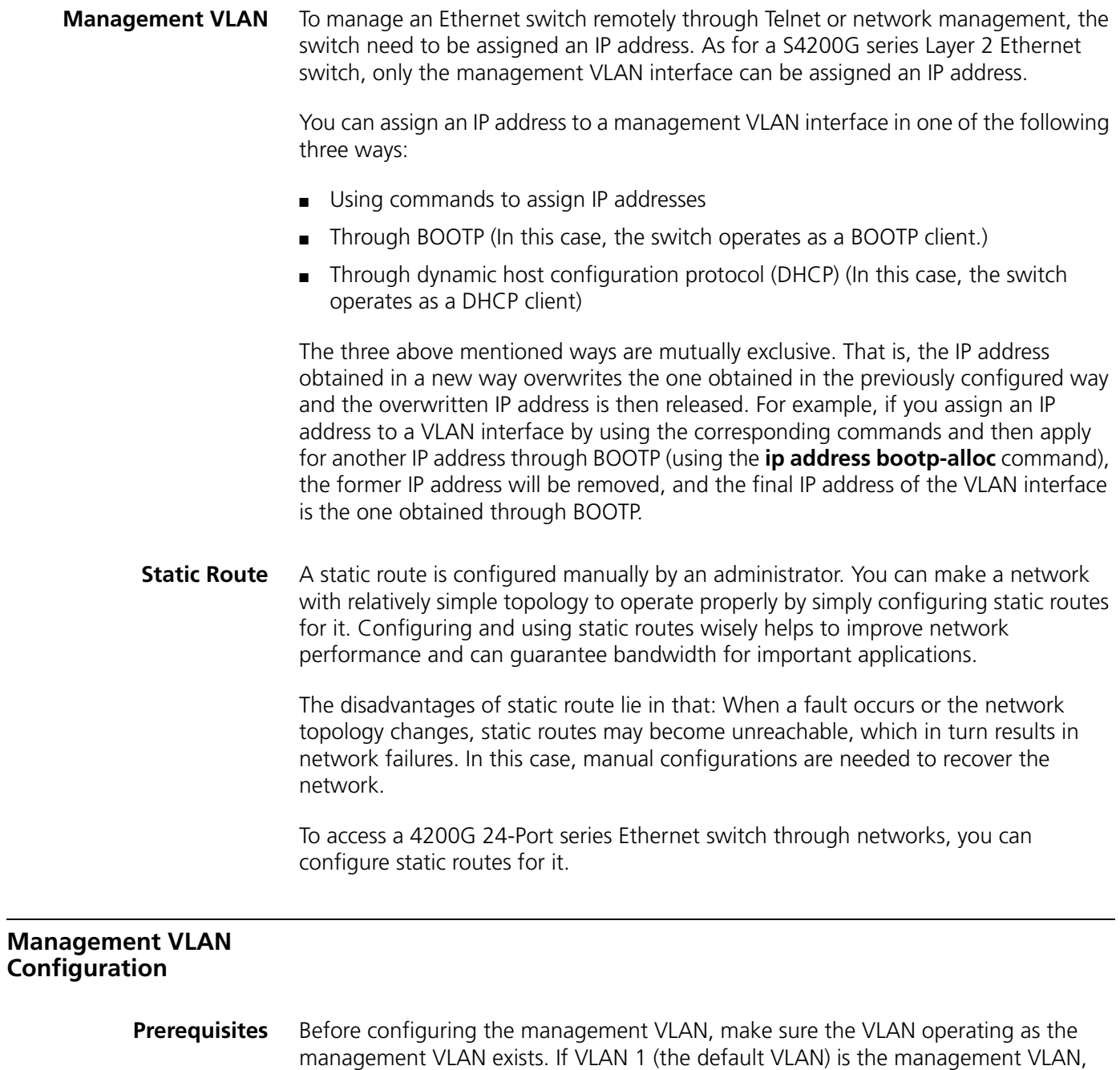

just go ahead.

#### **Configuring the Management VLAN**

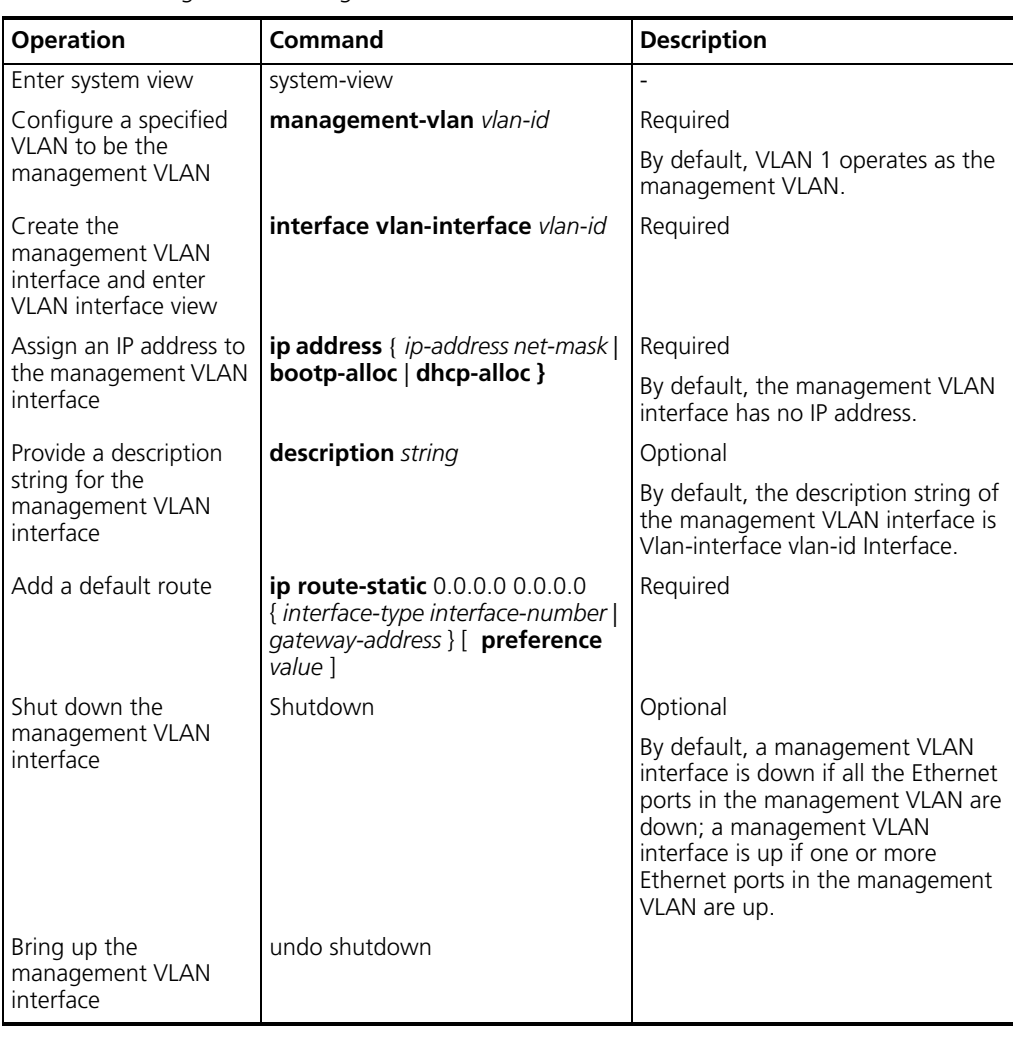

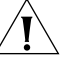

- To configure the management VLAN of a switch operating as a cluster management device to be a cluster management VLAN (using the **management-vlan** vlan-id command) successfully, make sure the vlan-id argument provided in the **management-vlan** vlan-id command is consistent with that of the management VLAN.
- Shutting down or bringing up a management VLAN interface has no effect on the up/down status of the Ethernet ports in the management VLAN.

### **Configuration Example Network requirements**

The administrator wants to manage the switch S4200GA remotely through Telnet. The requirements are as follows: S4200GA has an IP address, and the route between S4200GA and the remote console is reachable.

You need to configure the switch as follows:

**Table 34** Configure the management VLAN

- Assigning an IP address to the management VLAN interface
- Configuring a default route

#### **Configuration procedure**

**1** Enter system view.

<S4200GA> **system-view**

**2** Create VLAN 10 and configure VLAN 10 to be the management VLAN.

```
[4200GA] vlan 10
[4200GA-vlan10] quit
[4200GA] management-vlan 10
```
**3** Create the VLAN 10 interface and enter VLAN interface view.

```
[4200GA] interface vlan-interface 10
```
**4** Configure the IP address of VLAN 10 interface to be 1.1.1.1.

```
[4200GA-Vlan-interface10] ip address 1.1.1.1 255.255.255.0
[4200GA-Vlan-interface10] quit
```
**5** Configure a default route.

```
[4200GA] ip route-static 0.0.0.0 0.0.0.0 1.1.1.2
```
### **Displaying and Debugging Management VLAN**

**Table 35** Display and debug management VLAN

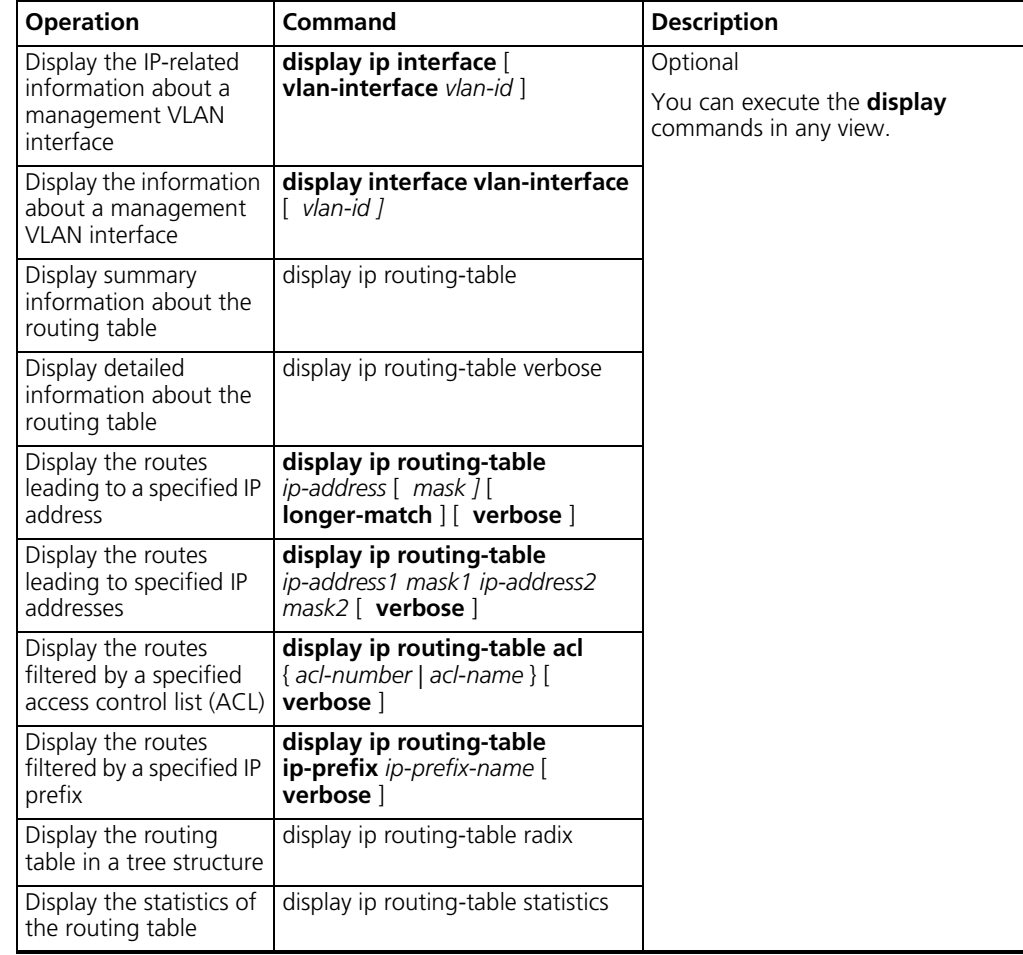

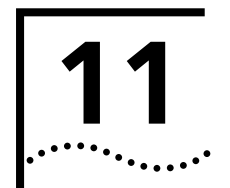

# **11 DHCP/BOOTP CLIENT CONFIGURATION**

#### **Introduction to DHCP Client**

As the network scale expands and the network complexity increases, the network configurations become more and more complex accordingly. It is usually the case that the computer locations change (such as the portable computers or wireless networks) or the number of the computers exceeds that of the available IP addresses. The dynamic host configuration protocol (DHCP) is developed to meet these requirements. It adopts the client/server model. The DHCP client requests configuration information from the DHCP server dynamically, and the DHCP server returns corresponding configuration information based on policies.

A typical DHCP implementation usually involves a DHCP server and multiple clients (such as PCs and portable computers), as shown in [Figure 21.](#page-64-0)

<span id="page-64-0"></span>**Figure 21** A typical DHCP implementation

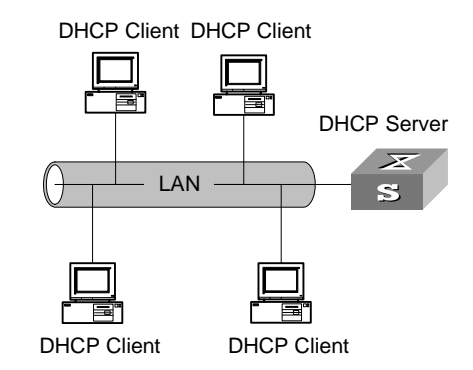

The interactions between a DHCP client and a DHCP server are shown in [Figure 22](#page-65-0).

<span id="page-65-0"></span>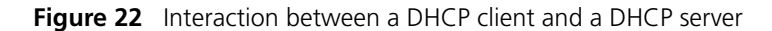

DHCP Client **DHCP\_Discover** DHCP Server DHCP Client **DHCP\_Offer DHCP\_Request** DHCP Server ⋝ **DHCP\_ACK** DHCP Client **DHCP\_Renew** DHCP Server S **DHCP\_ACK** DHCP Client

To obtain valid dynamic IP addresses, a DHCP client exchanges different information with the DHCP server in different phases. Usually, the following three modes are involved:

**1** The DHCP client accesses the network for the first time

In this case, the DHCP client goes through the following four phases to establish connections with the DHCP server.

- Discovery. The DHCP client discovers a DHCP server by broadcasting DHCP\_Discover packets in the network. Only the DHCP servers respond to this type of packets.
- Offer. Upon receiving DHCP\_Discover packets, a DHCP server select an available IP address from an address pool and sends a DHCP\_Offer packet that carries the selected IP address and other configuration information to the DHCP client. The DHCP client only accepts the first-arrived DHCP\_Offer packet (if there are many DHCP servers), and broadcasts a DHCP\_Request packet to each DHCP server. The packet contains the IP address carried by the DHCP\_Offer packet.
- Acknowledgement. Upon receiving the DHCP\_Request packet, the DHCP server that owns the IP address the DHCP\_Request packet carries sends a DHCP\_ACK packet to the DHCP client. In this way, the DHCP client binds TCP/IP protocol components to its network adapter.
- IP addresses offered by other DHCP servers (if any) through DHCP\_Offer packets but not selected by the DHCP client are still available for other clients.

**2** The DHCP client accesses the network for the second time

In this case, the DHCP client establishes connections with the DHCP server through the following steps.

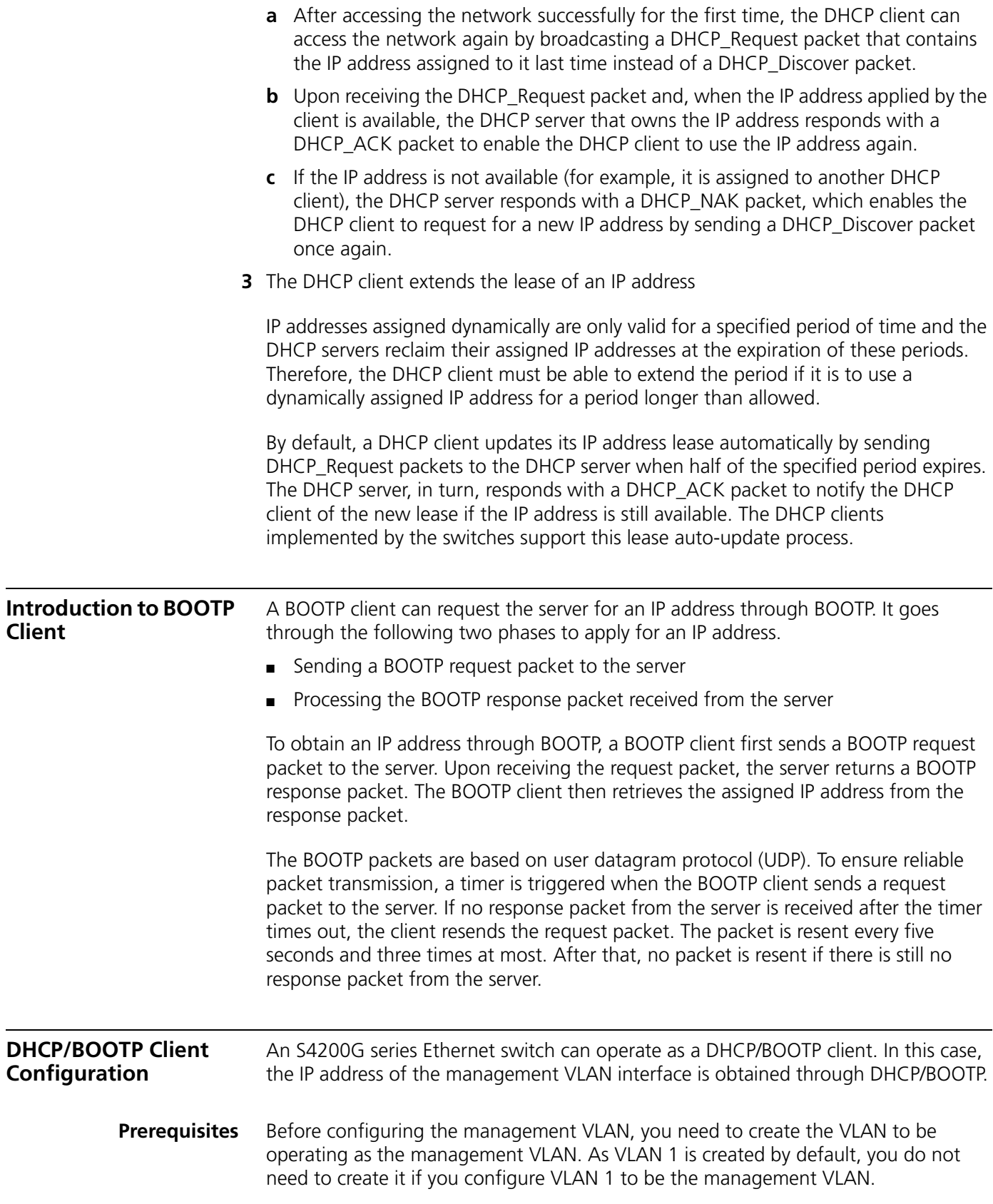

#### **Configuring a DHCP/BOOTP Client**

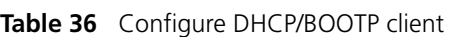

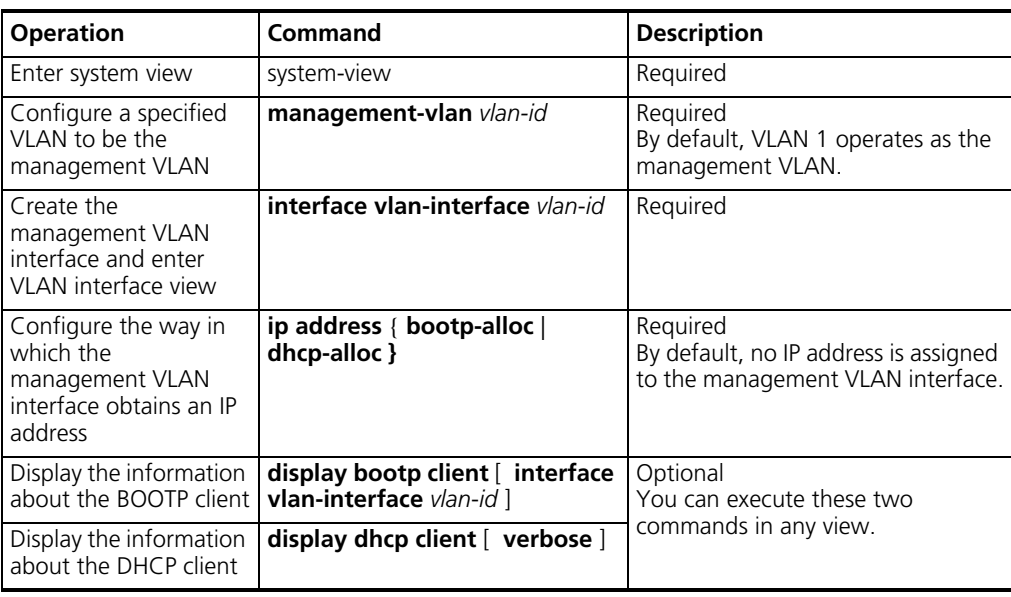

#### **Configuration Example Network requirements**

To manage the switch S4200GA remotely, which operates as a DHCP client, through Telnet, The following are required:

- S4200GA has an IP address that is obtained through DHCP
- The route between S4200GA and the remote console is reachable.

To achieve this, you need to perform the following configuration for the switch:

- Configuring the management VLAN interface to obtain an IP address through DHCP
- Configuring a default route

### **Configuration procedures**

**1** Enter system view.

<S4200GA> **system-view**

**2** Create VLAN 10 and configure VLAN 10 to be the management VLAN.

```
[4200GA] vlan 10
[4200GA-vlan10] quit
[4200GA] management-vlan 10
```
**3** Create VLAN 10 interface and enter VLAN interface view.

[4200GA] **interface vlan-interface 10**

**4** Configure the management VLAN interface to obtain an IP address through DHCP.

[4200GA-Vlan-interface10] **ip address dhcp-alloc** [4200GA-Vlan-interface10] **quit**

**5** Configure a default route.

[4200GA] **ip route-static 0.0.0.0 0.0.0.0 1.1.1.2**

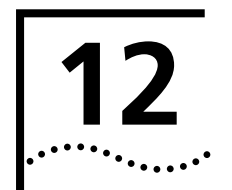

# **12 VOICE VLAN CONFIGURATION**

#### **Voice VLAN Configuration**

#### **Introduction to Voice VLAN**

Voice VLANs are VLANs configured specially for voice data stream. By adding the ports with voice devices attached to voice VLANs, you can perform QoS-related configuration for voice data, ensuring the transmission priority of voice data stream and voice quality.

S4200G series Ethernet switches determine whether a received packet is a voice packet by checking its source MAC address. Voice packets can also be identified by organizationally unique identifier (OUI) addresses. You can configure an OUI address for voice packets or specify to use the default OUI address.

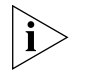

*An OUI address is a globally unique identifier assigned to a vendor by IEEE. It forms the first 24 bits of a MAC address.*

A voice VLAN can operate in two modes: automatic mode and manual mode. You can configure the operation mode for a voice VLAN according to data stream passing through the ports of the voice VLAN.

- When a voice VLAN operates in the automatic mode, the switch learns source MAC addresses from untagged packets sent by IP phones (an IP phone sends untagged packets when powered on) and adds the port with the IP phones attached to the voice VLAN. A port in a voice VLAN ages if the corresponding OUI address is not updated when the aging time expires.
- When a voice VLAN operates in the manual mode, you need to execute related commands to add a port to the voice VLAN or remove a port from the voice VLAN.

As for tagged packets sent by IP phones, a switch only forwards them (rather than learns the MAS addresses) regardless of the voice VLAN operation mode.

Voice VLAN packets can be forwarded by trunk ports and hybrid ports. You can enable a trunk port or a hybrid port to forward voice and service packets simultaneously by enabling the voice VLAN function for it.

As multiple types of IP phones exist, you need to match port mode with types of voice stream sent by IP phones, as listed in [Table 37](#page-69-0).

| <b>Port voice</b><br><b>VLAN mode</b> | <b>Voice stream</b><br>type | Port type | Supported or not                                                                                                    |  |
|---------------------------------------|-----------------------------|-----------|----------------------------------------------------------------------------------------------------|--|
| Automatic                             | Tagged voice<br>stream      | Access    | Not supported                                                                                                    |  |
| mode                                  |                             | Trunk     | Supported                                                                                                    |  |
|                                       |                             |           | Make sure the default VLAN of the port exists<br>and is not a voice VLAN. And the access port<br>permits the packets of the default VLAN.  |  |
|                                       |                             | Hybrid    | Supported                                                                                                    |  |
|                                       |                             |           | Make sure the default VLAN of the port exists<br>and is in the list of the tagged VLANs whose<br>packets are permitted by the access port. |  |
|                                       | Untagged voice<br>stream    | Access    | Not supported, because the default VLAN of                                                                                                 |  |
|                                       |                             | Trunk     | the port must be a voice VLAN and the access<br>port is in the voice VLAN. To do so, you can                                               |  |
|                                       |                             | Hybrid    | also add the port to the voice VLAN manually.                                                                                              |  |
| Manual mode                           | Tagged voice                | Access    | Not supported                                                                                                    |  |
|                                       | stream                      | Trunk     | Supported                                                                                                    |  |
|                                       |                             |           | Make sure the default VLAN of the port exists<br>and is not a voice VLAN. And the access port<br>permits the packets of the default VLAN.  |  |
|                                       |                             | Hybrid    | Supported                                                                                                    |  |
|                                       |                             |           | Make sure the default VLAN of the port exists<br>and is in the list of the tagged VLANs whose<br>packets are permitted by the access port. |  |
|                                       | Untagged voice<br>stream    | Access    | Supported                                                                                                    |  |
|                                       |                             |           | Make sure the default VLAN of the port is a<br>voice VLAN.                                                                                 |  |
|                                       |                             | Trunk     | Supported                                                                                                    |  |
|                                       |                             |           | Make sure the default VLAN of the port is a<br>voice VLAN and the port permits the packets of<br>the VLAN.                                 |  |
|                                       |                             | Hybrid    | Supported                                                                                                    |  |
|                                       |                             |           | Make sure the default VLAN of the port is a<br>voice VLAN and is in the list of untagged VLANs<br>whose packets are permitted by the port. |  |

<span id="page-69-0"></span>**Table 37** Port modes and voice stream types

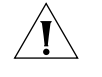

**CAUTION:** If the voice stream transmitted by an IP phone is tagged and the port *which the IP phone is attached to is 802.1x-enabled, assign different VLAN IDs for the voice VLAN, the default VLAN of the port, and the 802.1x guest VLAN to ensure the two functions to operate properly.*

<sup>z</sup>*If the voice stream transmitted by the IP phone is untagged, the default VLAN of the port which the IP phone is attached can only be configured as a voice VLAN for the voice VLAN function to take effect. In this case, 802.1x authentication is unavailable.*

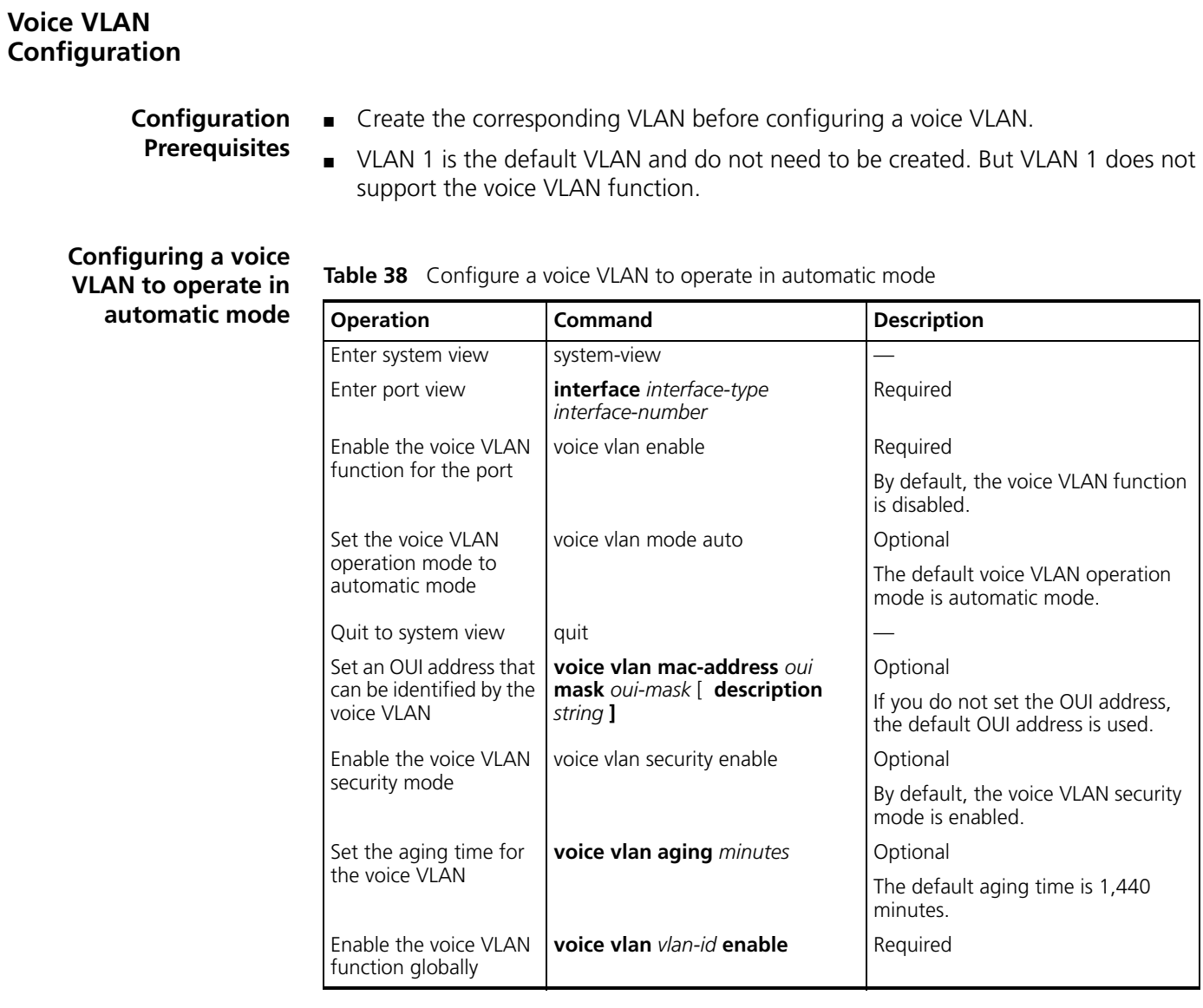

## **Configuring a voice VLAN to operate in manual mode**

**Table 39** Configure a voice VLAN to operate in manual mode

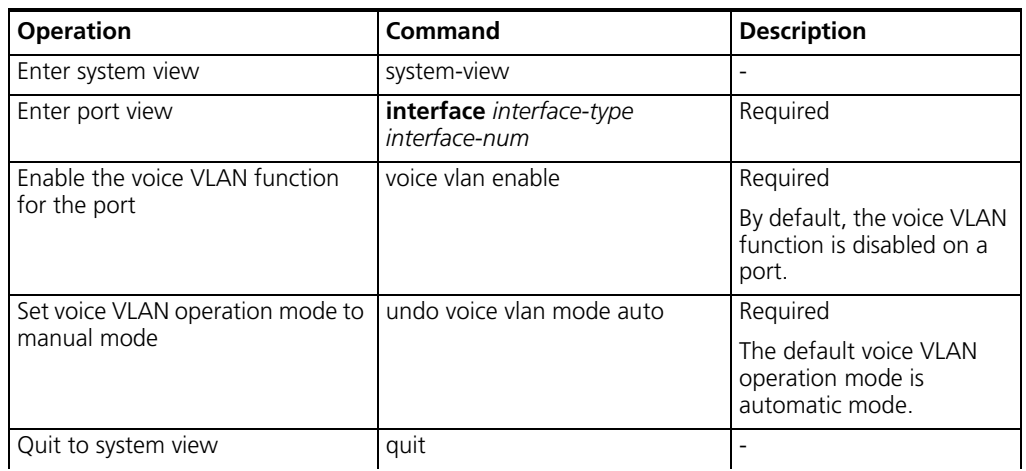

| <b>Operation</b>                                                                                                    |                                   |                                                                             | Command                                          | <b>Description</b>                                                            |  |
|----------------------------------------------------------------------------------------------------|-----------------------------------|-----------------------------------------------------------------------------|--------------------------------------------------|-------------------------------------------------------------------------------|--|
| Add a<br>port to                                                                                                    | Access<br>port                    | Enter VLAN<br>view                                                          | vlan vlan-id                                     | Required                                                                      |  |
| the<br><b>VLAN</b>                                                                                                    |                                   | Add the port<br>to the VLAN                                                 | port port-type port-num                          |                                                                               |  |
|                                                                                                    | Trunk or<br>hybrid                | Enter port<br>view                                                          | interface interface-type<br>interface-num        |                                                                               |  |
|                                                                                                    | port                              | Add the port<br>to the voice<br><b>VLAN</b>                                 | port trunk permit vlan vlan-id                   |                                                                               |  |
|                                                                                                    |                                   |                                                                             | port hybrid vlan vlan-id<br>{tagged   untagged } |                                                                               |  |
|                                                                                                    |                                   | Configure<br>the voice<br>VLAN to be<br>the default<br>VI AN of the<br>port | port trunk pvid vlan vlan-id                     | Optional                                                                      |  |
|                                                                                                    |                                   |                                                                             | port hybrid pvid vlan vlan-id                    | Refer to Table 37 to<br>determine whether or not<br>this operation is needed. |  |
|                                                                                                    | Quit to system view               |                                                                             | quit                                             | $\overline{a}$                                                                |  |
|                                                                                                    | Set an OUI address to be one that |                                                                             | voice vlan mac-address oui                       | Optional                                                                      |  |
| can be identified by the voice<br><b>VLAN</b><br>Enable the voice VLAN security<br>mode<br>Set aging time for the voice VLAN |                                   |                                                                             | mask oui-mask [ description<br>string ]          | If you do not set the<br>address, the default OUI<br>address is used.         |  |
|                                                                                                    |                                   |                                                                             | voice vlan security enable                       | Optional                                                                      |  |
|                                                                                                    |                                   |                                                                             |                                                  | By default, the voice VLAN<br>security mode is enabled.                       |  |
|                                                                                                    |                                   |                                                                             | voice vlan aging minutes                         | Optional                                                                      |  |
| Enable the voice VLAN function<br>globally                                                                                   |                                   |                                                                             |                                                  | The default aging time is<br>1,440 minutes.                                   |  |
|                                                                                                    |                                   |                                                                             | voice vlan vlan-id enable                        | Required                                                                      |  |

**Table 39** Configure a voice VLAN to operate in manual mode (Continued)

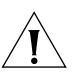

### *CAUTION:*

- You can enable voice VLAN feature for only one VLAN at a moment.
- If the VLAN for whom the voice VLAN function is enabled is a dynamic VLAN, the VLAN becomes a static VLAN after you enable the voice VLAN function.
- A port operating in the automatic mode cannot be added to/removed from a voice VLAN.
- When a voice VLAN operates in the security mode, the devices in it only permit packets whose source addresses are the voice OUI addresses that can be identified. Packets whose source addresses cannot be identified, including certain authentication packets (such as 802.1x authentication packets), will be dropped. So, do not transmit both voice data and service data in a voice VLAN. If you have to do so, make sure the voice VLAN do not operate in the security mode.
### **Voice VLAN Displaying and Debugging**

**Table 40** Display and debug a voice VLAN

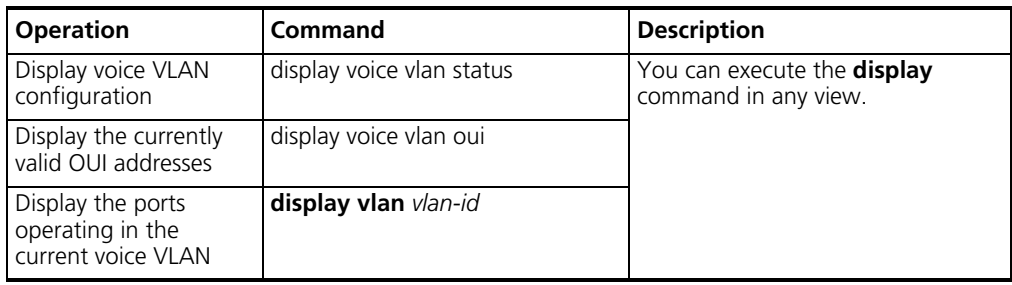

### **Voice VLAN Configuration Example**

**Voice VLAN Configuration Example (Automatic Mode)**

### **Network requirements**

- Create VLAN 2 and configure it as a voice VLAN.
- Configure GigabitEthernet1/0/1 port as a trunk port, with VLAN 6 as the default port.
- GigabitEthernet1/0/1 port can be added to/removed from the voice VLAN automatically according to the type of the data stream that reaches the port.

### **Configuration procedure**

**1** Create VLAN 2.

```
<S4200G> system-view
System View: return to User View with Ctrl+Z.
[4200G] vlan 2
```
**2** Configure GigabitEthernet1/0/1 port to be a trunk port, with VLAN 6 as the default VLAN.

[4200G] **interface GigabitEthernet1/0/1** [4200G-GigabitEthernet1/0/1] **port link-type trunk** [4200G-GigabitEthernet1/0/3] **port trunk pvid vlan 6**

**3** Enable the voice VLAN function for the port and configure the port to operate in automatic mode.

[4200G-GigabitEthernet1/0/1] **voice vlan enable** [4200G-GigabitEthernet1/0/1] **voice vlan mode auto**

**4** Enable the voice VLAN function globally.

```
[4200G-GigabitEthernet1/0/1] quit
[4200G] voice vlan 2 enable
```
**Voice VLAN Configuration Example (Manual Mode)**

### **Network requirements**

- Create VLAN 3 and configure it as a voice VLAN.
- Configure GigabitEthernet1/0/1 port as a trunk port for it to be added to/removed form the voice VLAN.
- Configure the OUI address to be 0011-2200-0000, with the description string being test.

### **Configuration procedure**

**1** Create VLAN 3.

```
<S4200G> system-view
System View: return to User View with Ctrl+Z.
[4200G] vlan 3
```
**2** Configure GigabitEthernet1/0/3 port to be a trunk port and add it to VLAN 3.

```
[4200G] interface GigabitEthernet1/0/3
[4200G-GigabitEthernet1/0/3] port link-type trunk
[4200G-GigabitEthernet1/0/3] port trunk permit vlan 3
```
**3** Enable the voice VLAN function for the port and configure the port to operate in manual mode.

```
[4200G-GigabitEthernet1/0/3] voice vlan enable
[4200G-GigabitEthernet1/0/3] undo voice vlan mode auto
[4200G-GigabitEthernet1/0/3] quit
```
**4** Specify an OUI address.

[4200G] **voice vlan mac-address 0011-2200-0000 mask ffff-ff00-0000 description test**

**5** Enable the voice VLAN function globally.

[4200G] **voice vlan 3 enable**

**6** Display voice VLAN-related configurations.

```
[4200G] display voice vlan status
Voice Vlan status: ENABLE
Voice Vlan ID: 3
Voice Vlan security mode: Security
Voice Vlan aging time: 1440 minutes
Current voice vlan enabled port mode:
PORT MODE
----------------------------------------
GigabitEthernet1/0/3 MANUAL
```
**7** Remove GigabitEthernet1/0/3 port from the voice VLAN.

[4200G] **interface GigabitEthernet1/0/3** [4200G-GigabitEthernet1/0/3] **undo port trunk permit vlan 3**

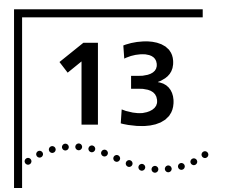

# **13 GVRP CONFIGURATION**

**Introduction to GVRP** GVRP (GARP VLAN registration protocol) is an application of GARP (generic attribute registration protocol). GVRP is based on the mechanism of GARP; it maintains dynamic VLAN registration information and propagates the information to other switches.

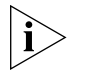

*GARP is a generic attribute registration protocol. This protocol provides a mechanism for the switching members in a switched network to register, distribute and propagate information about VLANs, multicast addresses, and so on between each other.*

After the GVRP feature is enabled on a switch, the switch can receive the VLAN registration information from other switches to dynamically update the local VLAN registration information (including current VLAN members, which ports these VLAN members get to, and so on), and propagate the local VLAN registration information to other switches so that all the switching devices in the same switched network can have the same VLAN information. The VLAN registration information includes not only the static registration information configured locally, but also the dynamic registration information from other switches.

### **GVRP Mechanism GARP Timers**

The information exchange between GARP members is completed by messages. The messages performing important functions for GARP fall into three types: Join, Leave and LeaveAll.

- When a GARP entity expects other switches to register certain attribute information of its own, it sends out a Join message.
- When a GARP entity expects other switches to unregister certain attribute information of its own, it sends out a Leave message.
- Once a GARP entity starts up, it starts the LeaveAll timer. After the timer times out, the GARP entity sends out a LeaveAll message.

The join message and the Leave message are used together to complete the unregistration and re-registration of information. Through message exchange, all the attribute information to be registered can be propagated to all the switches in the same switched network.

GARP has the following timers:

- Hold: When a GARP entity receives a piece of registration information, it does not send out a Join message immediately. Instead, to save the bandwidth resources, it starts the Hold timer, puts all registration information it receives before the timer times out into one Join message and sends out the message after the timer times out.
- Join: To transmit the Join messages reliably to other entities, a GARP entity sends each Join message two times. The Join timer is used to define the interval between the two sending operations of each Join message.
- Leave: When a GARP entity expects to unregister a piece of attribute information, it sends out a Leave message. Any GARP entity receiving this message starts its

Leave timer, and unregisters the attribute information if it does not receives a Join message again before the timer times out.

■ LeaveAll: Once a GARP entity starts up, it starts the LeaveAll timer, and sends out a LeaveALL message after the timer times out, so that other GARP entities can re-register all the attribute information on this entity. After that, the entity restarts the LeaveAll timer to begin a new cycle.

### **GVRP port registration mode**

GVRP has the following port registration modes:

- Normal: In this mode, both dynamic and manual creation, registration and unregistration of VLANs are allowed.
- Fixed: In this mode, when you create a static VLAN on a switch and the packets of this VLAN are allowed to pass through the current port, the switch joins the current port to this VLAN and adds a VLAN entry to the local GVRP database (a table maintained by GVRP). But GVRP cannot learn dynamic VLAN through this port, and the dynamic VLANs learned through other ports on this switch cannot be pronounced through this port.
- Forbidden: In this mode, all the VLANs except VLAN 1 are unregistered on the port, and no other VLANs can be created or registered on the port.

### **GARP operation procedure**

Through the mechanism of GARP, the configuration information on a GARP member will be propagated to the whole switched network. A GARP can be a terminal workstation or a bridge; it instructs other GARP member to register/unregister its attribute information by declaration/recant, and register/unregister other GARP member's attribute information according to other member's declaration/recant.

The protocol packets of GARP entity use specific multicast MAC addresses as their destination MAC addresses. When receiving these packets, the switch distinguishes them by their destination MAC addresses and delivers them to different GARP application (for example, GVRP) for further processing.

**GVRP Packet Format** The GVRP packets are in the following format:

### <span id="page-75-0"></span>**Figure 23** Format of GVRP packets

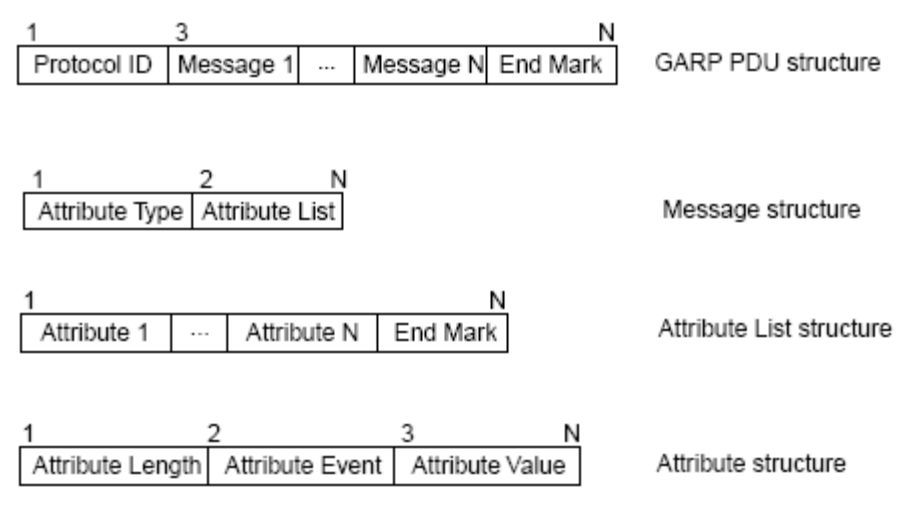

centiseconds respectively.

[Table 41d](#page-76-0)escribes the packet fields [Figure 23.](#page-75-0)

|                                      | <b>Field</b>                                                                                                    | <b>Description</b>                                                                                           | Value                                                                                 |
|--------------------------------------|----------------------------------------------------------------------------------------------------|----------------------------------------------------------------------------------------------------|---------------------------------------------------------------------------------------|
|                                      | Protocol ID                                                                                                    | Protocol ID                                                                                                  | 1                                                                                     |
|                                      | Message                                                                                                    | Each message consists of two parts:<br>Attribute Type and Attribute List.                                    |                                                                                       |
|                                      | Attribute Type                                                                                                    | It is defined by specific GARP<br>application.                                                               | The attribute type of GVRP is 0x01.                                                   |
|                                      | Attribute List                                                                                                    | It contains multiple attributes.                                                                             |                                                                                       |
|                                      | Attribute                                                                                                    | Each general attribute consists of three<br>parts: Attribute Length, Attribute<br>Event and Attribute Value. |                                                                                       |
|                                      |                                                                                                    | Each LeaveAll attribute consists of two<br>parts: Attribute Length and LeaveAll<br>Event.                    |                                                                                       |
|                                      | Attribute Length                                                                                                    | The length of the attribute                                                                                  | 2 to 255                                                                              |
|                                      | Attribute Event                                                                                                    | The event described by the attribute                                                                         | 0: LeaveAll Event                                                                     |
|                                      |                                                                                                    |                                                                                                    | 1: JoinEmpty                                                                          |
|                                      |                                                                                                    |                                                                                                    | $2:$ Joinln                                                                           |
|                                      |                                                                                                    |                                                                                                    | 3: LeaveEmpty                                                                         |
|                                      |                                                                                                    |                                                                                                    | 4: Leaveln                                                                            |
|                                      |                                                                                                    |                                                                                                    | 5: Empty                                                                              |
|                                      | Attribute Value                                                                                                    | The value of the attribute                                                                                   | The attribute value of GVRP is the<br>VID.                                            |
|                                      | End Mark                                                                                                    | End mark of the GVRP PDU.                                                                                    |                                                                                       |
| <b>Protocol Specifications</b>       | GVRP is defined in IEEE 802.1Q standard.                                                                                                    |                                                                                                    |                                                                                       |
| <b>GVRP Configuration</b>            | The GVRP configuration tasks include configuring the timers, enabling GVRP, and<br>configuring the GVRP port registration mode.<br>The port on which GVRP will be enabled must be set to a trunk port. |                                                                                                    |                                                                                       |
| Configuration<br><b>Prerequisite</b> |                                                                                                    |                                                                                                    |                                                                                       |
| <b>Configuration Procedure</b>       | Table 42 Configuration procedure                                                                                                    |                                                                                                    |                                                                                       |
|                                      | <b>Operation</b>                                                                                                    | Command                                                                                                    | <b>Description</b>                                                                    |
|                                      | Enter system view                                                                                                    | system-view                                                                                                  |                                                                                       |
|                                      | Configure the<br>LeaveAll timer                                                                                                    | garp timer leaveall timer-value                                                                              | Optional<br>By default, the LeaveAll timer is set to<br>1,000 centiseconds.           |
|                                      | Enter Ethernet port<br>view                                                                                                    | interface interface-type<br>interface-number                                                                 |                                                                                       |
|                                      | Configure the Hold,<br>Join, and Leave<br>timers                                                                                                    | garp timer { hold   join   leave }<br>timer-value                                                            | Optional<br>By default, the Hold, Join, and Leave<br>timers are set to 10, 20, and 60 |

<span id="page-76-0"></span>**Table 41** Description of the packet fields

Exit and return to system view

quit

i.

| <b>Operation</b>                         | Command                                                   | <b>Description</b>                                                                           |
|------------------------------------------|-----------------------------------------------------------|----------------------------------------------------------------------------------------------|
| Enable GVRP globally                     | gvrp                                                      | Required<br>By default, GVRP is disabled globally.                                           |
| Enter Ethernet port<br>view              | interface interface-type<br>interface-number              |                                                                                              |
| Enable GVRP on the<br>port               | gvrp                                                      | Required<br>By default, GVRP is disabled on the<br>port.                                     |
|                                          |                                                           | After you enable GVRP on a trunk<br>port, you cannot change the port to a<br>different type. |
| Configure GVRP port<br>registration mode | gvrp registration $\{$ normal $\ $<br>fixed   forbidden } | Optional<br>You can choose one of the three<br>modes.                                        |
|                                          |                                                           | By default, GVRP port registration<br>mode is normal.                                        |

**Table 42** Configuration procedure (Continued)

*In a network that contains switches with both GVRP and MSTP employed, GVRP packets are forwarded along the CIST. If you want to broadcast packets of a specific VLAN through GVRP, be sure to map the VLAN to the CIST when configuring the MSTP VLAN mapping table (The CIST of a network is the spanning tree instance numbered 0.)*

The timeout ranges of the timers vary depending on the timeout values you set for other timers. If you want to set the timeout time of a timer to a value out of the current range, you can set the timeout time of the associated timer to another value to change the timeout range of this timer.

[Table 43](#page-77-0) describes the relations between the timers:

<span id="page-77-0"></span>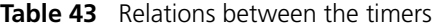

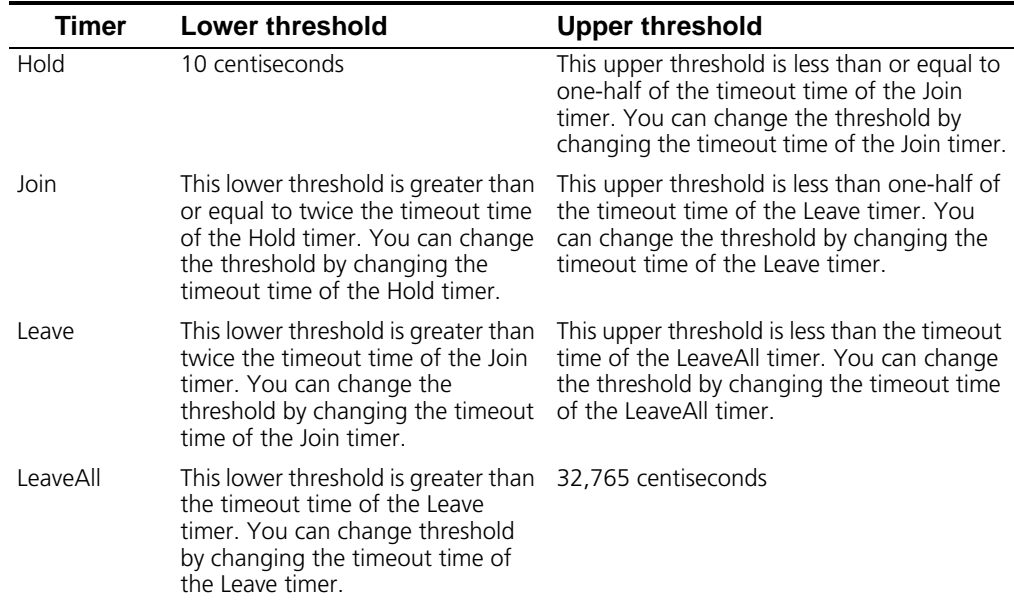

### **Configuration Example Network requirements**

You should enable GVRP on the switches to implement the dynamic registration and update of VLAN information between the switches.

### **Network diagram**

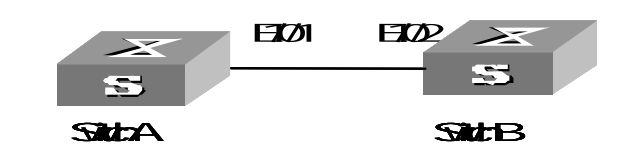

### **Configuration procedure**

**Figure 24** Network diagram for GVRP configuration

- **1** Configure switch A:
	- **a** Enable GVRP globally.

```
<S4200G> system-view
[4200G] gvrp
```
**b** Set the port GigabitEthernet1/0/1 to a trunk port, and allow all VLAN packets to pass through the port.

```
[4200G] interface GigabitEthernet1/0/1
[4200G-GigabitEthernet1/0/1] port link-type trunk
```
[4200G-GigabitEthernet1/0/1] **port trunk permit vlan all**

**c** Enable GVRP on the trunk port.

[4200G-GigabitEthernet1/0/1] **gvrp**

- **2** Configure switch B:
	- **a** Enable GVRP globally.

```
<S4200G> system-view
[4200G] gvrp
```
**b** Set the port GigabitEthernet1/0/2 to a trunk port, and allow all VLAN packets to pass through the port.

```
[4200G] interface GigabitEthernet1/0/2
[4200G-GigabitEthernet1/0/2] port link-type trunk
[4200G-GigabitEthernet1/0/2] port trunk permit vlan all
```
**c** Enable GVRP on the trunk port.

[4200G-GigabitEthernet1/0/2] **gvrp**

### **Displaying and Maintaining GVRP**

After the above configuration, you can use the **display** commands in any view to display the configuration information and operating status of GVRP, and thus verify your configuration. You can use the **reset garp statistics** command in user view to clear GARP statistics.

**Table 44** Display and maintain GVRP

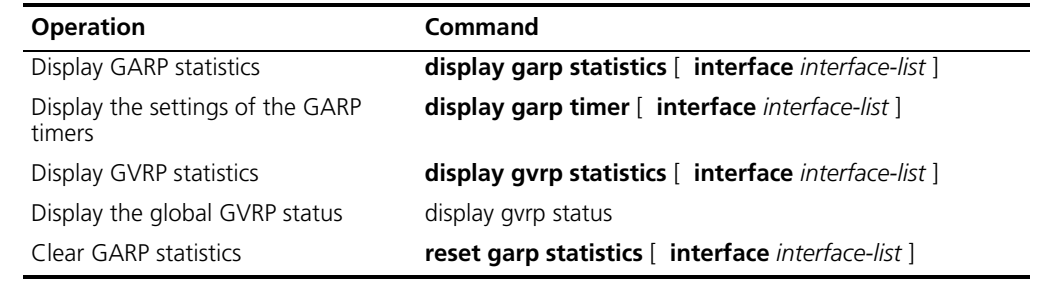

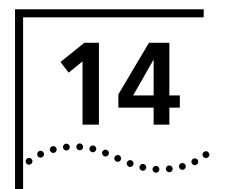

## **14 BASIC PORT CONFIGURATION**

### **Ethernet Port Overview**

### **Types and Numbers of Ethernet Ports**

[Table 45](#page-80-0) lists the types and numbers of the Ethernet ports available on the S4200G series Ethernet switches.

<span id="page-80-0"></span>**Table 45** Description of Ethernet port type and port number

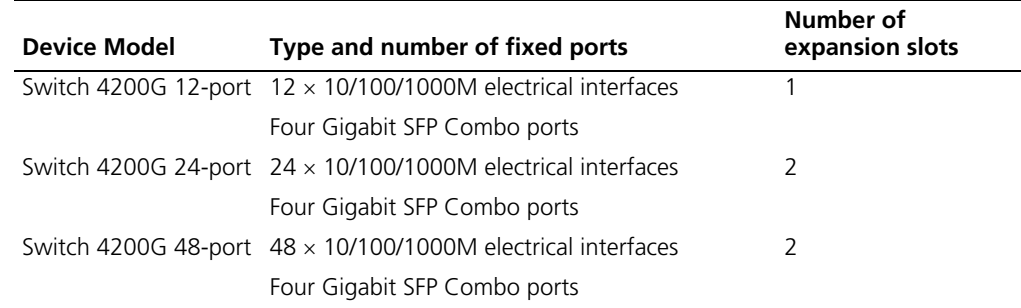

The Ethernet ports of the S4200G series switches have the following characteristics:

- The 10/100/1000BASE-TX Ethernet ports (except combo ports) support MDI/MDI-X autosensing. They can work in half-duplex/full-duplex or autonegotiation mode. They can also negotiate with other network devices for working mode and rate, automatically select the optimal working manner and rate, and simplify the system configuration and management.
- Gigabit SFP ports work in Gigabit full-duplex mode. The duplex mode can be set as full or auto, with a rate of 1000Mbps.
- 10 Gigabit Ethernet optical interfaces work in fixed 10,000 Mbps full-duplex mode.

### **Link Types of Ethernet Ports**

An Ethernet port of the S4200G switch can operate in three different link types:

- Access: An access port can belong to only one VLAN, and is generally used to connect user PCs.
- Trunk: A trunk port can belong to more than one VLAN. It can receive/send packets from/to multiple VLANs, and is generally used to connect another switch.
- Hybrid: A hybrid port can belong to more than one VLAN. It can receive/send packets from/to multiple VLANs, and can be used to connect either a switch or user PCs.

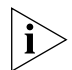

*A hybrid port allows the packets of multiple VLANs to be sent without tags, but a trunk port only allows the packets of the default VLAN to be sent without tags.* 

You can configure all the three types of ports on the same Ethernet switch. However, note that you cannot directly switch a port between trunk and hybrid and you must set the port as access before the switching. For example, to change a trunk port to hybrid, you must first set it as access and then hybrid.

### **Configuring the Default VLAN ID for an Ethernet Port**

An access port can belong to only one VLAN. Therefore, the VLAN an access port belongs to is also the default VLAN of the access port. A hybrid/trunk port can belong to several VLANs, and so a default VLAN ID for the port is required.

■ After you configure default VLAN IDs for Ethernet ports, the packets passing through the ports are processed in different ways depending on different situations:

|              | Processing of an incoming packet                                                                                                    |                                                                                                    |                                                                                                    |
|--------------|----------------------------------------------------------------------------------------------------|----------------------------------------------------------------------------------------------------|----------------------------------------------------------------------------------------------------|
| Port<br>type | If the<br>packet<br>does not<br>carry a<br><b>VLAN tag</b>                                                                               | If the packet carries a VLAN<br>tag                                                                                                    | Processing of an outgoing packet                                                                                     |
| Arress       | Receive the<br>packet and                                                                                                    | If the VLAN ID is just the default<br>VLAN ID, receive the packet.                                                                                                    | Deprive the tag from the packet and<br>send the packet.                                                              |
|              | add the<br>default tag<br>to the                                                                                                    | If the VLAN ID is not the default<br>VLAN ID, discard the packet.                                                                                                    |                                                                                                    |
| Trunk        | packet.                                                                                                    | If the VLAN ID is just the default<br>VLAN ID, receive the packet.                                                                                                    | If the VLAN ID is just the default<br>VLAN ID, deprive the tag and send                                              |
|              |                                                                                                    | If the VLAN ID is not the default<br>VLAN ID but is one of the VLAN<br>IDs allowed to pass through the<br>port, receive the packet.                                                                                           | the packet.<br>If the VLAN ID is not the default<br>VLAN ID, keep the original tag<br>unchanged and send the packet. |
| Hybrid       | If the VLAN ID is neither the<br>default VLAN ID, nor one of the<br>VLAN IDs allowed to pass<br>through the port, discard the<br>packet. | If the VLAN ID is just the default<br>VLAN ID, deprive the tag and send<br>the packet.                                                                                                    |                                                                                                    |
|              |                                                                                                    | If the VLAN ID is not the default<br>VLAN ID, deprive the tag or keep the<br>tag unchanged (whichever is done is<br>determined by the port hybrid vlan<br>vlan-id-list { tagged   untagged }<br>command) and send the packet. |                                                                                                    |

**Table 46** Processing of incoming/outgoing packet

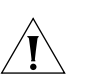

### *CAUTION:*

*To guarantee the proper packet forwarding, the default VLAN ID of the local hybrid port or trunk port should be identical with that of the hybrid port or trunk port on the peer switch.* 

**Adding an Ethernet Port to Specified VLANs** You can add the specified Ethernet port to a specified VLAN. After that, the Ethernet port can forward the packets of the specified VLAN, so that the VLAN on this switch can intercommunicate with the same VLAN on the peer switch.

> An access port can only be added to one VLAN, while hybrid and trunk ports can be added to multiple VLANs.

Note that the port shall be added to an existing VLAN.

### **Configuring Ethernet Ports**

### **Making Basic Port Configuration**

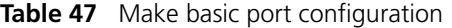

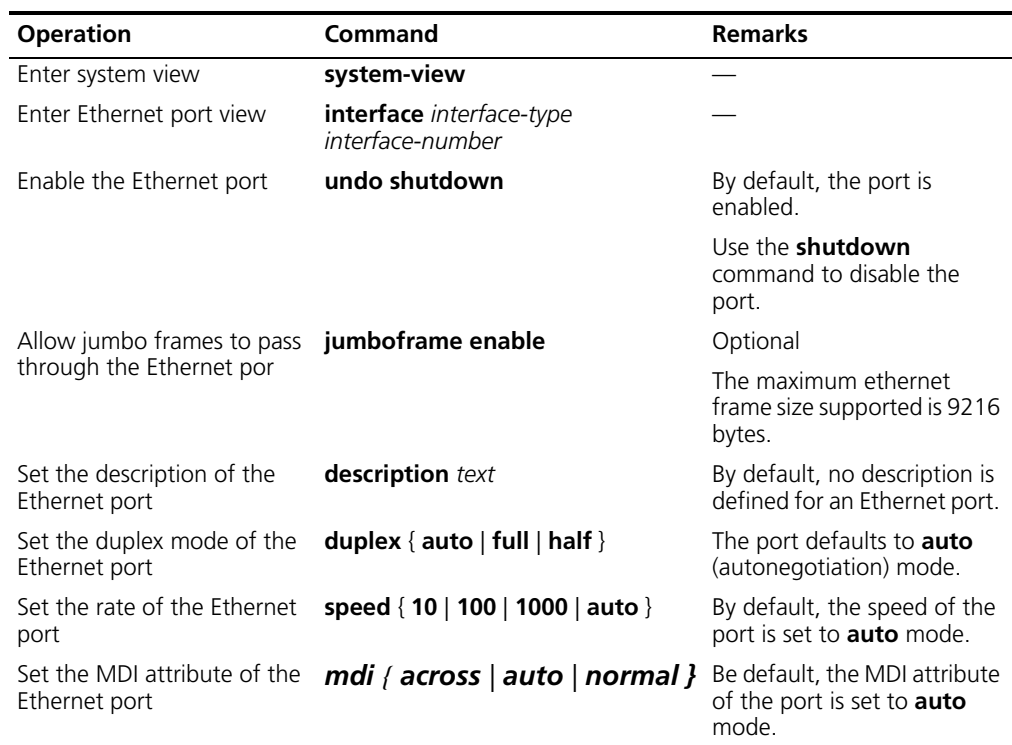

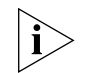

*To use the optical interface on a combo port, install the SFP and issue the undo shutdown command in the interface. The corresponding 10/100/1000BASE-T port will automatically be shutdown.*

*The speed and mdi commands are not available on the combo port.*

*The mdi command is not available on the Ethernet ports of the expansion interface card.*

### **Setting the Ethernet Port Broadcast Suppression Ratio** You can use the **broadcast-suppression** commands to restrict the broadcast traffic allowed to pass through a port. After that, if the broadcast traffic on the port exceeds the value you set, the system will maintain an appropriate broadcast traffic ratio by discarding the overflow traffic, so as to suppress broadcast storm, avoid network congestion and ensure normal network services.

You can execute the **broadcast-suppression** command in system view or Ethernet port view:

■ If you execute the command in system view, the command takes effect on all ports.

■ If you execute the command in Ethernet port view, the command takes effect only on current port.

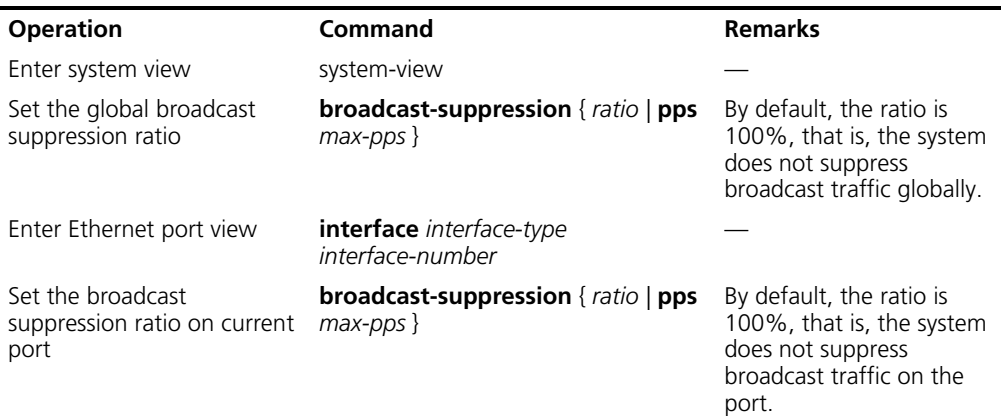

**Table 48** Set the Ethernet port broadcast suppression ratio

### **Enabling Flow Control on a Port**

After flow control is enabled on both the local and the peer switches, if congestion occurs on the local switch, the switch will inform its peer to suspend packet sending. In this way, packet loss is reduced and normal network services are guaranteed.

**Table 49** Enable flow control on a port

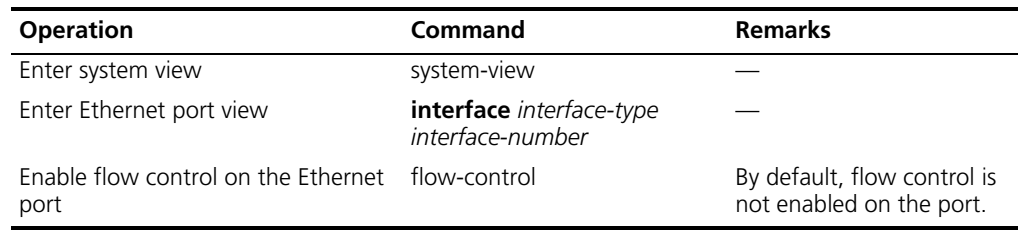

### **Configuring Access Port Attribute**

**Table 50** Configure access port attribute

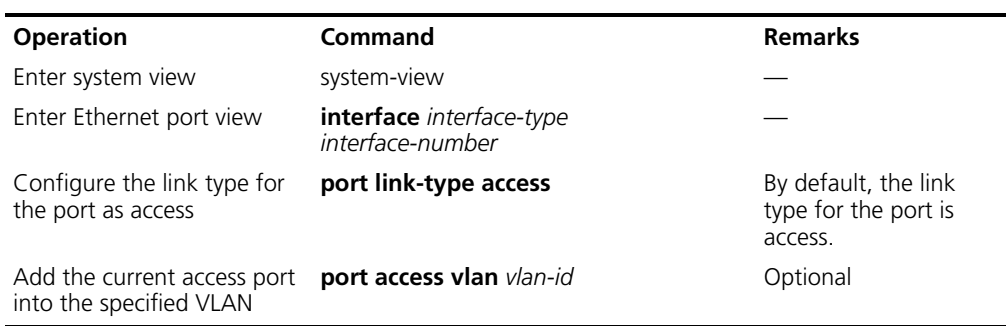

### **Configuring Hybrid Port Attribute**

### **Table 51** Configure hybrid port attribute

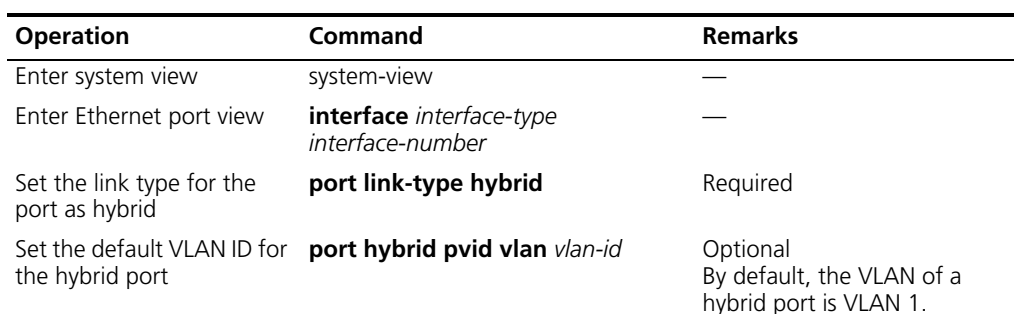

**Table 51** Configure hybrid port attribute

Add the current hybrid port into the specified VLAN

**port hybrid vlan** *vlan-id-list*  { **tagged** | **untagged** }

**Optional** For a hybrid port, you can configure to tag the packets of specific VLANs, based on which the packets of those VLANs can be processed in differently ways.

### **Configuring Trunk Port Attribute**

**Table 52** Configure trunk port attribute

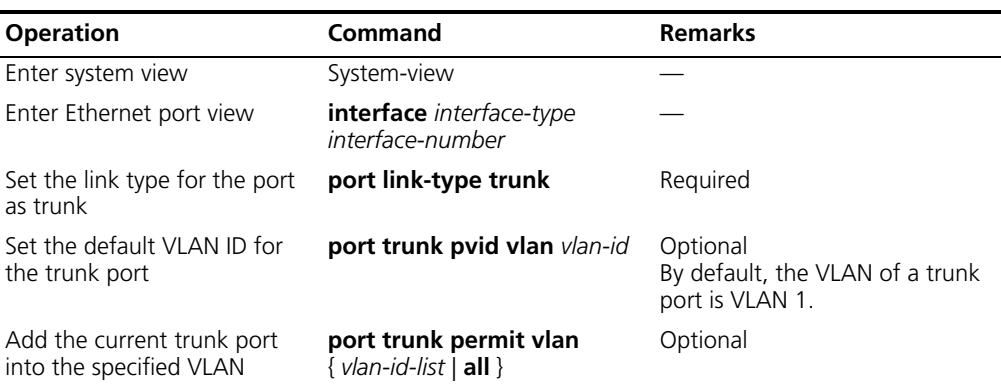

### **Copying Port Configuration to Other Ports**

To keep the configuration of some other ports consistent with a specified port, you can copy the configuration of the specified port to these ports.

The configuration may include:

- VLAN settings: Includes the permitted VLAN types and default VLAN ID.
- LACP settings: LACP enabled/disabled.
- QoS settings: Includes traffic limiting, priority marking, default 802.1p priority, bandwidth reservation, congestion avoidance, traffic direction, and traffic statistics.,
- STP settings: Includes STP enabling/disabling, link attribute (point-to-point or not), STP priority, path cost, maximum transmission speed, loop protection, root protection, and edge port or not.
- Port setting: Includes port link type, port speed, and duplex mode.

**Table 53** Copy port configuration to other ports

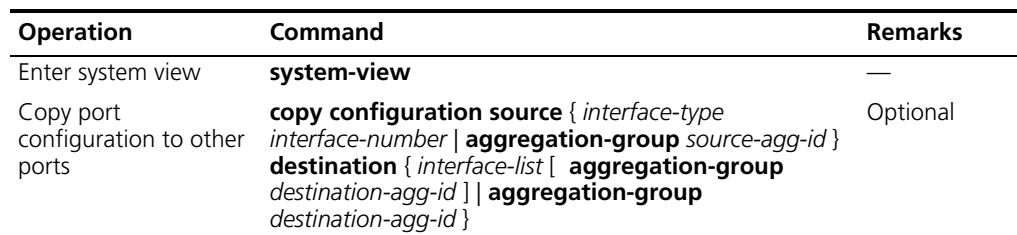

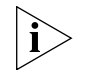

*If you specify the source aggregation group ID, the system uses the port with the smallest port number in the aggregation group as the source.* 

*If you specify the destination aggregation ID, the configuration of the source port will be copied to all ports in the aggregation group.* 

### **Setting Loopback Detection for an Ethernet Port**

Loopback detection is used to monitor if loopback occurs on a switch port.

After you enable loopback detection on Ethernet ports, the switch can monitor if external loopback occurs on them. If there is a loopback port found, the switch will put it under control.

- If loopback is found on an access port, the system disables the port, sends a Trap message to the client and removes the corresponding MAC forwarding entry.
- If loopback is found on a trunk or hybrid port, the system sends a Trap message to the client. When the loopback port control function is enabled on these ports, the system disables the port, sends a Trap message to the client and removes the corresponding MAC forwarding entry.

**Table 54** Set loopback detection for an Ethernet port

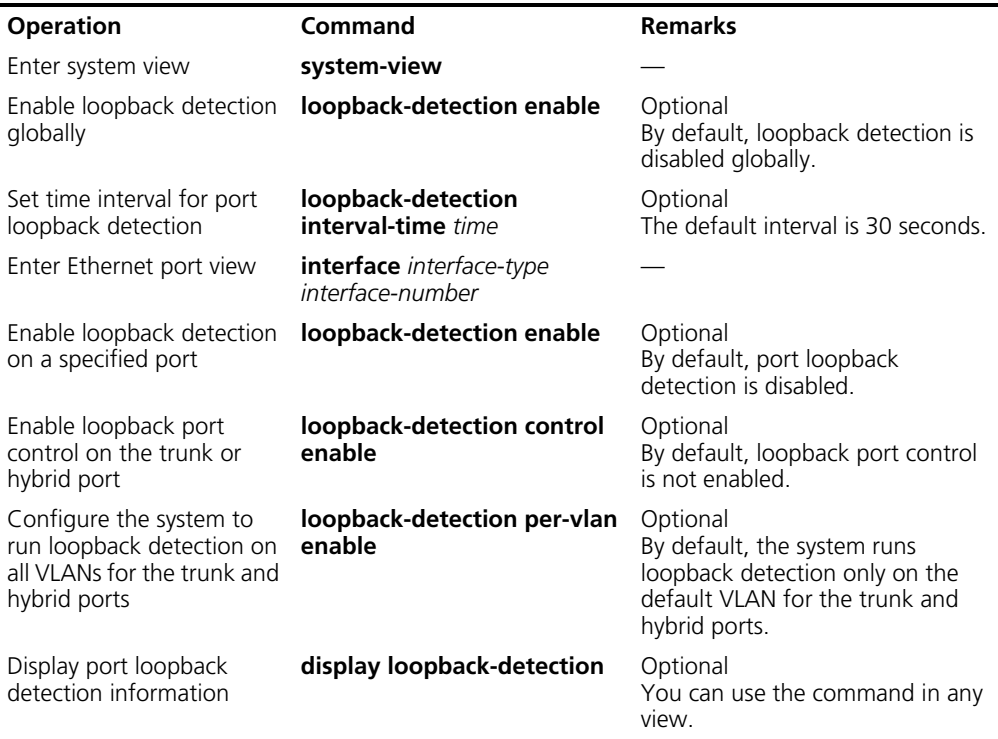

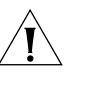

### *CAUTION:*

<sup>z</sup>*To enable loopback detection on a specific port, you must use the loopback-detection enable command in both system view and the specific port view.* 

<sup>z</sup>*After you use the undo loopback-detection enable command in system view, loopback detection will be disabled on all ports.* 

<sup>z</sup>*The commands of loopback detection feature cannot be configured with the commands of port link aggregation at the same time.*

### **Configuring the Ethernet Port to Run Loopback Test**

You can configure the Ethernet port to run loopback test to check if it operates normally. The port running loopback test cannot forward data packets normally. The loopback test terminates automatically after a specific period.

**Table 55** Configure the Ethernet port to run loopback test

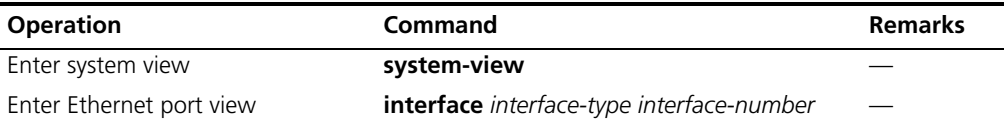

**Table 55** Configure the Ethernet port to run loopback test

Configure the Ethernet port to run **loopback** { **external** | **internal }** Optional loopback test

After you use the **shutdown** command on a port, the port cannot run loopback test. You cannot use the **speed**, **duplex**, **mdi** and **shutdown** commands on the ports running loopback test. Some ports do not support loopback test, and corresponding prompts will be given when you perform loopback test on them.

**Enabling the System to Test Connected Cable** You can enable the system to test the cable connected to a specific port. The test result will be returned in five minutes. The system can test these attributes of the cable: Receive and transmit directions (RX and TX), short circuit/open circuit or not, the length of the faulty cable.

**Table 56** Enable the system to test connected cables

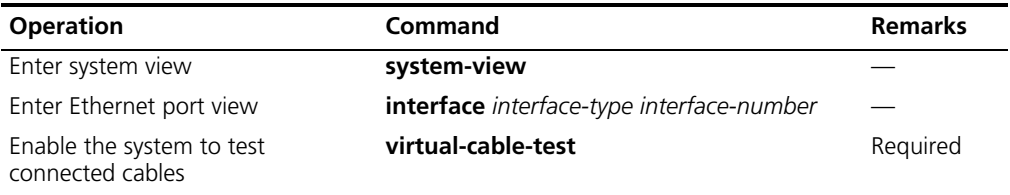

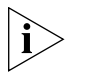

*The virtual-cable-test command is not available on combo ports.*

### **Displaying and Debugging Ethernet Port**

After the above configuration, enter the **display** commands in any view to display the running of the Ethernet port configuration, and thus verify your configuration.

Enter the **reset counters** command in user view to clear the statistics of the port.

**Table 57** Display and debug Ethernet port

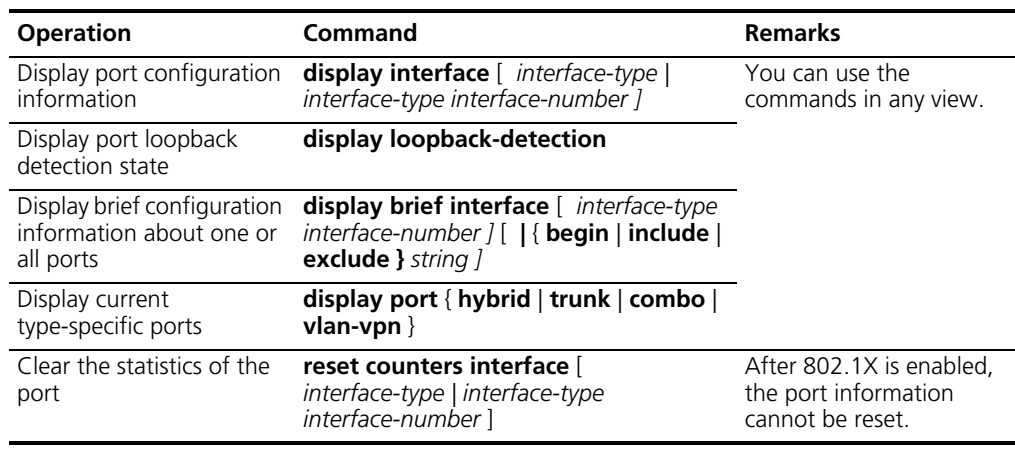

**Ethernet Port Configuration Example** 

### **Network requirements**

- Switch A is connected to Switch B through trunk port GigabitEthernet1/0/1.
- Configure the default VLAN ID for the trunk port as 100.
- Allow the packets of VLAN 2, VLAN 6 through VLAN 50 and VLAN 100 to pass the port.

**Troubleshooting Ethernet Port Configuration**

### **Network diagram**

**Figure 25** Network diagram for default VLAN ID configuration

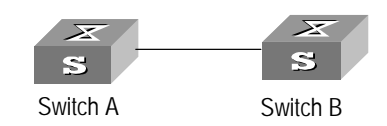

### **Configuration procedure**

The following configuration is used for Switch A. Configure Switch B in a similar way.

**1** Enter port view of GigabitEthernet1/0/1.

[4200G] **interface GigabitEthernet1/0/1**

**2** Set GigabitEthernet1/0/1 as a trunk port and allow the packets of VLAN 2, VLAN 6 through VLAN 50 and VLAN 100 to pass the port.

```
[4200G-GigabitEthernet1/0/1] port link-type trunk
[4200G-GigabitEthernet1/0/1] port trunk permit vlan 2 6 to 50 100
```
**3** Create VLAN 100.

[4200G] **vlan 100**

- **4** Configure the default VLAN ID of GigabitEthernet1/0/1 as 100.
	- [4200G-GigabitEthernet1/0/1] **port trunk pvid vlan 100**

**Symptom**: Default VLAN ID configuration failed.

**Solution**: Take the following steps.

- **1** Use the **display interface** or **display port** command to check if the port is a trunk port or a hybrid port. If not, configure it as a trunk port or a hybrid port.
- **2** Configure the default VLAN ID.

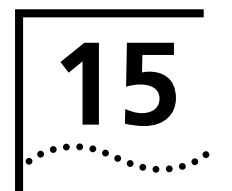

# **15** LINK AGGREGATION CONFIGURATION

## **Overview**

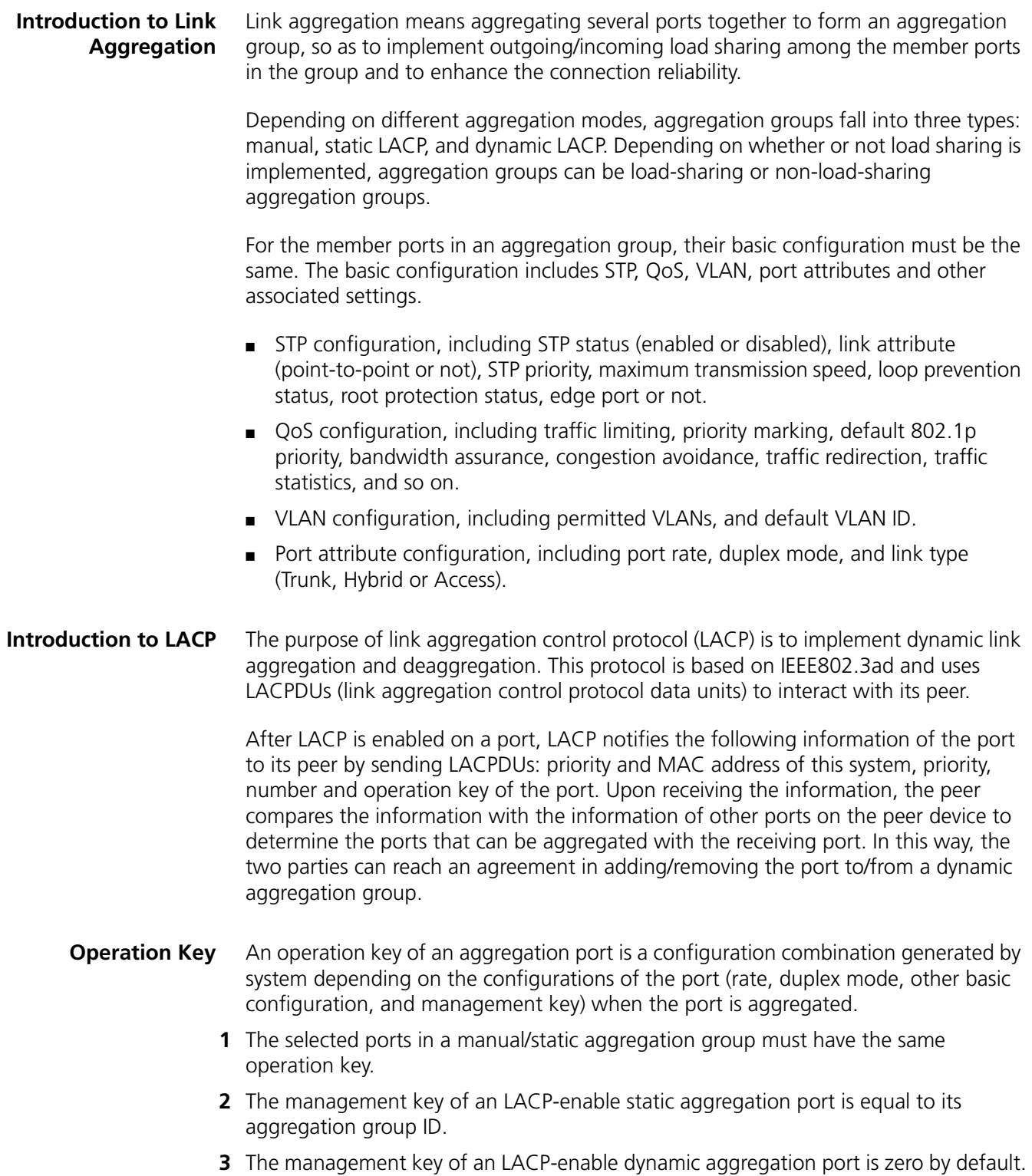

**4** The member ports in a dynamic aggregation group must have the same operation key.

### **Manual Aggregation Group**

### **Introduction to manual aggregation group**

A manual aggregation group is manually created. All its member ports are manually added and can be manually removed (it inhibits the system from automatically adding/removing ports to/from it). Each manual aggregation group must contain at least one port. When a manual aggregation group contains only one port, you cannot remove the port unless you remove the whole aggregation group.

LACP is disabled on the member ports of manual aggregation groups, and enabling LACP on such a port will not take effect.

### **Port status in manual aggregation group**

A port in a manual aggregation group can be in one of the two states: selected or unselected. In a manual aggregation group, the selected ports can transceive user service packets, but the unselected ports cannot.

The selected port with the minimum port number serves as the master port of the group, and other selected ports serve as member ports of the group.

In a manual aggregation group, the system sets the ports to selected or unselected state by the following rules:

- The system sets the "most preferred" ports (that is, the ports take most precedence over other ports) to selected state, and others to unselected state. Port precedence descends in the following order: full duplex/high speed, full duplex/low speed, half duplex/high speed, half duplex/low speed.
- The system sets the ports unable to aggregate with the master port (due to some hardware limit, for example, cross-board aggregation unavailability) to unselected state.
- The system sets the ports with port attribute configuration (rate, duplex mode, and link type) different from that of the master port to unselected state.

There is a limit on the number of selected ports in an aggregation group. Therefore, if the number of the member ports that can be as selected ports in an aggregation group exceeds the maximum number supported by the device, the system will choose the ports with lower port numbers as the selected ports, and set others as unselected ports.

### **Requirements on ports for manual aggregation**

Generally, there is no limit on the rate and duplex mode of the port you want to add to a manual aggregation group, even if it is an initially DOWN port.

In a manual aggregation group, the system never performs deaggregation and all the ports in the group keep in their current working states, even when the rate and duplex mode of a member port change. But, if the rate of the master port decreases or the duplex mode of the master port changes, packets may be lost during packet forwarding on the master port.

### **Static LACP Aggregation Group**

### **Introduction to static LACP aggregation**

A static LACP aggregation group is also manually created. All its member ports are manually added and can be manually removed (it inhibits the system from automatically adding/removing ports to/from it). Each static aggregation group must contain at least one port. When a static aggregation group contains only one port, you cannot remove the port unless you remove the whole aggregation group.

LACP is enabled on the member ports of static aggregation groups, and disabling LACP on such a port will not take effect. When you remove a static aggregation group, the system will remain the member ports of the group in LACP-enabled state and re-aggregate the ports to form one or more dynamic LACP aggregation groups.

### **Port status of static aggregation group**

A port in a static aggregation group can be in one of the two states: selected or unselected. In a static aggregation group, both the selected and the unselected ports can transceive LACP protocol packets; the selected ports can transceive user service packets, but the unselected ports cannot.

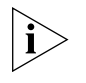

*In an aggregation group, the selected port with the minimum port number serves as the master port of the group, and other selected ports serve as member ports of the group.*

In a static aggregation group, the system sets the ports to selected or unselected state by the following rules:

- The system sets the "most preferred" ports (that is, the ports take most precedence over other ports) to selected state, and others to unselected state. Port precedence descends in the following order: full duplex/high speed, full duplex/low speed, half duplex/high speed, half duplex/low speed.
- The system sets the following ports to unselected state: ports that are not connect to the same peer device as that of the master port, and ports that are connected to the same peer device as that of the master port but their peer ports are in aggregation groups different from the group of the peer port of the master port.
- The system sets the ports unable to aggregate with the master port (due to some hardware limit, for example, cross-board aggregation unavailability) to unselected state.
- The system sets the ports with basic port configuration different from that of the master port to unselected state.

There is a limit on the number of selected ports in an aggregation group. Therefore, if the number of the member ports that can be set as selected ports in an aggregation group exceeds the maximum number supported by the device, the system will choose the ports with lower port numbers as the selected ports, and set others as unselected ports.

### **Dynamic LACP Aggregation Group**

### **Introduction to dynamic LACP aggregation group**

A dynamic LACP aggregation group is automatically created by the system; it can be removed only by the system. Users cannot add/remove ports to/from it. A port can participate in dynamic link aggregation only when it is LACP-enabled. Ports can be aggregated into a dynamic aggregation group only when they are connected to the same peer device and have the same basic configuration (such as rate and duplex mode).

Besides multiple-port aggregation groups, the system is also able to create single-port aggregation groups, each of which contains only one port. LACP is enabled on the member ports of dynamic aggregation groups.

### **Port status of dynamic aggregation group**

A port in a dynamic aggregation group can be in one of the two states: selected or unselected. In a dynamic aggregation group, both the selected and the unselected ports can transceive LACP protocol packets; the selected ports can transceive user service packets, but the unselected ports cannot.

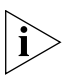

*In an aggregation group, the selected port with the minimum port number serves as the master port of the group, and other selected ports serve as member ports of the group.*

There is a limit on the number of selected ports in an aggregation group. Therefore, if the number of the member ports that can be set as selected ports in an aggregation group exceeds the maximum number supported by the device, the system will negotiate with its peer end, to determine the states of the member ports according to the port IDs of the preferred device (that is, the device with smaller system ID). The following is the negotiation procedure:

- **1** Compare device IDs (consist of two bytes system priority and six bytes system MAC address, with the latter following the former) between the two parties. First compare the two system priorities, then the two system MAC addresses if the system priorities are equal. The device with smaller device ID will be considered as the preferred one.
- **2** Compare port IDs (consist of two bytes port priority and two bytes port number, with the latter following the former) on the preferred device. The comparison between two port IDs is as follows: First compare the two port priorities, then the two port numbers if the two port priorities are equal; the port with smaller port ID is more possible to become a selected port.

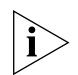

## *The port with half duplex attribute cannot receive or transmit LACP packets.*

*Changing the system priority of a device may change the preferred device between the two parties, and may further change the states (selected or unselected) of the member ports of dynamic aggregation groups.*

### **Link Aggregation Attributes**

[Table 58](#page-91-0) describes the link aggregation attributes of S4200-G series Ethernet switches.

### <span id="page-91-0"></span>**Table 58** Link aggregation attributes

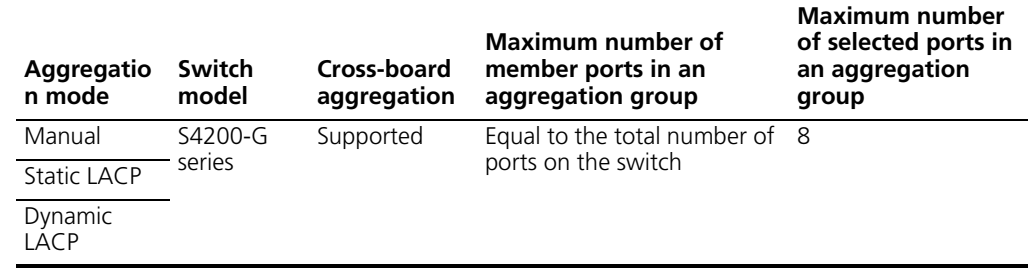

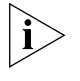

*It is recommended that you configure the same type in both local and remote switch if the number of member ports exceed the maximum number supported by the device in a link aggregation group.*

### **Aggregation Group Categories** Depending on whether or not load sharing is implemented, aggregation groups can be load-sharing or non-load-sharing aggregation groups.

In general, the system only provides limited load-sharing aggregation resources (currently 64 load-sharing aggregation groups can be created at most), so the system needs to reasonably allocate the resources among different aggregation groups.

The system always allocates hardware aggregation resources to the aggregation groups with higher priorities. When load-sharing aggregation resources are used up by existing aggregation groups, newly-created aggregation groups will be non-load-sharing ones.

The priorities of aggregation groups for allocating load-sharing aggregation resources are as follows:

- An aggregation group containing special ports (such as 10GE port) which require hardware aggregation resources has higher priority than any aggregation group containing no special port.
- A manual or static aggregation group has higher priority than a dynamic aggregation group (unless the latter contains special ports while the former does not).
- For two aggregation groups of the same kind, the one that might gain higher speed if resources were allocated to it has higher priority than the other one. If the two groups can gain the same speed, the one with smaller master port number has higher priority than the other one.

When an aggregation group of higher priority appears, the aggregation groups of lower priorities release their hardware resources. For single-port aggregation groups, if they can transceive packets normally without occupying aggregation resources, they shall not occupy the hardware aggregation resources.

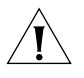

*CAUTION: A load-sharing aggregation group contains at least two selected ports, but a non-load-sharing aggregation group can only have one selected port, while others are unselected ports.*

# **Link Aggregation**

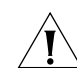

**CAUTION:** The commands of link aggregation cannot be configured with the *commands of port loopback detection feature at the same time.*

### **Configuring a Manual Aggregation Group**

You can create a manual aggregation group, or remove an existing manual aggregation group (after that, all the member ports in the group are removed from the ports).

You can manually add/remove a port to/from a manual aggregation group, and a port can only be manually added/removed to/from a manual aggregation group.

**Table 59** Configure a manual aggregation group

| <b>Operation</b>                     | Command                                         | <b>Description</b> |
|--------------------------------------|-------------------------------------------------|--------------------|
| Enter system view                    | system-view                                     |                    |
| Create a manual aggregation<br>group | link-aggregation group $a$ qq-id mode<br>manual | Reguired           |

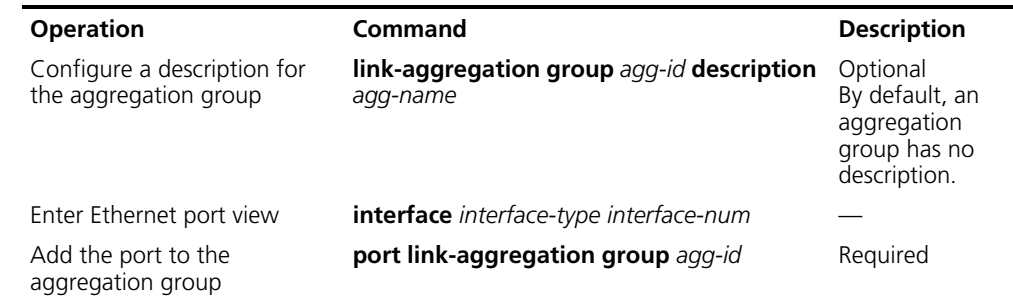

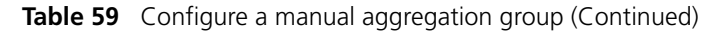

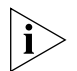

*When creating an aggregation group:*

- If the aggregation group you are creating already exists but contains no port, its type will change to the type you set.
- If the aggregation group you are creating already exists and contains ports, the possible type changes may be: changing from dynamic or static to manual, and changing from dynamic to static; and no other kinds of type change can occur.
- When you change a dynamic/static group to a manual group, the system will automatically disable LACP on the member ports. When you change a dynamic/static group to a manual group, the system will remain the member ports LACP-enabled.

*When adding Ethernet ports to an aggregation group:*

- You cannot add the following types of ports into an aggregation group: mirroring port, port with static MAC address configured, port with static ARP configured, port with 802.1x enabled.
- When a manual or static aggregation group contains only one port, you cannot remove the port unless you remove the whole aggregation group.

### **Configuring a Static LACP Aggregation Group**

You can create a static LACP aggregation group, or remove an existing static aggregation group (after that, the system will re-aggregate the original member ports in the group to form one or more dynamic aggregation groups.).

You can manually add/remove a port to/from a static aggregation group, and a port can only be manually added/removed to/from a static aggregation group.

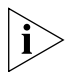

*When you add an LACP-enabled port to a manual aggregation group, the system will automatically disable LACP on the port. Similarly, when you add an LACP-disabled port to a static aggregation group, the system will automatically enable LACP on the port.*

**Table 60** Configure a static LACP aggregation group

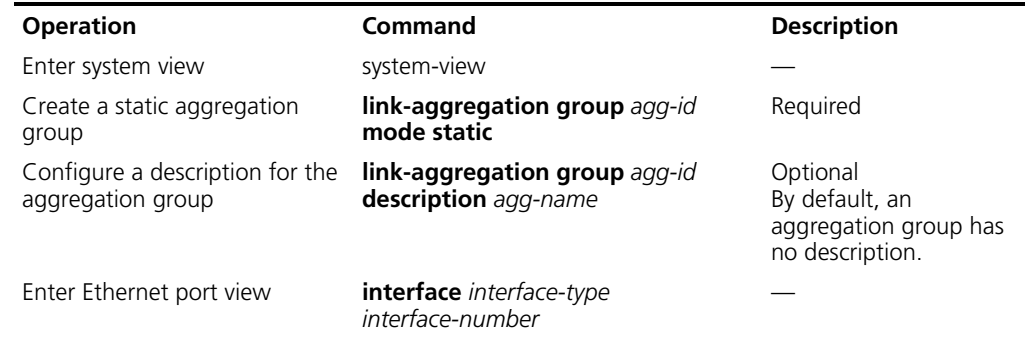

| <b>Operation</b>                         | Command                                   | <b>Description</b>                                                                                               |
|------------------------------------------|-------------------------------------------|----------------------------------------------------------------------------------------------------|
| Add the port to the<br>aggregation group | <b>port link-aggregation group</b> agg-id | Required                                                                                                    |
| Enable LACP on the port                  | lacp enable                               | Optional, the system will<br>automatically enable<br>LACP on the port added<br>to a static aggregation<br>group. |
|                                          |                                           | The default LACP state<br>on a port is disabled.                                                                 |

**Table 60** Configure a static LACP aggregation group (Continued)

### **Configuring a Dynamic LACP Aggregation Group**

A dynamic LACP aggregation group is automatically created by the system based on LACP-enabled ports. The adding and removing of ports to/from a dynamic aggregation group are automatically accomplished by LACP.

You need to enable LACP on the ports whom you want to participate in dynamic aggregation of the system, because, only when LACP is enabled on those ports at both ends, can the two parties reach agreement in adding/removing ports to/from dynamic aggregation groups.

LACP cannot be enabled on the following types of ports: mirroring port, port with static MAC address configured, port with static ARP configured, port with 802.1x enabled.

In addition, enabling LACP on a member port of a manual aggregation group will not take effect.

| <b>Operation</b>                                               | Command                                               | <b>Description</b>                                                     |
|----------------------------------------------------------------|-------------------------------------------------------|------------------------------------------------------------------------|
| Enter system view                                              | system-view                                           |                                                                        |
| Configure the system<br>priority                               | lacp system-priority system-priority                  | Optional<br>By default, the system<br>priority is 32,768.              |
| Enter Ethernet port view                                       | <b>interface</b> interface-type interface-number      |                                                                        |
| Enable LACP on the port                                        | lacp enable                                           | Required<br>By default, LACP is<br>disabled on a port.                 |
| Configure the port<br>priority                                 | <b>lacp port-priority</b> port-priority               | Optional<br>By default, the port<br>priority is 32,768.                |
| Configure a description<br>for an dynamic<br>aggregation group | link-aggregation group agg-id<br>description agg-name | Optional<br>By default, an<br>aggregation group has<br>no description. |

**Table 61** Configure a dynamic LACP aggregation group

**Displaying and Maintaining Link Aggregation Information**

After the above configuration, execute the **display** commands in any view to display link aggregation conditions and verify your configuration.

You can also execute the **reset** command in user view to clear statistics on LACP ports.

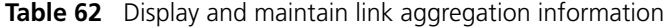

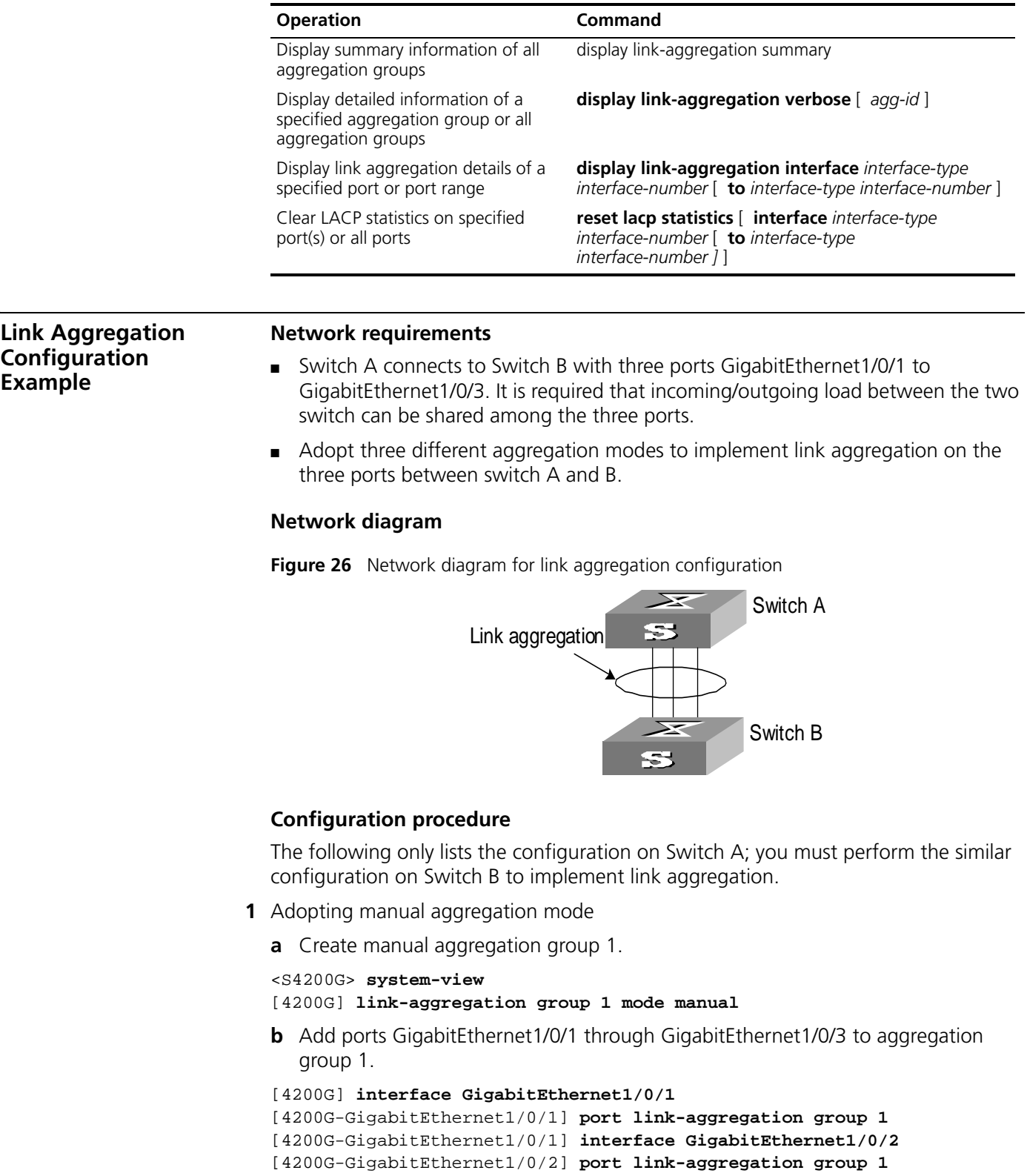

[4200G-GigabitEthernet1/0/2] **interface GigabitEthernet1/0/3** [4200G-GigabitEthernet1/0/3] **port link-aggregation group 1**

- **2** Adopting static LACP aggregation mode
	- **a** Create static aggregation group 1.

```
<S4200G> system-view
[4200G] link-aggregation group 1 mode static
```
**b** Add ports GigabitEthernet1/0/1 through GigabitEthernet1/0/3 to aggregation group 1.

```
[4200G] interface GigabitEthernet1/0/1
[4200G-GigabitEthernet1/0/1] port link-aggregation group 1
[4200G-GigabitEthernet1/0/1] interface GigabitEthernet1/0/2
[4200G-GigabitEthernet1/0/2] port link-aggregation group 1
[4200G-GigabitEthernet1/0/2] interface GigabitEthernet1/0/3
[4200G-GigabitEthernet1/0/3] port link-aggregation group 1
```
- **3** Adopting dynamic LACP aggregation mode
	- **a** Enable LACP on ports GigabitEthernet1/0/1 through GigabitEthernet1/0/3.

```
<S4200G> system-view
[4200G] interface GigabitEthernet1/0/1
[4200G-GigabitEthernet1/0/1] lacp enable
[4200G-GigabitEthernet1/0/1] interface GigabitEthernet1/0/2
[4200G-GigabitEthernet1/0/2] lacp enable
[4200G-GigabitEthernet1/0/2] interface GigabitEthernet1/0/3
[4200G-GigabitEthernet1/0/3] lacp enable
```
Note that, the three LACP-enabled ports can be aggregated into a dynamic aggregation group to implement load sharing only when they have the same basic configuration (such as rate and duplex mode).

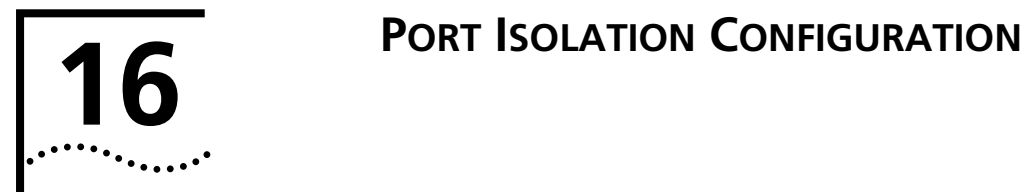

<span id="page-98-0"></span>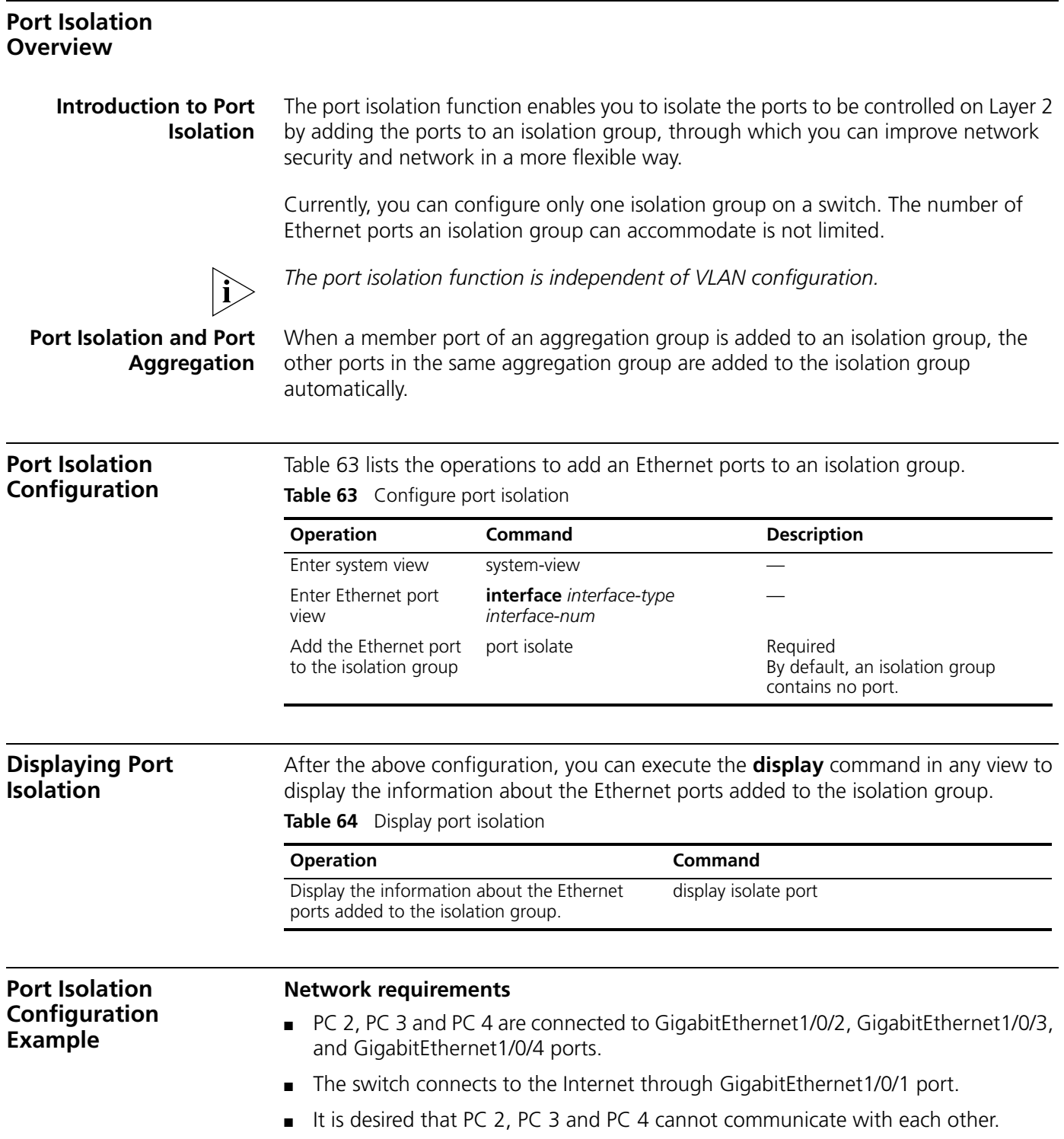

### **Network diagram**

**Figure 27** Network diagram for port isolation configuration

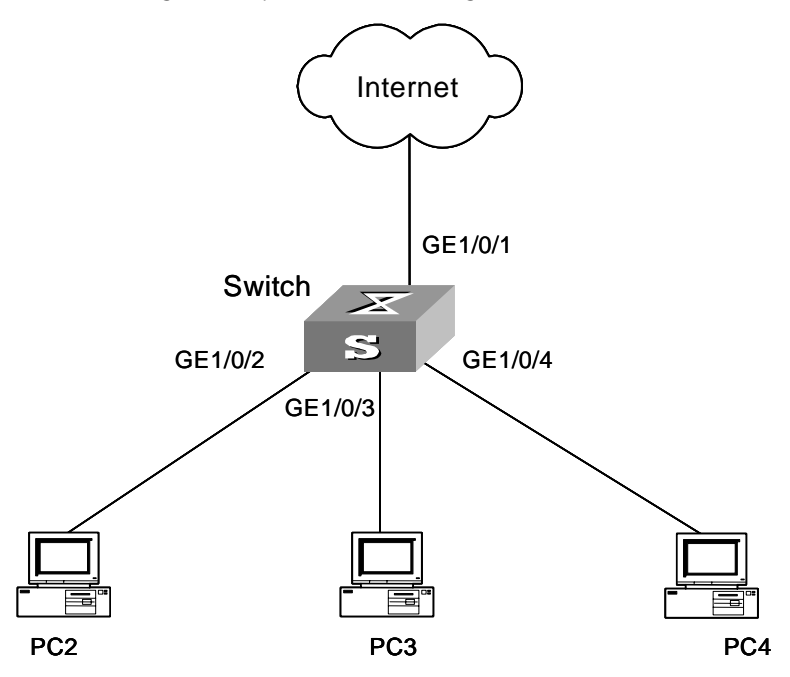

### **Configuration procedure**

**1** Add GigabitEthernet1/0/2, GigabitEthernet1/0/3, and GigabitEthernet1/0/4 ports to the isolation group.

```
<S4200G>system-view
System View: return to User View with Ctrl+Z.
[4200G] interface GigabitEthernet1/0/2
[4200G-GigabitEthernet1/0/2] port isolate
[4200G-GigabitEthernet1/0/2] quit
[4200G] interface GigabitEthernet1/0/3
[4200G-GigabitEthernet1/0/3] port isolate
[4200G-GigabitEthernet1/0/3] quit
[4200G] interface GigabitEthernet1/0/4
[4200G-GigabitEthernet1/0/4] port isolate
[4200G-GigabitEthernet1/0/4] quit
[4200G]
```
**2** Display the information about the ports in the isolation group.

```
<S4200G> display isolate port
Isolated port(s) on UNIT 1:
 GigabitEthernet1/0/2, GigabitEthernet1/0/3, GigabitEthernet1/0/4
```
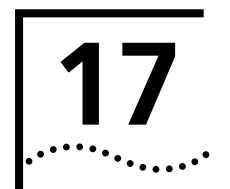

## **PORT SECURITY CONFIGURATION**

### **Port Security Configuration**

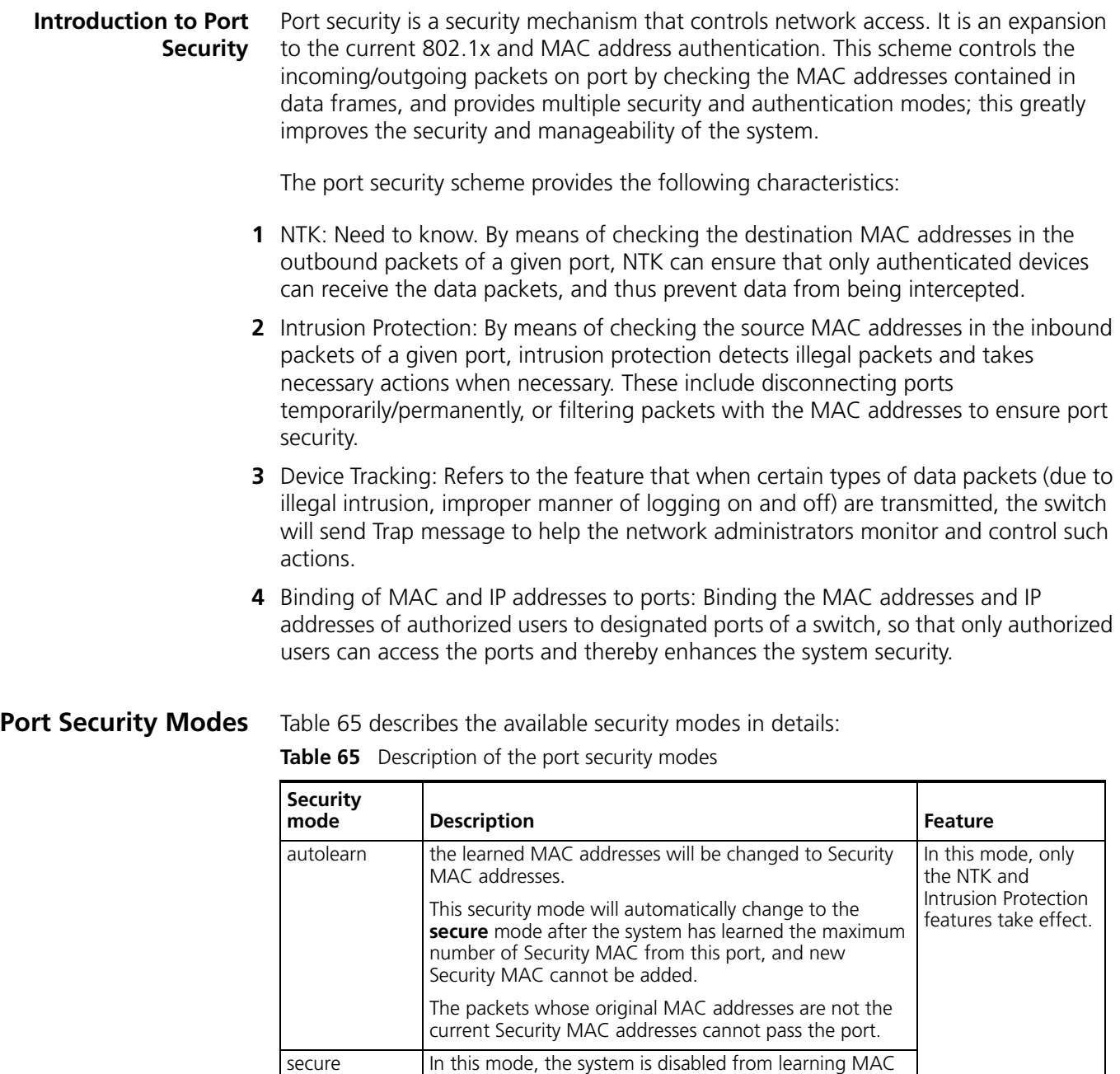

<span id="page-100-0"></span>addresses from this port.

userlogin In this mode, port-based 802.1x authentication is performed for connected users.

Only the packets whose original MAC addresses are the configured static MAC addresses can pass the port.

> In this mode, the NTK and Intrusion Protection features do not take effect.

| <b>Security</b><br>mode              | <b>Description</b>                                                                                                    | Feature                                                                              |
|--------------------------------------|----------------------------------------------------------------------------------------------------|--------------------------------------------------------------------------------------|
| userlogin-<br>secure                 | The port opens only after the access user passes the<br>802.1x authentication. Even after the port opens, only<br>the packets of the successfully authenticated user can<br>pass through the port.                                                                       | In these modes, only<br>the NTK and<br>Intrusion Protection<br>features take effect. |
|                                      | In this mode, only one 802.1x-authenticated user is<br>allowed to access the port.                                                                                                    |                                                                                      |
|                                      | When the port changes from the normal mode to this<br>security mode, the system automatically removes the<br>already existing dynamic MAC address entries and<br>authenticated MAC address entries on the port.                                                          |                                                                                      |
| userlogin-<br>withoui                | This mode is similar to the userlogin-secure mode,<br>except that there can be one OUI-carried MAC address<br>being successfully authenticated in addition to the single<br>802.1x-authenticated user who is allowed to access the<br>port.                              |                                                                                      |
|                                      | When the port changes from the normal mode to this<br>security mode, the system automatically removes the<br>already existing dynamic/authenticated MAC address<br>entries on the port.                                                                                  |                                                                                      |
| mac-<br>authentication               | In this mode, MAC address-based authentication is<br>performed for access users.                                                                                                    |                                                                                      |
| mac-or-<br>userlogin-<br>secure      | In this mode, the two kinds of authentication in<br>mac-authentication and userlogin-secure modes can<br>be performed simultaneously. If both kinds of<br>authentication succeed, the <b>userlogin-secure</b> mode<br>takes precedence over the mac-authentication mode. |                                                                                      |
| mac-else-<br>userlogin               | In this mode, first the MAC-based authentication is<br>performed. If this authentication succeeds, the<br>mac-authentication mode is adopted, or else, the<br>authentication in <b>userlogin-secure</b> mode is performed.                                               |                                                                                      |
| userlogin-<br>secure-ext             | This mode is similar to the <b>userlogin-secure</b> mode,<br>except that there can be more than one<br>802.1x-authenticated user on the port.                                                                                                    |                                                                                      |
| userlogin-<br>secure-or-mac-<br>ext. | This mode is similar to the userlogin-secure-or-mac<br>mode, except that there can be more than one<br>802.1x-authenticated user on the port.                                                                                                    |                                                                                      |
| mac-or-<br>userlogin-<br>secure-ext  | This mode is similar to the userlogin-secure-else-mac<br>mode, except that there can be more than one<br>802.1x-authenticated user on the port.                                                                                                    |                                                                                      |

**Table 65** Description of the port security modes (Continued)

### **Configuring Port Security**

**Table 66** Configure port security

| <b>Operation</b>                                                                                                    | Command                                              | <b>Description</b> |
|----------------------------------------------------------------------------------------------------|------------------------------------------------------|--------------------|
| Enter system view                                                                                                    | system-view                                          |                    |
| Enable port security                                                                                                    | port-security enable                                 | Reguired           |
| Set OUI value for user<br>authentication                                                                                                    | port-security OUI OUI-value index<br>index-value     | Optional           |
| port-security trap { addresslearned<br>Enable the sending of<br>intrusion   dot1xlogon   dot1xlogoff  <br>type-specific trap<br>dot1xlogfailure   ralmlogon   ralmlogoff  <br>messages<br>ralmlogfailure $\}^*$ |                                                      | Optional           |
|                                                                                                    | By default, sending of<br>trap messages is disabled. |                    |
| Enter Ethernet port                                                                                                    | <b>interface</b> interface-type interface-number     |                    |
| view                                                                                                    |                                                      |                    |

| <b>Operation</b>                                                    | Command                                                                                 | <b>Description</b>                                                                                                    |
|---------------------------------------------------------------------|-----------------------------------------------------------------------------------------|----------------------------------------------------------------------------------------------------|
| Set the security mode                                               | port-security port-mode mode                                                            | Required                                                                                                    |
| of a port                                                           |                                                                                         | Users can choose the<br>optimal mode as<br>necessary.                                                                                                    |
| Set the maximum                                                     | port-security max-mac-count count-value                                                 | Optional                                                                                                    |
| number of MAC<br>addresses that can be<br>accommodated by a<br>port |                                                                                         | By default, there is no<br>limit on the number of<br>MAC addresses.                                                                                                    |
| Set the NTK                                                         | port-security ntk-mode { ntkonly                                                        | Required                                                                                                    |
| transmission mode                                                   | ntk-withbroadcasts  <br>ntk-withmulticasts }                                            | No specific transmission<br>mode is configured by<br>default                                                                                                    |
| Bind the MAC and IP                                                 | am user-bind mac-addr mac-address                                                       | Optional                                                                                                    |
| addresses of a legal<br>user to a specified port                    | <b>ip-addr</b> ip-address [ <b>interface</b><br>interface-type interface-number 1       | Users need to specify the<br>ports to bind while<br>executing this command<br>in system view, whereas<br>in Ethernet port view, this<br>command applies to the<br>current port only. |
| Set the Intrusion                                                   | port-security intrusion-mode<br>{ disableport   disableport-temporarily  <br>blockmac } | Required                                                                                                    |
| Protection mode                                                     |                                                                                         | No specific intrusion<br>mode is configured by<br>default.                                                                                                    |
| Return to system view                                               | quit                                                                                    |                                                                                                    |
| Set the timer for                                                   | port-security timer disableport timer                                                   | Optional                                                                                                    |
| temporarily disabling a<br>port                                     |                                                                                         | Defaults to 20 seconds.                                                                                                    |

**Table 66** Configure port security (Continued)

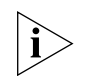

The time set by the **port-security timer disableport** *timer* command is the same as the time set for temporarily disabling a port while executing the **port-security intrusion-mode** command under **disableport-temporarily** mode.

With the port security enabled, a device has the following restrictions on the 802.1x authentication and MAC address authentication in order to prevent conflictions.

- **1** The access control mode (set by the dot1x port-control command) is automatically set to auto.
- **2** The **dot1x**, **dot1x port-method**, **dot1x port-control**, and **mac-authentication** commands are inapplicable.

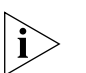

- Refer to the 802.1x module of *S4200G S4200G Series Ethernet Switches Operation Manual* for details on 802.1x authentication.
- You cannot add a port that configured port security feature to a link aggregation group.
- You cannot configure the **port-security port-mode** mode command on a port if the port is in a link aggregation group

**Configure Security MAC** Security MAC is a special type MAC address and similar with static MAC address. One Security MAC can only be added to one port in the same VLAN. Using this feature, you can bind a MAC address with a port in the same VLAN.

Security MAC can be learned by the autolearn function of Port-Security feature, and can be configured by the command or MIB manually.

Before adding Security MAC, you may configure the port security mode to **autolearn**  and then the MAC address learning method will change:

- Original dynamic MAC address will be deleted;
- If the maximum Security MAC number is not reached maximum, the new MAC address learned by the port will be added as Security MAC;
- If the maximum Security MAC number is reached maximum, the new MAC address cannot be learned by the port and the port mode will be changed from **autolearn** to **secure**

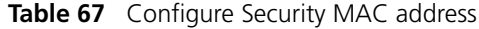

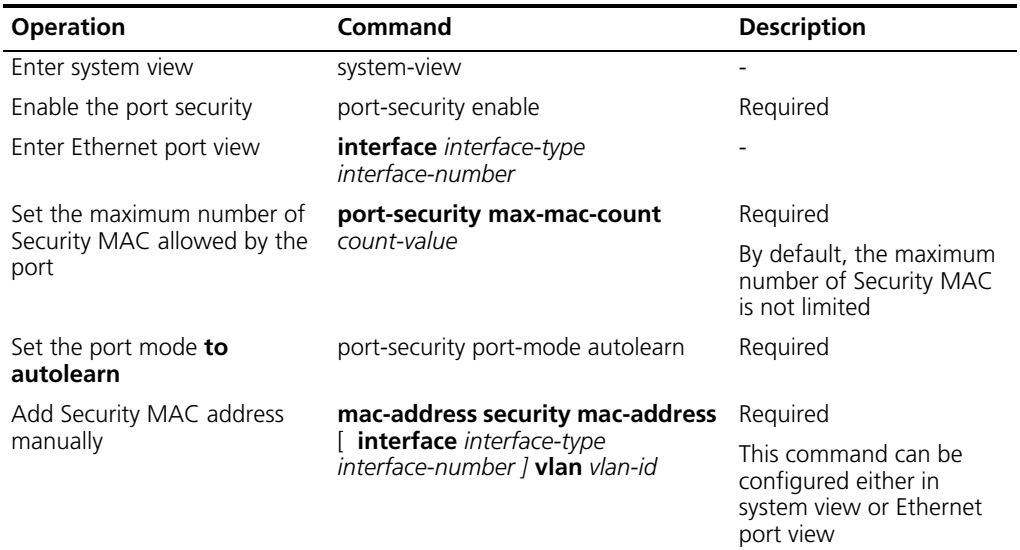

**1 port-security port-mode autolearn** command cannot be configured with the following features at the same time:

- • Static and black-hole MAC address;
- • Voice VLAN feature:
- •802.1x feature;
- • port link aggregation;
- • configuration of mirroring reflect port;
- **2 port-security max-mac-count** *count-value* command cannot be configured with **mac-address max-mac-count** *count.*

### **Displaying Port Security**

To display port-security related information after the above configuration, enter the following command in any view.

**Table 68** Display port security

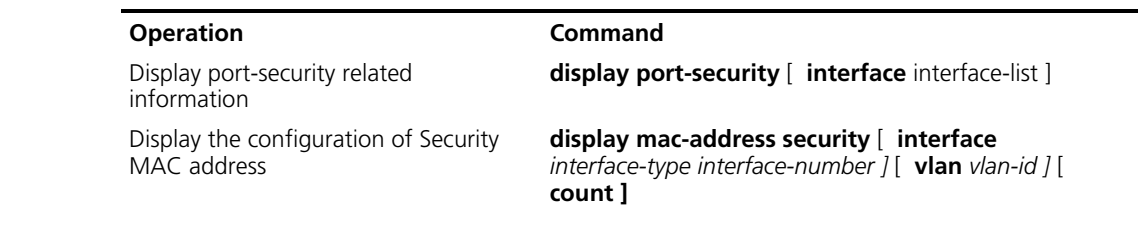

**Table 68** Display port security (Continued)

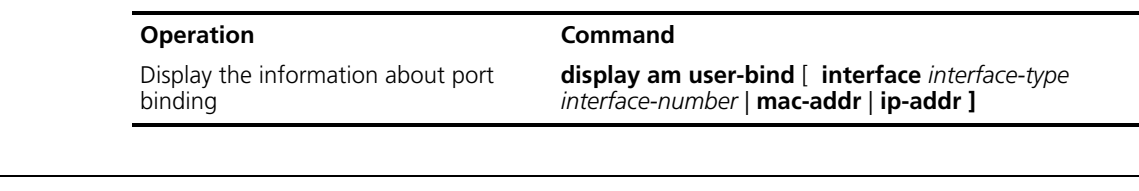

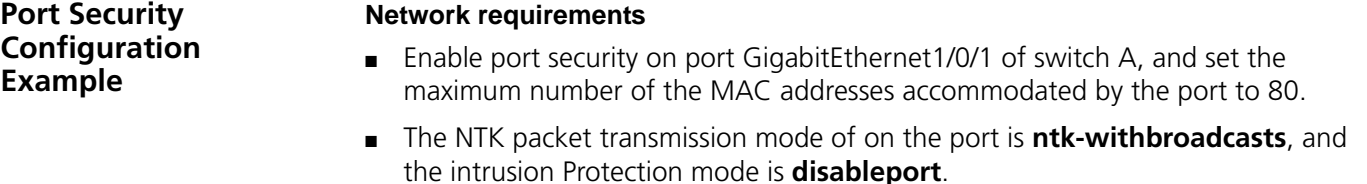

- Connect PC1 to GigabitEthernet1/0/1 through switch B.
- Bind the MAC and IP addresses of PC1 to GigabitEthernet1/0/1.

### **Network diagram**

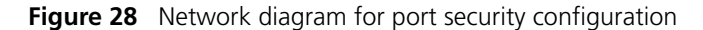

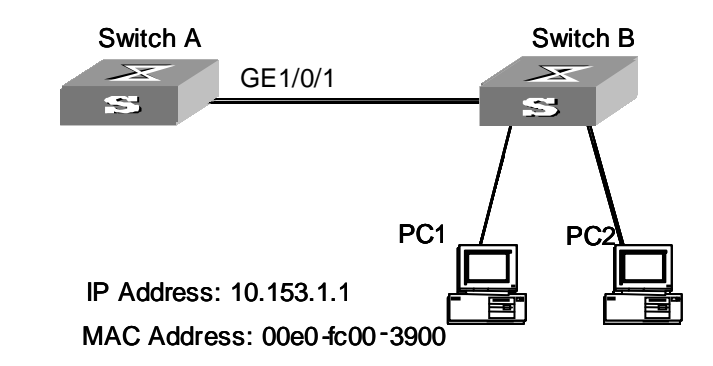

### **Configuration procedure**

Configure switch A as follows:

**1** Enter system view.

<S4200G> **system-view**

**2** Enable port security.

[4200G] **port-security enable**

**3** Enter port view for GigabitEthernet1/0/1.

[4200G] **interface GigabitEthernet1/0/1**

**4** Set the port mode to MAC authentication.

[4200G-GigabitEthernet1/0/1] **port-security port-mode mac-authentication**

**5** Set the maximum number of MAC addresses accommodate by the port to 80.

[4200G-GigabitEthernet1/0/1] **port-security max-mac-count 80**

**6** Set the NTK packet transmission mode to **ntk-withbroadcasts**.

[4200G-GigabitEthernet1/0/1] **port-security ntk-mode ntk-withbroadcasts**

**7** Set the Intrusion Protection mode to **disableport**.

[4200G-GigabitEthernet1/0/1] **port-security intrusion-mode disableport**

**8** Return to system view.

[4200G-GigabitEthernet1/0/1] **quit**

**9** Enable the sending of intrusion trap messages.

[4200G] **port-security trap intrusion**

**10** Bind the MAC and IP addresses of PC1 to GigabitEthernet1/0/1 port.

[4200G] **am user-bind mac-address 00e0-fc00-4200G ip-address 10.153.1.1 interface GigabitEthernet1/0/1**

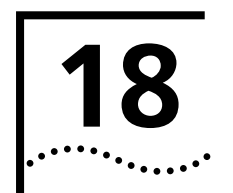

## **18 MAC ADDRESS TABLE MANAGEMENT**

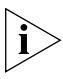

*This chapter describes the management of static, dynamic, and blackhole MAC address entries. For information about the management of multicast MAC address entries, refer to [Chapter 29](#page-262-0).*

## **Overview**

### **Introduction to MAC Address Table** A MAC address table is a port-based Layer 2 address table. It is the base for Ethernet switch to perform Layer 2 packet forwarding. Each entry in a MAC address table contains the following fields: ■ Destination MAC address ■ ID of the VLAN which a port belongs to. ■ Forwarding port number. Upon receiving a packet, a switch queries its MAC address table for the forwarding port number according to the destination MAC address carried in the packet and then forwards the packet through the port. **Entries in a MAC Address Table** Entries in a MAC address table fall into the following categories according to their characteristics and configuration methods: ■ Static MAC address entry: Also known as permanent MAC address entry. This type of MAC address entries are added/removed manually and can not age out by themselves. Using static MAC address entries can reduce broadcast packets remarkably and are suitable for networks where network devices seldom change. ■ Dynamic MAC address entry: This type of MAC address entries are generated by the MAC address learning mechanism and age out after the aging time. Blackhole MAC address entry: This type of MAC address entries are configured manually. A switch discards the packets destined for the MAC addresses contained in blackhole MAC address entries. [Table 69](#page-106-0) lists the different types of MAC address entries and their characteristics. **Table 69** Characteristics of different types of MAC address entries **MAC address entry Configuration method Aging time Reserved or not at reboot (if the**  ved) Static MAC address Manually configured Unavailable Yes

<span id="page-106-0"></span>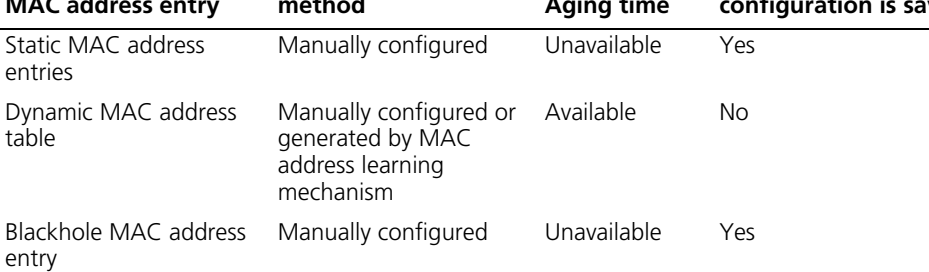

**MAC Address Learning Mechanism** The MAC address learning mechanism enables a switch to acquire the MAC addresses of the network devices on the segments connected to the ports of the switch. A packet can be directly forwarded if its destination MAC address is already learnt by the switch.

The MAC address learning mechanism is implemented as follows:

- When a switch receives a packet from one of its ports (referred to as Port A), the switch extracts the source MAC address (referred to as MAC-S) of the packet and considers that the packets destined for MAC-S can be forwarded through Port A.
- If the MAC address table already contains MAC-S, the switch refreshes the aging time of the corresponding MAC address entry. Otherwise, the switch adds MAC-S and Port A as a new MAC address entry to the MAC address table.
- The switch searches the MAC address table for the destination MAC address of the received packet. If it finds a match, it directly forwards the packet, or else it broadcasts the packet in the corresponding VLAN.
- When a broadcast packet reaches the network device whose MAC address is the destination MAC address of the packet, the network device returns a packet to the switch, with its MAC address contained in the packet.
- The switch extracts the MAC address of the network device from the returned packet and adds a MAC address entry accordingly in its MAC address table. After that, the switch can directly forward other packets destined for the same network device by the newly added MAC address entry.

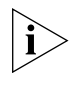

*Among the three types of packets (unicast packets, multicast packets, and broadcast packets), the MAC address learning mechanism enables a switch to learn MAC addresses from only unicast packets.*

### **Aging Time of MAC Address Entries**

As mentioned previously, an Ethernet switch can acquire MAC addresses of network devices from its ports and add MAC address entries accordingly in its MAC address table.

The MAC address table is updated regularly. That is, the switch updates the aging time of an existing MAC address entry if it learns the same MAC address again before the specified aging time expires, and removes an existing MAC address entry if it does not learn the same MAC address again when the specified aging time expires.

Note the following when setting the aging time:

- If the aging time is too long, the number of the invalid MAC address entries maintained by the switch may be too many to make room for the MAC address table. In this case, the MAC address table cannot vary with network changes in time.
- If the aging time is too short, MAC address entries that are still valid may be removed. This results in large amount of broadcast packets wandering across the network and decreases the performance of the switches.

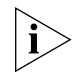

*Aging time only applies to dynamic MAC address entries.*

**Limit of the Number of MAC Addresses Learnt** The MAC address learning mechanism enables an Ethernet switch to acquire the MAC addresses of the network devices on the segment connected to the ports of the switch.
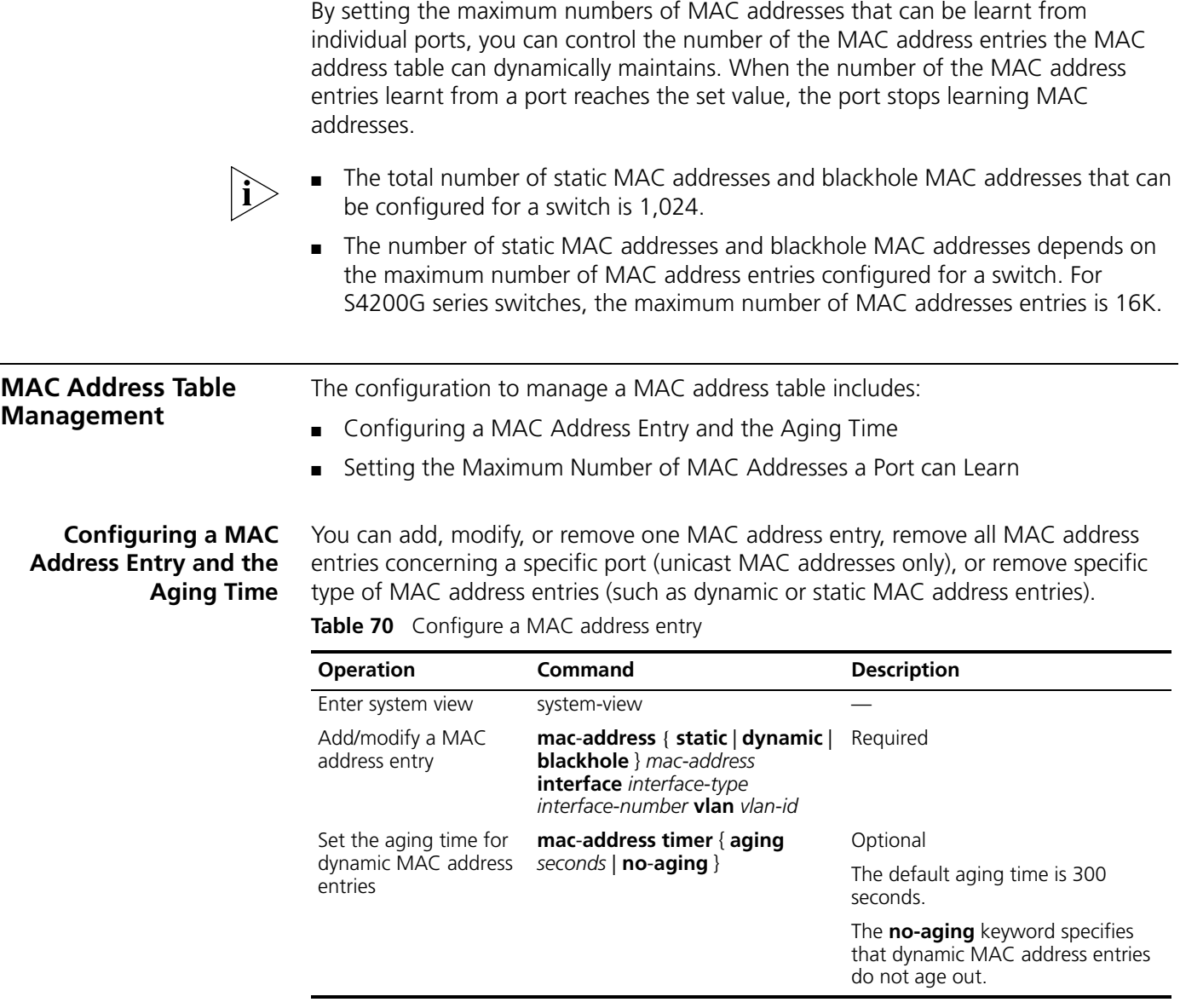

### **Setting the Maximum Number of MAC Addresses a Port can Learn**

A MAC address table too big in size may decrease the forwarding performance of the switch. By setting the maximum number of MAC addresses each port can learn, you can limit the number of MAC address entries a switch maintains. A port stops learning MAC addresses if the number of MAC addresses it has learnt reaches the set value.

**Table 71** Set the maximum number of MAC addresses a port can learn

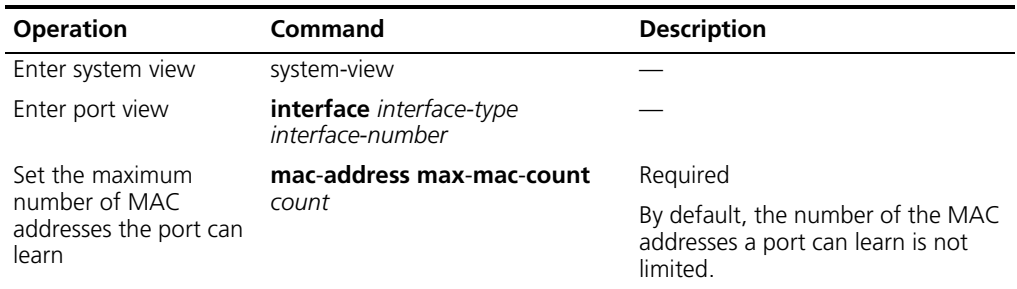

### **Disabling MAC Address learning for a VLAN**

You can disable a switch from learning MAC addresses in specific VLANs to improve stability and security for the users belong to these VLANs and prevent unauthorized accesses.

**Table 72** Disable MAC address learning for a VLAN

|                                                                    | <b>Operation</b>                                                                                                    | Command                                                    | <b>Description</b>                                        |
|--------------------------------------------------------------------|----------------------------------------------------------------------------------------------------|------------------------------------------------------------|-----------------------------------------------------------|
|                                                                    | Enter system view                                                                                                    | system-view                                                |                                                           |
|                                                                    | Enter VLAN view                                                                                                    | vlan vlan-id                                               |                                                           |
|                                                                    | learning MAC<br>addresses in the VLAN                                                                                                    | Disable the switch from <b>mac-address max-mac-count</b> 0 | Required                                                  |
|                                                                    |                                                                                                    |                                                            | By default, a switch learns MAC<br>addresses in any VLAN. |
| Displaying and<br><b>Maintaining a MAC</b><br><b>Address Table</b> | To verify your configuration, you can display information about the MAC address<br>table by executing the <b>display</b> command in any view.<br>Table 73 Display and maintain the MAC address table |                                                            |                                                           |
|                                                                    | <b>Operation</b>                                                                                                    |                                                            | Command                                                   |
|                                                                    | Display information about the MAC address<br>table                                                                                                    |                                                            | display mac-address [ display-option ]                    |
|                                                                    | Display the aging time of the dynamic MAC<br>address entries in the MAC address table                                                                                                    |                                                            | display mac-address aging-time                            |
| Configuration                                                      | <b>Network requirements</b>                                                                                                    |                                                            |                                                           |
| <b>Example</b>                                                     | Log into the switch through the Console port.                                                                                                    |                                                            |                                                           |
|                                                                    | Set the aging time of the dynamic MAC address entries to 500 seconds.                                                                                                    |                                                            |                                                           |
|                                                                    | Add a static MAC address entry for GigabitEthernet1/0/2 port (assuming that the<br>port belongs to VLAN 1), with the MAC address of 00e0-fc35-dc71.                                                  |                                                            |                                                           |
|                                                                    |                                                                                                    |                                                            |                                                           |

### **Network diagram**

**Figure 29** Network diagram for MAC address table configuration

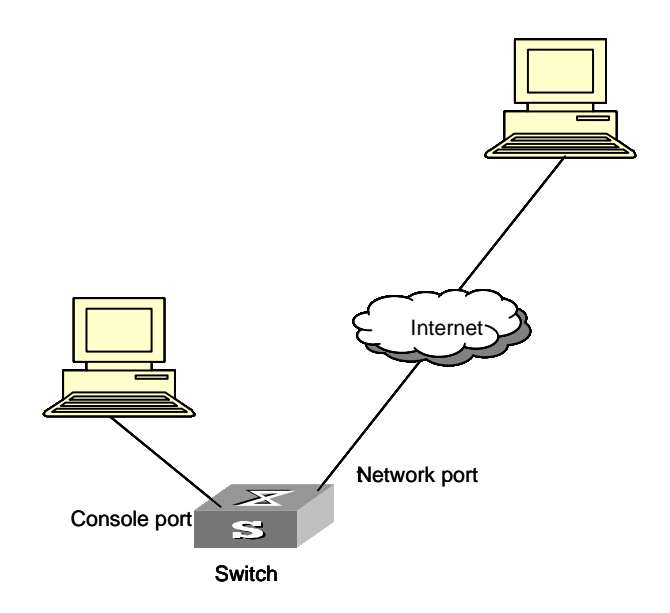

### **Configuration procedure**

**1** Enter system view.

<S4200G> **system-view**

**2** Add a static MAC address entry.

```
[4200G] mac-address static 00e0-fc35-dc71 interface 
GigabitEthernet1/0/2 vlan 1
```
**3** Set the aging time to 500 seconds.

[4200G] **mac-address timer aging 500**

**4** Display the information about the MAC address table.

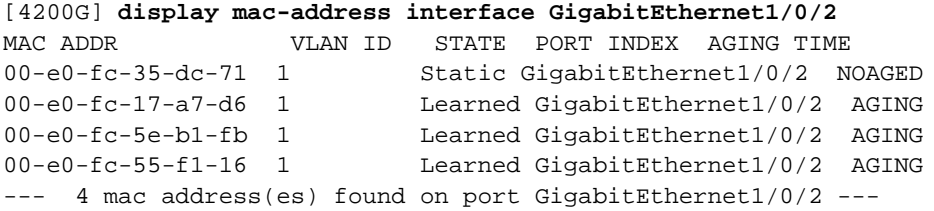

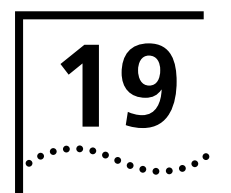

# **19 LOGGING IN THROUGH TELNET**

**Introduction** You can telnet to a remote switch to manage and maintain the switch. To achieve this, you need to configure both the switch and the Telnet terminal properly.

**Table 74** Requirements for Telnet to a switch

| <b>Item</b>       | Requirement                                                                                                    |  |
|-------------------|----------------------------------------------------------------------------------------------------|--|
| Switch            | The management VLAN of the switch is created and the route<br>between the switch and the Telnet terminal is available. (Refer to<br>the Management VLAN Configuration module for more.) |  |
|                   | The authentication mode and other settings are configured. Refer<br>to Table 75 and Table 76.                                                                                           |  |
| l Telnet terminal | Telnet is running.                                                                                                    |  |
|                   | The IP address of the management VLAN of the switch is available.                                                                                                    |  |

**Common Configuration** [Table 75](#page-112-0) lists the common Telnet configuration.

<span id="page-112-0"></span>Table 75 Common Telnet configuration

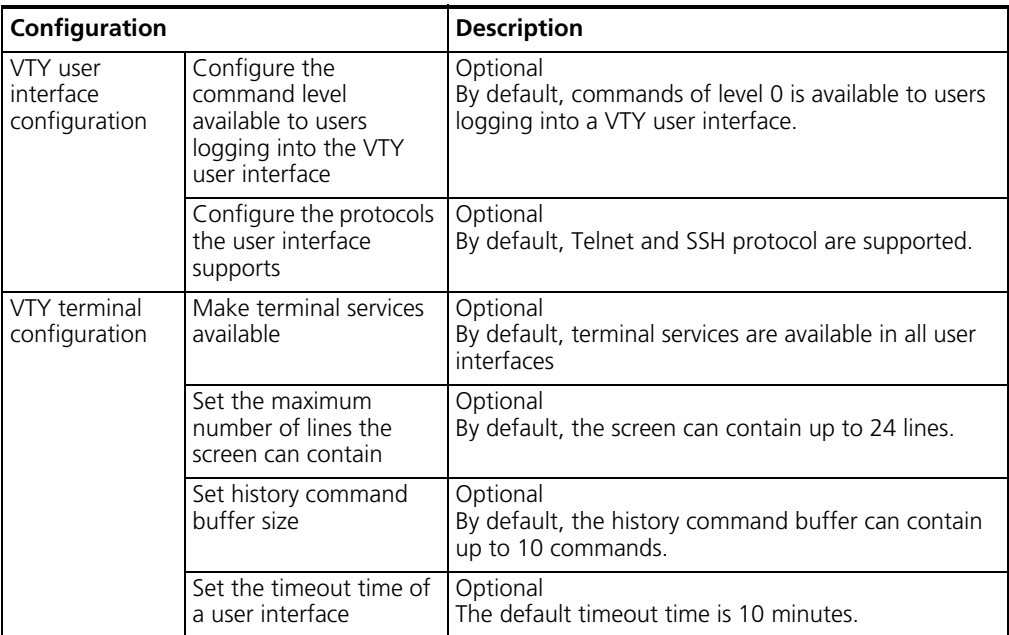

# **Telnet Configurations for Different Authentication Modes**

[Table 76](#page-112-1) lists Telnet configurations for different authentication modes.

<span id="page-112-1"></span>**Table 76** Telnet configurations for different authentication modes

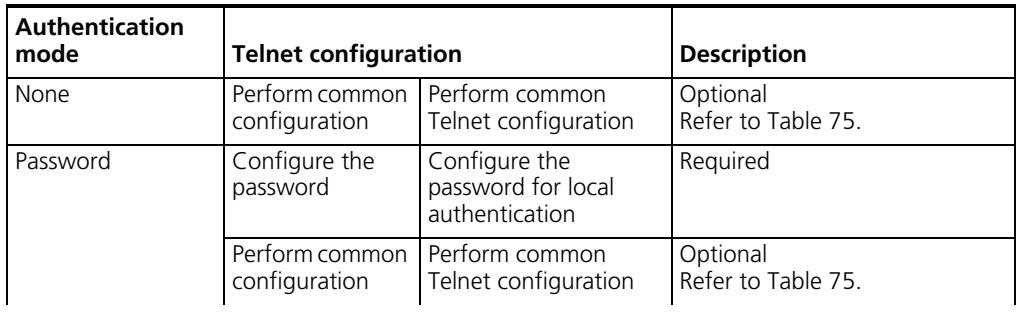

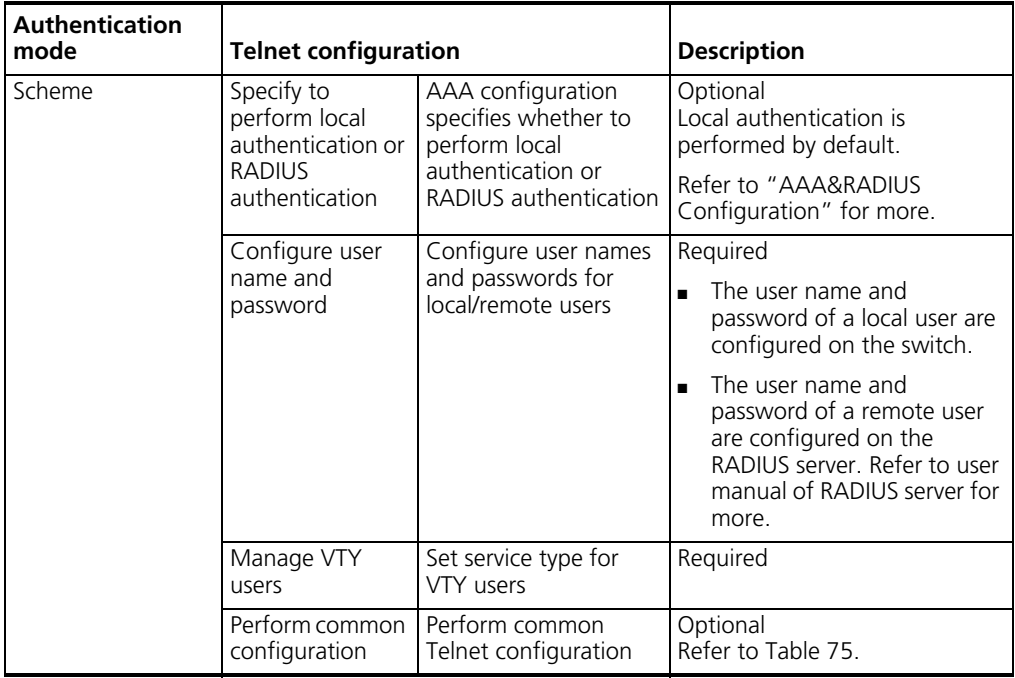

### **Table 76** Telnet configurations for different authentication modes (Continued)

### <span id="page-113-0"></span>**Telnet Configuration with Authentication Mode Being None**

### **Configuration Procedure**

**Table 77** Telnet configuration with the authentication mode being none

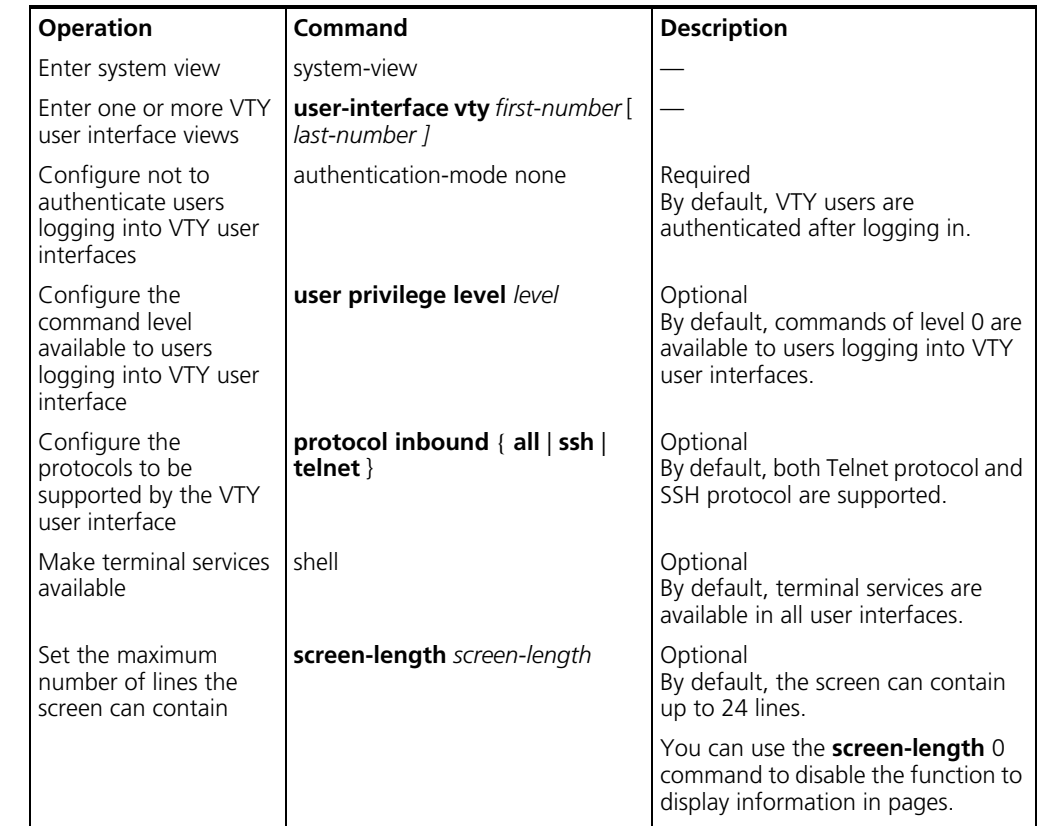

| <b>Operation</b>                                  | <b>Command</b>                          | <b>Description</b>                                                                                                    |
|---------------------------------------------------|-----------------------------------------|----------------------------------------------------------------------------------------------------|
| Set the history<br>command buffer size            | history-command max-size<br>value       | Optional<br>The default history command buffer<br>size is 10. That is, a history<br>command buffer can store up to 10<br>commands by default.                              |
| Set the timeout time of<br>the VTY user interface | <b>idle-timeout</b> minutes [ seconds ] | Optional<br>The default timeout time of a user<br>interface is 10 minutes.                                                                                                 |
|                                                   |                                         | With the timeout time being 10<br>minutes, the connection to a user<br>interface is terminated if no<br>operation is performed in the user<br>interface within 10 minutes. |
|                                                   |                                         | You can use the <b>idle-timeout</b> 0<br>command to disable the timeout<br>function.                                                                                       |

**Table 77** Telnet configuration with the authentication mode being none

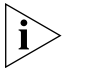

*Note that if you configure not to authenticate the users, the command level available to users logging into a switch depends on both the authentication-mode { password | scheme | none } command and the user privilege level level command, as listed in [Table 78](#page-114-0).*

<span id="page-114-0"></span>**Table 78** Determine the command level when users logging into switches are not authenticated

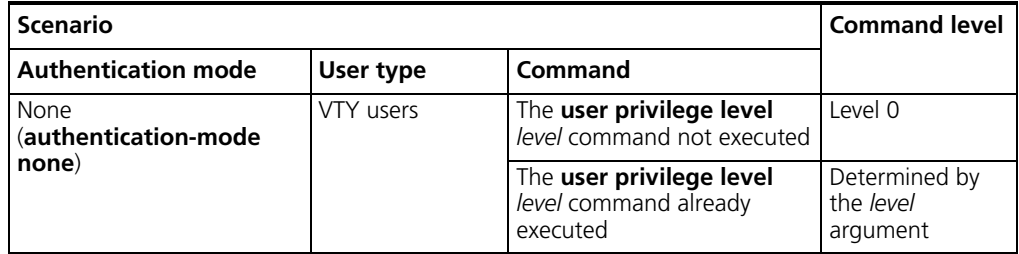

# **Configuration Example**

### **Network requirements**

Assume that you are a level 3 AUX user and want to perform the following configuration for Telnet users logging into VTY 0:

Do not authenticate users logging into VTY 0.

Commands of level 2 are available to users logging into VTY 0.

Telnet protocol is supported.

The screen can contain up to 30 lines.

The history command buffer can contain up to 20 commands.

The timeout time of VTY 0 is 6 minutes.

### **Network diagram**

**Figure 30** Network diagram for Telnet configuration (with the authentication mode being none)

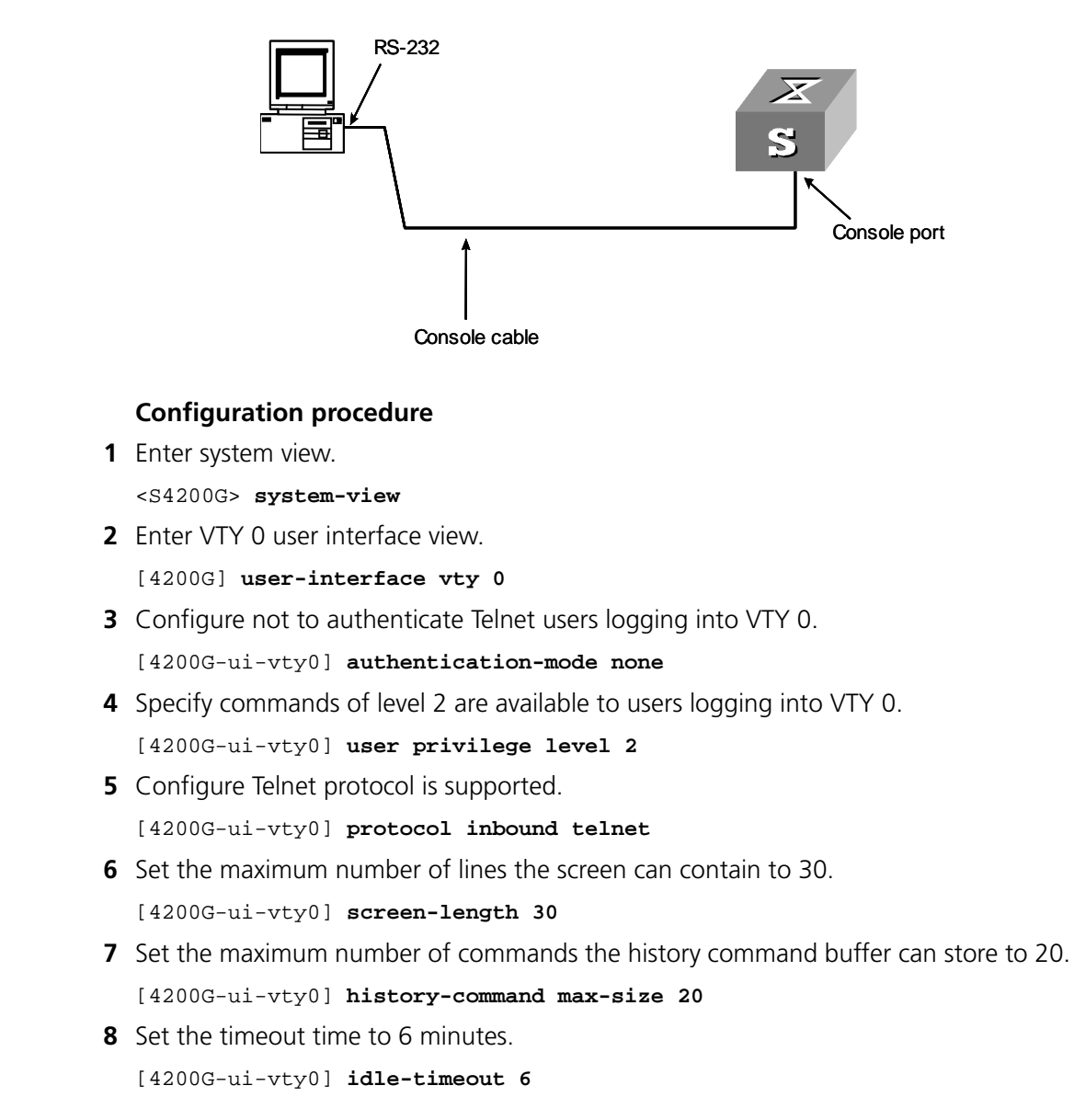

### <span id="page-115-0"></span>**Telnet Configuration with Authentication Mode Being Password**

### **Configuration Procedure**

**Table 79** Telnet configuration with the authentication mode being password

| <b>Operation</b>     | <b>Command</b>                                                             | <b>Description</b> |
|----------------------|----------------------------------------------------------------------------|--------------------|
| Enter system view    | system-view                                                                |                    |
| user interface views | Enter one or more VTY   user-interface vty first-number [<br>last-number 1 |                    |

| <b>Operation</b>                                                                                      | Command                                                     | <b>Description</b>                                                                                                    |
|----------------------------------------------------------------------------------------------------|-------------------------------------------------------------|----------------------------------------------------------------------------------------------------|
| Configure to<br>authenticate users<br>logging into VTY user<br>interfaces using the<br>local password | authentication-mode password                                | Required                                                                                                    |
| Set the local password                                                                                | set authentication password<br>{ cipher   simple } password | Required                                                                                                    |
| Configure the<br>command level<br>available to users<br>logging into the user<br>interface            | user privilege level level                                  | Optional<br>By default, commands of level 0 are<br>available to users logging into VTY<br>user interface.                                                                  |
| Configure the protocol<br>to be supported by the<br>user interface                                    | protocol inbound { all   ssh  <br>telnet $\}$               | Optional<br>By default, both Telnet protocol<br>and SSH protocol are supported.                                                                                            |
| Make terminal services<br>available                                                                   | shell                                                       | Optional<br>By default, terminal services are<br>available in all user interfaces.                                                                                         |
| Set the maximum<br>number of lines the<br>screen can contain                                          | screen-length screen-length                                 | Optional<br>By default, the screen can contain<br>up to 24 lines.                                                                                                    |
|                                                                                                    |                                                             | You can use the screen-length 0<br>command to disable the function to<br>display information in pages.                                                                     |
| Set the history<br>command buffer size                                                                | history-command max-size<br>value                           | Optional<br>The default history command<br>buffer size is 10. That is, a history<br>command buffer can store up to 10<br>commands by default.                              |
| Set the timeout time of<br>the user interface                                                         | idle-timeout minutes [ seconds ]                            | Optional<br>The default timeout time of a user<br>interface is 10 minutes.                                                                                                 |
|                                                                                                    |                                                             | With the timeout time being 10<br>minutes, the connection to a user<br>interface is terminated if no<br>operation is performed in the user<br>interface within 10 minutes. |
|                                                                                                    |                                                             | You can use the <b>idle-timeout</b> 0<br>command to disable the timeout<br>function.                                                                                       |

**Table 79** Telnet configuration with the authentication mode being password (Continued)

*Note that if you configure to authenticate the users in the password mode, the command level available to users logging into a switch depends on both the authentication-mode { password | scheme | none } command and the user privilege level level command, as listed in [Table 80](#page-116-0)*

 $\left| \vphantom{\phi}\right|$ 

<span id="page-116-0"></span>**Table 80** Determine the command level when users logging into switches are authenticated in the password mode

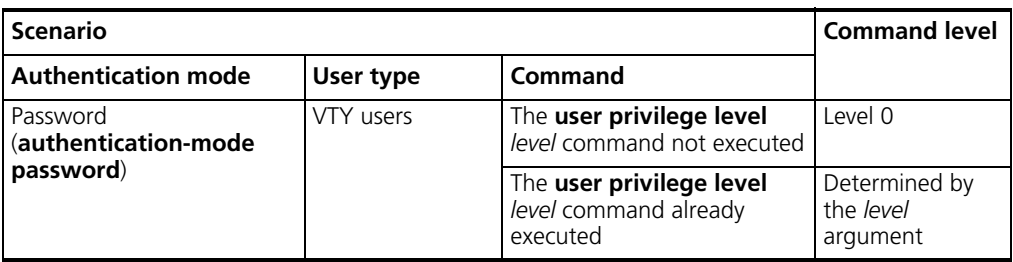

### **Configuration Example Network requirements**

Assume that you are a level 3 AUX user and want to perform the following configuration for Telnet users logging into VTY 0:

- Authenticate users logging into VTY 0 using the local password.
- Set the local password to 123456 (in plain text).
- Commands of level 2 are available to users logging into VTY 0.
- Telnet protocol is supported.
- The screen can contain up to 30 lines.
- The history command buffer can contain up to 20 commands.
- The timeout time of VTY 0 is 6 minutes.

### **Network diagram**

**Figure 31** Network diagram for Telnet configuration (with the authentication mode being password)

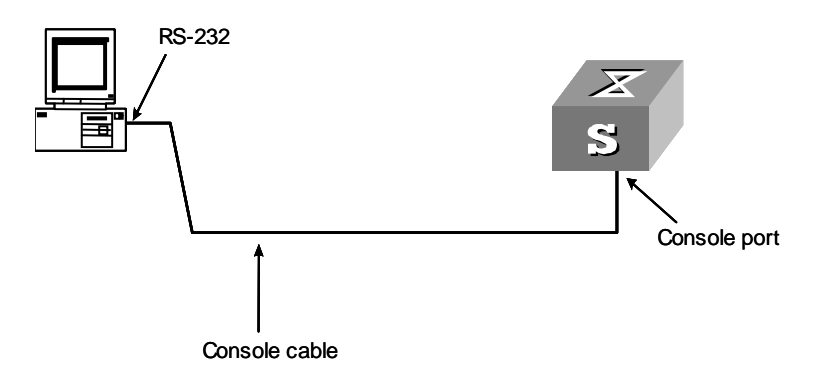

### **Configuration procedure**

**1** Enter system view.

<S4200G> **system-view**

**2** Enter VTY 0 user interface view.

[4200G] **user-interface vty 0**

- **3** Configure to authenticate users logging into VTY 0 using the local password. [4200G-ui-vty0] **authentication-mode password**
- **4** Set the local password to 123456 (in plain text).

[4200G-ui-vty0] **set authentication password simple 123456**

**5** Specify commands of level 2 are available to users logging into VTY 0.

[4200G-ui-vty0] **user privilege level 2**

**6** Configure Telnet protocol is supported.

[4200G-ui-vty0] **protocol inbound telnet**

**7** Set the maximum number of lines the screen can contain to 30.

[4200G-ui-vty0] **screen-length 30**

- **8** Set the maximum number of commands the history command buffer can store to 20. [4200G-ui-vty0] **history-command max-size 20**
- **9** Set the timeout time to 6 minutes.

```
[4200G-ui-vty0] idle-timeout 6
```
### <span id="page-118-0"></span>**Telnet Configuration with Authentication Mode Being Scheme**

**Configuration Procedure Table 81** Telnet configuration with the authentication mode being scheme

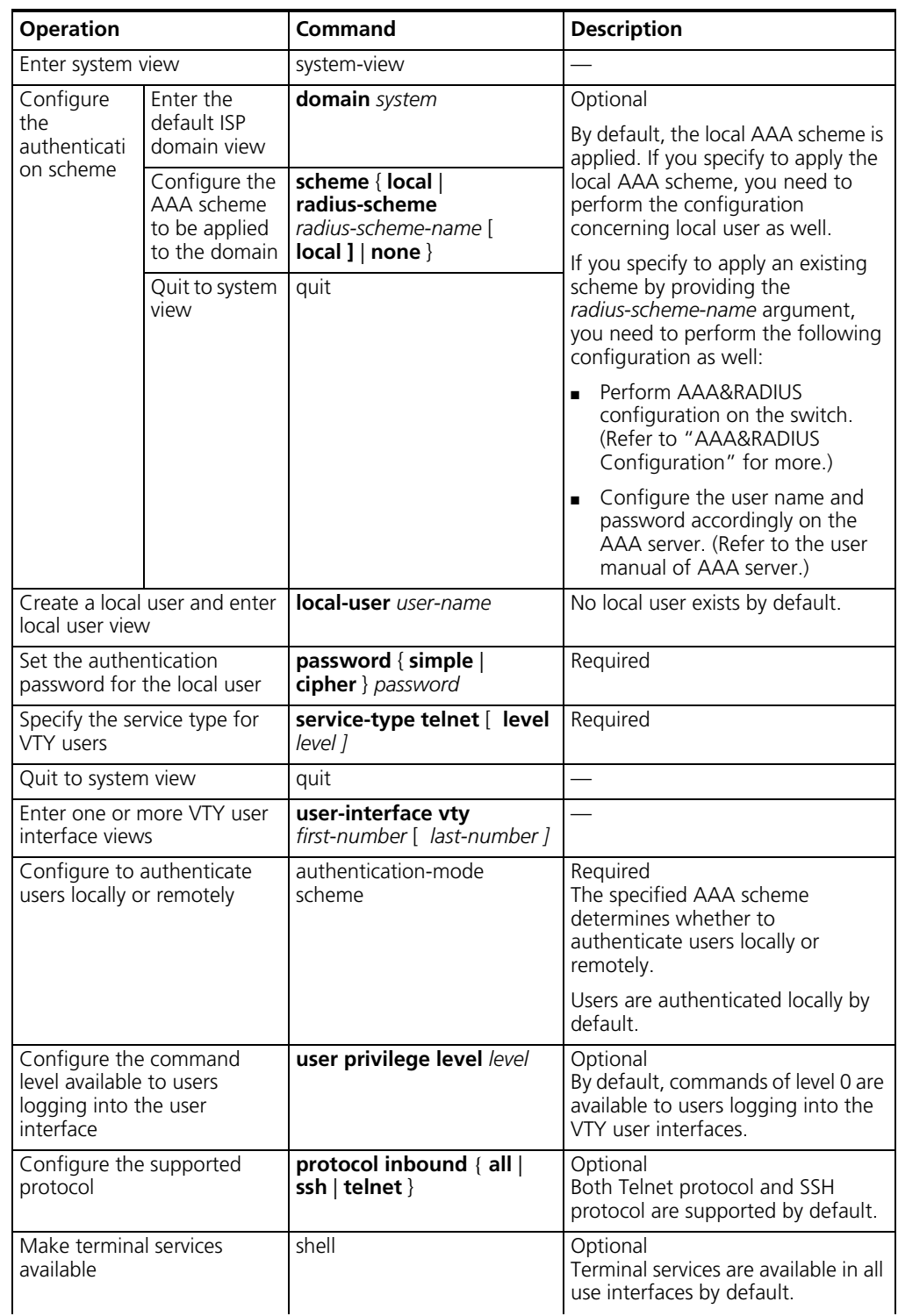

| <b>Operation</b>                                          | Command                                    | <b>Description</b>                                                                                                    |
|-----------------------------------------------------------|--------------------------------------------|----------------------------------------------------------------------------------------------------|
| Set the maximum number of<br>lines the screen can contain | screen-length<br>screen-length             | Optional<br>By default, the screen can contain<br>up to 24 lines.                                                                                                    |
|                                                           |                                            | You can use the <b>screen-length</b> 0<br>command to disable the function<br>to display information in pages.                                                              |
| Set history command buffer<br>size                        | history-command<br>max-size value          | Optional<br>The default history command<br>buffer size is 10. That is, a history<br>command buffer can store up to 10<br>commands by default.                              |
| Set the timeout time for the<br>user interface            | <b>idle-timeout</b> minutes [<br>seconds 1 | Optional<br>The default timeout time of a user<br>interface is 10 minutes.                                                                                                 |
|                                                           |                                            | With the timeout time being 10<br>minutes, the connection to a user<br>interface is terminated if no<br>operation is performed in the user<br>interface within 10 minutes. |
|                                                           |                                            | You can use the idle-timeout 0<br>command to disable the timeout<br>function.                                                                                              |

**Table 81** Telnet configuration with the authentication mode being scheme (Continued)

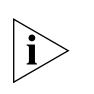

*Note that if you configure to authenticate the users in the scheme mode, the command level available to users logging into a switch depends on the authentication-mode { password | scheme | none } command, the user privilege level level command, and the service-type { ftp [ ftp-directory directory ] | lan-access | { ssh | telnet | terminal }\* [ level level ] } command, as listed in [Table 80](#page-116-0)*

**Table 82** Determine the command level when users logging into switches are authenticated in the scheme mode

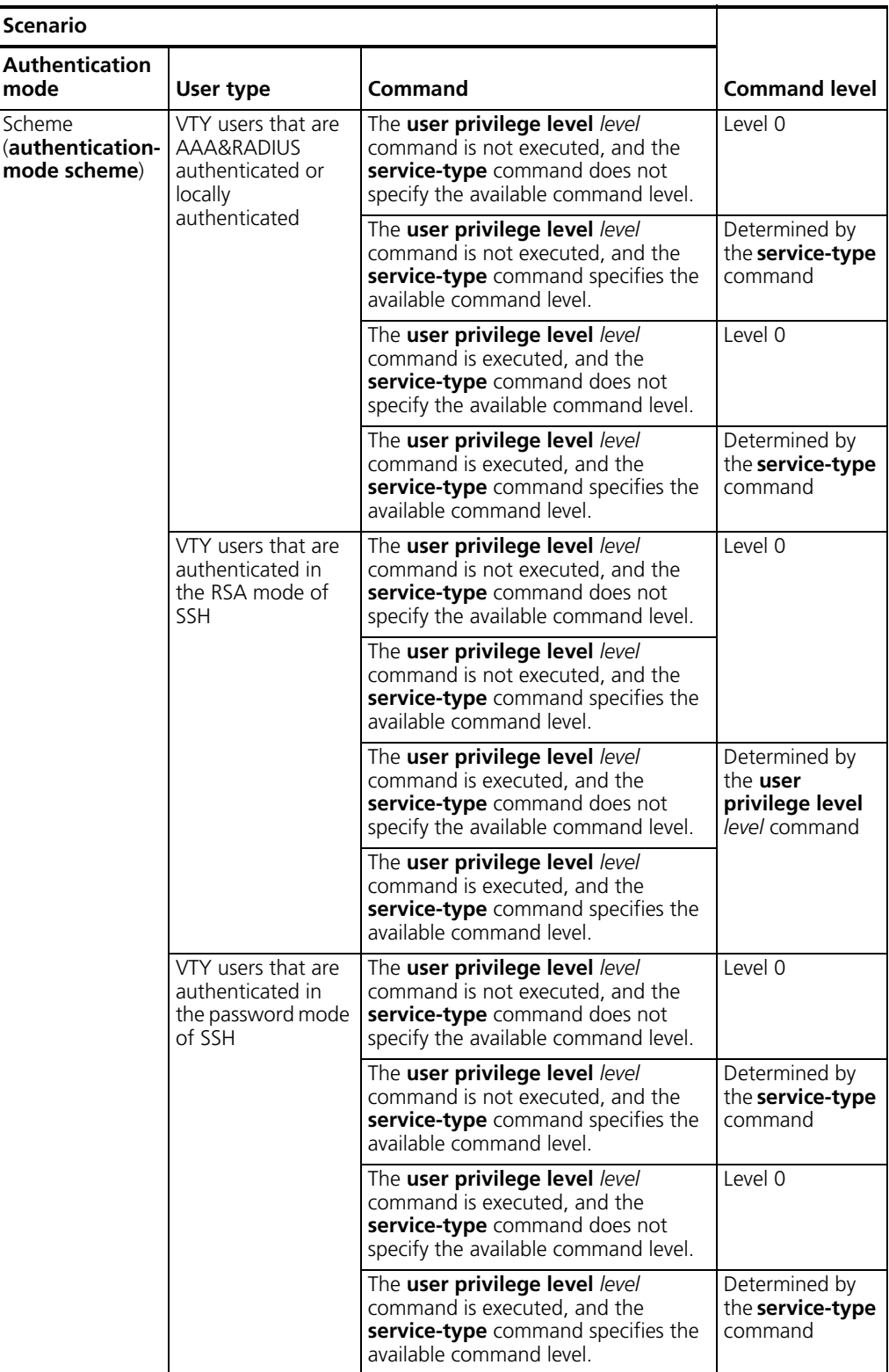

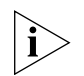

*Refer to the corresponding modules in this manual for information about AAA, RADIUS, and SSH.*

### **Configuration Example Network requirements**

Assume that you are a level 3 AUX user and want to perform the following configuration for Telnet users logging into VTY 0:

- Configure the name of the local user to be "guest".
- Set the authentication password of the local user to 123456 (in plain text).
- Set the service type of VTY users to Telnet.
- Configure to authenticate users logging into VTY 0 in scheme mode.
- The commands of level 2 are available to users logging into VTY 0.
- Telnet protocol is supported in VTY 0.
- The screen can contain up to 30 lines.
- The history command buffer can store up to 20 commands.
- The timeout time of VTY 0 is 6 minutes.

### **Network diagram**

**Figure 32** Network diagram for Telnet configuration (with the authentication mode being scheme)

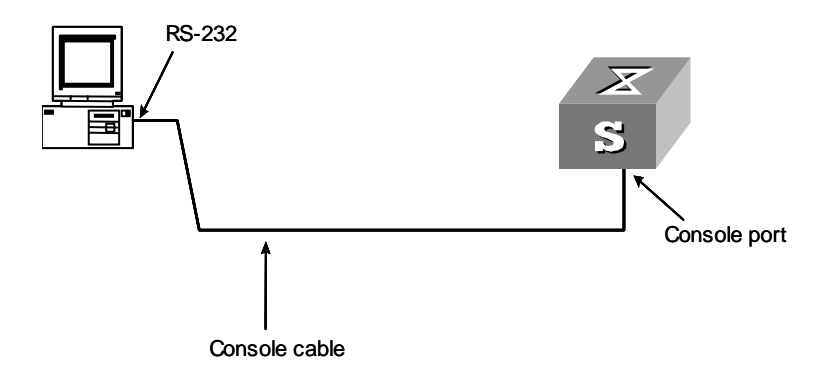

### **Configuration procedure**

**1** Enter system view.

```
<S4200G> system-view
```
**2** Create a local user named "guest" and enter local user view.

```
[4200G] local-user guest
```
- **3** Set the authentication password of the local user to 123456 (in plain text). [4200G-luser-guest] **password simple 123456**
- **4** Set the service type to Telnet.

[4200G-luser-guest] **service-type telnet level 2**

**5** Enter VTY 0 user interface view.

[4200G] **user-interface vty 0**

- **6** Configure to authenticate users logging into VTY 0 in the scheme mode. [4200G-ui-vty0] **authentication-mode scheme**
- **7** Specify commands of level 2 are available to users logging into VTY 0.

```
[4200G-ui-vty0] user privilege level 2
```
**8** Configure Telnet protocol is supported.

[4200G-ui-vty0] **protocol inbound telnet**

**9** Set the maximum number of lines the screen can contain to 30.

[4200G-ui-vty0] **screen-length 30**

- **10** Set the maximum number of commands the history command buffer can store to 20. [4200G-ui-vty0] **history-command max-size 20**
- **11** Set the timeout time to 6 minutes.

[4200G-ui-vty0] **idle-timeout 6**

### **Telnet Connection Establishment**

**Telneting to a Switch from a Terminal** You can Telnet to a switch and then to configure the switch if the interface of the management VLAN of the switch is assigned an IP address. To assign an IP address to the interface of the management VLAN of a switch, you can log into the switch through its Console port, enter VLAN interface view, and execute the **ip address** command.

Following are procedures to establish a Telnet connection to a switch:

- **1** Configure the user name and password for Telnet on the switch. Refer to ["Telnet](#page-113-0)  [Configuration with Authentication Mode Being None",](#page-113-0) ["Telnet Configuration with](#page-115-0)  [Authentication Mode Being Password"](#page-115-0), and ["Telnet Configuration with](#page-118-0)  [Authentication Mode Being Scheme"](#page-118-0) for more.
- **2** Connect your PC to the Switch, as shown in [Figure 33](#page-122-0). Make sure the Ethernet port to which your PC is connected belongs to the management VLAN of the switch and the route between your PC and the switch is available.

<span id="page-122-0"></span>**Figure 33** Network diagram for Telnet connection establishment

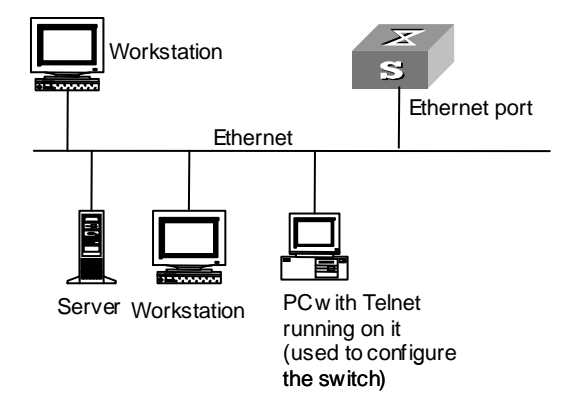

**3** Launch Telnet on your PC, with the IP address of the management VLAN interface of the switch as the parameter, as shown in [Figure 34.](#page-123-0)

<span id="page-123-0"></span>**Figure 34** Launch Telnet

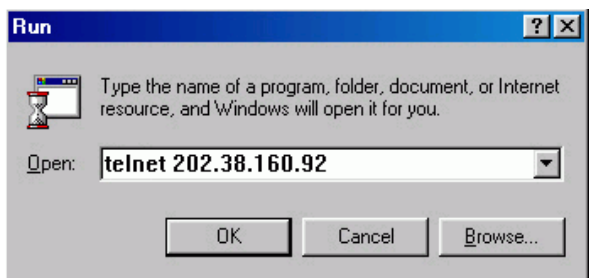

- **4** Enter the password when the Telnet window displays "Login authentication" and prompts for login password. The CLI prompt (such as <S4200G>) appears if the password is correct. If all VTY user interfaces of the switch are in use, you will fail to establish the connection and receive the message that says "All user interfaces are used, please try later!". A S4200G series Ethernet switch can accommodate up to five Telnet connections at same time.
- **5** After successfully Telneting to a switch, you can configure the switch or display the information about the switch by executing corresponding commands. You can also type ? at any time for help.

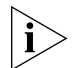

*A Telnet connection will be terminated if you delete or modify the IP address of the VLAN interface in the Telnet session.*

*By default, commands of level 0 are available to Telnet users authenticated by password. Refer to ["Command Level/Command View"](#page-14-0) in [Chapter 1](#page-14-1) for information about command hierarchy.*

### **Telneting to Another Switch from the Current Switch**

You can Telnet to another switch from the current switch. In this case, the current switch operates as the client, and the other operates as the server. If the interconnected Ethernet ports of the two switches are in the same LAN segment, make sure the IP addresses of the two management VLAN interfaces to which the two Ethernet ports belong to are of the same network segment, or the route between the two VLAN interfaces is available.

As shown in [Figure 35,](#page-123-1) after Telneting to a switch (labeled as Telnet client), you can Telnet to another switch (labeled as Telnet server) by executing the **telnet** command and then to configure the later.

<span id="page-123-1"></span>**Figure 35** Network diagram for Telneting to another switch from the current switch

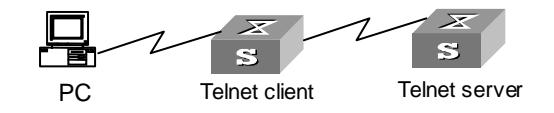

- **1** Configure the user name and password for Telnet on the switch operating as the Telnet server. Refer to ["Telnet Configuration with Authentication Mode Being None"](#page-113-0), ["Telnet Configuration with Authentication Mode Being Password",](#page-115-0) and ["Telnet](#page-118-0)  [Configuration with Authentication Mode Being Scheme"](#page-118-0) for more.
- **2** Telnet to the switch operating as the Telnet client.
- **3** Execute the following command on the switch operating as the Telnet client:

<S4200G> **telnet xxxx**

Where xxxx is the IP address or the host name of the switch operating as the Telnet server. You can use the **ip host** to assign a host name to a switch.

- **4** Enter the password. If the password is correct, the CLI prompt (such as <S4200G>) appears. If all VTY user interfaces of the switch are in use, you will fail to establish the connection and receive the message that says "All user interfaces are used, please try later!".
- **5** After successfully Telneting to the switch, you can configure the switch or display the information about the switch by executing corresponding commands. You can also type ? at any time for help.

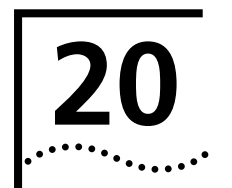

# **20 MSTP CONFIGURATION**

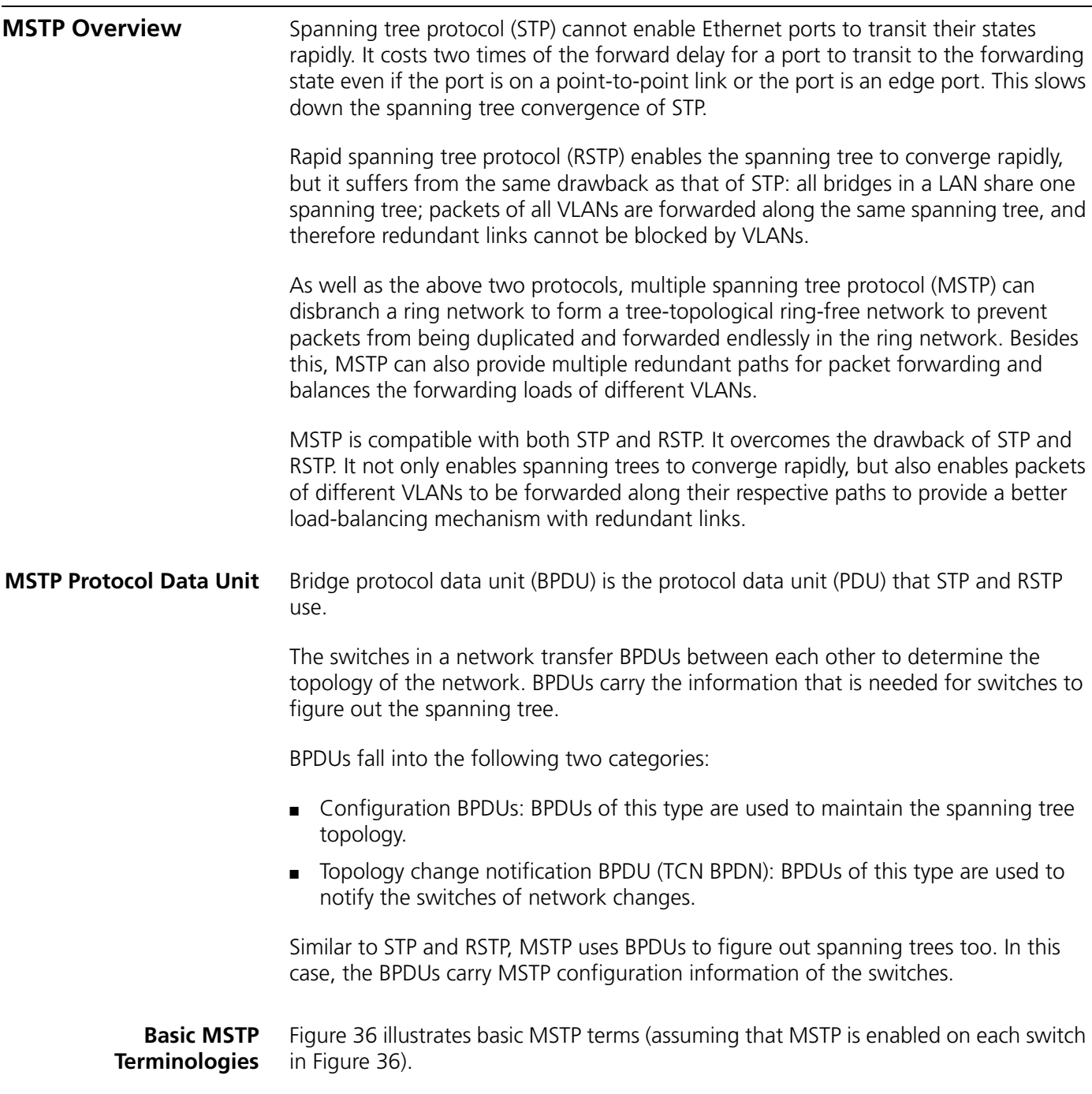

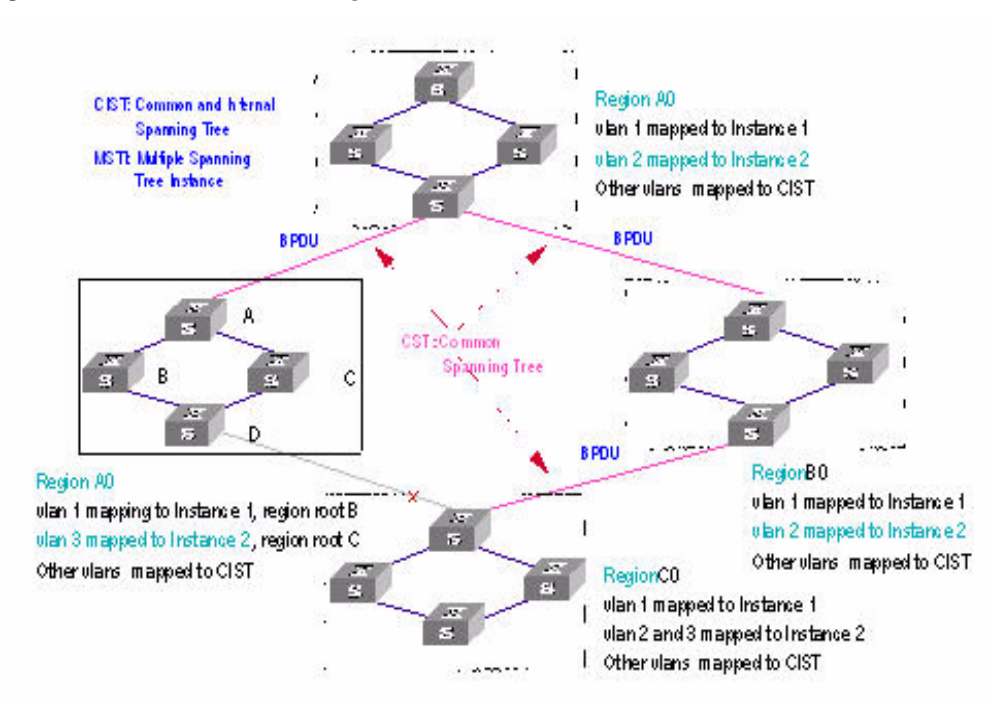

### <span id="page-127-0"></span>**Figure 36** Basic MSTP terminologies

### **MST region**

An MST region (multiple spanning tree region) comprises multiple physically-interconnected MSTP-enabled switches and the corresponding network segments connected to these switches. These switches have the same region name, the same VLAN-to-spanning-tree mapping configuration and the same MSTP revision level.

A switched network can contain multiple MST regions. You can group multiple switches into one MST region by using the corresponding MSTP configuration commands. For example, all switches in region A0 shown in [Figure 36](#page-127-0) have the same MST region configuration: the same region name, the same VLAN-to-spanning-tree mappings (that is, VLAN 1 is mapped to spanning tree instance 1, VLAN 2 is mapped to spanning tree instance 2, and other VLANs are mapped to CIST), the same MSTP revision level (not shown in [Figure 36\)](#page-127-0).

### **MSTI**

A multiple spanning tree instance (MSTI) refers to a spanning tree in a MST region.

Multiple spanning trees can be established in one MST region. These spanning trees are independent of each other. For example, each region in [Figure 36](#page-127-0) contains multiple spanning trees known as MSTIs (multiple spanning tree instances). Each of these spanning trees corresponds to a VLAN.

### **VLAN mapping table**

A VLAN mapping table is a property of an MST region. It contains information about how VLANs are mapped to MSTIs. For example, in [Figure 36,](#page-127-0) the information contained in the VLAN mapping table of region A0 is: VLAN 1 is mapped to MSTI 1; VLAN 2 is mapped to MSTI 2; and other VLANs are mapped to CIST. In an MST region, load balancing is achieved by the VLAN mapping table.

### **IST**

An internal spanning tree (IST) is a spanning tree in an MST region.

ISTs together with the common spanning tree (CST) form the common and internal spanning tree (CIST) of the entire switched network. An IST is a special MSTI; it belongs to an MST region and is a branch of CIST. In [Figure 36](#page-127-0), each MST region has an IST, which is a branch of the CIST.

### **CST**

A CST is the spanning tree in a switched network that connects all MST regions in the network. If you regard each MST region in the network as a switch, then the CST is the spanning tree generated by STP or RSTP running on the "switches". In [Figure 36](#page-127-0), the lines in red depict the CST.

### **CIST**

A CIST is the spanning tree in a switched network that connects all switches in the network. It comprises the ISTs and the CST. In [Figure 36,](#page-127-0) the ISTs in the MST regions and the CST connecting the MST regions form the CIST.

### **Region root**

A region root is the root of the IST or an MSTI in a MST region. Different spanning trees in an MST region may have different topologies and thus have different region roots. In region D0 shown in [Figure 36](#page-127-0), the region root of MSTI 1 is switch B, and the region root of MSTI 2 is switch C.

### **Common root bridge**

The common root bridge is the root of the CIST. The common root bridge of the network shown in [Figure 36](#page-127-0) is a switch in region A0.

### **Region edge port**

A region edge port is located on the edge of an MST region and is used to connect the MST region to another MST region, a STP-enabled region, or an RSTP-enabled region.

### **Port roles**

In MSTP, the following port roles exist: root port, designated port, master port, region edge port, alternate port, and backup port.

- A root port is used to forward packets to the root.
- A designated port is used to forward packets to a downstream network segment or switch.
- A master port connects a MST region to the common root. The path from the master port to the common root is the shortest path between the MST region and the common root.
- An alternate port can be a backup port of a master or root port. When it operates as a backup port of a master port, it becomes the master port if the existing master port is blocked.
- A loop occurs when two ports of a switch are connected to each other. In this case, the switch blocks one of the two ports. The blocked port is a backup port.

In [Figure 37,](#page-129-1) switch A, B, C, and D form an MST region. Port 1 and port 2 on switch A connect upstream to the common root. Port 5 and port 6 on switch C form a loop. Port 3 and port 4 on switch D connect downstream to other MST regions. [Figure 37](#page-129-1) shows the roles these ports play.

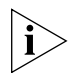

■ A port can play different roles in different MSTIs.

The role a region edge port plays is consistent with the role it plays in the CIST. For example, port 1 on switch A in [Figure 37](#page-129-1) is a region edge port, and it is a master port in the CIST. So it is a master port in all MSTIs in the region.

<span id="page-129-1"></span>**Figure 37** Port roles

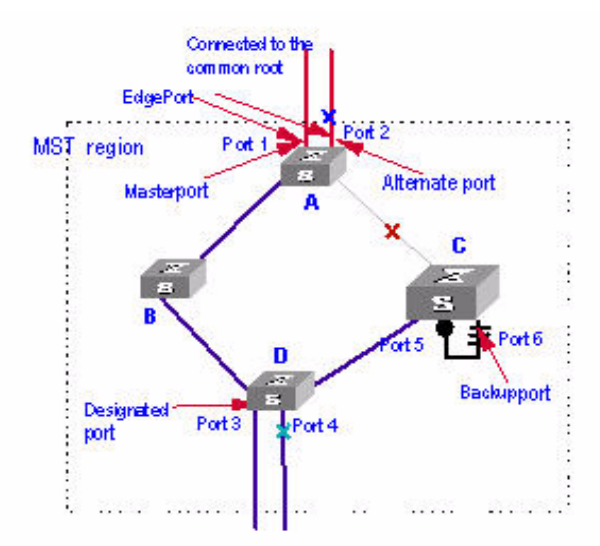

# **Port states**

Ports can be in the following three states:

- Forwarding state: Ports in this state can forward user packets and receive/send BPDU packets.
- Learning state: Ports in this state can receive/send BPDU packets.
- Discarding state: Ports in this state can only receive BPDU packets.

[Table 83](#page-129-0) lists possible combinations of port states and port roles.

<span id="page-129-0"></span>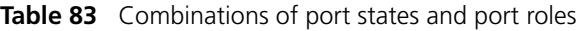

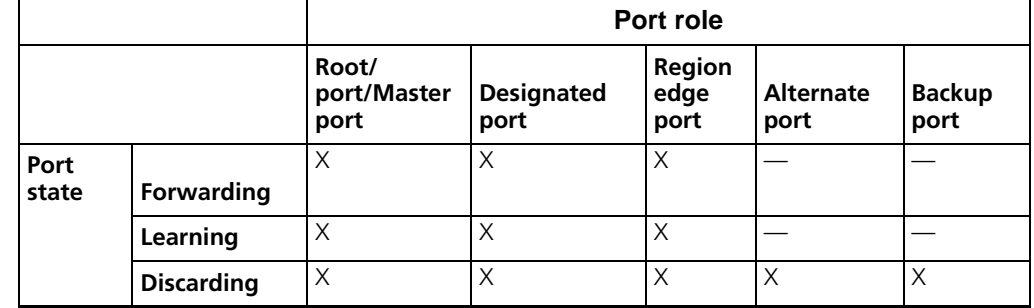

**Implementation of MSTP** MSTP divides a network into multiple MST regions at Layer 2. The CST is generated between these MST regions, and multiple spanning trees (or, MSTIs) can be generated in each MST region. As well as RSTP, MSTP uses configuration BPDUs to generate spanning trees. The only difference is that the configuration BPDUs for MSTP carry the MSTP configuration information on the switches.

### **Generating the CIST**

Through configuration BPDU comparing, the switch that is of the highest priority in the network is chosen as the root of the CIST. In each MST region, an IST is figured out by MSTP. At the same time, MSTP regards each MST region as a switch to figure out the CST of the network. The CST, together with the ISTs, forms the CIST of the network.

### **Generating an MSTI**

In an MST region, different MSTIs are generated for different VLANs depending on the VLAN-to-spanning-tree mappings. Each spanning tree is figured out independently, in the same way as STP/RSTP.

### **Implementation of STP algorithm**

In the beginning, each switch regards itself as the root, and generates a configuration BPDU for each port on it as a root, with the root path cost being 0, the ID of the designated bridge being that of the switch, and the designated port being itself.

- **1** Each switch sends out its configuration BPDUs and operates in the following way when receiving a configuration BPDU on one of its ports from another switch:
	- If the priority of the configuration BPDU is lower than that of the configuration BPDU of the port itself, the switch discards the BPDU and does not change the configuration BPDU of the port.
	- If the priority of the configuration BPDU is higher than that of the configuration BPDU of the port itself, the switch replaces the configuration BPDU of the port with the received one and compares it with those of other ports on the switch to obtain the one with the highest priority.
- **2** Configuration BPDUs are compared as follows:
	- The smaller the root ID of the configuration BPDU is, the higher the priority of the configuration BPDU is.
	- For configuration BPDUs with the same root IDs, the comparison is based on the path costs. Suppose S is the sum of the root path cost and the corresponding path cost of the port. The less the S value is, the higher the priority of the configuration BPDU is.
	- For configuration BPDUs with both the same root ID and the same root path cost, the designated bridge ID, designated port ID, the ID of the receiving port are compared in turn.
- **3** A spanning tree is figured out as follows:
	- Selecting the root bridge

The root bridge is selected by configuration BPDU comparing. The switch with the smallest root ID is chosen as the root bridge.

■ Selecting the root port

For each switch (except the one chosen as the root bridge) in a network, the port that receives the configuration BPDU with the highest priority is chosen as the root port of the switch.

■ Selecting the designated port

First, the switch generates a designated port configuration BPDU for each of its port using the root port configuration BPDU and the root port path cost, with the root ID being replaced with that of the root port configuration BPDU, root path cost being replaced with the sum of the path cost of the root port configuration BPDU and the path cost of the root port, the ID of the designated bridge being replaced with that of the switch, and the ID of the designated port being replaced with that of the port.

The switch then compares the resulting configuration BPDU with the configuration BPDU received from the peer port on another switch. If the latter takes precedence over the former, the switch blocks the local port and remains the port's configuration BPDU unchanged, so that the port can only receive configuration messages and cannot forward packets. Otherwise, the switch sets the local port to the designated port, replaces the original configuration BPDU of the port with the resulting one and releases it regularly.

**MSTP Implementation on Switches** MSTP is compatible with both STP and RSTP. That is, switches with MSTP employed can recognize the protocol packets of STP and RSTP and use them to generate spanning trees. In addition to the basic MSTP functions, S4200G series switches also provide the following other functions for the convenience of users to manage their switches.

- Root bridge retaining
- Root bridge backup
- Root protection
- **BPDU** protection
- Loop prevention
- Digest snooping
- **Rapid transition**

### **Root Bridge Configuration**

[Table 84](#page-131-0) lists MSTP-related configurations about root bridges.

<span id="page-131-0"></span>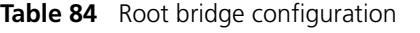

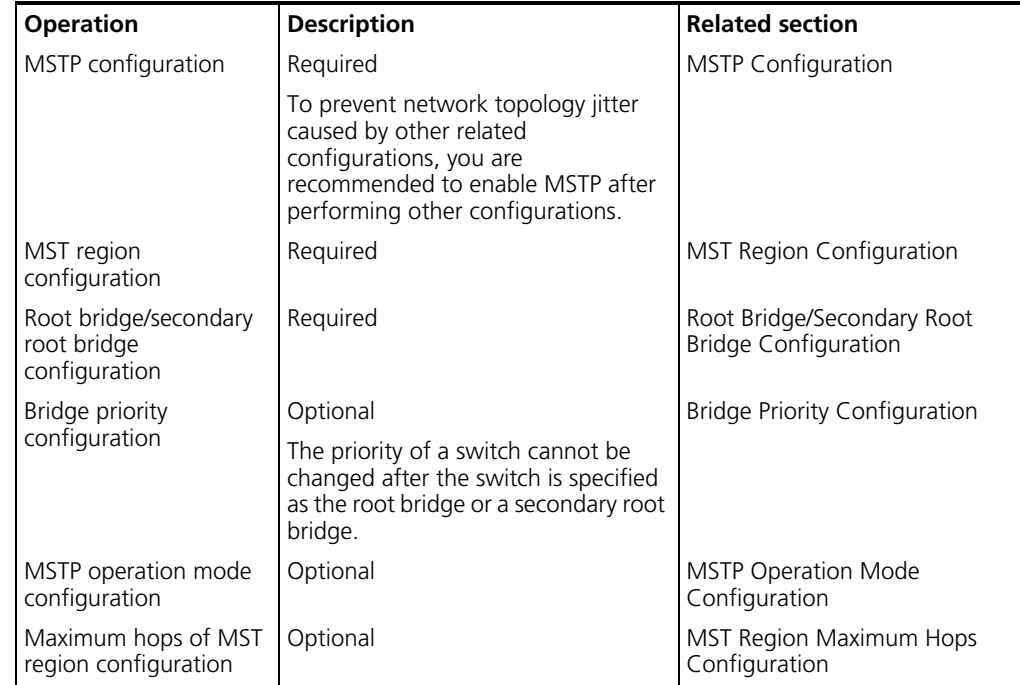

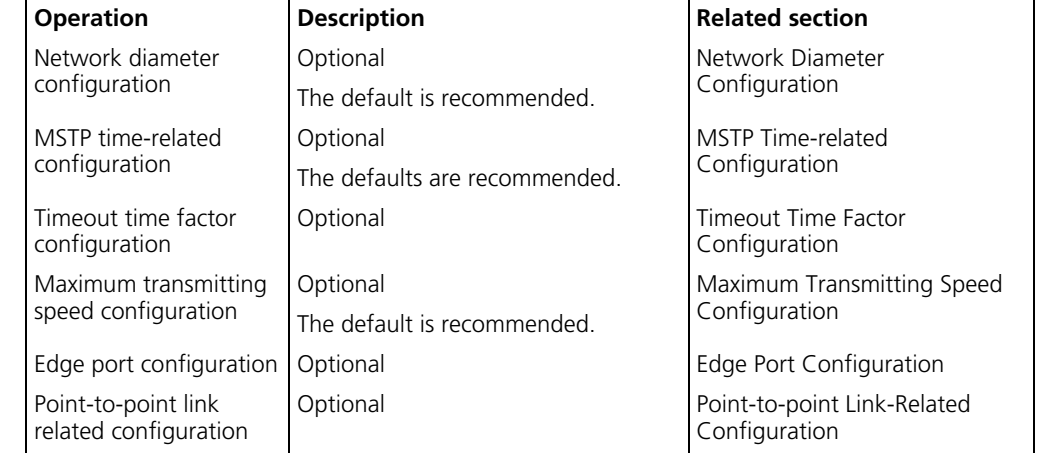

**Table 84** Root bridge configuration (Continued)

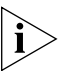

*In a network that contains switches with both GVRP and MSTP employed, GVRP packets are forwarded along the CIST. If you want to broadcast packets of a specific VLAN through GVRP, be sure to map the VLAN to the CIST when configuring the MSTP VLAN mapping table (The CIST of a network is the spanning tree instance numbered 0.)*

**Prerequisites** The status of the switches in the spanning trees are determined. That is, the status (root, branch, or leaf) of each switch in each spanning tree instance is determined.

### **MST Region Configuration**

### **Configuration procedure**

**Table 85** Configure an MST region

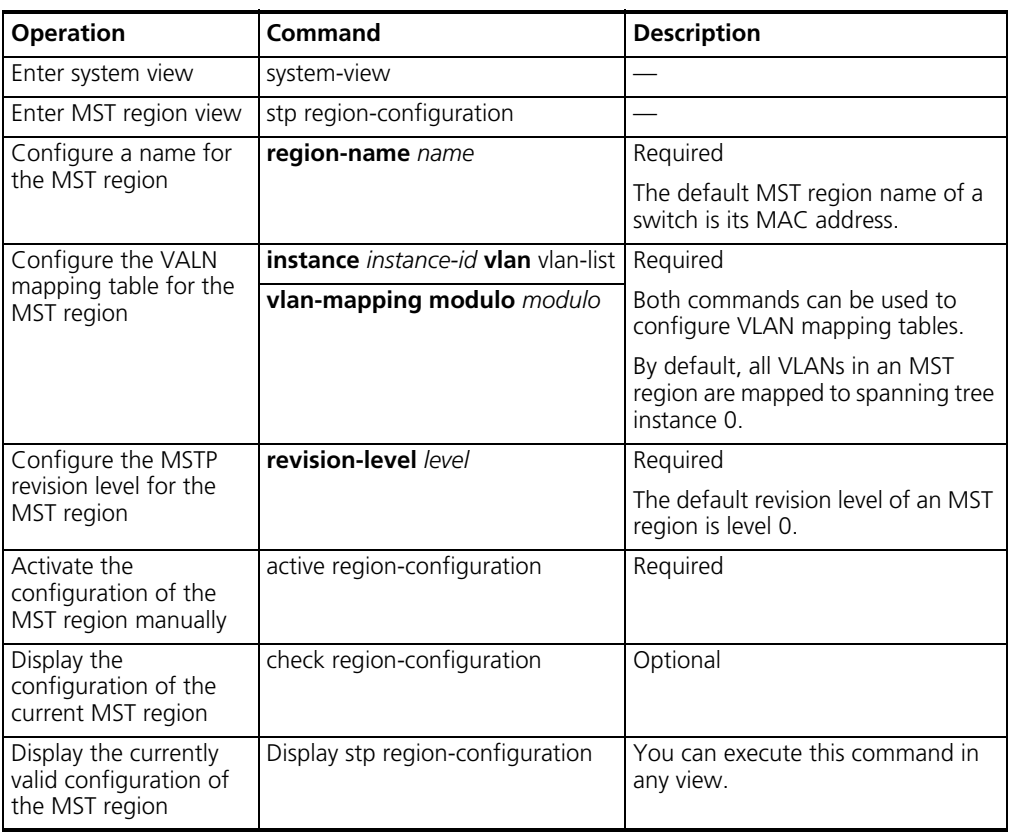

Configuring MST region-related parameters (especially the VLAN mapping table) results in spanning trees being regenerated. To reduce network topology jitter caused by the configuration, MSTP does not regenerate spanning trees immediately after the configuration; it does this only after you perform one of the following operations, and then the configuration can really takes effect:

- Activating the new MST region-related settings by using the **active region-configuration** command
- Enabling MSTP by using the **stp enable** command

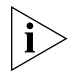

*Switches belong to the same MST region only when they have the same MST region name, VLAN mapping table, and MSTP revision level.*

### **Configuration example**

**1** Configure an MST region, with the name being "info", the MSTP revision level being level 1, VLAN 2 through VLAN 10 being mapped to spanning tree instance 1, and VLAN 20 through VLAN 30 being mapped to spanning tree 2.

```
<S4200G> system-view
System View: return to User View with Ctrl+Z.
[4200G] stp region-configuration
[4200G-mst-region] region-name info
[4200G-mst-region] instance 1 vlan 2 to 10
[4200G-mst-region] instance 2 vlan 20 to 30
[4200G-mst-region] revision-level 1
[4200G-mst-region] active region-configuration
```
**2** Verify the above configuration.

[4200G-mst-region] **check region-configuration**

Admin configuration Format selector : 0<br>Region name : info Region name Revision level :1 Instance Vlans Mapped 0 11 to 19, 31 to 4094 1 1 to 10<br>2 20 to 30 20 to 30

# <span id="page-134-0"></span>**Root Bridge/Secondary Root Bridge Configuration**

MSTP can automatically choose a switch as a root bridge. You can also manually specify the current switch as a root bridge by using the corresponding commands.

### **Root bridge configuration**

**Table 86** Specify the current switch as the root bridge of a specified spanning tree

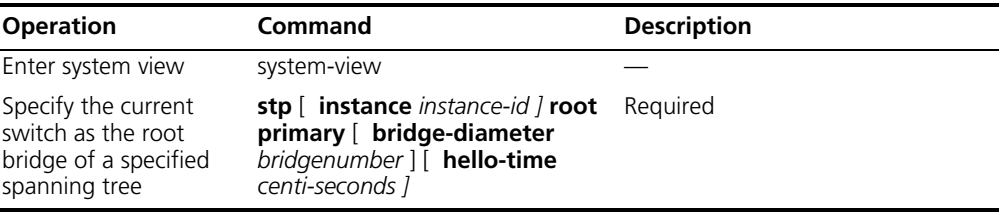

### **Secondary root bridge configuration**

**Table 87** Specify the current switch as the secondary root bridge of a specified spanning tree

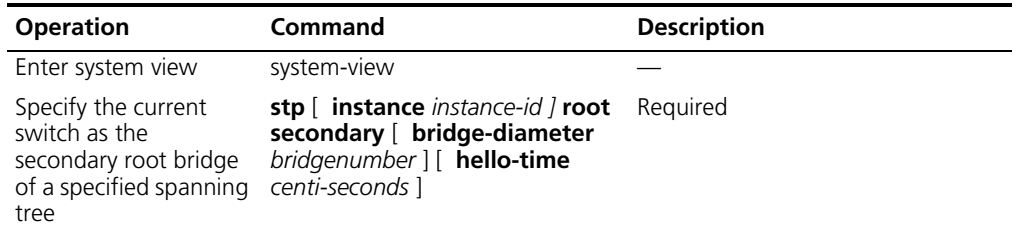

Using the **stp root primary**/**stp root secondary** command, you can specify a switch as the root bridge or the secondary root bridge of the spanning tree instance identified by the *instance-id* argument. If the value of the *instance-id* argument is set to 0, the **stp root primary**/**stp root secondary** command specify the current switch as the root bridge or the secondary root bridge of the CIST.

A switch can play different roles in different spanning tree instances. That is, it can be the root bridges in a spanning tree instance and be a secondary root bridge in another spanning tree instance at the same time. But in one spanning tree instance, a switch cannot be the root bridge and the secondary root bridge simultaneously.

When the root bridge fails or is turned off, the secondary root bridge becomes the root bridge if no new root bridge is configured. If you configure multiple secondary root bridges for a spanning tree instance, the one with the least MAC address replaces the root bridge when the latter fails.

You can specify the network diameter and the Hello time parameters while configuring a root bridge/secondary root bridge. Refer to ["Network Diameter](#page-137-0)  [Configuration"](#page-137-0) and ["MSTP Time-related Configuration"](#page-137-1) for information about the network diameter parameter and the Hello time parameter.

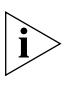

*You can configure a switch as the root bridges of multiple spanning tree instances. But you cannot configure two or more root bridges for one spanning tree instance. So, do not configure root bridges for the same spanning tree instance on two or more switches using the stp root primary command.*

*You can configure multiple secondary root bridges for one spanning tree instance. That is, you can configure secondary root bridges for the same spanning tree instance on two or more switches using the stp root secondary command.*

*You can also configure the current switch as the root bridge by setting the priority of the switch to 0. Note that once a switch is configured as the root bridge or a secondary root bridge, its priority cannot be modified.*

### **Configuration example**

**1** Configure the current switch as the root bridge of spanning tree instance 1 and a secondary root bridge of spanning tree instance 2.

<S4200G> **system-view** System View: return to User View with Ctrl+Z. [4200G] **stp instance 1 root primary** [4200G] **stp instance 2 root secondary**

### <span id="page-135-0"></span>**Bridge Priority Configuration** Root bridges are selected by the bridge priorities of switches. You can make a specific switch being selected as a root bridge by set a higher bridge priority for the switch (Note that a smaller bridge priority value indicates a higher bridge priority.) A MSTP-enabled switch can have different bridge priorities in different spanning tree instances.

# **Configuration procedure**

**Table 88** Assign a bridge priority to a switch

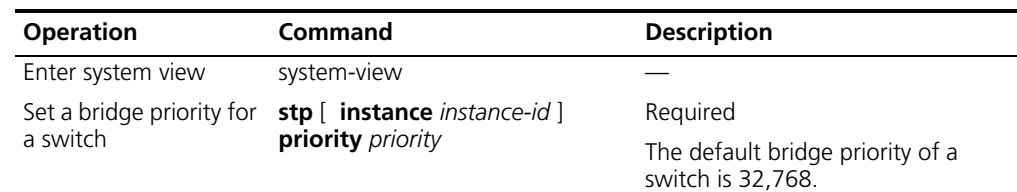

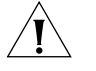

*CAUTION: Once you specify a switch as the root bridge or a secondary root bridge by using the stp root primary or stp root secondary command, the bridge priority of the switch is not configurable.*

*During the selection of root bridge, if multiple switches have the same bridge priority, the one with the least MAC address will become the root bridge.*

# **Configuration example**

**1** Set the bridge priority of the current switch to 4,096 in spanning tree instance 1.

```
<S4200G> system-view
System View: return to User View with Ctrl+Z.
[4200G] stp instance 1 priority 4096
```
<span id="page-135-1"></span>**MSTP Operation Mode Configuration** A MSTP-enabled switch can operate in one of the following operation modes: ■ STP mode: In this mode, the protocol packets sent out of the ports of the switch are STP packets. If the switched network contains STP-enabled switches, you can configure the current MSTP-enabled switch to operate in this mode by using the **stp mode stp** command.

- RSTP mode: In this mode, the protocol packets sent out of the ports of the switch are RSTP packets. If the switched network contains RSTP-enabled switches, you can configure the current MSTP-enabled switch to operate in this mode by using the **stp mode rstp** command.
- MSTP mode: In this mode, the protocol packets sent out of the ports of the switch are MSTP packets, or STP packets if the ports have STP-enabled switches connected. In this case, the multiple spanning tree function is enabled as well.

### **Configuration procedure**

**Table 89** Configure MSTP operation mode

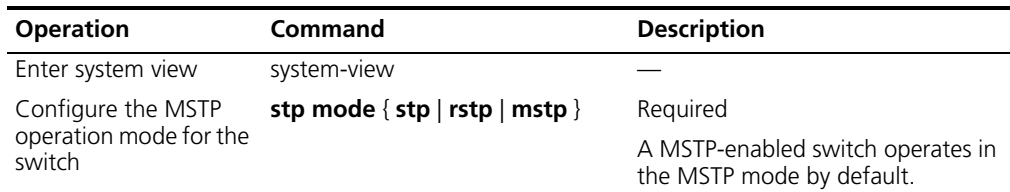

### **Configuration example**

**1** Configure the current switch to operate in the STP mode.

<S4200G> **system-view** System View: return to User View with Ctrl+Z. [4200G] **stp mode stp**

<span id="page-136-0"></span>**MST Region Maximum Hops Configuration** The maximum hops values configured on the region roots in an MST region limit the size of the MST region.

> A configuration BPDU contains a field that maintains the remaining hops of the configuration BPDU. And a switch discards the configuration BPDUs whose remaining hops are 0. After a configuration BPDU reaches a root bridge of a spanning tree in a MST region, the value of the remaining hops field in the configuration BPDU is decreased by 1 every time the configuration BPDU passes a switch. Such a mechanism disables the switches that are beyond the maximum hops from participating in spanning tree generation, and thus limits the size of an MST region.

> With such a mechanism, the maximum hops configured on the switch operating as the root bridge of the IST or an MSTI in a MST region becomes the network diameter of the spanning tree, which limits the size of the spanning tree in the current MST region. The switches that are not root bridges in the MST region adopt the maximum hops settings of their root bridges.

### **Configuration procedure**

**Table 90** Configure the maximum hops for an MST region

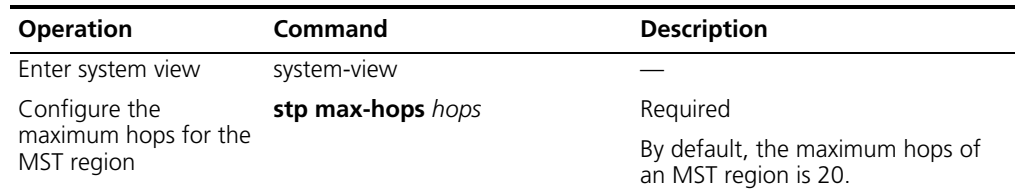

Note that only the maximum hops settings on the switches operating as region roots can limit the size of the MST region.

### **Configuration example**

**1** Configure the maximum hops of the MST region to be 30 (assuming that the current switch operates as the region root).

```
<S4200G> system-view
System View: return to User View with Ctrl+Z.
[4200G] stp max-hops 30
```
<span id="page-137-0"></span>**Network Diameter Configuration** In a switched network, any two switches can communicate with each other through a path, on which there may be some other switches. The network diameter of a network is measured by the number of switches; it equals the number of the switches on the longest path (that is, the path contains the maximum number of switches).

### **Configuration procedure**

**Table 91** Configure the network diameter for a network

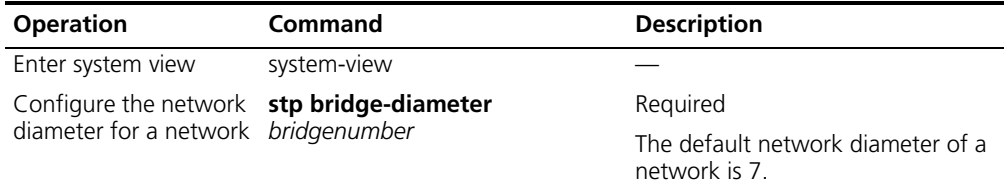

The network diameter parameter indicates the size of a network. The larger the network diameter is, the larger the network size is.

After you configure the network diameter of a switched network, A MSTP-enabled switch adjusts its Hello time, Forward delay, and Max age settings accordingly.

The network diameter setting only applies to CIST; it is invalid for MSTIs.

### **Configuration example**

**1** Configure the network diameter of the switched network to 6.

```
<S4200G> system-view
System View: return to User View with Ctrl+Z.
[4200G] stp bridge-diameter 6
```
### <span id="page-137-1"></span>**MSTP Time-related Configuration**

You can configure three MSTP time-related parameters for a switch: Forward delay, Hello time, and Max age.

■ The Forward delay parameter sets the delay of state transition.

Link problems occurred in a network results in the spanning trees being regenerated and original spanning tree structures being changed. As the newly generated configuration BPDUs cannot be propagated across the entire network immediately when the new spanning trees are generated, loops may occur if the new root ports and designated ports begin to forward packets immediately.

This can be avoided by adopting a state transition mechanism. With this mechanism, newly selected root ports and designated ports undergo an intermediate state before they begin to forward packets. That is, it costs these ports a period (specified by the Forward delay parameter) for them to turn to the forwarding state. The period ensures that the newly generated configuration BPDUs to propagate across the entire network.

■ The Hello time parameter is for link testing.

A switch regularly sends hello packets to other switches in the interval specified by the Hello time parameter to test the links.

■ The Max age parameter is used to judge whether or not a configuration BPDU is obsolete. Obsolete configuration BPDUs will be discarded.

### **Configuration procedure**

**Table 92** Configure MSTP time-related parameters

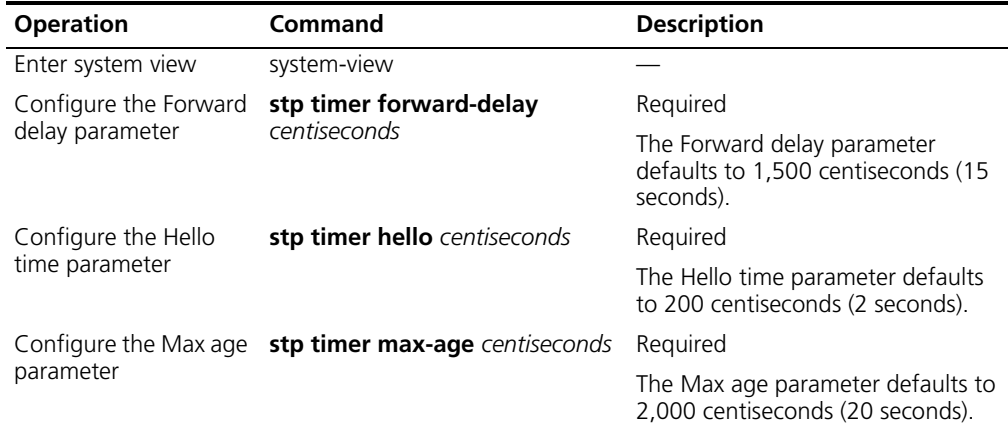

All switches in a switched network adopt the three time-related parameters configured on the CIST root bridge.

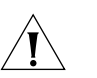

### *CAUTION:*

- The Forward delay parameter and the network diameter are correlated. Normally, a large network diameter corresponds to a large Forward delay. A too small Forward delay parameter may result in temporary redundant paths. And a too large Forward delay parameter may cause a network unable to resume the normal state in time after changes occurred to the network. The default is recommended.
- An adequate Hello time parameter enables a switch to be aware of link problems in time without occupying too much network resources. A too large Hello time parameter may result in normal links being regarded as invalid when packets get lost on them, which in turn results in spanning trees being regenerated. And a too small Hello time parameter may result in duplicated configuration BPDUs being sent frequently, which increases the work load of the switches and wastes network resources. The default is recommended.
- As for the Max age parameter, if it is too small, network congestions may be falsely regarded as link problems, which results in spanning trees being frequently regenerated. If it is too large, link problems may be unable to be found in time, which in turn handicaps spanning trees being regenerated in time and makes the network less adaptive. The default is recommended.

As for the configuration of these three time-related parameters (that is, the Hello time, Forward delay, and Max age parameters), the following formulas must be met to prevent network jitter.

 $2 \times$  (Forward delay  $-1$  second)  $>=$  Max age

Max age  $>= 2 \times (Hello time + 1 second)$ 

You are recommended to specify the network diameter of the switched network and the Hello time by using the **stp root primary** or **stp root secondary** command. After that, the three proper time-related parameters are determined automatically.

### **Configuration example**

**1** Configure the Forward delay parameter to be 1,600 centiseconds, the Hello time parameter to be 300 centiseconds, and the Max age parameter to be 2,100 centiseconds (assuming that the current switch operates as the CIST root bridge).

<S4200G> **system-view** System View: return to User View with Ctrl+Z. [4200G] **stp timer forward-delay 1600** [4200G] **stp timer hello 300** [4200G] **stp timer max-age 2100**

### <span id="page-139-0"></span>**Timeout Time Factor Configuration** A switch regularly sends protocol packets to its neighboring devices at the interval specified by the Hello time parameter to test the links. Normally, a switch regards its upstream switch faulty if the former does not receive any protocol packets from the latter in a period three times of the Hello time and then initiates the spanning tree regeneration process.

Spanning trees may be regenerated even in a steady network if an upstream switch continues to be busy. You can configure the timeout time factor to a larger number to avoid this. Normally, the timeout time can be four or more times of the Hello time. For a steady network, the timeout time can be five to seven times of the Hello time.

### **Configuration procedure**

**Table 93** Configure timeout time factor

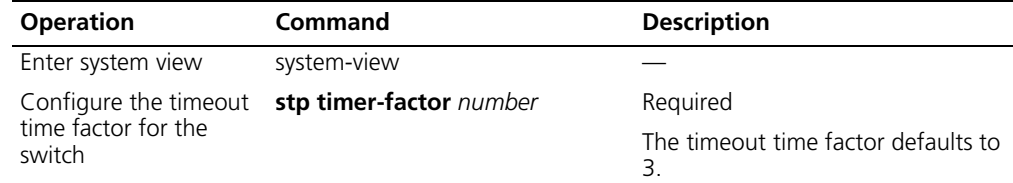

### **Configuration example**

**1** Configure the timeout time factor to be 6.

<S4200G> **system-view** System View: return to User View with Ctrl+Z. [4200G] **stp timer-factor 6**

### <span id="page-139-1"></span>**Maximum Transmitting Speed Configuration** The maximum transmitting speed of a port specifies the maximum number of configuration BPDUs a port can transmit in a period specified by the Hello time parameter. It depends on the physical state of the port and network structure. You can configure this parameter according to the network.

### **Configuration procedure (in system view)**

**Table 94** Configure the maximum transmitting speed for specified ports in system view

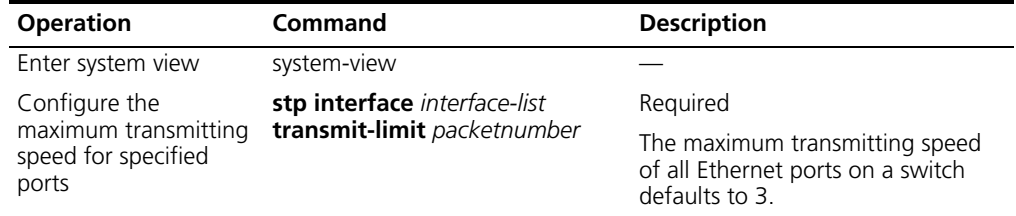

### **Configuration procedure (in Ethernet port view)**

**Table 95** Configure the maximum transmitting speed in Ethernet port view

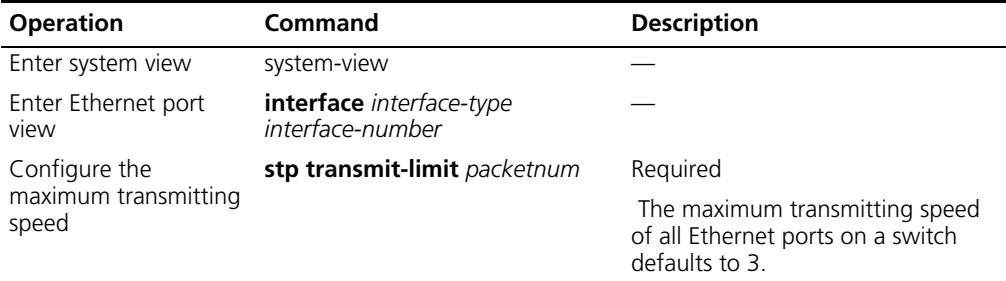

As the maximum transmitting speed parameter determines the number of the configuration BPDUs transmitted in each Hello time, set it to a proper value to avoid MSTP from occupying too many network resources. The default is recommended.

### **Configuration example**

**1** Set the maximum transmitting speed of GigabitEthernet1/0/1 port to 5.

■ Configure the maximum transmitting speed in system view.

```
<S4200G> system-view
System View: return to User View with Ctrl+Z.
[4200G] stp interface GigabitEthernet1/0/1 transmit-limit 5
```
■ Configure the maximum transmitting speed in Ethernet port view.

```
<S4200G> system-view
System View: return to User View with Ctrl+Z.
[4200G] interface GigabitEthernet1/0/1
[4200G-GigabitEthernet1/0/1] stp transmit-limit 5
```
# <span id="page-140-0"></span>**Edge Port Configuration**

Edge ports are ports that neither directly connects to other switches nor indirectly connects to other switches through network segments. After a port is configured as an edge port, rapid transition is applicable to the port. That is, when the port changes from blocking state to forwarding state, it does not have to wait for a delay.

You can configure a port as an edge port in the following two ways.

### **Configuration procedure (in system view)**

**Table 96** Configure a port as an edge port (in system view)

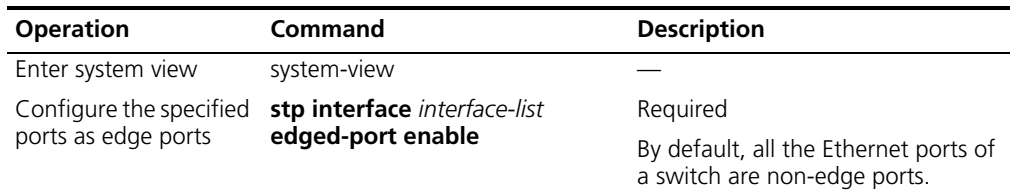

### **Configuration procedure (in Ethernet port view)**

**Table 97** Configure a port as an edge port (in Ethernet port view)

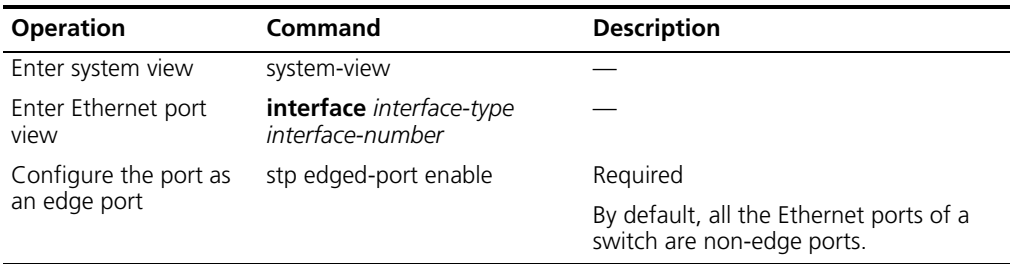

On a switch with BPDU protection not enabled, an edge port becomes a non-edge port again once it receives a BPDU from another port.

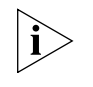

*You are recommended to configure the Ethernet ports connected directly to terminals as edge ports and enable the BPDU protection function as well. This not only enables these ports to transit to forwarding state rapidly but also secures your network.*

### **Configuration example**

- **1** Configure GigabitEthernet1/0/1 port as an edge port.
	- Configure in system view.

```
<S4200G> system-view
System View: return to User View with Ctrl+Z.
[4200G] stp interface GigabitEthernet1/0/1 edged-port enable
```
■ Configure in Ethernet port view.

```
<S4200G> system-view
System View: return to User View with Ctrl+Z.
[4200G] interface GigabitEthernet1/0/1
[4200G-GigabitEthernet1/0/1] stp edged-port enable
```
### <span id="page-141-0"></span>**Point-to-point Link-Related Configuration**

A point-to-point link directly connects two switches. If the roles of the two ports at the two ends of a point-to-point link meet certain criteria, the two ports can transit to the forwarding state rapidly by exchanging synchronization packets, eliminating the forwarding delay.

You can specify whether or not the link connected to a port is a point-to-point link in one of the following two ways.

### **Configuration procedure (in system view)**

**Table 98** Specify whether or not the links connected to the specified ports are point-to-point links (in system view)

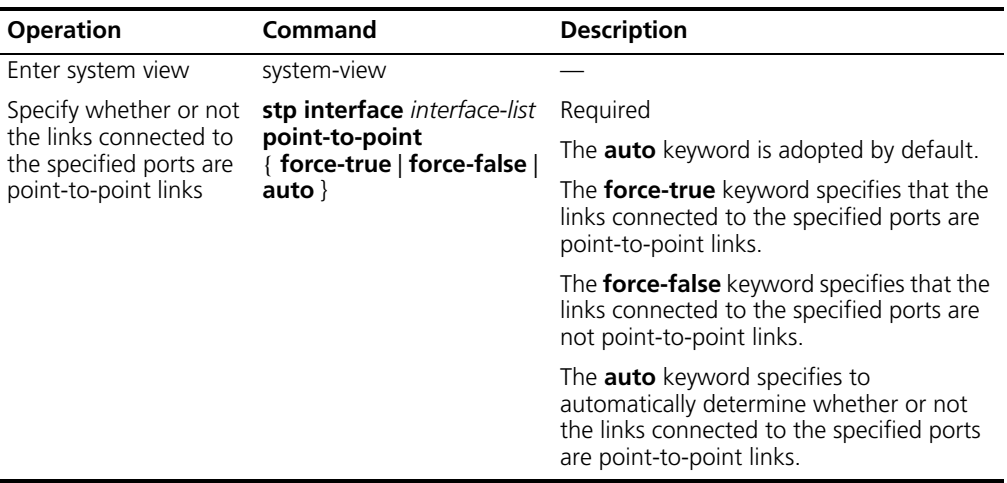

### **Configuration procedure (in Ethernet port view)**

**Table 99** Specify whether or not the link connected to a specific port is a point-to-point link (in Ethernet port view)

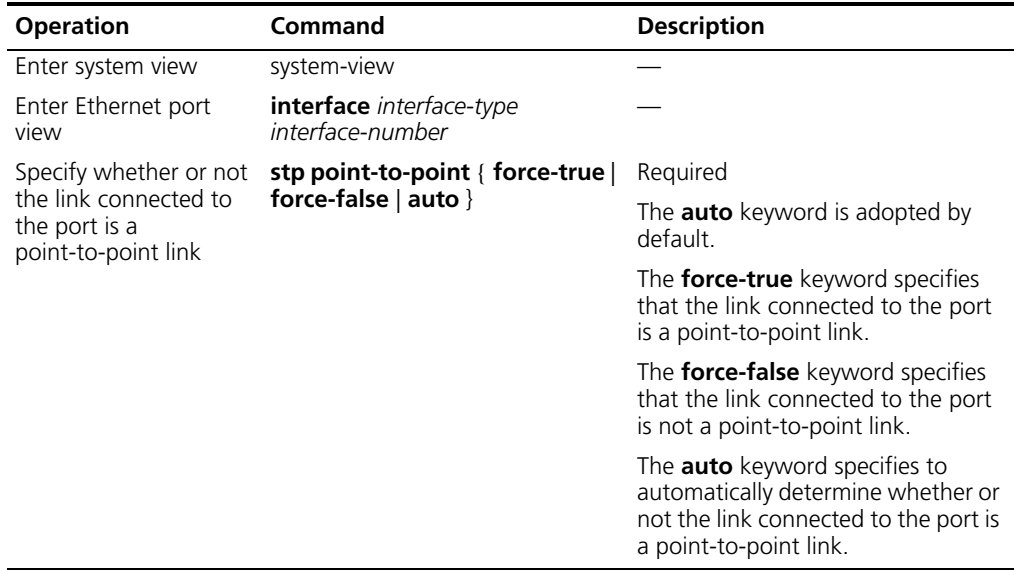

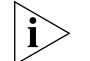

*Among aggregated ports, you can only configure the links of master ports as point-to-point links.*

*If an autonegotiating port operates in full duplex mode after negotiation, you can configure the link of the port as a point-to-point link.*

After you configure the link of a port as a point-to-point link, the configuration applies to all spanning tree instances. If the actual physical link of a port is not a point-to-point link and you forcibly configure the link as a point-to-point link, temporary loops may be incurred.

### **Configuration example**

- **1** Configure the link connected to GigabitEthernet1/0/1 port as a point-to-point link.
	- Configure in system view.

```
<S4200G> system-view
```
System View: return to User View with Ctrl+Z. [4200G] **stp interface GigabitEthernet1/0/1 point-to-point force-true**

■ Configure in Ethernet port view.

<S4200G> **system-view** System View: return to User View with Ctrl+Z. [4200G] **b** [4200G-GigabitEthernet1/0/1] **stp point-to-point force-true**

### **MSTP Configuration Configuration procedure**

**Table 100** Enable MSTP in system view

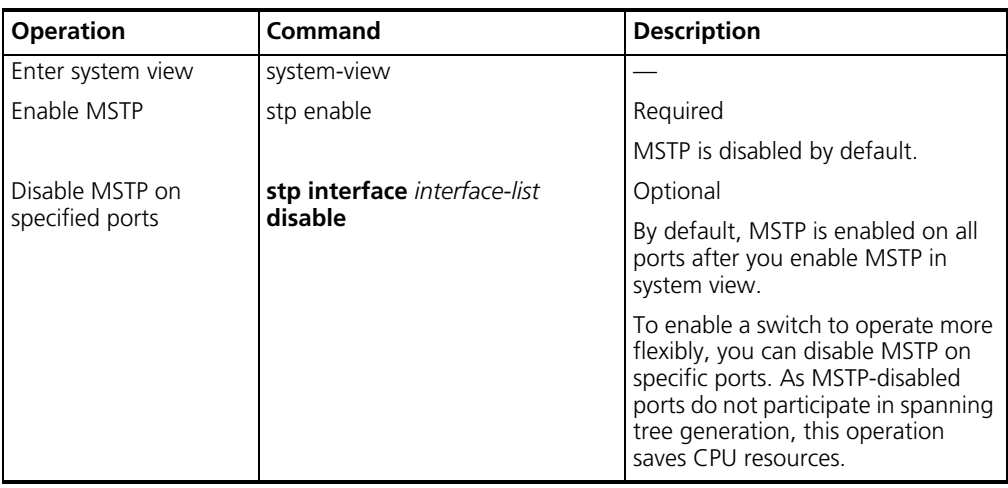

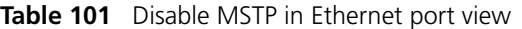

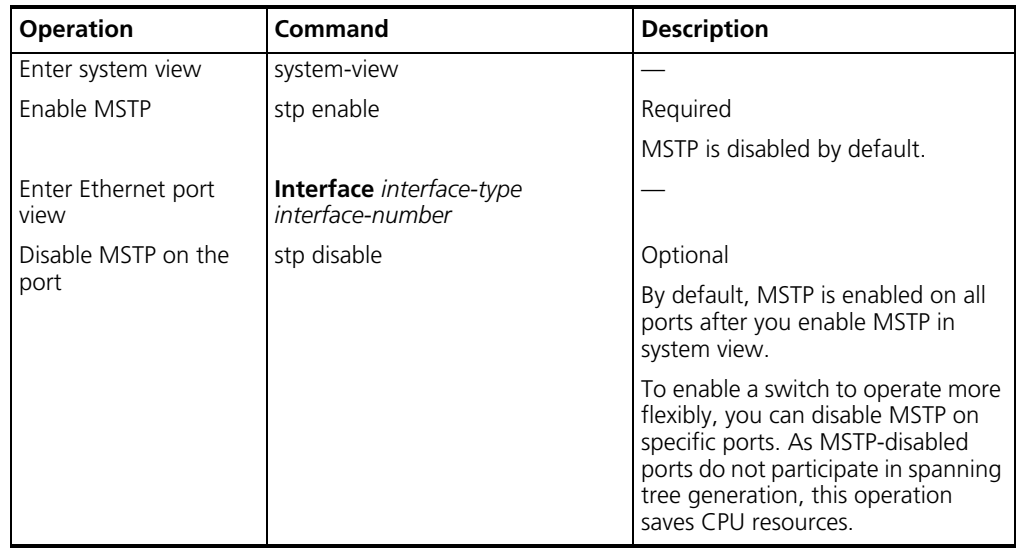

Other MSTP-related settings can take effect only after MSTP is enabled on the switch.

### **Configuration example**

- **1** Enable MSTP on the switch and disable MSTP on GigabitEthernet1/0/1 port.
	- Configure in system view.

```
<S4200G> system-view
System View: return to User View with Ctrl+Z.
[4200G] stp enable
[4200G] stp interface GigabitEthernet1/0/1 disable
```
■ Configure in Ethernet port view.

<S4200G> **system-view** System View: return to User View with Ctrl+Z. [4200G] **stp enable** [4200G] **interface GigabitEthernet1/0/1** [4200G-GigabitEthernet1/0/1] **stp disable**

#### **Leaf Node Configuration**

[Table 102](#page-144-0) lists MSTP-related configurations about leaf nodes.

#### <span id="page-144-0"></span>**Table 102** Leaf node configuration

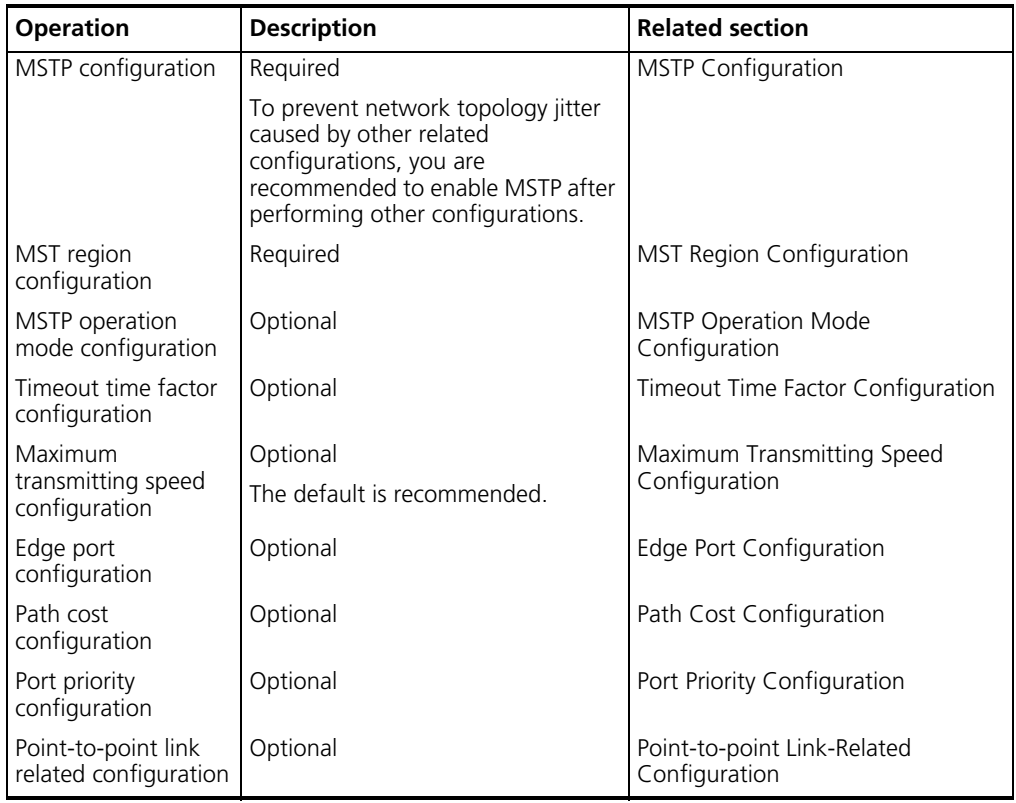

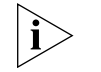

*In a network that contains switches with both GVRP and MSTP employed, GVRP packets are forwarded along the CIST. If you want to broadcast packets of a specific VLAN through GVRP, be sure to map the VLAN to the CIST when configuring the MSTP VLAN mapping table (The CIST of a network is the spanning tree instance numbered 0.)*

**Prerequisites** The status of the switches in the spanning trees is determined. That is, the status (root, branch, or leaf) of each switch in each spanning tree instance is determined.

**MST Region Configuration** Refer to ["MST Region Configuration"](#page-133-0).

<span id="page-144-2"></span><span id="page-144-1"></span>**MSTP Operation Mode Configuration** Refer to ["MSTP Operation Mode Configuration".](#page-135-0)

<span id="page-144-3"></span>**Timeout Time Factor** Refer to ["Timeout Time Factor Configuration".](#page-139-0)

**Configuration**

<span id="page-145-2"></span><span id="page-145-1"></span><span id="page-145-0"></span>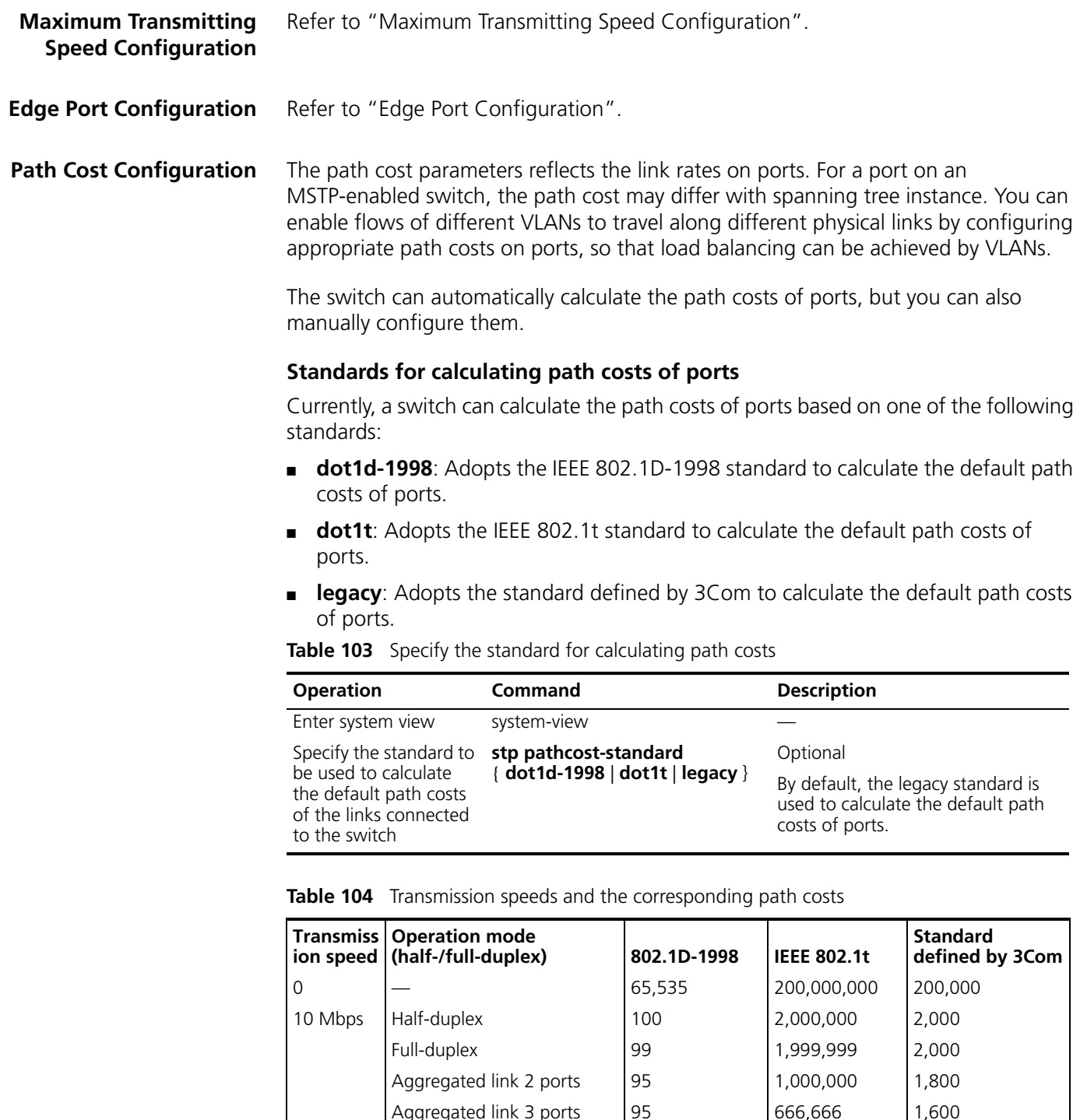

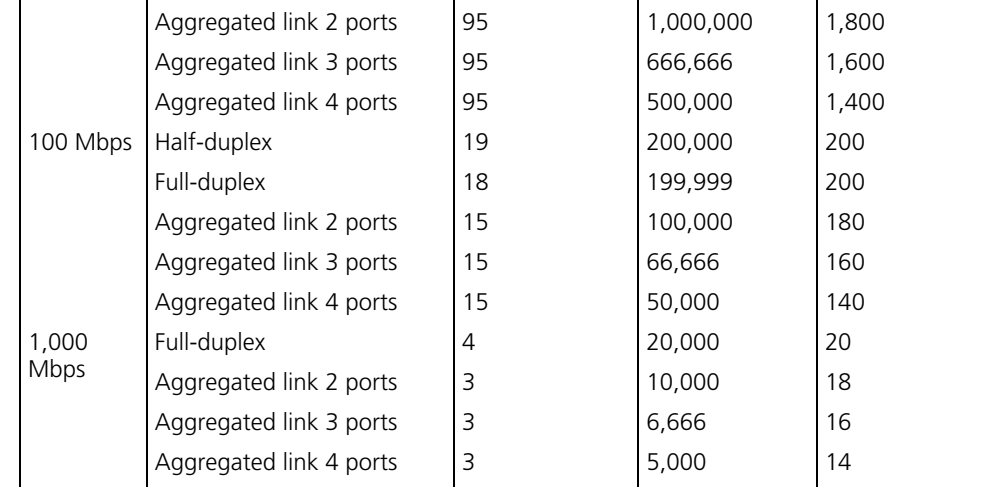

|         | Transmiss   Operation mode<br>ion speed (half-/full-duplex) | 802.1D-1998 | <b>IEEE 802.1t</b> | <b>Standard</b><br>defined by 3Com |
|---------|-------------------------------------------------------------|-------------|--------------------|------------------------------------|
| 10 Gbps | Full-duplex                                                 |             | 2,000              |                                    |
|         | Aggregated link 2 ports                                     |             | 1,000              |                                    |
|         | Aggregated link 3 ports                                     |             | 666                |                                    |
|         | Aggregated link 4 ports                                     |             | 500                |                                    |

**Table 104** Transmission speeds and the corresponding path costs (Continued)

Normally, the path cost of a port operating in full-duplex mode is slightly less than that of the port operating in half-duplex mode.

When calculating the path cost of an aggregated link, the 802.1D-1998 standard does not take the number of the ports on the aggregated link into account, whereas the 802.1T standard does. The following formula is used to calculate the path cost of an aggregated link:

Path cost = 200,000,000 / link transmission speed

Here the link transmission speed is the sum of the speeds of the unblocked ports on the aggregated link, which is measured in 100 Kbps.

#### **Configuring the path costs of ports**

**Table 105** Configure the path cost for specified ports in system view

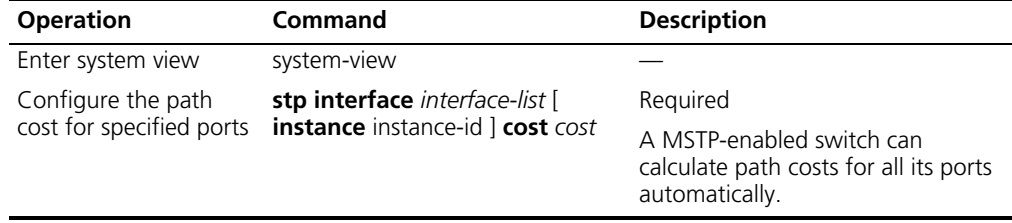

**Table 106** Configure the path cost for a port in Ethernet port view

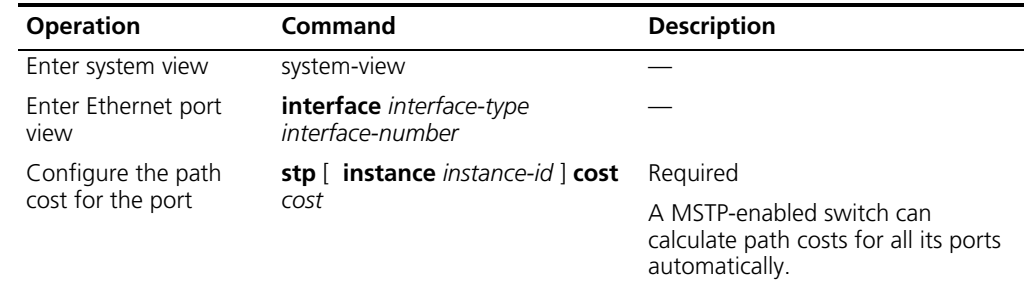

Changing the path cost of a port may change the role of the port and put it in state transition. If you execute the **stp cost** command with the *instance-id* argument being 0, the path cost you set is for the CIST.

#### **Configuration example (A)**

- **1** Configure the path cost of GigabitEthernet1/0/1 port in spanning tree instance 1 to be 2,000.
	- Configure in system view.

```
<S4200G> system-view
System View: return to User View with Ctrl+Z.
[4200G] stp interface GigabitEthernet1/0/1 instance 1 cost 2000
```
■ Configure in Ethernet port view.

```
<S4200G> system-view
System View: return to User View with Ctrl+Z.
[4200G] interface GigabitEthernet1/0/1
[4200G-GigabitEthernet1/0/1] stp instance 1 cost 2000
```
#### **Configuration example (B)**

- **1** Change the path cost of GigabitEthernet1/0/1 port in spanning tree instance 1 to the default one calculated with the IEEE 802.1D-1998 standard.
	- Configure in system view.

```
<S4200G> system-view
System View: return to User View with Ctrl+Z.
[4200G] undo stp interface GigabitEthernet1/0/1 instance 1 cost
[4200G] stp pathcost-standard dot1d-1998
```
■ Configure in Ethernet port view.

```
<S4200G> system-view
System View: return to User View with Ctrl+Z.
[4200G] interface GigabitEthernet1/0/1
[4200G-GigabitEthernet1/0/1] undo stp instance 1 cost
[4200G-GigabitEthernet1/0/1] quit
[4200G] stp pathcost-standard dot1d-1998
```
#### <span id="page-147-0"></span>**Port Priority Configuration** Port priority is an important criterion on determining the root port. In the same condition, a port with higher port priority is more potential to become the root port than another port with lower priority.

A port on a MSTP-enabled switch can have different port priorities and play different roles in different spanning tree instances. This enables packets of different VLANs to be forwarded along different physical paths, so that load balancing can be achieved by VLANs.

You can configure port priority in the following two ways.

#### **Configuring port priority in system view**

**Table 107** Configure port priority for specified ports in system view

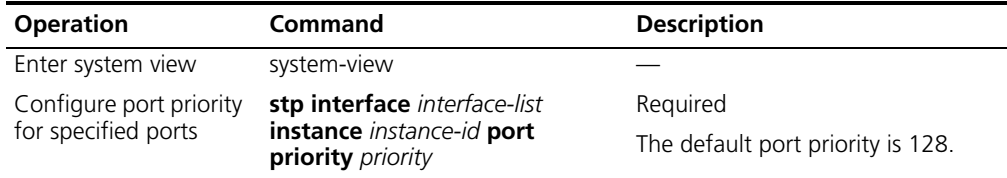

#### **Configuring port priority in Ethernet port view**

**Table 108** Configure port priority for a specified port in Ethernet port view

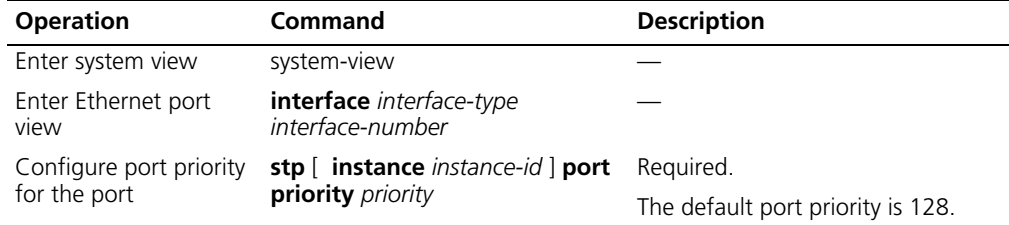

Changing port priority of a port may change the role of the port and put the port into state transition.

A lower port priority value indicates a higher port priority. If all the ports of a switch have the same port priority value, the port priorities are determined by the port indexes. Changing the priority of a port will cause spanning tree regeneration.

You can configure port priorities according to actual networking requirements.

# **Configuration example**

<span id="page-148-0"></span>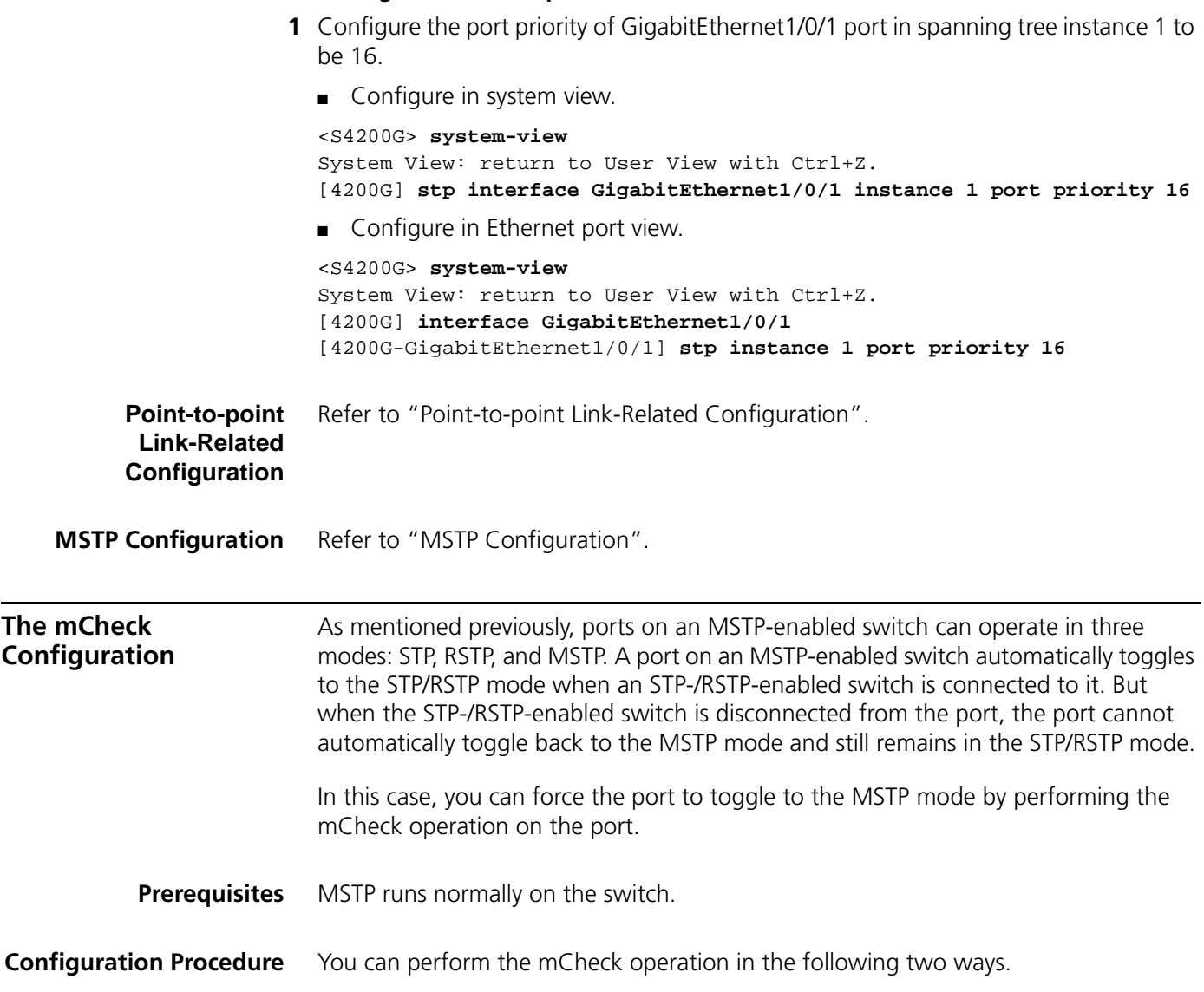

#### **Performing the mCheck operation in system view**

**Table 109** Perform the mCheck operation in system view

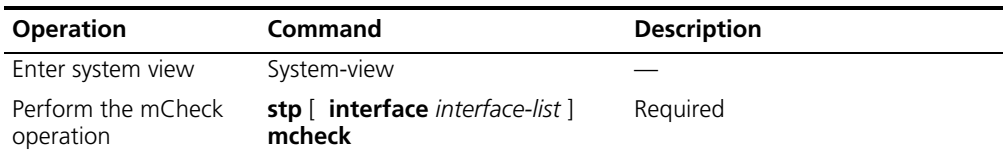

#### **Performing the mCheck operation in Ethernet port view**

**Table 110** Perform the mCheck operation in Ethernet port view

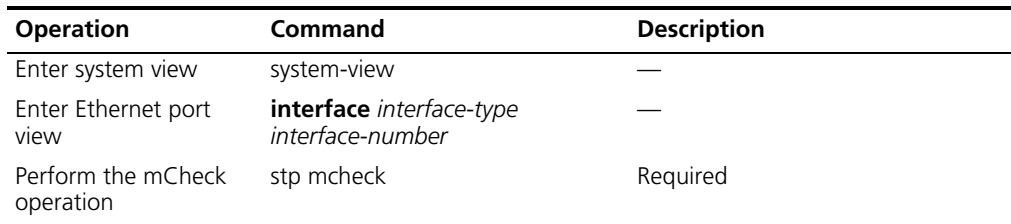

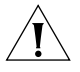

*CAUTION: The stp mcheck command takes effect only when the switch operate in MSTP mode, and does not take effect when the switch operates in STP/RSTP mode.)*

#### **Configuration Example**

- **1** Perform the mCheck operation on GigabitEthernet1/0/1 port (assuming that the switch operates in MSTP mode and the port operates in the STP/RSTP mode).
	- Configure in system view.

```
<S4200G> system-view
System View: return to User View with Ctrl+Z.
[4200G] stp interface GigabitEthernet1/0/1 mcheck
```
■ Configure in Ethernet port view.

```
<S4200G> system-view
System View: return to User View with Ctrl+Z.
[4200G] interface GigabitEthernet1/0/1
[4200G-GigabitEthernet1/0/1] stp mcheck
```
#### **Protection Function Configuration**

**Introduction** The following protection functions are provided on MSTP-enabled switches: BPDU protection, root protection, loop prevention, and TC-BPDU attack prevention.

#### **BPDU protection**

Normally, the access ports of the devices operating on the access layer directly connect to terminals (such as PCs) or file servers. These ports are usually configured as edge ports to achieve rapid transition. But they resume non-edge ports automatically upon receiving configuration BPDUs, which causes spanning tree regeneration and network topology jitter.

Normally, no configuration BPDU will reach edge ports. But malicious users can attack a network by sending configuration BPDUs deliberately to edge ports to cause network jitter. You can prevent this type of attacks by utilizing the BPDU protection function. With this function enabled on a switch, the switch shuts down the edge ports that receive configuration BPDUs and then reports these cases to the administrator. If a port is shut down, only the administrator can restore it.

# **Root protection**

A root bridge and its secondary root bridges must reside in the same region. A CIST and its secondary root bridges are usually located in the high-bandwidth core region. Configuration errors or attacks may result in configuration BPDUs with their priorities higher than that of a root bridge, which causes new root bridge to be elected and network topology jitter to occur. In this case, flows that should travel along high-speed links may be led to low-speed links, and network congestion may occur.

You can avoid this by utilizing the root protection function. Ports with this function enabled can only be kept as designated ports in all spanning tree instances. When a port of this type receives configuration BPDUs with higher priorities, it changes to discarding state (rather than becomes a non-designated port) and stops forwarding packets (as if it is disconnected from the link). It resumes the normal state if it does not receive any configuration BPDUs with higher priorities for a specified period.

#### **Loop prevention**

A switch maintains the states of the root port and other blocked ports by receiving and processing BPDUs from the upstream switch. These BPDUs may get lost because of network congestions and link failures. If a switch does not receive BPDUs from the upstream switch for certain period, the switch selects a new root port; the original root port becomes a designated port; and the blocked ports transit to forwarding state. This may cause loops in the network.

The loop prevention function suppresses loops. With this function enabled, a root port does not gives up its position and blocked ports remain in discarding state (do not forward packets), and thereby loops can be prevented.

## **TC-BPDU attack prevention**

A switch removes MAC address entries and ARP entries upon receiving TC-BPDUs. If a malicious user sends a large amount of TC-BPDUs to a switch in a short period, the switch may busy itself in removing MAC address entries and ARP entries, which may decreases the performance and stability of the switch.

With the TC-BPDU prevention function enabled, the switch performs only one removing operation in a specified period (it is 10 seconds by default) after it receives a TC-BPDU. The switch also checks to see if other TC-BPDUs arrive in this period and performs another removing operation in the next period if a TC-BPDU is received. Such a mechanism prevents a switch from busying itself in performing removing operations.

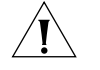

*CAUTION: Among loop prevention function, root protection function, and edge port setting, only one can be valid on the same port.*

**Prerequisites** MSTP runs normally on the switch.

#### **BPDU Protection Configuration**

#### **Configuration procedure**

**Table 111** Enable the BPDU protection function

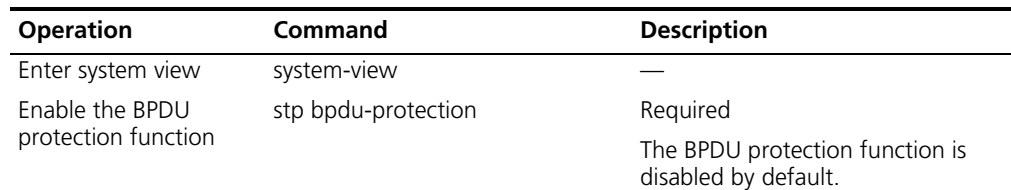

#### **Configuration example**

Enable the BPDU protection function.

<S4200G> **system-view** System View: return to User View with Ctrl+Z. [4200G] **stp bpdu-protection**

# **Root Protection Configuration**

**Enabling the root protection function in system view Table 112** Enable the root protection function in system view

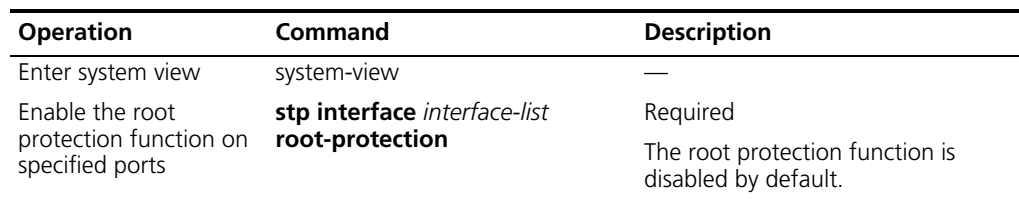

# **Enabling the root protection function in Ethernet port view**

**Table 113** Enable the root protection function in Ethernet port view

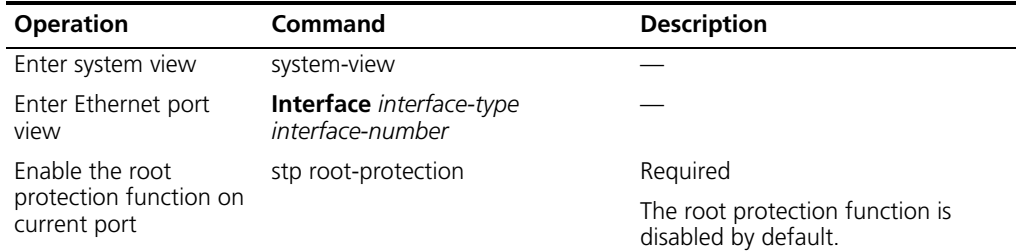

#### **Configuration example**

Enable the root protection function on GigabitEthernet1/0/1 port.

■ Configure in system view.

```
<S4200G> system-view
System View: return to User View with Ctrl+Z.
[4200G] stp interface GigabitEthernet1/0/1 root-protection
```
■ Configure in Ethernet port view.

```
<S4200G> system-view
System View: return to User View with Ctrl+Z.
```
[4200G] **interface GigabitEthernet1/0/1** [4200G-GigabitEthernet1/0/1] **stp root-protection**

**Loop Prevention Configuration** You can configure the loop prevention function in the following two ways.

#### **Enabling the loop prevention function on specified ports in system view**

**Table 114** Enable the loop prevention function on specified ports in system view

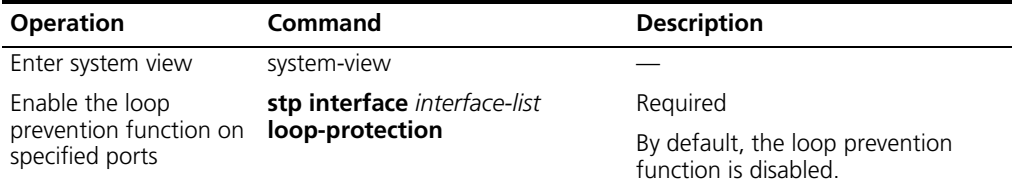

#### **Enabling the loop prevention function on a port in Ethernet port view**

**Table 115** Enable the loop prevention function on a port in Ethernet port view

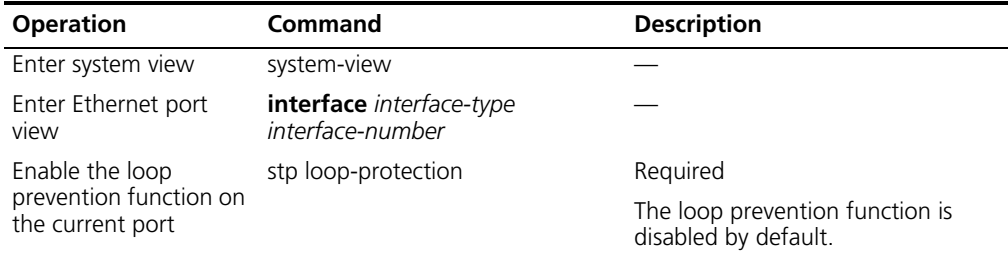

#### **Configuration example**

Enable loop prevention function on GigabitEthernet1/0/1 port.

```
<S4200G> system-view
System View: return to User View with Ctrl+Z.
[4200G] interface GigabitEthernet1/0/1
[4200G-GigabitEthernet1/0/1] stp loop-protection
```
### **TC-BPDU Attack Prevention Configuration**

#### **Configuration procedure**

**Table 116** Enable the TC-BPDU attack prevention function

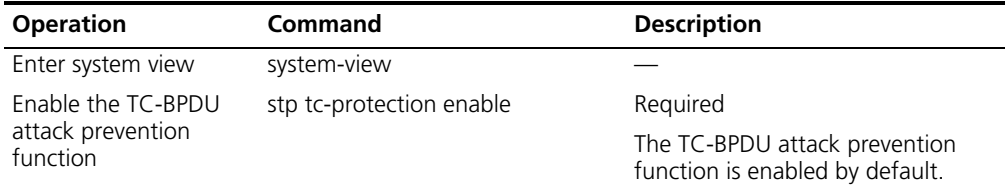

#### **Configuration example**

Enable the TC-BPDU attack prevention function

#### <S4200G> **system-view**

System View: return to User View with Ctrl+Z. [4200G] **stp tc-protection enable**

# **BPDU Tunnel Configuration**

**Introduction** The BPDU Tunnel function enables BPDUs to be transparently transmitted between geographically dispersed user networks through specified VLAN VPNs in operator's networks, through which spanning trees can be generated across these user networks and are independent of those of the operator's network.

As shown in [Figure 38,](#page-153-0) the upper part is the operator's network, and the lower part is the user network. The operator's network comprises packet ingress/egress devices, and the user network has networks A and B. On the operator's network, configure the arriving BPDU packets at the ingress to have MAC addresses in a special format, and reconvert them back to their original formats at the egress. This is how transparent transmission is implemented on the operator's network.

<span id="page-153-0"></span>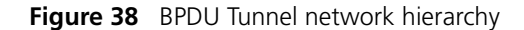

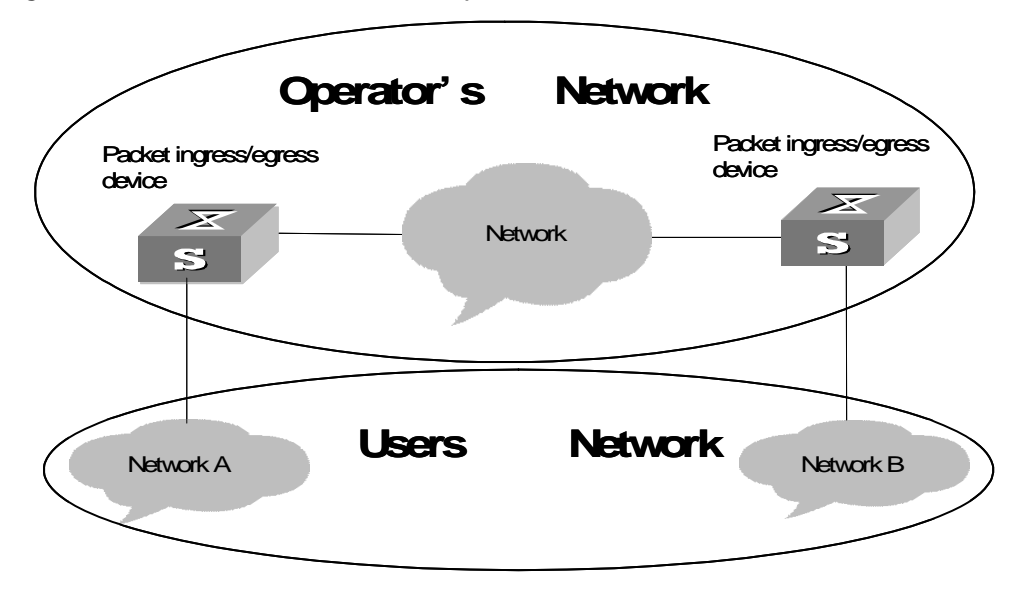

#### **BPDU Tunnel Configuration**

**Table 117** Configure the BPDU Tunnel function

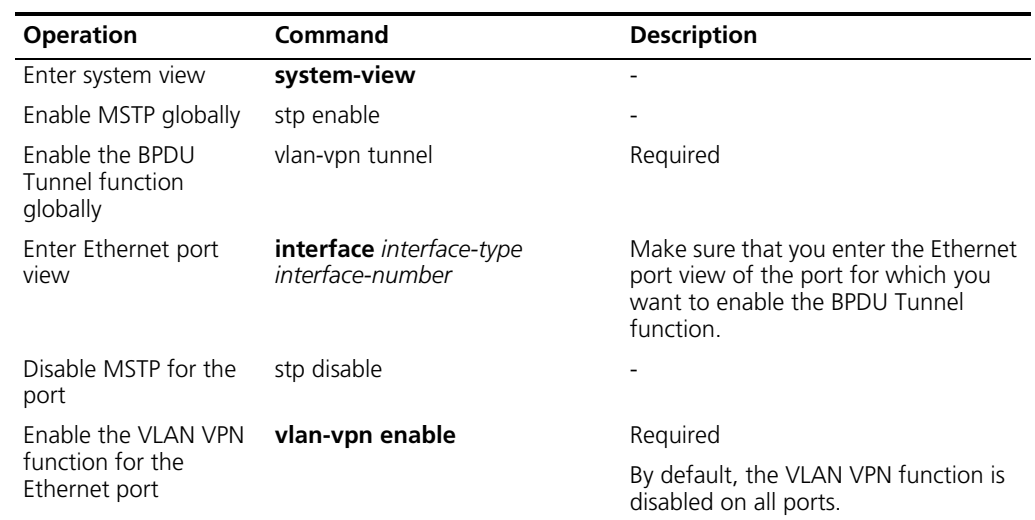

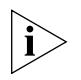

- The BPDU Tunnel function can only be enabled on devices with STP employed.
- The BPDU Tunnel function can only be enabled on access ports.
- To enable the BPDU Tunnel function, make sure the links between operator's networks are trunk links.
- As the VLAN-VPN function is unavailable on ports with 802.1x, GVRP, GMRP, STP, or NTDP employed, the BPDU Tunnel function is not applicable to these ports.

# **Digest Snooping Configuration**

**Introduction** According to IEEE 802.1s, two interconnected MSTP switches can interwork with each other through MSTIs in an MST region only when the two switches have the same MST region-related configuration. Interconnected MSTP switches determine whether or not they are in the same MST region by checking the configuration IDs of the BPDUs between them. (A configuration ID contains information such as region ID and configuration digest.)

> As some partners' switches adopt proprietary spanning tree protocols, they cannot interwork with other switches in an MST region even if they are configured with the same MST region-related settings as other switches in the MST region.

> This problem can be overcome by implementing the digest snooping feature. If a port on a S4200G series switch is connected to a partner's switch that has the same MST region-related configuration as its own but adopts a proprietary spanning tree protocol, you can enable digest snooping on the port. Then the S4200G series switch regards the partner's switch as in the same region; it records the configuration digests carried in the BPDUs received from the partner's switch, and put them in the BPDUs to be send to the partner's switch.. In this way, the S4200G series switches can interwork with the partners' switches in the same MST region.

#### **Digest Snooping Configuration** Configure the digest snooping feature on a switch to enable it to interwork with other switches that adopt proprietary protocols to calculate configuration digests in the same MST region through MSTIs.

## **Prerequisites**

The switch to be configured is connected to a partner's switch that adopts a proprietary spanning tree protocol. The MSTP network operates normally.

## **Configuration procedure**

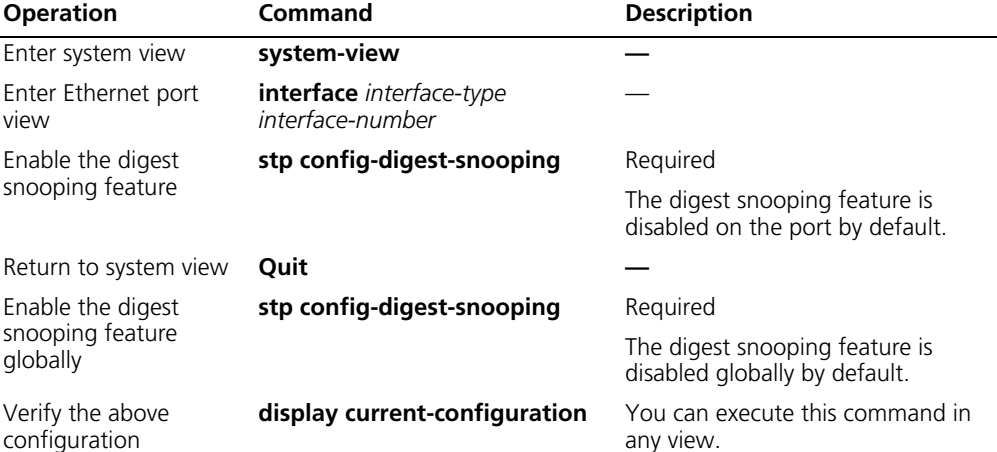

**Table 118** Configure the digest snooping feature

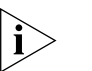

- The digest snooping feature is needed only when your S4200G series switch is connected to partner's proprietary protocol-adopted switches.
- To enable the digest snooping feature successfully, you must first enable it on all the ports of your S4200G series switch that are connected to partner's proprietary protocol-adopted switches and then enable it globally.
- To enable the digest snooping feature, the interconnected switches must be configured with exactly the same MST region-related configuration.
- The digest snooping feature must be enabled on all the ports of your S4200G switch that are connected to partners' proprietary protocol-adopted switches in the same MST region..
- To change MST region-related configuration, be sure to disable the digest snooping feature first to prevent possible broadcast storms.

# **Rapid Transition Configuration**

**Introduction** Designated ports on switches adopting RSTP or MSTP use the following two types of packets to implement rapid transition:

- Proposal packets: Packets sent by designated ports to request rapid transition
- Agreement packets: Packets used to acknowledge rapid transition requests

Both RSTP and MSTP switches can perform rapid transition operation on a designated port only when the port receives an agreement packet from the downstream switch. The difference between RSTP and MSTP switches are:

- An MSTP upstream switch sends agreement packets to the downstream switch; and an MSTP downstream switch sends an agreement packet to the upstream switch only after it receives an agreement packet from the upstream switch.
- A RSTP upstream switch does not send agreement packets to the downstream switch.

[Figure 39](#page-155-0) and [Figure 40](#page-156-0) illustrate the RSTP and MSTP rapid transition mechanisms.

#### <span id="page-155-0"></span>**Figure 39** The RSTP rapid transition mechanism

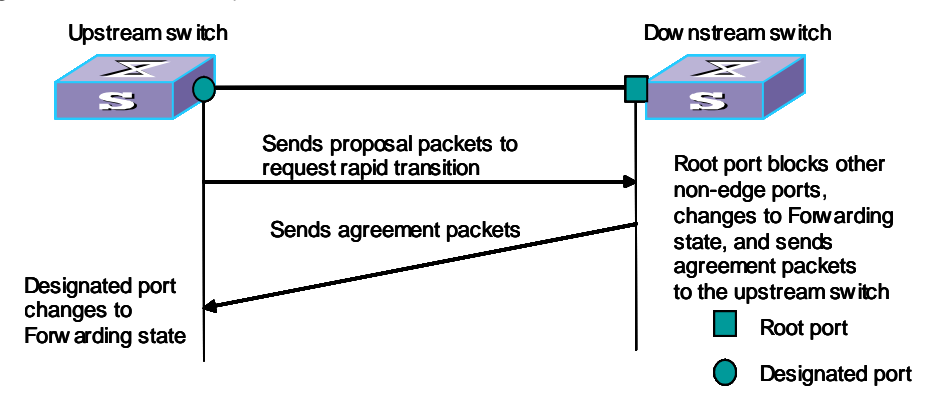

<span id="page-156-0"></span>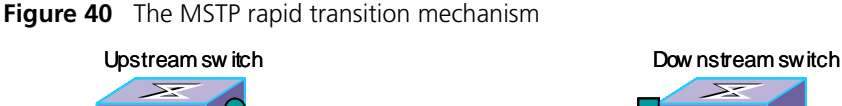

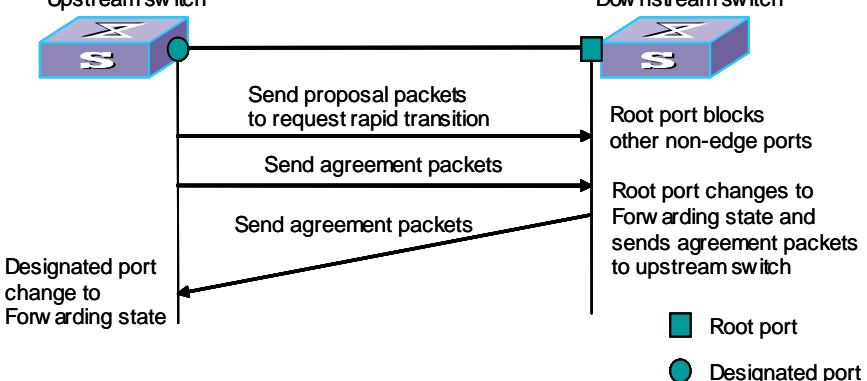

Limitation on the combination of RSTP and MSTP exists to implement rapid transition. For example, when the upstream switch adopts RSTP, the downstream switch adopts MSTP and does not support RSTP mode, the root port on the downstream switch receives no agreement packet from the upstream switch and thus sends no agreement packets to the upstream switch. As a result, the designated port of the upstream switch fails to transit rapidly and can only change to the Forwarding state after a period twice the Forward Delay.

Some partners' switches adopt proprietary spanning tree protocols that are similar to RSTP in the way to implement rapid transition on designated ports. When a switch of this kind operates as the upstream switch of an S4200G series switch running MSTP, the upstream designated port fails to change their states rapidly.

The rapid transition feature is developed to resolve this problem. When an S4200G series switch running MSTP is connected in the upstream direction to a partner's switch running proprietary spanning tree protocol, you can enable the rapid transition feature on the ports of the S4200G series switch operating as the downstream switch. Among these ports, those operating as the root ports will then send agreement packets to their upstream ports after they receive proposal packets from the upstream designated ports, instead of waiting for agreement packets from the upstream switch. This enables designated ports of the upstream switch to change their states rapidly.

#### **Rapid Transition Configuration Prerequisites** As shown in [Figure 41,](#page-157-0) an S4200G series switch is connected to a partner's switch. The former operates as the downstream switch, and the latter operates as the upstream switch. The network operates normally.

The upstream switch is running a proprietary spanning tree protocol that is similar to RSTP in the way to implement rapid transition on designated ports. Port 1 is a designated port.

The downstream switch is running MSTP. Port 2 is the root port.

#### <span id="page-157-0"></span>**Figure 41** Network diagram for rapid transition configuration

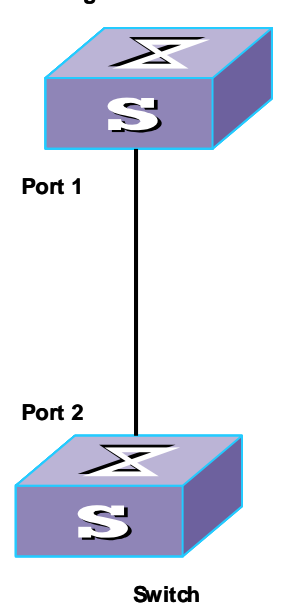

#### **Switch coming from other manufacturers**

#### **Configuration procedure**

**Table 119** Configure the rapid transition feature in system view

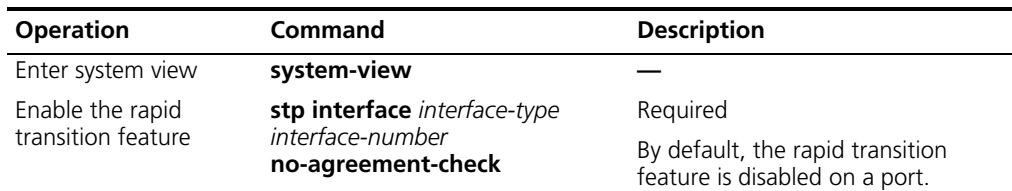

■ Configure in Ethernet port view.

**Table 120** Configure the rapid transition feature in Ethernet port view

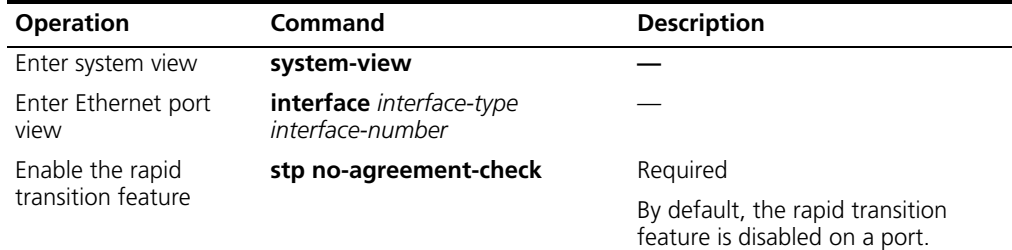

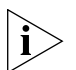

*Enable the rapid transition feature on root ports or alternate ports only.*

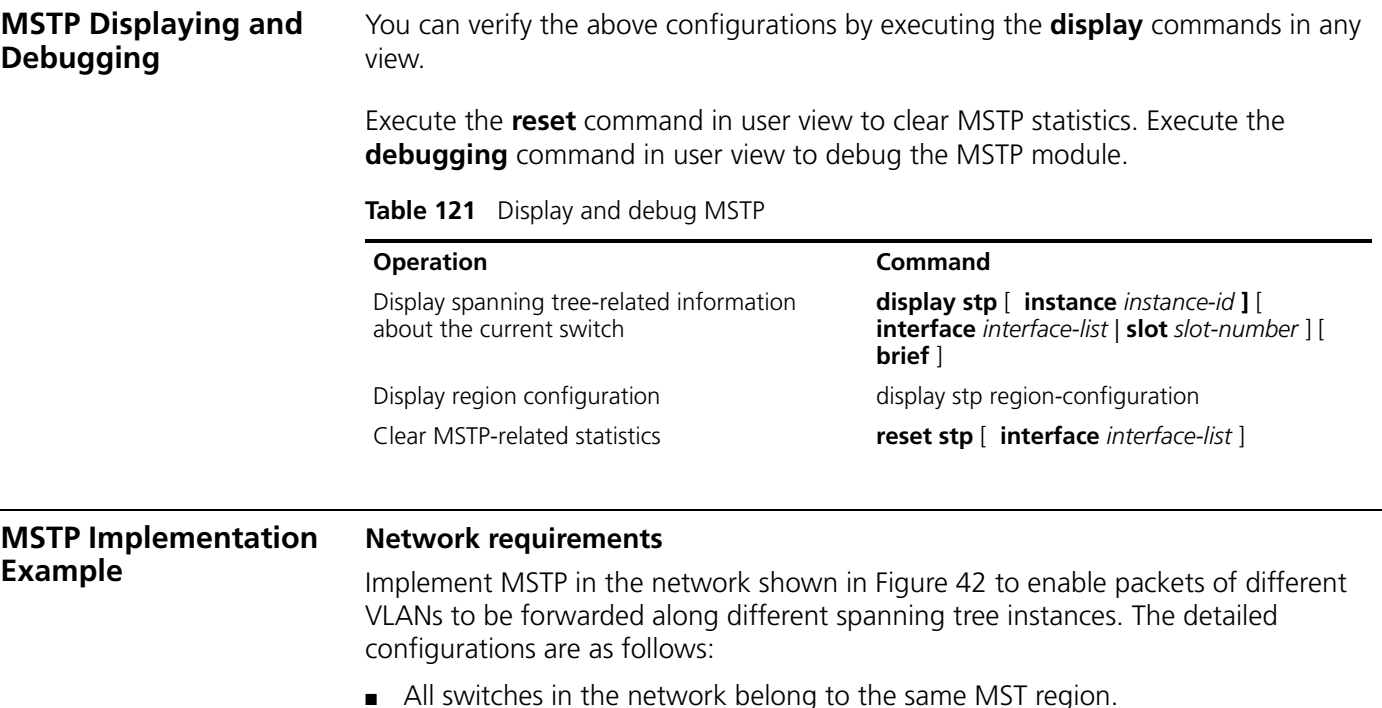

Packets of VLAN 10, VLAN 30, VLAN 40, and VLAN 20 are forwarded along spanning tree instance 1, instance 3, instance 4, and instance 0 respectively.

In this network, Switch A and Switch B operate on the distribution layer; Switch C and Switch D operate on the access layer. VLAN 10 and VLAN 30 are limited in the distribution layer and VLAN 40 is limited in the access layer. Switch A and Switch B are configured as the root bridges of spanning tree instance 1 and spanning tree instance 3 respectively. Switch C is configured as the root bridge of spanning tree instance 4.

# **Network diagram**

<span id="page-158-0"></span>**Figure 42** Network diagram for implementing MSTP

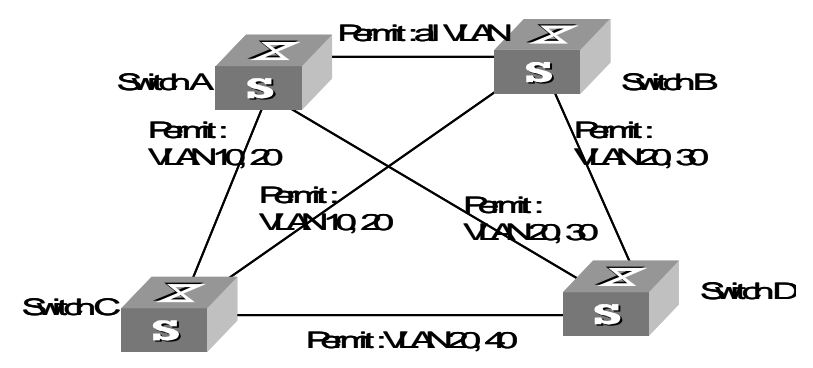

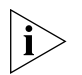

*The Permit: shown in [Figure 42](#page-158-0) means the corresponding link permits packets of specific VLANs.*

# **Configuration procedure**

- **1** Configure Switch A.
	- **a** Enter MST region view.

<S4200G> **system-view** System View: return to User View with Ctrl+Z. [4200G] **stp region-configuration**

**b** Configure the MST region.

```
[4200G-mst-region] region-name example
[4200G-mst-region] instance 1 vlan 10
[4200G-mst-region] instance 3 vlan 30
[4200G-mst-region] instance 4 vlan 40
[4200G-mst-region] revision-level 0
```
**c** Activate the settings of the MST region.

[4200G-mst-region] **active region-configuration**

**d** Specify Switch A as the root bridge of spanning tree instance 1.

[4200G] **stp instance 1 root primary**

**2** Configure Switch B.

**a** Enter MST region view.

```
<S4200G> system-view
System View: return to User View with Ctrl+Z.
[4200G] stp region-configuration
```
**b** Configure the MST region.

```
[4200G-mst-region] region-name example
[4200G-mst-region] instance 1 vlan 10
[4200G-mst-region] instance 3 vlan 30
[4200G-mst-region] instance 4 vlan 40
[4200G-mst-region] revision-level 0
```
**c** Activate the settings of the MST region.

[4200G-mst-region] **active region-configuration**

**d** Specify Switch B as the root bridge of spanning tree instance 3.

[4200G] **stp instance 3 root primary**

- **3** Configure Switch C.
	- **a** Enter MST region view.

```
<S4200G> system-view
System View: return to User View with Ctrl+Z.
[4200G] stp region-configuration
```
**b** Configure the MST region.

```
[4200G-mst-region] region-name example
[4200G-mst-region] instance 1 vlan 10
[4200G-mst-region] instance 3 vlan 30
[4200G-mst-region] instance 4 vlan 40
[4200G-mst-region] revision-level 0
```
**a** Activate the settings of the MST region.

[4200G-mst-region] **active region-configuration**

**b** Specify Switch C as the root bridge of spanning tree instance 4.

[4200G] **stp instance 4 root primary**

- **4** Configure Switch D.
	- **a** Enter MST region view.

```
<S4200G> system-view
System View: return to User View with Ctrl+Z.
[4200G] stp region-configuration
```
**b** Configure the MST region.

```
[4200G-mst-region] region-name example
[4200G-mst-region] instance 1 vlan 10
[4200G-mst-region] instance 3 vlan 30
[4200G-mst-region] instance 4 vlan 40
[4200G-mst-region] revision-level 0
```
**c** Activate the settings of the MST region.

[4200G-mst-region] **active region-configuration**

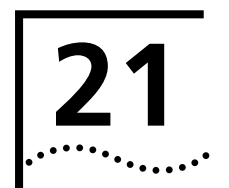

# **21 802.1X CONFIGURATION**

# **Introduction to 802.1x** The 802.1x protocol (802.1x for short) was developed by IEEE802 LAN/WAN committee to address security issues of wireless LANs. It was then used in Ethernet as a common access control mechanism for LAN ports to address mainly authentication and security problems.

802.1x is a port-based network access control protocol. It authenticates and controls devices requesting for access in terms of the ports of LAN access control devices. With the 802.1x protocol employed, a user-side device can access the LAN only when it passes the authentication. Those failing to pass the authentication are denied when accessing the LAN, as if they are disconnected from the LAN.

# **Architecture of 802.1x Authentication**

802.1x adopts a client/server architecture with three entities: a supplicant system, an authenticator system, and an authentication server system, as shown in [Figure 43.](#page-162-0)

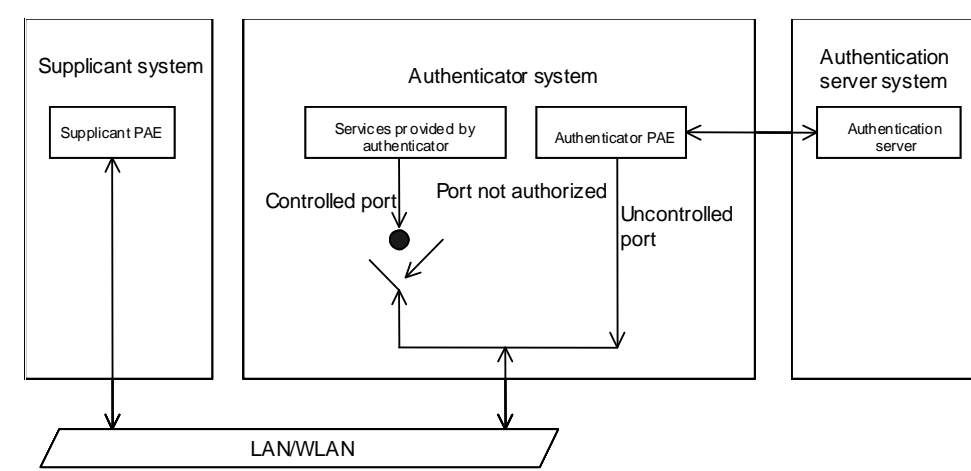

#### <span id="page-162-0"></span>**Figure 43** Architecture of 802.1x authentication

- The supplicant system is an entity residing at one end of the LAN segment and is authenticated by the authenticator system connected to the other end of the LAN segment. The supplicant system is usually a user terminal device. An 802.1x authentication is initiated when a user launches client program on the supplicant system. Note that the client program must support the EAPoL (extensible authentication protocol over LANs).
- The authenticator system authenticates the supplicant system. The authenticator system is usually an 802.1x-supported network device (such as a S4200G series switch). It provides the port (physical or logical) for the supplicant system to access the LAN.
- The authentication server system is an entity that provides authentication service to the authenticator system. Normally in the form of a RADIUS server, the authentication server system serves to perform AAA (authentication, authorization, and accounting) . It also stores user information, such as user name, password, the VLAN a user belongs to, priority, and the ACLs (access control list) applied.

#### **PAE**

A PAE (port access entity) is responsible for the implementation of algorithm and protocol-related operations in the authentication mechanism.

The authenticator system PAE authenticates the supplicant systems when they log into the LAN and controls the authorizing state (on/off) of the controlled ports according to the authentication result.

The supplicant system PAE responds to the authentication requests received from the authenticator system and submits user authentication information to the authenticator system. It can also send authentication and disconnection requests to the authenticator system PAE.

## **Controlled port and uncontrolled port**

The Authenticator system provides ports for supplicant systems to access a LAN. A port of this kind is divided into a controlled port and an uncontrolled port.

- The uncontrolled port can always send and receive packets. It mainly serves to forward EAPoL packets to ensure that a supplicant system can send and receive authentication requests.
- The controlled port can be used to pass service packets when it is in authorized state. It is blocked when not in authorized state. In this case, no packets can pass through it.
- Controlled port and uncontrolled port are two properties of a access port. Packets reaching an access port are visible to both the controlled port and uncontrolled port of the access port.

# **The valid direction of a controlled port**

When a controlled port is in unauthorized state, you can configure it to be a unidirectional port, which sends packets to supplicant systems only.

By default, a controlled port is a unidirectional port.

## **IV. The way a port is controlled**

A port of a S4200G series switch can be controlled in the following two ways.

- Port-based authentication. When a port is controlled in this way, all the supplicant systems connected to the port can access the network without being authenticated after one supplicant system among them passes the authentication. And when the authenticated supplicant system goes offline, the others are denied as well.
- MAC address-based authentication. All supplicant systems connected to a port have to be authenticated individually in order to access the network. And when a supplicant system goes offline, the others are not affected.

#### **The Mechanism of an 802.1x Authentication System**

IEEE 802.1x authentication system uses extensible authentication protocol (EAP) to exchange information between the supplicant system and the authentication server.

**Figure 44** The mechanism of an 802.1x authentication system

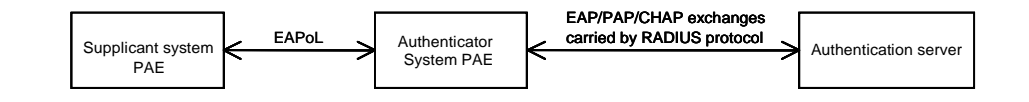

- EAP protocol packets transmitted between the supplicant system and the authenticator system are encapsulated as EAPoL packets.
- EAP protocol packets transmitted between the supplicant system PAE and the RADIUS server can either be encapsulated as EAPoR (EAP over RADIUS) packets or be terminated at system PAEs (The system PAEs then communicate with RADIUS servers through PAP (password authentication protocol) or CHAP (challenge-handshake authentication protocol) protocol packets.)
- When a supplicant system passes the authentication, the authentication server passes the information about the supplicant system to the authenticator system. The authenticator system in turn determines the state (authorized or unauthorized) of the controlled port according to the instructions (accept or reject) received from the RADIUS server.

#### **Encapsulation of EAPoL Messages**

#### **The format of an EAPoL packet**

EAPoL is a packet encapsulation format defined in 802.1x. To enable EAP protocol packets to be transmitted between supplicant systems and authenticator systems through LANs, EAP protocol packets are encapsulated in EAPoL format. [Figure 45](#page-164-0) illustrates the structure of an EAPoL packet.

<span id="page-164-0"></span>**Figure 45** The format of an EAPoL packet

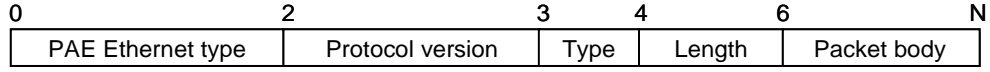

In an EAPoL packet:

- The PAE Ethernet type field holds the protocol identifier. The identifier for 802.1x is 888E.
- The Protocol version field holds the version of the protocol supported by the sender of the EAPoL packet.
- The Type field can be one of the following:

00: Indicates that the packet is an EAP-packet, which carries authentication information.

01: Indicates that the packet is an EAPoL-start packet, which initiates authentication.

02: Indicates that the packet is an EAPoL-logoff packet, which sends logging off requests.

03: Indicates that the packet is an EAPoL-key packet, which carries key information packets.

04: Indicates that the packet is an EAPoL-encapsulated-ASF-Alert packet, which is used to support the alerting messages of ASF (alert standard forum).

- The Length field indicates the size of the Packet body field. A value of 0 indicates that the Packet Body field does not exist.
- The Packet body field differs with the Type field.

Note that EAPoL-Start, EAPoL-Logoff, and EAPoL-Key packets are only transmitted between the supplicant system and the authenticator system. EAP-packets are encapsulated by RADIUS protocol to allow them successfully reach the authentication servers. Network management-related information (such as alarming information) is encapsulated in EAPoL-Encapsulated-ASF-Alert packets, which are terminated by authenticator systems.

# **The format of an EAP packet**

For an EAPoL packet with the Type value being EAP-packet, the corresponding Packet body is an EAP packet. Its format is illustrated in [Figure 46.](#page-165-0)

<span id="page-165-0"></span>**Figure 46** The format of an EAP packet

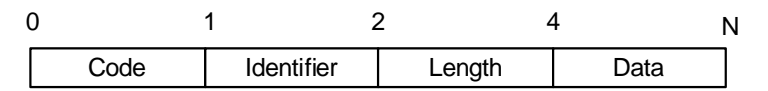

In an EAP packet:

- The Code field specifies the EAP packet type, which can be Request, Response, Success, or Failure.
- The Identifier field is used to match a Response packets with the corresponding Request packet.
- The Length field indicates the size of an EAP packet, which includes the Code, Identifier, Length, and Data fields.
- The Data field differs with the Code field.

A Success or Failure packet, whose format is shown in [Figure 47](#page-165-1), does not contain the Data field, so has the Length field of 4.

<span id="page-165-1"></span>**Figure 47** Data fields

Type Type Data

In a Success or Failure packet, the Type field specifies the EAP authentication type. A Type value of 1 indicates Identity and that the packet is used to query the identity of the peer. A type value of 4 represents MD5-Challenge (similar to PPP CHAP) and indicates that the packet includes query information.

# **Newly added fields for EAP authentication**

Two fields, EAP-message and Message-authenticator, are added to a RADIUS protocol packet for EAP authentication. (Refer to the Introduction to RADIUS protocol section in the *AAA and RADIUS Operation Manual* for format of a RADIUS protocol packet.)

The EAP-message field, shown in [Figure 48,](#page-166-0) is used to encapsulate EAP packets. The maximum size of the string field is 253 bytes. EAP packets with their size larger than 253 bytes are fragmented and stored in multiple EAP-message fields. The type code of the EAP-message field is 79.

<span id="page-166-0"></span>**Figure 48** The format of an EAP-message field

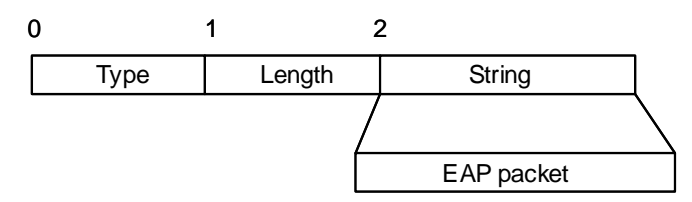

The Message-authenticator field, as shown in [Figure 49,](#page-166-1) is used to prevent unauthorized interception of access requesting packets during authentications using CHAP, EAP, and so on. A packet with the EAP-message field must also have the Message-authenticator field, otherwise the packet is regarded as invalid and is discarded.

<span id="page-166-1"></span>**Figure 49** The format of an Message-authenticator field

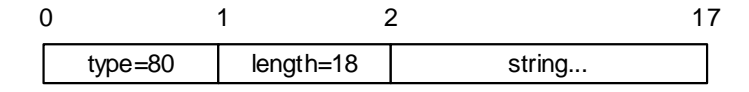

#### **802.1x Authentication Procedure**

An S4200G series switch can authenticate supplicant systems in EAP terminating mode or EAP relay mode.

### **EAP relay mode**

This mode is defined in 802.1x. In this mode, EAP-packets are encapsulated in higher level protocol (such as EAPoR) packets to allow them successfully reach the authentication server. This mode normally requires the RADIUS server to support the two newly-added fields: the EAP-message field (with a value of 79) and the Message-authenticator field (with a value of 80).

Three authentication ways, EAP-MD5, EAP-TLS (transport layer security), and PEAP (protected extensible authentication protocol), are available for the EAP relay mode.

- EAP-MD5 authenticates the supplicant system. The RADIUS server sends MD5 keys (contained in EAP-request/MD5 challenge packets) to the supplicant system, which in turn encrypts the passwords using the MD5 keys.
- EAP-TLS authenticates both the supplicant system and the RADIUS server by checking their security licenses to prevent data from being stolen.
- PEAP creates and uses TLS security channels to ensure data integrity and then performs new EAP negotiations to verify supplicant systems.

[Figure 50](#page-167-0) describes the basic EAP-MD5 authentication procedure.

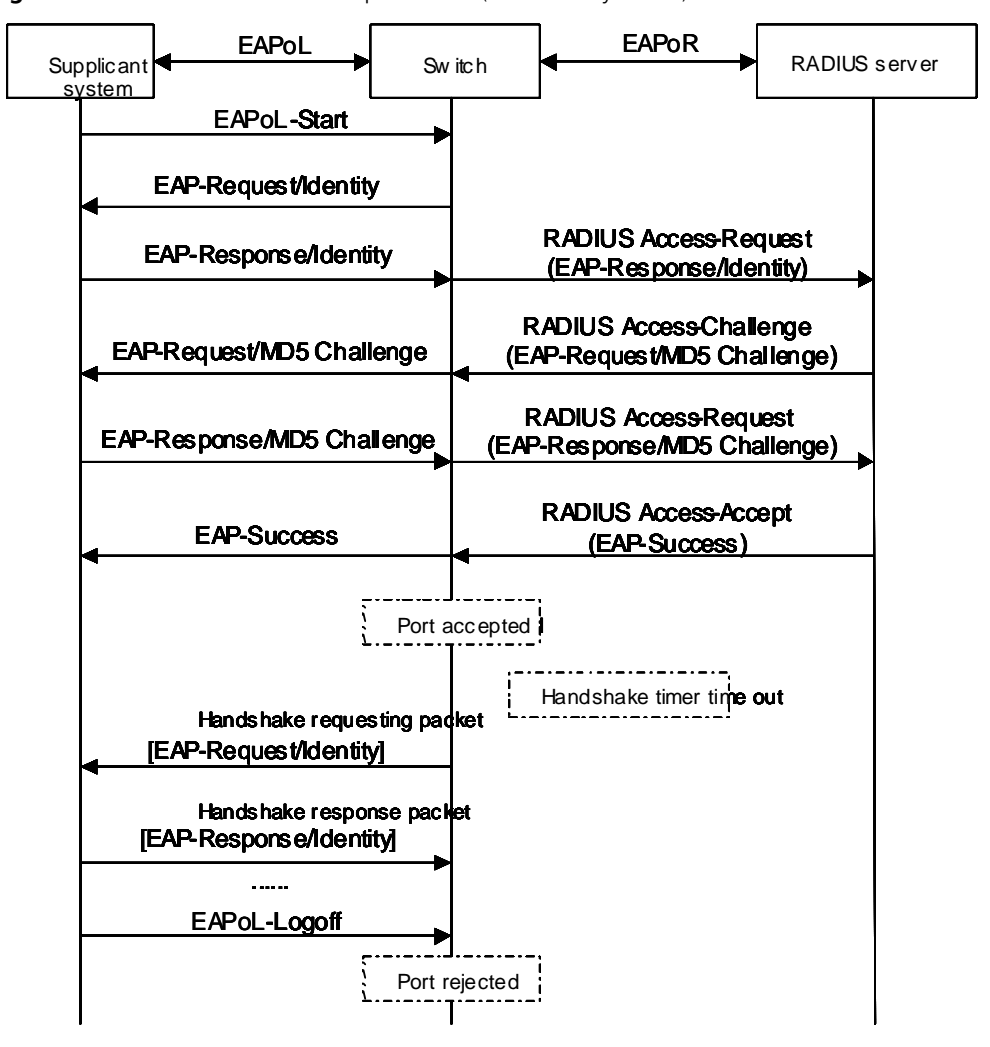

<span id="page-167-0"></span>**Figure 50** 802.1x authentication procedure (in EAP relay mode)

The detailed procedure is as follows.

- A supplicant system launches an 802.1x client to initiate an access request through the sending of an EAPoL-start packet to the switch, with its user name and password provided. The 802.1x client program then forwards the packet to the switch to start the authentication process.
- Upon receiving the authentication request packet, the switch sends an EAP-request/identity packet to ask the 802.1x client for the user name.
- The 802.1x program responds by sending an EAP-response/identity packet to the switch with the user name included. The switch then encapsulates the packet in a RADIUS Access-Request packet and forwards it to the RADIUS server.
- Upon receiving the user name from the switch, the RADIUS server retrieves the user name, finds the corresponding password by matching the user name in its database, encrypts the password using a randomly-generated key, and sends the key to the switch through an RADIUS access-challenge packet. The switch then sends the key to the 802.1x client.
- Upon receiving the key (encapsulated in an EAP-request/MD5 challenge packet) from the switch, the client program encrypts the password of the supplicant system with the key and sends the encrypted password (contained in an EAP-response/MD5 challenge packet) to the RADIUS server through the switch. (The encryption is irreversible.)
- The RADIUS server compares the received encrypted password (contained in a RADIUS access-request packet) with the locally-encrypted password. If the two match, it will then send feedbacks (through a RADIUS access-accept packet and an EAP-success packet) to the switch to indicate that the supplicant system is authorized.
- The switch changes the state of the corresponding port to accepted state to allow the supplicant system access the network.
- The supplicant system can also terminate the authenticated state by sending EAPoL-Logoff packets to the switch. The switch then changes the port state from accepted to rejected.

*In EAP relay mode, packets are not modified during transmission. Therefore if one of the three ways are used (that is, PEAP, EAP-TLS, or EAP-MD5) to authenticate, ensure that the authenticating ways used on the supplicant system and the RADIUS server are the same. However for the switch, you can simply enable the EAP relay mode by using the dot1x authentication-method eap command.*

#### **EAP terminating mode**

In this mode, packet transmission is terminated at authenticator systems and the EAP packets are converted to RADIUS packets. Authentication and accounting are accomplished through RADIUS protocol.

In this mode, PAP or CHAP is employed between the switch and the RADIUS server. The authentication procedure (assuming that CHAP is employed between the switch and the RADIUS server) is illustrated in [Figure 51.](#page-169-0)

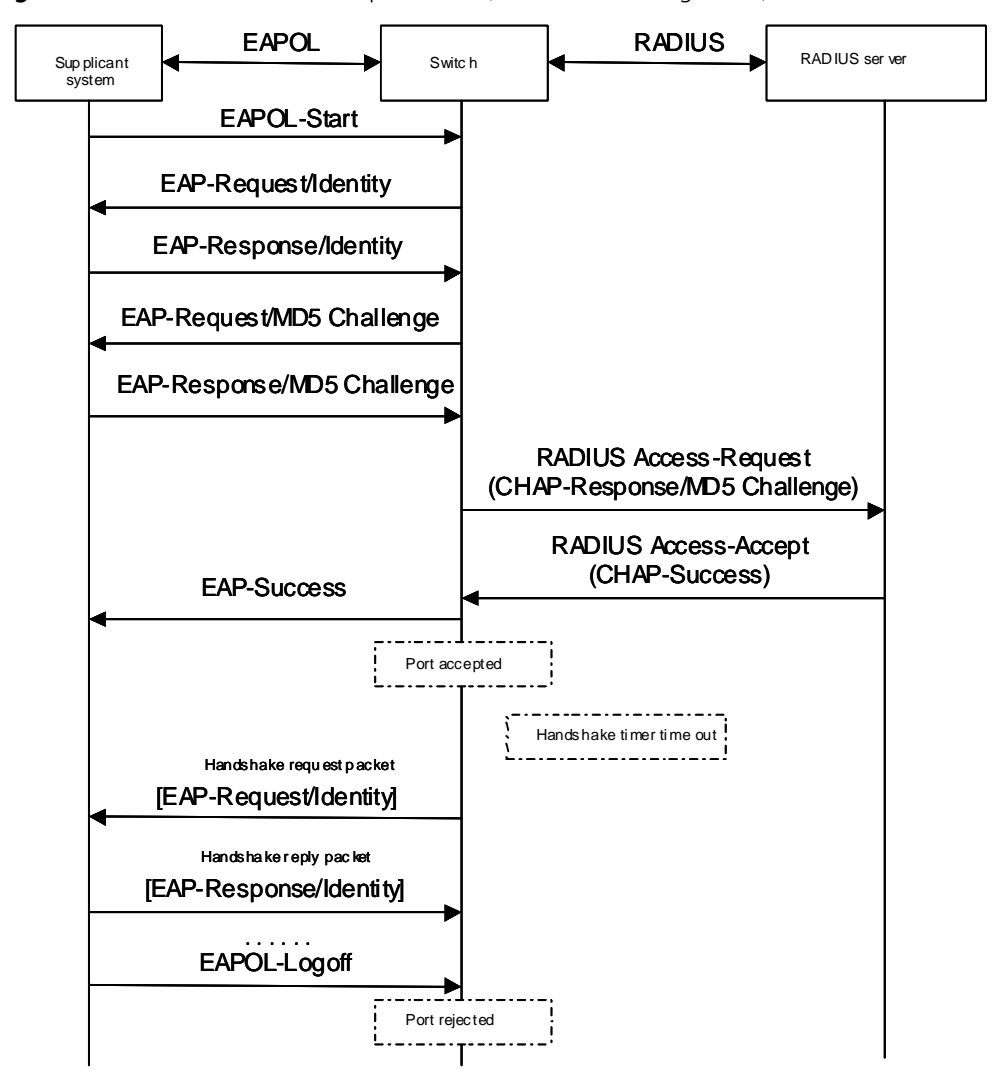

<span id="page-169-0"></span>**Figure 51** 802.1x authentication procedure (in EAP terminating mode)

The authentication procedure in EAP terminating mode is the same as that in the EAP relay mode except that the randomly-generated key in the EAP terminating mode is generated by the switch, and that it is the switch that sends the user name, the randomly-generated key, and the supplicant system-encrypted password to the RADIUS server for further authentication.

- **802.1x Timer** In 802.1 x authentication, the following timers are used to ensure that the supplicant system, the switch, and the RADIUS server interact in an orderly way:
	- Transmission timer: This timer sets the tx-period and is triggered by the switch when the switch sends a request/identity packet to a supplicant system. The switch sends another request/identity packet to the supplicant system if the supplicant system fails to send a reply packet to the switch when this timer times out.
	- Supplicant system timer: This timer sets the supp-timeout period and is triggered by the switch when the switch sends a request/challenge packet to a supplicant system. The switch sends another request/challenge packet to the supplicant system if the supplicant system fails to respond when this timer times out.
	- Authentication server timer: This timer sets the server-timeout period. The switch sends another authentication request packet if the authentication server fails to respond when this timer times out.
- Handshake timer (handshake-period): This timer sets the handshake-period and is triggered after a supplicant system passes the authentication. It sets the interval to for a switch to send handshake request packets to online users. If you set the number of retries to N by using the dot1x retry command, an online user is considered offline when the switch does not receive response packets from it in a period N times of the handshake-period.
- Quiet-period timer: This timer sets the quiet-period. When a supplicant system fails to pass the authentication, the switch quiets for the set period before it processes another authentication request re-initiated by the supplicant system.

#### **802.1x Implementation on an S4200G Series Switch**

In addition to the earlier mentioned 802.1x features, an S4200G series switch is also capable of the following:

- Cooperating with a CAMS server to check supplicant systems for dual-network adapters, and so on.
	- Checking client version
	- Implementing the Guest VLAN function

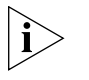

*CAMS server is a service management system developed by 3Com. It can cooperate with network devices to carry out functions such as AAA and permission management. It enables a network to operate in the desired way and enables you to manage a network in a easy way. It also ensures network security.*

# **Checking the supplicant system**

An S4200G series switch checks:

■ Whether or not a supplicant system logs in through more than one network cards (that is, whether or not more than one network adapters are active in a supplicant system when the supplicant system logs in).

## **Chekcing the client version**

With the 802.1x client-version-checking function enabled, a switch will check the version and validity of an 802.1x client to prevent unauthorized users or users with earlier versions of 802.1x from logging in.

This function makes the switch to send version-requesting packets again if the 802.1x client fails to send version-reply packet to the switch before the version-checking timer times out.

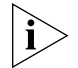

*The client-version-checking function needs the support of 3Com's 802.1x client program.*

# **The Guest VLAN function**

The Guest VLAN function enables supplicant systems that do not pass the authentication to access a LAN in a restrained way.

With the Guest VLAN function enabled, supplicant systems that do not have 802.1x client installed can access specific network resources. They can also upgrade their 802.1x clients without being authenticated.

With this function enabled:

■ The switch broadcasts active authentication packets to all 802.1x-enabled ports.

■ After the maximum number of authentication retries have been made and there are still ports that have not sent any response back, the switch will then add these ports into the Guest VLAN.

- When the maximum number of authentication retries is reached, the switch adds the ports that do not return response packets to Guest VLAN.
- Users belonging to the Guest VLAN can access the resources of the Guest VLAN without being authenticated. But they need to be authenticated before accessing external resources.

Normally, the Guest VLAN function is coupled with the dynamic VLAN delivery function.

**802.1x Configuration** 802.1x provides a solution for authenticating users. To implement this solution, you need to execute 802.1x-related commands. You also need to configure AAA schemes on switches and to specify the authentication scheme (RADIUS authentication scheme or local authentication scheme).

**Figure 52** 802.1x configuration

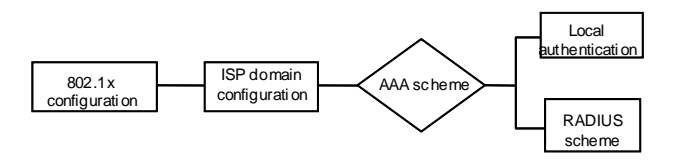

- 802.1x users use domain names to associate with the ISP domains configured on switches
- Configure the AAA scheme (a local authentication scheme or the RADIUS scheme) to be adopted in the ISP domain.
- If you specify to use the RADIUS scheme, that is to say the supplicant systems are authenticated by a remote RADIUS server, you need to configure the related user names and passwords on the RADIUS server and perform RADIUS client-related configuration on the switches.
- If you specify to adopt a local authentication scheme, you need to configure user names and passwords manually on the switches. Users can pass the authentication through 802.1x client if they provide the user names and passwords that match with those stored in the switches.
- You can also specify to adopt RADIUS authentication scheme, with a local authentication scheme as a backup. In this case, the local authentication scheme is adopted when the RADIUS server fails.

Refer to the *AAA and RADIUS Operation Manual* for detailed information about AAA configuration.

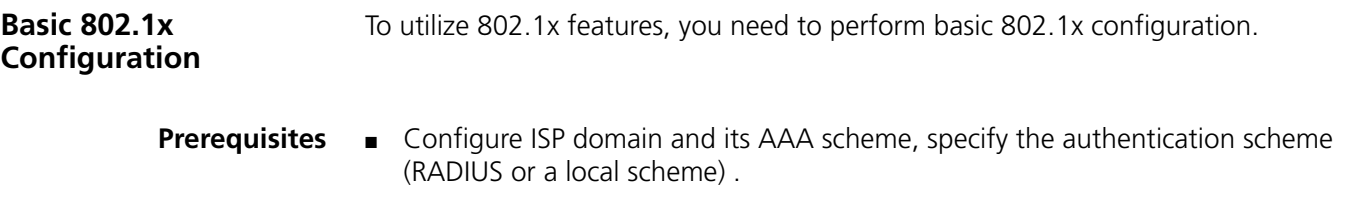

■ Ensure that the service type is configured as **lan-access** (by using the **service-type** command) for local authentication scheme.

# **Configuring Basic 802.1x Functions**

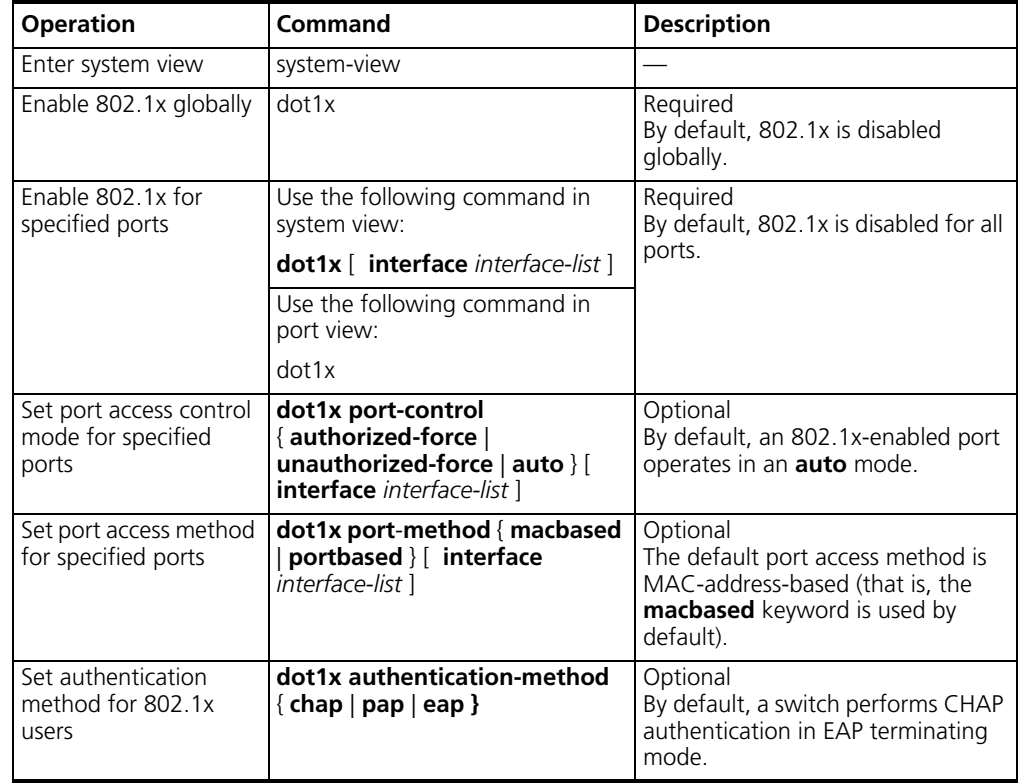

#### **Table 122** Configure basic 802.1x functions

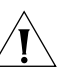

# *CAUTION:*

*802.1x-related configurations can all be performed in system view. Port access control mode and port access method can also be configured in port view.*

*If you perform a configuration in system view and do not specify the interface-list argument, the configuration applies to all ports. Configurations performed in Ethernet port view apply to the current Ethernet port only and the interface-list argument is not needed in this case.*

*802.1x configurations take effect only after you enable 802.1x both globally and for specified ports.*

# **Timer and Maximum User Number Configuration**

**Table 123** Configure 802.1x timers and the maximum number of users

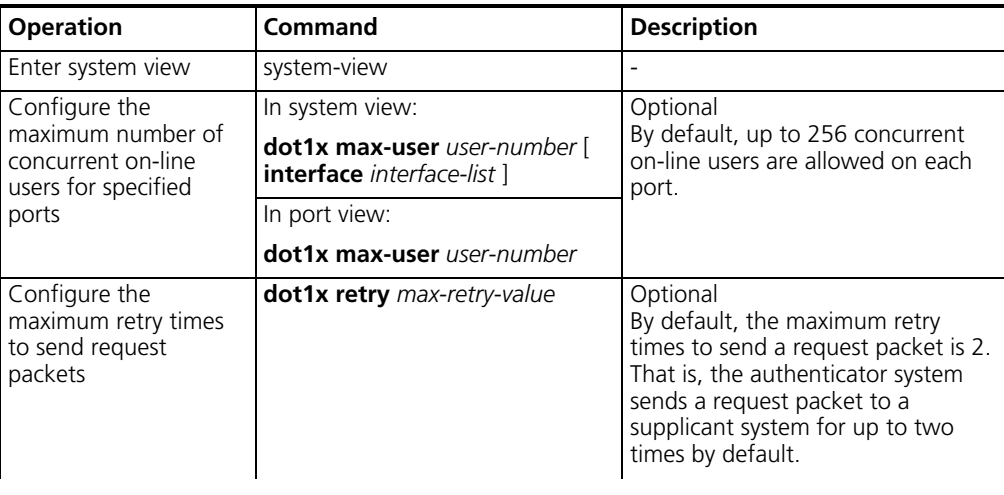

| <b>Operation</b>                  | Command                                                                                                    | <b>Description</b>                                                 |  |
|-----------------------------------|----------------------------------------------------------------------------------------------------|--------------------------------------------------------------------|--|
| Configure 802.1x<br>timers        | dot1x timer<br>{ handshake-period<br>handshake-period-value  <br>quiet-period quiet-period-value<br>tx-period tx-period-value  <br>supp-timeout<br>supp-timeout-value  <br>server-timeout<br>server-timeout-value   ver-period<br>ver-period-value } | Optional<br>The default values of 802.1x timers<br>are as follows: |  |
|                                   |                                                                                                    | handshake-period-value: 15<br>seconds                              |  |
|                                   |                                                                                                    | quiet-period-value: 60 seconds                                     |  |
|                                   |                                                                                                    | tx-period-value: 30 seconds                                        |  |
|                                   |                                                                                                    | supp-timeout-value: 30 seconds                                     |  |
|                                   |                                                                                                    | server-timeout-value: 100 seconds                                  |  |
|                                   |                                                                                                    | ver-period-value: 30 seconds                                       |  |
| Trigger the<br>quiet-period timer | dot1x quiet-period                                                                                                    | Optional<br>By default, a quiet-period timer is<br>disabled.       |  |

**Table 123** Configure 802.1x timers and the maximum number of users (Continued)

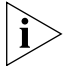

*As for the dot1x max-user command, if you execute it in system view without specifying the interface-list argument, the command applies to all ports. You can also use this command in port view. In this case, this command applies to the current port only and the interface-list argument is not needed.*

*As for the configuration of 802.1x timers, the default values are recommended.*

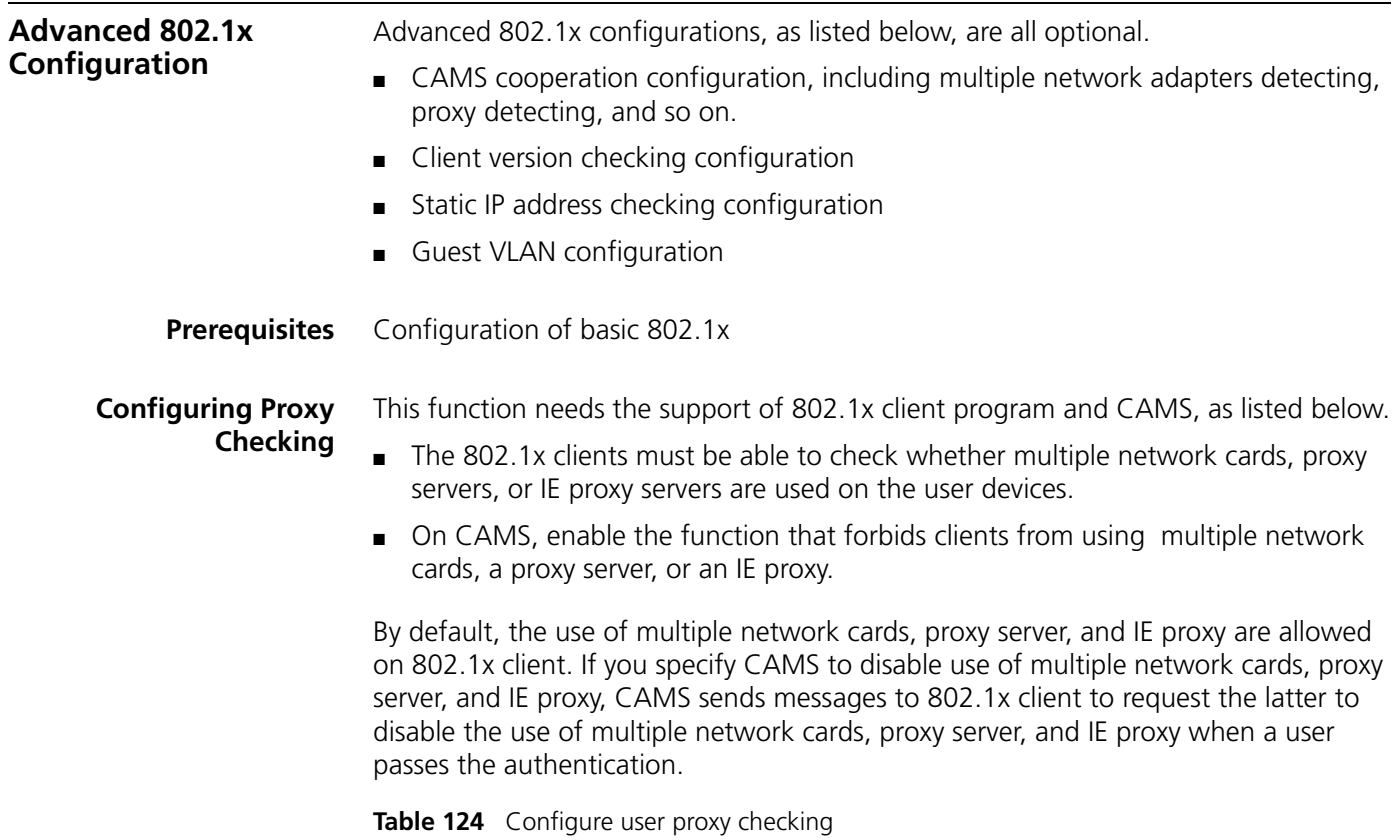

<span id="page-173-0"></span>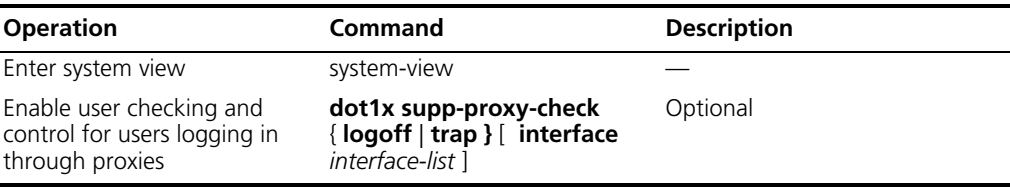

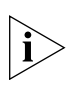

*The proxy checking function needs the support of 3Com's 802.1x client program.*

*The configuration listed in [Table 124](#page-173-0) takes effect only when it is performed on CAMS as well as on the switch and the client version checking function is enabled on the switch (by the dot1x version-check command).* 

**Configuring Client Version Checking**

Table 125 Configure client version checking

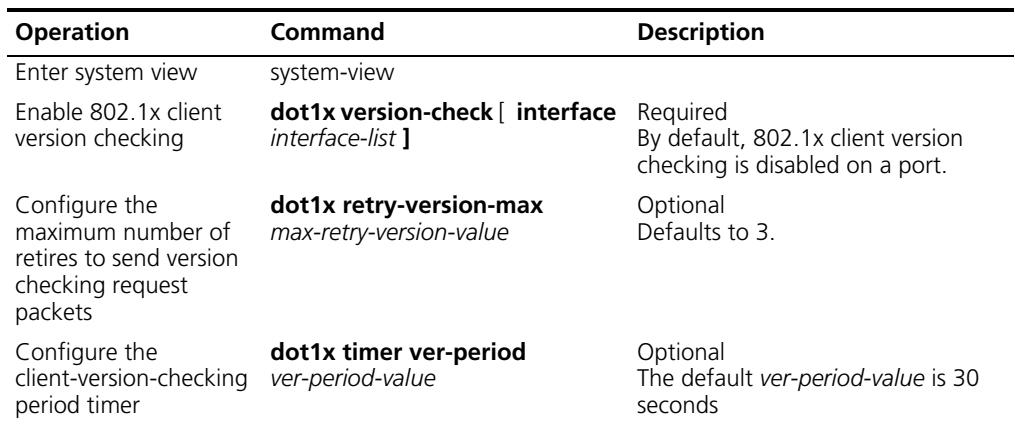

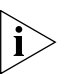

*As for the dot1x version-user command, if you execute it in system view without specifying the interface-list argument, the command applies to all ports. You can also*  use this command in port view. In this case, this command applies to the current port *only and the interface-list argument is not needed.*

# **Enabling DHCP-triggered Authentication**

**Table 126** Enable DHCP-triggered authentication

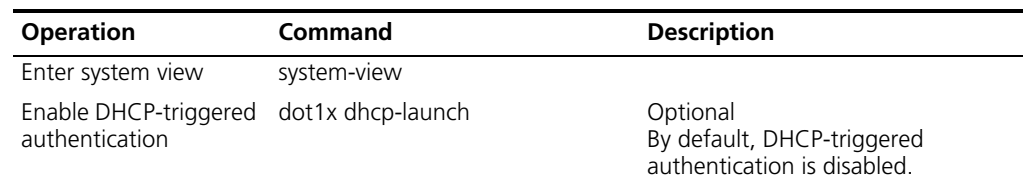

# **Configuring Guest VLAN**

**Table 127** Configure Guest VLAN

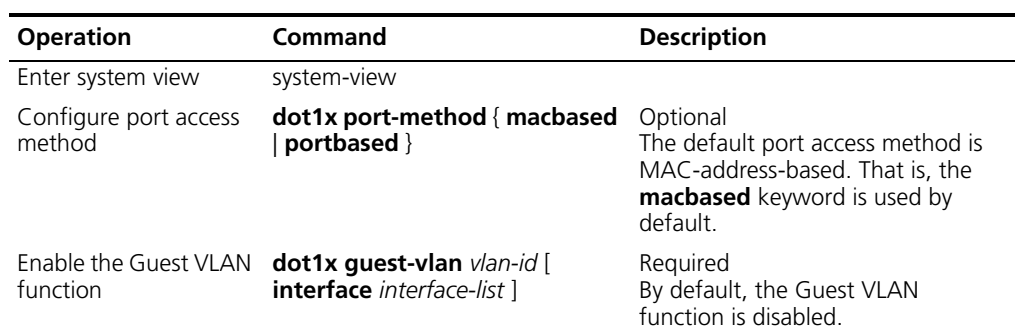

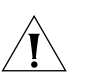

# *CAUTION:*

*The Guest VLAN function is available only when the switch operates in a port-based authentication mode.*

*Only one Guest VLAN can be configured for each switch.*

*Supplicant systems that are not authenticated, fail to pass the authentication, or are offline belong to Guest VLANs.*

**Displaying and Debugging 802.1x** You can verify the 802.1x-related configuration by executing the **display** command in any view.

> You can clear 802.1x-related statistics information by executing the **reset** command in user view.

**Table 128** Display and debug 802.1x

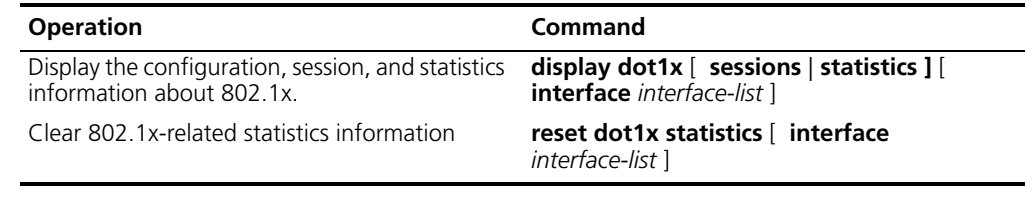

#### **Configuration Example**

**802.1x Configuration Example**

#### **Network requirements**

- Authenticate users on all ports to control their accesses to the Internet. The switch operates in MAC address-based access control mode. The access control mode is MAC-address-based.
- All supplicant systems that pass the authentication belong to the default domain named aabbcc.net. The domain can accommodate up to 30 users. As for authentication, a supplicant system is authenticated locally if the RADIUS server fails. And as for accounting, a supplicant system is disconnected by force if the RADIUS server fails. The name of an authenticated supplicant system is not suffixed with the domain name. A connection is terminated if the total size of the data passes through it during a period of 20 minutes is less than 2,000 bytes. All connected clients belong to the same default domain: aabbcc.net, which accommodates up to 30 clients. Authentication is performed either on the RADIUS server, or locally (in case that the RADIUS server fails to respond). A client is disconnected in one of the following two situations: RADIUS accounting fails; the connected user has not included the domain name in the username, and there is a continuous below 2000 bytes of traffic for over 20 minutes.
- The switch is connected to a server comprising of two RADIUS servers whose IP addresses are 10.11.1.1 and 10.11.1.2. The RADIUS server with an IP address of 10.11.1.1 operates as the primary authentication server and the secondary accounting server. The other operates as the secondary authentication server and primary accounting server. The password for the switch and the authentication RADIUS servers to exchange message is name. And the password for the switch and the accounting RADIUS servers to exchange message is money. The switch sends another packet to the RADIUS servers again if it sends a packet to the RADIUS server and does not receive response for 5 seconds with a maximum number of retries of 5. And the switch sends a real-time accounting packet to the RADIUS servers once in every 15 minutes. A user name is sent to the RADIUS servers with the domain name truncated. Connected to the switch is a server group comprised of two RADIUS servers whose IP addresses are 10.11.1.1 and 10.11.1.2 respectively, with the former being the primary authentication and the secondary counting server, and the latter the secondary authentication and the primary counting server. Configure the interaction password between the switch

and the authenticating RADIUS server to be name, and money for interaction between the switch and the counting RADIUS. Configure the waiting period for the switch to resend packets to the RADIUS server to be 5 seconds, that is, if after 5 seconds the RADIUS still has not sent any responses back, the switch will resend packets. Configure the number of times that a switch resends packets to the RADIUS server to be 5. Configure the switch to send real-time counting packets to the RADIUS server every 15 minutes with the domain names removed from the user name beforehand.

■ The user name and password for local 802.1x authentication are localuser and localpass (in plain text) respectively. The idle disconnecting function is enabled.

## **Network diagram**

**Figure 53** Network diagram for AAA configuration with 802.1x and RADIUS enabled

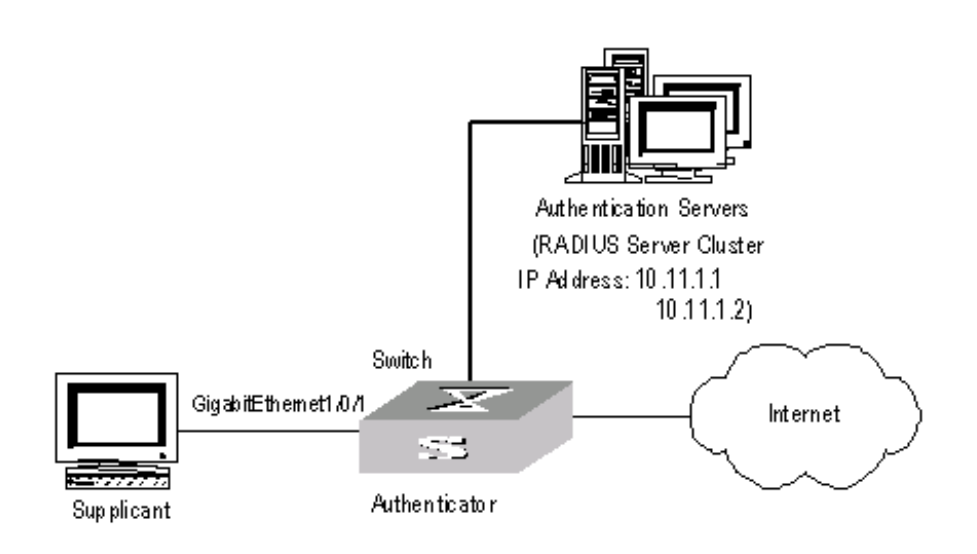

# **Configuration procedure**

*Following configuration covers the major AAA/RADIUS configuration commands. You can refer to AAA&RADIUS Operation Manual for the information about these commands. Configuration on the client and the RADIUS servers is omitted.*

**1** Enable 802.1x globally.

```
<S4200G> system-view
System View: return to User View with Ctrl+Z.
[4200G] dot1x
```
**2** Enable 802.1x for GigabitEthernet1/0/1 port.

[4200G] **dot1x interface GigabitEthernet 1/0/1**

**3** Set the access control method to be MAC-address-based (can be omitted as MAC-address-based is the default configuration).

[4200G] **dot1x port-method macbased interface GigabitEthernet 1/0/1**

**4** Create a RADIUS scheme named radius1 and enter RADIUS scheme view.

[4200G] **radius scheme radius1**

**5** Assign IP addresses to the primary authentication and accounting RADIUS servers.

[4200G-radius-radius1] **primary authentication 10.11.1.1** [4200G-radius-radius1] **primary accounting 10.11.1.2**

**6** Assign IP addresses to the secondary authentication and accounting RADIUS server.

```
[4200G-radius-radius1] secondary authentication 10.11.1.2
[4200G-radius-radius1] secondary accounting 10.11.1.1
```
**7** Set the password for the switch and the authentication RADIUS servers to exchange messages.

```
[4200G -radius-radius1] key authentication name
```
**8** Set the password for the switch and the accounting RADIUS servers to exchange messages.

[4200G-radius-radius1] **key accounting money**

**9** Set the interval and the number of retries for the switch to send packets to the RADIUS servers. Set the timer and the number of times that a switch will resend packets to the RADIUS server

[4200G-radius-radius1] **timer 5** [4200G-radius-radius1] **retry 5**

**10** Set the timer for the switch to send real-time accounting packets to the RADIUS servers.

[4200G-radius-radius1] **timer realtime-accounting 15**

**11** Specify to send user names to the RADIUS servers with the domain name truncated. Configure to send the user name to the RADIUS server with the domain name removed beforehand.

```
[4200G-radius-radius1] user-name-format without-domain
[4200G-radius-radius1] quit
```
**12** Create the default user domain named aabbcc.net and enter user domain view.

```
[4200G] domain default enable aabbcc.net
```
- **13** Specify to adopt the RADIUS scheme named radius1 as the RADIUS scheme of the user domain.
- **14** Specify radius 1 as the RADIUS scheme.

[4200G-isp-aabbcc.net] **scheme radius-scheme radius1 local**

**15** Specify the maximum number of users the user domain can accommodate to 30. Configure the domain capacity to be 30.

[4200G-isp-aabbcc.net] **access-limit enable 30**

**16** Enable the idle disconnecting function and set the related parameters.

[4200G-isp-aabbcc.net] **idle-cut enable 20 2000**

**17** Create a local access user account.

```
[4200G] local-user localuser
[4200G-luser-localuser] service-type lan-access
[4200G-luser-localuser] password simple localpass
```
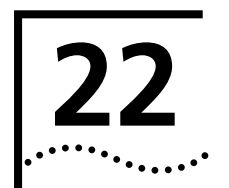

# **22 HABP CONFIGURATION**

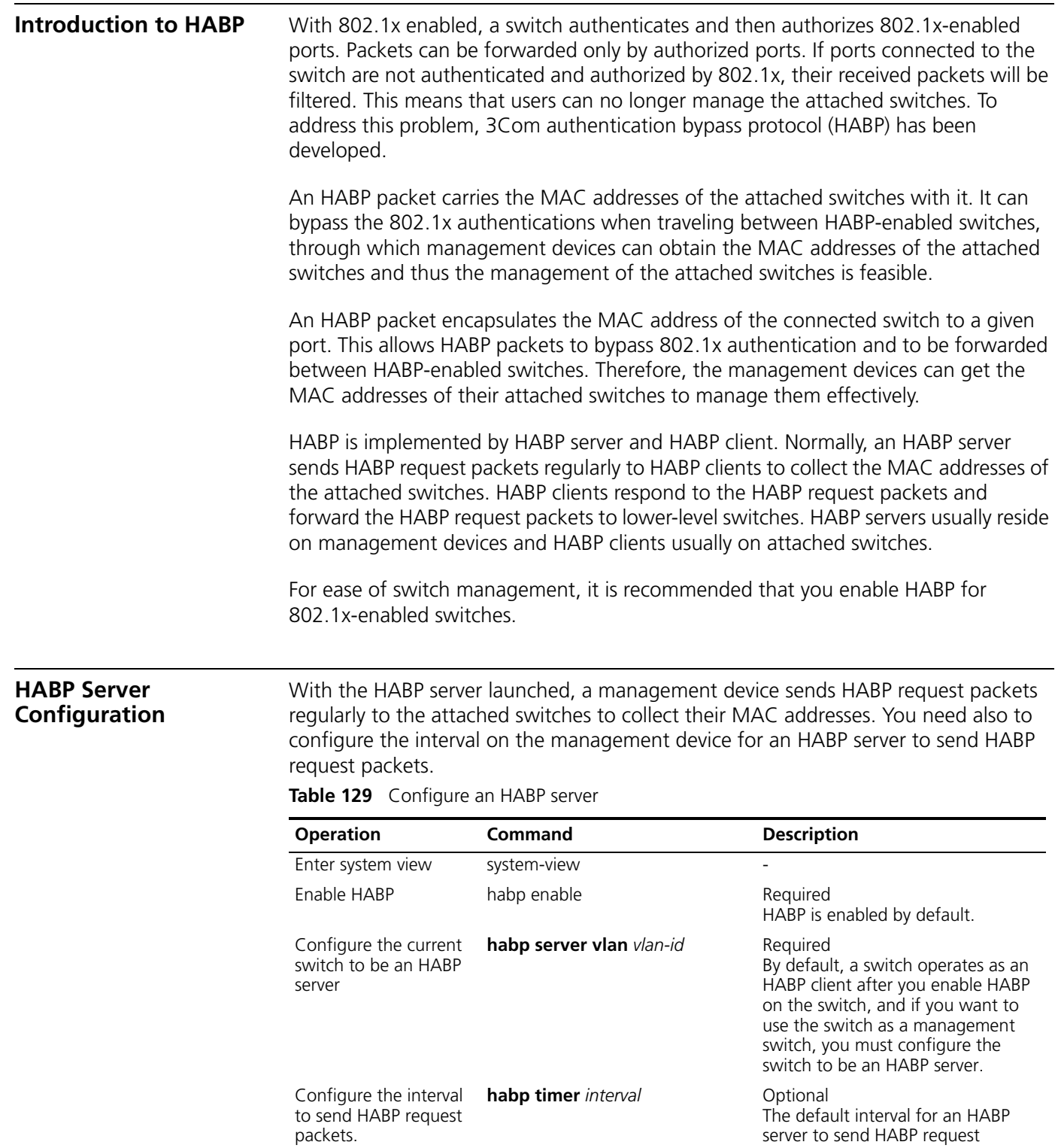

packets is 20 seconds.

# **HABP Client Configuration**

HABP clients reside on switches attached to HABP servers. After you enable HABP for a switch, the switch operates as an HABP client by default. So you only need to enable HABP on a switch to make it an HABP client.

Table 130 Configure an HABP client

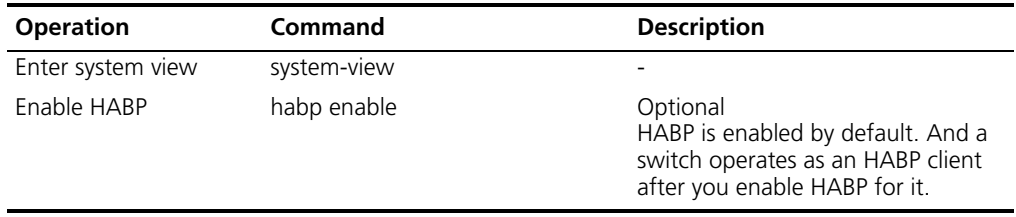

## **Displaying and Debugging HABP**

You can verify your HABP-related configuration by execute the **display** command in any view.

**Table 131** Display and debug HABP

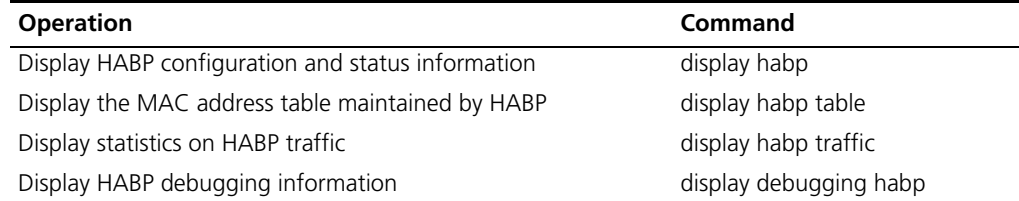
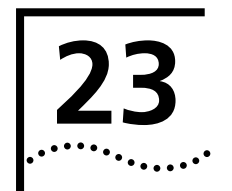

## **23 AAA&RADIUS CONFIGURATION**

## **Overview**

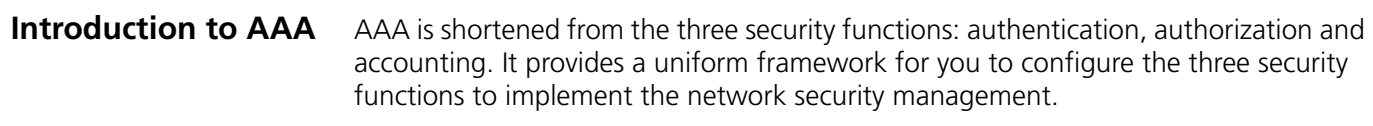

The network security mentioned here mainly refers to access control. It mainly controls:

- Which users can access the network.
- Which services the users having access right can enjoy, and
- How to perform accounting for the users who are using network resources.

Accordingly, AAA provides the following services:

#### **Authentication**

AAA supports the following authentication methods:

- None authentication: Users are trusted and are not authenticated. Generally, this method is not recommended.
- Local authentication: User information (including user name, password, and attributes) is configured on this device. Local authentication is fast and requires lower operational cost. But the information storage capacity is limited by device hardware.
- Remote authentication: Users are authenticated remotely through the RADIUS protocol (both standard and extended RADIUS protocols can be used). This device (for example, a S4200G series switch) acts as the client to communicate with the RADIUS server.

#### **Authorization**

AAA supports the following authorization methods:

- Direct authorization: Users are trusted and directly authorized.
- Local authorization: Users are authorized according to the related attributes configured for their local accounts on the device.
- RADIUS authorization: Users are authorized after they pass the RADIUS authentication. The authentication and authorization of RADIUS protocol are bound together, and you cannot perform RADIUS authorization alone without RADIUS authentication.

#### **Accounting**

AAA supports the following accounting methods:

- None accounting: No accounting is performed for users.
- Remote accounting: User accounting is performed on the remote RADIUS server.

Generally, AAA adopts the client/server structure, where the client acts as the managed resource and the server stores user information. This structure has good scalability and facilitates the centralized management of user information.

#### **Introduction to ISP Domain** An Internet service provider (ISP) domain is a group of users who belong to the same ISP. For a user name in the format of *userid@isp-name*, the *isp-name* following the *@* character is the ISP domain name. The access device uses *userid* as the user name for authentication, and *isp-name* as the domain name.

In a multi-ISP environment, the users connected to the same access device may belong to different domains. Since the users of different ISPs may have different attributes (such as different compositions of user name and password, different service types/rights), it is necessary to distinguishes the users by setting ISP domains.

You can configure a set of ISP domain attributes (including AAA policy, RADIUS scheme, and so on) for each ISP domain independently in ISP domain view.

#### **Introduction to RADIUS** AAA is a management framework. It can be implemented by not only one protocol. But in practice, the most commonly used protocol for AAA is RADIUS.

#### **What is RADIUS**

RADIUS (remote authentication dial-in user service) is a distributed information interacting protocol in client/server structure. It can prevent unauthorized access to the network and is commonly used in network environments where both high security and remote user access service are required.

The RADIUS service involves three components:

- Protocol: Based on the UDP/IP layer, RFC 2865 and 2866 define the frame format and message transfer mechanism of RADIUS, and define 1812 as the authentication port and 1813 as the accounting port.
- Server: The RADIUS server runs on a computer or workstation at the center. It stores and maintains the information on user authentication and network service access.
- Client: The RADIUS clients run on the dial-in access server device. They can be deployed anywhere in the network.

RADIUS is based on client/server model. Acting as a RADIUS client, the switch passes user information to a designated RADIUS server, and makes processing (such as connecting/disconnecting users) depending on the responses returned from the server. The RADIUS server receives user's connection requests, authenticate users, and return all required information to the switch.

Generally, the RADIUS server maintains the following three databases (as shown in [Figure 54](#page-182-0)):

- Users: This database stores information about users (such as user name, password, adopted protocol and IP address).
- Clients: This database stores the information about RADIUS clients (such as shared keys).
- Dictionary: This database stores the information used to interpret the attributes and attribute values of the RADIUS protocol.

<span id="page-182-0"></span>**Figure 54** Databases in RADIUS server

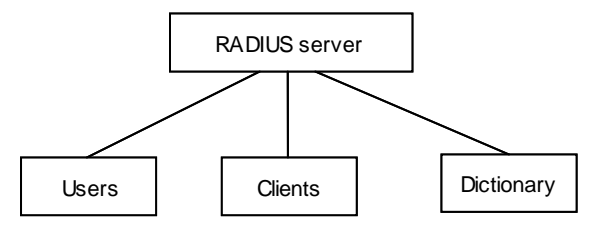

In addition, the RADIUS server can act as the client of some other AAA server to provide the authentication or accounting proxy service.

#### **Basic message exchange procedure of RADIUS**

The messages exchanged between a RADIUS client (a switch, for example) and the RADIUS server are verified by using a shared key. This enhances the security. The RADIUS protocol combines the authentication and authorization processes together by sending authorization information in the authentication response message. [Figure 55](#page-182-1) depicts the message exchange procedure between user, switch and RADIUS server.

<span id="page-182-1"></span>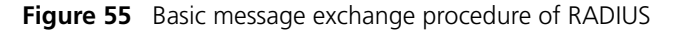

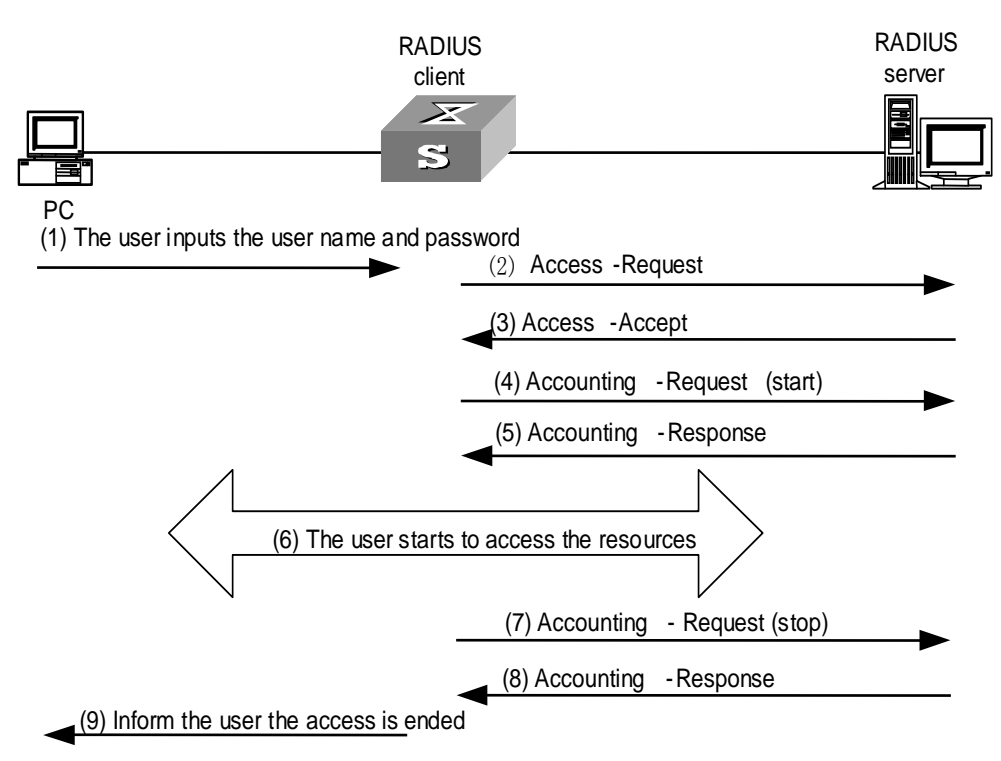

The basic message exchange procedure of RADIUS is as follows:

- **1** The user enters the user name and password.
- **2** The RADIUS client receives the user name and password, and then sends an authentication request (Access-Request) to the RADIUS server.
- **3** The RADIUS server compares the received user information with that in the Users database to authenticate the user. If the authentication succeeds, it sends back an authentication response (Access-Accept), which contains the information of user's rights, to the RADIUS client. If the authentication fails, it returns an Access-Reject response.
- **4** The RADIUS client accepts or denies the user depending on the received authentication result. If it accepts the user, the RADIUS client sends a start-accounting request (Accounting-Request, with the Status-Type filed set to "start") to the RADIUS server.
- **5** The RADIUS server returns a start-accounting response (Accounting-Response).
- **6** The use starts to access the resources.
- **7** The RADIUS client sends a stop-accounting request (Accounting-Request, with the Status-Type field set to "stop") to the RADIUS server.
- **8** The RADIUS server returns a stop-accounting response (Accounting-Response).
- **9** The resource access of the user is ended.

#### **RADIUS packet structure**

RADIUS uses UDP to transmit messages. It ensures the correct message exchange between RADIUS server and client through the following mechanisms: timer management, retransmission, and backup server. [Figure 56](#page-183-0) depicts the structure of the RADIUS packets.

<span id="page-183-0"></span>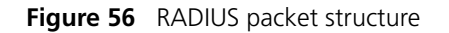

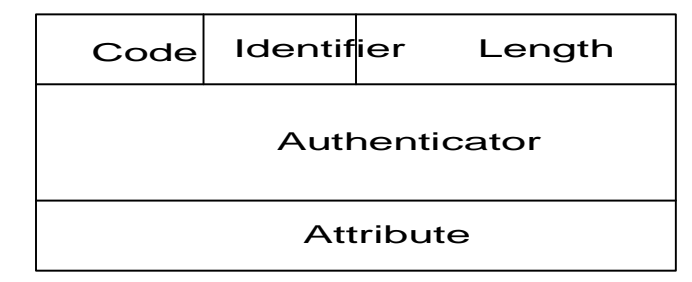

**1** The Code field decides the type of the RADIUS packet, as shown in [Table 132](#page-183-1).

<span id="page-183-1"></span>**Table 132** Description on major values of the Code field

| Code | Packet type    | <b>Packet description</b>                                                                                                    |
|------|----------------|----------------------------------------------------------------------------------------------------|
| 1    | Access-Request | Direction: client->server.                                                                                                    |
|      |                | The client transmits this packet to the server to determine if the<br>user can access the network.                                                                                  |
|      |                | This packet carries user information. It must contain the<br>User-Name attribute and may contain the following attributes:<br>NAS-IP-Address, User-Password and NAS-Port.           |
| 2    | Access-Accept  | Direction: server->client.                                                                                                    |
|      |                | The server transmits this packet to the client if all the attribute<br>values carried in the Access-Request packet are acceptable (that<br>is, the user passes the authentication). |
| 3    | Access-Reject  | Direction: server->client.                                                                                                    |
|      |                | The server transmits this packet to the client if any attribute value<br>carried in the Access-Request packet is unacceptable (that is, the<br>user fails the authentication).      |

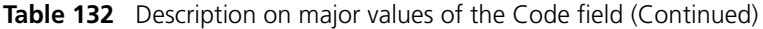

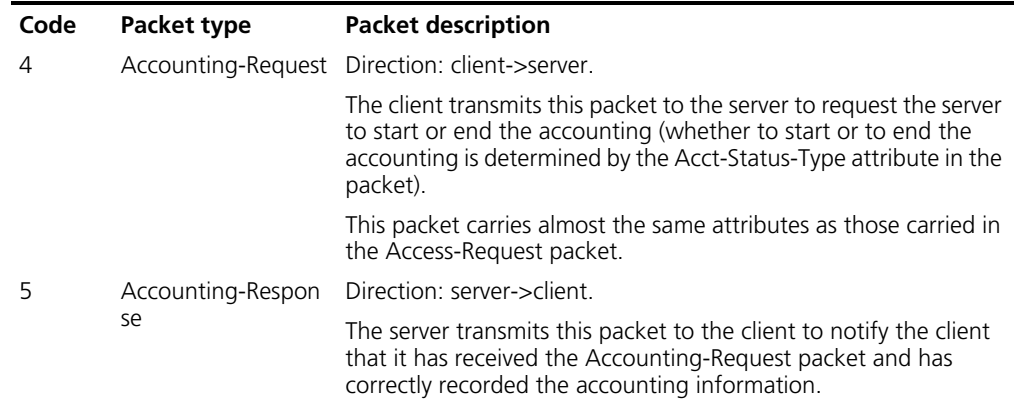

- **2** The Identifier field (one byte) identifies the request and response packets. It is subject to the Attribute field and varies with the received valid responses, but keeps unchanged during retransmission.
- **3** The Length field (two bytes) specifies the total length of the packet (including the Code, Identifier, Length, Authenticator and Attribute fields). The bytes beyond the length will be regarded as padding characters and are ignored upon receiving the packet. If the received packet is shorter than the value of this field, it will be discarded.
- **4** The Authenticator field (16 bytes) is used to verify the packet returned from the RADIUS server; it is also used in the password hiding algorithm. There are two kinds of authenticators: Request and Response.
- **5** The Attribute field contains special authentication, authorization, and accounting information to provide the configuration details of a request or response packet. This field is represented by a field triplet (Type, Length and Value):
	- The Type field (one byte) specifies the type of the attribute. Its value ranges from 1 to 255. [Table 133](#page-184-0) lists the attributes that are commonly used in RADIUS authentication and authorization.
	- The Length field (one byte) specifies the total length of the Attribute field in bytes (including the Type, Length and Value fields).
	- The Value field (up to 253 bytes) contains the information about the attribute. Its content and format are determined by the Type and Length fields.

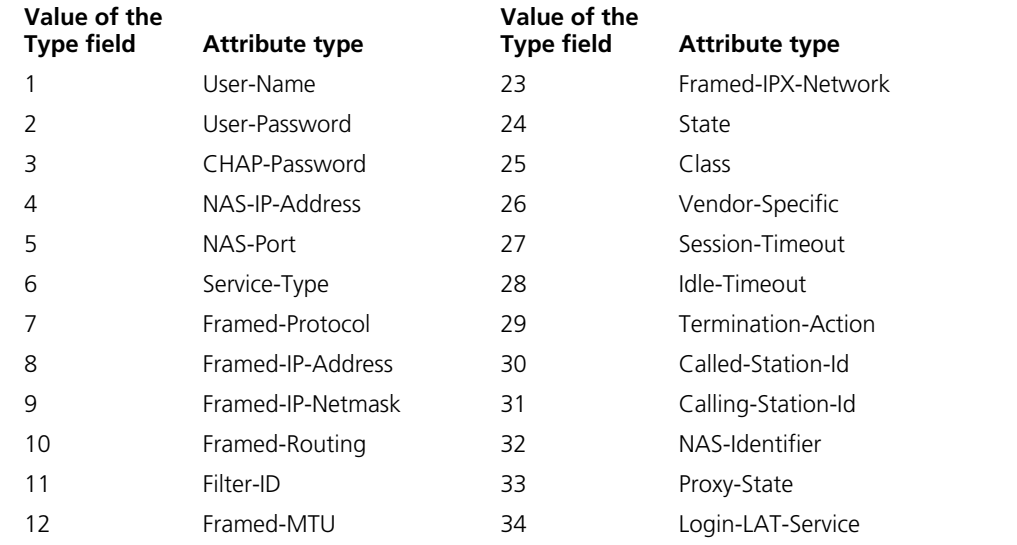

<span id="page-184-0"></span>**Table 133** RADIUS attributes

| Value of the<br><b>Type field</b> | <b>Attribute type</b> | Value of the<br><b>Type field</b> | <b>Attribute type</b>     |
|-----------------------------------|-----------------------|-----------------------------------|---------------------------|
| 13                                | Framed-Compression    | 35                                | Login-LAT-Node            |
| 14                                | Login-IP-Host         | 36                                | Login-LAT-Group           |
| 15                                | Login-Service         | 37                                | Framed-AppleTalk-Link     |
| 16                                | Login-TCP-Port        | 38                                | Framed-AppleTalk-Network  |
| 17                                | (unassigned)          | 39                                | Framed-AppleTalk-Zone     |
| 18                                | Reply_Message         | 40-59                             | (reserved for accounting) |
| 19                                | Callback-Number       | 60                                | CHAP-Challenge            |
| 20                                | Callback-ID           | 61                                | NAS-Port-Type             |
| 21                                | (unassigned)          | 62                                | Port-Limit                |
| 22                                | Framed-Route          | 63                                | Login-LAT-Port            |

**Table 133** RADIUS attributes (Continued)

The RADIUS protocol takes well scalability. Attribute 26 (Vender-Specific) defined in this protocol allows a device vendor to extend RADIUS to implement functions that are not defined in standard RADIUS.

[Figure 57](#page-185-0) depicts the structure of attribute 26. The Vendor-ID field representing the code of the vendor occupies four bytes. The first byte is 0, and the other three bytes are defined in RFC1700. Here, the vendor can encapsulate multiple customized sub-attributes (containing Type, Length and Value) to obtain extended RADIUS implementation.

<span id="page-185-0"></span>**Figure 57** Part of the RADIUS packet containing extended attribute

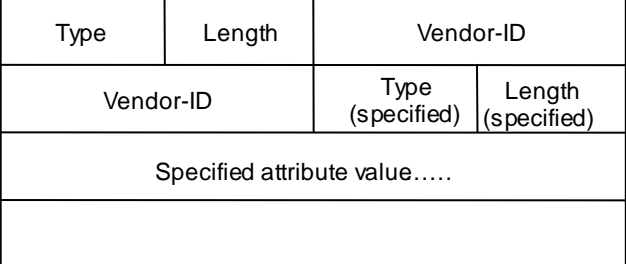

# **Configuration Tasks Table 134** Configuration tasks

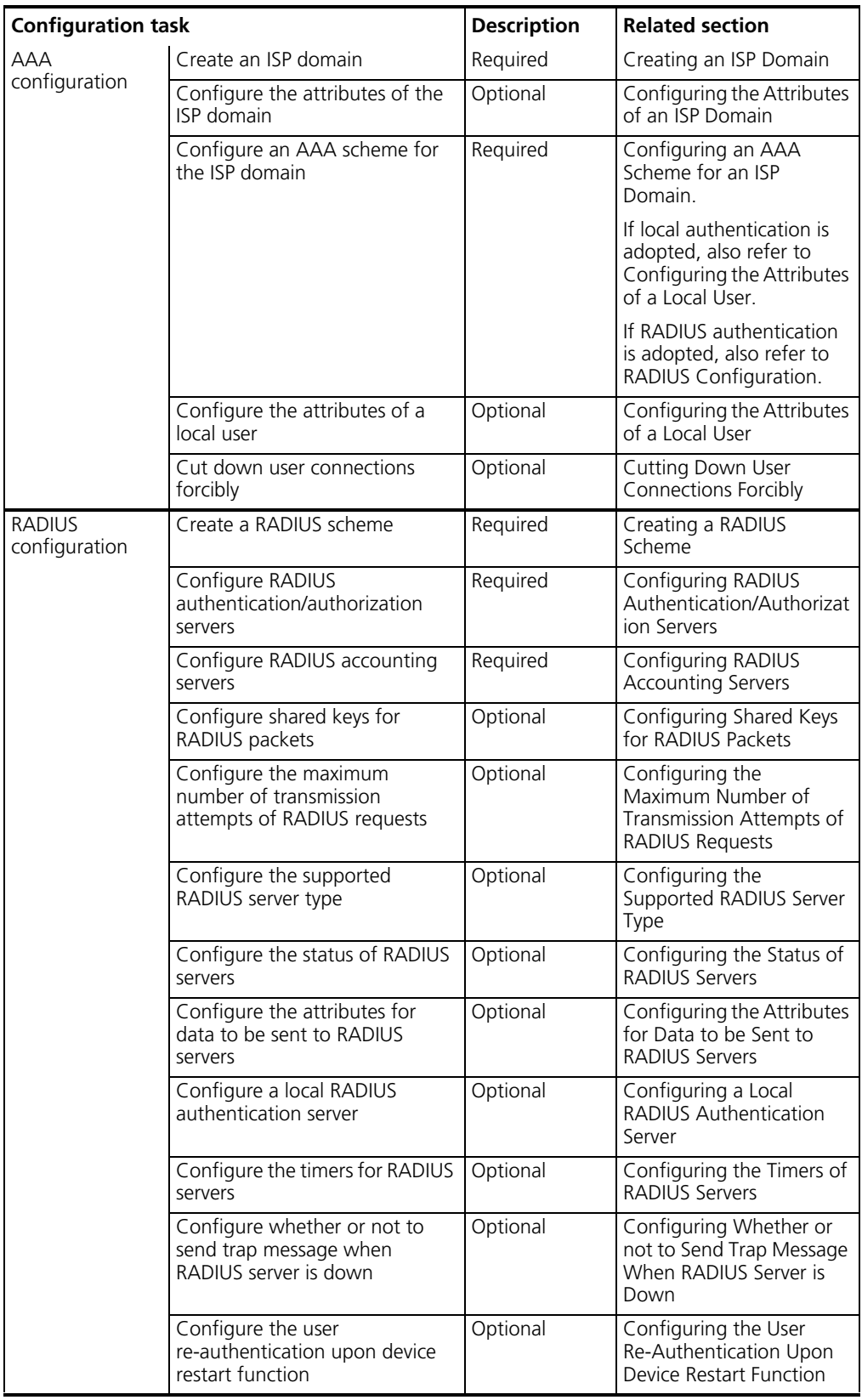

<span id="page-187-2"></span>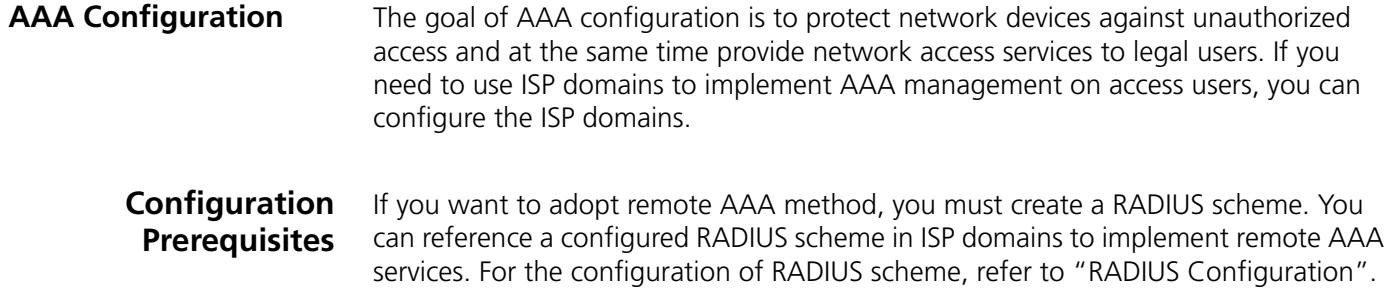

### <span id="page-187-0"></span>**Creating an ISP Domain**

**Table 135** Create an ISP domain

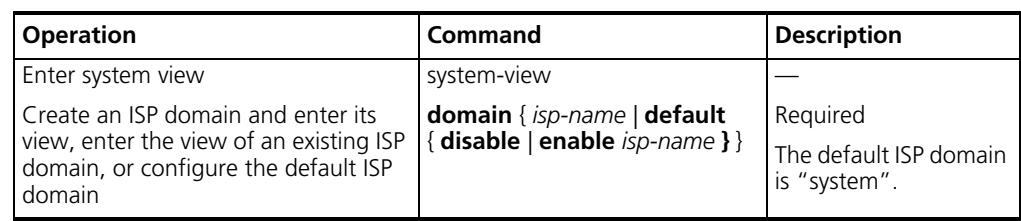

#### <span id="page-187-1"></span>**Configuring the Attributes of an ISP Domain**

**Table 136** Configure the attributes of an ISP domain

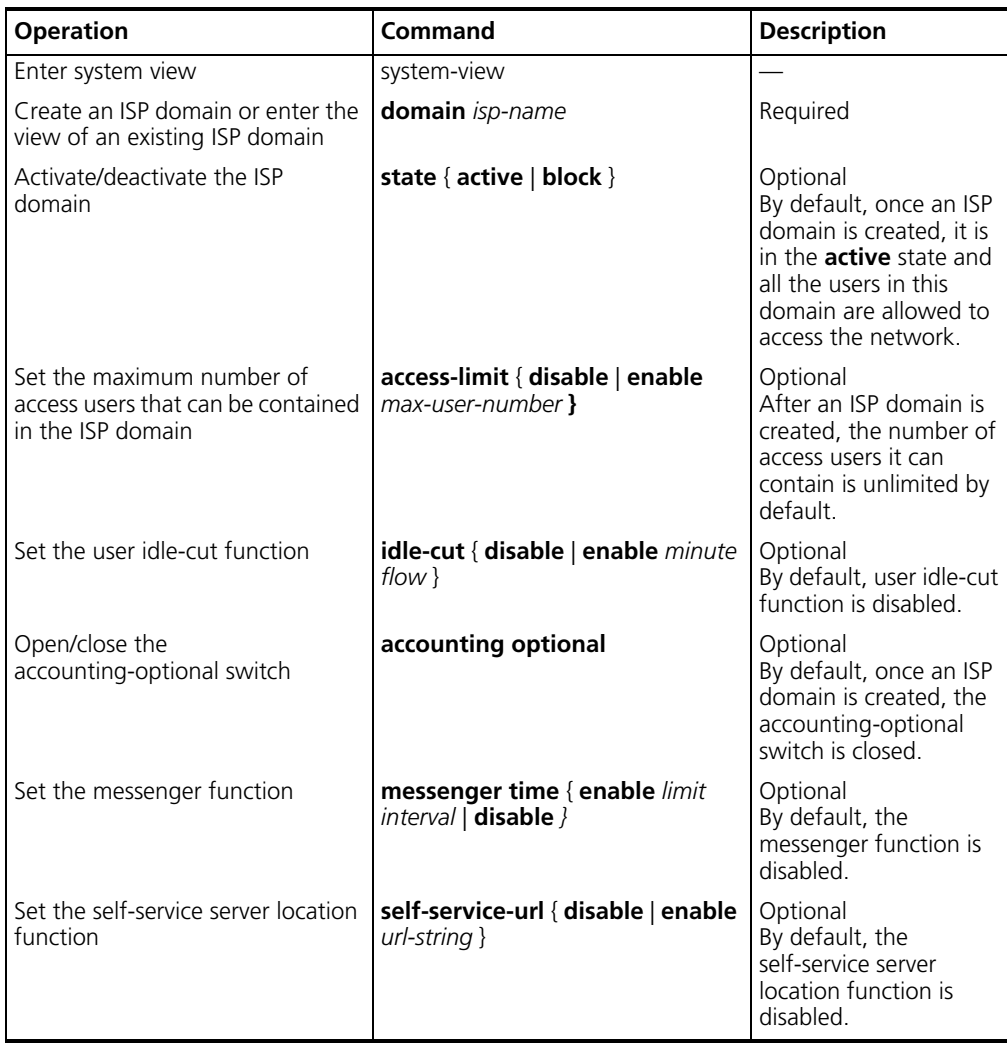

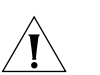

#### *CAUTION:*

- On an S4200G series switch, each access user belongs to an ISP domain. You can configure up to 16 ISP domains on the switch. When a user logs in, if no ISP domain name is carried in the user name, the switch assumes that the user belongs to the default ISP domain.
- When charging a user, if the system does not find any available accounting server or fails to communicate with any accounting server, it will not disconnect the user as long as the **accounting optional** command has been executed.
- The self-service server location function must cooperate with a self-service-supported RADIUS server (such as CAMS). Through self-service, users can manage and control their accounts or card numbers by themselves. A server installed with the self-service software is called a self-service server.

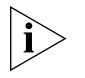

*3Com's CAMS Server is a service management system used to manage networks and secure networks and user information. Cooperating with other network devices (such as switches) in a network, the CAMS Server implements the AAA (authentication, authorization and accounting) services and rights management*

#### <span id="page-188-0"></span>**Configuring an AAA Scheme for an ISP Domain**

You can configure an AAA scheme in one of the following two ways:

#### **Configuring a bound AAA scheme**

You can use the **scheme** command to specify an AAA scheme. If you specify a RADIUS scheme, the authentication, authorization and accounting will be uniformly implemented by the RADIUS server specified in the RADIUS scheme. In this way, you can specify only one scheme to implement all the three AAA functions and do not need to specify different schemes for authentication, authorization and accounting respectively

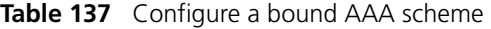

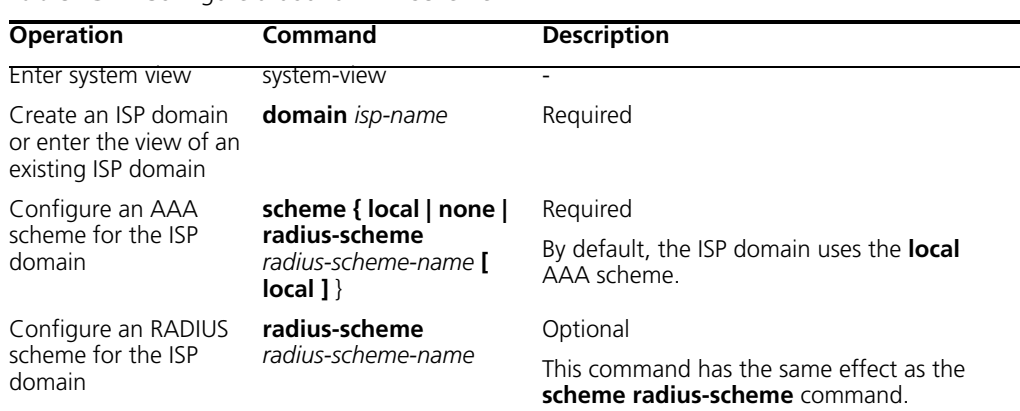

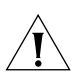

*CAUTION: You can execute the scheme command with the radius-scheme-name argument to adopt an already configured RADIUS scheme to implement all the three AAA functions. If you adopt the local scheme, only the authentication and authorization functions are implemented, the accounting function cannot be implemented.*

■ If you execute the **scheme radius-scheme** *radius-scheme-name* **local** command, the local scheme becomes the secondary scheme in case the RADIUS server does not response normally. That is, if the communication between the switch and the RADIUS server is normal, no local authentication is performed; otherwise, local authentication is performed.

- If you execute the **scheme local** command, the local scheme is adopted as the primary scheme. In this case, only local authentication is performed, no RADIUS authentication is performed.
- If you execute the **scheme none** command, no authentication is performed.

#### **Configuring separate AAA schemes**

You can use the **authentication**, **authorization**, and **accounting** commands to specify a scheme for each of the three AAA functions (authentication, authorization and accounting) respectively. The following gives the implementations of this separate way for the services supported by AAA.

■ For terminal users

Authentication: RADIUS, local, RADIUS-local or none.

Authorization: none.

Accounting: RADIUS or none.

You can configure combined authentication, authorization and accounting schemes by using the above implementations.

- For FTP users
- Only authentication is supported for FTP users.
- Authentication: RADIUS, local, or RADIUS-local.

Perform the following configuration in ISP domain view.

#### **Table 138** Configure separate AAA schemes

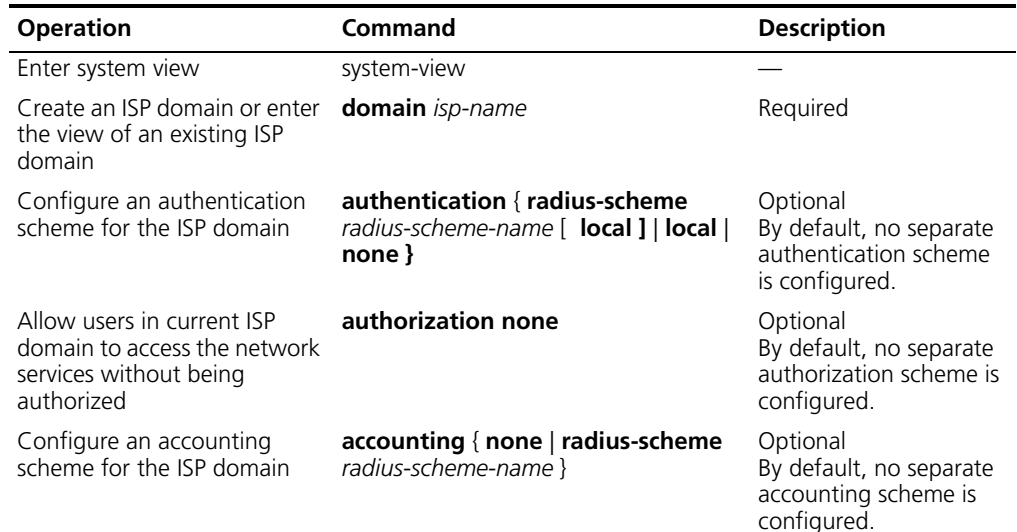

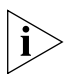

- If a bound AAA scheme is configured as well as the separate authentication, authorization and accounting schemes, the separate ones will be adopted in precedence.
- RADIUS scheme and local scheme do not support the separation of authentication and authorization. Therefore, pay attention when you make authentication and authorization configuration for a domain: if the **scheme radius-scheme** or **scheme local** command is executed, the **authorization none** command is executed, while the **authentication** command is not executed, the authorization information returned from the RADIUS or local scheme still takes effect.

#### **Configuring Dynamic VLAN Assignment**

The dynamic VLAN assignment feature enables a switch to dynamically add the switch ports of successfully authenticated users to different VLANs according to the attributes assigned by the RADIUS server, so as to control the network resources that different users can access.

Currently, the switch supports the RADIUS authentication server to assign the following two types of VLAN IDs: integer and string.

- Integer: If the RADIUS server assigns integer type of VLAN IDs, you can set the VLAN assignment mode to integer on the switch (this is also the default mode on the switch). Then, upon receiving an integer ID assigned by the RADIUS authentication server, the switch adds the port to the VLAN whose VLAN ID is equal to the assigned integer ID. If no such a VLAN exists, the switch first creates a VLAN with the assigned ID, and then adds the port to the newly created VLAN.
- String: If the RADIUS server assigns string type of VLAN IDs, you can set the VLAN assignment mode to string on the switch. Then, upon receiving a string ID assigned by the RADIUS authentication server, the switch compares the ID with existing VLAN names on the switch. If it finds a match, it adds the port to the corresponding VLAN. Otherwise, the VLAN assignment fails and the user cannot pass the authentication.

In actual applications, to use this feature together with Guest VLAN, you should better set port control to port-based mode; if you set port control to MAC-address-based mode, each port can be connected to only one user.

| <b>Operation</b>                              | Command                      | <b>Description</b>                                                          |
|-----------------------------------------------|------------------------------|-----------------------------------------------------------------------------|
| Enter system view                             | system-view                  |                                                                             |
| Create an ISP domain<br>and enter its view    | domain isp-name              |                                                                             |
| Set the VLAN<br>assignment mode to<br>integer | vlan-assignment-mode integer | By default, the VLAN assignment<br>mode is integer.                         |
| Set the VLAN<br>assignment mode to<br>string  | vlan-assignment-mode string  | You can select between this operation<br>and the above operation.           |
| Create a VLAN and<br>enter its view           | <b>vlan</b> vlan id          |                                                                             |
| Set a VLAN name for<br>VLAN assignment        | <b>name</b> string           | This operation is required if the VLAN<br>assignment mode is set to string. |

**Table 139** Configure dynamic VLAN assignment

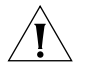

*CAUTION: In string mode, if the VLAN ID assigned by the RADIUS server is a character string containing only digits (for example, 1024), the switch first regards it as an integer VLAN ID: the switch transforms the string to an integer value and judges if the value is in the valid VLAN ID range; if it is, the switch adds the authenticated port to the VLAN with the integer value as the VLAN ID (VLAN 1024, for example).*

■ To implement dynamic VLAN assignment on a port where both MSTP and 802.1x are enabled, you must set the MSTP port to an edge port.

### <span id="page-191-0"></span>**Configuring the Attributes of a Local User**

When **local** scheme is chosen as the AAA scheme, you should create local users on the switch and configure the relevant attributes.

The local users are users set on the switch, with each user uniquely identified by a user name. To make a user who is requesting network service pass through the local authentication, you should add an entry in the local user database on the switch for the user.

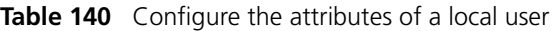

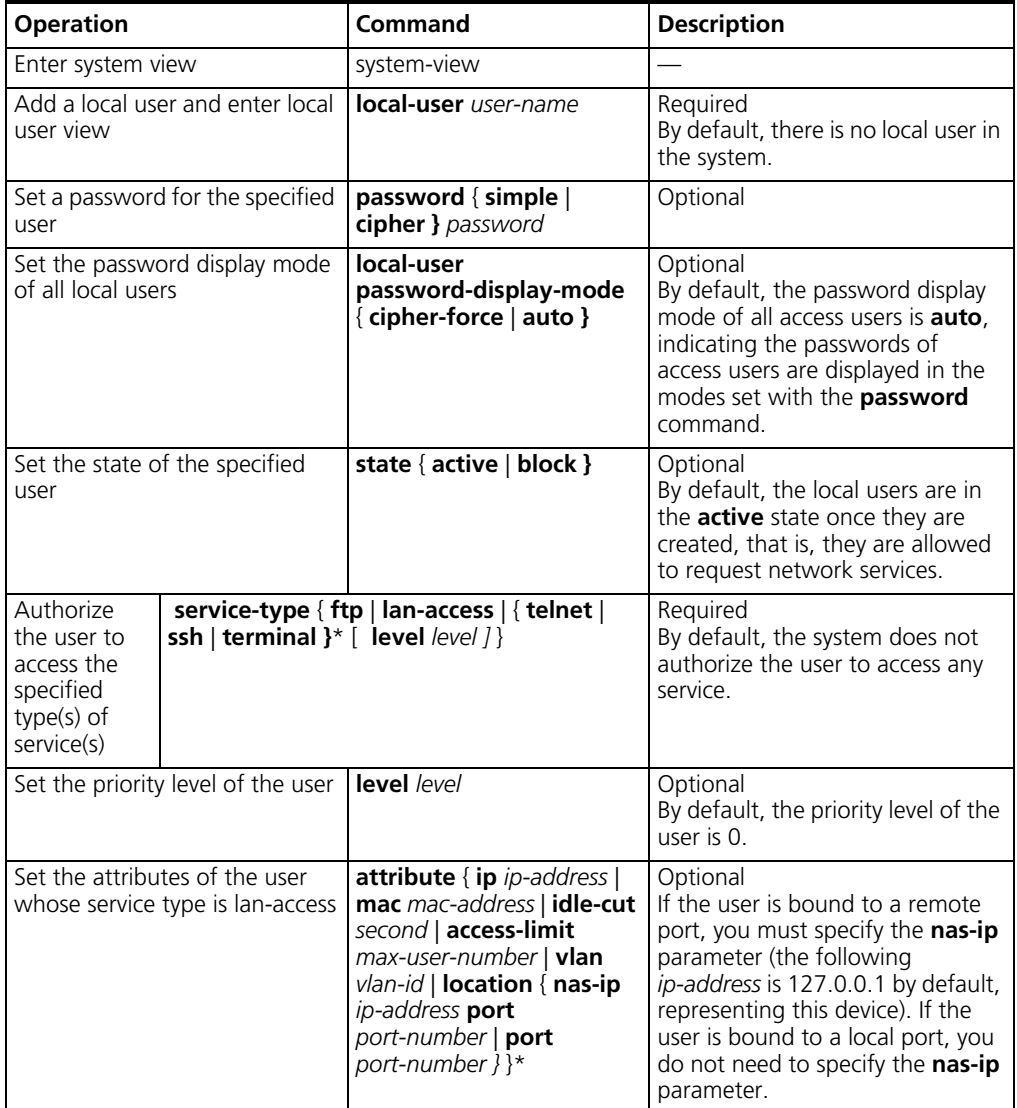

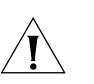

### *CAUTION:*

- After the **local-user password-display-mode cipher-force** command is executed, all passwords will be displayed in cipher mode even through you specify to display user passwords in plain text by using the **password** command.
- If the configured authentication method (local or RADIUS) requires a user name and a password, the command level that a user can access after login is determined by the priority level of the user. For SSH users, when they use RSA shared keys for authentication, the commands they can access are determined by the levels set on their user interfaces.

■ If the configured authentication method is none or requires a password, the command level that a user can access after login is determined by the level of the user interface

#### <span id="page-192-1"></span>**Cutting Down User Connections Forcibly**

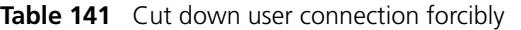

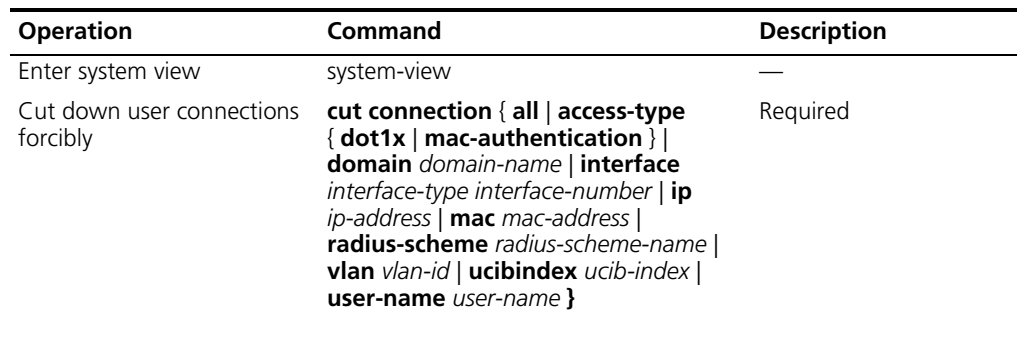

<span id="page-192-0"></span>**RADIUS Configuration** The RADIUS protocol configuration is performed on a RADIUS scheme basis. In an actual network environment, you can either use a single RADIUS server or two RADIUS servers (primary and secondary servers with the same configuration but different IP addresses) in a RADIUS scheme. After creating a new RADIUS scheme, you should configure the IP address and UDP port number of each RADIUS server you want to use in this scheme. These RADIUS servers fall into two types: authentication/authorization, and accounting. And for each kind of server, you can configure two servers in a RADIUS scheme: primary server and secondary server. A RADIUS scheme has the following attributes: IP addresses of the primary and secondary servers, shared keys, and types of the RADIUS servers.

> In an actual network environment, you can configure the above parameters as required. But you should configure at least one authentication/authorization server and one accounting server, and at the same time, you should keep the RADIUS service port settings on the switch consistent with those on the RADIUS servers.

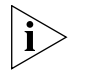

*Actually, the RADIUS protocol configuration only defines the parameters used for information exchange between the switch and the RADIUS servers. To make these parameters take effect, you must reference the RADIUS scheme configured with these parameters in an ISP domain view. For specific configuration commands, refer to ["AAA](#page-187-2)  [Configuration".](#page-187-2)*

#### <span id="page-192-2"></span>**Creating a RADIUS Scheme**

The RADIUS protocol configuration is performed on a RADIUS scheme basis. You should first create a RADIUS scheme and enter its view before performing other RADIUS protocol configurations.

**Table 142** Create a RADIUS scheme

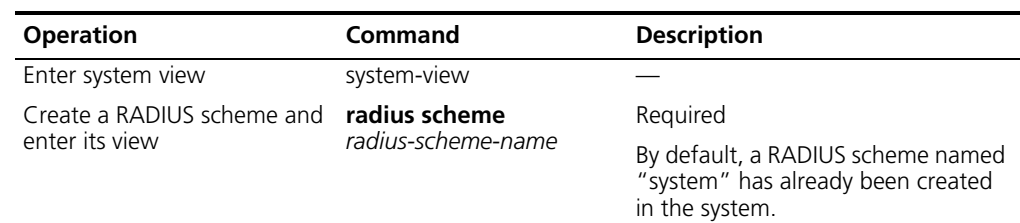

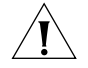

*CAUTION: A RADIUS scheme can be referenced by multiple ISP domains simultaneously.*

#### <span id="page-193-0"></span>**Configuring RADIUS Authentication/Auth orization Servers**

**Table 143** Configure RADIUS authentication/authorization server

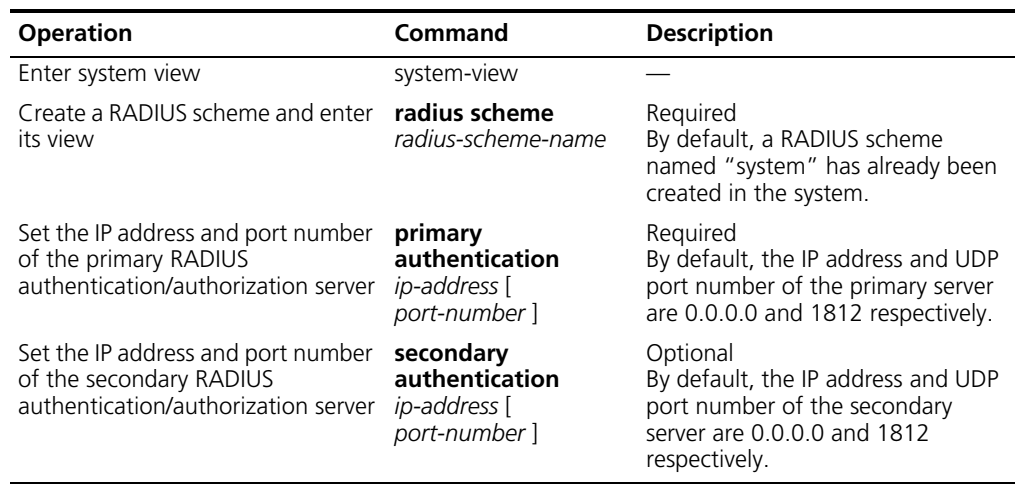

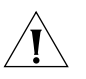

#### *CAUTION:*

- The authentication response sent from the RADIUS server to the RADIUS client carries the authorization information. Therefore, no separate authorization server can be specified.
- In an actual network environment, you can either specify two RADIUS servers as the primary and secondary authentication/authorization servers respectively, or specify only one server as both the primary and secondary authentication/authorization servers.
- The IP address and port number of the primary authentication server used by the default RADIUS scheme "system" are 127.0.0.1 and 1645.

#### <span id="page-193-1"></span>**Configuring RADIUS Accounting Servers**

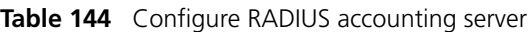

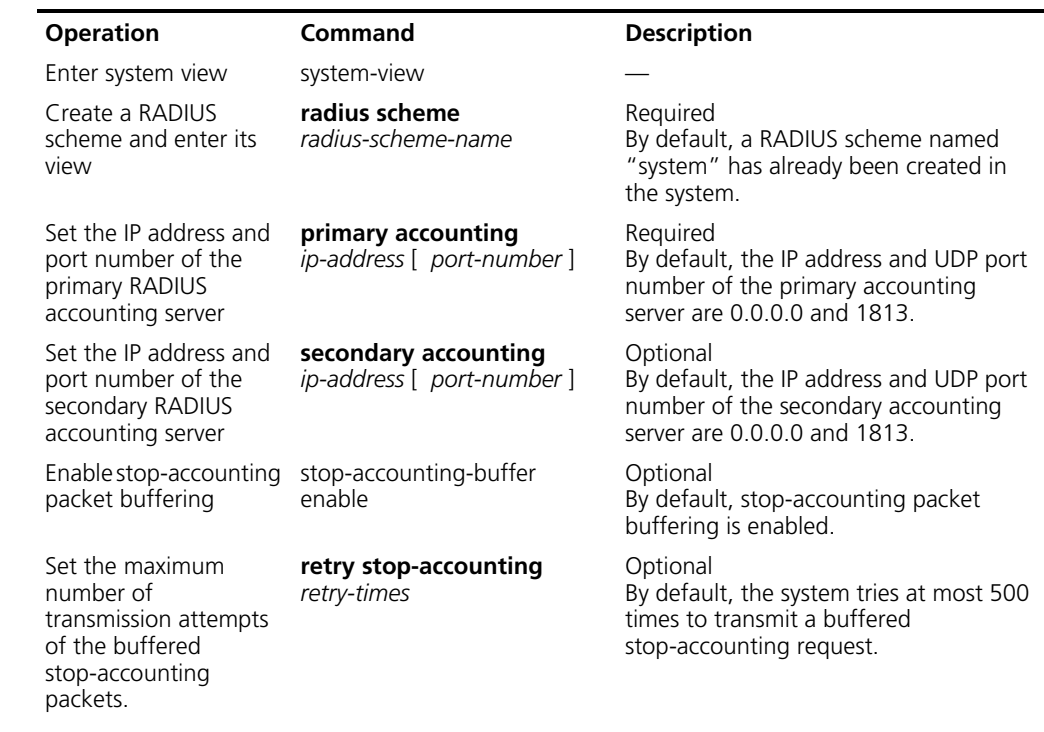

#### **Table 144** Configure RADIUS accounting server (Continued)

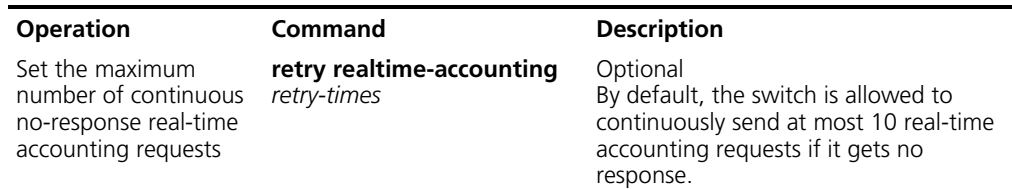

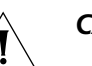

#### *CAUTION:*

- In an actual network environment, you can either specify two RADIUS servers as the primary and secondary accounting servers respectively, or specify only one server as both the primary and secondary accounting servers. In addition, because RADIUS adopts different UDP ports to transceive the authentication/authorization packets and the accounting packets, you must set a port number for accounting different from that set for authentication/authorization.
- Stop-accounting requests are critical to billing and will eventually affect the charges of the users; they are important for both the users and the ISP. Therefore, the switch should do its best to transmit them to the RADIUS accounting server. If the RADIUS server does not respond to such a request, the switch should first buffer the request on itself, and then retransmit the request to the RADIUS accounting server until it gets a response, or the maximum number of transmission attempts is reached (in this case, it discards the request).
- You can set the maximum number of real-time accounting request attempts that bring no response. If the switch makes all the allowed real-time accounting request attempts but does not get any answer, it cuts down the connection of the user.
- The IP address and the port number of the default primary accounting server "system" are 127.0.0.1 and 1646.
- Currently, RADIUS does not support the accounting of FTP users.

#### <span id="page-194-0"></span>**Configuring Shared Keys for RADIUS Packets**

The RADIUS client and server adopt MD5 algorithm to encrypt the RADIUS packets exchanged with each other. The two parties verify the validity of the exchanged packets by using the shared keys that have been set on them, and can accept and respond to the packets sent from each other only if both of them have the same shared keys.

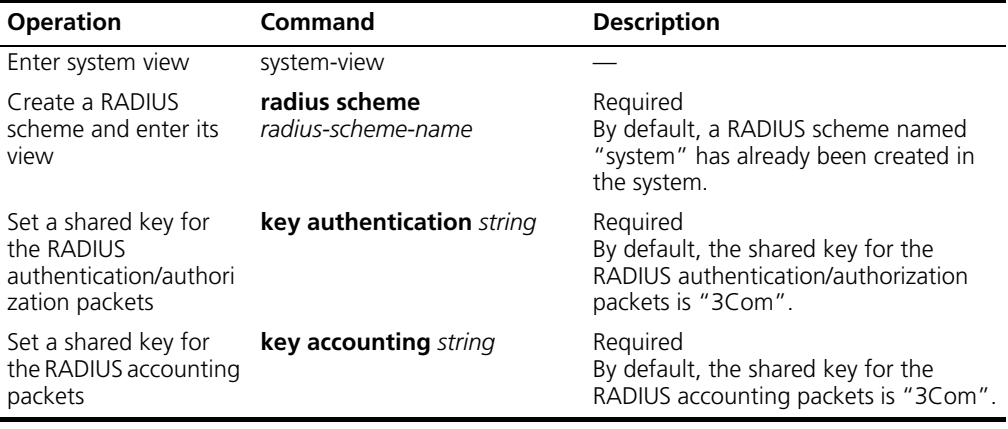

**Table 145** Configure shared keys for RADIUS packets

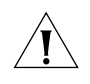

*CAUTION: You must set the share keys separately for the authentication/authorization packets and the accounting packets if the authentication/authorization server and the accounting server are different devices and the shared keys on the two servers are also different.*

#### <span id="page-195-0"></span>**Configuring the Maximum Number of Transmission Attempts of RADIUS Requests**

The communication in RADIUS is unreliable because this protocol adopts UDP packets to carry data. Therefore, it is necessary for the switch to retransmit a RADIUS request if it gets no response from the RADIUS server after the response timeout timer expires. If the maximum number of transmission attempts is reached and the switch still receives no answer, the switch considers that the request fails.

**Table 146** Configure the maximum transmission attempts of RADIUS request

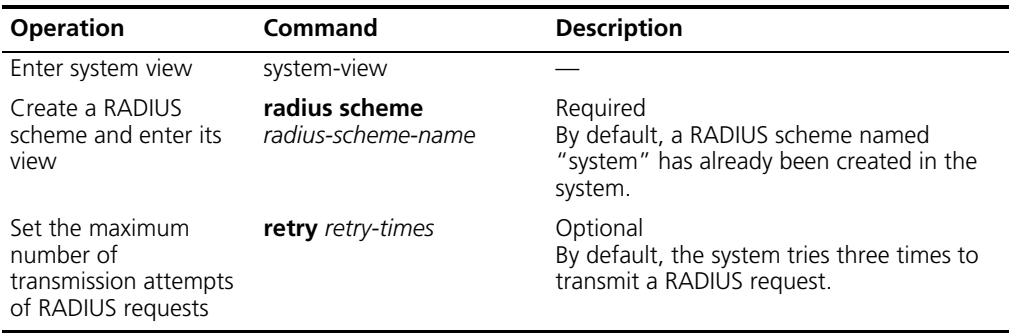

#### <span id="page-195-1"></span>**Configuring the Supported RADIUS Server Type**

**Table 147** Configure the supported RADIUS server type

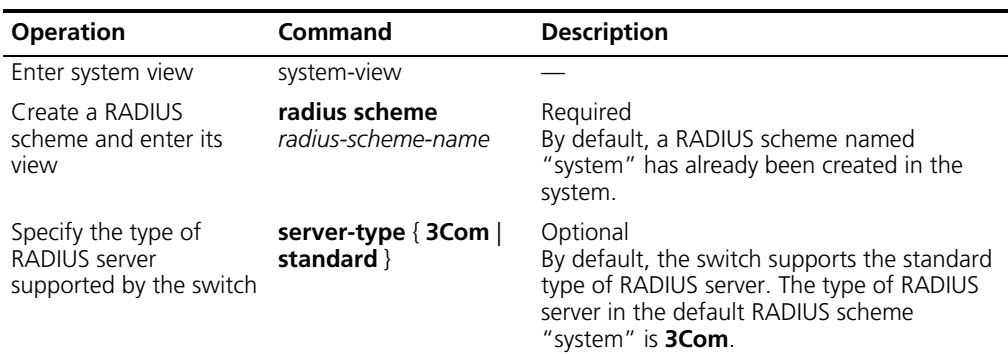

#### <span id="page-195-2"></span>**Configuring the Status of RADIUS Servers**

For the primary and secondary servers (authentication/authorization servers, or accounting servers) in a RADIUS scheme:

When the switch fails to communicate with the primary server due to some server trouble, the switch will actively exchange packets with the secondary server.

After the time the primary server keeps in the block state exceeds the time set with the **timer quiet** command, the switch will try to communicate with the primary server again when it receives a RADIUS request. If the primary server recovers, the switch immediately restores the communication with the primary server instead of communicating with the secondary server, and at the same time restores the status of the primary server to the active state while keeping the status of the secondary server unchanged.

When both the primary and secondary servers are in active or block state, the switch sends packets only to the primary server.

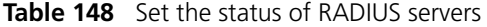

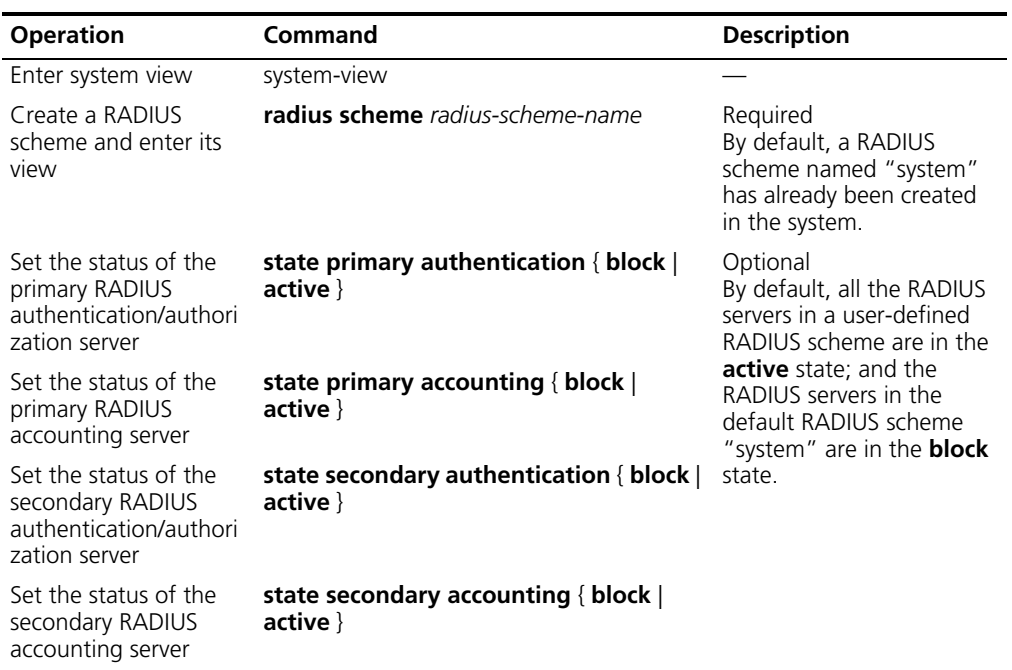

#### <span id="page-196-0"></span>**Configuring the Attributes for Data to be Sent to RADIUS Servers**

**Table 149** Configure the attributes for data to be sent to the RADIUS servers

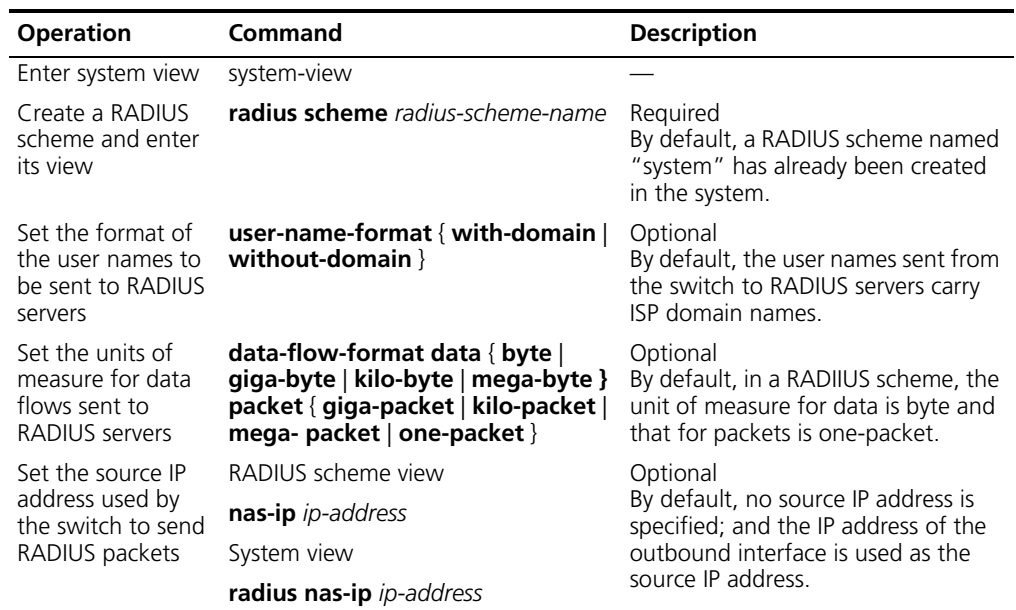

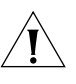

#### *CAUTION:*

■ Generally, the access users are named in the *userid@isp-name* format. Where, *isp-name* behind the *@* character represents the ISP domain name, by which the device determines which ISP domain it should ascribe the user to. However, some old RADIUS servers cannot accept the user names that carry ISP domain names. In this case, it is necessary to remove the domain names carried in the user names before sending the user names to the RADIUS server. For this reason, the **user-name-format** command is designed for you to specify whether or not ISP domain names are carried in the user names sent to the RADIUS server.

- For a RADIUS scheme, if you have specified that no ISP domain names are carried in the user names, you should not adopt this RADIUS scheme in more than one ISP domain. Otherwise, such errors may occur: the RADIUS server regards two different users having the same name but belonging to different ISP domains as the same user (because the usernames sent to it are the same).
- In the default RADIUS scheme "system", no ISP domain names are carried in the user names by default

#### <span id="page-197-0"></span>**Configuring a Local RADIUS Authentication Server**

#### **Table 150** Configure local RADIUS authentication server

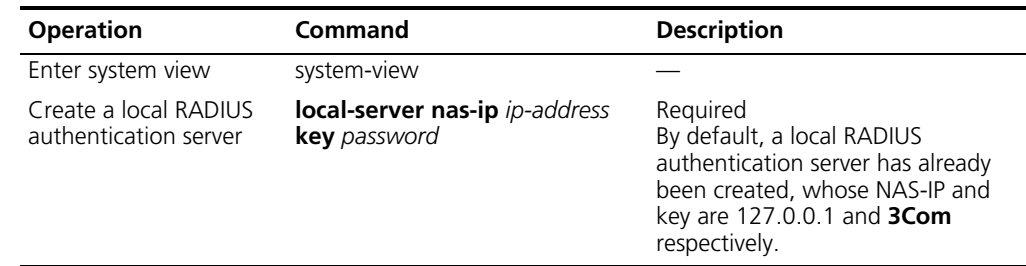

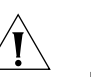

### *CAUTION:*

- When you use the local RADIUS authentication server function, the UDP port number for the authentication/authorization service must be 1645, the UDP port number for the accounting service is 1646, and the IP addresses of the servers must be set to the addresses of the switch.
- The packet encryption key set by the **local-server** command with the **key** password parameter must be identical with the authentication/authorization packet encryption key set by the **key authentication** command in RADIUS scheme view.
- The switch supports up to 16 local RADIUS authentication servers (including the default local RADIUS authentication server).

#### <span id="page-197-1"></span>**Configuring the Timers of RADIUS Servers**

If the switch gets no response from the RADIUS server after sending out a RADIUS request (authentication/authorization request or accounting request) and waiting for a period of time, it should retransmit the packet to ensure that the user can obtain the RADIUS service. This wait time is called response timeout time of RADIUS servers; and the timer in the switch system that is used to control this wait time is called the response timeout timer of RADIUS servers.

For the primary and secondary servers (authentication/authorization servers, or accounting servers) in a RADIUS scheme:

When the switch fails to communicate with the primary server due to some server trouble, the switch will actively exchange packets with the secondary server.

After the time the primary server keeps in the block state exceeds the time set with the **timer quiet** command, the switch will try to communicate with the primary server again when it has a RADIUS request. If the primary server recovers, the switch immediately restores the communication with the primary server instead of communicating with the secondary server, and at the same time restores the primary server to the active state while keeping the state of the secondary server unchanged. To charge the users in real time, you should set the interval of real-time accounting. After the setting, the switch sends the accounting information of online users to the RADIUS server at regular intervals.

**Table 151** Set the timers of RADIUS server

| <b>Operation</b>                                     | Command                                          | <b>Description</b>                                                                                     |  |
|------------------------------------------------------|--------------------------------------------------|----------------------------------------------------------------------------------------------------|--|
| Enter system view                                    | system-view                                      |                                                                                                    |  |
| Create a RADIUS<br>scheme and enter<br>its view      | radius scheme<br>radius-scheme-name              | Required<br>By default, a RADIUS scheme named<br>"system" has already been created in<br>the system.   |  |
| Set the response<br>timeout time of                  | timer response-timeout<br>seconds, or            | Optional<br>By default, the response timeout timer                                                     |  |
| RADIUS servers                                       | timer second                                     | of RADIUS servers expires in three<br>seconds.                                                         |  |
| the primary server<br>to restore the active<br>state | Set the wait time for <b>timer quiet</b> minutes | Optional<br>By default, the primary server waits five<br>minutes before restoring the active<br>state. |  |
| Set the real-time<br>accounting interval             | timer realtime-accounting<br>minutes             | Optional<br>By default, the real-time accounting<br>interval is 12 minutes.                            |  |

#### <span id="page-198-0"></span>**Configuring Whether or not to Send Trap Message When RADIUS Server is Down**

**Table 152** Configure whether or not to send trap message when RADIUS server is down

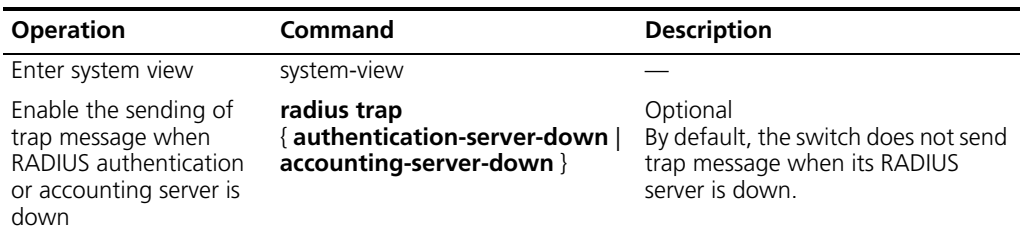

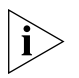

*This configuration takes effect on all RADIUS schemes.*

*A device considers its RADIUS server as being down if it has tried the configured maximum times to send packets to the RADIUS server but does not receive any response.*

#### <span id="page-198-1"></span>**Configuring the User Re-Authentication Upon Device Restart Function**

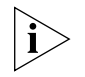

*The function applies to the environment where the RADIUS authentication/accounting server is CAMS.*

In an environment with a CAMS server, if the switch reboots after an exclusive user (a user whose concurrent online number is set to 1 on the CAMS) gets authenticated and authorized and begins being charged, the switch will give a prompt that the user has already been online when the user re-logs onto the network before CAMS performs online user detection, and the user cannot get authenticated. In this case, the user can access the network again only after the CAMS administrator manually removes the online information of the user.

The user re-authentication upon device restart function is designed to resolve the above problem. After this function is enabled, every time the switch restarts:

- **1** The switch generates an Accounting-On packet, which mainly contains the following information: NAS-ID, NAS-IP address (source IP address), and session ID.
- **2** The switch sends the Accounting-On packet to CAMS at regular intervals.
- **3** Once the CAMS receives the Accounting-On packet, it sends a response to the switch. At the same time it finds and deletes the original online information of the users who access the network through the switch before the restart according to the information contained in this packet (NAS-ID, NAS-IP address and session ID), and ends the accounting of the users based on the last accounting update packet.
- **4** Once the switch receives the response from the CAMS, it stops sending other Accounting-On packets.
- **5** If the switch does not receives any response from the CAMS after the number of the Accounting-On packets it has sent reaches the configured maximum number, it does not send any more Accounting-On packets.

*The switch can automatically generate the main attributes (NAS-ID, NAS-IP address and session ID) in the Accounting-On packets. However, you can also manually configure the NAS-IP address with the nas-ip command. If you choose to manually configure the attribute, be sure to configure an appropriate and legal IP address. If this attribute is not configured, the switch will automatically use the IP address of the VLAN interface as the NAS-IP address.*

**Table 153** Enable the user re-authentication upon device restart function

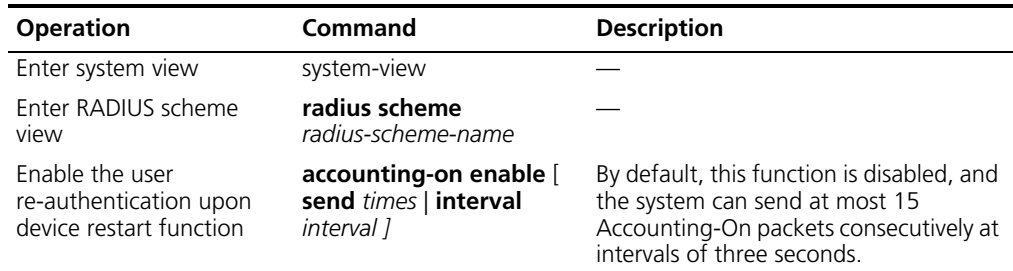

#### **Displaying AAA&RADIUS Information**

After the above configurations, you can execute the **display** commands in any view to view the operation of AAA and RADIUS and verify your configuration.

You can use the reset command in user view to clear the corresponding statistics.

#### **Table 154** Display AAA information

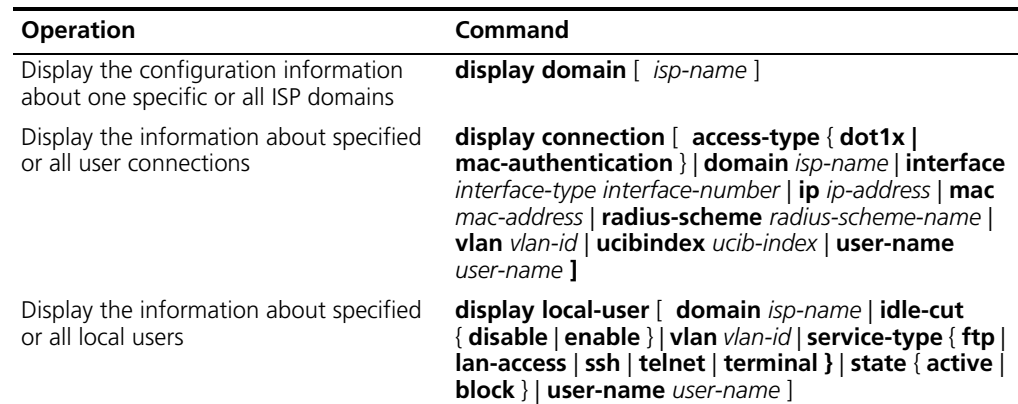

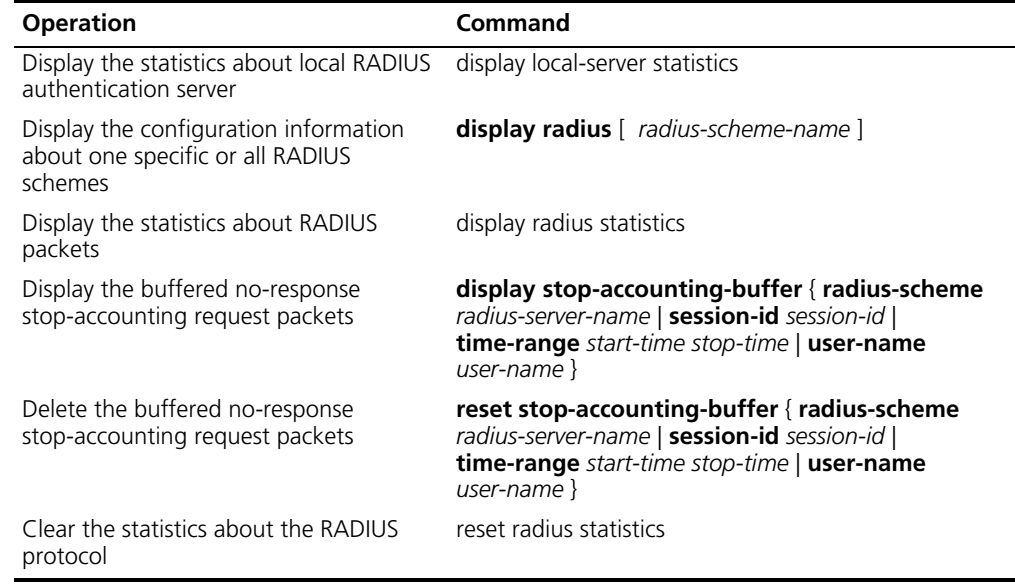

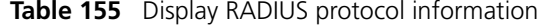

#### **AAA&RADIUS Configuration Example**

#### <span id="page-200-0"></span>**Remote RADIUS Authentication of Telnet/SSH Users**

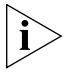

*The configuration procedure for the remote authentication of SSH users through RADIUS server is similar to that of Telnet users. The following description only takes the remote authentication of Telnet users as example*

#### **Network requirements**

In the network environment shown in [Figure 58,](#page-201-0) you are required to configure the switch so that the Telnet users logging into the switch are authenticated by the RADIUS server.

- A RADIUS server with IP address 10.110.91.164 is connected to the switch. This server will be used as the authentication server.
- On the switch, set the shared key it uses to exchange packets with the authentication RADIUS server to "expert".

You can use a CAMS server as the RADIUS server. If you use a third-party RADIUS server, you can select standard or **3Com** as the server type in the RADIUS scheme.

On the RADIUS server:

- Set the shared key it uses to exchange packets with the switch to "expert".
- Set the port number for authentication.
- Add Telnet user names and login passwords.

The Telnet user name added to the RADIUS server must be in the format of *userid*@*isp-name* if you have configure the switch to include domain names in the user names to be sent to the RADIUS server.

#### **Network diagram**

<span id="page-201-0"></span>**Figure 58** Remote RADIUS authentication of Telnet users

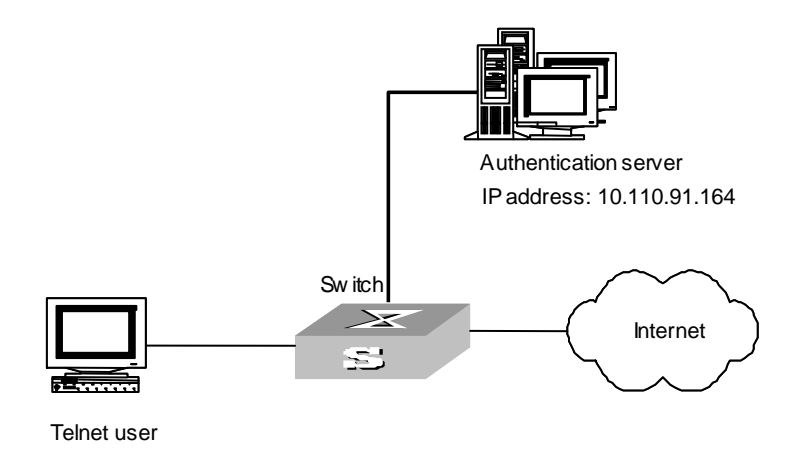

#### **Configuration procedure**

**1** Enter system view.

```
<S4200G> system-view 
System View: return to User View with Ctrl+Z.
[4200G]
```
**2** Adopt AAA authentication for Telnet users

[4200G] **user-interface vty 0 4** [4200G-ui-vty0-4] **authentication-mode scheme**

**3** Configure an ISP domain.

[4200G] **domain cams** [4200G-isp-cams] **access-limit enable 10** [4200G-isp-cams] **quit**

**4** Configure a RADIUS scheme.

```
[4200G] radius scheme cams
[4200G-radius-cams] accounting optional
[4200G-radius-cams] primary authentication 10.110.91.164 1812
[4200G-radius-cams] key authentication expert
[4200G-radius-cams] server-type 3Com
[4200G-radius-cams] user-name-format with-domain
[4200G-radius-cams] quit
```
**5** Associate the ISP domain with the RADIUS scheme.

[4200G] **domain cams** [4200G-isp-cams] **scheme radius-scheme cams**

A Telnet user logging into the switch by a name in the format of *userid* @cams belongs to the cams domain and will be authenticated according to the configuration of the cams domain.

#### **Local Authentication of FTP/Telnet Users**

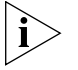

*The configuration procedure for the local authentication of FTP users is similar to that of Telnet users. The following description only takes the local authentication of Telnet users as example.*

#### **Network requirements**

In the network environment shown in [Figure 59,](#page-202-0) you are required to configure the switch so that the Telnet users logging into the switch are authenticated locally.

#### **Network diagram**

<span id="page-202-0"></span>**Figure 59** Local authentication of Telnet users

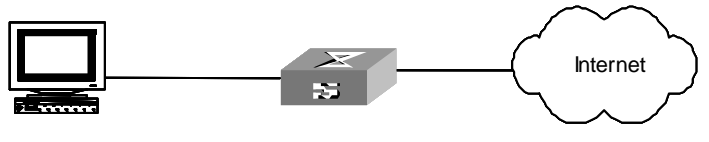

Telnet user

#### **Configuration procedure**

- **1** Method 1: Using a local authentication scheme
	- **a** Enter system view.

```
<S4200G> system-view 
System View: return to User View with Ctrl+Z.
[4200G]
```
**b** Adopt AAA authentication for Telnet users.

```
[4200G] user-interface vty 0 4
[4200G-ui-vty0-4] authentication-mode scheme
```
**c** Create and configure a local user named telnet.

```
[4200G] local-user telnet
[4200G-luser-telnet] service-type telnet
[4200G-luser-telnet] password simple 3Com
[4200G-luser-telnet] attribute idle-cut 300 access-limit 5
[4200G] domain system
[4200G-isp-system] scheme local
```
A Telnet user logging into the switch with the name telnet@system belongs to the system domain and will be authenticated according to the configuration of the system domain.

**2** Method 2: using a local RADIUS server

This method is similar to the remote authentication method described in ["Remote](#page-200-0)  [RADIUS Authentication of Telnet/SSH Users".](#page-200-0) You only need to change the server IP address, the authentication password, and the UDP port number for authentication service in configuration step "Configure a RADIUS scheme" in ["Remote RADIUS](#page-200-0)  [Authentication of Telnet/SSH Users"](#page-200-0)to 127.0.0.1, 3Com, and 1645 respectively, and configure local users.

```
Troubleshooting 
AAA&RADIUS 
Configuration
                             The RADIUS protocol is at the application layer in the TCP/IP protocol suite. This 
                             protocol prescribes how the switch and the RADIUS server of the ISP exchange user 
                             information with each other.
```
**Symptom 1**: User authentication/authorization always fails.

#### **Possible reasons and solutions**:

- The user name is not in the userid@isp-name format, or no default ISP domain is specified on the switch—Use the correct user name format, or set a default ISP domain on the switch.
- The user is not configured in the database of the RADIUS server—Check the database of the RADIUS server, make sure that the configuration information about the user exists.
- The user input an incorrect password—Be sure to input the correct password.
- The switch and the RADIUS server have different shared keys—Compare the shared keys at the two ends, make sure they are identical.
- The switch cannot communicate with the RADIUS server (you can determine by pinging the RADIUS server from the switch)—Take measures to make the switch communicate with the RADIUS server normally.

**Symptom 2**: RADIUS packets cannot be sent to the RADIUS server.

#### **Possible reasons and solutions**:

The communication links (physical/link layer) between the switch and the RADIUS server is disconnected/blocked—Take measures to make the links connected/unblocked.

None or incorrect RADIUS server IP address is set on the switch—Be sure to set a correct RADIUS server IP address.

One or all AAA UDP port settings are incorrect—Be sure to set the same UDP port numbers as those on the RADIUS server.

**Symptom 3**: The user passes the authentication and gets authorized, but the accounting information cannot be transmitted to the RADIUS server.

#### **Possible reasons and solutions**:

- The accounting port number is not properly set—Be sure to set a correct port number for RADIUS accounting.
- The switch requests that both the authentication/authorization server and the accounting server use the same device (with the same IP address), but in fact they are not resident on the same device—Be sure to configure the RADIUS servers on the switch according to the actual situation.

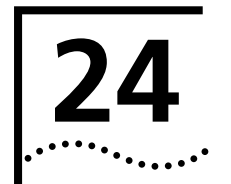

# **24 CENTRALIZED MAC ADDRESS AUTHENTICATION CONFIGURATION**

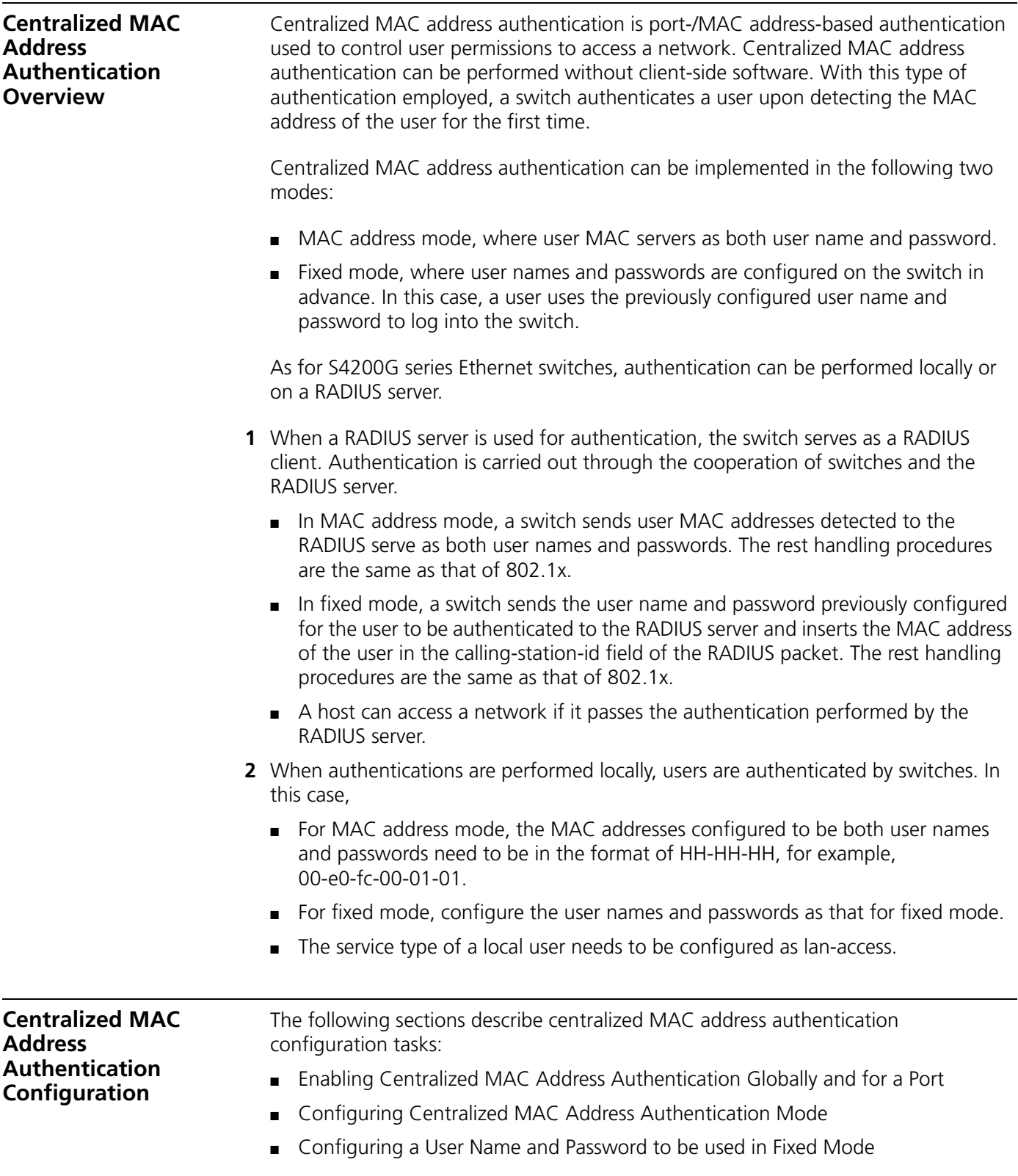

- Configuring the ISP Domain for MAC Address Authentication Users
- Configuring the Timers Used in Centralized MAC Address Authentication

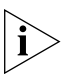

*The configuration of the maximum number of learned MAC addresses (refer to the mac-address max-mac-count command) is unavailable for the ports with centralized MAC address authentication enabled. Similarly, the centralized MAC address authentication is unavailable for the ports with the maximum number of learned MAC addresses configured.*

#### **Enabling Centralized MAC Address Authentication Globally and for a Port**

**Table 156** Enable centralized MAC address authentication

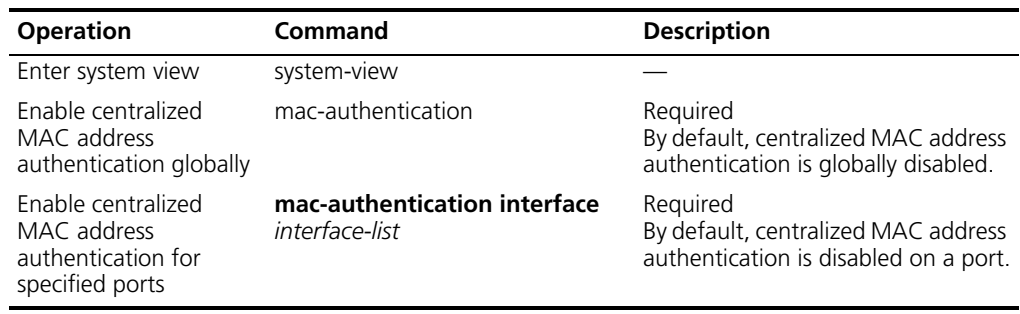

Centralized MAC address authentication configuration takes effect on a port only after you enable centralized MAC address authentication globally.

#### **Configuring Centralized MAC Address Authentication Mode**

**Table 157** Configure centralized MAC address authentication mode

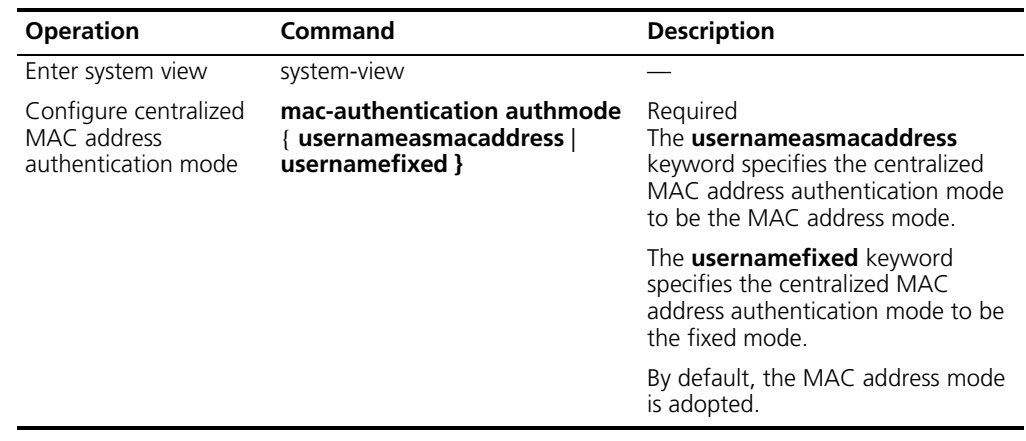

#### **Configuring a User Name and Password to be used in Fixed Mode**

When the fixed mode is adopted, you need to configure the user names and passwords.

**Table 158** Configure a user name and password to be used in fixed mode

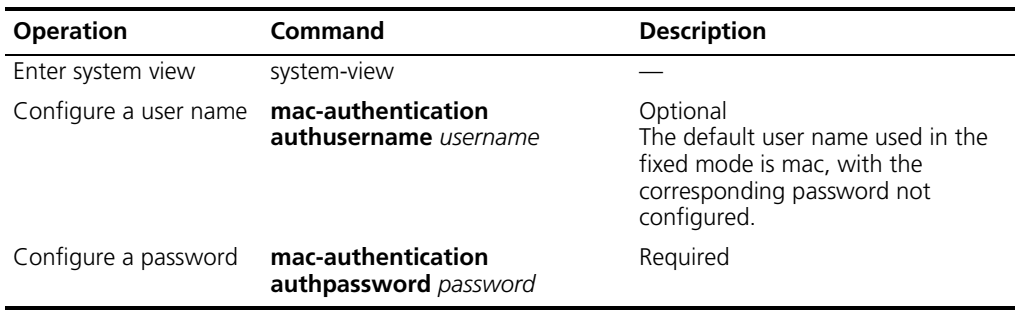

#### **Configuring the ISP Domain for MAC Address Authentication Users**

[Table 159](#page-206-0) lists the operations to configure the ISP domain for centralized MAC address authentication users.

<span id="page-206-0"></span>**Table 159** Configure the ISP domain for MAC address authentication users

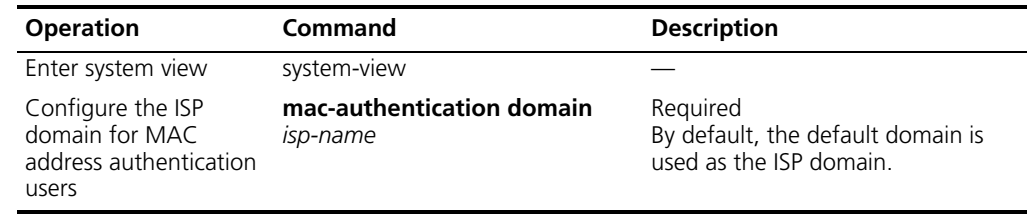

#### **Configuring the Timers Used in Centralized MAC Address Authentication**

The following timers are used in centralized MAC address authentication:

- Offline detect timer, which sets the time interval for a switch to test whether a user goes offline. Upon detecting a user is offline, a switch notifies the RADIUS server of the user to trigger the RADIUS server to stop the accounting on the user.
- Quiet timer, which sets the quiet period for a switch. After a user fails to pass the authentication performed by a switch, the switch quiets for a specific period (the quiet period) before it authenticates users again.
- Server timeout timer. During authentication, the switch prohibits the user from accessing the network through the corresponding port if the connection between the switch and RADIUS server times out.

[Table 160](#page-206-1) lists the operations to configure the timers used in centralized MAC address authentication.

<span id="page-206-1"></span>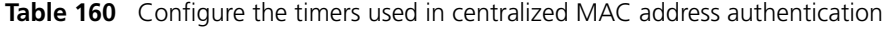

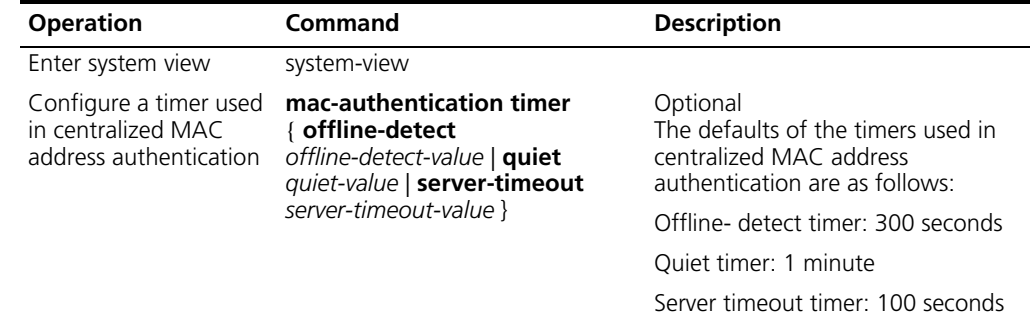

#### **Displaying and Debugging Centralized MAC Address Authentication**

After the above configuration, you can execute the **display** command in any view to display system running of centralized MAC address authentication configuration, and to verify the effect of the configuration.

**Table 161** Display and debug centralized MAC address authentication

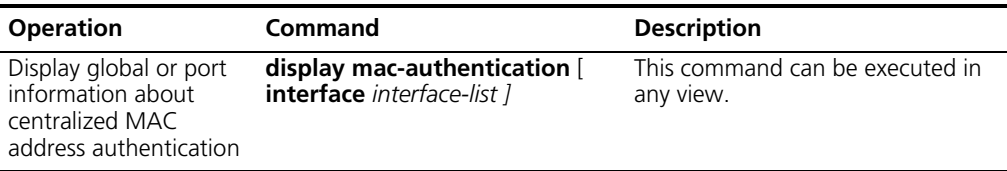

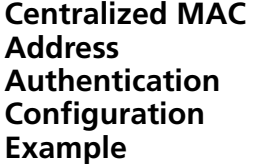

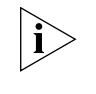

*Centralized MAC address authentication configuration is similar to 802.1x. In this example, the differences between the two lie in the following:*

*Centralized MAC address authentication needs to be enabled both globally and for port.*

*In MAC address mode, Mac address of locally authenticated user is used as both user name and password.*

*In MAC address mode, MAC address of user authenticated by RADIUS server need to be configured as both user name and password on the RADIUS server.*

The following section describes how to enable centralized MAC address authentication globally and for a port, and how to configure a local user. For other related configuration, refer to the configuration examples in [Chapter 21](#page-162-0).

**1** Enable centralized MAC address authentication for GigabitEthernet 1/0/2 port.

```
<S4200G> system-view
[4200G] mac-authentication interface GigabitEthernet 1/0/2
```
**2** Configure centralized MAC address authentication mode as MAC address mode.

[4200G] **mac-authentication authmode usernameasmacaddress**

- **3** Add a local user.
	- **a** Configure the user name and password.

```
[4200G] local-user 00-e0-fc-01-01-01
[4200G-luser-00-e0-fc-01-01-01] password simple 00-e0-fc-01-01-01
```
**b** Set service type of the local user to lan-access.

[4200G-luser-00-e0-fc-01-01-01] **service-type lan-access**

**4** Enable centralized MAC address authentication globally.

```
[4200G] mac-authentication
```
**5** Configure the domain name for centralized MAC address authentication users as aabbcc163.net.

```
[4200G] mac-authentication domain aabbcc163.net
```
For domain-related configuration, refer to [Chapter 21.](#page-162-0)

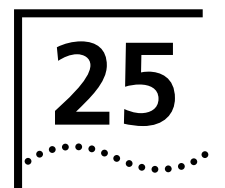

# **25 ARP CONFIGURATION**

<span id="page-208-0"></span>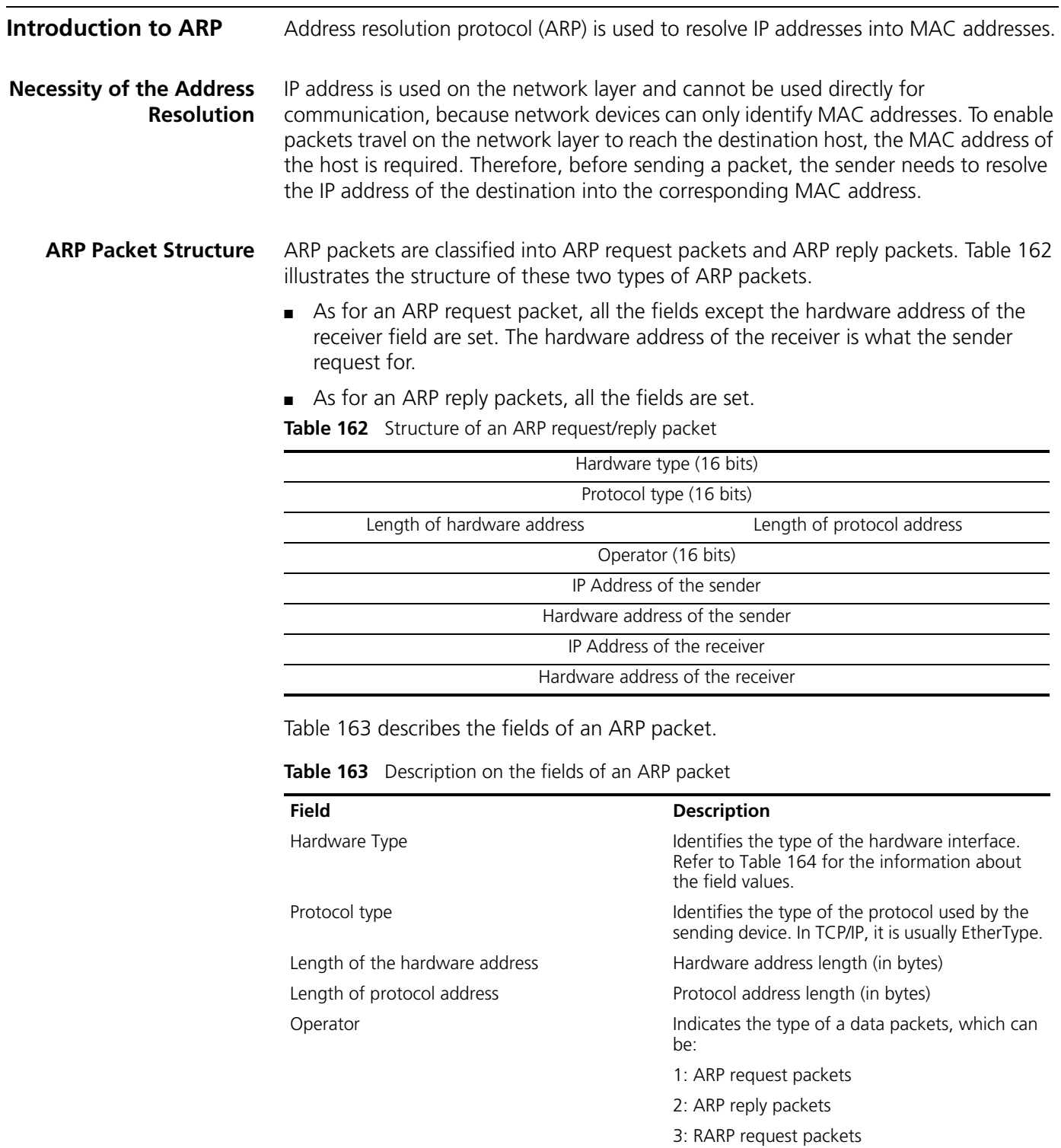

- <span id="page-208-1"></span>4: RARP reply packets Hardware address of the sender Hardware address of the sender
- IP address of the sender IP address of the sender

| Field                            | <b>Description</b>                                                                   |
|----------------------------------|--------------------------------------------------------------------------------------|
| Hardware address of the receiver | For an ARP request packet, this field is null.                                       |
|                                  | For an ARP reply packet, this field carries the<br>hardware address of the receiver. |
| IP address of the receiver       | IP address of the receiver                                                           |

**Table 163** Description on the fields of an ARP packet (Continued)

<span id="page-209-0"></span>**Table 164** Description on the values of the hardware type field

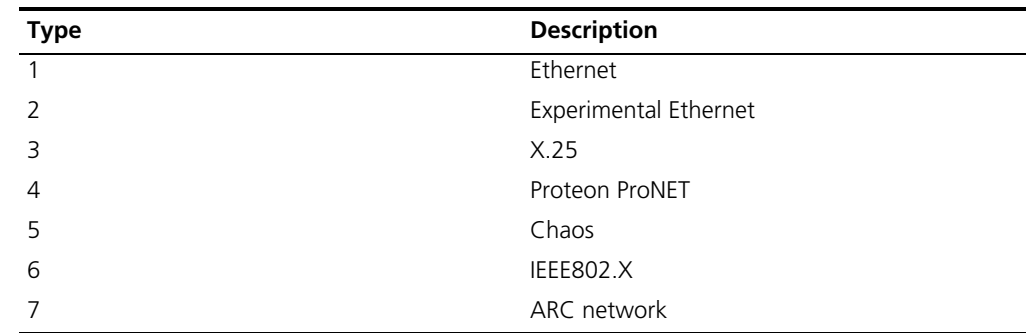

ARP Table In an Ethernet, the MAC addresses of two hosts must be available for the two hosts to communicate with each other. Each host in an Ethernet maintains an IP address-to-MAC address mapping table known as ARP mapping table, as illustrated in [Figure 60](#page-209-1). An entry of an ARP mapping table contains the IP address and the MAC address of a host recently communicating with the local host.

<span id="page-209-1"></span>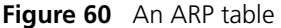

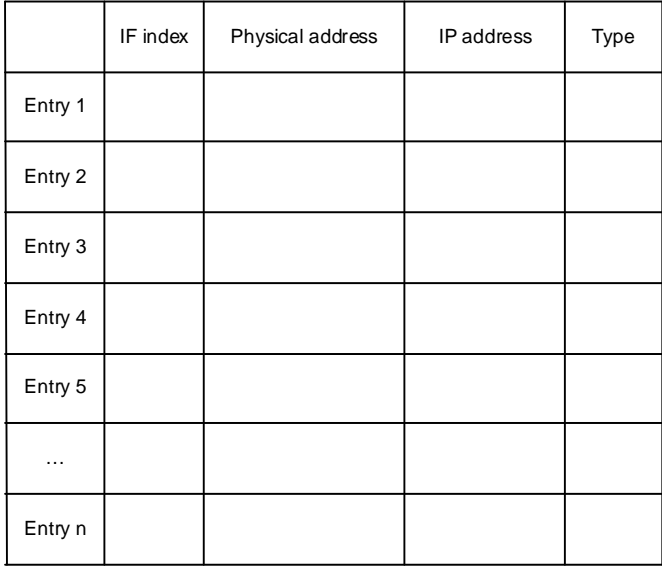

[Table 165](#page-210-0) describes the APR mapping table fields.

| <b>Field</b>     | <b>Description</b>                                                                                                    |
|------------------|----------------------------------------------------------------------------------------------------|
| IF index         | Index of the physical interface/port on the device owning the<br>physical address and IP address contained in the entry |
| Physical address | Physical address of the device, that is, the MAC address                                                                |
| IP address       | IP address of the device                                                                                                |
| Type             | Entry type, which can be:                                                                                               |
|                  | 1: An entry falling out of the following three cases                                                                    |
|                  | 2: Invalid entry                                                                                                    |
|                  | 3: Dynamic entry                                                                                                    |
|                  | 4: Static entry                                                                                                    |

<span id="page-210-0"></span>**Table 165** Description on the fields of an ARP table

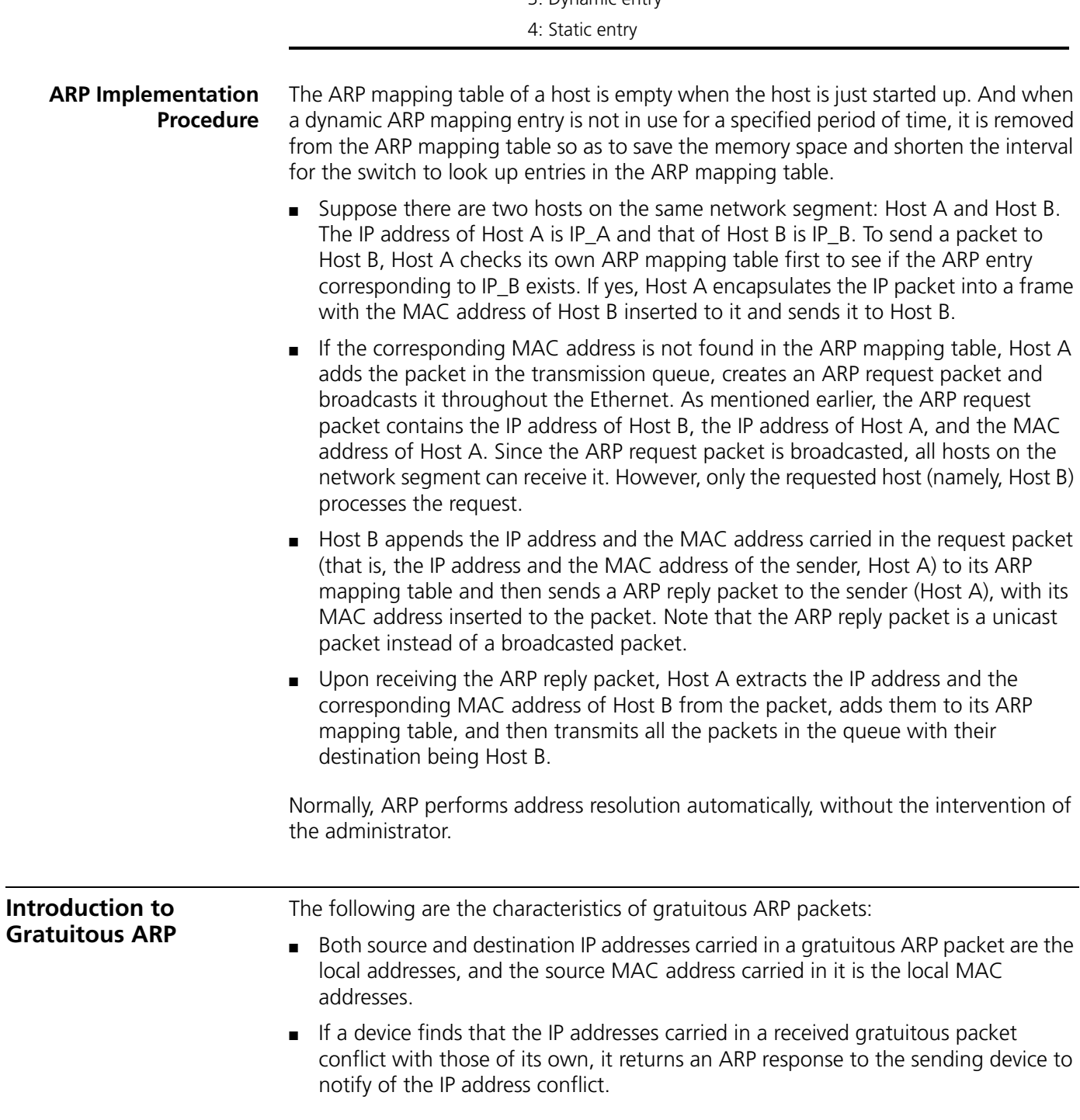

By sending gratuitous ARP packets, a network device can:

- Determine whether or not IP address conflicts exist between it and other network devices.
- Trigger other network devices to update its hardware address stored in their caches.

When the gratuitous ARP packet learning function is enabled on a switch and the switch receives a gratuitous ARP packet, the switch updates the existing ARP entry (contained in the cache of the switch) that matches the received gratuitous ARP packet using the hardware address of the sender carried in the gratuitous ARP packet. A switch operates like this whenever it receives a gratuitous ARP packet.

**ARP Configuration** ARP entries in an S4200G series Ethernet switch are classified into static entries and dynamic entries, as described in [Table 166](#page-211-0).

<span id="page-211-0"></span>**Table 166** ARP entries

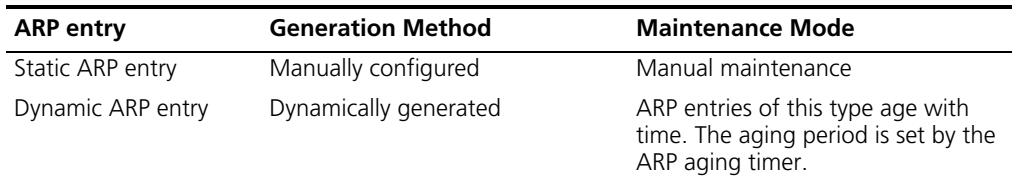

#### **Adding a Static ARP Mapping Entry Manually**

#### **Table 167** Add a static ARP mapping entry manually

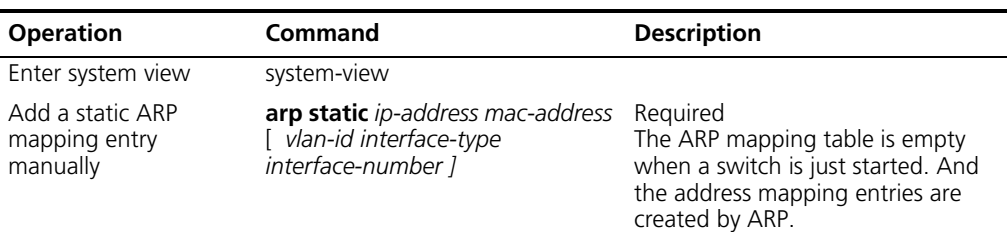

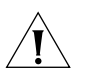

#### *CAUTION:*

*Static ARP mapping entries are valid as long as the Ethernet switch operates. But operations that invalidate ARP entries, such as changing/removing VLAN interfaces, removing VLANs, or removing ports from VLANs, may cause the corresponding ARP entries being removed automatically.*

*As for the arp static command, the value of the vlan-id argument must be the ID of an existing VLAN, and the port identified by the interface-type and interface-number arguments must belong to the VLAN.*

**Configuring the ARP Aging Timer for Dynamic ARP Entries** The ARP aging timer applies to all dynamic ARP mapping entries.

**Table 168** Configure the ARP aging timer for dynamic ARP entries

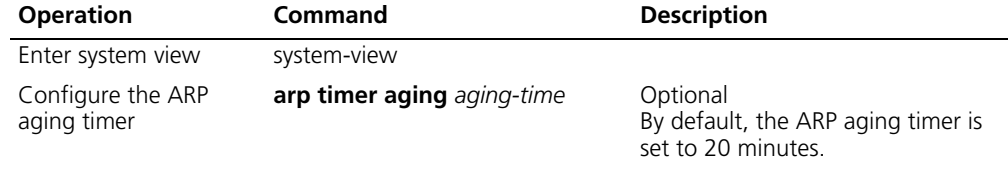

#### **Enabling the ARP Entry Checking Function**

When multiple hosts share one multicast MAC address, you can specify whether or not to create multicast MAC address ARP entries for MAC addresses learned by performing the operations listed in [Table 169](#page-212-0).

<span id="page-212-0"></span>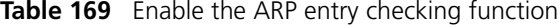

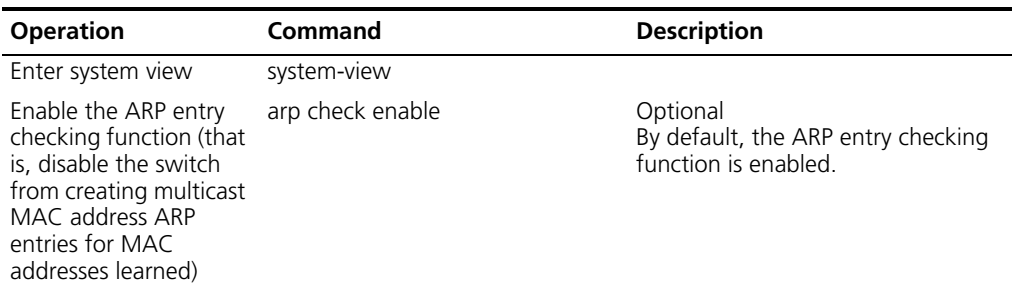

#### **Gratuitous ARP Packet Learning configuration**

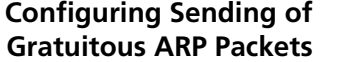

Sending of gratuitous ARP packets is enabled as long as an S4200G series switch operates. And no command is for this function.

**Configuring the Gratuitous ARP packet Learning Function**

[Table 170](#page-212-1) lists the operations to configure the gratuitous ARP packet learning function.

<span id="page-212-1"></span>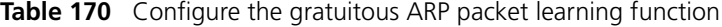

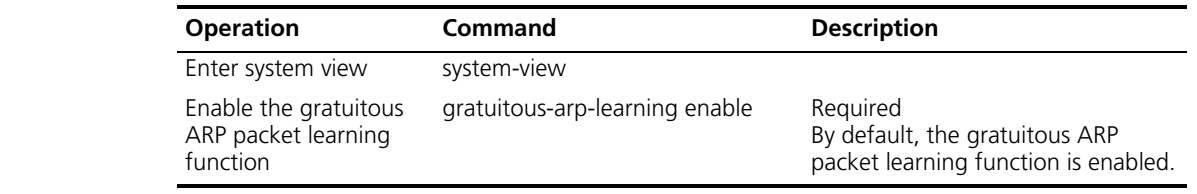

#### **Displaying and Debugging ARP**

After the above configuration, you can execute the **display** command in any view to display the running of the ARP configuration, and to verify the effect of the configuration.

Execute the **debugging** command in user view to debug ARP configuration. Execute the **reset** command in user view to clear ARP mapping entries.

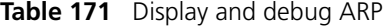

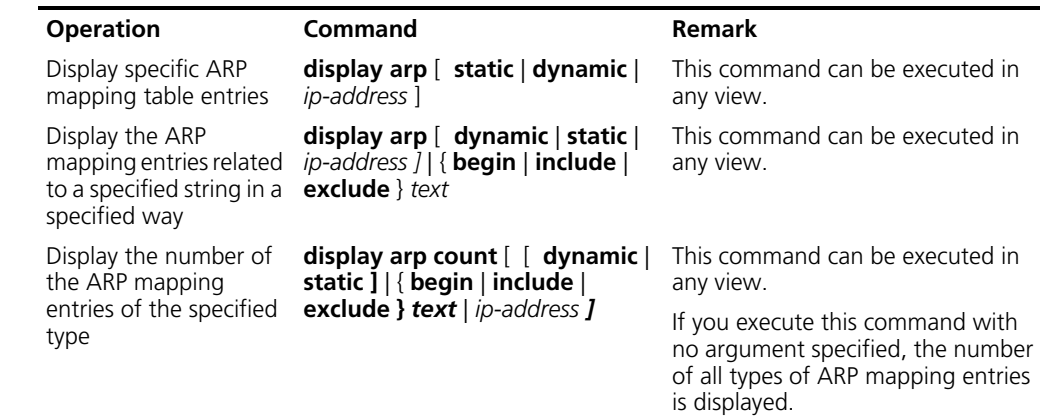

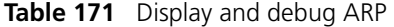

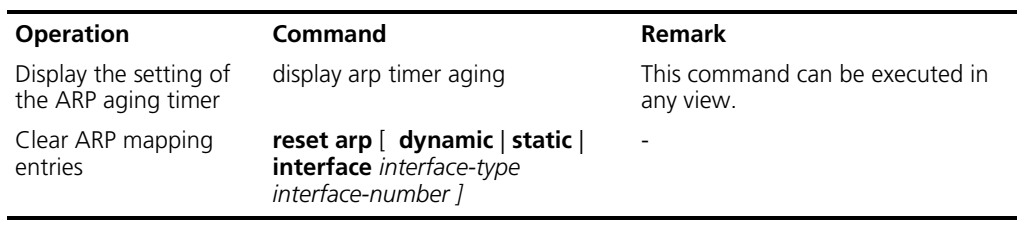

# **26 ACL CONFIGURATION**

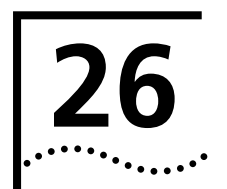

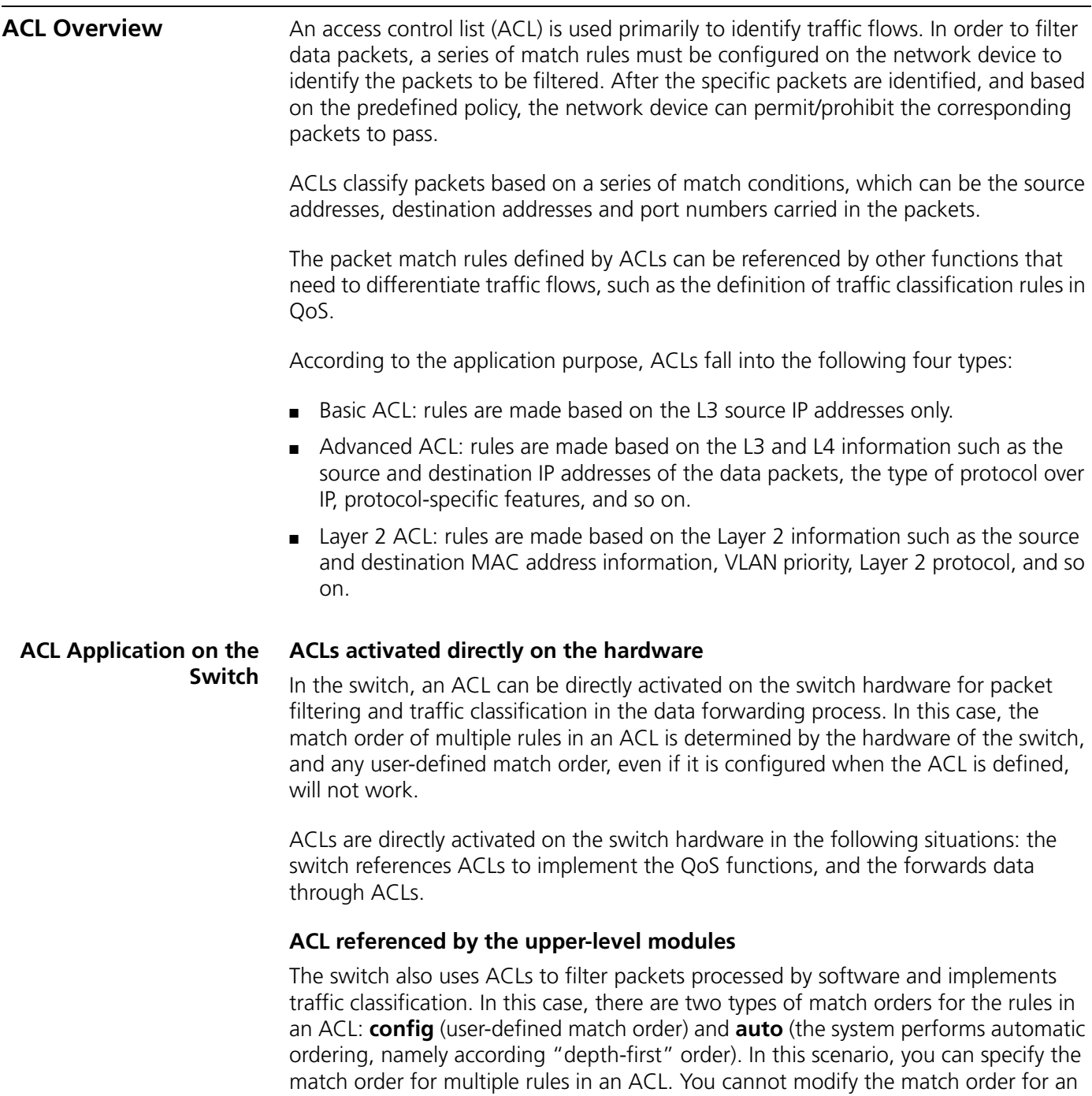

ACLs are referenced by software to control login users.

the rules are deleted from the ACL.

ACL once you have specified it. You can specify a new the match order only after all

**ACL Match Order** An ACL may contain a number of rules, and each rule specifies a different packet range. This brings about the issue of match order when packets are matched.

An ACL supports the following four types of match orders:

- Configured order: ACL rules are matched according to the configured order.
- Automatic ordering: ACL rules are matched according to "depth-first" order.

"Depth-first" order is described as follows:

■ The "depth-first" ordering of rules in IP ACLs (basic and advanced ACLs) is implemented based on the lengths of the source IP address masks and the destination IP address masks. The rule with the longest masks is first matched, and then comes the rule with the second longest masks, and so on. In the ordering, the lengths of the source IP address masks are compared first; if the source IP address masks have the same length, the lengths of the destination IP address masks are compared. For example, the rule of which the source IP address mask is 255.255.255.0 precedes the rule of which the source IP address mask is 255.255.0.0 in the match order.

#### **ACLs Based on Time Ranges** A Time-range-based ACL enables you to implement ACL control over packets by differentiating the time ranges.

A time range can be specified in each rule in an ACL. If the time range specified in a rule is not configured, the system will give a prompt message and allow the rule to be successfully created. However, the rule does not take effect immediately. It takes effect only when the specified time range is configured and the system time is within the time range.

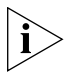

*There is no hardware clock on the 4200G. The date and time will be reset to 23:55:00 2000/04/01 when the system is rebooted or power cycled. If you are using time based ACLs, the clock must be set using the clock command in user view after a reboot or power cycle. In an environment that requires exact time, you must use NTP (Network Time Protocol) to obtain and set the current date and time of the Ethernet switch.*

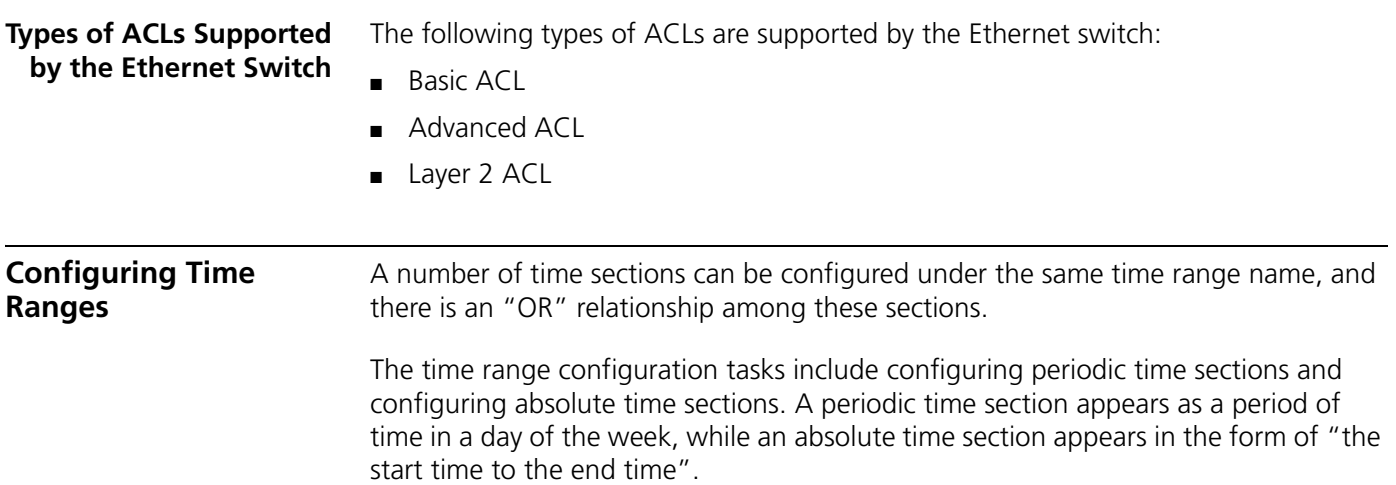
#### **Configuration Procedure**

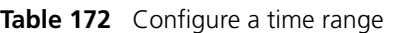

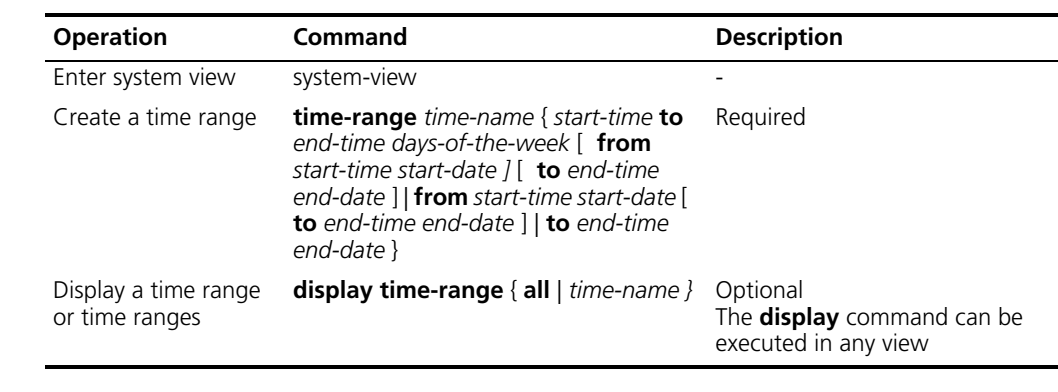

If only a periodic time section is defined in a time range, the time range is active only within the defined periodic time section.

If only an absolute time section is defined in a time, the time range is active only within the defined absolute time section.

If both a periodic time section and an absolute time section are defined in a time range, the time range is active only when the periodic time range and the absolute time range are both matched. Assume that a time range defines an absolute time section from 00:00 January 1, 2004 to 23:59 December 31, 2004, and a periodic time section from 12:00 to 14:00 every Wednesday. This time range is active only from 12:00 to 14:00 every Wednesday in 2004.

If the start time is specified, the time range starts on the current date and ends on the end date.

If the end date is note specified, the time range is from the date of configuration till the largest date available in the system.

**Configuration Example** Define a time range that will be active from 8:00 to 18:00 Monday through Friday.

<S4200G> **system-view** [4200G] **time-range test 8:00 to 18:00 working-day** [4200G] **display time-range test** Current time is 13:27:32 4/16/2005 Saturday Time-range : test ( Inactive ) 08:00 to 18:00 working-day

**Defining Basic ACLs** A basic ACL defines rules only based on the L3 source IP addresses to analyze and process data packets.

The value range for basic ACL numbers is 2,000 to 2,999.

**Configuration Preparation** Before configuring an ACL rule containing time range arguments, you need to configure define the corresponding time ranges. For the configuration of time ranges, refer to ?Advanced ACL.

The value of the source IP address information in the rule has been defined.

#### **Configuration Procedure**

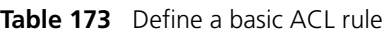

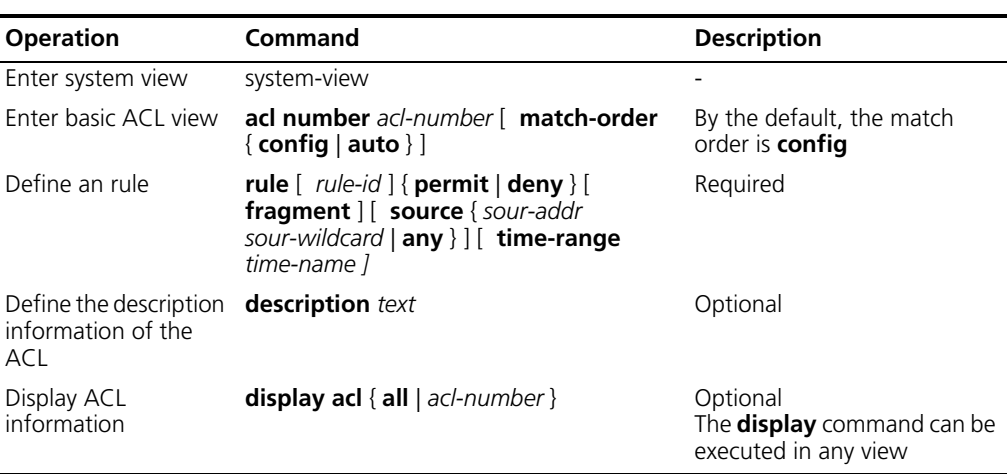

In the case that you specify the rule ID when defining a rule:

- If the rule corresponding to the specified rule ID already exists, you will edit the rule, and the modified part in the rule will replace the original content, while other parts remain unchanged.
- If the rule corresponding to the specified rule ID does not exists, you will create and define a new rule.
- The content of a modified or created rule must not be identical with the content of any existing rule; otherwise the rule modification or creation will fail, and the system will prompt that the rule already exists.

If you do not specify a rule ID, you will create and define a new rule, and the system will assign an ID for the rule automatically.

**Configuration Example** Configure ACL 2000 to deny packets whose source IP address is 1.1.1.1.

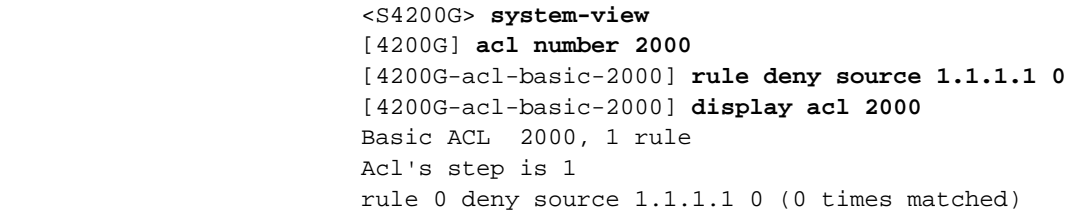

#### **Defining Advanced ACLs**

Advanced ACLs define classification rules according to the source and destination IP addresses of packets, the type of protocol over IP, and protocol-specific features such as TCP/UDP source and destination ports, TCP flag bit, ICMP protocol type, code, and so on.

The value range for advanced ACL numbers is 3,000 to 3,999.

Advanced ACLs support analysis and processing of three packet priority levels: type of service (ToS) priority, IP priority and differentiated services codepoint Priority (DSCP).

Using advanced ACLs, you can define classification rules that are more accurate, more abundant, and more flexible than those defined with basic ACLs.

#### **Configuration Preparation**

Before configuring an ACL rule containing time range arguments, you need to configure define the corresponding time ranges. For the configuration of time ranges, refer to ?Advanced ACL.

The values of source and destination IP addresses, the type of protocol over IP, and protocol-specific features in the rule have been defined.

#### **Configuration Procedure**

**Table 174** Configure an advanced ACL rule

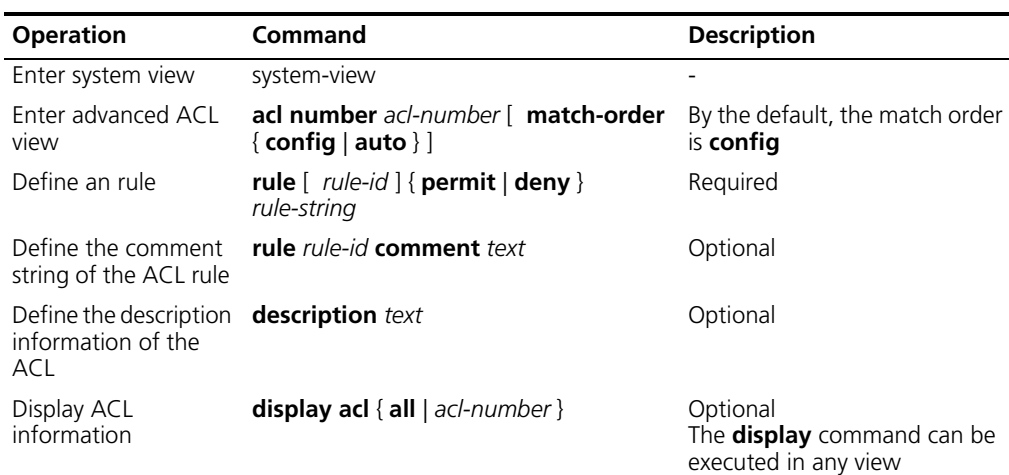

In the case that you specify the rule ID when defining a rule:

- If the rule corresponding to the specified rule ID already exists, you will edit the rule, and the modified part in the rule will replace the original content, while other parts remain unchanged.
- If the rule corresponding to the specified rule ID does not exists, you will create and define a new rule.
- The content of a modified or created rule must not be identical with the content of any existing rule; otherwise the rule modification or creation will fail, and the system will prompt that the rule already exists.

If you do not specify a rule ID, you will create and define a new rule, and the system will assign an ID for the rule automatically.

*rule-string*: rule information, which can be combination of the parameters given in [Table 175](#page-218-0). [Table 175](#page-218-0) describes the specific parameters. You must configure the *protocol* argument in the rule information before you can configure other arguments.

<span id="page-218-0"></span>**Table 175** Rule information

| Parameter                                               | <b>Type</b>                   | <b>Function</b>                                            | <b>Description</b>                                                                                                    |
|---------------------------------------------------------|-------------------------------|------------------------------------------------------------|----------------------------------------------------------------------------------------------------|
| protocol                                                | Protocol type                 | Type of protocol<br>over IP                                | When expressed in numerals, the<br>value range is 1 to 255                                                                 |
|                                                         |                               |                                                            | When expressed with a name, the<br>value can be GRE, ICMP, IGMP, IP,<br>IPinIP, OSPF, TCP, and UDP                         |
| <b>source</b> { sour-addr<br>sour-wildcard $ $ any $\}$ | Source address<br>information | Specifies the source<br>address information<br>in the rule | sour-addr sour-wildcard is used to<br>specify the source address of the<br>packet, expressed in dotted<br>decimal notation |
|                                                         |                               |                                                            | any represents any source address                                                                                          |

| <b>Parameter</b>                                         | <b>Type</b>                           | <b>Function</b>                                                                | <b>Description</b>                                                                                                    |
|----------------------------------------------------------|---------------------------------------|--------------------------------------------------------------------------------|----------------------------------------------------------------------------------------------------|
| destination<br>{ dest-addr<br>dest-wildcard $ $ any $\}$ | Destination<br>address<br>information | Specifies the<br>destination address<br>information in the<br>rule             | dest-addr dest-wildcard is used to<br>specify the destination address of<br>the packet, expressed in dotted<br>decimal notation |
|                                                          |                                       |                                                                                | any represents any destination<br>address                                                                                       |
| precedence<br>precedence                                 | Packet<br>precedence                  | Packet priority                                                                | Value range: 0 to 7                                                                                                    |
| tos tos                                                  | Packet<br>precedence                  | ToS priority                                                                   | Value range: 0 to 15                                                                                                    |
| <b>dscp</b> dscp                                         | Packet<br>precedence                  | <b>DSCP</b> priority                                                           | Value range: 0 to 63                                                                                                    |
| fragment                                                 | Fragment<br>information               | Specifies that the<br>rule is effective for<br>non-initial fragment<br>packets | $\overline{\phantom{0}}$                                                                                                    |
| time-range<br>time-name                                  | Time range<br>information             | Specifies the time<br>range in which the<br>rule is active                     |                                                                                                    |

**Table 175** Rule information (Continued)

If the protocol type is TCP or UDP, you can also define the following information:

**Table 176** TCP/UDP-specific rule information

| <b>Parameter</b>                                | <b>Type</b>                               | <b>Function</b>                                                                                       | <b>Description</b>                                                                                                    |  |
|-------------------------------------------------|-------------------------------------------|----------------------------------------------------------------------------------------------------|----------------------------------------------------------------------------------------------------|--|
| source-port operator<br>port1 [ port2 ]         | Source port(s)                            | Defines the source<br>port information of<br>UDP/TCP packets                                          | The value of operator can be It<br>(less than), gt (greater than), eq<br>(equal to), neq (not equal to) or                                                                                                    |  |
| destination-port<br>operator port1 [<br>port2 1 | Destination<br>port(s)                    | Defines the<br>destination port<br>information of<br>UDP/TCP packets                                  | range (within the range of) Only<br>the "range" operator requires<br>two port numbers as the<br>operands, and other operators<br>require only one port number as<br>the operand<br>port1 and port2: TCP/UDP port<br>number(s), expressed with<br>name(s) or numerals; when<br>expressed with numerals, the<br>value range is 0 to 65,535 |  |
| established                                     | TCP<br>connection<br>established"<br>flag | Specifies that the<br>rule will match TCP<br>connection packets<br>with the <b>ack</b> or rst<br>flag | TCP-specific argument                                                                                                    |  |

If the protocol type is ICMP, you can also define the following information:

**Table 177** ICMP-specific rule information

| <b>Parameter</b>                        | Tvpe                                                       | <b>Function</b>                                                                         | <b>Description</b>                                                                                                   |
|-----------------------------------------|------------------------------------------------------------|-----------------------------------------------------------------------------------------|----------------------------------------------------------------------------------------------------|
| <b>icmp-type</b> icmp-type<br>icmp-code | Type and<br>message code<br>information of<br>ICMP packets | Specifies the type<br>and message code<br>information of<br>ICMP packets in the<br>rule | <i>icmp-type:</i> ICMP message type,<br>ranging 0 to 255<br><i>icmp-code: ICMP message code,</i><br>ranging 0 to 255 |

If the protocol type is ICMP, you can also directly input the ICMP message name after the **icmp-type** argument. [Table 178](#page-220-0) describes some common ICMP messages.

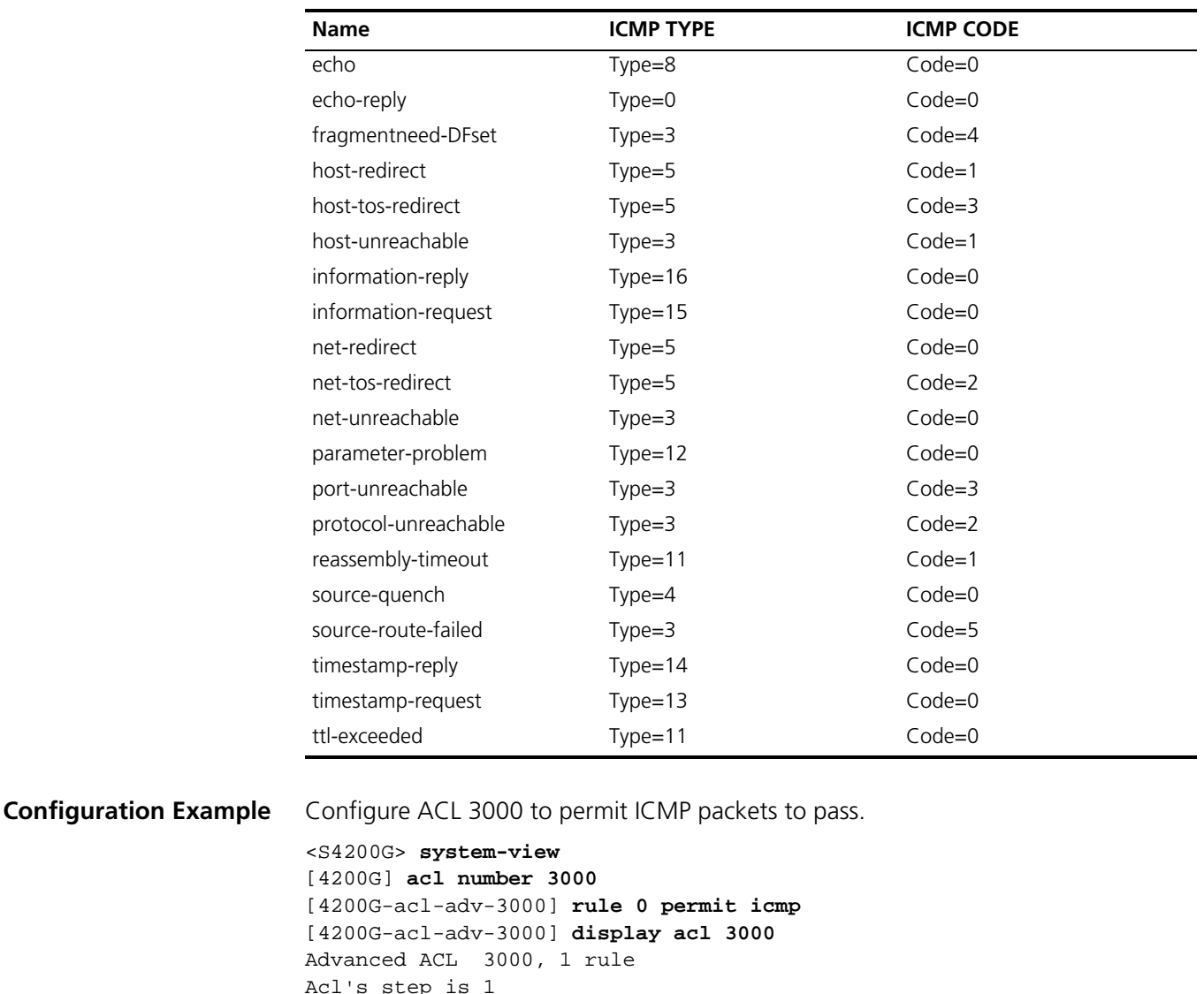

<span id="page-220-0"></span>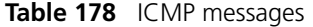

**Defining Layer 2 ACLs** Layer 2 ACLs define rules based on the Layer 2 information such as the source and destination MAC address information, VLAN priority and Layer 2 protocol to process packets.

The value range for Layer 2 ACL numbers is 4,000 to 4,999.

rule 0 permit icmp (0 times matched)

**Configuration Preparation** Before configuring an ACL rule containing time range arguments, you need to configure define the corresponding time ranges. For the configuration of time ranges, refer to ?Advanced ACL.

> The values of the source and destination MAC addresses, VLAN priority and Layer 2 protocol in the rule have been defined.

#### **Configuration Tasks**

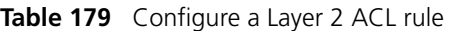

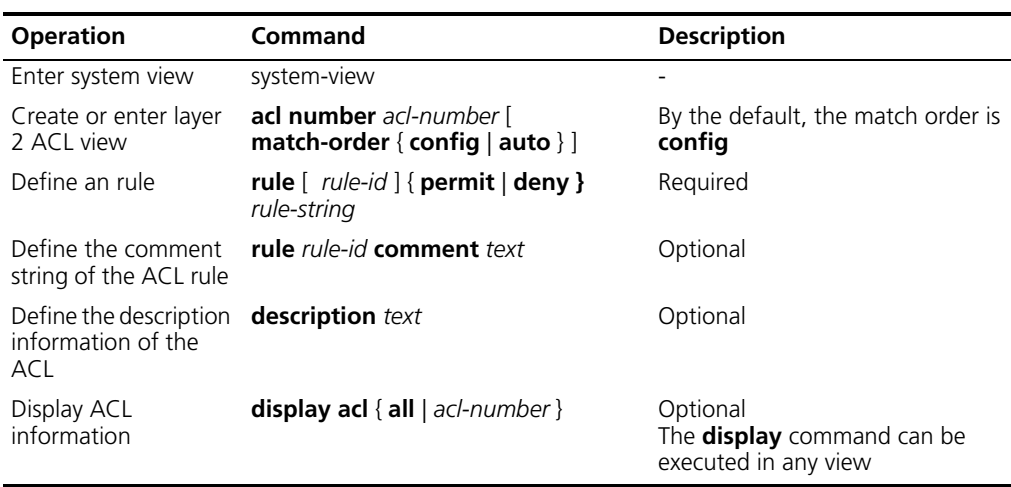

In the case that you specify the rule ID when defining a rule:

- If the rule corresponding to the specified rule ID already exists, you will edit the rule, and the modified part in the rule will replace the original content, while other parts remain unchanged.
- If the rule corresponding to the specified rule ID does not exists, you will create and define a new rule.
- The content of a modified or created rule must not be identical with the content of any existing rule; otherwise the rule modification or creation will fail, and the system will prompt that the rule already exists.

If you do not specify a rule ID, you will create and define a new rule, and the system will assign an ID for the rule automatically.

*rule-string*: rule information, which can be combination of the parameters given in [Table 180](#page-221-0). [Table 180](#page-221-0) describes the specific parameters.

| <b>Parameter</b>                           | <b>Type</b>                         | <b>Function</b>                                                | <b>Description</b>                                                                                    |
|--------------------------------------------|-------------------------------------|----------------------------------------------------------------|----------------------------------------------------------------------------------------------------|
| format-type                                | Link layer<br>encapsulation<br>type | Defines the link<br>layer<br>encapsulation<br>type in the rule | <i>format-type:</i> the value can be<br>802.3/802.2, 802.3, ether_ii, or snap                         |
| <b>Isap</b> Isap-code<br>Isap-wildcard     | Isap field                          | Defines the Isap<br>field in the rule                          | Isap-code: the encapsulation format<br>of data frames, a 16-bit hexadecimal<br>number                 |
|                                            |                                     |                                                                | Isap-wildcard: mask of the Isap value,<br>a 16-bit hexadecimal number used to<br>specify the mask bit |
| <b>source</b> { source-addr<br>source-mask | Source MAC<br>address               | Specifies the<br>source MAC<br>address range in<br>the rule    | source-addr: source MAC address, in<br>the format of H-H-H                                            |
| $v$ lan-id $\}^*$                          | information                         |                                                                | source- mask: source MAC address<br>mask, in the format of H-H-H                                      |
|                                            |                                     |                                                                | vlan-id: source VLAN ID, in the range<br>of 1 to 4,094                                                |
| <b>dest</b> dest-addr<br>dest-mask         | Destination MAC<br>address          | Specifies the<br>destination MAC                               | <i>dest-addr</i> : destination MAC address,<br>in the format of H-H-H                                 |
|                                            | information                         | address range in<br>the rule                                   | dest- mask: destination MAC address<br>mask, in the format of H-H-H                                   |

<span id="page-221-0"></span>**Table 180** Rule information

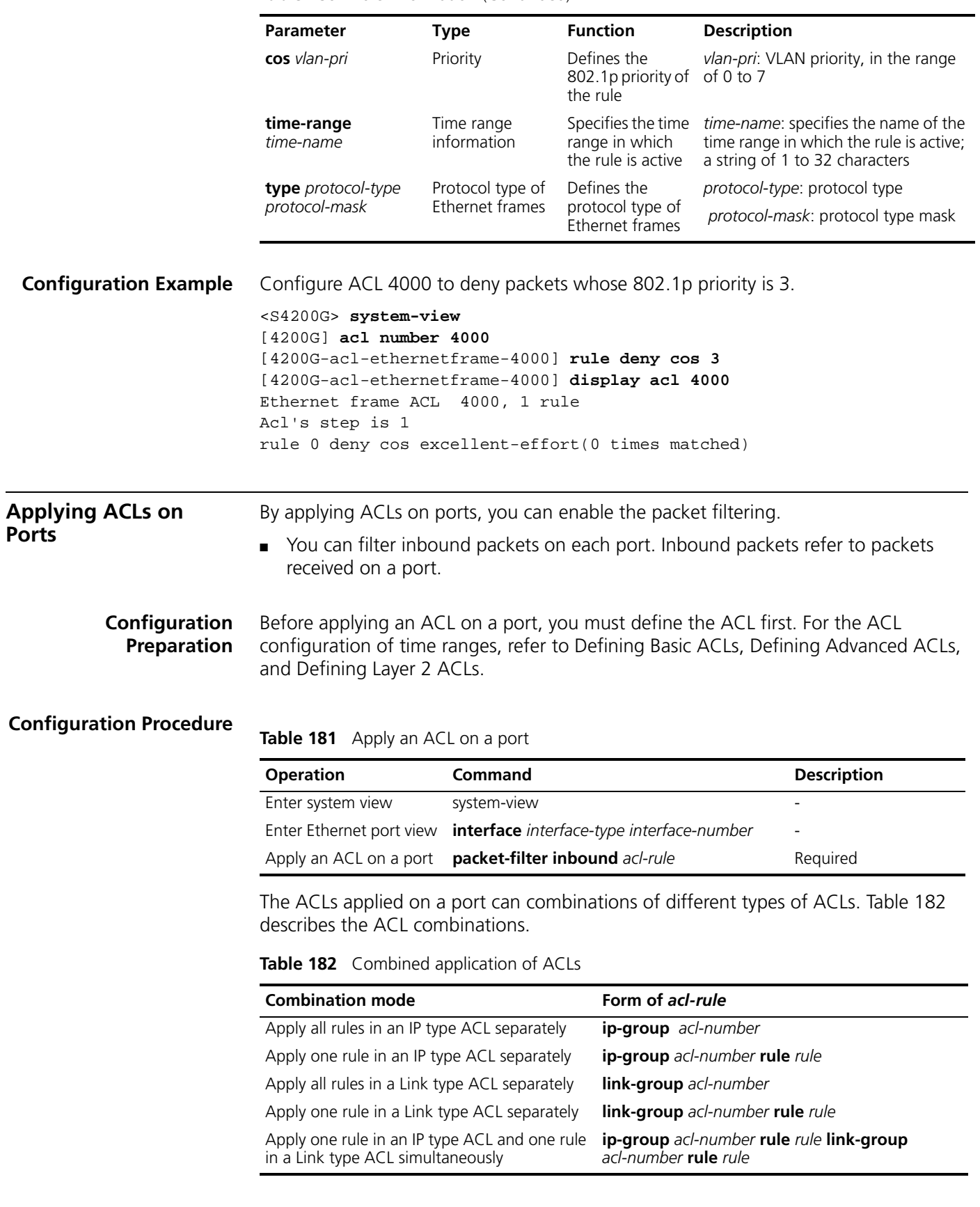

<span id="page-222-0"></span>**Table 180** Rule information (Continued)

#### **Configuration Example** Apply ACL 2100 in the inbound direction on GigabitEthernet 1/0/1 to filter packets.

<S4200G> **system-view** [4200G] **interface gigabitethernet 1/0/1** [4200G-GigabitEthernet1/0/1] **packet-filter inbound ip-group 2100**

#### **Displaying and Debugging ACL Configuration**

After the about-mentioned configuration, you can use the **display** command in any view to view the ACL running information, so as to verify configuration result.

**Table 183** Display and debug ACL configuration

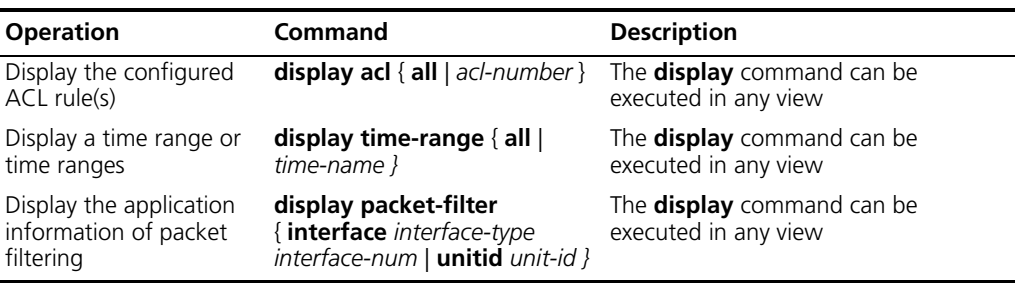

The matched information displayed by the **display acl** command is the matched information process by the software of the switch. You can use the **display qos-interface traffic-statistic** command to view the statistics information of data forwarded by the hardware of the switch.

#### **ACL Configuration Examples**

**Advanced ACL Configuration Example**

#### **Network requirements**

Different departments are interconnected on the intranet through the ports of the Switch. The wage query server of the financial department is accessed through GigabitEthernet1/0/1 (the subnet address is 129.110.1.2). It is required that an ACL be correctly configured to prohibit access to the wage server by other departments during the working hours (8:00 to 18:00).

#### **Network diagram**

**Figure 61** Network diagram for advanced ACL configuration

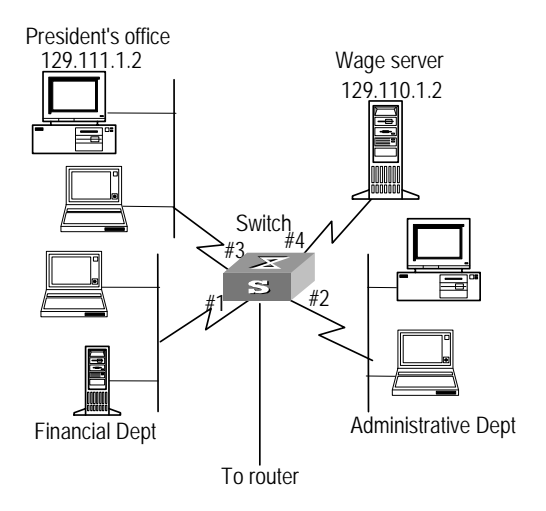

#### **Configuration procedure**

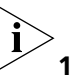

*Only the commands related to the ACL configuration are listed below.*

**1** Define a time range that contain a periodic time section from 8:00 to 18:00.

<S4200G> **system-view** [4200G] **time-range test 8:00 to 18:00 working-day**

- **2** Define an ACL on traffic to the wage server. Enter advanced ACL view of ACL 3000. [4200G] **acl number 3000**
- **3** Define an ACL rule for access to the wage server by other departments.

[4200G-acl-adv-3000] **rule 1 deny ip source any destination 129.110.1.2 0.0.0.0 time-range test** [4200G-acl-adv-3000] **quit**

**4** Apply the ACL on the port. Apply ACL 3000 on the port.

[4200G] **interface gigabitethernet1/0/1** [4200G-GigabitEthernet1/0/1] **packet-filter inbound ip-group 3000**

**Basic ACL Configuration**

**Example**

#### **Network requirements**

Through basic ACL configuration, packets from the host with the source IP address of 10.1.1.1 (the host is connected to the switch through Ethernet1/0/1) are to be filtered within the time range from 8:00 to 18:00 everyday.

### **Network diagram**

**Figure 62** Network diagram for basic ACL configuration

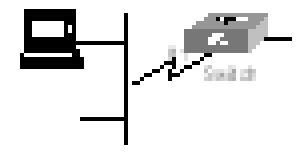

### **Configuration procedure**

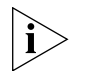

*Only the commands related to the ACL configuration are listed below.*

**1** Define the time range. Define the time range from 8:00 to 18:00.

```
<S4200G> system-view
[4200G] time-range test 8:00 to 18:00 daily
```
**2** Define an ACL for packets with the source IP address of 10.1.1.1 Enter basic ACL view of ACL 2000.

[4200G] **acl number 2000**

**3** Define an access rule for the source IP address of 10.1.1.1

```
[4200G-acl-basic-2000] rule 1 deny source 10.1.1.1 0 time-range test
[4200G-acl-basic-2000] quit
```
**4** Apply the ACL on the port. 1Apply ACL 2000 on the port.

```
[4200G] interface gigabitethernet1/0/1
[4200G-GigabitEthernet1/0/1] packet-filter inbound ip-group 2000
```
**Layer 2 ACL Configuration Example**

#### **Network requirements**

Through Layer 2 ACL configuration, packets with the source MAC address of 00e0-fc01-0101 and destination MAC address of 00e0-fc01-0303 are to be filtered within the time range from 8:00 to 18:00 everyday.

#### **Network diagram**

**Figure 63** Network diagram for Layer 2 ACL configuration

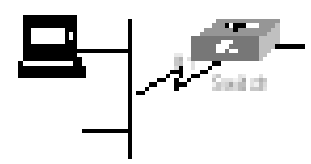

#### **Configuration procedure**

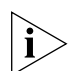

*Only the commands related to the ACL configuration are listed below.*

**1** Define the time range. Define the time range from 8:00 to 18:00.

```
<S4200G> system-view
[4200G] time-range test 8:00 to 18:00 daily
```
**2** Define an ACL for packets with the source MAC address of 00e0-fc01-0101 and destination MAC address of 00e0-fc01-0303. Enter Layer 2 ACL view of ACL 4000.

[4200G] **acl number 4000**

**3** Define a traffic classification rule for packets with the source MAC address of 00e0-fc01-0101 and destination MAC address of 00e0-fc01-0303.

[4200G-acl-ethernetframe-4000] **rule 1 deny source 00e0-fc01-0101 ffff-ffff-ffff dest 00e0-fc01-0303 ffff-ffff-ffff time-range test** [4200G-acl-ethernetframe-4000] **quit**

**4** Active the ACL. Active ACL 4000.

```
[4200G] interface gigabitethernet1/0/1
[4200G-GigabitEthernet1/0/1] packet-filter inbound link-group 4000
```
# **27 QOS CONFIGURATION**

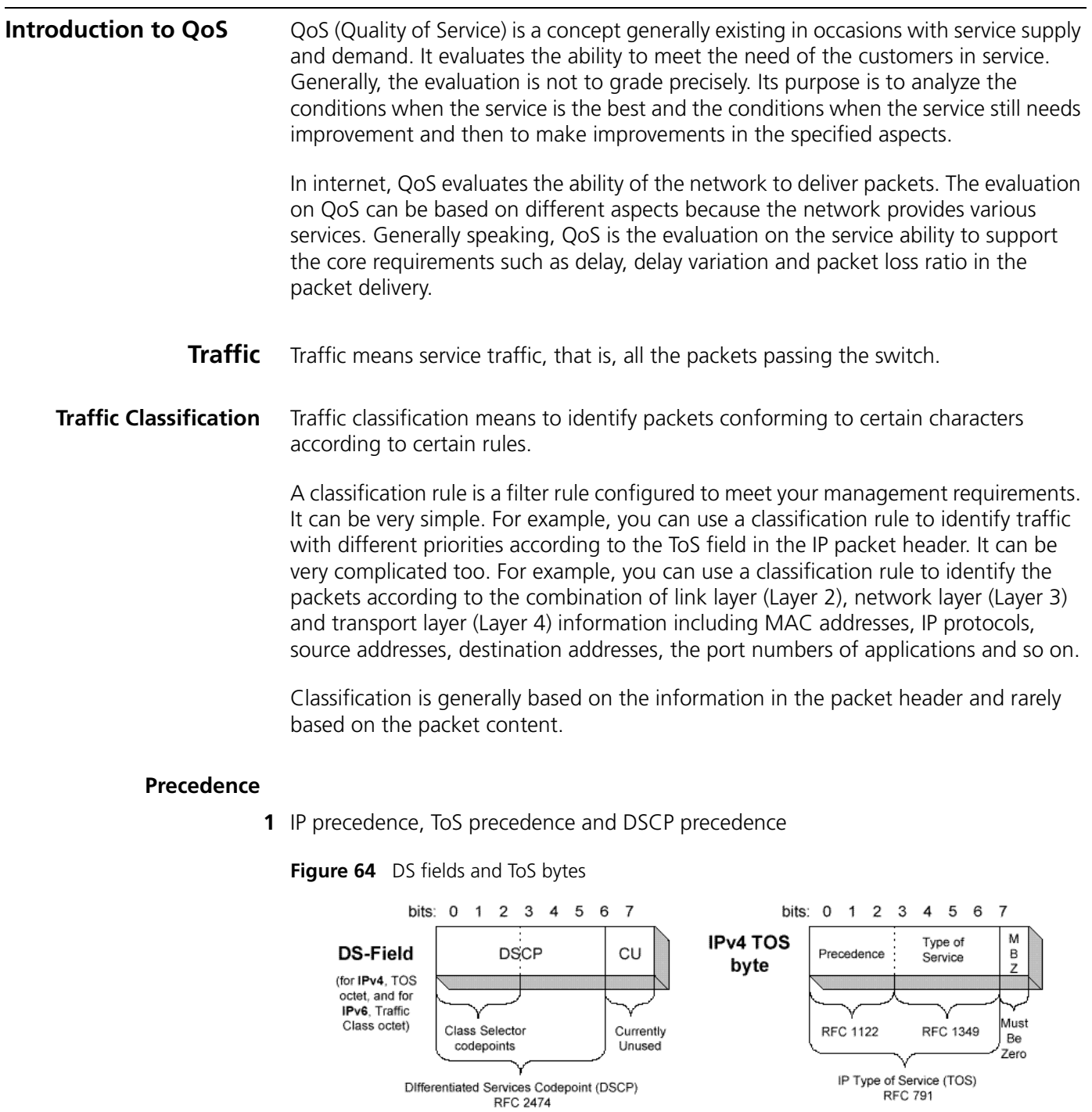

The ToS field in an IP header contains 8 bits:

- The first three bits indicate IP precedence in the range of 0 to 7.
- Bit 3 to bit 6 indicate ToS precedence in the range of 0 to 15.
- RFC2474 re-defines the ToS field in the IP packet header, which is called the DS field. The first six (bit 0-bit 5) bits of the DS field indicate DSCP precedence in the range of 0 to 63.The first three bits in DSCP precedence are class selector codepoints, bit 4 and bit 5 indicate drop precedence, and bit 6 is zero indicating that the device sets the service class with the DS model.
- The last two bits (bit 6 and bit 7) are reserved bits.

The precedence values of the IP packet indicate 8 different service classes.

| <b>IP Precedence</b><br>(decimal) | <b>IP Precedence</b><br>(binary) | <b>Description</b> |
|-----------------------------------|----------------------------------|--------------------|
| $\Omega$                          | 000                              | routine            |
|                                   | 001                              | priority           |
| $\mathcal{L}$                     | 010                              | immediate          |
| 3                                 | 011                              | flash              |
| 4                                 | 100                              | flash-override     |
| 5                                 | 101                              | critical           |
| 6                                 | 110                              | internet           |
| 7                                 | 111                              | network            |

**Table 184** Description on IP Precedence

The DiffServ network defines four traffic classes:

- Expedited Forwarding (EF) class: In this class, packets can be forwarded regardless of link share of other traffic. The class is suitable for preferential services with low delay, low packet loss ratio, low variation and assured bandwidth (such as virtual leased line);
- Assured forwarding (AF) class: This class is further divided into four subclasses (AF1/2/3/4) and a subclass is further divided into three drop priorities, so the AF service level can be segmented. The QoS rank of the AF class is lower than that of the EF class;
- Class selector (CS) class: This class comes from the IP TOS field and includes 8 classes;
- Best Effort (BE) class: This class is a special class without any assurance in the CS class. The AF class can be degraded to the BE class if it exceeds the limit. Current IP network traffic belongs to this class by default.

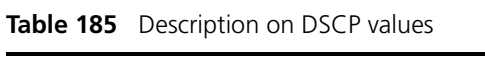

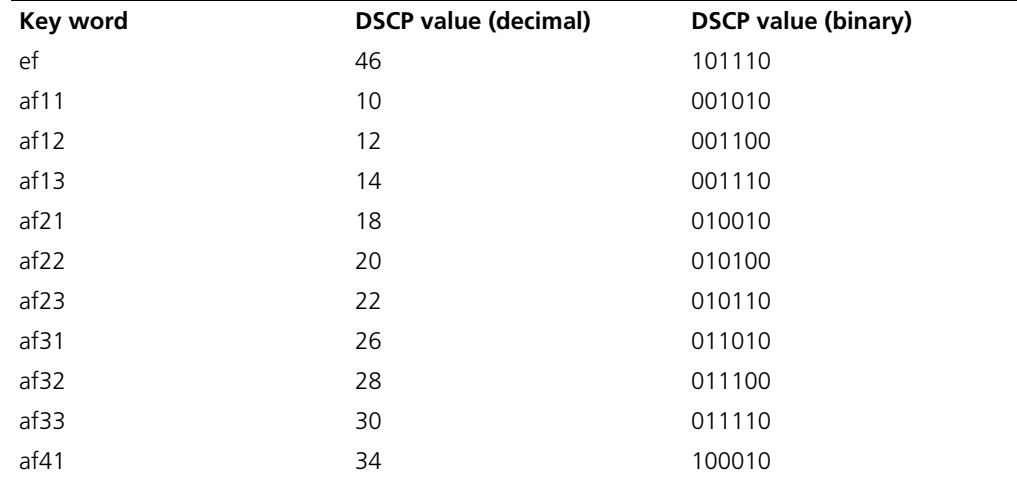

| Key word     | <b>DSCP value (decimal)</b> | <b>DSCP value (binary)</b> |
|--------------|-----------------------------|----------------------------|
| af42         | 36                          | 100100                     |
| af43         | 38                          | 100110                     |
| cs1          | 8                           | 001000                     |
| cs2          | 16                          | 010000                     |
| cs3          | 24                          | 011000                     |
| cs4          | 32                          | 100000                     |
| cs5          | 40                          | 101000                     |
| cs6          | 48                          | 110000                     |
| cs7          | 56                          | 111000                     |
| default (be) | 0                           | 000000                     |

**Table 185** Description on DSCP values (Continued)

**2** 802.1p priority

802.1p priority lies in Layer 2 packet headers and is applicable to occasions where the Layer 3 packet header does not need analysis but QoS must be assured in Layer 2.

<span id="page-228-0"></span>**Figure 65** An Ethernet frame with a 802.1Q tag header

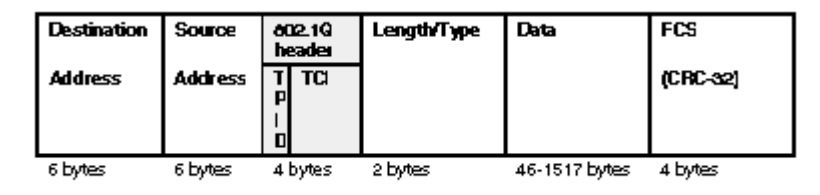

As shown in [Figure 65,](#page-228-0) each host supporting 802.1Q protocol adds a 4-bit 802.1Q tag header after the source address of the former Ethernet frame header when sending packets.

The 4-bit 802.1Q tag header contains a 2-bit Tag Protocol Identifier (TPID) whose value is 8100 and a 2-bit Tag Control Information (TCI). TPID is a new class defined by IEEE to indicate a packet with an 802.1Q tag. [Figure 66](#page-228-1) describes the detailed contents of an 802.1Q tag header.

<span id="page-228-1"></span>**Figure 66** 802.1Q tag headers

| Byte 1                         | Byte 2   | Byte 3 | Byte 4                        |
|--------------------------------|----------|--------|-------------------------------|
| TPID (Tag Protocol Identifier) |          |        | TCI (Tag Control Information) |
|                                |          |        | VLAN ID.                      |
|                                | 0.765432 |        | 076543210                     |

In [Figure 66](#page-228-1), the 3-bit priority field in TCI is 802.1p priority in the range of 0 to 7.The 3 bits specify the precedence of the frame.8 classes of precedence are used to determine which packet is sent preferentially when the switch is congested.

**Table 186** Description on 802.1p priority

| <b>IP Precedence</b><br>(decimal) | <b>IP Precedence</b><br>(binary) | <b>Description</b> |
|-----------------------------------|----------------------------------|--------------------|
|                                   | 000                              | best-effort        |
|                                   | 001                              | background         |
|                                   | 010                              | spare              |

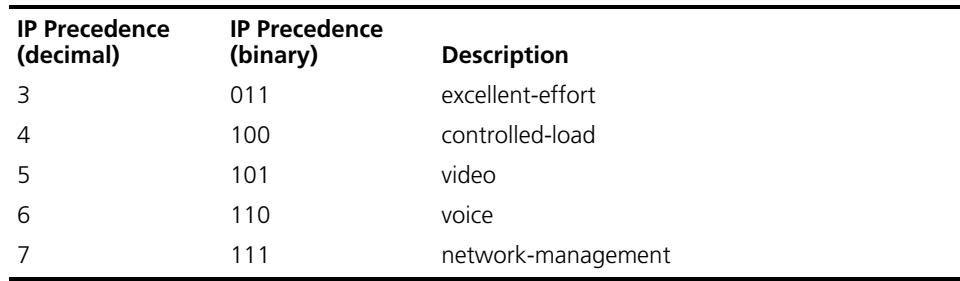

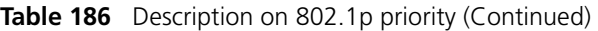

The precedence is called 802.1p priority because the related applications of this precedence are defined in detail in the 802.1p specification.

- **Priority Remark** The priority remark function is to use ACL rules in traffic identifying and remark the priority for the packets matching with the ACL rules.
	- **Packet Filter** Packet filter means filtering the service traffic. For example, in the operation of dropping packets, the service traffic matching with the traffic classification rule is dropped and the other traffic is permitted. The Ethernet switch adopts a complicated traffic classification rule to filter the packets based on much information and to drop these useless, unreliable, and doubtful packets. Therefore, the network security is enhanced.

The two critical steps in the packet filter operation are:

- **1** Classify the inbound packets to the port by the set classification rule.
- **2** Perform the filter-drop operation on the classified packets.

The packet filter function can be implemented by applying ACL rules on the port. Refer to the description in the *ACL* module for detailed configurations.

**TP and TS** The network will be made more congested by plenty of continuous burst packets if the traffic of each user is not limited. The traffic of each user must be limited in order to make better use of the limited network resources and provide better service for more users. For example, the traffic can only get its committed resources in an interval to avoid network congestion caused by excess bursts.

> TP (traffic policing) and TS (traffic shaping) is each a kind of traffic control policy to limit the traffic and its resource usage by supervising the traffic specification. The regulation policy is implemented according to the evaluation result on the premise of knowing whether the traffic exceeds the specification when TP or TS is performed. The token bucket is generally adopted in the evaluation of traffic specification.

#### **Traffic evaluation and the token bucket**

The token bucket can be considered as a container with a certain capacity to hold tokens. The system puts tokens into the bucket at the set rate. When the token bucket is full, the extra tokens will overflow and the number of tokens in the bucket stops increasing.

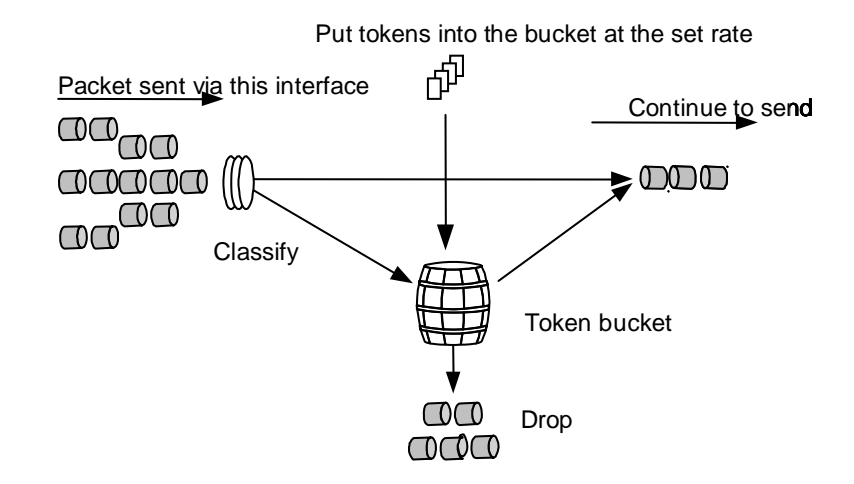

**Figure 67** Evaluate the traffic with the token bucket

**1** Evaluate the traffic with the token bucket

The evaluation for the traffic specification is based on whether the number of tokens in the bucket can meet the need of packet forwarding. If the number of tokens in the bucket is enough to forward the packets (generally, one token is associated with a 1-bit forwarding authority), the traffic is conforming to the specification, and otherwise the traffic is nonconforming or excess.

When the token bucket evaluates the traffic, its parameter configurations include:

- Average rate: The rate at which tokens are put into the bucket, namely, the permitted average rate of the traffic. It is generally set to committed information rate (CIR).
- Burst size: The capacity of the token bucket, namely, the maximum traffic size that is permitted in every burst. It is generally set to committed burst size (CBS). The set burst size must be bigger than the maximum packet length.

One evaluation is performed on each arriving packet. In each evaluation, if the number of tokens in the bucket is enough, the traffic is conforming to the specification and you must take away some tokens whose number is corresponding to the packet forwarding authority; if the number of tokens in the bucket is not enough, it means that too many tokens have been used and the traffic is excess.

**2** Complicated evaluation

You can set two token buckets in order to evaluate more complicated conditions and implement more flexible regulation policies. For example, TP includes 4 parameters:

- CIR
- CBS
- PIR (Peak Information Rate)
- EBS (Excess Burst Size)

Two token buckets are used in this evaluation. Their rates of putting tokens into the buckets are CIR and PIR respectively, and their sizes are CBS and EBS respectively (the two buckets are called C bucket and E bucket respectively for short), representing different permitted burst levels. In each evaluation, you can implement different regulation policies in different conditions, including "enough tokens in C bucket", "insufficient tokens in C bucket but enough tokens in E bucket" and "insufficient tokens in both C bucket and E bucket".

## **TP**

The typical application of TP is to supervise the specification of certain traffic into the network and limit it within a reasonable range, or to punish the extra traffic. Therefore, the network resources and the interests of the operators are protected. For example, you can limit HTTP packets within 50% of the network bandwidth. If the traffic of a certain connection is excess, TP can choose to drop the packets or to reset the priority of the packets.

TP is widely used in policing the traffic into the network of internet service providers (ISP).TP can classify the policed traffic and perform pre-defined policing actions according to different evaluation results. These actions include:

- Forward: Forward the packet whose evaluation result is "conforming" or mark DSCP precedence for Diff-Serv packets and then forward them.
- Drop: Drop the packet whose evaluation result is "nonconforming".
- Modify the precedence and forward: Modify the priority of the packets whose evaluation result is "partly-conforming" and forward them.
- Enter the next-rank policing: TP can be piled up rank by rank and each rank polices more detailed objects.

### **TS**

TS is a measure to regulate the output rate of traffic actively. Its typical application is to control local traffic output based on the TP indexes of downstream network nodes.

The major difference between TS and TP is that the packets to be dropped in TP are cached in TS—usually in buffers or queues, as shown in [Figure 68](#page-231-0). When there are enough tokens in the token bucket, the cached packets are sent out evenly. Another difference between TP and TS is that TS may increase the delay while TP hardly increases the delay.

#### <span id="page-231-0"></span>**Figure 68** Diagram for TS

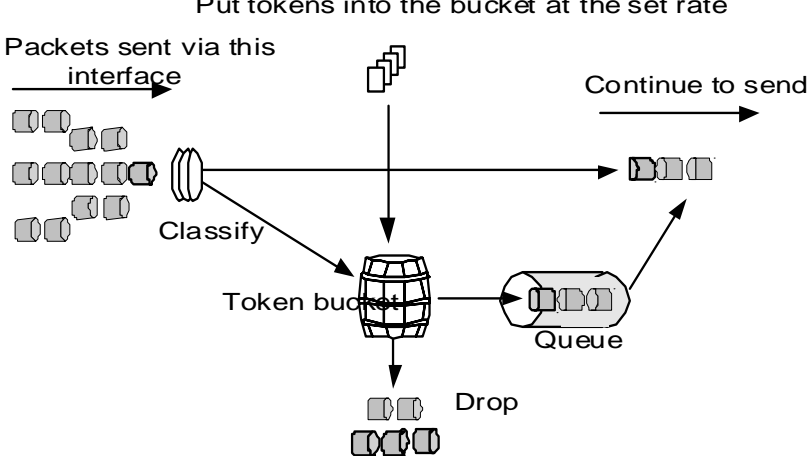

Put tokens into the bucket at the set rate

For example, if the device A sends packets to the device B. The device B will perform TP on packets from the device A to drop the packets beyond the specification.

In order to avoid meaningless packet loss, you can perform TS on the packets on the egress of the device A and cache the packets beyond the TP specification in the device A. When the next packets can be sent, the packets cached in the buffer queues will be taken out and sent. In this way, all the packets sent to the device B conforms to the traffic specification of the device B.

**Redirect** You can re-specify the forwarding port of packets as required by your own QoS policy.

**Queue Scheduling** When the network is congested, the problem that many packets compete for resources must be solved, usually in the way of queue scheduling.

> In the following section, SP (Strict-Priority) queues, WRR (Weight Round Robin) queues and SDWRR (Shaped Deficit WRR) queues are introduced.

**1** SP queue

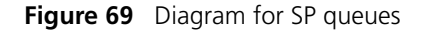

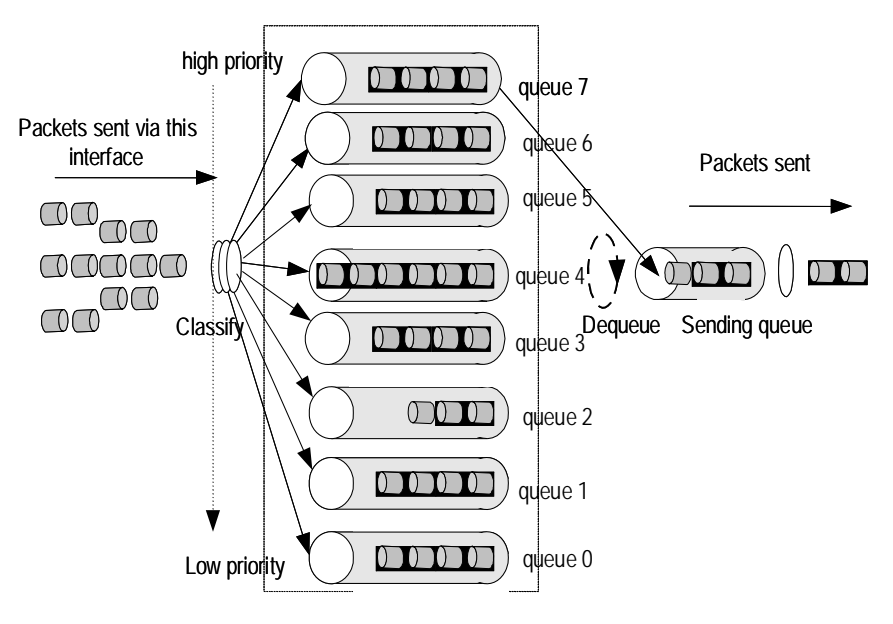

SP queue-scheduling algorithm is specially designed for critical service applications. An important feature of critical services is that they demand preferential service in congestion in order to reduce the response delay. Assume that there are 8 output queues on the port and the preferential queue classifies the 8 output queues on the port into 8 classes, which are queue7, queue6, queue5, queue4, queue3, queue2, queue1, and queue0. Their priorities decrease in order.

In the queue scheduling, SP sends packets in the queue with higher priority strictly following the priority order from high to low. When the queue with higher priority is empty, packets in the queue with lower priority are sent. You can put critical service packets into the queues with higher priority and put non-critical service (such as e-mail) packets into the queues with lower priority. In this case, critical service packets are sent preferentially and non-critical service packets are sent when critical service groups are not sent.

The disadvantage of SP queue is that: if there are packets in the queues with higher priority for a long time in congestion, the packets in the queues with lower priority will be "starved to death" because they are not served.

**2** WRR queue

#### **Figure 70** Diagram for WRR

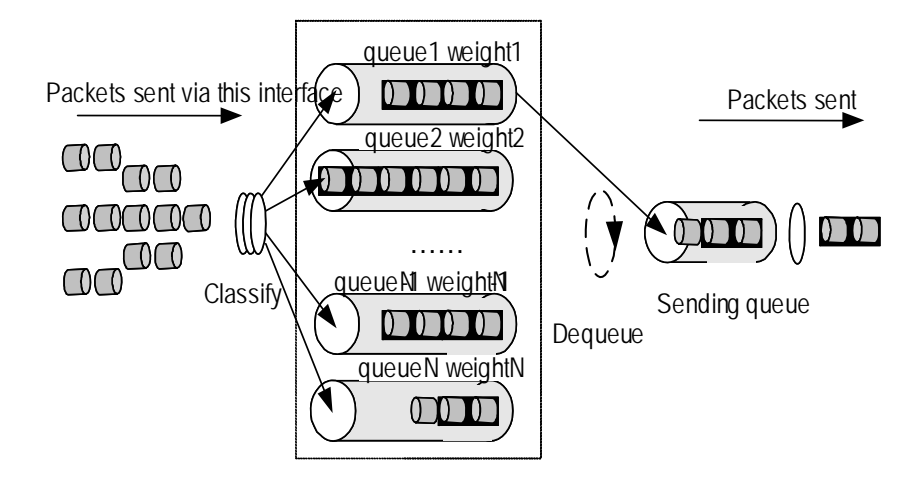

**3** WRR queue-scheduling algorithm schedules all the queues in turn and every queue can be assured of a certain service time. Assume there are 8 priority queues on the port. WRR configures a weight value for each queue, which are w7, w6, w5, w4, w3, w2, w1, and w0. The weight value indicates the proportion of obtaining resources. On a 100M port, configure the weight value of WRR queue-scheduling algorithm to 50, 50, 30, 30, 10, 10, 10 and 10 (corresponding to w7, w6, w5, w4, w3, w2, w1, and w0 in order). In this way, the queue with the lowest priority can get 5Mbps bandwidth at least, and the disadvantage of SP queue-scheduling that the packets in queues with lower priority may not get service for a long time is avoided. Another advantage of WRR queue is that: though the queues are scheduled in order, the service time for each queue is not fixed, that is to say, if a queue is empty, the next queue will be scheduled. In this way, the bandwidth resources are made full use of. SDWRR queue

Comparing with WRR queue, SDWRR queue further optimizes the delay and variation for different queues.

For example, configure the weight value of queue0 and queue1 to 5 and 3 respectively. The processing procedures of WRR and SDWRR are as follows:

- WRR: The packets whose weight value is 3 in queue1 are scheduled only after the packets whose weight value is 5 in the queue0 are scheduled. If there is a wide difference between the weight values of two queues, the queue with high weight value will cause great delay and variation for the queue with low weight value.
- SDWRR: Two queues are scheduled in turn. Packets whose weight value is 1 in queue0 are scheduled first, and then packets whose weight value is 1 in queue1 are scheduled. The procedure is repeated until the scheduling for one queue is over, and then SDWRR will schedule packets with the left weight values in the other queue. The detailed scheduling sequence is described in [Table 187.](#page-234-0)

|                                                   |                            | <b>Table 187</b> Queue-scheduling sequence of SDVVRR                                                                                                    |                                                                                   |  |  |
|---------------------------------------------------|----------------------------|----------------------------------------------------------------------------------------------------|-----------------------------------------------------------------------------------|--|--|
|                                                   | Scheduling<br>algorithm    | Queue-scheduling sequence                                                                                                    | <b>Description</b>                                                                |  |  |
|                                                   | <b>WRR</b>                 | 0, 0, 0, 0, 0, 1, 1, 1, 0, 0, 0, 0, 0, 1, 1, 1                                                                                                    | 0 indicates packets in<br>queue0                                                  |  |  |
|                                                   | SDWRR                      | $0, 1, 0, 1, 0, 1, 0, 0, 1, 0, 1, 0, 1, 0, 0, 0$                                                                                                    | 1 indicates packets in<br>queue1                                                  |  |  |
| <b>Traffic-based Traffic</b><br><b>Statistics</b> |                            | The function of traffic-based traffic statistics is to use ACL rules in traffic identifying<br>and perform traffic statistics on the packets matching with the ACL rules. You can get<br>the statistics of the packets you are interested in through this function.                                                                                                    |                                                                                   |  |  |
| <b>VLAN Tag Remark</b>                            |                            | The function of VLAN tag remark is to use ACL rules in traffic identifying and perform<br>VLAN tag remark operation on the packets matching with the ACL rules. The VLAN ID<br>of corresponding packets can be modified as you require.                                                                                                    |                                                                                   |  |  |
|                                                   |                            | The policy VLAN feature can be implemented through the VLAN tag remark function.                                                                                                    |                                                                                   |  |  |
| <b>Priority Mapping</b>                           | specifications.            | When the packet enters the switch, the switch will assign a series of parameters<br>(including 802.1p priority, DSCP precedence, local precedence, drop precedence and<br>so on) to it according to the priorities that the switch supports and the corresponding                                                                                                    |                                                                                   |  |  |
|                                                   | as follows:                | Among the parameters, the definitions of local precedence and drop precedence are                                                                                                    |                                                                                   |  |  |
|                                                   |                            | Local precedence: Local precedence is the precedence that the device assigns to<br>packets locally and it is corresponding to the queue of the outbound port.                                                                                                    |                                                                                   |  |  |
|                                                   |                            | Drop precedence: Drop precedence is an argument that is referred to when the<br>operation of dropping packets is performed. 1 matches with red packets and 0<br>matches with green packets.                                                                                                    |                                                                                   |  |  |
|                                                   |                            | The device provides two types of priority trust modes:                                                                                                    |                                                                                   |  |  |
|                                                   |                            | Trusting the packet priority                                                                                                    |                                                                                   |  |  |
|                                                   | Trusting the port priority |                                                                                                    |                                                                                   |  |  |
|                                                   |                            | The priority mapping process of packets on the device is described in Figure 71:                                                                                                    |                                                                                   |  |  |
|                                                   | Figure 71                  | Diagram for the priority mapping process                                                                                                    |                                                                                   |  |  |
|                                                   |                            | Search for the priority mapping table<br>and assign precedence for the packets<br>according to the precedence of the<br>packets following the priority trust mode<br>on the receiving port<br>N.<br>Replace the 802.1p priority carried in<br>Y<br>- OC<br>Trust the port priority<br>mapping and<br>Packets<br>assign local precedence and drop<br>precedence for the packet | the packet with the precedence of the<br>receiving port and search the precedence |  |  |
|                                                   |                            |                                                                                                    |                                                                                   |  |  |

<span id="page-234-0"></span>**Table 187** Queue-scheduling sequence of SDWRR

<span id="page-234-1"></span>Receiving port

You can select the priority trust mode of the port as you require.

In the mode of trusting the packet precedence, the switch can trust the following priorities as you configure:

- Trust the 802.1p priority of the packets
- Trust the DSCP precedence of the packets

#### **Trusting the 802.1p priority of the Packets**

You can specify whether to replace the precedence carried in the packet with the mapped precedence when you configure to trust the 802.1p priority of the packet:

- In the default mode, the switch does not replace the precedence carried in the packet with the mapped precedence.
- In the automap mode, the switch replaces the precedence carried in the packet with the mapped precedence.

If the packet does not carry any precedence, the switch will perform the corresponding mapping by using the port precedence to search for the "COS->other priority mapping table".

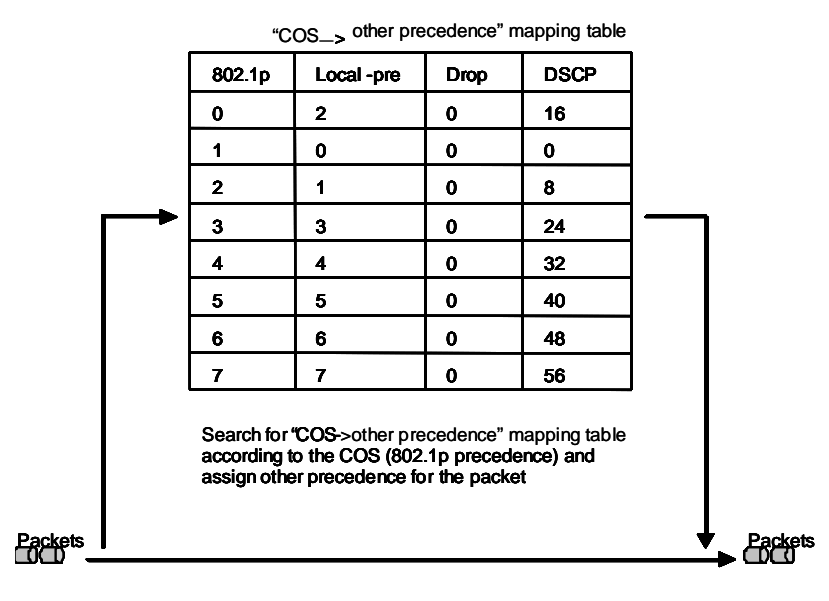

**Figure 72** The mapping process of trusting 802.1p priority

#### **Trusting the DSCP Precedence of the Packets**

You can specify whether to replace the precedence carried in the packet with the mapped precedence when you configure to trust the DSCP precedence of the packet:

- In the default mode, the switch does not replace the precedence carried in the packet with the mapped precedence.
- In the automap mode, the switch replaces the precedence carried in the packet with the mapped precedence.
- In the remap mode, the switch firstly gets new DSCP precedence by the "DSCP--> DSCP" mapping relationship, and then searches for the "DSCP-->other precedence" mapping table through the new DSCP precedence and replaces the precedence carried in the packet with the mapped precedence.

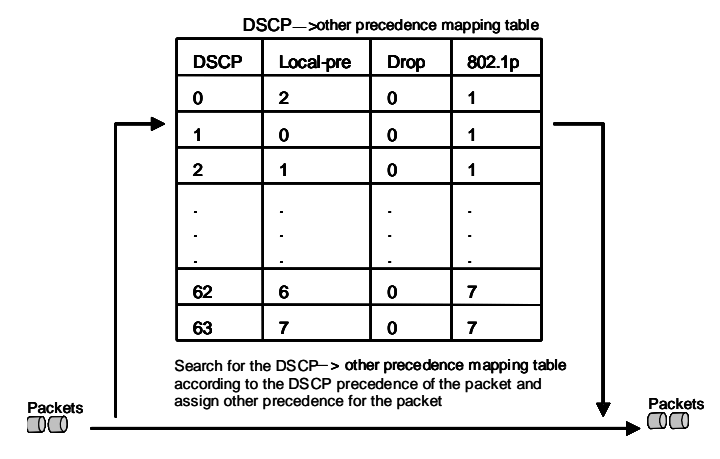

**Figure 73** The mapping process of trusting the DSCP precedence in the default mode and automap mode

**Figure 74** The mapping process of trusting the DSCP precedence in the remap mode

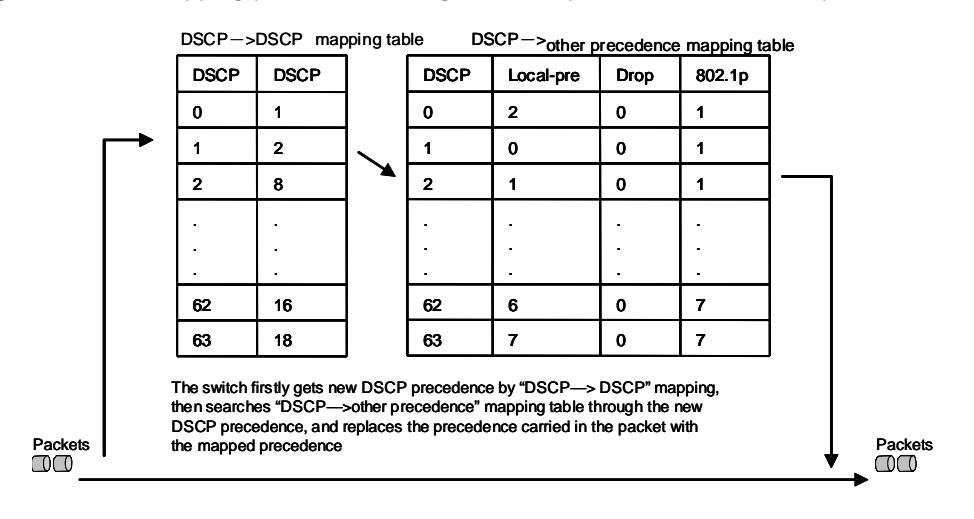

#### **QoS Supported by Switch 4200G**

**Table 188** The QoS functions supported by S4200G and related commands

| QoS                  | <b>Specificati</b><br>on         | <b>Related command</b>         | Link                            |
|----------------------|----------------------------------|--------------------------------|---------------------------------|
| Priority             |                                  | <b>priority</b> priority-level | Configuring Priority            |
| mapping              |                                  | priority-trust                 | Mapping                         |
|                      |                                  | qos cos-drop-precedence-map    |                                 |
|                      |                                  | gos cos-dscp-map               |                                 |
|                      |                                  | gos cos-local-precedence-map   |                                 |
|                      |                                  | qos dscp-cos-map               |                                 |
|                      |                                  | qos dscp-drop-precedence-map   |                                 |
|                      |                                  | gos dscp-dscp-map              |                                 |
|                      |                                  | qos dscp-local-precedence-map  |                                 |
| ТP                   |                                  | traffic-limit                  | Configuring TP                  |
| TS                   |                                  | traffic-shape                  | Configuring TS                  |
| Queue-sche<br>duling | SDWRR and<br>SP are<br>supported | queue-scheduler                | Configuring<br>Queue-scheduling |

<span id="page-237-0"></span>

|                                               | QoS<br>on                                                            | <b>Specificati</b> | <b>Related command</b>                                                                                                    |                    | Link                                         |
|-----------------------------------------------|----------------------------------------------------------------------|--------------------|----------------------------------------------------------------------------------------------------|--------------------|----------------------------------------------|
|                                               | Traffic<br>statistics                                                | Supported          | traffic-statistic                                                                                                    |                    | Configuring Traffic<br>Statistics            |
|                                               | Set the<br>priority of<br>protocol<br>packets                        | Supported          | protocol-priority                                                                                                    |                    | Setting the Precedence of<br>Protocol Packet |
|                                               |                                                                      |                    |                                                                                                    |                    |                                              |
| <b>Configuring Priority</b><br><b>Mapping</b> |                                                                      |                    | Refer to Priority Mapping for introduction to priority mapping.                                                                                                    |                    |                                              |
| Setting to Trust the Port<br>Precedence       | receiving port.                                                      |                    | In the mode of trusting the port precedence, the switch will replace the 802.1p<br>priority carried in the packet with the precedence of the receiving port and then<br>assign the local precedence for the packet according to the precedence of the |                    |                                              |
|                                               | <b>Configuration prerequisites</b>                                   |                    |                                                                                                    |                    |                                              |
|                                               | The priority trust mode is specified to trusting the port precedence |                    |                                                                                                    |                    |                                              |
|                                               |                                                                      |                    |                                                                                                    |                    |                                              |
|                                               | The port that needs port precedence configuration is specified.      |                    |                                                                                                    |                    |                                              |
|                                               | The precedence value of the specified port is specified.             |                    |                                                                                                    |                    |                                              |
|                                               | <b>Configuration procedure</b>                                       |                    |                                                                                                    |                    |                                              |
|                                               |                                                                      |                    |                                                                                                    |                    |                                              |
|                                               |                                                                      |                    | Table 189 Setting to trust the port precedence                                                                                                    |                    |                                              |
|                                               | Operation                                                            |                    | Command                                                                                                    | <b>Description</b> |                                              |
|                                               | Enter system view                                                    |                    | system-view                                                                                                    |                    |                                              |
|                                               |                                                                      |                    | Enter Ethernet port view interface interface-type<br>interface-number                                                                                                    |                    |                                              |
|                                               | Set to trust the port                                                |                    | undo priority-trust                                                                                                    | Optional           |                                              |
|                                               | precedence                                                           |                    |                                                                                                    | default.           | The switch trusts the port precedence by     |
|                                               |                                                                      |                    | Set the port precedence priority priority-level                                                                                                    | Optional           |                                              |
|                                               |                                                                      |                    |                                                                                                    | default.           | The value of the port precedence is 0 by     |
|                                               |                                                                      |                    |                                                                                                    |                    |                                              |
|                                               | <b>Configuration example</b>                                         |                    |                                                                                                    |                    |                                              |

**Table 188** The QoS functions supported by S4200G and related commands (Continued)

<S4200G> **system-view** System View: return to User View with Ctrl+Z. [4200G] **interface gigabitethernet1/0/1** [4200G-GigabitEthernet1/0/1] **undo priority-trust**

[4200G-GigabitEthernet1/0/1] **priority 7**

**Setting to Trust the 802.1p priority of the Packets**

Refer to Trusting the 802.1p priority of the Packets for the description on trusting the 802.1p priority of the packets.

You can modify the "COS-->other precedence" mapping relationship as required.

| 802.1p         | Local-pre | <b>Drop</b> | <b>DSCP</b> |
|----------------|-----------|-------------|-------------|
| $\Omega$       | C         | 0           | 16          |
|                | 0         | 0           | $\Omega$    |
| 2              |           | 0           | 8           |
| 3              | 3         | 0           | 24          |
| $\overline{4}$ | 4         | 0           | 32          |
| 5              | 5         | 0           | 40          |
| 6              | 6         | 0           | 48          |
|                |           | 0           | 56          |

<span id="page-238-0"></span>**Table 190** The "COS-->other precedence" mapping table and its default value

## **Configuration prerequisites**

- The priority trust mode is specified to trusting the 802.1p priority of the packets
- The value of the "COS-->other precedence" mapping table is specified

#### **Configuration procedure**

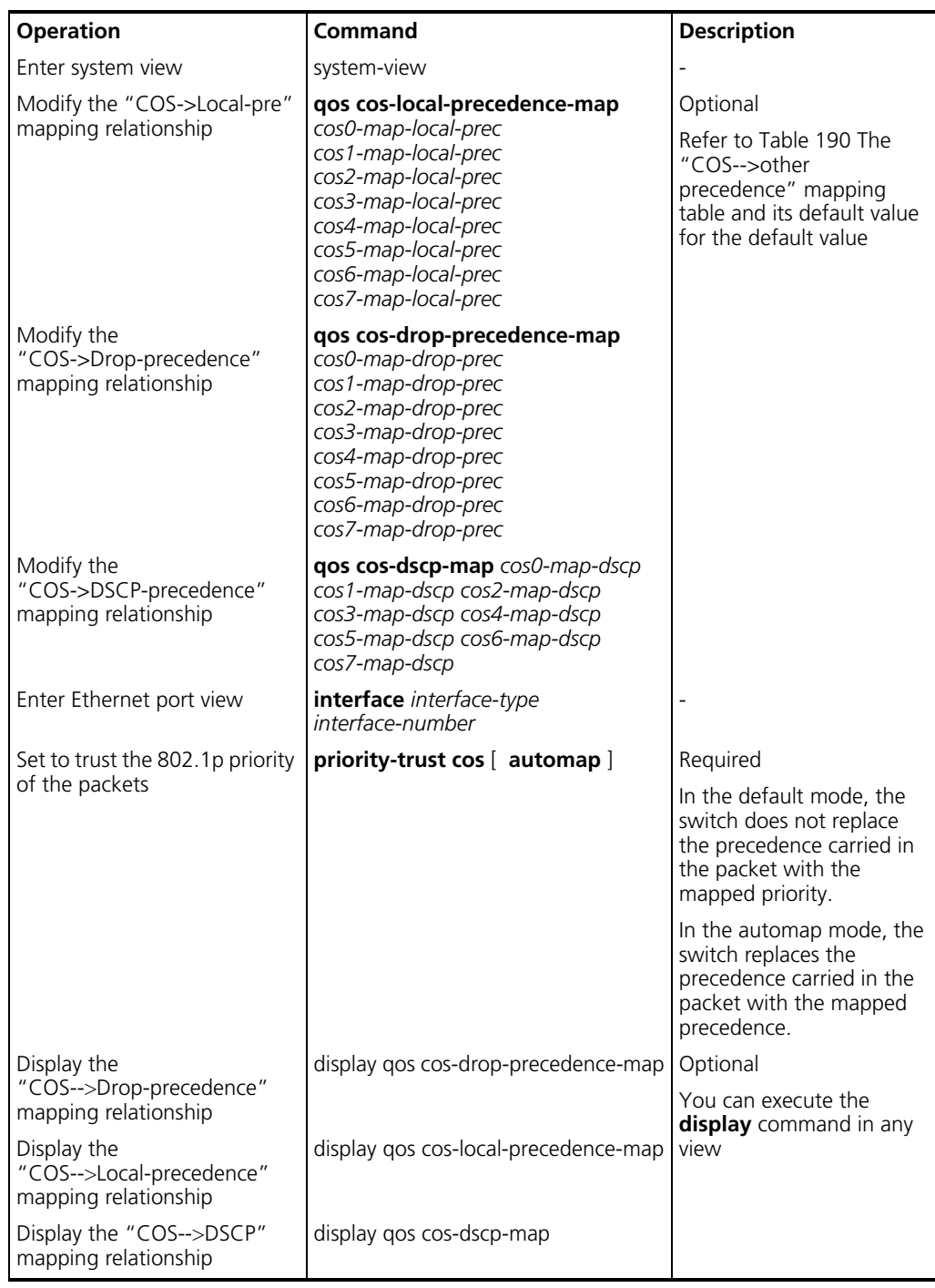

**Table 191** Setting to trust the 802.1p priority of the packets

#### **Configuration example**

Set to trust the 802.1p priority of the packets and adopt the default value in the "COS->other precedence" mapping table. Specify the precedence of GigabitEthernet1/0/1 to 7.

```
<S4200G> system-view
System View: return to User View with Ctrl+Z.
[4200G] interface gigabitEthernet1/0/1
[4200G-GigabitEthernet1/0/1] priority-trust cos
[4200G-GigabitEthernet1/0/1] priority 7
```
#### **Setting to Trust the DSCP Precedence of the Packets**

Refer to Trusting the DSCP Precedence of the Packets for the description on trusting the DSCP precedence of the packets.

You can modify the "DSCP-->other precedence" mapping relationship as required.

| <b>DSCP</b> | Local-pre     | <b>Drop</b> | 802.1p        |
|-------------|---------------|-------------|---------------|
| $0$ to $7$  | 0             |             |               |
| 8 to 15     |               |             | $\mathcal{L}$ |
| 16 to 23    | $\mathcal{P}$ |             | $\Omega$      |
| 24 to 31    | 3             |             | 3             |
| 32 to 39    | 4             | 0           | 4             |
| 40 to 47    | 5             | 0           | 5             |
| 48 to 55    | 6             | 0           | 6             |
| 56 to 63    | 7             | 0           | 7             |

<span id="page-240-0"></span>**Table 192** The "DSCP-->other precedence" mapping table and its default value

The switch also provides a DSCP->DSCP mapping table. When the remap mode is selected, the switch will firstly obtain a new DSCP precedence by mapping the DSCP precedence of the packet, and then search for the DSCP->other priority mapping table according to the new DSCP precedence and assign other precedence for the packets.

<span id="page-240-1"></span>**Table 193** The "DSCP-->DSCP" mapping table and its default value

| <b>DSCP</b>    | <b>New DSCP</b> |
|----------------|-----------------|
| $\overline{0}$ | 0               |
| 1              | л               |
| ٠              | $\bullet$       |
| ٠              | $\bullet$       |
| ٠              | $\sim$          |
| 61             | 61              |
| 62             | 62              |
| 63             | 63              |

#### **Configuration prerequisites**

- The priority trust mode is specified to trusting the DSCP precedence of the packets
- The mode adopted in trusting the DSCP precedence: automap, remap or the default mode is specified
- The value of the "DSCP-->other precedence" mapping table is specified
- If the remap mode is adopted, the value of the DSCP->DSCP mapping table needs specifying

#### **Configuration procedure**

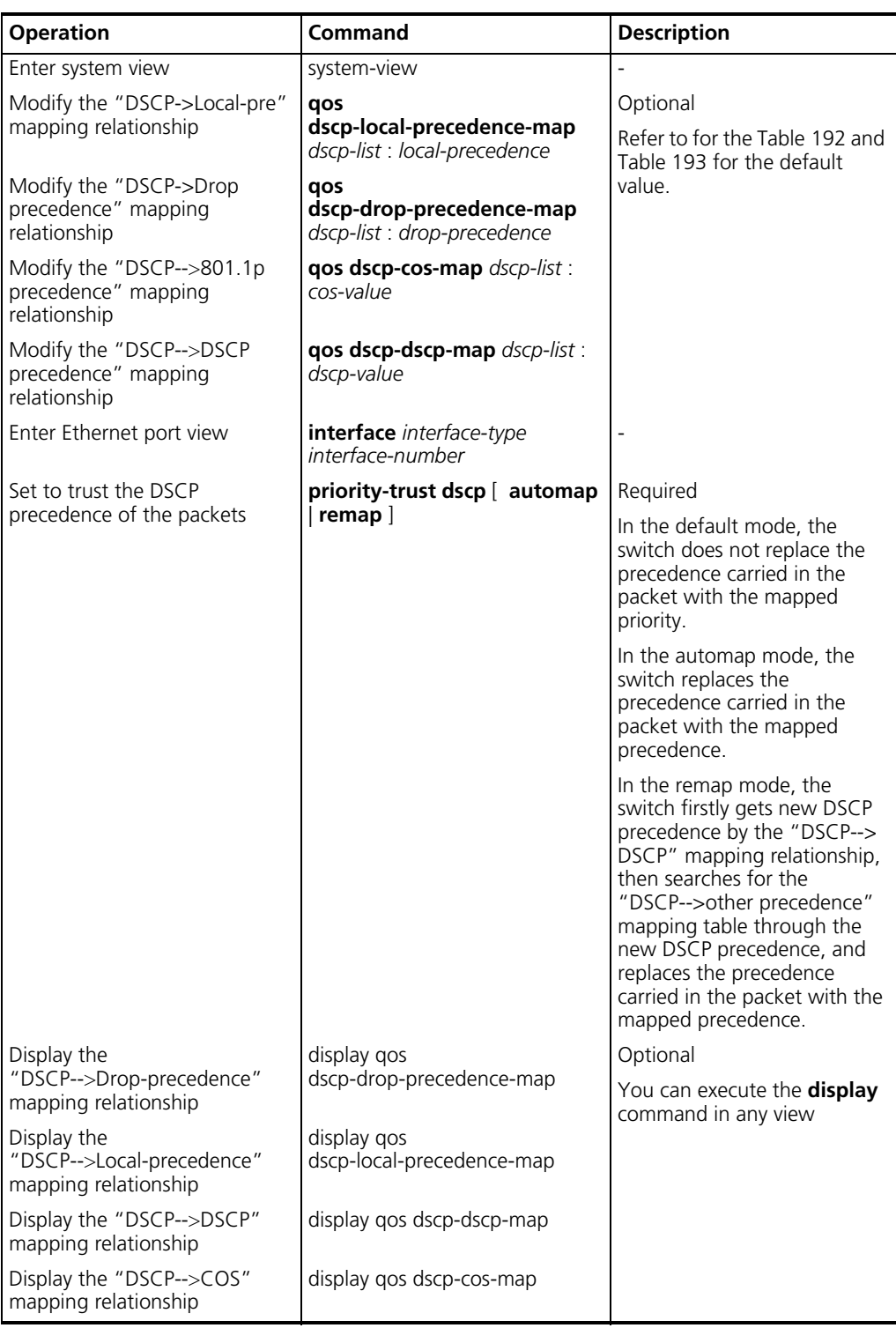

**Table 194** Setting to trust the DSCP precedence of the packets

#### **Configuration example**

Set to trust the DSCP precedence of the packets in the default mode and the DSCP->other priority mapping mode adopts the default value.

<S4200G> **system-view** System View: return to User View with Ctrl+Z. [4200G] **interface gigabitEthernet1/0/1** [4200G-GigabitEthernet1/0/1] **priority-trust dscp** 

<span id="page-242-0"></span>**Configuring TP** Refer to T for the introduction to TP.

- **Configuration Prerequisites**
- ACL rules used for traffic identifying are defined. Refer to the *ACL* module in the book for defining ACL rules
- The limit rate for TP, the actions for the packets within the specified traffic and the actions for the packets beyond the specified traffic have been specified.
- Whether statistics is performed on TP is determined
- The ports that needs this configuration is specified

#### **Configuration Procedure of TP**

#### **Table 195** Configuring TP

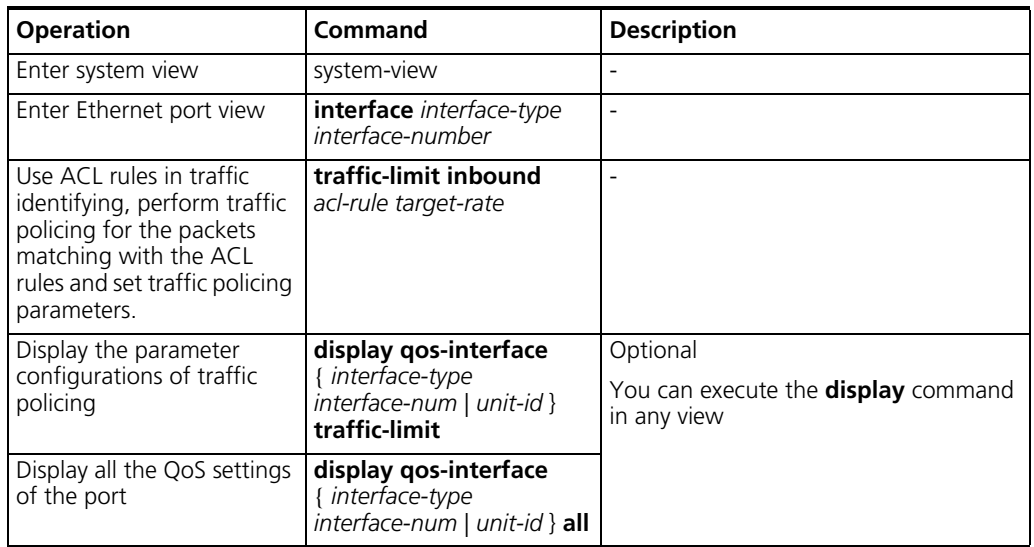

*acl-rule*: Issued ACL rules which can be the combination of various ACL rules. The way of combination is described in [Table 196](#page-242-1).

<span id="page-242-1"></span>**Table 196** The ways of issuing combined ACLs

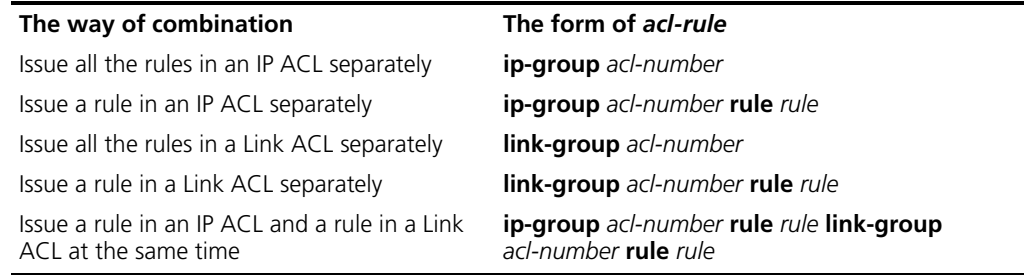

#### **Displaying the Statistics of TP**

#### **Table 197** Clearing the statistics of TP

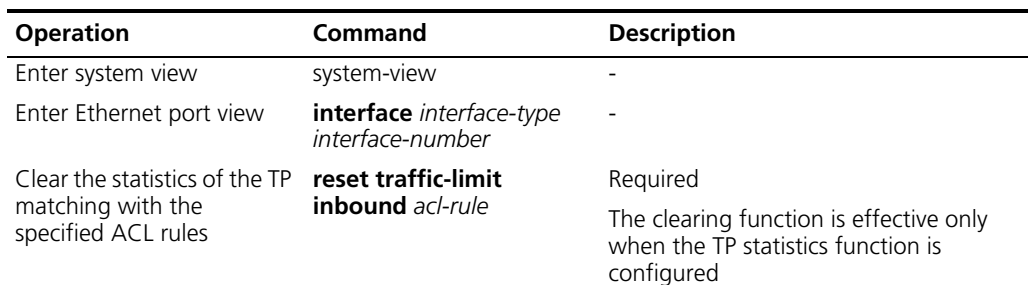

**Table 197** Clearing the statistics of TP

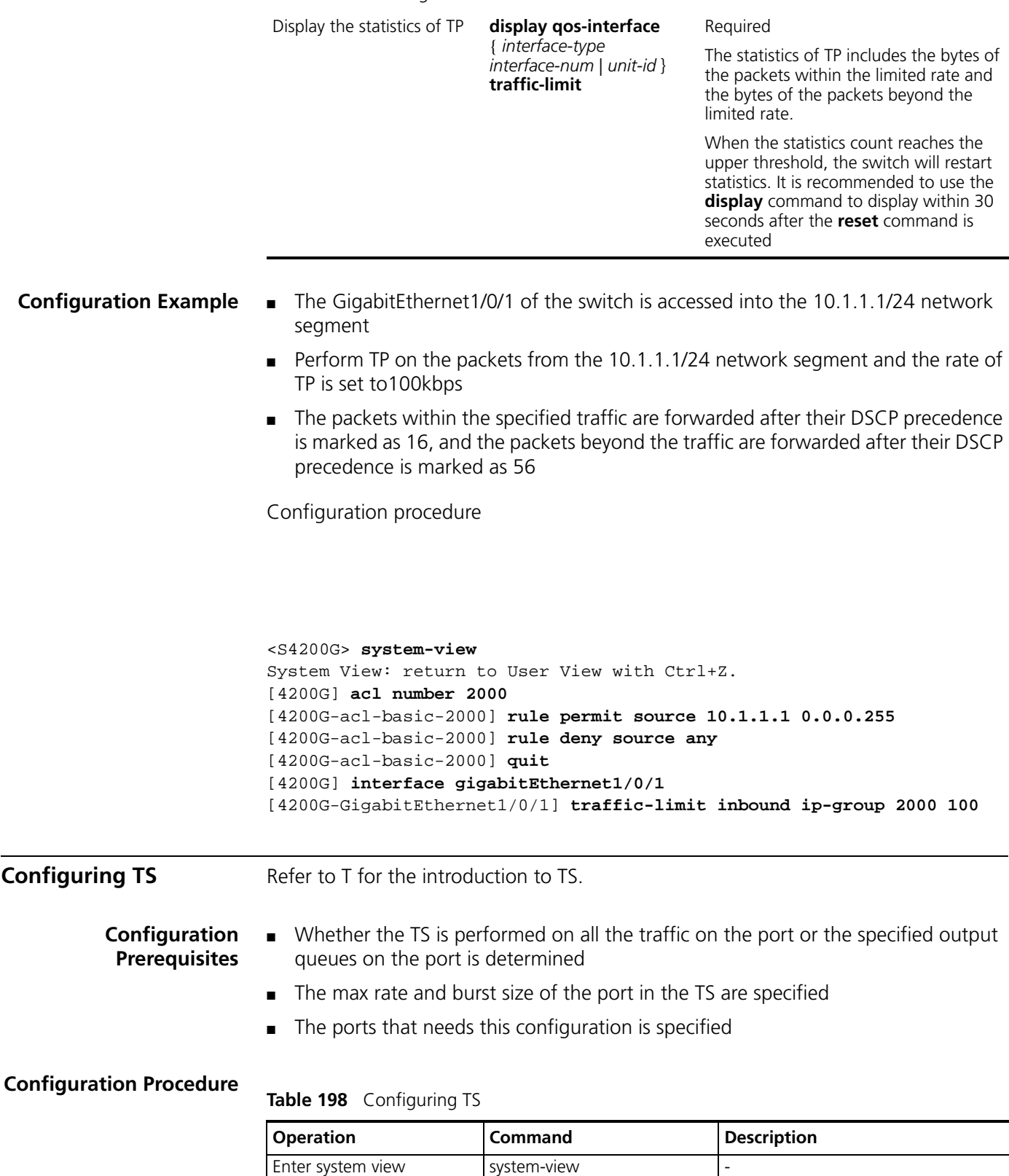

<span id="page-243-0"></span>Enter Ethernet port view **interface** *interface-type*

*interface-number*

TS cannot be performed on the piled

ports

<span id="page-244-0"></span>**Configuring** 

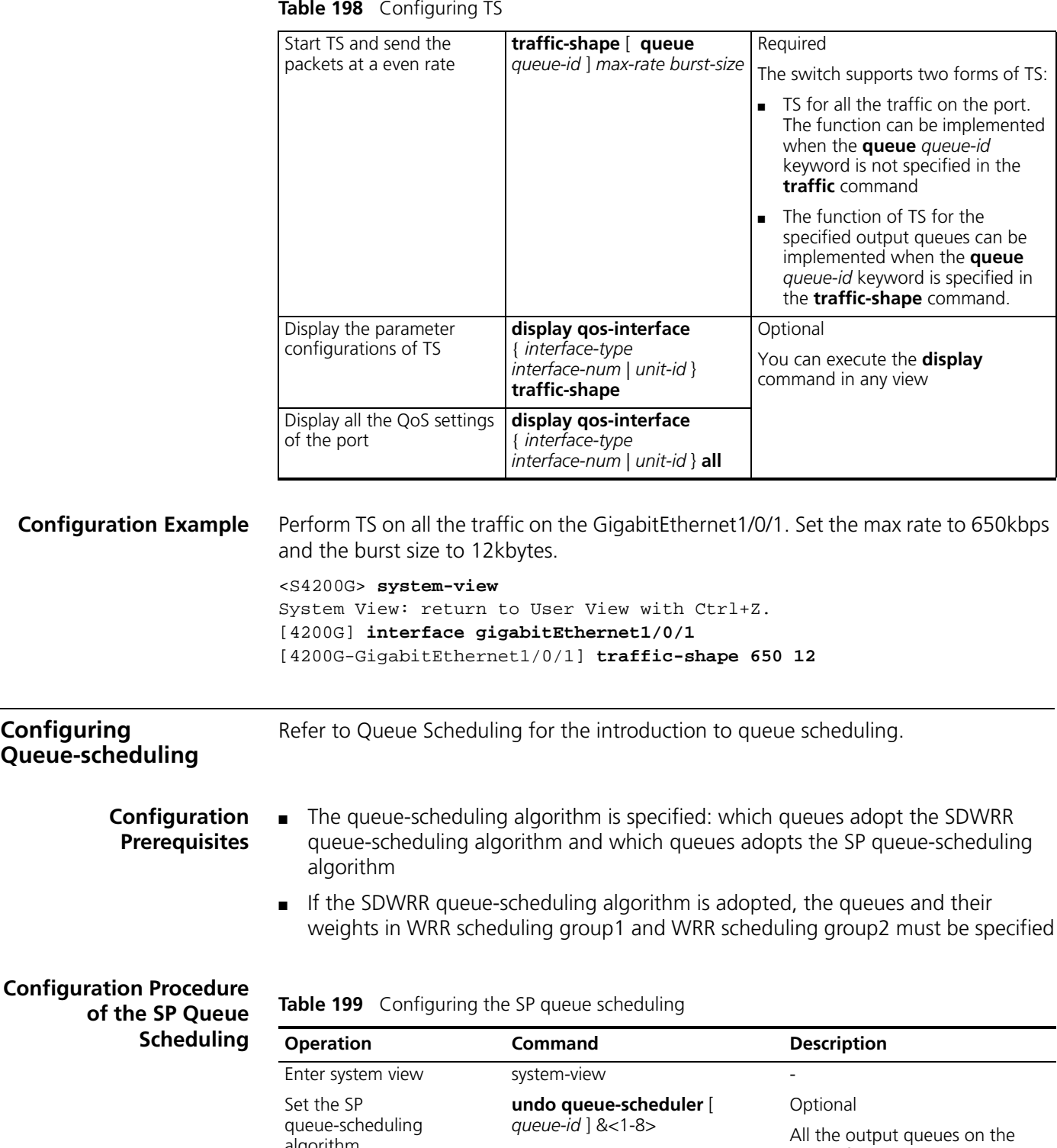

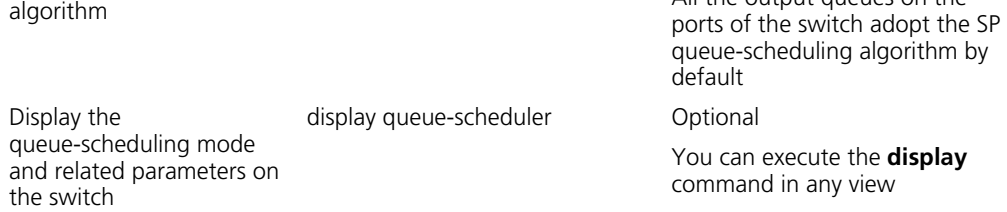

#### **Configuration Procedure of the SDWRR Queue Scheduling**

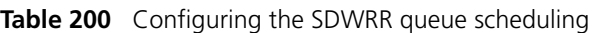

<span id="page-245-0"></span>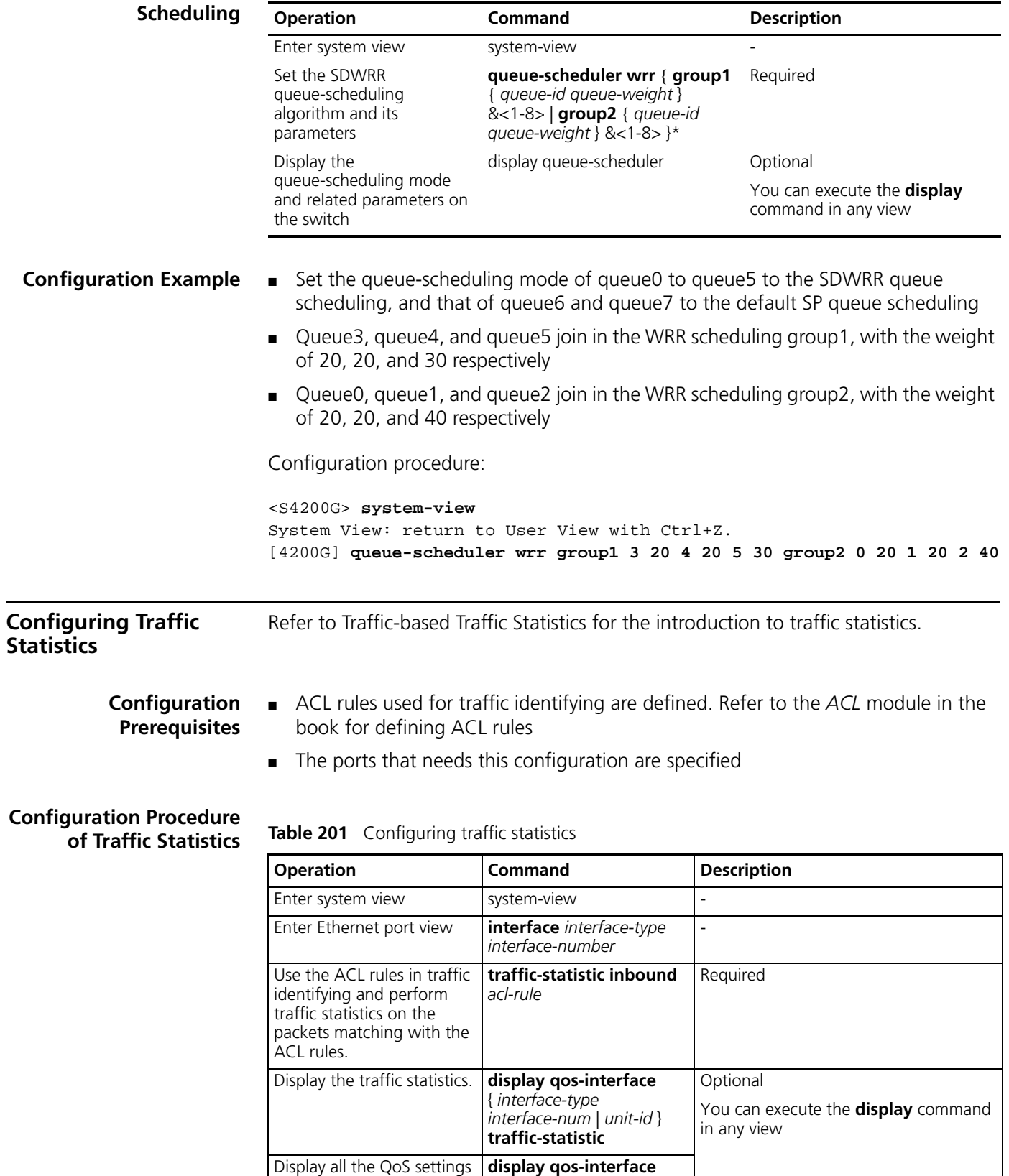

{ *interface-type* 

*interface-num* | *unit-id* } **all**

of the port

*acl-rule*: Issued ACL rules which can be the combination of various ACL rules. The way of combination is described [Table 202](#page-246-1).

<span id="page-246-1"></span>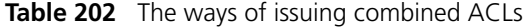

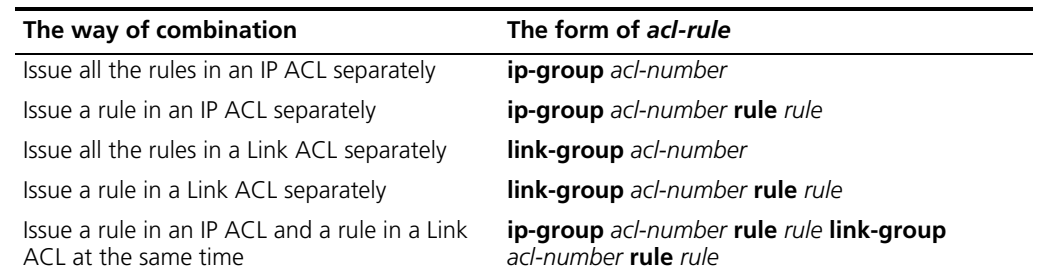

#### **Clearing the Traffic Statistics**

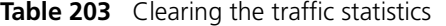

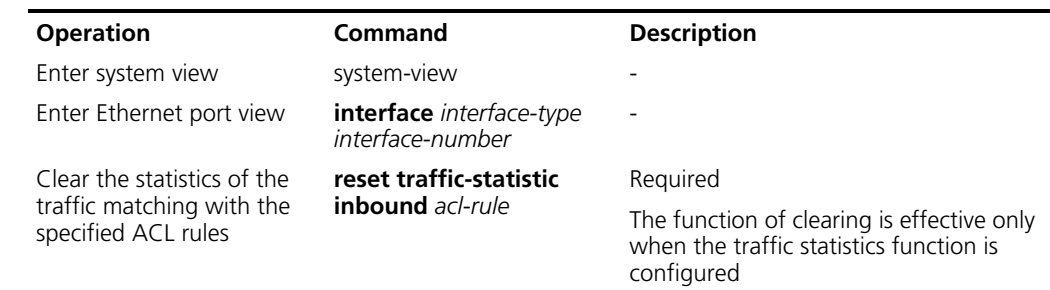

- **Configuration Example** The GigabitEthernet1/0/1 of the switch is accessed into the 10.1.1.1/24 network segment
	- Perform traffic statistics on packets form the 10.1.1.1/24 network segment

Configuration procedure:

```
<S4200G> system-view
System View: return to User View with Ctrl+Z.
[4200G] acl number 2000
[4200G-acl-basic-2000] rule permit source 10.1.1.1 0.0.0.255
[4200G-acl-basic-2000] rule deny source any
[4200G-acl-basic-2000] quit
[4200G] interface gigabitEthernet1/0/1
[4200G-GigabitEthernet1/0/1] traffic-statistic inbound ip-group 2000
```
<span id="page-246-0"></span>**Setting the Precedence of Protocol Packet** The protocol packet carries its own precedence. You can modify the precedence of the protocol packet through setting its precedence. And then you can match the precedence with the corresponding QoS action to perform the corresponding QoS operation on the protocol packet.

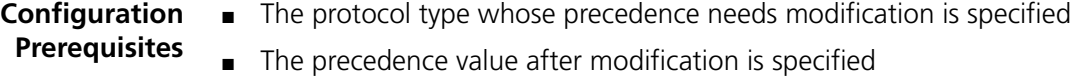

**Configuration Procedure**

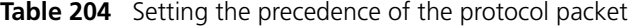

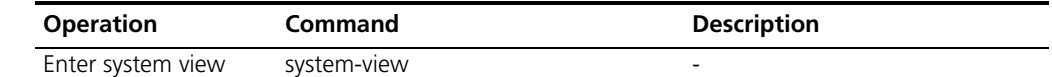

**Table 204** Setting the precedence of the protocol packet

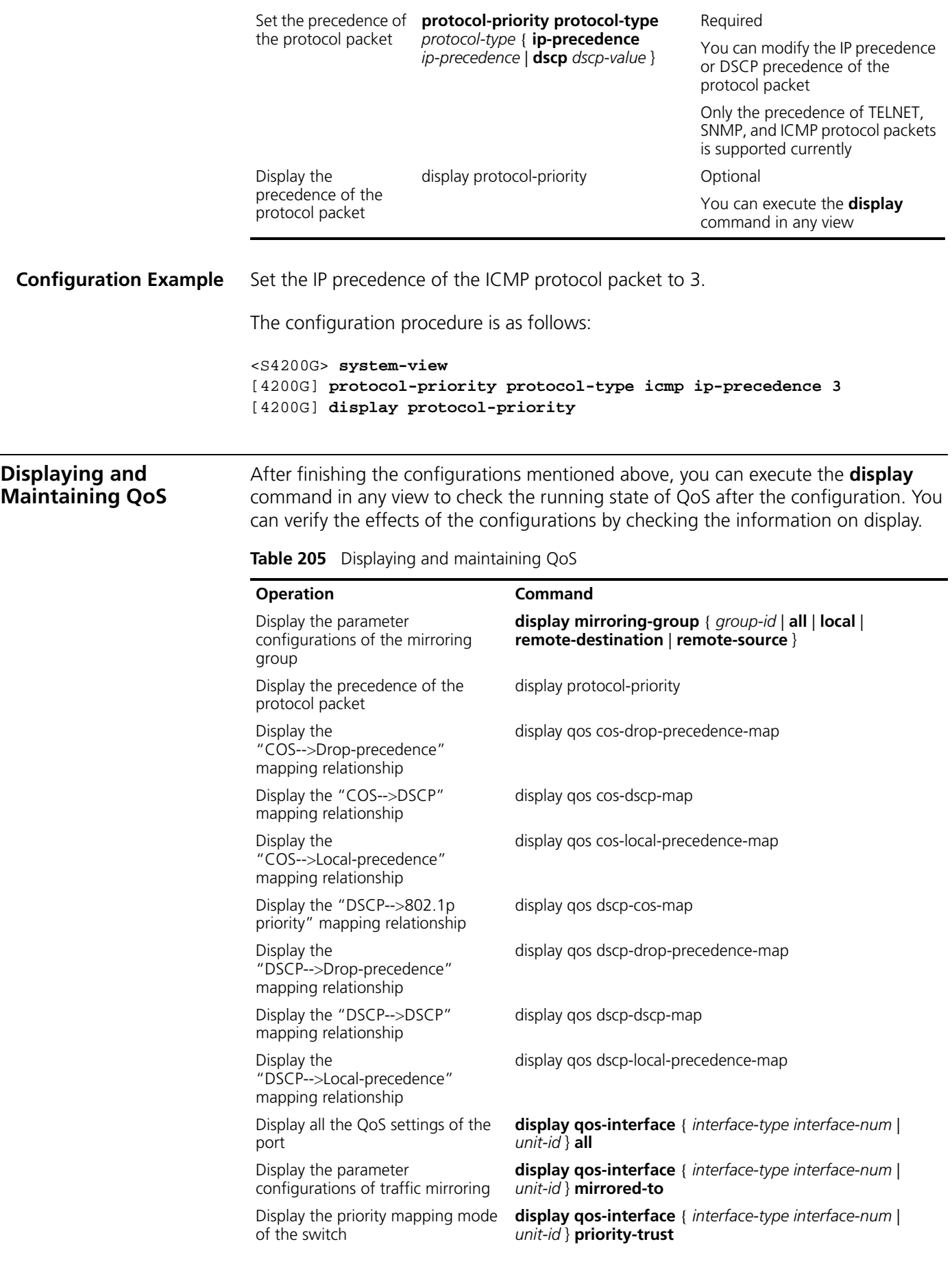

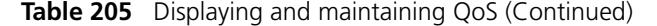

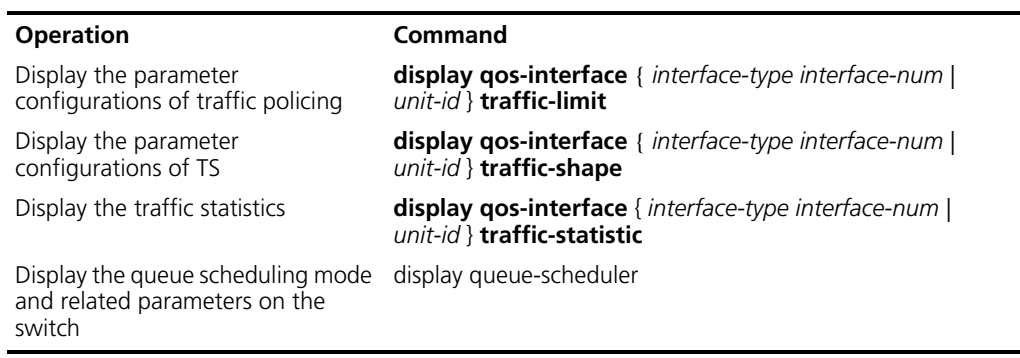

#### **QoS Configuration Example**

**Configuration Example of TP and Limiting Rate on the Port**

#### **I.Network requirement**

The enterprise network interworks all the departments through the ports of the Ethernet switch. The salary query server is accessed through the GigabitEthernet1/0/1 whose subnet address is 129.110.1.2.The network requirements are to limit the average rate of outbound traffic within 640kbps and set the precedence of packets exceeding the specification to 4.

#### **Network diagram**

**Figure 75** QoS configuration example

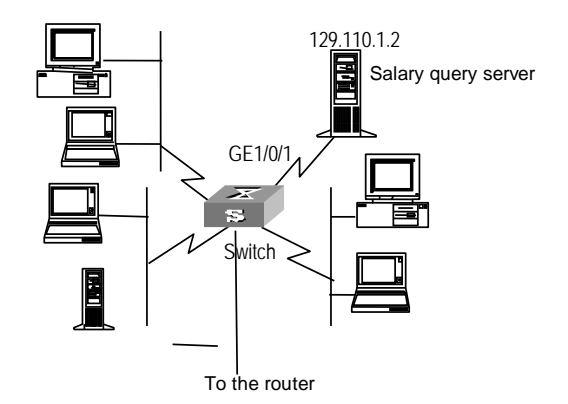

#### **Configuration procedure**

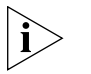

Only the commands related with QoS/ACL configurations are listed in the following configurations.

- **1** Define the outbound traffic of the salary query server
	- **a** Enter ACL 3000 view.

<S4200G> **system-view**  [4200G] **acl number 3000**

**b** Define ACL 3000 rules.

[4200G-acl-adv-3000] **rule 1 permit ip source 129.110.1.2 0.0.0.0 destination any** [4200G-acl-adv-3000] **rule deny ip source any destination any**

[4200G-acl-adv-3000] **quit**

- **2** Limit the outbound traffic of the salary query server
	- **a** Limit the average rate of outbound traffic within 640kbps and set the precedence of packets exceeding the specification to 4.

```
[4200G] interface gigabitEthernet1/0/1
[4200G-GigabitEthernet1/0/1] traffic-limit inbound ip-group 3000 640 
exceed remark-dscp 4
```
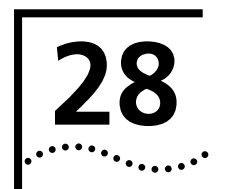

## **28 CONFIGURATION FOR MIRRORING FEATURES**

**Mirroring Features** Mirroring refers to the process of copying packets that meet the specified rules to a destination port. Generally, a destination port is connected to a data detect device, which users can use to analyze the mirrored packets for monitoring and troubleshooting the network.

<span id="page-250-0"></span>**Figure 76** Mirroring

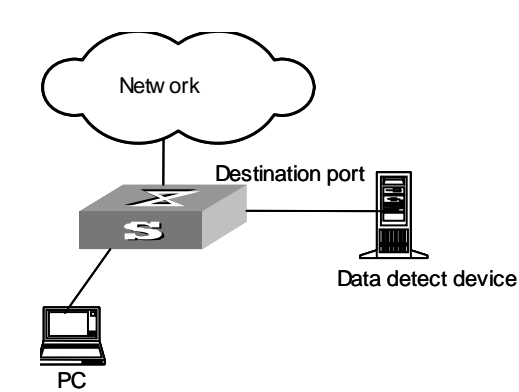

- **Traffic Mirroring** Uses ACLs to identify traffic flows and mirror packets that match to the destination port.
- **Port Mirroring** Port mirroring refers to the process of copying the packets received or sent by the specified port to the destination port.

**Remote Port Mirroring—RSPAN** Remote switched port analyzer (RSPAN) refers to remote port mirroring. It eliminates the limitation that the mirrored port and the mirroring port must be located on the same switch. This feature makes it possible for the mirrored port and the mirroring port to be located across several devices in the network, and facilitates the network administrator to manage remote switches.

The application of RSPAN is illustrated in [Figure 76:](#page-250-0)

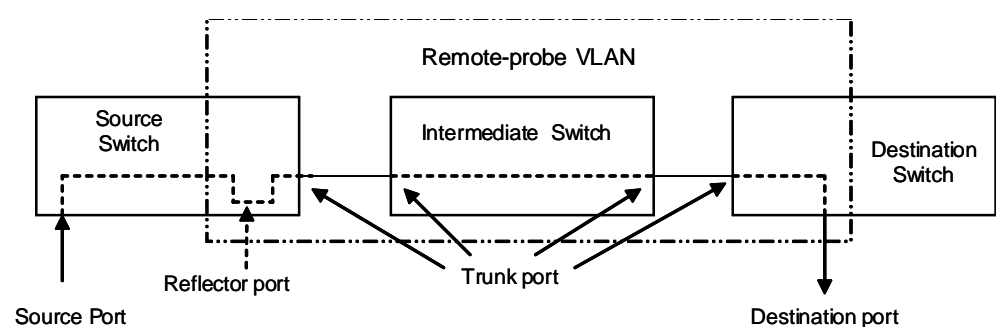

**Figure 77** RSPAN application

There are three types of switches with the RSPAN enabled.

■ Source switch: the switch to which the monitored port belongs.

- Intermediate switch: the switch between the source and the destination switch on the network.
- Destination switch: the switch to which the destination port for remote mirroring belongs.

[Table 206](#page-251-0) describes how the ports on various switches are involved in the mirroring operation.

| Switch                 | <b>Ports involved</b> | <b>Function</b>                                                                                                    |
|------------------------|-----------------------|----------------------------------------------------------------------------------------------------|
| Source switch          | Source port           | Port to be mirrored; copy user data packets to the<br>specified reflector port through local port<br>mirroring. There can be more than one source<br>port.        |
|                        | Reflector port        | Receive user data packets that are mirrored on a<br>local port.                                                                                                   |
|                        | Trunk port            | Send mirrored packets to the intermediate switch<br>or the destination switch.                                                                                    |
| Intermediate<br>switch | Trunk port            | Send mirrored packets to the destination switch.                                                                                                    |
|                        |                       | Two Trunk ports are necessary for the intermediate<br>switch to be connected to devices that are<br>connected to the source switch and the destination<br>switch. |
| Destination switch     | Trunk port            | Receive remote mirrored packets.                                                                                                    |
|                        | Destination port      | Monitor remote mirrored packets                                                                                                    |

<span id="page-251-0"></span>**Table 206** Ports involved in the mirroring operation

To implement remote port management, you need to define a special VLAN, called Remote-probe VLAN, on all the three types of switches. All mirrored packets will be transferred to the mirrored ports of the destination switch from the source switch using this VLAN. Thus, the destination switch can monitor the port packets sent from the remote ports of the source switch. Remote-probe VLAN has the following features:

- The ports connecting the devices and in remote-probe VLAN must be of trunk type.
- The default VLAN, management VLAN, and super VLAN cannot be configured as remote-probe VLAN.

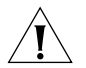

*CAUTION: You are not recommended to perform any of the following operations on the remote-probe VLAN:* 

*Configuring a source port to the remote-probe VLAN that is used by the local mirroring group*

*Configuring a Layer 3 interface* 

*Running other protocol packets, or bearing other service packets;* 

*Using remote-probe VLAN as a special type of VLAN, such as sub VLAN, voice VLAN or protocol VLAN*
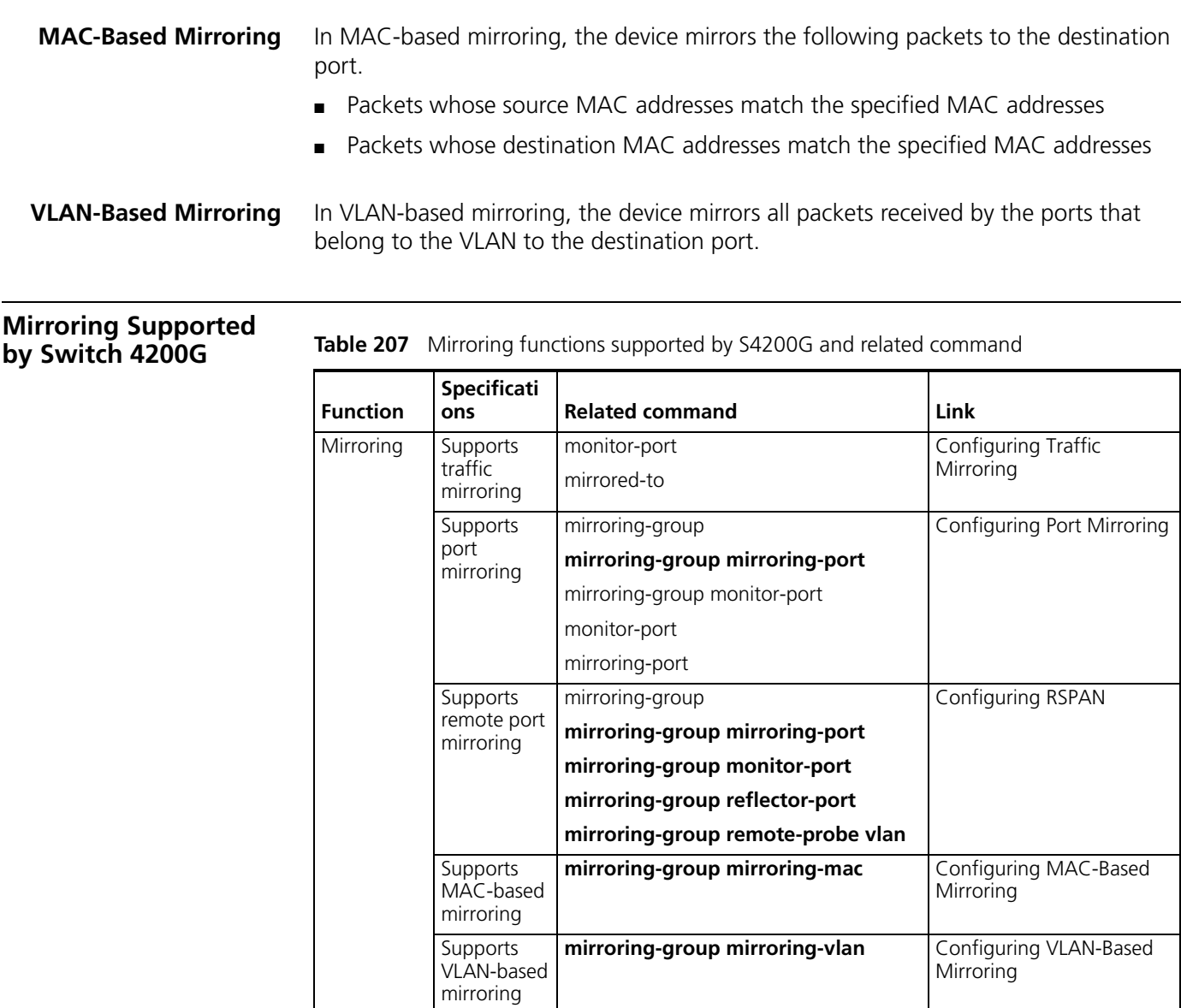

**Mirroring** 

**Configuring Traffic**

**Mirroring**

For mirroring features, see ["Mirroring Features"](#page-250-0).

### **Configuration**

- ACLs for identifying traffics have been defined. For defining ACLs, see the description on the ACL module in this manual.
- The destination port has been defined.
- The port on which to perform this configuration has been determined.

#### **Configuration procedure**

**Table 208** Configure traffic mirroring

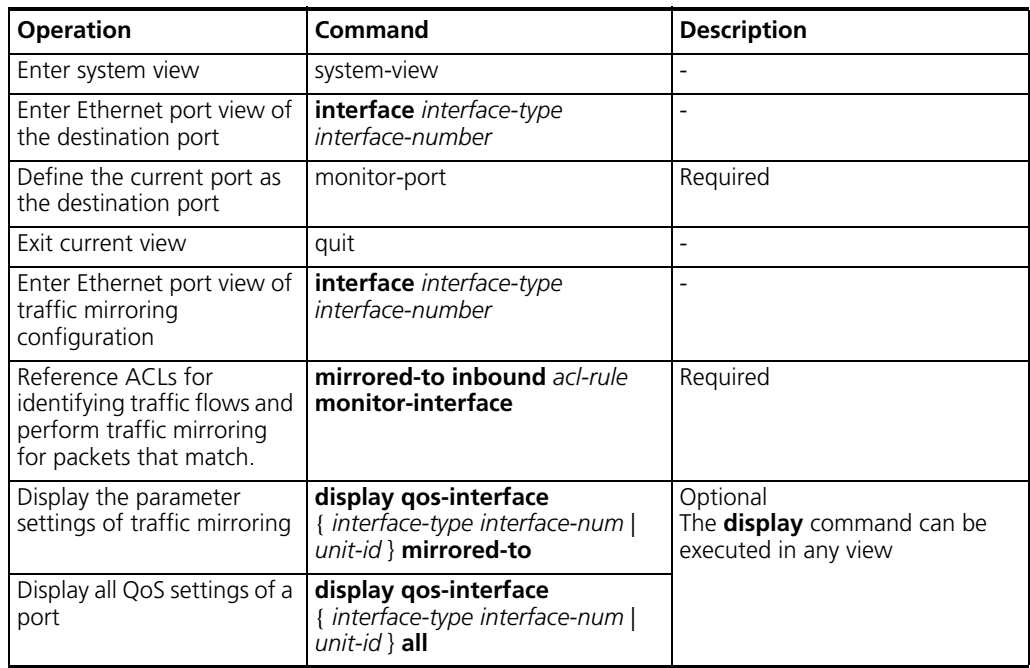

*acl-rule*: applied ACL rules, which can be the combination of different types of ACL rules. [Table 209](#page-253-0) describes the ACL combinations.

#### <span id="page-253-0"></span>**Table 209** Combined application of ACLs

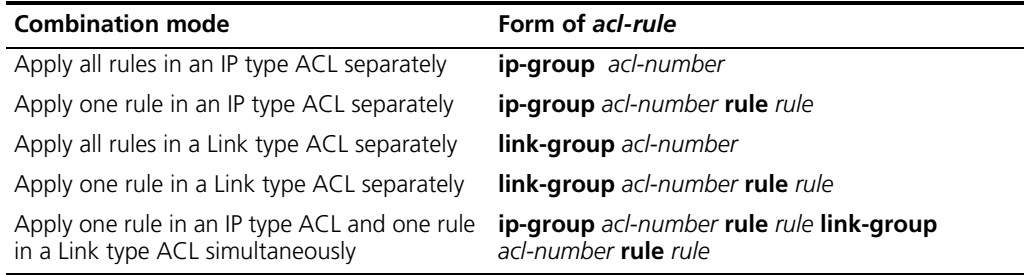

#### **Configuration example**

- GigabitEthernet1/0/1 on the switch is connected to the 10.1.1.1/24 network segment.
- Mirror the packets from the 10.1.1.1/24 network segment to GigabitEthernet1/0/7, the destination port.

Configuration procedure:

```
<S4200G> system-view
System View: return to User View with Ctrl+Z.
[4200G] acl number 2000
[4200G-acl-basic-2000] rule permit source 10.1.1.1 0.0.0.255
[4200G-acl-basic-2000] rule deny source any
[4200G-acl-basic-2000] quit
[4200G] interface gigabitEthernet1/0/7
[4200G-GigabitEthernet1/0/7] monitor-port
[4200G-GigabitEthernet1/0/7] quit
[4200G] interface gigabitEthernet1/0/1
[4200G-GigabitEthernet1/0/1] mirrored-to inbound ip-group 2000 
monitor-interface
```
#### **Configuring Port Mirroring**

#### **Configuration prerequisites**

- The source port is specified and whether the packets to be mirrored are inbound or outbound is specified: **inbound**: only mirrors the packets received using the port; **outbound**: only mirrors the packets sent by the port; **both:** mirrors the packets received and sent by the port at the same time.
- The destination port is specified.
- The group number of the mirroring group is specified.

#### **Configuring port mirroring in Ethernet port view**

**Table 210** Configure port mirroring in Ethernet port view (1)

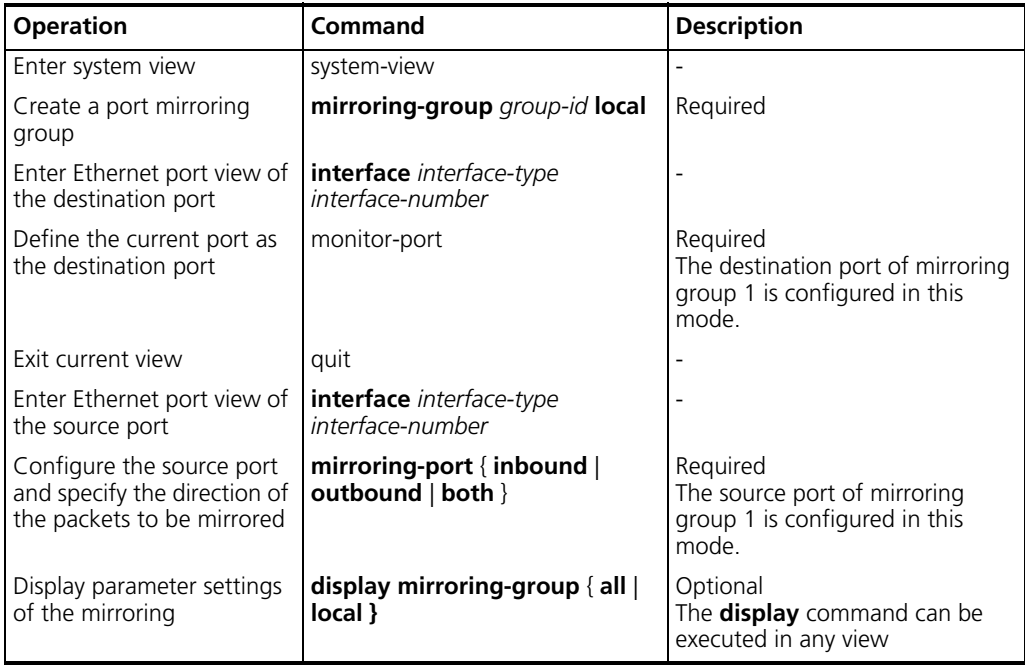

**Table 211** Configure port mirroring in Ethernet port view (2)

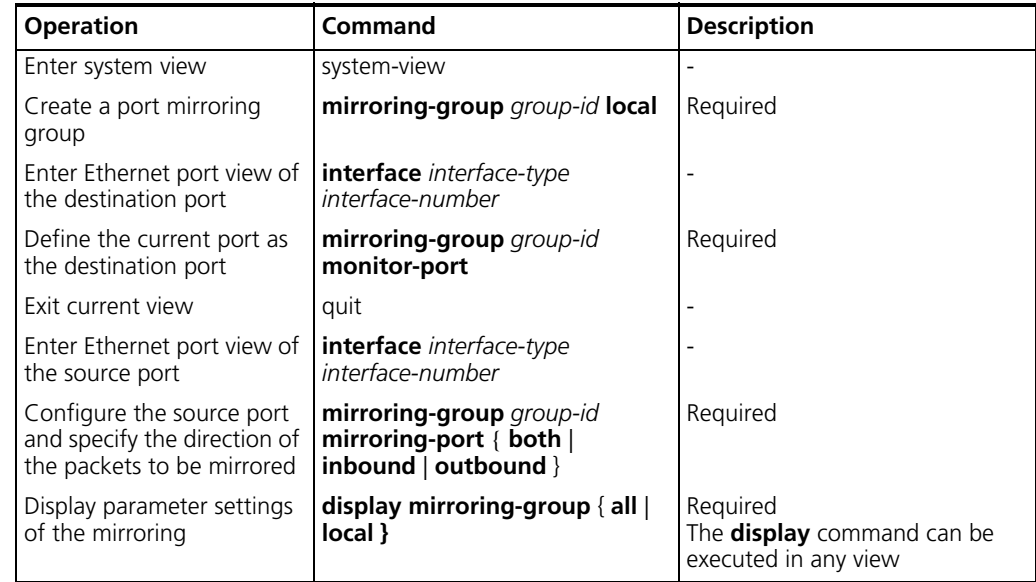

#### **Configuring port mirroring in system view**

**Table 212** Configure port mirroring in system view

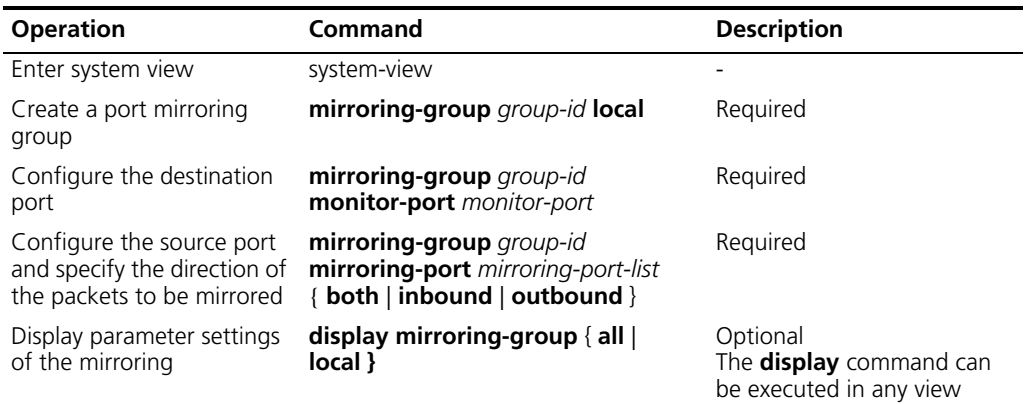

#### **Configuration Example**

- The source port is GigabitEthernet1/0/1. Mirror all packets received and sent using this port.
- The destination port is GigabitEthernet1/0/7.

Configuration procedure:

```
<S4200G> system-view
System View: return to User View with Ctrl+Z.
[4200G] mirroring-group 1 local
[4200G] interface gigabitEthernet1/0/7
[4200G-GigabitEthernet1/0/7] monitor-port
[4200G-GigabitEthernet1/0/7] quit
[4200G] interface gigabitEthernet1/0/1
[4200G-GigabitEthernet1/0/1] mirroring-port both
```
#### **Configuring MAC-Based Mirroring**

In MAC-based mirroring configuration, the MAC address you enter must be a static MAC address that already exists in the MAC address entries. With the MAC-based mirroring configured, the device mirrors the following packets to the destination port:

- Packets whose source MAC addresses match the specified MAC addresses
- Packets whose destination MAC addresses match the specified MAC addresses

- The MAC address you enter must be a static MAC address that already exists in the MAC address entries.
- The destination port is specified.

#### **Configuration procedure**

**Table 213** Configure MAC-based mirroring

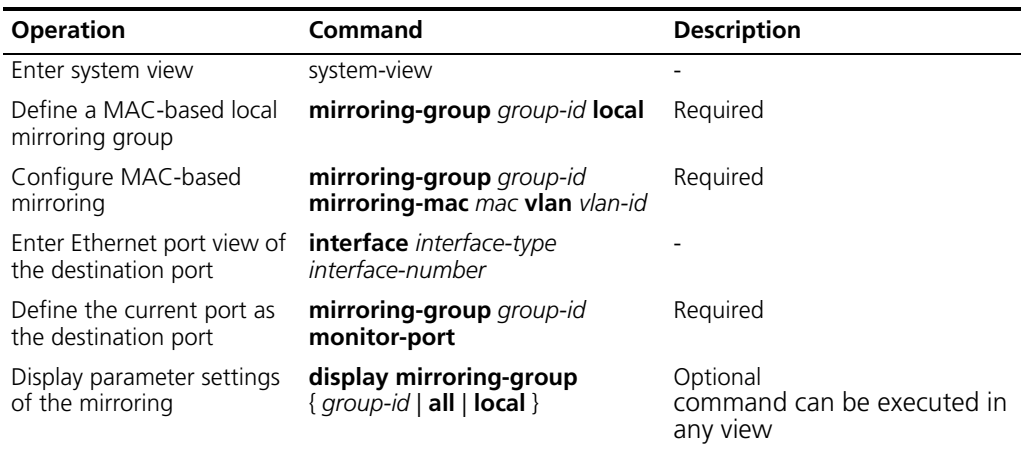

#### **Configuration example**

- Configure MAC-based mirroring to mirror the packets matching the MAC address 00e0-fc01-0101 to the destination port.
- The destination port is GigabitEthernet1/0/2.

Configuration procedure:

```
<S4200G> system-view
System View: return to User View with Ctrl+Z.
[4200G] mac-address static 00e0-fc01-0101 interface gigabitethernet 
1/0/1 vlan 2
[4200G] mirroring-group 1 local
[4200G] mirroring-group 1 mirroring-mac 00e0-fc01-0101 vlan 2
[4200G] interface gigabitethernet 1/0/2
[4200G-GigabitEthernet1/0/2] mirroring-group 1 monitor-port
```
#### **Configuring VLAN-Based Mirroring** VLAN-based mirroring allows you to mirror packets received by all ports that belong to the VLAN to the destination port.

- The ID of the VLAN to be configured with VLAN-based mirroring has been determined.
- The destination port is specified.

#### **Configuration procedure**

**Table 214** Configure VLAN-based mirroring

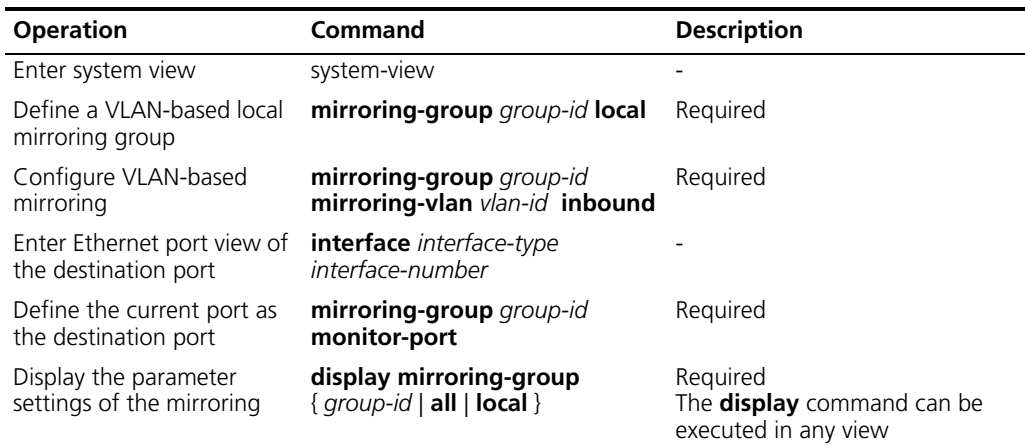

#### **Configuration example**

- Configure VLAN-based mirroring to mirror the packets received by all ports in VLAN 2.
- The destination port is GigabitEthernet1/0/2.

Configuration procedure:

```
<S4200G> system-view
System View: return to User View with Ctrl+Z.
[4200G] mirroring-group 1 local
[4200G] mirroring-group 1 mirroring-vlan 2 inbound
[4200G] interface gigabitethernet 1/0/2
[4200G-GigabitEthernet1/0/2] mirroring-group 1 monitor-port
```
#### **Configuring RSPAN**

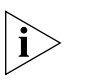

*The RSPAN feature of S4200G allows for MAC-based and VLAN-based remote mirroring.* 

*You can implement MAC-based and VLAN-based remote mirroring by performing MAC-based and VLAN-based configurations on the remote source mirroring group of the source switch.*

- The source switch, intermediate switch, and the destination switch have been determined.
- The source port, the reflector port, the destination port, and the Remote-probe VLAN have been determined.
- The direction of the packets to be monitored has been determined.
- Intermediate switch and source switch support the function of MAC-learning-disabled-based-on-VLAN, which also is enabled for Remote-probe VLAN.
- If you are configuring MAC-based remote mirroring, verify that the MAC address you enter is a static MAC address that already exists in the MAC address entries.
- If you are configuring VLAN-based remote mirroring, determine the corresponding VLAN ID.

### **Configuring RSPAN on the source switch**

**Table 215** Configure RSPAN on the source switch

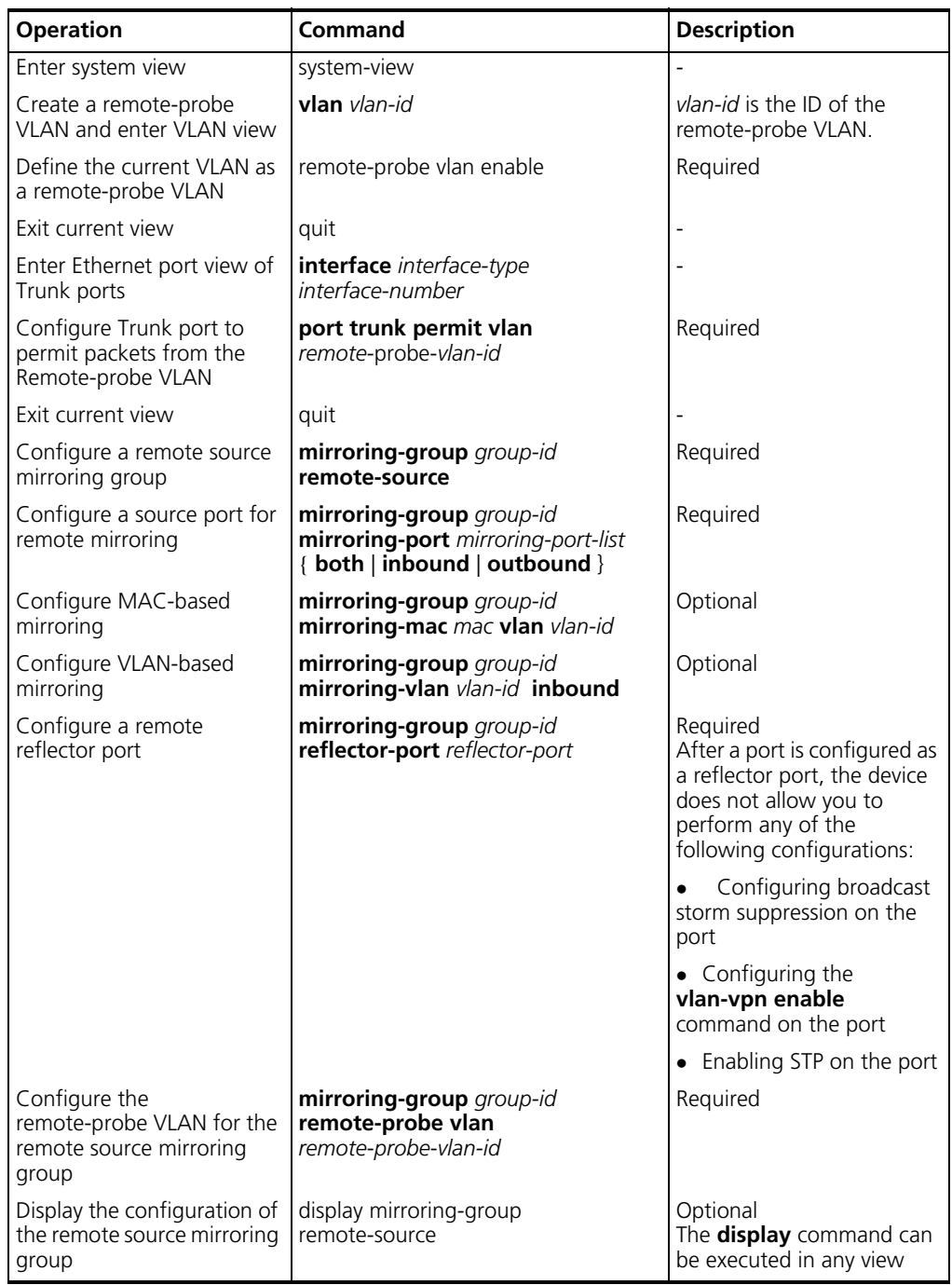

### **Configuring RSPAN on the intermediate switch**

**Table 216** Configure RSPAN on the intermediate switch

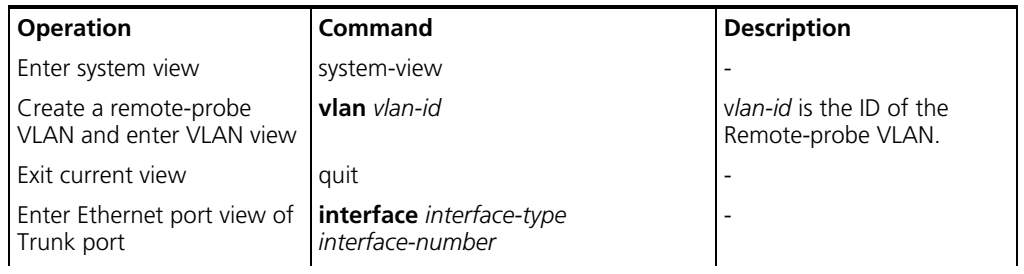

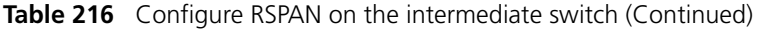

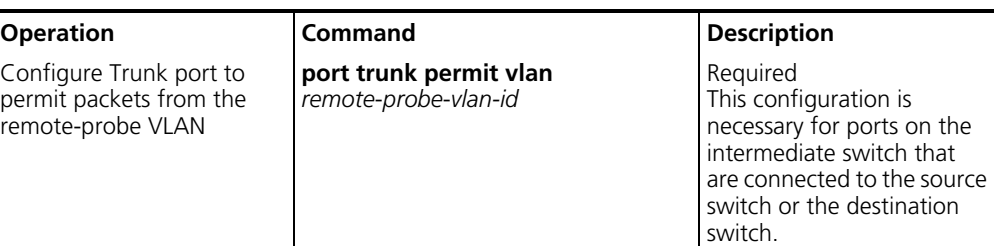

#### **Configuring RSPAN on the destination switch**

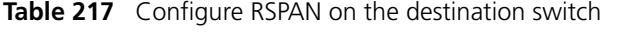

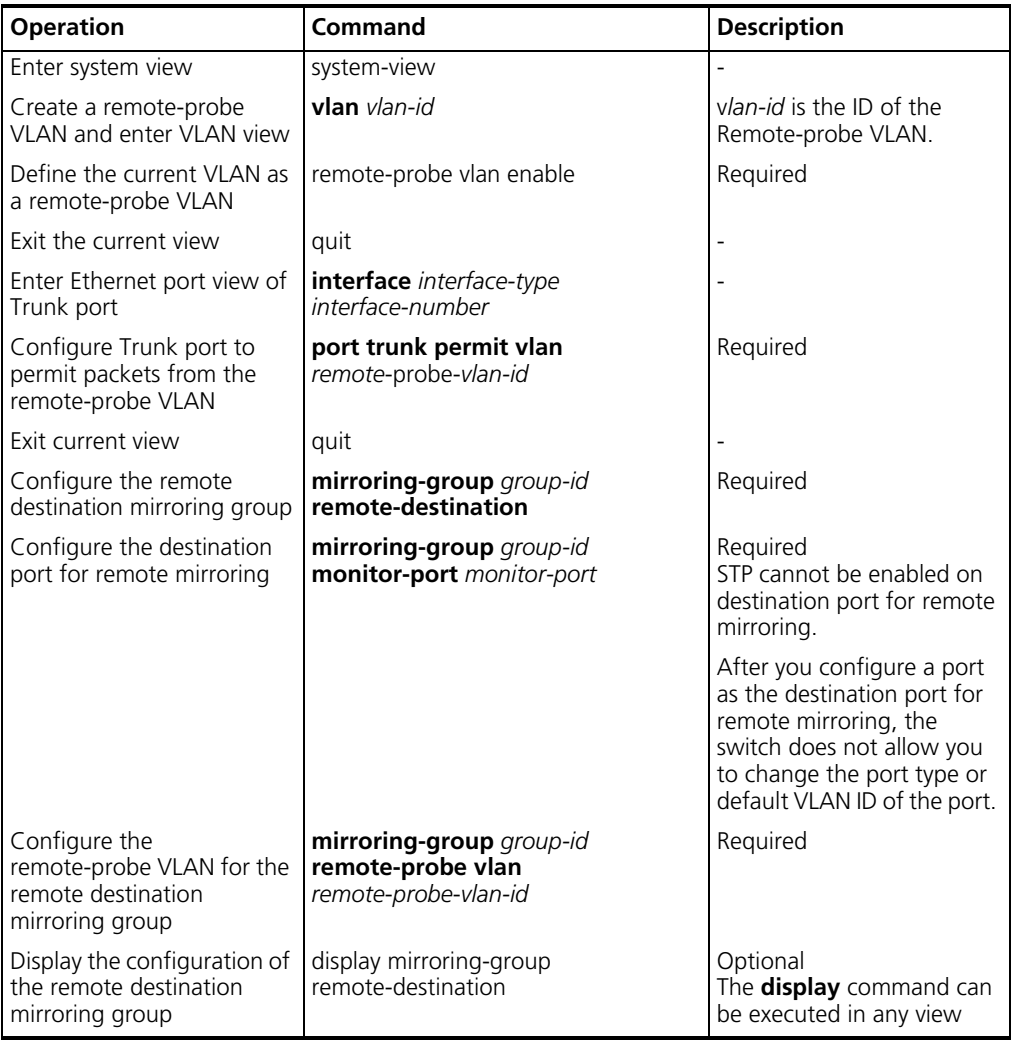

#### **Configuration example**

- Switch A is connected to the data detect device using GigabitEthernet1/0/2.
- GigabitEthernet1/0/1, the Trunk port of Switch A, is connected to GigabitEthernet 1/0/1, the Trunk port of Switch B.
- GigabitEthernet1/0/2, the Trunk port of Switch B, is connected to GigabitEthernet 1/0/1, the Trunk port of Switch C.
- GigabitEthernet1/0/2, the port of Switch C, is connected to PC1.

The purpose is to monitor and analyze the packets sent to PC1 using the data detect device.

To meet the requirement above by using the RSPAN function, perform the following configuration:

- Define VLAN10 as remote-probe VLAN.
- Define Switch A as the destination switch; configure Ethernet1/0/2, the port that is connected to the data detect device, as the destination port for remote mirroring. Disable the STP function on GigabitEthernet1/0/2.
- Define Switch B as the intermediate switch.
- Define Switch C as the source switch, GigabitEthernet1/0/2 as the source port for remote mirroring, and GigabitEthernet1/0/5 as the reflector port. Set GigabitEthernet1/0/5 to an Access port, with STP disabled.

#### **Network diagram**

**Figure 78** Network diagram for RSPAN

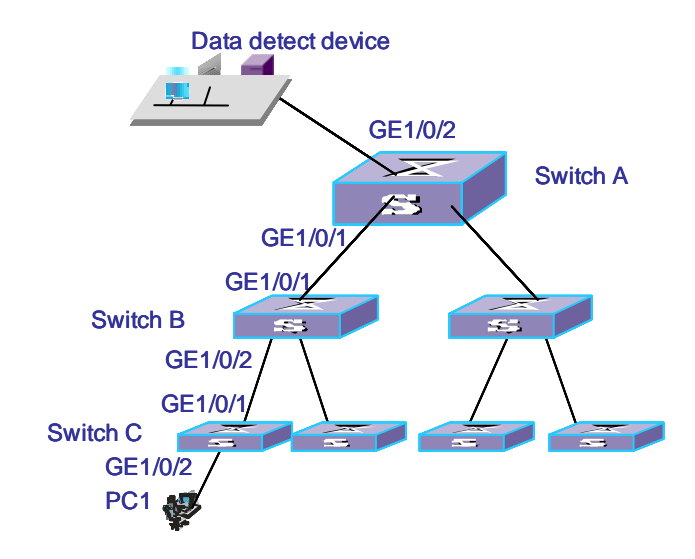

The configuration procedure is as follows:

**1** Configure Switch C.

```
<S4200G> system-view
[4200G] vlan 10
[4200G-vlan10] remote-probe vlan enable
[4200G-vlan10] quit
[4200G] interface gigabitethernet1/0/1
[4200G-GigabitEthernet1/0/1] port trunk permit vlan 10
[4200G-GigabitEthernet1/0/1] quit
[4200G] mirroring-group 1 remote-source
[4200G] mirroring-group 1 mirroring-port gigabitethernet1/0/2 outbound
[4200G] mirroring-group 1 reflector-port gigabitethernet1/0/5
[4200G] mirroring-group 1 remote-probe vlan 10
[4200G] display mirroring-group remote-source
mirroring-group 1: type: remote-source status: active mirroring 
port: GigabitEthernet1/0/2 outbound mirroring mac: 
mirroring vlan: reflector port: GigabitEthernet1/0/5 remote-probe 
vlan: 10
```
**2** Configure Switch B.

<S4200G> **system-view** [4200G] **vlan 10** [4200G-vlan10] **quit**

```
[4200G] interface gigabitethernet1/0/1
[4200G-GigabitEthernet1/0/1] port trunk permit vlan 10
[4200G-GigabitEthernet1/0/1] quit
[4200G] interface gigabitethernet1/0/2
[4200G-GigabitEthernet1/0/2] port trunk permit vlan 10
```
**3** Configure Switch A.

```
<S4200G> system-view
[4200G] vlan 10
[4200G-vlan10] remote-probe vlan enable
[4200G-vlan10] quit
[4200G] interface gigabitethernet1/0/1
[4200G-GigabitEthernet1/0/1] port trunk permit vlan 10
[4200G-GigabitEthernet1/0/1] quit
[4200G] mirroring-group 1 remote-destination
[4200G] mirroring-group 1 monitor-port gigabitethernet1/0/2
[4200G] mirroring-group 1 remote-probe vlan 10
[4200G] display mirroring-group remote-destination
mirroring-group 1: type: remote-destination status: active 
monitor port: GigabitEthernet1/0/2 remote-probe vlan: 10
```
### **Displaying and Debugging Mirroring**

After the above-mentioned configuration, you can use the **display** command in any view to view the mirroring running information, so as to verify configuration result.

**Table 218** Display and debug mirroring

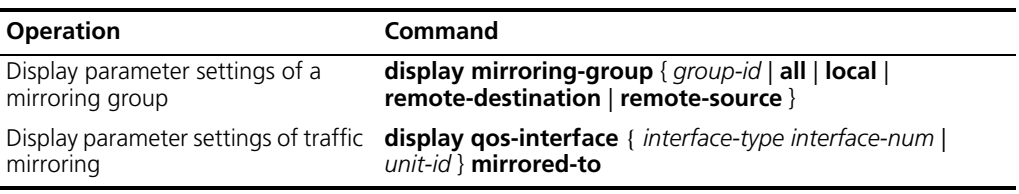

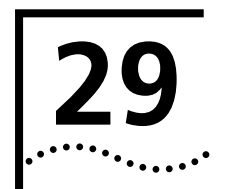

## **1GMP SNOOPING CONFIGURATION**

#### **Overview of IGMP Snooping**

#### **IGMP Snooping Fundamentals**

IGMP Snooping (Internet Group Management Protocol Snooping) is a multicast control mechanism running on Layer 2 switch. It is used to manage and control multicast groups.

When the IGMP messages transferred from the hosts to the router pass through the Layer 2 switch, the switch uses IGMP Snooping to analyze and process the IGMP messages.

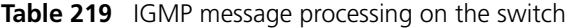

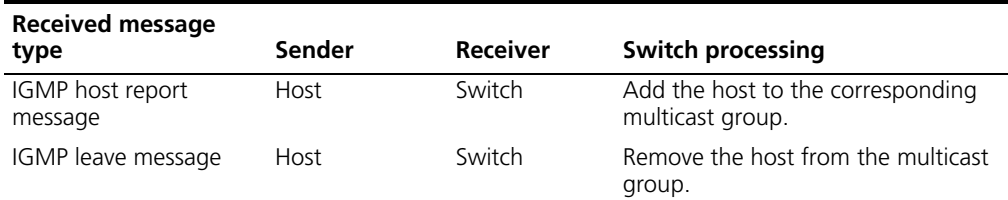

By listening to IGMP messages, the switch establishes and maintains MAC multicast address tables at data link layer, and uses the tables to forward the multicast packets delivered from the router.

As shown in [Figure 79,](#page-262-0) multicast packets are broadcasted at Layer 2 when IGMP Snooping is disabled and multicasted (not broadcasted) at Layer 2 when IGMP Snooping is enabled.

<span id="page-262-0"></span>**Figure 79** Multicast packet transmission with or without IGMP Snooping

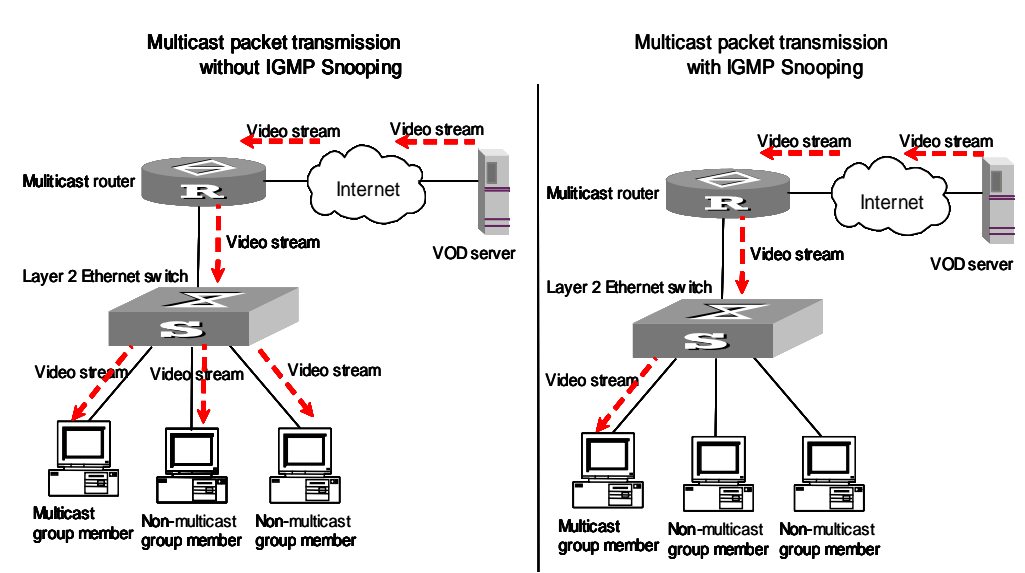

**IGMP Snooping Fundamentals**

#### **IGMP Snooping terminologies**

Before going on, we first describe the following terms involved in IGMP Snooping:

- Router port: the switch port directly connected to the multicast router.
- Multicast member port: a switch port connected to a multicast group member (a host in a multicast group).
- MAC multicast group: a multicast group identified by a MAC multicast address and maintained by the switch.

The following three timers are closely associated with IGMP snooping.

#### **Table 220** IGMP Snooping timers

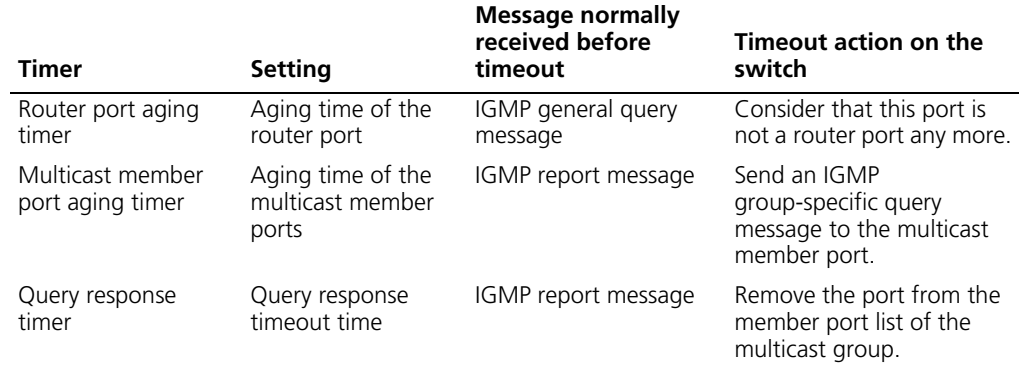

#### **Layer 2 multicast with IGMP Snooping**

The switch runs IGMP Snooping to listen to IGMP messages and map the hosts and the ports that connect the hosts to the corresponding multicast group addresses.

#### **Figure 80** IGMP Snooping implementation

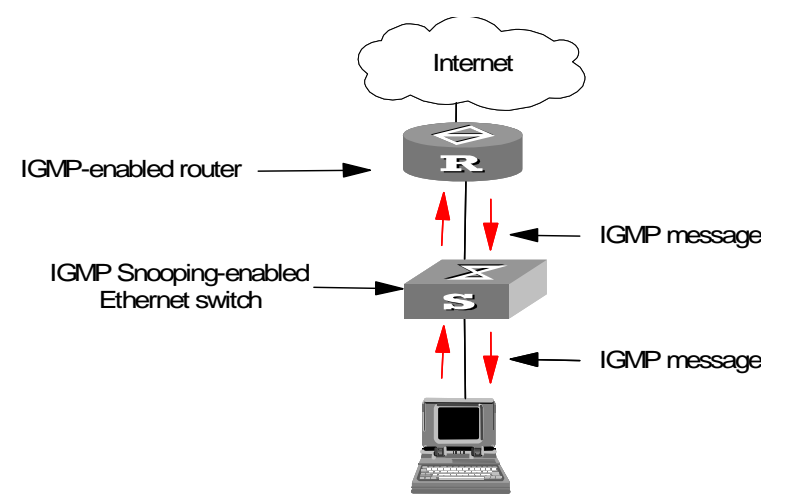

To implement Layer 2 multicast, the switch processes four different types of IGMP messages it received, as shown in [Table 221](#page-264-0).

<span id="page-264-0"></span>**Table 221** IGMP Snooping messages

| <b>Message</b>                                     | Sender                                         | Receiver                                       | <b>Purpose</b>                                                                                                    | <b>Switch action</b>                                                                                                    |                                                                                                    |                                                                                                    |                                                                                                    |                 |                                                                                                    |
|----------------------------------------------------|------------------------------------------------|------------------------------------------------|----------------------------------------------------------------------------------------------------|----------------------------------------------------------------------------------------------------|----------------------------------------------------------------------------------------------------|----------------------------------------------------------------------------------------------------|----------------------------------------------------------------------------------------------------|-----------------|----------------------------------------------------------------------------------------------------|
| IGMP general<br>query<br>message                   | Multicast<br>router and<br>multicast<br>switch | Multicast<br>member<br>switch and<br>host      | Query if the<br>multicast<br>groups<br>contain any                                                                     | Check if the message comes from<br>If yes, reset the aging timer of the<br>the original router port<br>router port.<br>If not, notify the multicast router<br>that a member is in a multicast<br>group and start the aging timer for<br>the router port.                                                                                                    |                                                                                                    |                                                                                                    |                                                                                                    |                 |                                                                                                    |
|                                                    |                                                |                                                | member                                                                                                    |                                                                                                    |                                                                                                    |                                                                                                    |                                                                                                    |                 |                                                                                                    |
| <b>IGMP</b><br>group-specifi<br>c query<br>message | Multicast<br>router and<br>multicast<br>switch | Multicast<br>member<br>switch and<br>host      | Query if a<br>specific<br>multicast<br>group<br>contains any<br>member                                                 | Send a group-specific query message to the IP multicast group being<br>queried.                                                                                                    |                                                                                                    |                                                                                                    |                                                                                                    |                 |                                                                                                    |
| IGMP host<br>report                                | Host                                           | Multicast<br>router and<br>multicast<br>switch | Apply for<br>joining a<br>multicast<br>group, or<br>respond to<br>an IGMP<br>query<br>message                          | Check if the<br>IP multicast<br>group has a<br>correspondi<br>ng MAC<br>multicast<br>group                                                                                                    | If yes, check if<br>the port exists<br>in the MAC<br>multicast<br>group.                                                           | If yes, add the IP multicast group address<br>to the MAC multicast group table.                                     |                                                                                                    |                 |                                                                                                    |
| message                                            |                                                |                                                |                                                                                                    |                                                                                                    |                                                                                                    |                                                                                                    | If not, add the port to<br>If yes, add the<br>the MAC multicast<br>port to the IP<br>multicast group.<br>group, trigger the<br>aging timer of the port<br>If not, create an<br>and check if the<br>IP multicast<br>corresponding IP<br>group and add<br>multicast group exists. |                 |                                                                                                    |
|                                                    |                                                |                                                |                                                                                                    |                                                                                                    | If not:                                                                                                    |                                                                                                    | the port to it.                                                                                                    |                 |                                                                                                    |
|                                                    |                                                |                                                |                                                                                                    |                                                                                                    |                                                                                                    | Create a MAC multicast group and notify the multicast<br>router that a member is ready to join the multicast group. |                                                                                                    |                 |                                                                                                    |
|                                                    |                                                |                                                |                                                                                                    |                                                                                                    | Add the port to the MAC multicast group and start the<br>aging timer of the port.                                                  |                                                                                                    |                                                                                                    |                 |                                                                                                    |
|                                                    |                                                |                                                |                                                                                                    | Add all router ports in the VLAN owning this port to the<br>forward port list of the MAC multicast group.                                                                                                    |                                                                                                    |                                                                                                    |                                                                                                    |                 |                                                                                                    |
|                                                    |                                                |                                                |                                                                                                    | Add the port to the IP multicast group.                                                                                                    |                                                                                                    |                                                                                                    |                                                                                                    |                 |                                                                                                    |
| IGMP leave<br>message                              | Host                                           | Multicast<br>router and<br>multicast<br>switch | Notify the<br>multicast<br>router and<br>multicast<br>switch that<br>the host is<br>leaving its<br>multicast<br>group. | Multicast router and multicast switch send<br>If no response is received<br>from the port before the<br>group-specific query packet(s) to the port<br>receiving the leave message to check if the<br>timer times out, the<br>port has any member, and start the<br>switch will check whether<br>corresponding query response timer.<br>the port corresponds to a<br>single MAC multicast<br>group.<br>If yes, remove the<br>$\bullet$<br>corresponding MAC<br>multicast group and IP<br>multicast group. |                                                                                                    |                                                                                                    |                                                                                                    |                 |                                                                                                    |
|                                                    |                                                |                                                |                                                                                                    | and remove the<br>group entries.                                                                                                    | • If no, remove only<br>those entries that<br>correspond to this port in<br>the MAC multicast group,<br>corresponding IP multicast |                                                                                                    |                                                                                                    |                 |                                                                                                    |
|                                                    |                                                |                                                |                                                                                                    |                                                                                                    |                                                                                                    |                                                                                                    |                                                                                                    | multicast tree. | If no response is received<br>from the multicast group<br>before the timer times<br>out, notify the router to<br>remove this multicast<br>group node from the |

<span id="page-265-0"></span>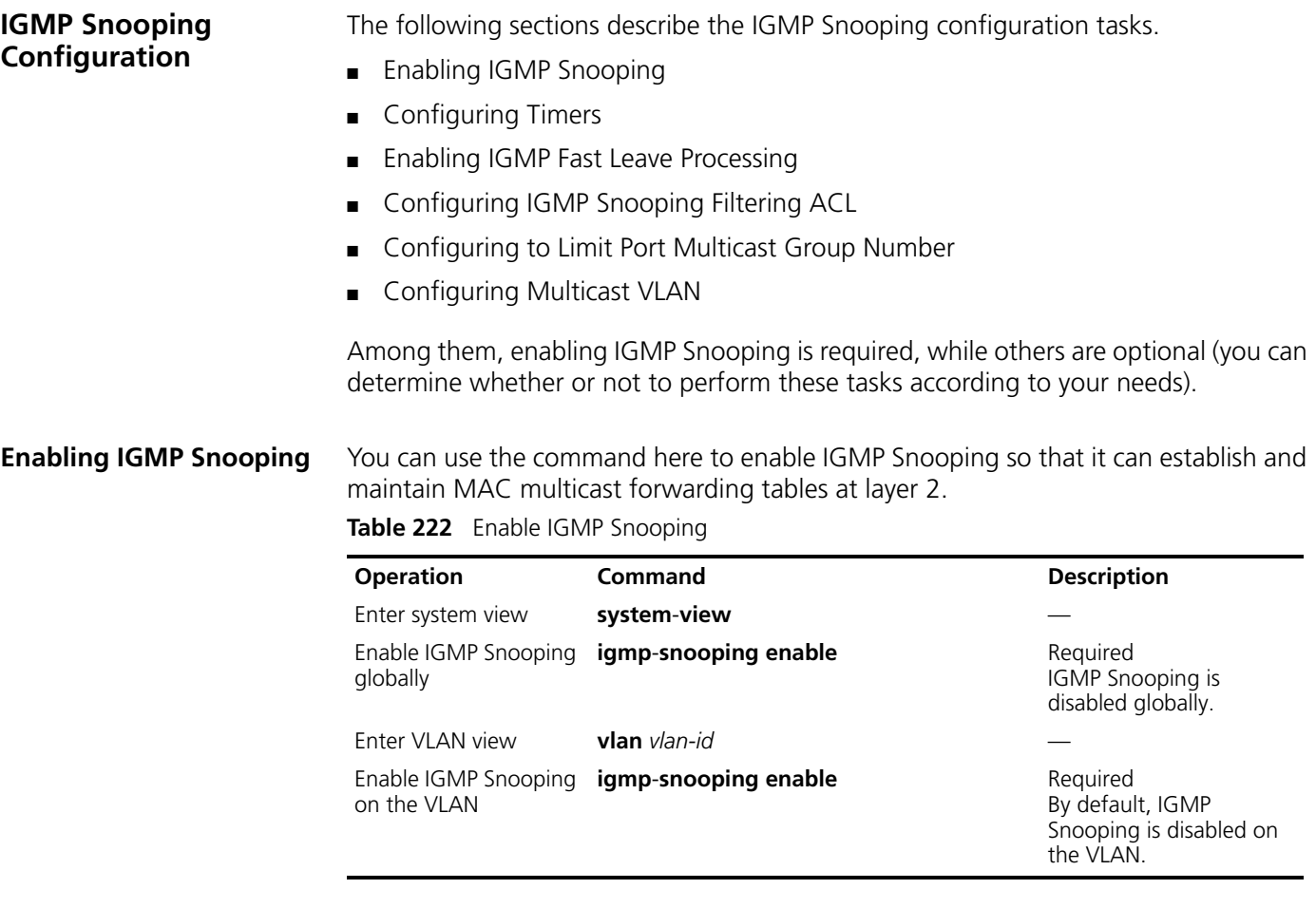

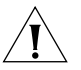

*CAUTION: Although both Layer 2 and Layer 3 multicast protocols can run on the same switch simultaneously, they cannot run simultaneously on a VLAN and its corresponding VLAN interface.*

*IGMP Snooping functions on a VLAN only when it is first enabled globally in system view and then enabled in the VLAN view.*

<span id="page-266-0"></span>**Configuring Timers** This configuration task is to manually configure the aging time of the router port, the aging time of the multicast member ports, and the query response timeout time.

- If the switch receives no general query message from a router within the aging time of the router port, the switch removes the router port from the port member lists of all MAC multicast groups.
- If the Ethernet switch receives no IGMP report message within the maximum query response time of a member port, it will remove the port from the multicast group.
- If the Ethernet switch receives no IGMP report message from a member port when the query response time times out, it sends group-specific query to the port and triggers the query response timer of the corresponding IP multicast group.

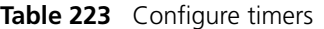

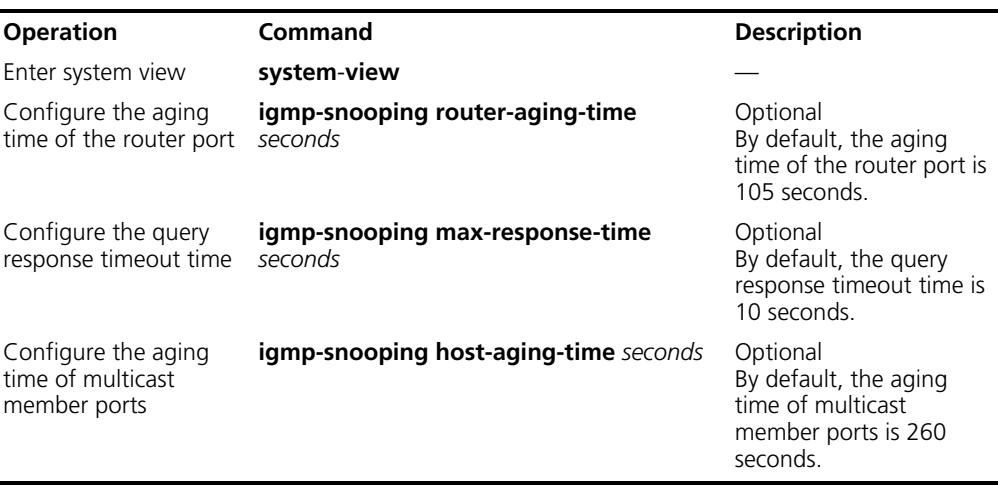

#### <span id="page-266-1"></span>**Enabling IGMP Fast Leave Processing**

Normally, when receiving an IGMP Leave message, IGMP Snooping does not immediately remove the port from the multicast group, but sends a group-specific query message. If no response is received in a given period, it then removes the port from the multicast group.

If IGMP fast leave processing is enabled, when receiving an IGMP Leave message, IGMP Snooping immediately removes the port from the multicast group. When a port has only one user, enabling IGMP fast leave processing on the port can save bandwidth.

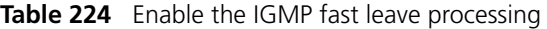

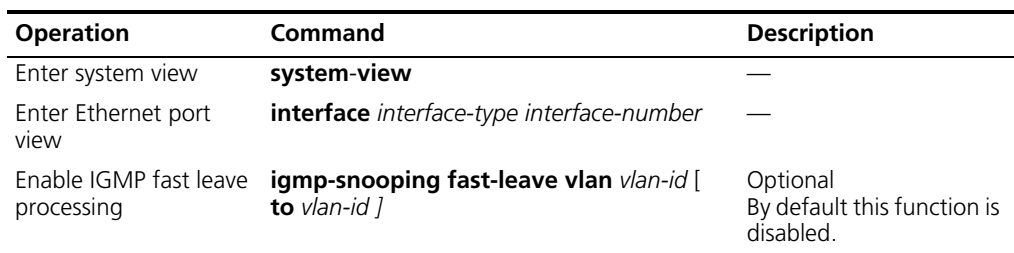

#### <span id="page-266-2"></span>**Configuring IGMP Snooping Filtering ACL**

You can configure multicast filtering ACLs globally or on the switch ports connected to user ends so as to use the IGMP Snooping filter function to limit the multicast streams that the users can access. With this function, you can treat different VoD users in different ways by allowing them to access the multicast streams in different multicast groups.

In practice, when a user orders a multicast program, an IGMP report message is generated. When the message arrives at the switch, the switch examines the multicast filtering ACL configured on the access port to determine if the port can join the corresponding multicast group or not. If yes, it adds the port to the forward port list of the multicast group. If not, it drops the IGMP report message and does not forward the corresponding data stream to the port. In this way, you can control the multicast streams that users can access.

**Table 225** Configure IGMP Snooping filtering ACL

| <b>Operation</b>                                           | <b>Command</b>                                        | <b>Description</b>                                                                                                    |
|------------------------------------------------------------|-------------------------------------------------------|----------------------------------------------------------------------------------------------------|
| Enter system view                                          | system-view                                           |                                                                                                    |
| Enable IGMP Snooping<br>filter in system view              | igmp-snooping group-policy acl-number<br>vlan vlan-id | Optional<br>acl-number is the<br>number of a basic ACL;<br>vlan-id is a VLAN ID. By<br>default, this function is<br>not enabled.     |
| Enter Ethernet port<br>view                                | <b>interface</b> interface-type interface-number      |                                                                                                    |
| Configure an IGMP<br>Snooping filtering ACL<br>on the port | igmp-snooping group-policy acl-number<br>vlan vlan-id | Optional<br>acl-number is the<br>number of a basic ACL;<br>vlan-id is a VLAN ID. By<br>default, no ACL is<br>configured on any port. |

#### <span id="page-267-0"></span>**Configuring to Limit Port Multicast Group Number**

With a limit imposed on the number of multicast groups on a given port, users can no longer have as many multicast groups as they want, and thereby, control the port bandwidth effectively.

**Table 226** Configure to limit port multicast group number

| <b>Operation</b>                                                    | Command                                                       | <b>Description</b>                                                             |
|---------------------------------------------------------------------|---------------------------------------------------------------|--------------------------------------------------------------------------------|
| Enter system view                                                   | system-view                                                   |                                                                                |
| Enter Ethernet port<br>view                                         | <b>interface</b> interface-type interface-number              | $\overline{\phantom{a}}$                                                       |
| Set a limit to port<br>multicast group<br>number on a given<br>port | igmp-snooping group-limit [vlan vlan-list<br>overflow-replace | Optional<br>The number of port<br>multicast group is not<br>limited by default |

#### <span id="page-267-1"></span>**Configuring Multicast VLAN**

In old multicast mode, when users in different VLANs order the same multicast group, the multicast stream is copied to each of the VLANs. This mode wastes a lot of bandwidth.

By configuring a multicast VLAN, adding switch ports to the multicast VLAN and enabling IGMP Snooping, you can make users in different VLANs share the same multicast VLAN. This saves bandwidth since multicast streams are transmitted only within the multicast VLAN, and also guarantees security because the multicast VLAN is isolated from user VLANs.

Multicast VLAN is mainly used in Layer 2 switching, but you must make corresponding configuration on the Layer 3 switch.

| <b>Operation</b>                                                          | Command                                                        | <b>Description</b>                                    |  |  |
|---------------------------------------------------------------------------|----------------------------------------------------------------|-------------------------------------------------------|--|--|
| Enter system view                                                         | system-view                                                    |                                                       |  |  |
| Create a VLAN and<br>enter the VLAN view                                  | vlan vlan-id                                                   | vlan-id is a VLAN ID.                                 |  |  |
| Exit the VLAN view                                                        | quit                                                           |                                                       |  |  |
| Create a VLAN interface<br>and enter the VLAN<br>interface view           | interface vlan-interface vlan-id                               |                                                       |  |  |
| Enable IGMP                                                               | igmp enable                                                    | Required                                              |  |  |
| Exit the VLAN interface<br>view                                           | quit                                                           |                                                       |  |  |
| Enter the view of the<br>Ethernet port connected<br>to the Layer 2 switch | interface interface-type<br>interface-number                   |                                                       |  |  |
| Define the port as a<br>trunk or hybrid port                              | port link-type { trunk   hybrid }                              | Required                                              |  |  |
| Specify the VLANs to be<br>allowed to pass through<br>the Ethernet        | port hybrid vlan vlan-id-list<br>$\{$ tagged $ $ untagged $\}$ | Required<br>The multicast VLAN defined on the         |  |  |
|                                                                           | port trunk pvid vlan vlan-id                                   | Layer 2 switch must be included<br>and set as tagged. |  |  |

**Table 227** Configure multicast VLAN on Layer 3 switch

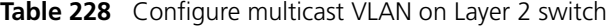

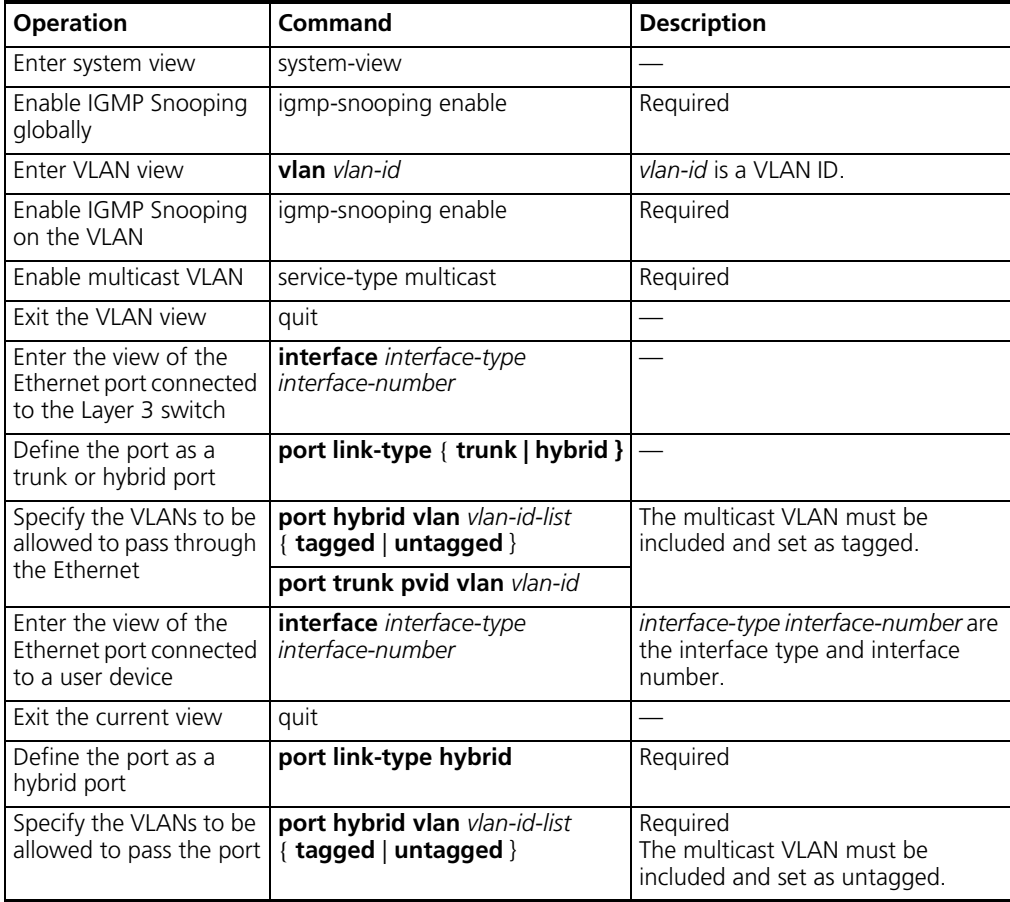

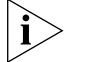

- You cannot set the isolate VLAN as a multicast VLAN.
- One port can belong to only one multicast VLAN.
- The port connected to a user end can only be as set as a hybrid port.

#### **Displaying Information About IGMP Snooping**

You can execute the following **display** commands in any view to display information about IGMP Snooping.

**Table 229** Display information about IGMP Snooping

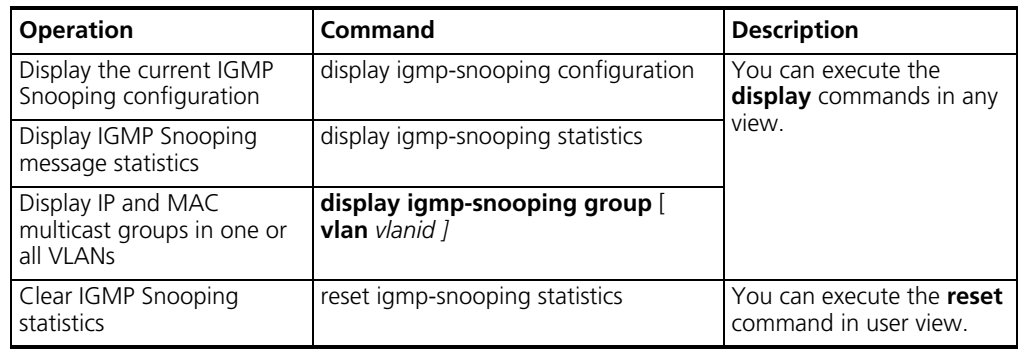

### **IGMP Snooping Configuration Example**

**Example 1** Configure IGMP Snooping on a switch.

#### **Network requirements**

Connect the router port on the switch to the router, and other non-router ports which belong to VLAN 10 to user PCs. Enable IGMP Snooping on the switch.

#### **Network diagram**

**Figure 81** Network diagram for IGMP Snooping configuration

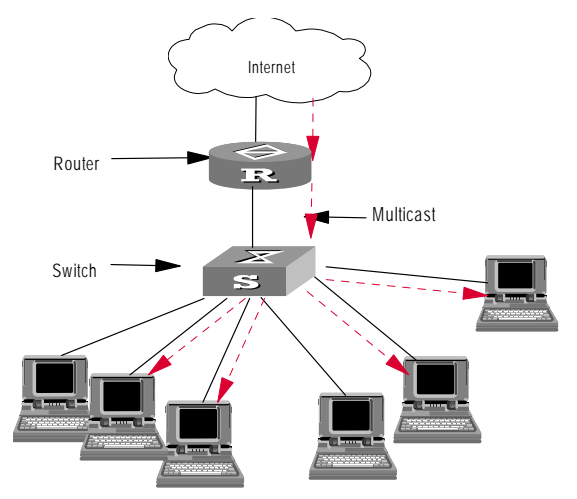

#### **Configuration procedure**

**1** Enable IGMP Snooping in system view.

<S4200G> **system-view** System View: return to User View with Ctrl+Z. [4200G] **igmp-snooping enable**

**2** Enable IGMP Snooping on VLAN 10 where no Layer 3 multicast protocol is enabled.

[4200G] **vlan 10** [4200G-vlan10] **igmp-snooping enable**

**Example 2** Configure multicast VLAN on Layer 2 and Layer 3 switches.

#### **Network requirements**

[Table 230](#page-270-0) describes the network devices involved in this example and the configurations you should make on them.

<span id="page-270-0"></span>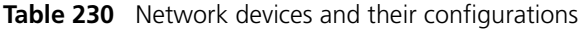

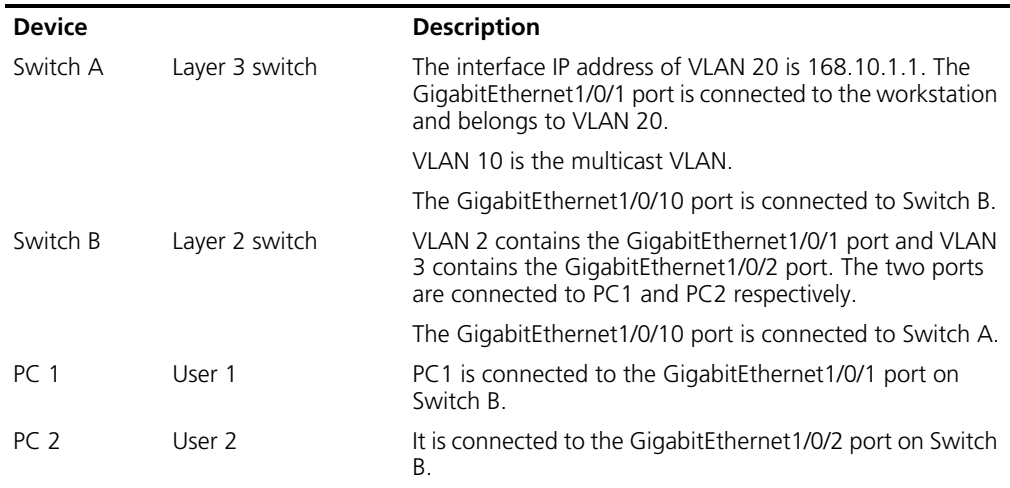

Configure a multicast VLAN, so that the users in VLAN 2 and VLAN 3 can receive multicast streams through the multicast VLAN.

#### **Network diagram**

**Figure 82** Network diagram for multicast VLAN configuration

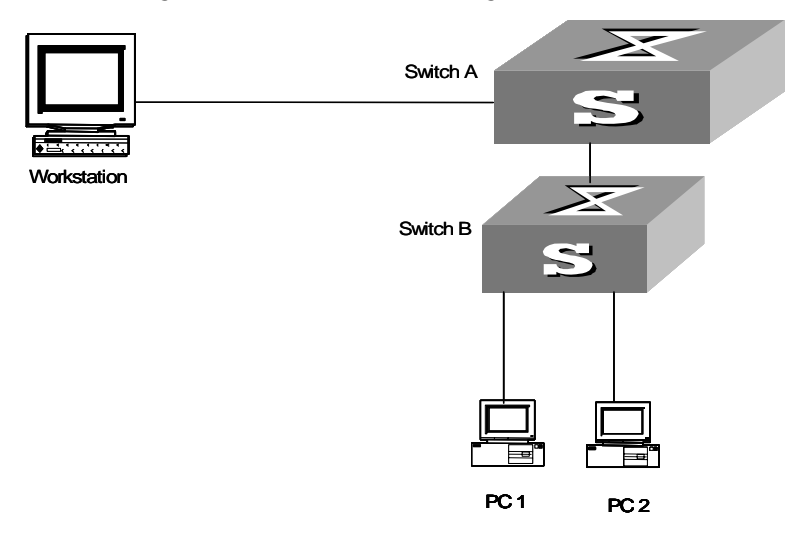

#### **Configuration procedure**

The following configuration is based on the prerequisite that the devices are properly connected and all the required IP addresses are already configured.

- **1** Configure Switch A:
	- **a** Set the interface IP address of VLAN 20 to 168.10.1.1 and enable the PIM DM protocol on the VLAN interface.

```
<Switch A> system-view
[ Switch A] multicast routing-enable
[ Switch A] vlan 20
[ Switch A-vlan20] interface vlan-interface 20
[ Switch A-Vlan-interface20] ip address 168.10.1.1 255.255.255.0
[ Switch A-Vlan-interface20] pim dm
[ Switch A-Vlan-interface20] quit
```
**b** Configure VLAN 10.

```
[ Switch A] vlan 10
```
- [ Switch A-vlan10] **quit**
- **c** Define the GigabitEthernet 1/0/10 port as a hybrid port, add the port to VLAN 2, VLAN 3 and VLAN 10, and configure the port to include VLAN tags in its outbound packets for VLAN 2, VLAN 3 and VLAN 10.

```
[ Switch A] interface GigabitEthernet 1/0/10
```

```
[ Switch A-GigabitEthernet 1/0/10] port link-type hybrid
```
[ Switch A-GigabitEthernet 1/0/10] **port hybrid vlan 2 3 10 tagged**

```
[ Switch A-GagabitEthernet 1/0/10] quit
```
**d** Enable PIM DM and IGMP on VLAN 10.

```
[ Switch A] multicast routing-enable
[ Switch A] interface Vlan-interface 10
[ Switch A-Vlan-interface10] pim dm
[ Switch A-Vlan-interface10] igmp enable
```
- **2** Configure Switch B:
	- **a** Enable IGMP Snooping globally.

```
<Switch B> system-view
[ Switch B] igmp-snooping enable
```
**b** Configure VLAN 10 as a multicast VLAN and enable IGMP Snooping on it.

```
[ Switch B] vlan 10
```
- [ Switch B-vlan10] **service-type multicast**
- [ Switch B-vlan10] **igmp-snooping enable**
- [ Switch B-vlan10] **quit**
- **c** Define the GigabitEthernet 1/0/10 port as a hybrid port, add the port to VLAN 2, VLAN 3 and VLAN 10, and configure the port to include VLAN tags in its outbound packets for VLAN 2, VLAN 3 and VLAN 10.

```
[ Switch B] interface GigabitEthernet 1/0/10
```
- [ Switch B-GigabitEthernet 1/0/10] **port link-type hybrid**
- [ Switch B-GigabitEthernet 1/0/10] **port hybrid vlan 2 3 10 tagged**
- [ Switch B-GigabitEthernet 1/0/10] **quit**
- **d** Define the GigabitEthernet 1/0/1 port as a hybrid port, add the port to VLAN 2 and VLAN 10, and configure the port exclude VLAN tags from its outbound packets for VLAN 2 and VLAN 10, VLAN 2 as the default VLAN of the port.

```
[ Switch B] interface GigabitEthernet 1/0/1
[ Switch B-GigabitEthernet 1/0/1] port link-type hybrid
[ Switch B-GigabitEthernet 1/0/1] port hybrid vlan 2 10 untagged
[ Switch B-GigabitEthernet 1/0/1] port hybrid pvid vlan 2
```
<span id="page-272-0"></span>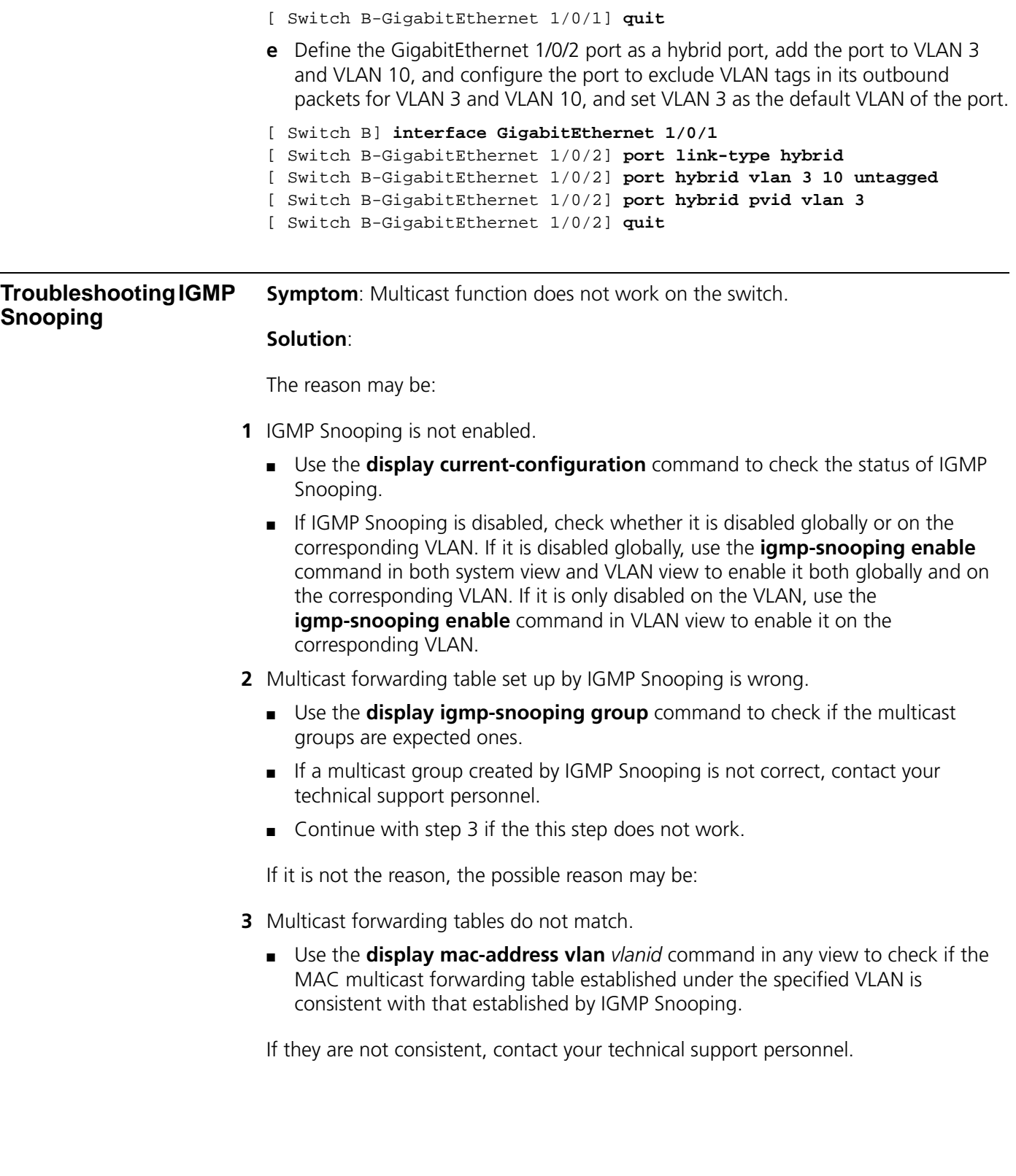

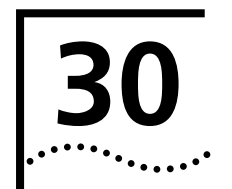

# **30 ROUTING PORT JOIN TO MULTICAST GROUP CONFIGURATION**

#### **Routing Port Join to Multicast Group Configuration**

**Introduction** Normally, an IGMP host responds to IGMP query messages of the multicast router. In case of response failure, the multicast router may consider that there is no multicast member on this network segment and cancel the corresponding path.

> To avoid such a problem, you can configure an interface of the switch as a multicast group member. When the interface receives IGMP query packets, it will respond, thus ensuring that the network segment of the interface can normally receive multicast packets.

#### **Configuring Routing Port to Join to Multicast Group**

Table 231 Configure routing port to join to multicast group

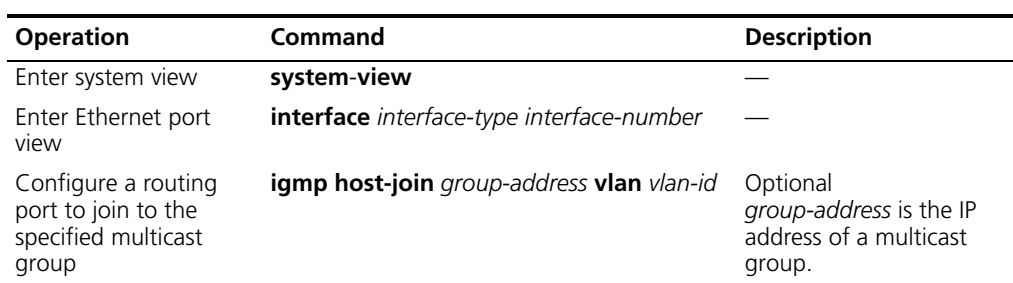

By default, a routing port does not join any multicast group. Note that the Ethernet port must belong to the VLAN; otherwise, your configuration cannot take effect.

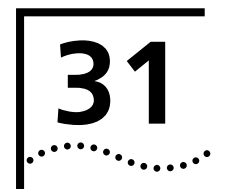

### **31 MULTICAST MAC ADDRESS ENTRY CONFIGURATION**

**Introduction** In Layer 2 multicast, the system can add multicast forwarding entries dynamically through Layer 2 multicast protocol. However, you can also statically bind a port to a multicast address entry by configuring a multicast MAC address manually.

> Generally, when receiving a multicast packet whose multicast address has not yet been registered on the switch, the switch broadcasts the packet in the VLAN. However, you can configure a static multicast MAC address entry to avoid this case.

**Configuring a Multicast MAC Address Entry**

[Table 232](#page-276-0) describes how to configure a multicast MAC address entry.

<span id="page-276-0"></span>**Table 232** Configure a multicast MAC address entry

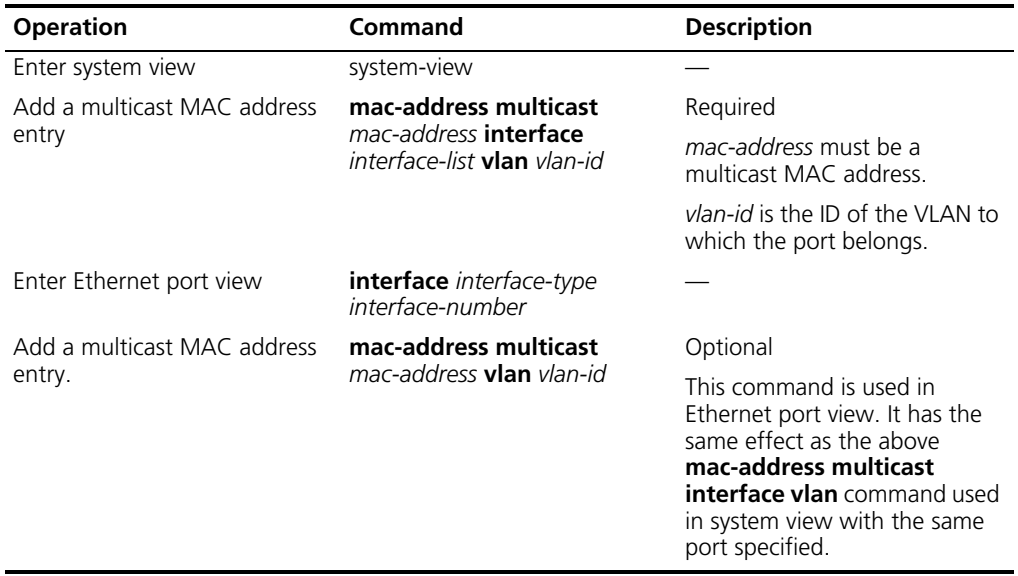

You can use the corresponding **undo** command to cancel the configuration.

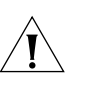

#### *CAUTION:*

- If the multicast MAC address entry you are creating already exists, the system gives you a prompt.
- The switch will not learn a manually added multicast MAC address by IGMP Snooping. The **undo mac**-**address multicast** command can only remove manually created multicast MAC address entries and cannot remove those learned by the switch.
- To add a port to a manually created multicast MAC address entry, first remove the entry, and then re-create the entry and specify the port as the forward port of the entry.
- The system does not support the configuration of multicast MAC address on an IRF port. If you do this, the system will give you a prompt that the multicast MAC address configuration fails.

■ You cannot enable port aggregation on a port where you have configured a multicast MAC address; and you cannot configure a multicast MAC address on an aggregation port.

#### **Displaying Multicast MAC Address Configuration**

You can use the following **display** command in any view to display the multicast MAC address entry/entries you configured manually.

**Table 233** Display the multicast MAC address entry/entries manually configured

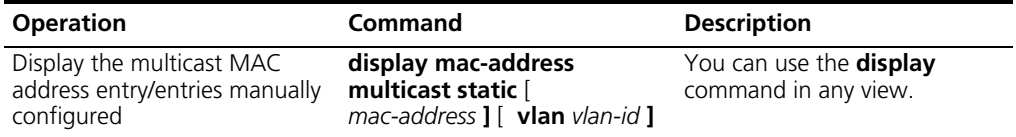

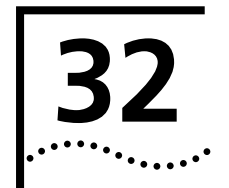

## **32 CLUSTER CONFIGURATION**

#### **Cluster Overview**

**Introduction to Cluster** A cluster is implemented through HGMP V2. By employing HGMP V2, a network administrator can manage multiple switches using the public IP address of a switch known as a management device. The switches under the management of the management device are member devices. The management device, along with the member devices, forms a cluster. Normally, a cluster member device is not assigned a public IP address. Management and maintenance operations intended for the member devices in a cluster are redirected by the management device. [Figure 83](#page-278-0)  illustrates a typical cluster implementation.

<span id="page-278-0"></span>**Figure 83** A cluster implementation

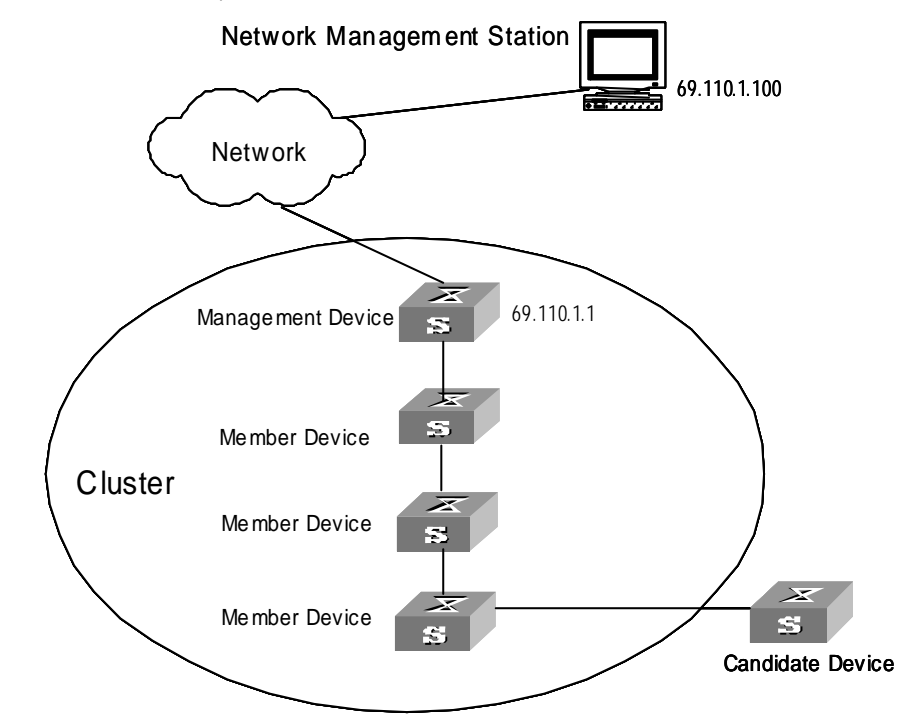

HGMP V2 offers the following advantages:

- The procedures to configure multiple switches remarkably simplified. When the management device is assigned a public IP address, you can configure/manage a specific member device on the management device instead of logging into it in advance.
- Functions of topology discovery and display provided, which assist network monitoring and debugging
- Software upgrading and parameter configuring can be performed simultaneously on multiple switches.
- Free of topology and distance limitations
- Saving IP address resource

HGMP V2 provides the following functions:

- Topology discovery: HGMP V2 implements NDP (neighbor discovery protocol) to discover the information about the directly connected neighbor devices, including device type, software/hardware version, connecting port and so on. The information such as device ID, port mode (duplex or half duplex), product version, and BootROM version can also be given.
- Topology information collection: HGMP V2 implements NTDP (neighbor topology discovery protocol) to collect the information about device connections and candidate devices within a specified hop range.
- Member recognition: A management device can locate and recognize the member devices in the cluster and then deliver configuration and management commands to them.
- Member management: You can add a device to a cluster or remove a device from a cluster on the management device. You can also configure management device authentication and handshake interval for a member device on the management device.

Cluster-related configurations are described in the following sections.

**Cluster Roles** According to their functions and status in a cluster, switches in the cluster play different roles. You can specify the role a switch plays. A switch also changes its role according to specific rules.

> Following three cluster roles exist: management device, member device, and candidate device.

| Role                 | <b>Configurations</b>                                                                           | <b>Functions</b>                                                                                                    |
|----------------------|-------------------------------------------------------------------------------------------------|----------------------------------------------------------------------------------------------------|
| Management<br>device | Configured with a public<br>IP address.                                                         | Providing management interfaces for all<br>$\blacksquare$<br>switches in the cluster                                                    |
|                      | Receiving management<br>$\blacksquare$<br>commands from the                                     | Managing member devices by redirecting<br>$\blacksquare$<br>commands                                                                    |
|                      | public network and<br>processing the received<br>commands                                       | Forwarding commands to the intended<br>$\blacksquare$<br>member devices                                                                 |
|                      |                                                                                                 | Neighbor discovery, topology information<br>$\blacksquare$<br>collection, cluster management, cluster state<br>maintenance, and proxies |
| Member device        | Normally, a member device                                                                       | Cluster member                                                                                                    |
|                      | is not configured with a<br>public IP address.                                                  | Neighbor discovery, being managed by the<br>management device, running commands<br>forwarded by proxies, and failure/log<br>reporting.  |
|                      | Candidate device Normally, a candidate device<br>is not configured with a<br>public IP address. | A candidate device is a switch that does not<br>belong to any cluster, although it can be added<br>to a cluster.                        |

**Table 234** Cluster role

[Figure 84](#page-280-0) shows the role changing rule.

<span id="page-280-0"></span>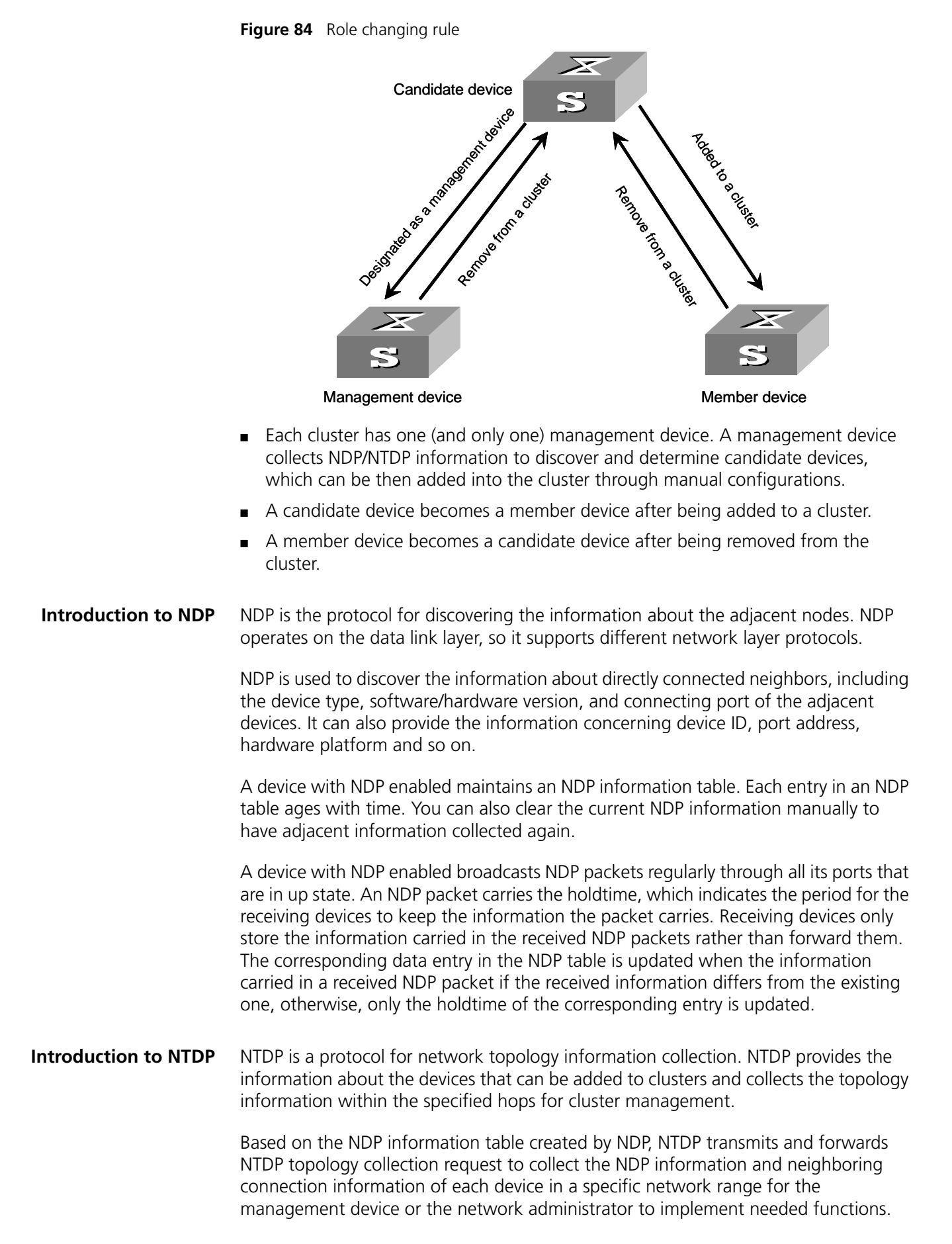

Upon detecting a change occurred on a neighbor, a member device informs the management device of the change through handshake packets. The management device then collects the specified topology information through NTDP. Such a mechanism enables topology changes to be tracked in time.

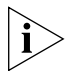

*As for NTDP implementing, you need to perform configurations on the management device, the member devices, and the candidate devices as follows:*

*On the management device, enable NTDP both globally and for specific ports, and configure the NTDP settings.*

*On each member device and candidate device, enable NTDP both globally and for specific ports. As member devices and candidate devices adopt the NTDP settings configured for the management device, NTDP setting configurations are not needed.*

**Introduction to Cluster Roles** A cluster has one (and only one) management device. Note the following when creating a cluster:

- You need to designate the management device first. The management device of a cluster is the portal of the cluster. That is, any operations performed in external networks and intended for the member devices of a cluster, such as accessing, configuring, managing, and monitoring, can only be implemented through the management device.
- The management device of a cluster recognizes and controls all the member devices in the cluster, no matter where they are located on the network or how they are connected.
- The management device collects topology information about all the member and candidate devices to provide useful information for users to establish a cluster.
- A management device manages and monitors the devices in the cluster by collecting and processing NDP/NTDP packets. NDP/NTDP packets contain network topology information.

All the above-mentioned operations need the support of the cluster function.

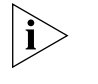

*You need to enable the cluster function and configure cluster parameters on a management device. However, you only need to enable the cluster function on the member devices and candidate devices.*

You can also configure an FTP/TFTP server for a cluster on the management device. In this case, the communications between a member device in the cluster and an external server are carried out by the management device. For clusters with no FTP/TFTP server configured, the management device operates as the public FTP/TFTP server.

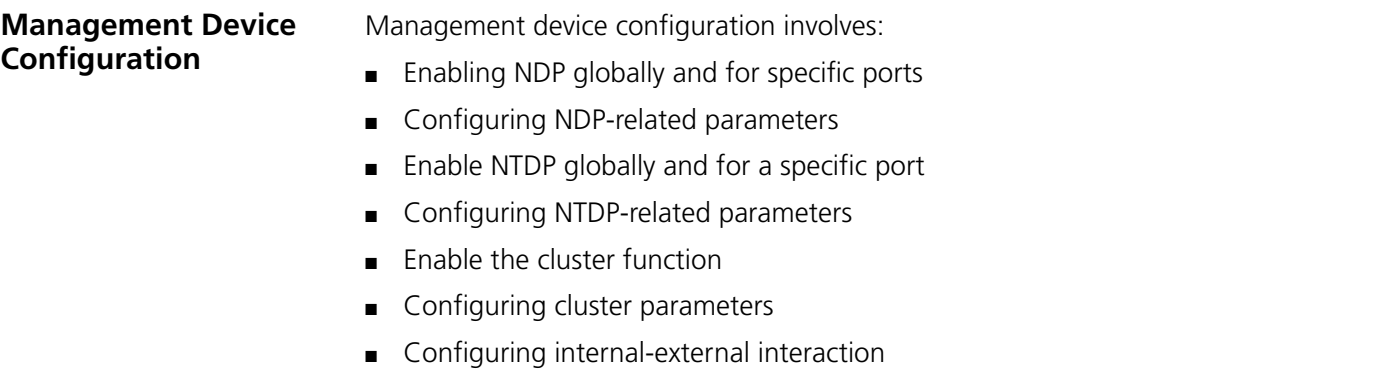

#### **Enabling NDP Globally and for Specific Ports**

#### **Table 235** Enable NDP globally and for a specific port

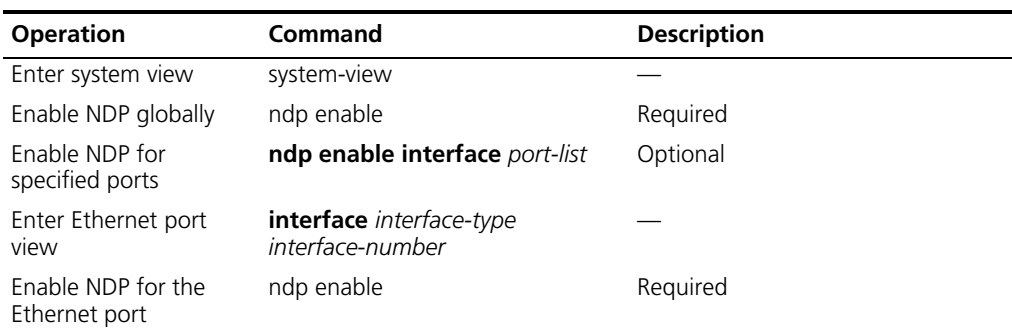

#### **Configuring NDP-related Parameters**

#### **Table 236** Configure NDP-related parameters

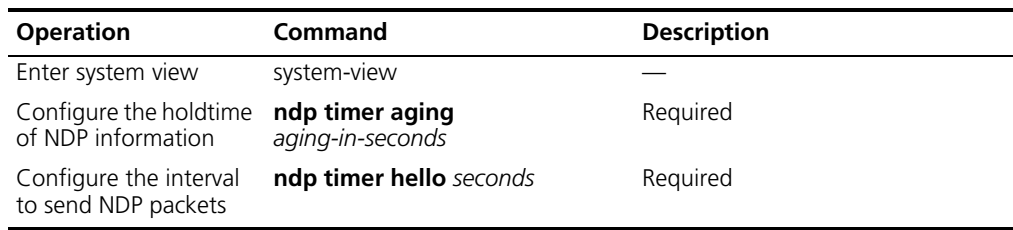

#### **Enabling NTDP Globally and for Specific Ports**

#### **Table 237** Enable NTDP globally and for specific ports

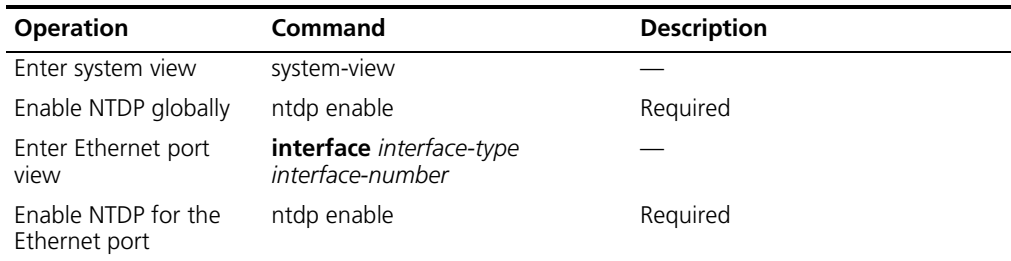

#### **Configuring NTDP-related Parameters**

#### **Table 238** Configure NTDP-related parameters

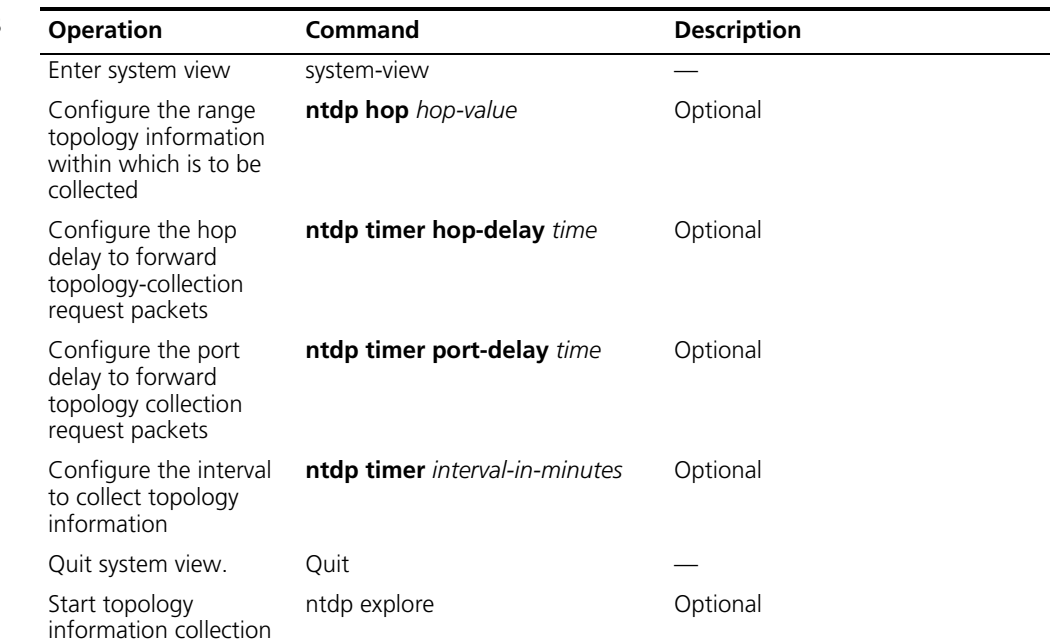

#### **Enabling the Cluster Function**

#### **Table 239** Enable the cluster function

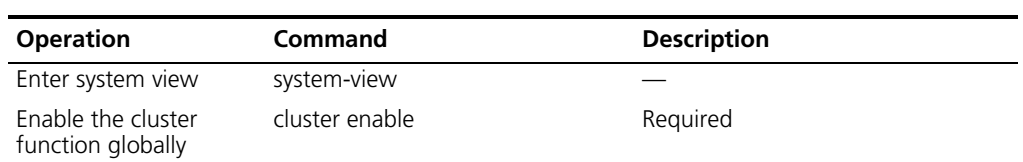

## **Parameters**

#### **Configuring Cluster Configuring cluster parameters manually**

**Table 240** Configure cluster parameters manually

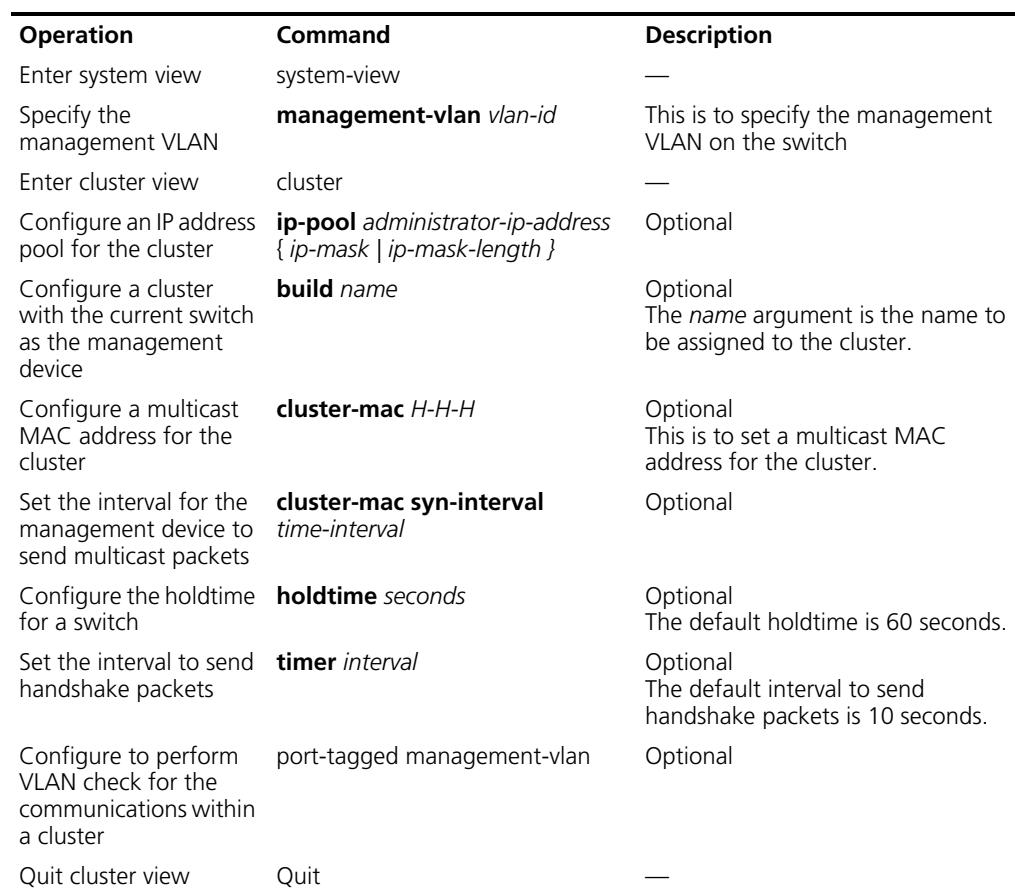

#### **Configuring a cluster automatically**

Table 241 Configure a cluster automatically

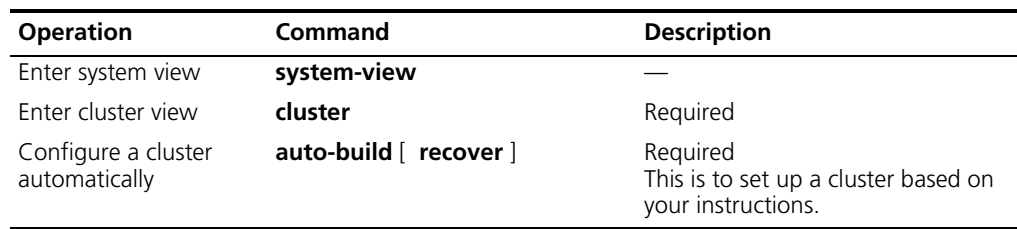

#### **Configuring Internal-External Interaction Member Device Configuration** Member device configuration involves: ■ Enabling NDP globally and for specific ports ■ Enabling NTDP globally and for specific ports **Table 242** Configure internal-external interaction **Operation Command Description** Enter system view system-view Enter cluster view cluster cluster Required Configure an FTP server **ftp-server** *ip-address* Optional for the cluster Configure a TFTP server **tftp-server** *ip-address* Optional for the cluster Configure a log host for the cluster **logging-host** *ip-address* Optional Configure an SNMP host for the cluster **snmp-host** *ip-address* Optional

- Enabling the cluster function
- Specifying the cluster FTP/TFTP server

#### **Enabling NDP Globally and for Specific Ports**

#### **Table 243** Enable NDP globally and for specific ports

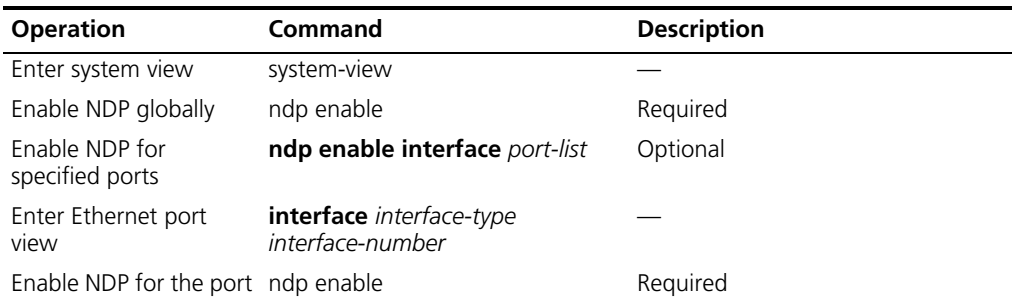

#### **Enabling NTDP Globally and for Specific Ports**

**Table 244** Enable NTDP globally and for specific ports

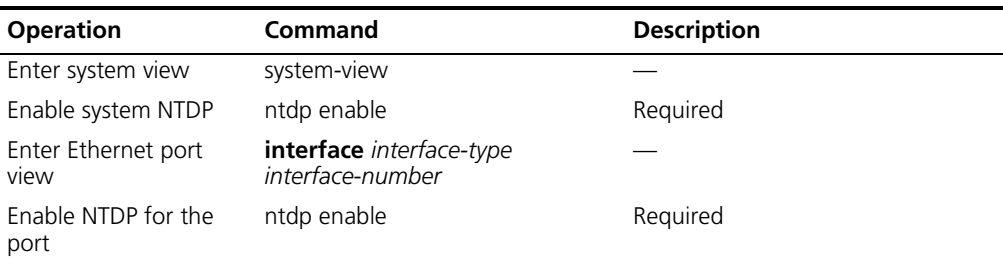

#### **Specifying the cluster FTP/TFTP server**

#### **Table 245** Specify the cluster FTP/TFTP server

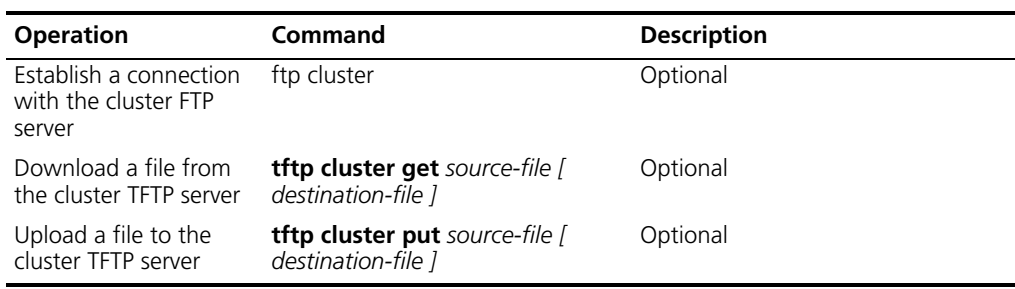

#### **Intra-Cluster Configuration**

#### **Table 246** Configure a cluster

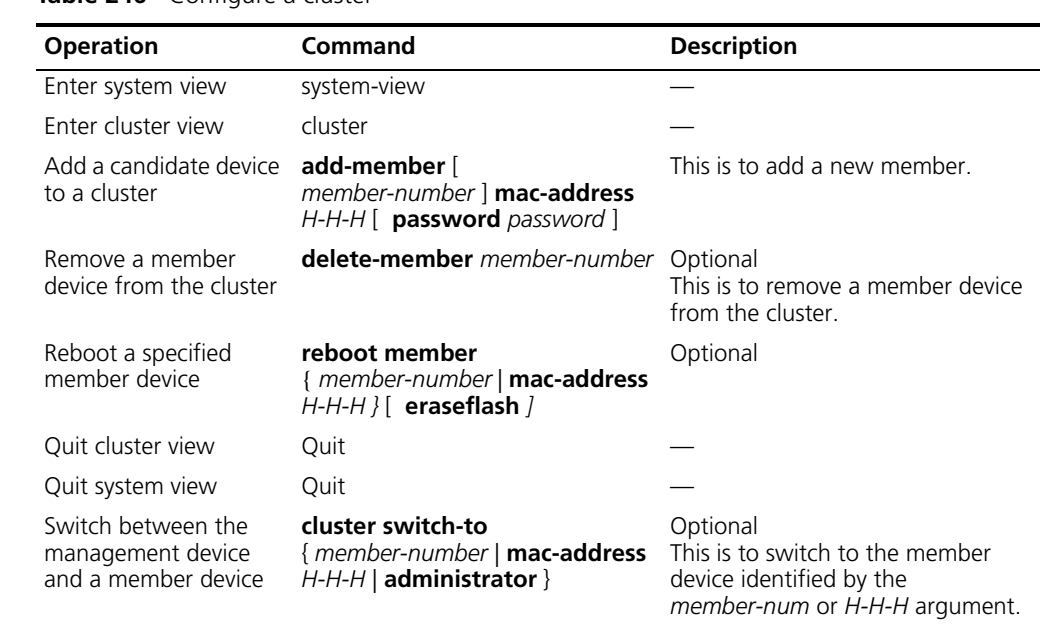

#### **Displaying and Maintaining a Cluster**

You can view the configuration of a cluster using the **display** commands, which can be executed in any view.

**Table 247** Display and maintain cluster configurations

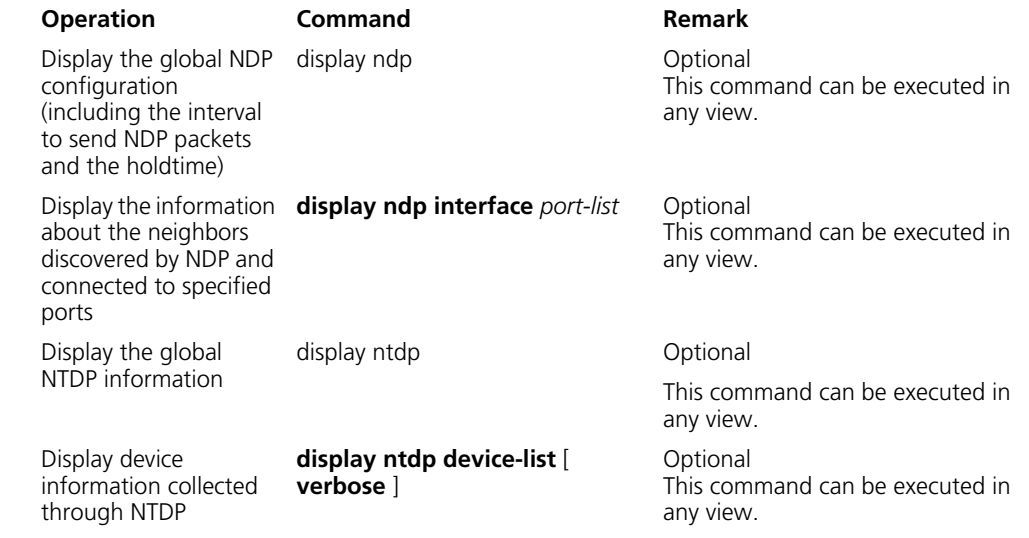

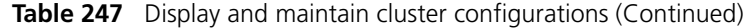

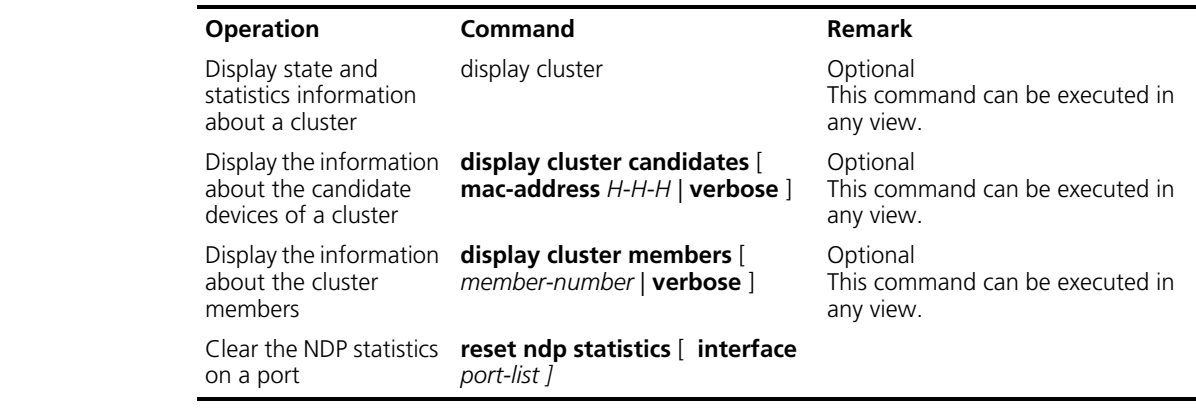

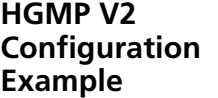

#### **Network requirements**

Three switches form a cluster, in which:

- The management device is an S4200G series switch.
- The rest are member devices.

The S4200G series switch operates as the management device of the cluster. Other detailed information about the cluster is as follows.

- The two member devices are connected to GigabitEthernet1/0/2 and GigabitEthernet1/0/3 ports of the management device.
- The management device is connected to the external network through its GigabitEthernet1/0/1 port.
- GigabitEthernet1/0/1 port of the management device belongs to VLAN2, whose interface IP address is 163.172.55.1.
- All the devices in the cluster use the same FTP server and TFTP server.
- The FTP server and TFTP server share one IP address: 63.172.55.1.
- The SNMP site and log host share one IP address: 69.172.55.4.

#### **Network diagram**

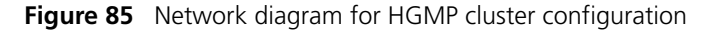

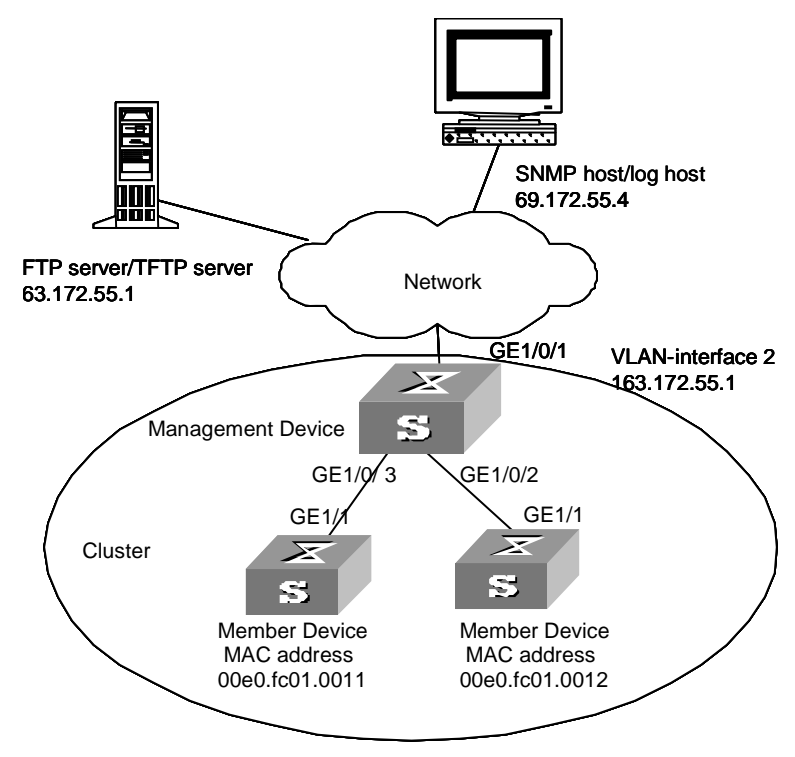

#### **Configuration procedure**

- **1** Configure the management device.
	- **a** Enable NDP globally and for GigabitEthernet1/0/2 and GigabitEthernet1/0/3 ports.

```
[4200G] ndp enable
[4200G] interface GigabitEthernet 1/0/2
[4200G-GigabitEthernet1/0/2] ndp enable
[4200G-GigabitEthernet1/0/2] quit
[4200G] interface GigabitEthernet 1/0/3
[4200G-GigabitEthernet1/0/3] ndp enable
[4200G-GigabitEthernet1/0/3] quit
```
**b** Configure the holdtime of NDP information to be 200 seconds.

```
[4200G] ndp timer aging 200
```
**c** Configure the interval to send NDP packets to be 70 seconds.

```
[4200G] ndp timer hello 70
```
**d** Enable NTDP globally and for GigabitEthernet1/0/2 and GigabitEthernet1/0/3 ports.

```
[4200G] ntdp enable
[4200G] interface GigabitEthernet 1/0/2
[4200G-GigabitEthernet1/0/2] ntdp enable
[4200G-GigabitEthernet1/0/2] quit
[4200G] interface GigabitEthernet 1/0/3
[4200G-GigabitEthernet1/0/3] ntdp enable
[4200G-GigabitEthernet1/0/3] quit
```
**e** Configure the hop count to collect topology to be 2.

[4200G] **ntdp hop 2**
**f** Configure the delay time for topology-collection request packets to be forwarded on member devices to be 150 ms.

```
[4200G] ntdp timer hop-delay 150
```
**g** Configure the delay time for topology-collection request packets to be forwarded through the ports of member devices to be 15 ms.

```
[4200G] ntdp timer port-delay 15
```
**h** Configure the interval to collect topology information to be 3 minutes.

[4200G] **ntdp timer 3**

- **i** Enable the cluster function.
- [4200G] **cluster enable**
- *j* Enter cluster view.
- [4200G] **cluster**

```
[4200G-cluster]
```
**k** Configure an IP address pool for the cluster. The IP address pool contains eight IP addresses, starting from 172.16.0.1.

[4200G-cluster] **ip-pool 172.16.0.1 255.255.255.248**

**l** Specify a name (aaa) for the cluster and create the cluster.

```
[4200G-cluster] build aaa
```
[ aaa 0.S4200G-cluster]

**m** Add the attached two switches to the cluster.

```
[ aaa_0.S4200G-cluster] add-member 1 mac-address 00e0-fc01-0011
[ aaa_0.S4200G-cluster] add-member 17 mac-address 00e0-fc01-0012
```
**n** Configure the holdtime of the member device information to be 100 seconds.

[ aaa\_0.S4200G-cluster] **holdtime 100**

**o** Configure the interval to send handshake packets to be 10 seconds.

[ aaa\_0.S4200G-cluster] **timer 10**

**p** Configure the FTP Server, TFTP Server, Log host and SNMP host for the cluster.

```
[ aaa_0.S4200G-cluster] ftp-server 63.172.55.1
[ aaa_0.S4200G-cluster] tftp-server 63.172.55.1
[ aaa_0.S4200G-cluster] logging-host 69.172.55.4
[ aaa_0.S4200G-cluster] snmp-host 69.172.55.4
```
**2** Configure the member devices (taking one member as an example)

**a** Enable NDP globally and for GigabitEthernet1/1 port.

```
[4200G] ndp enable
[4200G] interface GigabitEthernet 1/1
[4200G-GigabitEthernet1/1] ndp enable
```
**b** Enable NTDP globally and for GigabitEthernet1/1 port.

```
[4200G] ntdp enable
[4200G] interface GigabitEthernet 1/1
[4200G-GigabitEthernet1/1] ntdp enable
```
**c** Enable the cluster function.

[4200G] **cluster enable**

After adding the two switches to the cluster, perform the following configurations on the management device.

- **d** Establish a connection with the cluster FTP server.
- <aaa\_1.S4200G> **ftp cluster**
- **e** Download the file named aaa.txt from the cluster TFTP server.

<aaa\_1.S4200G> **tftp cluster get aaa.txt**

**f** Upload the file named bbb.txt to the cluster TFTP server.

<aaa\_1.S4200G> **tftp cluster put bbb.txt**

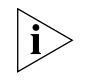

*Upon the completion of the above configurations, you can execute the <i>cluster switch-to { member-number | mac-address H-H-H } command on the management device to switch to member device view to maintain and manage a member device. You can then execute the cluster switch-to administrator command to resume the management device view.*

*You can also reboot a member device by executing the reboot member { member-number | mac-address H-H-H } [ eraseflash ] command on the management device. For detailed information about these configurations, refer to the preceding description in this chapter.*

*After the above configuration, you can check cluster member log and SNMP trap messages through the SNMP host.*

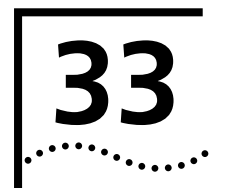

# **33 SNMP CONFIGURATION**

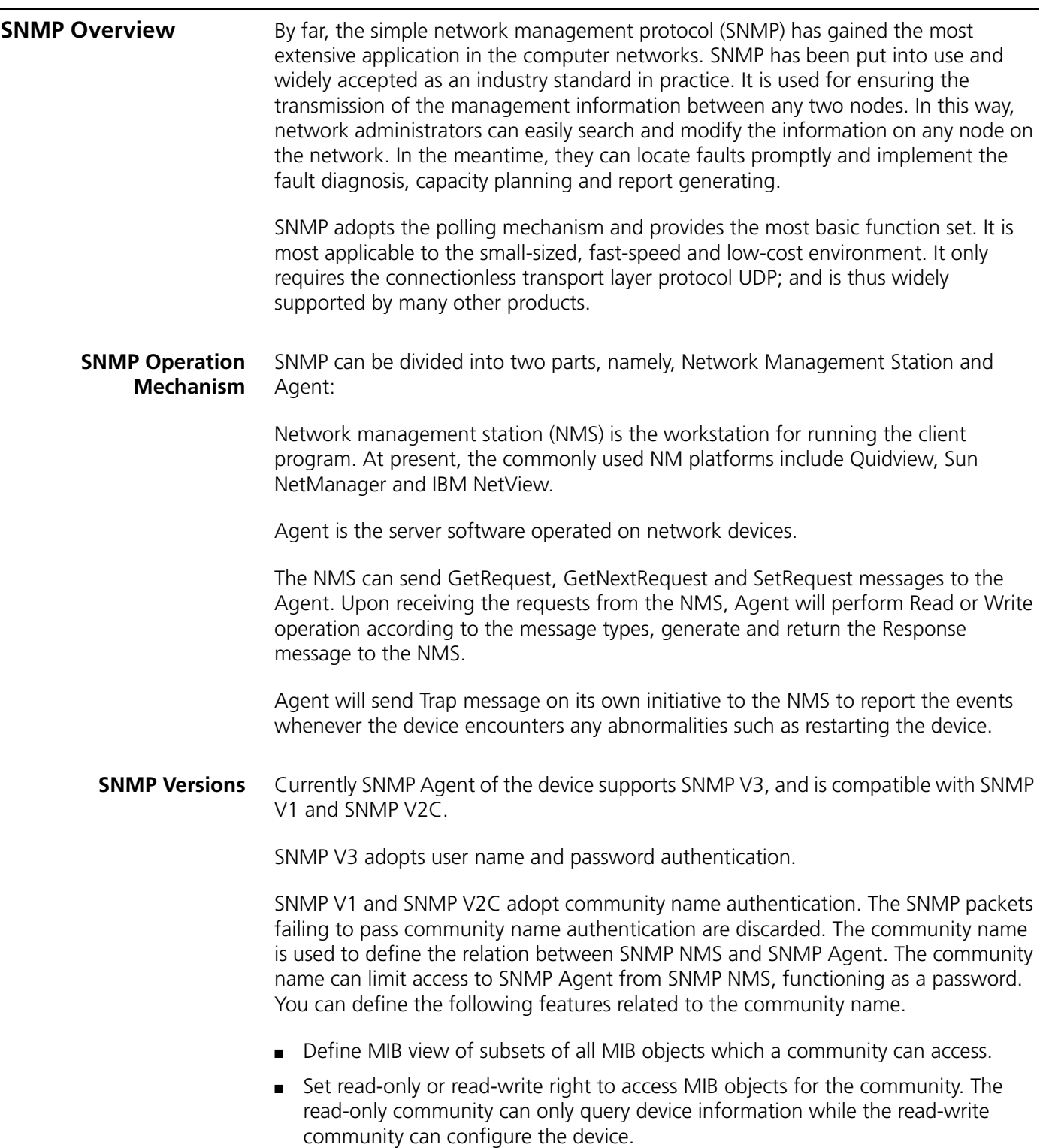

#### **MIBs Supported by the Device**

The management variable in the SNMP packet describes management objects of a device. To uniquely identify the management objects of the device in SNMP messages, SNMP adopts the hierarchical naming scheme to identify the managed objects. It is like a tree, and each tree node represents a managed object, as shown in [Figure 86](#page-291-1). Thus the object can be identified with the unique path starting from the root.

<span id="page-291-1"></span>**Figure 86** Architecture of the MIB tree

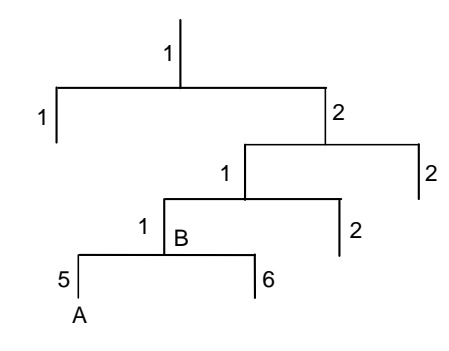

The management information base (MIB) is used to describe the hierarchical architecture of the tree and it is the set defined by the standard variables of the monitored network device. In [Figure 86,](#page-291-1) the managed object B can be uniquely specified by a string of numbers {1.2.1.1}. The number string is the Object Identifier of the managed object.

The common MIBs supported by the system are listed in [Table 248](#page-291-0).

<span id="page-291-0"></span>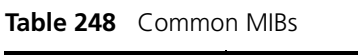

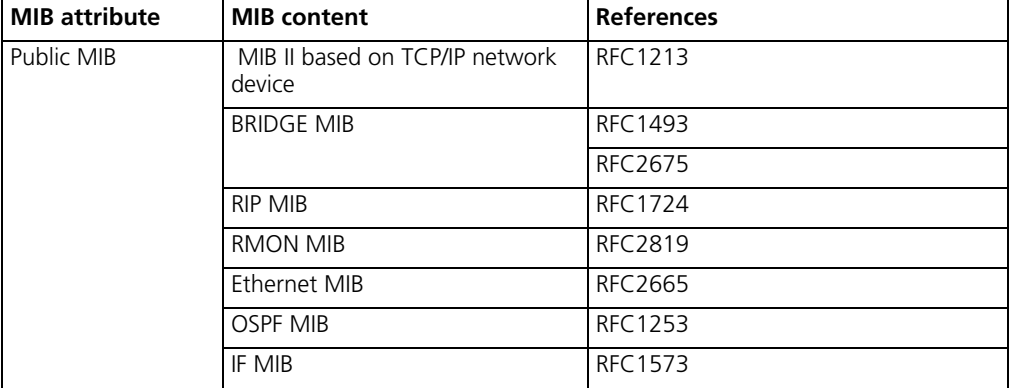

| <b>MIB</b> attribute | <b>MIB</b> content       | <b>References</b> |
|----------------------|--------------------------|-------------------|
| Private MIB          | DHCP MIB                 |                   |
|                      | <b>DHCP MIB</b>          |                   |
|                      | QACL MIB                 |                   |
|                      | <b>ADBM MIB</b>          |                   |
|                      | <b>IGMP Snooping MIB</b> |                   |
|                      | <b>RSTP MIB</b>          |                   |
|                      | <b>VLAN MIB</b>          |                   |
|                      | Device management        |                   |
|                      | Interface management     |                   |
|                      | QACL MIB                 |                   |
|                      | <b>ADBM MIB</b>          |                   |
|                      | <b>RSTP MIB</b>          |                   |
|                      | <b>VLAN MIB</b>          |                   |
|                      | Device management        |                   |
|                      | Interface management     |                   |

Table 248 Common MIBs (Continued)

#### **Configuring SNMP Basic Functions**

The configuration of SNMP V3 configuration is different from that of SNMP V1 and SNMP V2C, therefore SNMP basic function configurations for different versions are introduced respectively. For specific configurations, refer to [Table 249](#page-292-0) and [Table 250.](#page-293-0)

<span id="page-292-0"></span>**Table 249** Configure SNMP basic functions for SNMP V1 and SNMP V2C

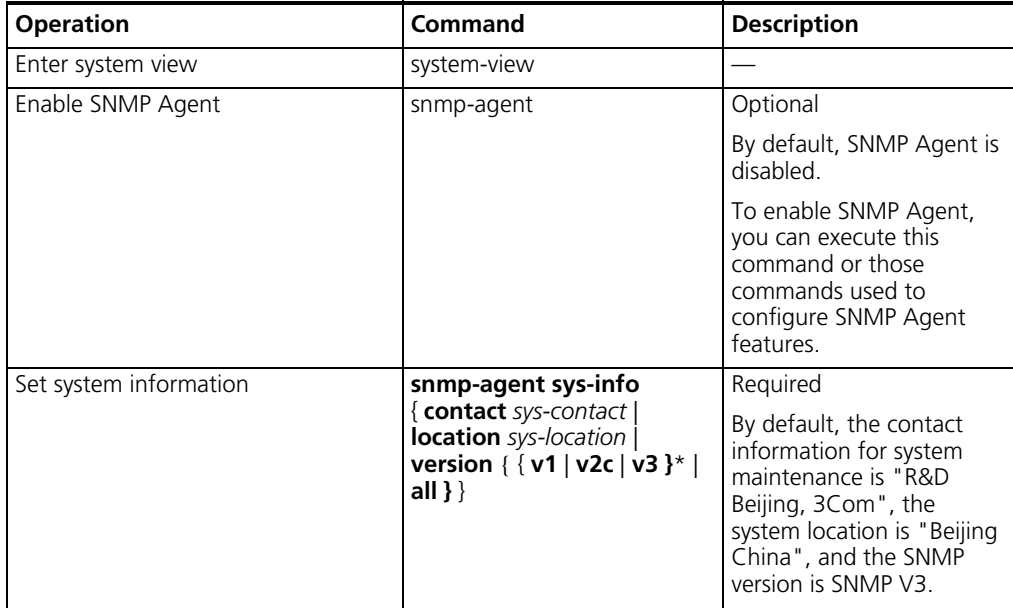

| <b>Operation</b>                                      |                                    | Command                                                             | <b>Description</b>                                                                                                    |                                                                                                    |
|-------------------------------------------------------|------------------------------------|---------------------------------------------------------------------|----------------------------------------------------------------------------------------------------|----------------------------------------------------------------------------------------------------|
| Set a<br>community<br>name and<br>access<br>authority | <b>Direct</b><br>configura<br>tion | Set a<br>community<br>name                                          | snmp-agent community<br>{ read   write }<br>community-name [ acl<br>acl-number   mib-view<br>view-name 1                                                   | Required<br>Direct configuration for<br>SNMP V1 and SNMP<br>V <sub>2</sub> C is based on<br>community name.                 |
|                                                       | Indirect<br>configura<br>tion      | Set an<br><b>SNMP</b><br>group                                      | snmp-agent group $\{v1\}$<br>v2c } group-name [<br>read-view read-view ] [<br>write-view write-view   [<br>notify-view notify-view ] [<br>acl acl-number ] | Indirect configuration.<br>$\blacksquare$<br>The added user is equal<br>to the community<br>name for SNMPV1 and<br>SNMPV2C. |
|                                                       |                                    | Add a new<br>user for an<br><b>SNMP</b><br>group                    | snmp-agent usm-user {v1  <br>v2c } user-name group-name<br>$\lceil$ acl acl-number $\lceil$                                                                | You can choose either<br>$\blacksquare$<br>of them as needed.                                                               |
| Set the maximum size of SNMP                          |                                    | snmp-agent packet                                                   | Optional                                                                                                    |                                                                                                    |
| packets that the Agent can<br>send/receive            |                                    | max-size max-size                                                   | By default, it is 1,500<br>bytes.                                                                                                    |                                                                                                    |
| Set the device engine ID                              |                                    | snmp-agent local-engineid<br>engineid                               | Optional                                                                                                    |                                                                                                    |
|                                                       |                                    |                                                                     | By default, the device<br>engine ID is "Enterprise<br>Number + device<br>information".                                                                     |                                                                                                    |
| Create or update the view<br>information              |                                    | snmp-agent mib-view<br>{included   excluded }<br>view-name oid-tree | Optional                                                                                                    |                                                                                                    |
|                                                       |                                    |                                                                     | By default, the view name<br>is ViewDefault and OID is<br>1.                                                                                               |                                                                                                    |

**Table 249** Configure SNMP basic functions for SNMP V1 and SNMP V2C (Continued)

<span id="page-293-0"></span>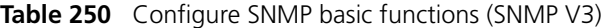

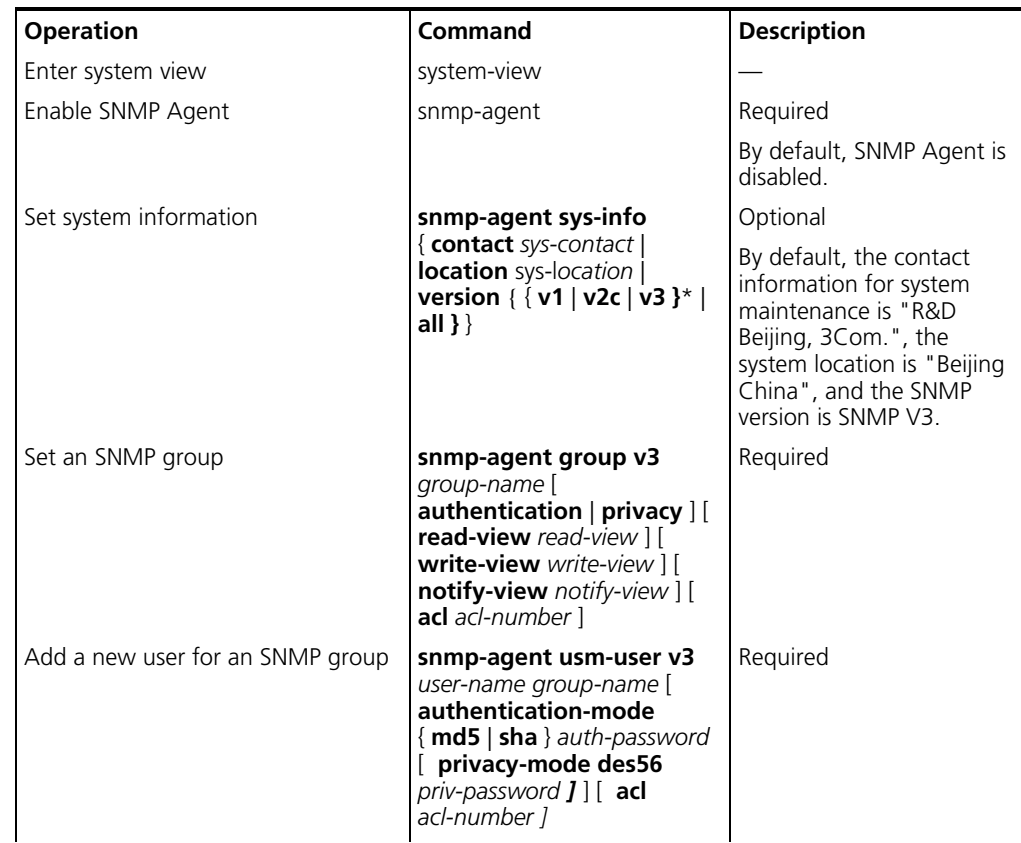

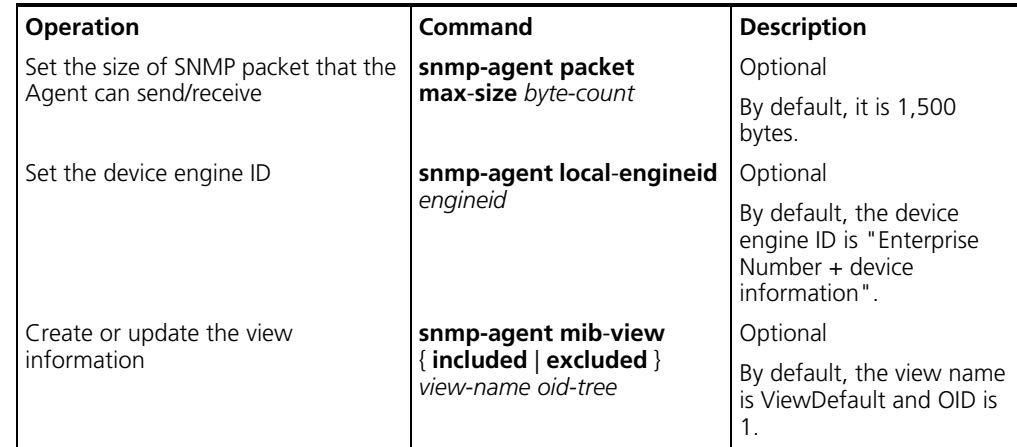

**Table 250** Configure SNMP basic functions (SNMP V3) (Continued)

**Configuring Trap** Trap is the information that the managed device initially sends to the NMS without request. Trap is used to report some urgent and important events (for example, the managed device is rebooted).

#### **Configuration Prerequisites**

### **Configuration Tasks**

#### Table 251 Configure Trap

Complete SNMP basic configuration.

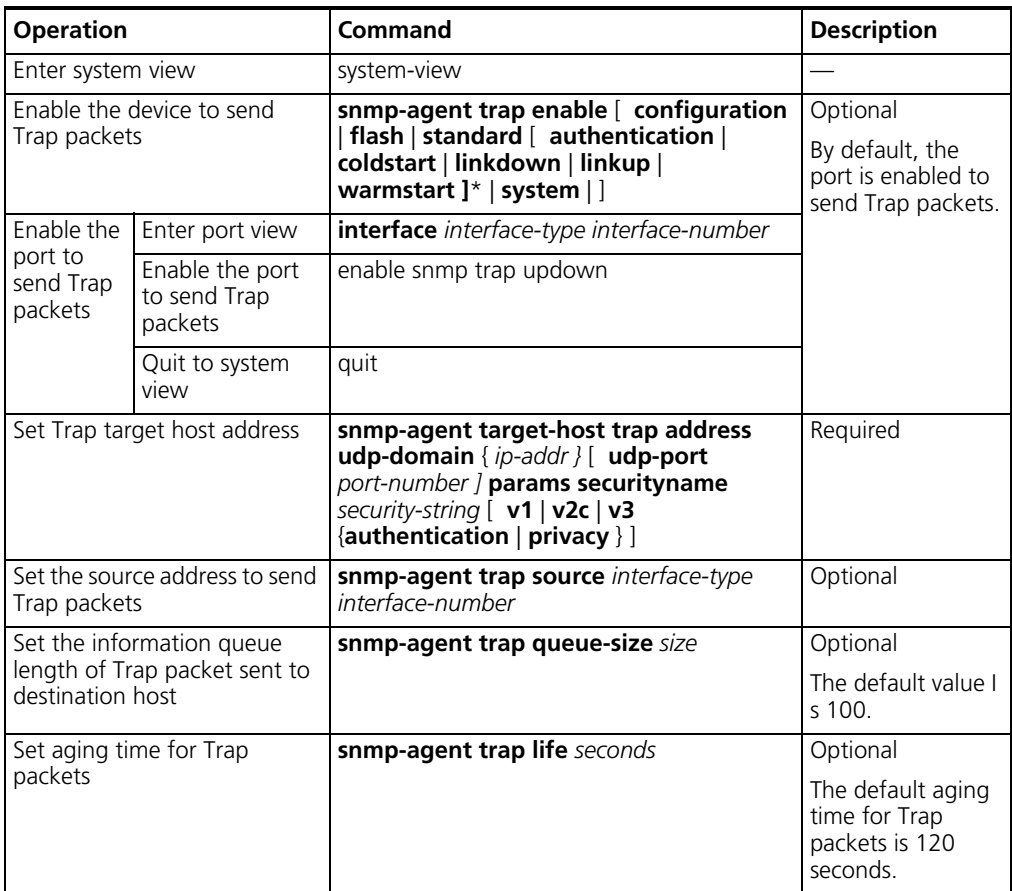

#### **Setting the Logging Function for Network Management**

**Table 252** Set the logging function for network management

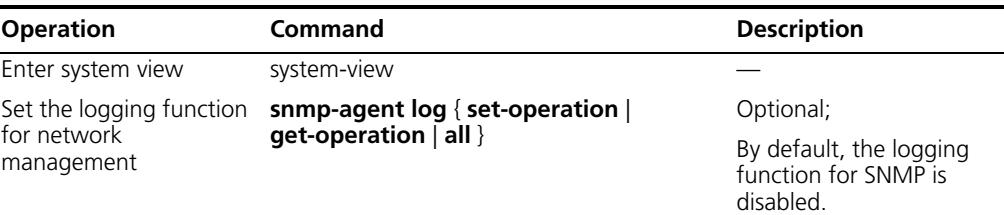

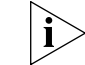

*You can use the display logbuffer command to display logging information for the get and set operations sent from NMS.*

**Displaying SNMP** After the above configuration is completed, execute the **display** command in any view to view the running of SNMP, and to verify the configuration. **Table 253** Display SNMP

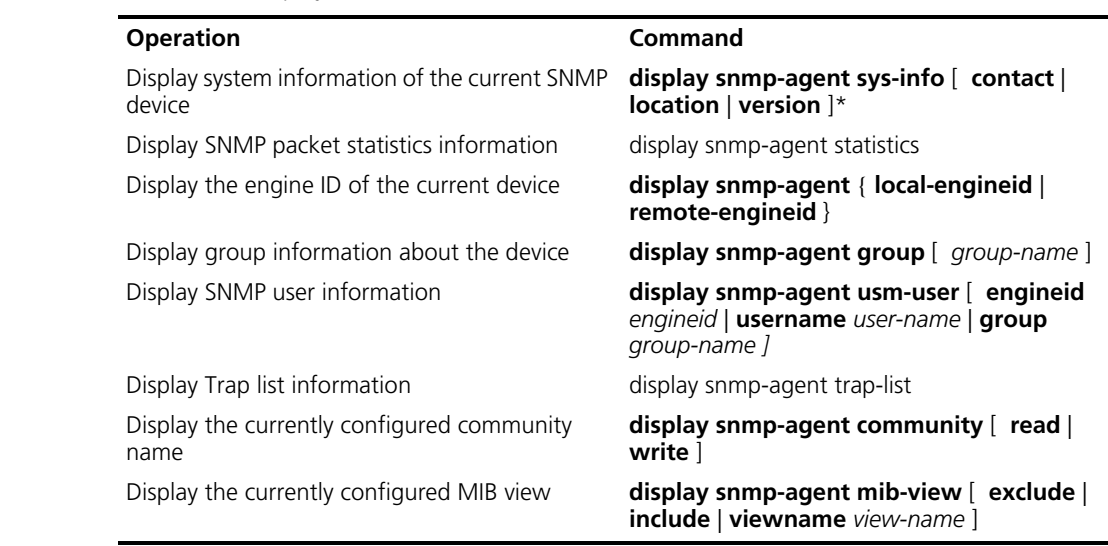

#### **SNMP Configuration Example**

**SNMP Configuration Example**

#### **Network requirements**

- An NMS and an Ethernet switch are connected through the Ethernet. The IP address of the NMS is 10.10.10.1 and that of the VLAN interface on the switch is 10.10.10.2.
- Perform the following configuration on the switch: setting the community name and access authority, administrator ID, contact and switch location, and enabling the switch to sent trap packet.

#### **Network diagram**

**Figure 87** Network diagram for SNMP

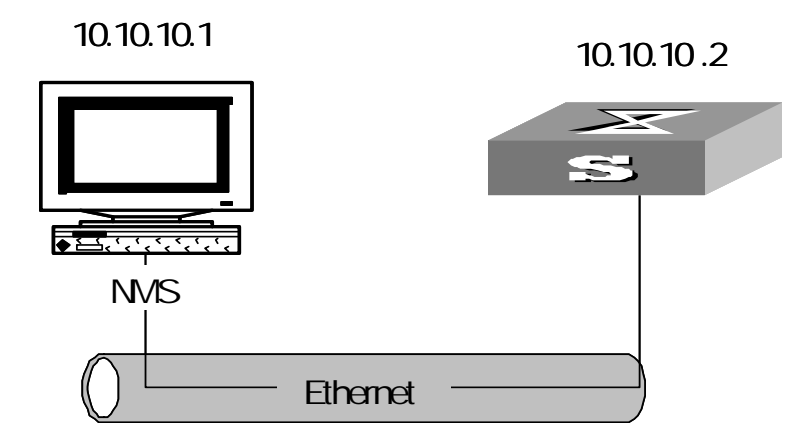

#### **Network procedure**

**1** Set the community name, group name and user.

```
<S4200G> system-view
[4200G] snmp-agent sys-info version all
[4200G] snmp-agent community write public
[4200G] snmp-agent mib-view include internet 1.3.6.1
[4200G] snmp-agent group v3 managev3group write-view internet
[4200G] snmp-agent usm-user v3 managev3user managev3group
```
**2** Set the VLAN interface 2 as the interface used by network management. Add port GigabitEthernet1/0/2 to the VLAN 2. This port will be used for network management. Set the IP address of VLAN interface 2 as 10.10.10.2.

```
[4200G] vlan 2
[4200G-vlan2] port GigabitEthernet 1/0/2
[4200G-vlan2] quit
[4200G] interface Vlan-interface 2
[4200G-Vlan-interface2] ip address 10.10.10.2 255.255.255.0
```
**3** Enable the SNMP agent to send Trap packets to the NMS whose IP address is 10.10.10.1. The SNMP community is public.

```
[4200G] snmp-agent trap enable standard authentication
[4200G] snmp-agent trap enable standard coldstart
[4200G] snmp-agent trap enable standard linkup
[4200G] snmp-agent trap enable standard linkdown
[4200G] snmp-agent target-host trap address udp-domain 10.10.10.1 
udp-port 5000 params securityname public
```
#### **Configuring NMS**

The Ethernet Switch supports 3Com's Quidview NMS. SNMP V3 adopts user name and password authentication. In [ Quidview Authentication Parameter], you need to set a user name, choose security level, and set authorization mode, authorization password, encryption mode, encryption password respectively according to different security levels. In addition, you must set timeout time and retry times.

Users can query and configure the Ethernet switch through the NMS. For more about it, refer to the manuals of 3Com's NM products.

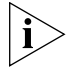

*NM configuration must be consistent with device configuration; otherwise, you will fail to perform the related operations.*

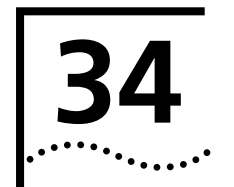

# **34 RMON CONFIGURATION**

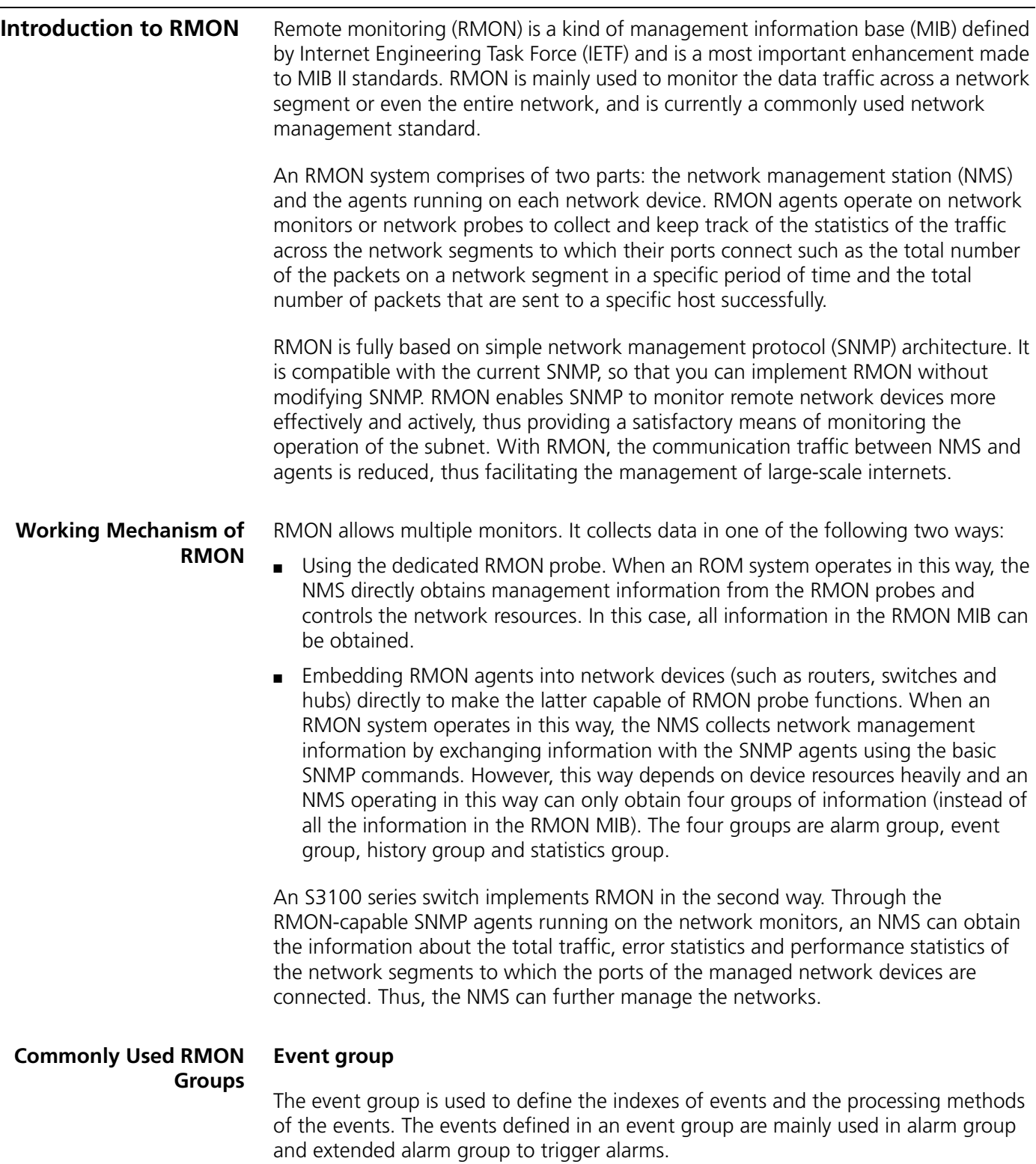

You can specify a network device to act in one of the following ways in response to an event:

- Logging the event
- Sending trap messages to the NMS
- Logging the event and sending trap messages to the NMS

#### **Alarm group**

RMON alarm management enables monitors on specific alarm variables (such as the statistics of a port). When the value of a monitored variable exceeds the threshold, an alarm event is generated, which triggers the network device to act in the set way. Events are defined in event groups.

With an alarm entry defined in an alarm group, a network device performs the following operations accordingly:

- Sampling the defined alarm variables (alarm-variable) once in each specified period (sampling-time)
- Comparing the sampled value with the set thresholds and triggering the corresponding events if the former exceeds the latter

#### **Extended alarm group**

With extended alarm entry, you can perform operations on the samples of an alarm variable and then compare the operation result with the set threshold, thus implement more flexible alarm functions.

With an extended alarm entry defined in an extended alarm group, the network devices perform the following operations accordingly:

- Sampling the alarm variables referenced in the defined extended alarm expressions once in each specified period
- Performing operations on sampled values according to the defined operation formulas
- Comparing the operation result with the set thresholds and triggering corresponding events if the former exceeds the latter.

#### **History group**

History group contains the records of statistical network values collected periodically and is stored temporarily for later retrieval. A history group can provide the history data of the statistics on network segment traffic, error packets, broadcast packets, utilization and collision times.

With the history data management function, you can configure network devices such as collecting history data, collecting periodically the data of a specific port and saving them.

#### **Statistics group**

Statistics group contains the statistics of each monitored port on a network device. An entry in a statistics group is an accumulated value counting from the time when the corresponding event is defined.

The statistics include the number of the following items: collisions, packets with cyclic redundancy check (CRC) errors, undersize (or oversize) packets, broadcast packets, multicast packets, and received bytes and packets.

With the RMON statistics management function, you can monitor the usage of a port and make statistics on the errors occurred when the ports are being used.

#### **RMON Configuration**

**Prerequisites** Before performing RMON configuration, make sure the SNMP agents are correctly configured. For the information about SNMP agent configuration, refer to the "Configuring Basic SNMP Functions" part in *SNMP Configuration Operation Manual*.

#### **Configuring RMON**

**Table 254** Configure RMON

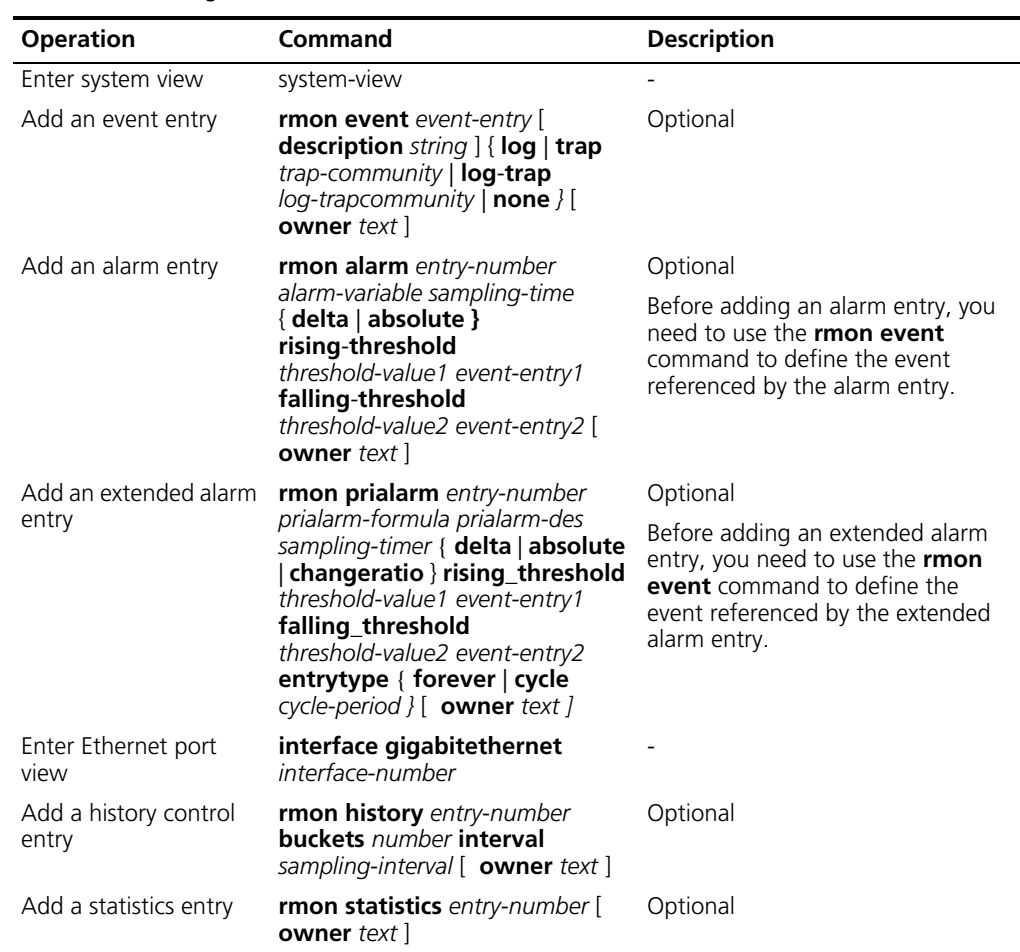

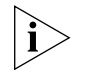

- The **rmon alarm** and **rmon prialarm** commands take effect on existing nodes only.
- For each port, only one RMON statistics entry can be created. That is, if an RMON statistics entry is already created for a given port, creation of another entry with a different index for the same port will not succeed.

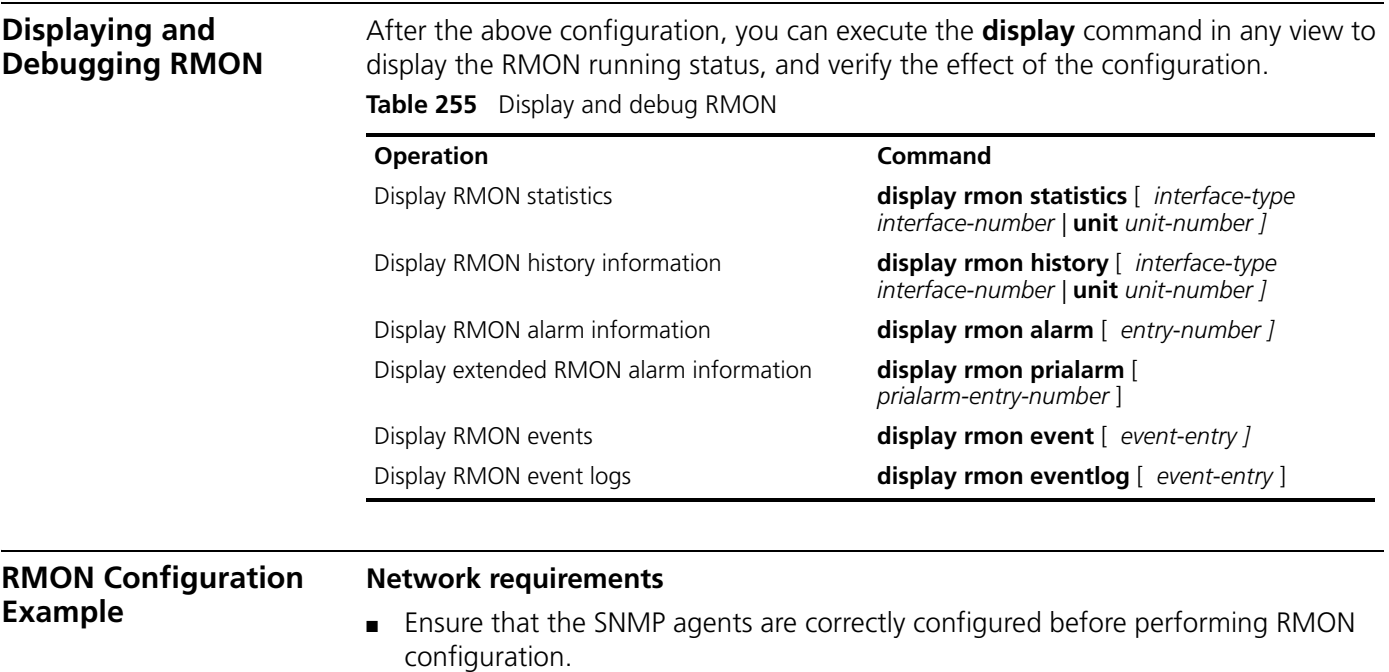

■ The switch to be tested has a configuration terminal connected to its console port and is connected to a remote NMS through Internet. Create an entry in the Ethernet statistics table to make statistics on the Ethernet port performance for network management.

#### **Network diagram**

**Figure 88** Network diagram for RMON configuration

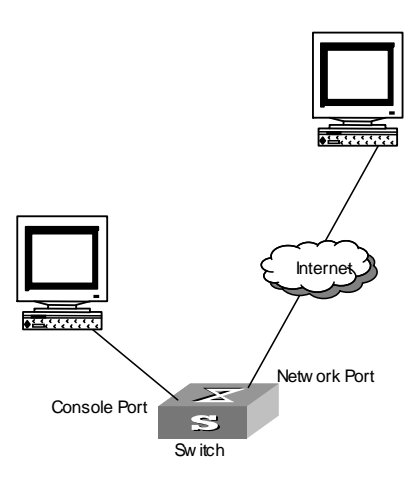

#### **Configuration procedures**

**1** Configure RMON.

```
<S4200G> system-view
[4200G] interface GigabitEthernet1/0/1
[4200G-GigabitEthernet1/0/1] rmon statistics 1 owner user1-rmon
```
**2** Display RMON configuration.

```
[4200G-GigabitEthernet1/0/1] display rmon statistics 
GigabitEthernet1/0/1
Statistics entry 1 owned by user1-rmon is VALID.
 \begin{tabular}{ll} \bf{Interface: Gagabit Ethernet1/0/1\texttt{ifIndex}.4227817>} \\ \bf{ethers} \end{tabular} etherStatsOctets : 0 , etherStatsPkts : 0
 etherStatsBroadcastPkts : 0 , etherStatsMulticastPkts : 0
 etherStatsUndersizePkts : 0 , etherStatsOversizePkts : 0
 etherStatsFragments : 0 , etherStatsJabbers : 0
 etherStatsCRCAlignErrors : 0 , etherStatsCollisions : 0
  etherStatsDropEvents (insufficient resources): 0
  Packets received according to length:
 64 : 0 , 65-127 : 0 , 128-255 : 0
 256-511: 0 , 512-1023: 0 , 1024-1518: 0
```
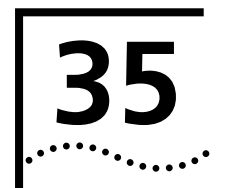

## **35 NTP CONFIGURATION**

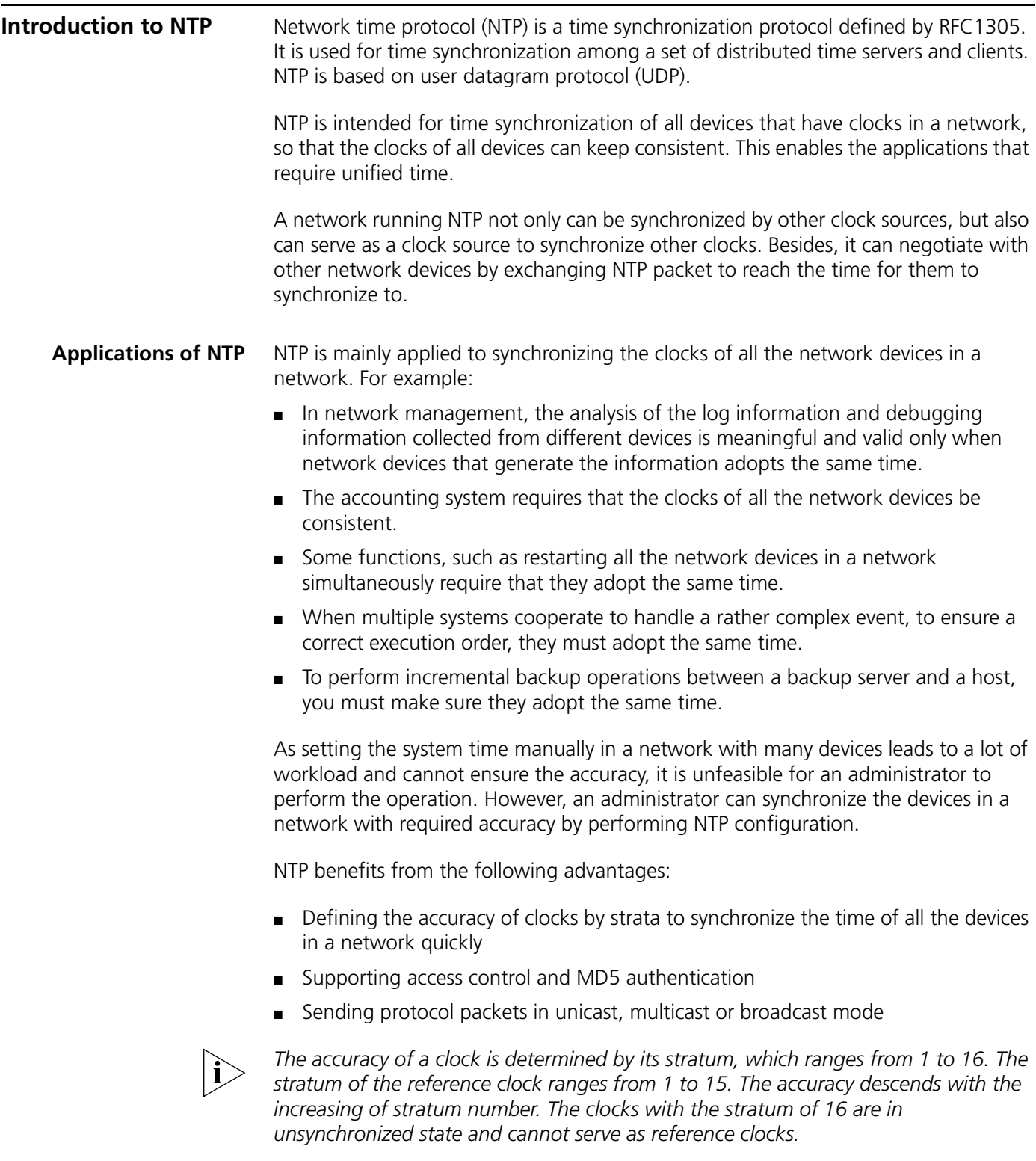

*The local clock of an S4200G series switch cannot operate as a reference clock. And an S4200G series switch can serve as a time server only when it is synchronized.*

**Working Principle of NTP** The working principle of NTP is shown in [Figure 89.](#page-305-0)

In [Figure 89](#page-305-0), The Ethernet switch A (LS\_A) is connected to the Ethernet switch B (LS\_B) through their Ethernet ports. Both of them have system clocks of their own, and they need to synchronize the clocks of each other through NTP. For ease of understanding, suppose that:

- Before the system clocks of LS\_A and LS\_B are synchronized, the clock of LS\_A is set to 10:00:00am, and the clock of LS\_B is set to 11:00:00am.
- LS\_B serves as the NTP time server, that is, the clock of LS\_A will be synchronized to that of LS\_B.
- It takes one second for a packet sent by one switch to reach the other.

<span id="page-305-0"></span>**Figure 89** Working principle of NTP

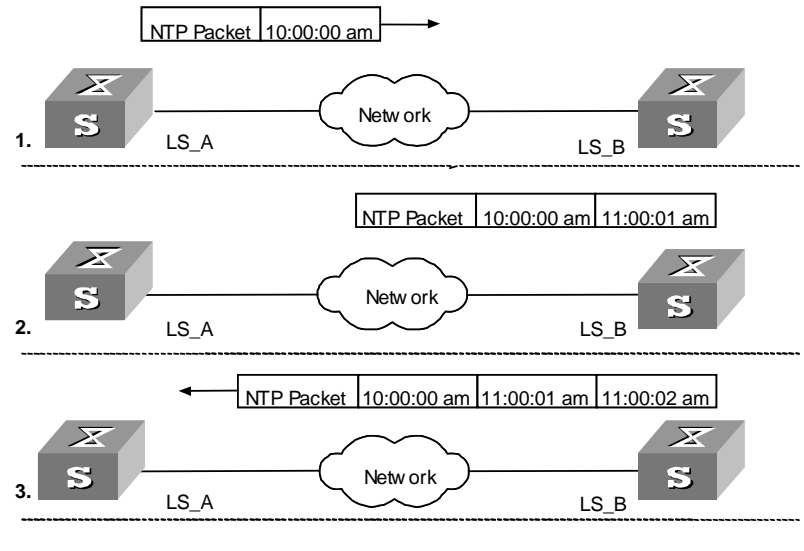

NTP Packet received at 10:00:03 10:00:03 am

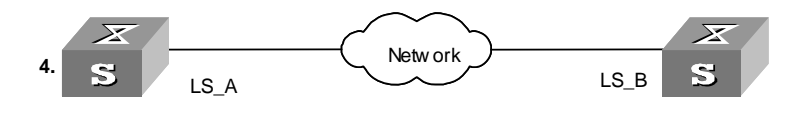

The procedures of synchronizing system clocks are as follows:

- LS\_A sends an NTP packet to LS\_B, with the timestamp identifying the time when it is sent (that is, 10:00:00am, noted as  $T_1$ ) carried.
- When the packet arrives at  $LS_B$ ,  $LS_B$  inserts its own timestamp, which identifies 11:00:01am (noted as  $T_2$ ) into the packet.
- Before this NTP packet leaves LS\_B, LS\_B inserts its own timestamp once again, which identifies 11:00:02am (noted as  $T_3$ ).
- When receiving the response packet, LS\_A inserts a new timestamp, which identifies 10:00:03am (noted as  $T_4$ ), into it.

At this time, LS A has enough information to calculate the following two parameters:

- **■** The delay for an NTP packet to make a round trip between LS\_A and LS\_B: delay =  $(T_4 - T_1)$ - $(T_3 - T_2)$ .
- The time offset of LS\_A with regard to LS\_B: offset =  $((T_2 T_1) + (T_3 T_4))/2$ .

LS A can then set its own clock according to the above information to synchronize its clock to that of LS\_B.

For the detailed information, refer to RFC1305.

**NTP Implementation Mode** To accommodate networks of different structures and switches in different network positions, NTP can operate in multiple modes, as described in the following.

#### **Client/Server mode**

**Figure 90** NTP implementation mode: client/Sever mode

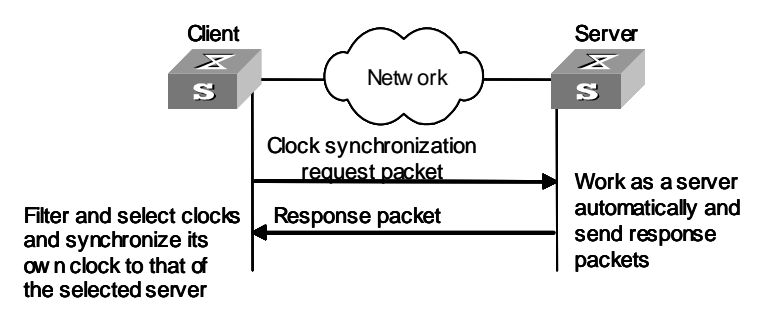

#### **Peer mode**

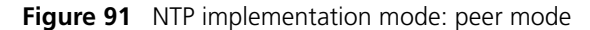

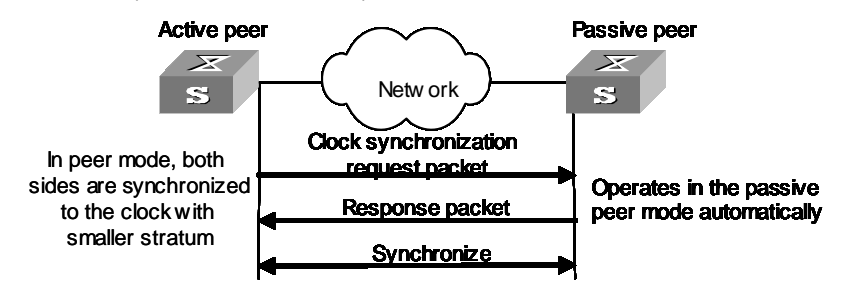

In peer mode, the active peer sends clock synchronization packets first, and its peer works as a passive peer automatically.

If both of the peers have reference clocks, the one with smaller stratum is adopted.

#### **Broadcast mode**

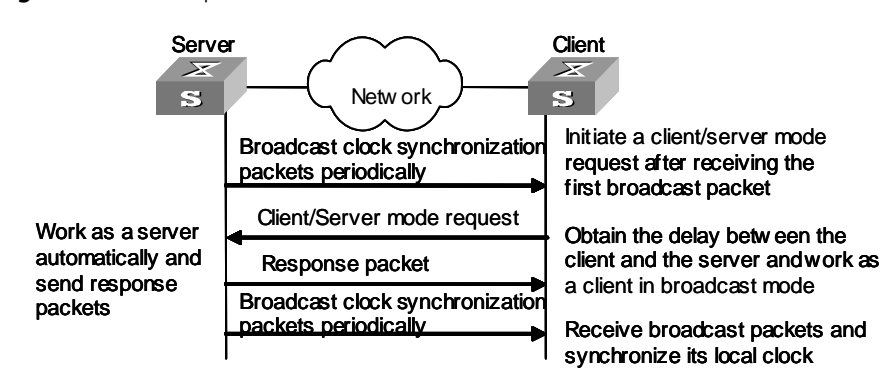

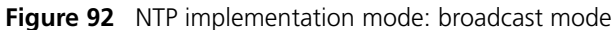

#### **Multicast mode**

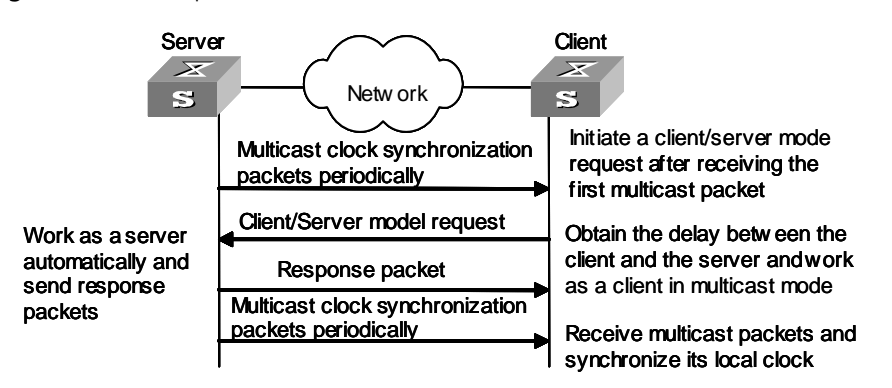

**Figure 93** NTP implementation mode: multicast mode

[Table 256](#page-307-0) describes how the above mentioned NTP modes are implemented on an S4200G series switch.

| <b>NTP implementation mode</b> | <b>Configuration on S4200G switches</b>                                                                                                    |
|--------------------------------|----------------------------------------------------------------------------------------------------|
| Client/Server mode             | Configure the S4200G switch to operate in the NTP<br>server mode. In this case, the remote server operates<br>as the local time server, and the S4200G switch<br>operates as the client.        |
| Peer mode                      | Configure the S4200G switch to operate in NTP peer<br>mode. In this case, the remote server operates as the<br>peer of the S4200G switch, and the S4200G switch<br>operates as the active peer. |
| Broadcast mode                 | ■ Configure the S4200G switch to operate<br>in NTP broadcast server mode. In this case,<br>the S4200G switch broadcast NTP packets<br>through the VLAN interface configured on<br>it.           |
|                                | Configure the S4200G switch to operate<br>in NTP broadcast client mode. In this case,<br>the S4200G receives broadcast NTP<br>packets through the VLAN interface<br>configured on it.           |

<span id="page-307-0"></span>**Table 256** NTP implementation modes on an S4200G series switch

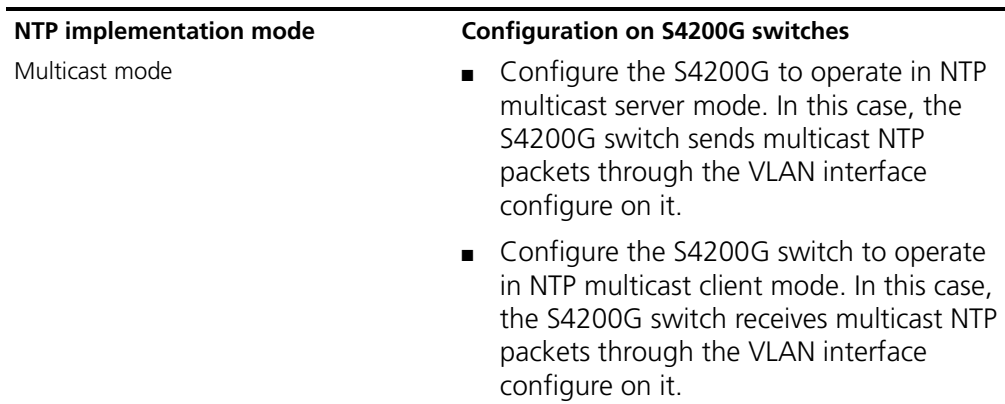

**Table 256** NTP implementation modes on an S4200G series switch (Continued)

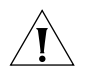

*CAUTION: An S4200G series switch can operate in NTP peer mode, NTP broadcast server mode or NTP multicast server mode only after it is synchronized.*

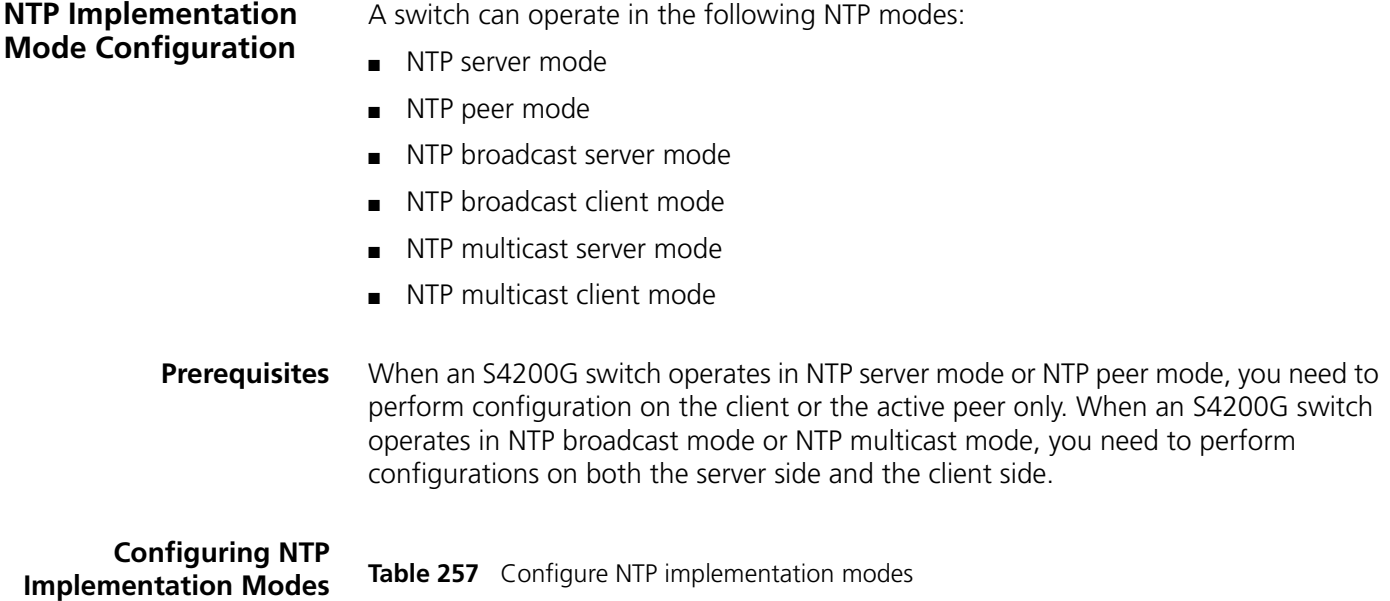

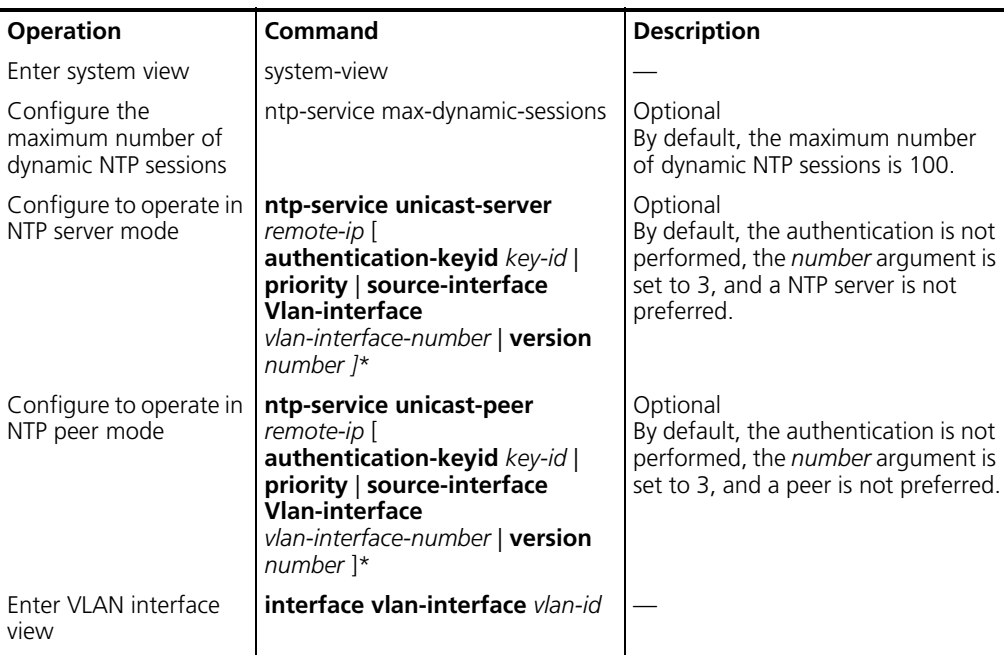

| <b>Operation</b>                                                    | Command                                                                                                    | <b>Description</b>                                                                                            |
|---------------------------------------------------------------------|----------------------------------------------------------------------------------------------------|----------------------------------------------------------------------------------------------------|
| Configure to operate in<br>NTP broadcast client<br>mode             | ntp-service broadcast-client                                                                                                 | Optional                                                                                                    |
| Configure to operate in<br>NTP broadcast server<br>mode             | ntp-service broadcast-server<br>authentication-keyid key-id<br><b>version</b> number $\vert^*$                               | Optional<br>By default, the <i>number</i> argument is<br>set to 3.                                            |
| Configure to operate in<br>NTP multicast client<br>mode             | ntp-service multicast-client [<br><i>ip-address</i> 1                                                                        | Optional<br>By default, the multicast IP address<br>is 224.0.1.1.                                             |
| Configure to operate in<br>NTP multicast server<br>mode             | ntp-service multicast-server [<br><i>ip-address</i> 11<br>authentication-keyid keyid   ttl<br>ttl-number   version number ]* | Optional<br>By default, the multicast IP address<br>is 224.0.1.1 and the ttl-number<br>argument is set to 16. |
| Display the status<br>information of NTP<br>service                 | display ntp-service status                                                                                                   | These commands can be executed<br>in any view.                                                                |
| Display the session<br>information maintained<br>by the NTP service | display ntp-service sessions [<br>verbose 1                                                                                  |                                                                                                    |

**Table 257** Configure NTP implementation modes (Continued)

#### **NTP server mode**

When an S4200G series switch operates in NTP server mode,

- The remote server identified by the *remote-ip* argument operates as the NTP time server. The S4200G series switch operates as the client, whose clock is synchronized to the NTP server. (In this case, the clock of the NTP server is not synchronized to the local client.)
- When the *remote-ip* argument is an IP address of a host, it cannot be a broadcast or a multicast address, neither can it be the IP address of a reference clock.

#### **NTP peer mode**

When an S4200G series switch operates in NTP peer mode,

- The remote server identified by the *remote-ip* argument operates as the peer of the S4200G series switch, and the S4200G series switch operates as the active peer. The clock of the S4200G series switch can be synchronized to the remote server or be used to synchronize the clock of the remote server.
- When the *remote-ip* argument is an IP address of a host, it cannot be a broadcast or a multicast address, neither can it be the IP address of a reference clock.

#### **NTP broadcast server mode**

When an S4200G series switch operates in NTP broadcast server mode, it broadcasts a clock synchronization packet periodically. The devices which are configured to be in the NTP broadcast client mode will response this packet and start the clock synchronization procedure.

#### **NTP multicast server mode**

When an S4200G series switch operates in NTP multicast server mode, it multicasts a clock synchronization packet periodically. The devices which are configured to be in the NTP multicast client mode will response this packet and start the clock synchronization procedure. In this mode, the switch can accommodate up to 1024 multicast clients.

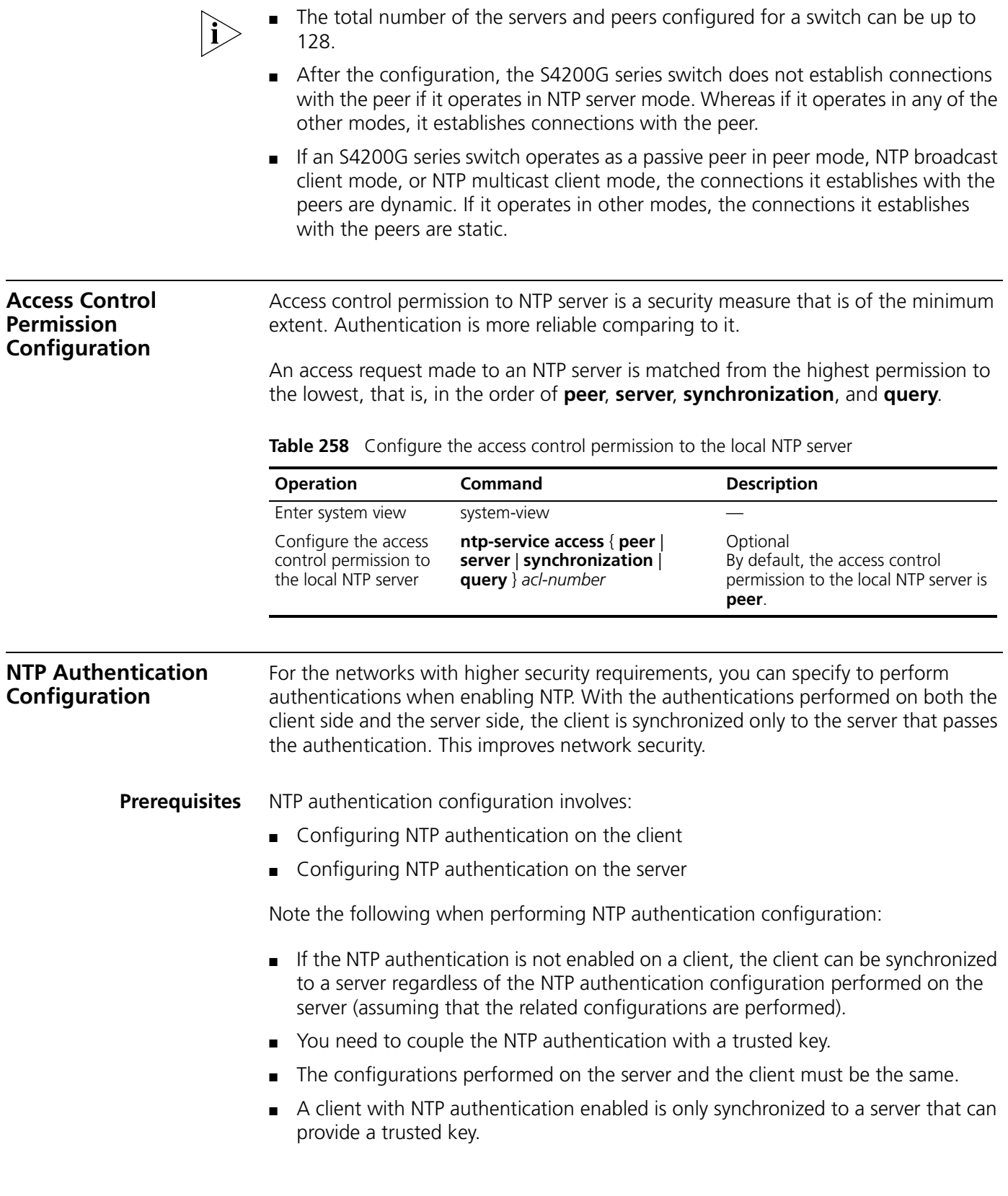

#### **Configuring NTP Authentication**

 $|\mathbf{i}\rangle$ 

#### **Configuring NTP authentication on the client**

**Table 259** Configure NTP authentication on the client

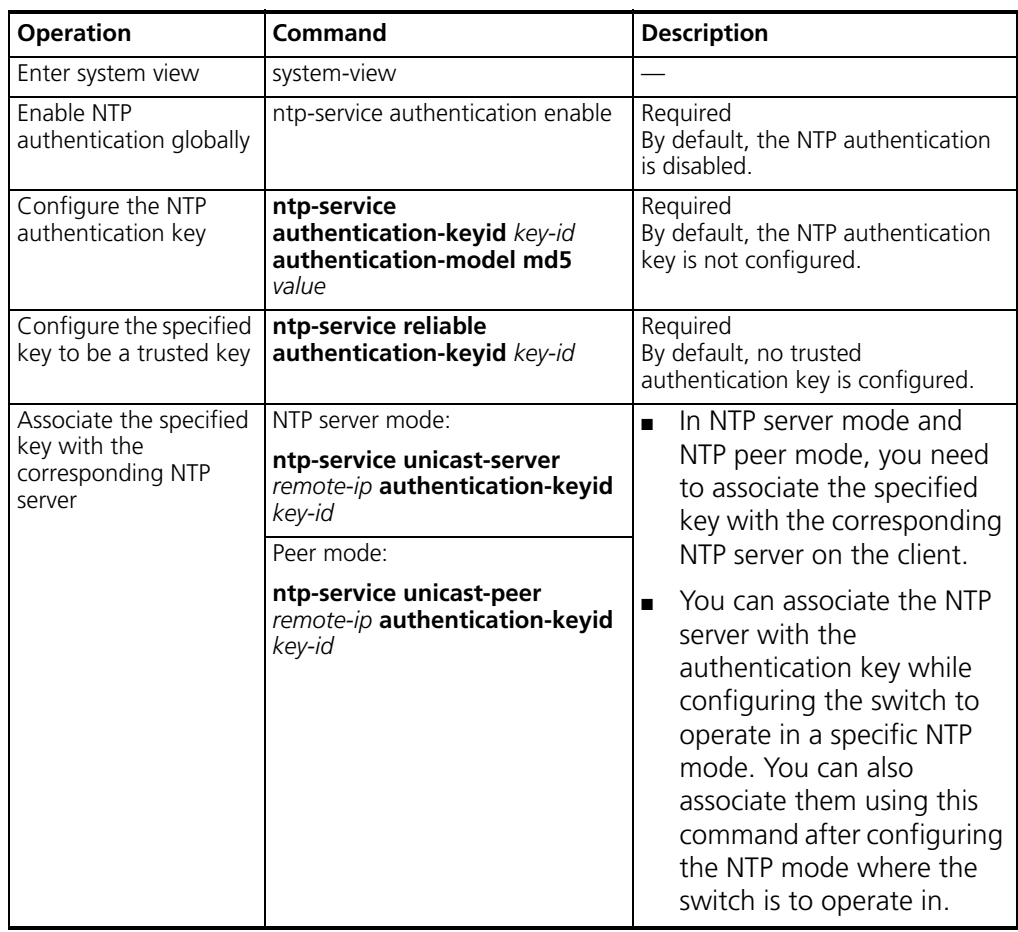

- NTP authentication requires that the authentication keys configured for the server and the client are the same. Besides, the authentication keys must be trusted keys. Otherwise, the client cannot be synchronized with the server.
- In NTP server mode and NTP peer mode, you need to associate the specified key with the corresponding NTP server/active peer on the client/passive peer. In these two modes, multiple servers/active peers may be configured for a client/passive peer, and a client/passive choose the server/active peer to synchronize to by the authentication key.

#### **Configuring NTP authentication on the server**

**Table 260** Configure NTP authentication on the server

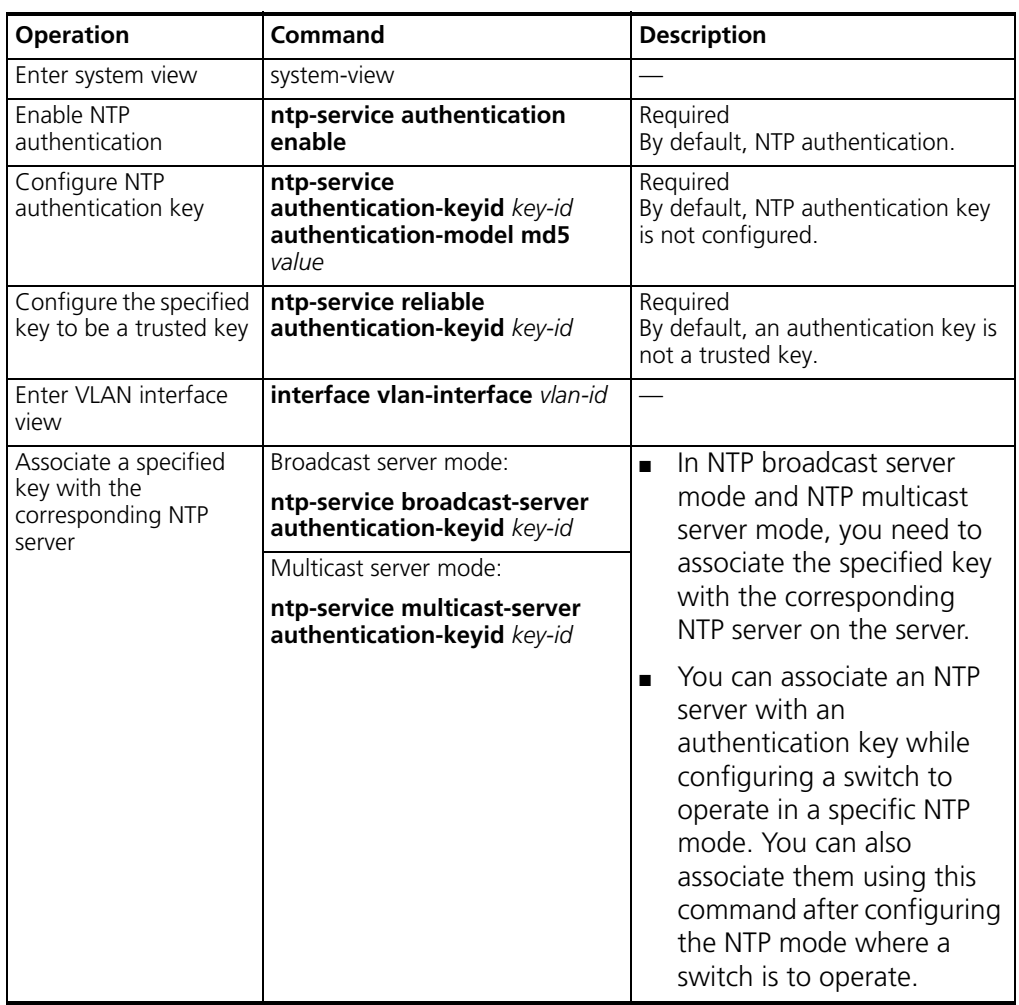

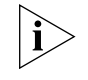

*The procedures for configuring NTP authentication on the server are the same as that on the client. Besides, the client and the server must be configured with the same authentication key.*

#### **Configuration of Optional NTP Parameters**

Optional NTP parameters are:

- The local VLAN interface that sends NTP packets
- The number of the dynamic sessions that can be established locally
- Disabling the VLAN interface configured on a switch from receiving NTP packets
- **Table 261** Configure optional NTP parameters

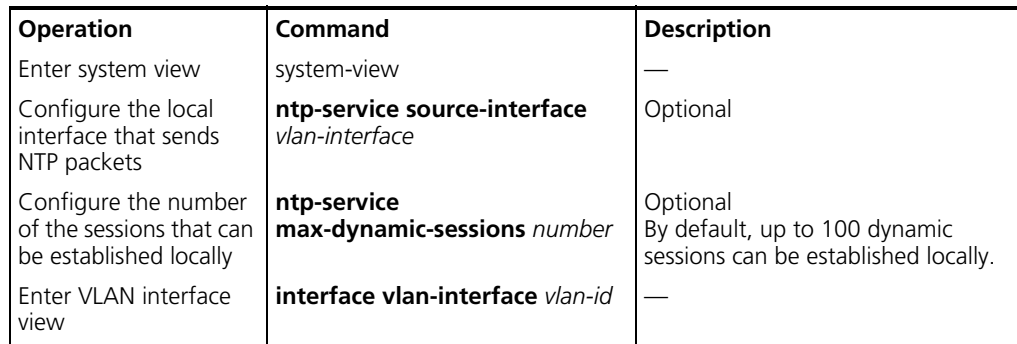

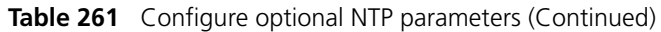

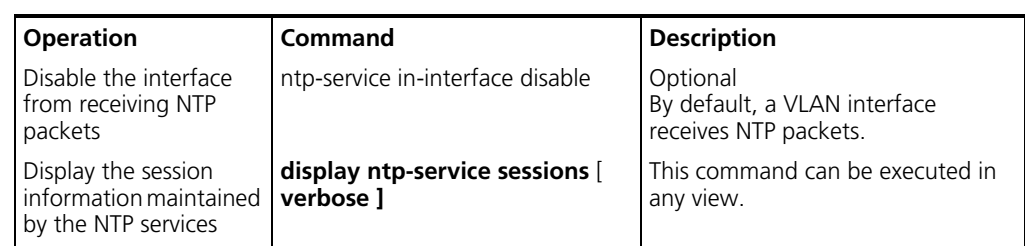

### *CAUTION:*

- The source IP address in an NTP packet is the address of the sending interface specified by the **ntp-service unicast-server** command or the **ntp-service unicast-peer** command if you provide the address of the sending interface in these two commands.
- Dynamic connections can only be established when a switch operates in passive peer mode, NTP broadcast client mode, or NTP multicast client mode. In other modes, the connections established are static.

**Displaying and Debugging NTP** After the above configuration, you can execute the **display** command in any view to display the running status of the NTP configuration, and verify the effect of the configuration.

**Table 262** Display and debug NTP

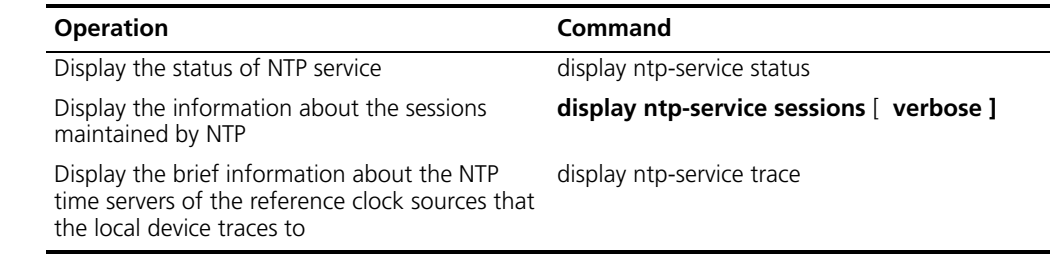

#### **Configuration Example**

**NTP Server Mode Configuration**

#### **Network requirements**

Configure the local clock of S4200G 1 to be NTP master clock, with the stratum being 2.

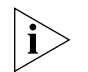

*S4200G1 is a switch that allows the local clock to be the master clock.*

A S4200G 1 series switch operates in client mode, with S4200G2 as the time server. S4200G 2 operates in server mode automatically.

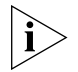

*The 1, 2, 3, etc. destinations in the switch names are for explanation purposes only and are not part of the command structure.*

#### **Network diagram**

**Figure 94** Network diagram for the NTP server mode configuration

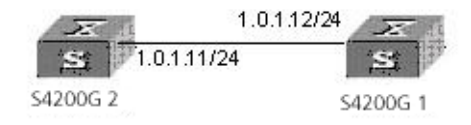

#### **Configuration procedures**

The following configurations are for the S4200G 1 switch.

**1** Display the NTP status of the S4200G 1 switch before synchronization.

```
<S4200G> display ntp-service status
clock status: unsynchronized
clock stratum: 16
reference clock ID: none
nominal frequence: 99.8562 Hz
actual frequence: 99.8562 Hz
clock precision: 2^7
clock offset: 0.0000 ms
root delay: 0.00 ms
root dispersion: 0.00 ms
peer dispersion: 0.00 ms
reference time: 00:00:00.000 UTC Jan 1 1900 (00000000.00000000)
```
**2** Configure S4200G 2 to be the time server.

```
S4200G> system-view
System View: return to User View with Ctrl+Z.
[S4200G] ntp-service unicast-server 1.0.1.11
```
**3** After the above configuration, the S4200G 1 switch is synchronized to S4200G 2. Display the NTP status of the S4200G 1 series switch.

```
[S4200G] display ntp-service status
clock status: synchronized
clock stratum: 3
reference clock ID: 1.0.1.11
nominal frequence: 250.0000 Hz
actual frequence: 249.9992 Hz
clock precision: 2^19
clock offset: 0.66 ms
root delay: 27.47 ms
root dispersion: 208.39 ms
peer dispersion: 9.63 ms
reference time: 17:03:32.022 UTC Thu Sep 6 2001 (BF422AE4.05AEA86C)
```
The above output information indicates that the S4200G 1 series switch is synchronized to S4200G 2, and the stratum of its clock is 3, one stratum higher than S4200G 2.

**4** Display the information about the NTP sessions of the S4200G 2 series switch. You can see that the S4200G 1 series switch establishes a connection with S4200G 2.

[S4200G]**dis ntp-service sessions**

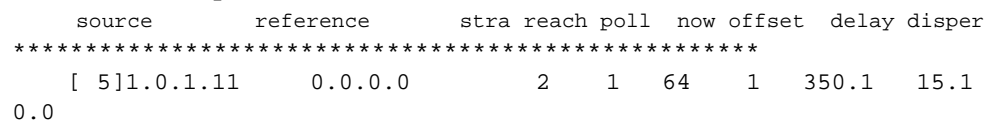

```
note: 1 source(master),2 source(peer),3 selected,4 candidate,5 
configured
```
#### **NTP Peer Mode Configuration**

#### **Network requirements**

S4200G 2 sets the local clock to be the NTP master clock, with the clock stratum being 2.

Configure an S4200G 1 series switch to operate as a client, with S4200G 2 as the time server. S4200G 2 will then operate in the server mode automatically. Meanwhile, S4200G 3 sets the S4200G 1 series switch to be its peer.

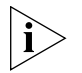

*This example assumes that:*

- S4200G 2 is a switch that allows its local clock to be the master clock.
- S4200G 3 is a switch that allows its local clock to be the master clock and the stratum of its clock is 1.

#### **Network diagram**

**Figure 95** Network diagram for NTP peer mode configuration

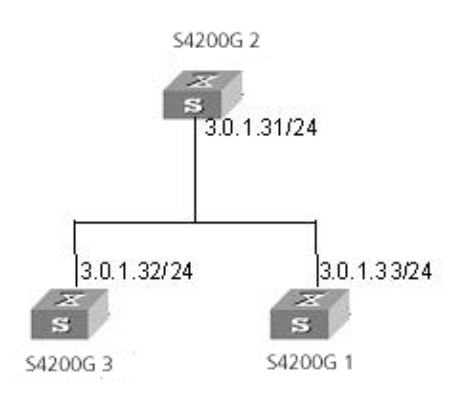

#### **Configuration procedures**

- **1** Configure the S4200G 1 series switch.
	- **a** Set S4200G 2 to be the time server.

```
<S4200G> system-view
System View: return to User View with Ctrl+Z.
[S4200G] ntp-service unicast-server 3.0.1.31
```
- **2** Configure S4200G 3 (after the S4200G 1 series switch is synchronized to S4200G 2).
	- **a** Enter system view.

```
<S4200G> system-view
System View: return to User View with Ctrl+Z.
[S4200G]
```
**b** After the local synchronization, set the S4200G 1 series switch to be its peer.

#### [S4200G3] **ntp-service unicast-peer 3.0.1.32**

The S4200G 1 series switch and S4200G 3 are configured to be peers with regard to each other. S4200G 3 operates in active peer mode, while the S4200G 1 series switch operates in passive peer mode. Because the stratum of the local clock of S4200G 3 is 1, and that of the S4200G 1 switch is 3, the S4200G 1 series switch is synchronized to S4200G 3.

Display the status of the S4200G switch after the synchronization.

```
[S4200G] display ntp-service status
Clock status: synchronized
  Clock stratum: 2 
  Reference clock ID: 3.0.1.32
 Nominal frequency: 250.0000 Hz 
  Actual frequency: 249.9992 Hz 
  Clock precision: 2^19
clock offset: 0.66 ms
  Root delay: 27.47 ms 
  Root dispersion: 208.39 ms 
  Peer dispersion: 9.63 ms 
  Reference time: 17:03:32.022 UTC Thu Sep 6 2001 (BF422AE4.05AEA86C)
```
The output information indicates that the S4200G 1 series switch is synchronized to S4200G 3 and the stratum of its local clock is 2, one stratum higher than S4200G 3.

**c** Display the information about the NTP sessions of the S4200G 1 series switch and you can see that a connection is established between the S4200G 1 series switch and S4200G 3.

[S4200G] **display ntp-service sessions**

source reference stra reach poll now offset delay disper \*\*\*\*\*\*\*\*\*\*\*\*\*\*\*\*\*\*\*\*\*\*\*\*\*\*\*\*\*\*\*\*\*\*\*\*\*\*\*\*\*\*\*\*\*\*\*\*\*\*\*\* [ 2]3.0.1.32 0.0.0.0 1 1 64 1 350.1 15.1 0.0 note: 1 source(master),2 source(peer),3 selected,4 candidate,5 configured

#### **NTP Broadcast Mode Configuration**

#### **Network requirements**

S4200G3 sets its local clock to be an NTP master clock, with the stratum being 2. NTP packets are broadcast through VLAN interface 2.

Configure S4200 to listen broadcast packets through their VLAN interface 2.

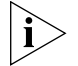

*This example assumes that S4200G3 is a switch that supports the local clock being the master clock.*

#### **Network diagram**

**Figure 96** Network diagram for the NTP broadcast mode configuration

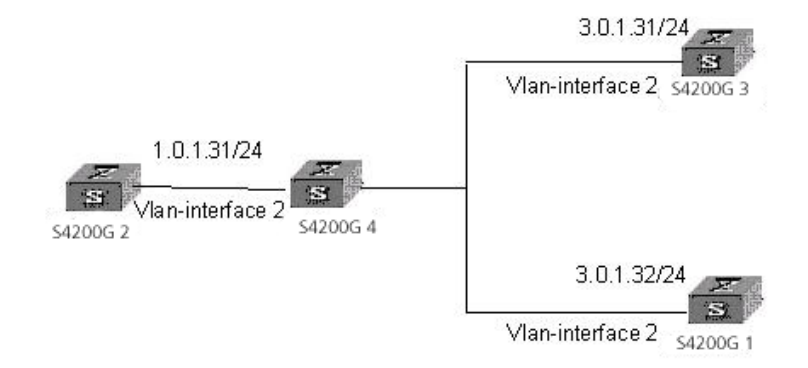

#### **Configuration procedures**

**1** Configure S4200G 3.

**a** Enter system view.

```
<S4200G> system-view
System View: return to User View with Ctrl+Z.
[S4200G]
```
**b** Enter VLAN interface 2 view.

[S4200G] **interface vlan-interface 2** [S4200G-Vlan-interface2]

**c** Configure S4200G 3 to be the broadcast server and send broadcast packets through VLAN interface 2.

[S4200G-Vlan-interface2] **ntp-service broadcast-server**

- **2** Configure S4200G 1.
	- **a** Enter system view.

```
<S4200G> system-view
System View: return to User View with Ctrl+Z.
[S4200G]
```
**b** Enter VLAN interface 2 view.

[S4200G] **interface vlan-interface 2** [S4200G-Vlan-interface2]

**c** Configure S4200G 1 to be a broadcast client.

[S3100S4200G-Vlan-interface2] **ntp-service broadcast-client**

- **3** Configure S4200G 2
	- **a** Enter system view.

```
<S4200G> system-view
System View: return to User View with Ctrl+Z.
[S4200G]
```
**b** Enter VLAN interface 2 view.

[S4200G] **interface vlan-interface 2** [S4200G-Vlan-Interface2]

**c** Configure S4200G 2 to be a broadcast client.

[S4200G-Vlan-interface2] **ntp-service broadcast-client**

The above configuration configures S4200G 1 to listen to broadcast packets through their VLAN interface 2, and S4200G 3 to send broadcast packets through VLAN interface 2. Because S4200G 2 does reside in the same network segment as S4200G 3 resides, the former cannot receive broadcast packets sent by S4200G 3, while S4200G 1 is synchronized to S4200G 3 after receiving broadcast packets sent by S4200G 3.

Display the status of S4200G 1 after the synchronization.

```
[S4200G] display ntp-service status
Clock status: synchronized
  Clock stratum: 3 
  Reference clock ID: 3.0.1.31
  Nominal frequency: 250.0000 Hz 
  Actual frequency: 249.9992 Hz 
  Clock precision: 2^19
  Clock offset: 198.7425 ms
```
 Root delay: 27.47 ms Root dispersion: 208.39 ms Peer dispersion: 9.63 ms Reference time: 17:03:32.022 UTC Thu Sep 6 2001 (BF422AE4.05AEA86C)

The output information indicates that S4200G 1 is synchronized to S4200G 3, with the clock stratum of 3, one stratum higher than S4200G 3.

**d** Display the information about the NTP sessions of S4200G and you can see that a connection is established between S4200G and S4200G3.

```
[S4200G] display ntp-service sessions
```

```
source refid st now poll reach delay offset dis
********************************************************************
[1]3.0.1.31 0.0.0.0 2 1 64 377 26.1 199.53 9.7
note: 1 source(master),2 source(peer),3 selected,4 candidate,5 
configured
```
**NTP Multicast Mode Configuration**

#### **Network requirements**

S4200G3 sets the local clock to be NTP master clock, with the clock stratum of 2. It advertises multicast packets through VLAN interface 2.

Configure S4200G 1 to listen multicast packets through their VLAN interface 2.

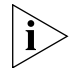

*This example assumes that S4200G 3 is a switch that supports the local clock being the master clock.*

#### **Network diagram**

**Figure 97** Network diagram for NTP multicast mode configuration

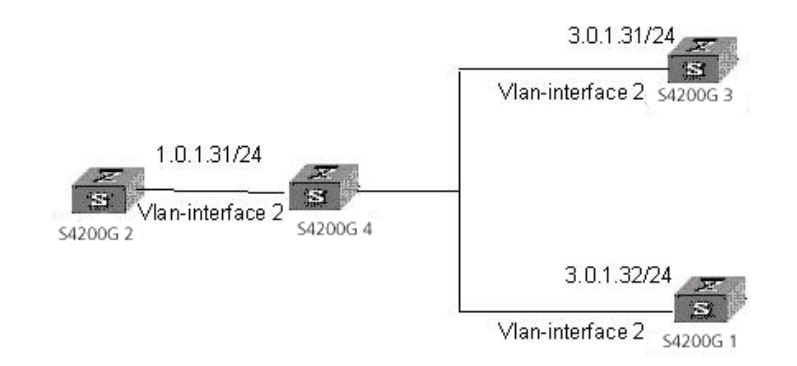

#### **Configuration procedures**

- **1** Configure S4200G 3.
	- **a** Enter system view.

```
<S4200G> system-view
System View: return to User View with Ctrl+Z.
[S4200G]
```
**b** Enter VLAN interface 2 view.

[S4200G] **interface vlan-interface 2**

**c** Configure S4200G 3 to be a multicast server.

[S4200G-Vlan-Interface2] **ntp-service multicast-server**

**2** Configure S4200G 1.

**a** Enter system view.

```
<S4200G> system-view
System View: return to User View with Ctrl+Z.
[S4200G]
```
- **b** Enter VLAN interface 2 view.
- [[S4200G] **interface vlan-interface 2**
- **c** Configure S4200G 4 to be a multicast client.

[S4200G-Vlan-interface2] **ntp-service multicast-client**

- **3** Configure S4200G.2
	- **a** Enter system view.

```
<S4200G> system-view
System View: return to User View with Ctrl+Z.
[S4200G]
```
**b** Enter VLAN interface 2 view.

[[S4200G] **interface vlan-interface 2**

**c** Configure S4200G 1 to be a multicast client.

[S4200G-Vlan-interface2] **ntp-service multicast-client**

The above configuration configures S4200G 1 to listen multicast packets through their VLAN interface 2, and S4200G 3 to advertise multicast packets through VLAN interface 2. Because S4200G 2 does not resides in the same network segment as S4200G 3 does, the former cannot receive multicast packets sent by S4200G 3, while S4200G 1 is synchronized to S4200G 3 after receiving multicast packets sent by S4200G 3.

Display the status of S4200G 1 after the synchronization.

```
[S4200G] display ntp-service status
Clock status: synchronized
 Clock stratum: 3 
 Reference clock ID: 3.0.1.31
 Nominal frequency: 250.0000 Hz 
 Actual frequency: 249.9992 Hz 
  Clock precision: 2^19
  Clock offset: 198.7425 ms 
 Root delay: 27.47 ms 
 Root dispersion: 208.39 ms 
  Peer dispersion: 9.63 ms 
  Reference time: 17:03:32.022 UTC Thu Sep 6 2001 (BF422AE4.05AEA86C)
```
The output information indicates that S4200G 1 is synchronized to S4200G 3, with the clock stratum being 3, one stratum higher than S4200G 3.

**d** Display the information about the NTP sessions S4200G 1 and you can see that a connection is established between S4200G 1 and S4200G 3.

```
[S4200G] display ntp-service sessions
    source refid st now poll reach delay offset dis
********************************************************************
[1]3.0.1.31 0.0.0.0 2 1 64 377 26.1 199.53 9.7
note: 1 source(master),2 source(peer),3 selected,4 candidate,5 
configured
```
**NTP Server Mode with Authentication Configuration**

#### **Network requirements**

The local clock of S4200G1 operates as the master NTP clock, with the clock stratum set to 2.

A S4200G 2 series switch operates in client mode with S4200G 1 as the time server. S4200G 1 operates in the server mode automatically. Meanwhile, NTP authentication is enabled on both sides.

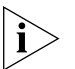

*This example assumes that S4200G 1 is a switch that supports the local clock being the master NTP clock.*

#### **Network diagram**

**Figure 98** Network diagram for NTP server mode with authentication configuration

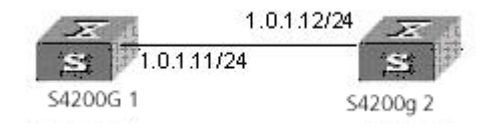

#### **Configuration procedures**

- **1** Configure the S4200G 2 series switch.
	- **a** Enter system view.

```
<S4200G > system-view
System View: return to User View with Ctrl+Z.
[S4200G]
```
**b** Configure S4200G 1 to be the time server.

[S4200G] **ntp-service unicast-server 1.0.1.11**

- **c** Enable NTP authentication.
- [S4200G] **ntp-service authentication enable**
- **d** Set the authentication key.

[S4200G] **ntp-service authentication-keyid 42 authentication-mode md5 aNiceKey**

**e** Specify the key to be a trusted key.

[S4200G] **ntp-service reliable authentication-keyid 42** [[S4200G] **ntp-service unicast-server 1.0.1.11 authentication-keyid 42**

The above configuration synchronizes S4200G 2 to S4200G 1. As NTP authentication is not enabled on S4200G 1, S4200G 2 will fail to be synchronized to S4200G 1.

To synchronize the S4200G 2 series switch, the following configuration is needed for S4200G 1.

**f** Enable authentication on S4200G 1.

[S4200G] **ntp-service authentication enable**

**g** Set the authentication key.

[S4200G] **ntp-service authentication-keyid 42 authentication-model md5 aNiceKey**

**h** Specify the key to be a trusted key.

[S4200G] **ntp-service reliable authentication-keyid 42**

After the above configuration, the S4200G 2 series switch can be synchronized to S4200G 1. You can display the status of S4200G 2 after the synchronization.

[S4200G] **display ntp-service status** clock status: synchronized clock stratum: 3 reference clock ID: 1.0.1.11 nominal frequence: 250.0000 Hz actual frequence: 249.9992 Hz clock precision: 2^19 clock offset: 0.66 ms root delay: 27.47 ms root dispersion: 208.39 ms peer dispersion: 9.63 ms reference time: 17:03:32.022 UTC Thu Sep 6 2001 (BF422AE4.05AEA86C)

The output information indicates that S4200G 2 is synchronized to S4200G 1, with the clock stratum being 3, one stratum higher than S4200G 1.

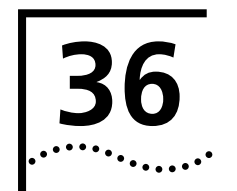

### **36 SSH TERMINAL SERVICES**

#### **SSH Terminal Services**

**Introduction to SSH** Secure Shell (SSH) can provide information security and powerful authentication to prevent such assaults as IP address spoofing, plain-text password interception when users log on to the Switch remotely using an insecure network environment.

> A Switch can connect to multiple SSH clients. SSH2.0 and SSH1.x are currently available. SSH client functions to enable SSH connections between users and the Switch or UNIX host that support SSH server.

[Figure 99](#page-322-0)and [Figure 100](#page-323-0) shows respectively SSH connection establishment for client and server.

■ SSH connections through LAN

<span id="page-322-0"></span>**Figure 99** Establish SSH channels through LAN

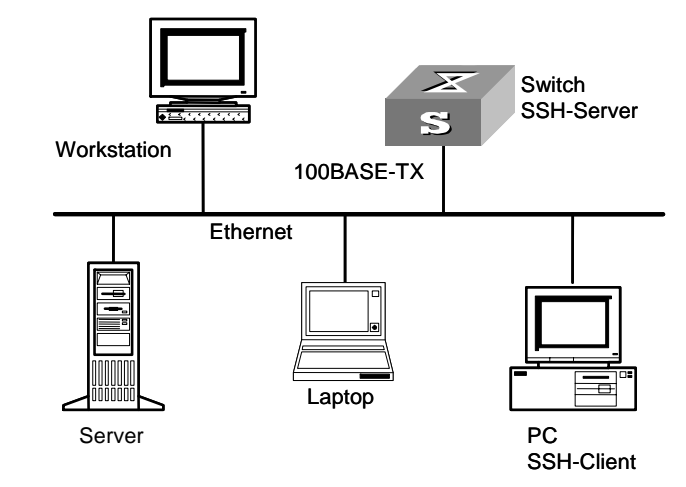

■ SSH connections through WAN

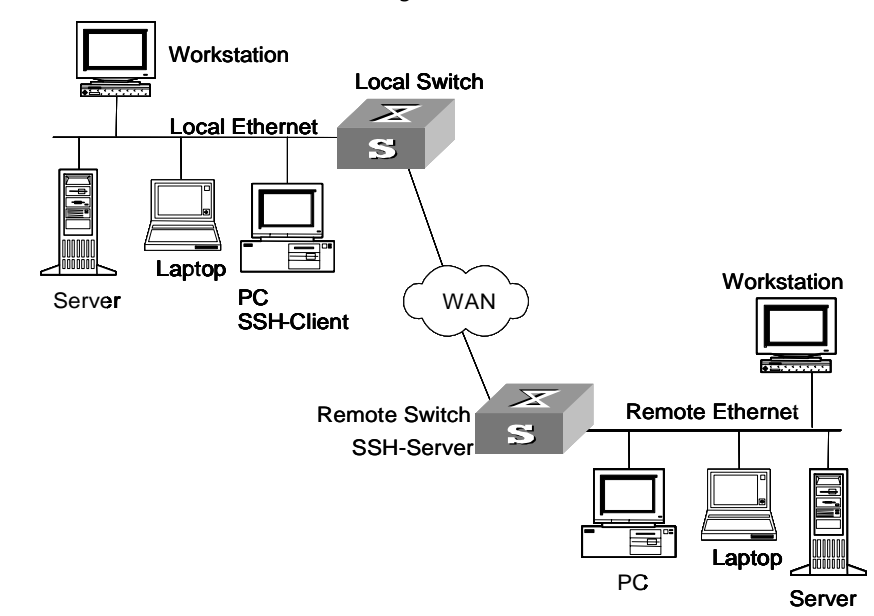

<span id="page-323-0"></span>**Figure 100** Establish SSH channels through WAN

The communication process between the server and client includes these five stages:

- **1** Version negotiation stage. These operations are completed at this stage:
	- The client sends TCP connection requirement to the server.
	- When TCP connection is established, both ends begin to negotiate the SSH version.
	- If they can work together in harmony, they enter the key algorithm negotiation stage. Otherwise the server clears the TCP connection.
- **2** Key algorithm negotiation stage. These operations are completed at this stage:
	- The server sends the public key in a randomly generated RSA key pair to the client.
	- The client figures out session key based on the public key from the server and the random number generated locally.
	- The client encrypts the random number with the public key from the server and sends the result back to the server.
	- The server then decrypts the received data with the server private key to get the client random number.
	- The server then uses the same algorithm to work out the session key based on server public key and the returned random number.

Then both ends get the same session key without data transfer over the network, while the key is used at both ends for encryption and decryption.

- **3** Authentication method negotiation stage. These operations are completed at this stage:
	- The client sends its username information to the server.
	- The server authenticates the username information from the client. If the user is configured as no authentication on the server, authentication stage is skipped and session request stage starts directly.
	- The client authenticates information from the user at the server till the authentication succeeds or the connection is turned off due to authentication timeout.
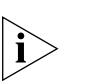

*SSH supports two authentication types: password authentication and RSA authentication.* 

*(1) Password authentication works as follows:* 

- The client sends its username and password to the server.
- The server compares the username and password received with those configured locally. The user is allowed to log on to the Switch if the usernames and passwords match exactly.

*(2) RSA authentication works as follows:* 

- Configure the RSA public key of the client user at the server.
- The client sends the member modules of its RSA public key to the server.
- The server checks the validity of the member module. If it is valid, the server generates a random number, which is sent to the client after being encrypted with RSA public key of the client.
- Both ends calculate authentication data based on the random number and session ID.
- The client sends the authentication data calculated back to the server.
- The server compares it with its authentication data obtained locally. If they match exactly, the user is allowed to access the switch.
- **4** Session request stage. The client sends session request messages to the server which processes the request messages.
- **5** Interactive session stage. Both ends exchange data till the session ends.

**SSH Server** [Table 263](#page-324-0) describes SSH server configuration tasks.

#### **Configuration**

<span id="page-324-0"></span>**Table 263** Configure SSH2.0 server

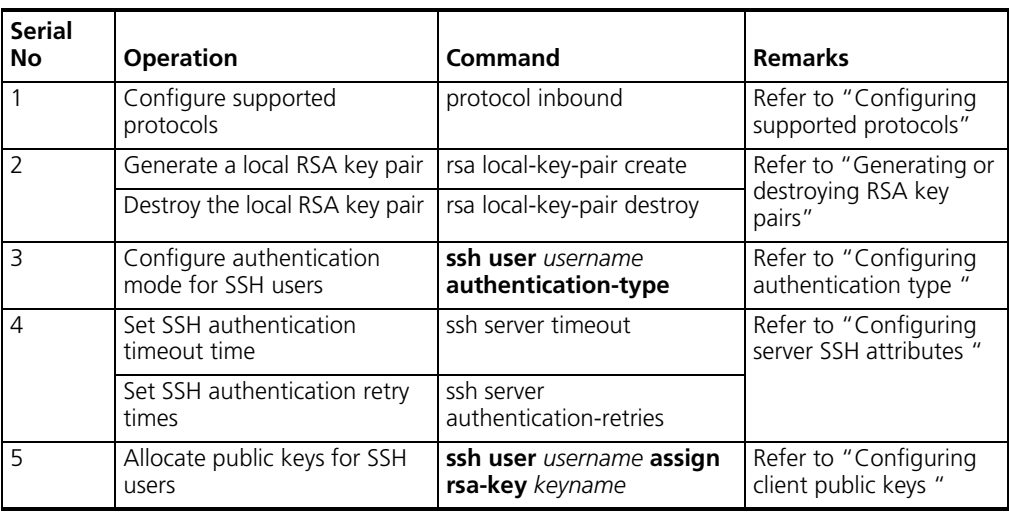

#### **Configuring supported protocols**

**Table 264** Configure supported protocols

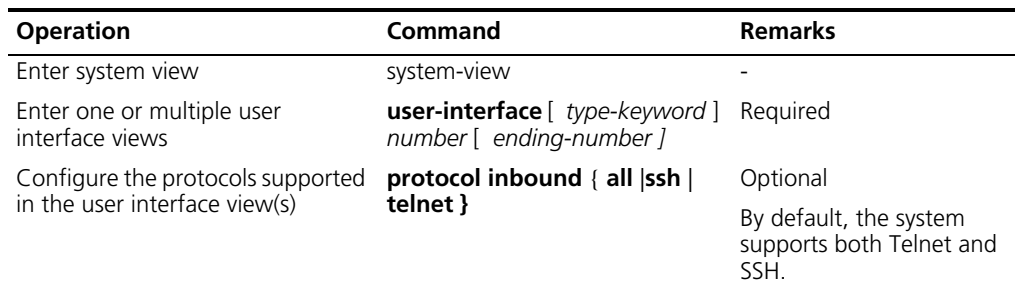

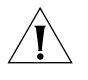

*CAUTION: When SSH protocol is specified, to ensure a successful login, you must configure the AAA authentication using the authentication-mode scheme command.* 

*The protocol inbound ssh configuration fails if you configured authentication-mode password or authentication-mode none. When you configure SSH protocol successfully for the user interface, then you cannot configure authentication-mode password or authentication-mode none any more.* 

#### **Generating or destroying RSA key pairs**

The name of the server RSA key pair is in the format of switch name plus host, S4200G host for example.

After you use the command, the system prompts you to define the key length.

- In SSH1.x, the key length is in the range of 512 to 2,048 (bits).
- In SSH2.0, the key length is in the range of 1024 to 2048 (bits). To make SSH 1.x compatible, 512- to 2,048-bit keys are allowed on clients, but the length of server keys must be more than 1,024 bits. Otherwise, clients cannot be authenticated.

**Table 265** Generate or destroy RSA key pairs

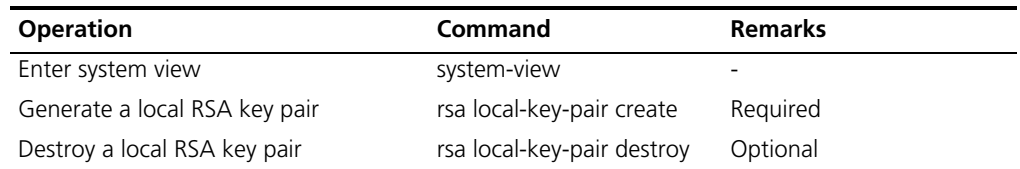

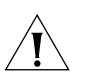

#### *CAUTION:*

- For a successful SSH login, you must generate a local RSA key pair first.
- You just need to execute the command once, with no further action required even after the system is rebooted.
- If you use this command to generate an RSA key provided an old one exits, the system will prompt you to replace the previous one or not.

#### **Configuring authentication type**

New users must specify authentication type. Otherwise, they cannot access the switch.

**Table 266** Configure authentication type

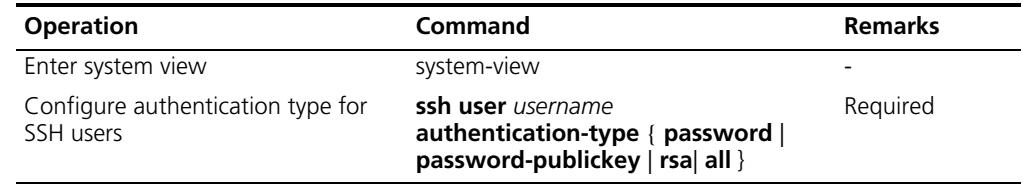

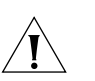

#### *CAUTION:*

- If RSA authentication type is defined, then the RSA public key of the client user must be configured on the switch.
- By default, no authentication type is specified for a new user, so they cannot access the switch.
- For the **password-publickey** authentication type: SSHv1 client users can access the switch as long as they pass one of the two authentications. SSHv2 client users can access the switch only when they pass both the authentications.

#### **Configuring server SSH attributes**

Configuring server SSH authentication timeout time and retry times can effectively assure security of SSH connections and avoid illegal actions.

**Table 267** Configure server SSH attributes

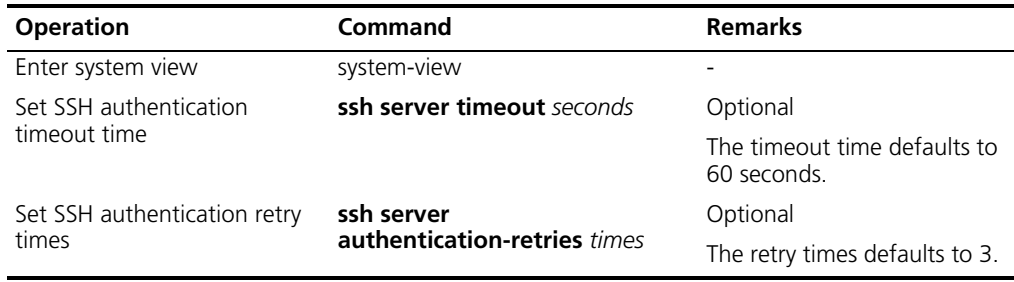

#### **Configuring client public keys**

You can configure RSA public keys for client users on the switch and specify RSA private keys, which correspond to the public keys, on the client. Then client keys are generated randomly by the SSH2.0 client software. This operation is not required for password authentication type.

**Table 268** Configure client public keys

| <b>Operation</b>                                       | Command                         | <b>Remarks</b>                                                                                                    |
|--------------------------------------------------------|---------------------------------|----------------------------------------------------------------------------------------------------|
| Enter system view                                      | system-view                     |                                                                                                    |
| Enter public key view                                  | rsa peer-public-key<br>key-name | Required                                                                                                    |
| Enter public key edit view                             | public-key-code begin           | You can key in a blank space<br>between characters, since the<br>system can remove the blank<br>space automatically. But the<br>public key should be<br>composed of hexadecimal<br>characters. |
| Return to public key view from<br>public key edit view | public-key-code end             | The system saves public key<br>data when exiting from public<br>key edit view                                                                                                    |

| <b>Operation</b>                              | Command                                     | <b>Remarks</b>                                                                                                    |
|-----------------------------------------------|---------------------------------------------|----------------------------------------------------------------------------------------------------|
| Return to system view from<br>public key view | peer-public-key end                         |                                                                                                    |
| Allocate public keys to SSH users             | ssh user username assign<br>rsa-key keyname | Reguired<br>Keyname is the name of an<br>existing public key. If the user<br>already has a public key, the<br>new public key overrides the<br>old one. |

**Table 268** Configure client public keys (Continued)

#### **SSH Client Configuration** [Table 269](#page-327-0) describes SSH configuration tasks.

<span id="page-327-0"></span>**Table 269** Configure SSH client

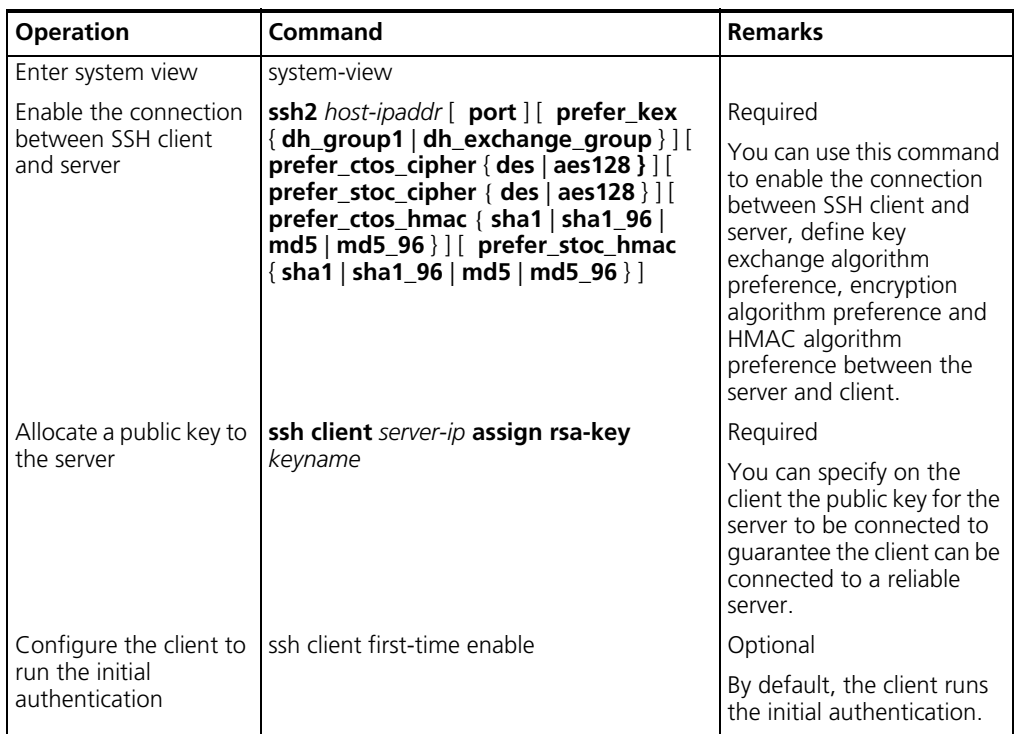

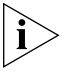

*In the initial authentication, if the SSH client does not have the public key for the server which it accesses for the first time, the client continues to access the server and save locally the public key of the server. Then at the next access, the client can authenticate the server using the public key saved locally.* 

#### **Displaying SSH Configuration**

Use the **display** commands in any view to view the running of SSH and further to check the configuration result.

**Table 270** Display SSH configuration

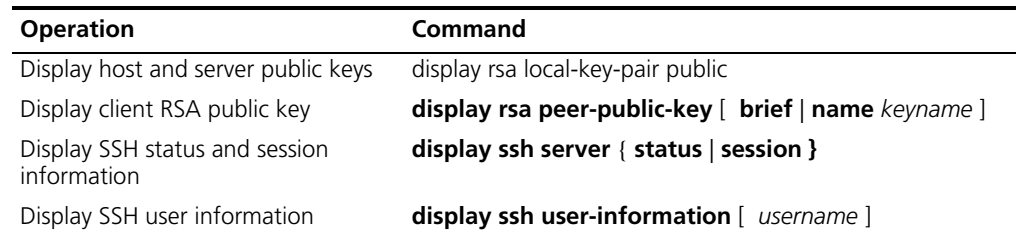

#### **SSH Server Configuration Example**

#### **Network requirements**

As shown in [Figure 101,](#page-328-0) configure a local connection from the SSH client to the switch. The PC runs the SSH2.0-supported client software.

#### **Network diagram**

<span id="page-328-0"></span>**Figure 101** Network diagram for SSH server configuration

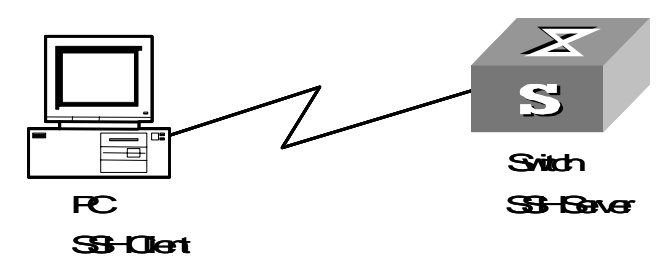

#### **Configuration procedure**

**1** Generate a local RSA key pair.

```
<S4200G>system-view
[4200G] rsa local-key-pair create
```
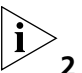

*If the local RSA key pair has been generated in previous operations, skip this step.* 

**2** Set authentication type.

Settings for the two authentication types are described respectively in the following:

- Password authentication
- Set AAA authentication on the user interfaces.

```
[4200G] user-interface vty 0 4
```
[4200G-ui-vty0-4] **authentication-mode scheme**

Set the user interfaces to support SSH.

[4200G-ui-vty0-4] **protocol inbound ssh**

Configure the login protocol for the clinet001 user as SSH and authentication type as password.

```
[4200G] local-user client001
[4200G-luser-client001] password simple abc
[4200G-luser-client001] service-type ssh
[4200G-luser-client001] quit
[4200G] ssh user client001 authentication-type password
```
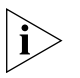

*Select the default SSH authentication timeout time and authentication retry times. After these settings, run the SSH2.0-supported client software on other hosts connected to the switch. Log in to the switch using user name client001 and password abc.* 

- RSA public key authentication
- Set AAA authentication on the user interfaces.

```
[4200G] user-interface vty 0 4
[4200G-ui-vty0-4] authentication-mode scheme
```
Set the user interfaces to support SSH.

[4200G-ui-vty0-4] **protocol inbound ssh**

Configure the login protocol for the client002 user as SSH and authentication type as RSA public key.

[4200G] **ssh user client002 authentication-type rsa**

Generate randomly RSA key pairs on the SSH2.0 client and send the corresponding public keys to the server.

Configure client public keys on the server, with their name as S4200G002.

```
[4200G] rsa peer-public-key S4200G002
[4200G-rsa-public-key] public-key-code begin
[4200G-rsa-key-code] 308186028180739A291ABDA704F5D93DC8FDF84C427463
[4200G-rsa-key-code] 1991C164B0DF178C55FA833591C7D47D5381D09CE82913
[4200G-rsa-key-code] D7EDF9C08511D83CA4ED2B30B809808EB0D1F52D045DE4
[4200G-rsa-key-code] 0861B74A0E135523CCD74CAC61F8E58C452B2F3F2DA0DC
[4200G-rsa-key-code] C48E3306367FE187BDD944018B3B69F3CBB0A573202C16
[4200G-rsa-key-code] BB2FC1ACF3EC8F828D55A36F1CDDC4BB45504F020125
[4200G-rsa-key-code] public-key-code end
[4200G-rsa-public-key] peer-public-key end
[4200G] ssh user client002 assign rsa-key S4200G002
```
Start the SSH client software on the host which stores the RSA private keys and make corresponding configuration to establish an SSH connection.

```
SSH Client Configuration
               Example
```
#### **Network Requirements**

As shown in [Figure 102,](#page-329-0)

- Switch A serves as an SSH client with user name as client003.
- Switch B serves as an SSH server, with its IP address 10.165.87.136.

#### **Network diagram**

<span id="page-329-0"></span>**Figure 102** Network diagram for SSH client configuration

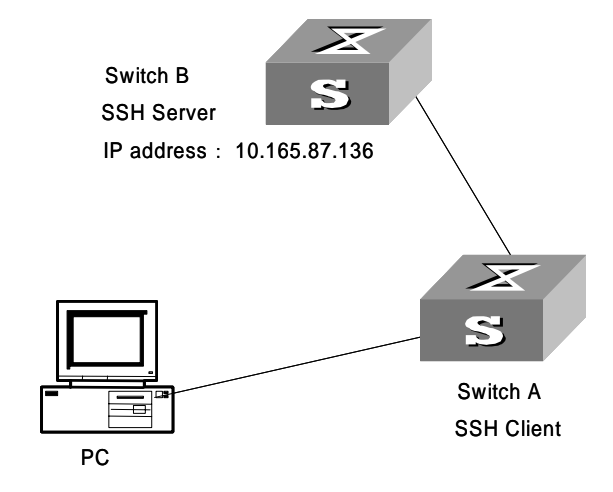

#### **Configuration procedure**

**1** Configure the client to run the initial authentication.

[4200G] **ssh client first-time enable**

**2** Configure server public keys on the client.

```
[4200G] rsa peer-public-key public
[4200G-rsa-public-key] public-key-code begin
[4200G-rsa-key-code] 308186028180739A291ABDA704F5D93DC8FDF84C427463
```

```
[4200G-rsa-key-code] 1991C164B0DF178C55FA833591C7D47D5381D09CE82913
[4200G-rsa-key-code] D7EDF9C08511D83CA4ED2B30B809808EB0D1F52D045DE4
[4200G-rsa-key-code] 0861B74A0E135523CCD74CAC61F8E58C452B2F3F2DA0DC
[4200G-rsa-key-code] C48E3306367FE187BDD944018B3B69F3CBB0A573202C16
[4200G-rsa-key-code] BB2FC1ACF3EC8F828D55A36F1CDDC4BB45504F020125
[4200G-rsa-key-code] public-key-code end
[4200G-rsa-public-key] peer-public-key end
[4200G] ssh client 10.165.87.136 assign rsa-key public
```
**3** Start SSH client.

Settings for the two authentication types are described respectively in the following:

■ Use the password authentication and start the client using the default encryption algorithm.

```
[4200G] ssh2 10.165.87.136
username: client003
Trying 10.165.87.136
Press CTRL+K to abort
Connected to 10.165.87.136…
The Server is not autherncated. Do you continue access it?(Y/N): y
Do you want to save the server's public key?(Y/N):Enter password: 
*********************************************************
* All rights reserved (1997-2005) *
      Without the owner's prior written consent,
*no decompiling or reverse-engineering shall be allowed.*
*********************************************************
```
<S4200G>

■ Start the client and use the RSA public key authentication according to the encryption algorithm defined.

[4200G] **ssh2 10.165.87.136 22 perfer\_kex dh\_group1 perfer\_ctos\_cipher des perfer\_ctos\_hmac md5 perfer\_stoc\_hmac md5** username: client003 Trying 10.165.87.136… Press CTRL+K to abort Connected to 10.165.87.136… The Server is not autherncated. Do you continue access it?( $Y/N$ ): y Do you want to save the server's public key? $(Y/N):$ \*\*\*\*\*\*\*\*\*\*\*\*\*\*\*\*\*\*\*\*\*\*\*\*\*\*\*\*\*\*\*\*\*\*\*\*\*\*\*\*\*\*\*\*\*\*\*\*\*\*\*\*\*\*\*\*\* \* All rights reserved (1997-2005) \* \* Without the owner's prior written consent, \* \*no decompiling or reverse-engineering shall be allowed.\* \*\*\*\*\*\*\*\*\*\*\*\*\*\*\*\*\*\*\*\*\*\*\*\*\*\*\*\*\*\*\*\*\*\*\*\*\*\*\*\*\*\*\*\*\*\*\*\*\*\*\*\*\*\*\*\*\*

<S4200G>

#### **SFTP Service**

**SFTP Overview** Secure FTP (SFTP) is a new feature introduced in SSH 2.0.

SFTP is established on SSH connections to secure remote users' login to the switch, perform file management and file transfer (such as upgrade the system), and provide secured data transfer. As an SFTP client, it allows you to securely log onto another device to transfer files.

**SFTP Server** The following sections describe SFTP server configuration tasks:

## **Configuration**

- [Configuring service type for an SSH user](#page-331-0)
- [Enabling the SFTP server](#page-331-1)
- [Setting connection timeout time](#page-331-2)

#### <span id="page-331-0"></span>**Configuring service type for an SSH user**

Table 271 Configure service type for an SSH user

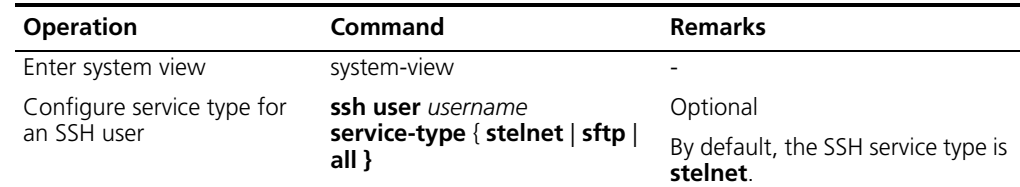

#### <span id="page-331-1"></span>**Enabling the SFTP server**

**Table 272** Enable the SFTP server

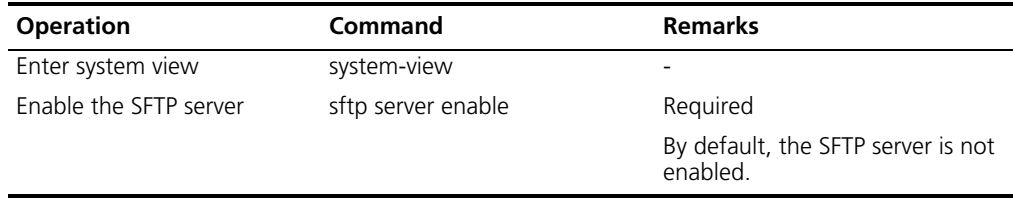

#### <span id="page-331-2"></span>**Setting connection timeout time**

After you set the timeout time for the SFTP user connection, the system will automatically release the connection when the time is up.

**Table 273** Set connection timeout time

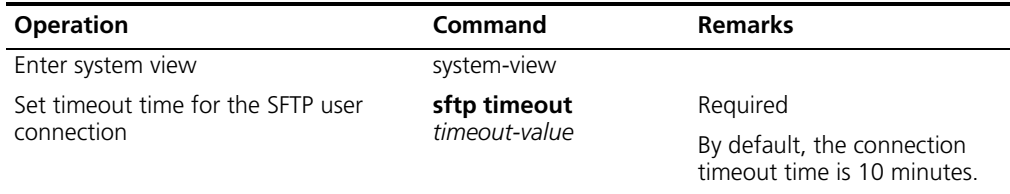

# **Configuration**

**SFTP Client** The following sections describe SFTP client configuration tasks: **Table 274** Configuring SFTP client

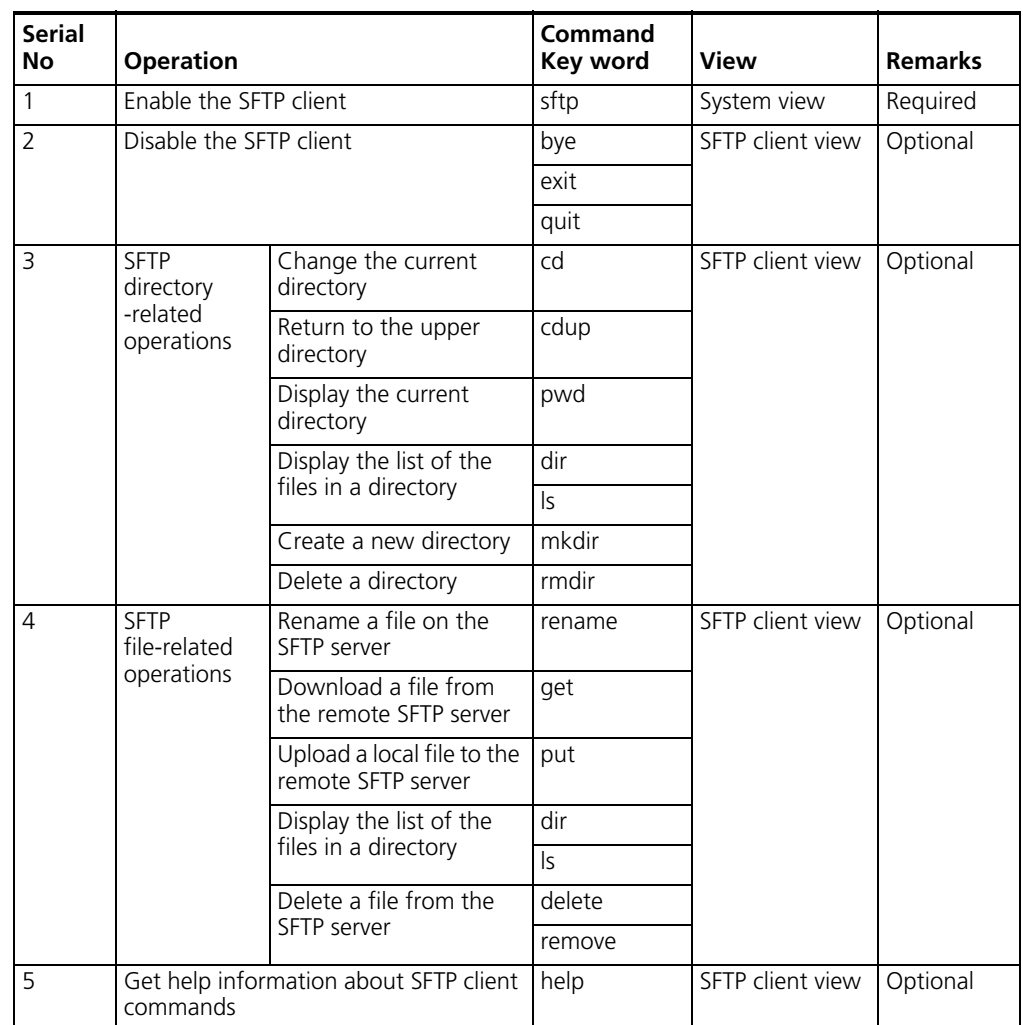

#### **Enabling the SFTP client**

You can enable the SFTP client, establish a connection to the remote SFTP server and enter STP client view.

**Table 275** Enable the SFTP client

| <b>Operation</b>          | <b>Command</b>                                                                                                    | <b>Remarks</b> |
|---------------------------|----------------------------------------------------------------------------------------------------|----------------|
| Enter system view         | system-view                                                                                                    |                |
| Enable the SFTP<br>client | sftp $ipaddr$ [ prefer_kex { dh_group1  <br>dh_exchange_group } ] [ prefer_ctos_cipher { des  <br>aes128 } ] [ prefer_stoc_cipher { des   aes128 } ] [<br>prefer_ctos_hmac { sha1   sha1_96   md5  <br>md5_96 } ] [ prefer_stoc_hmac { sha1   sha1_96  <br>$md5   md5_96  $ | Required       |

#### **Disabling the SFTP client**

**Table 276** Disable the SFTP client

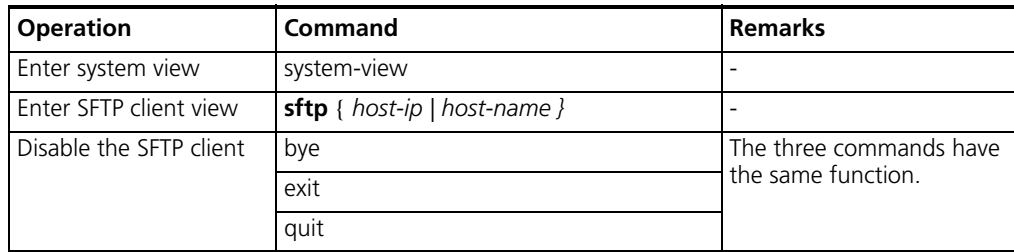

#### **Operating with SFTP directories**

SFTP directory-related operations include: changing or displaying the current directory, creating or deleting a directory, displaying files or information of a specific directory.

**Table 277** Operate with SFTP directories

| <b>Operation</b>                           | Command                             | <b>Remarks</b>                                                   |
|--------------------------------------------|-------------------------------------|------------------------------------------------------------------|
| Enter system view                          | system-view                         | Optional                                                         |
| Enter SFTP client view                     | <b>sftp</b> { host-ip   host-name } |                                                                  |
| Change the current directory               | cd remote-path                      |                                                                  |
| Return to the upper directory              | cdup                                |                                                                  |
| Display the current directory              | pwd                                 |                                                                  |
| Display the list of the files in a         | <b>dir</b> $[$ remote-path $]$      | Optional                                                         |
| directory                                  | $\mathsf{ls}$ remote-path 1         | The <b>dir</b> and <b>Is</b> commands<br>have the same function. |
| Create a directory on the SFTP<br>server   | <b>mkdir</b> remote-path            | Optional                                                         |
| Delete a directory from the SFTP<br>server | rmdir remote-path                   |                                                                  |

#### **Operating with SFTP files**

SFTP file-related operations include: changing file name, downloading files, uploading files, displaying the list of the files, deleting files.

**Table 278** Operate with SFTP files

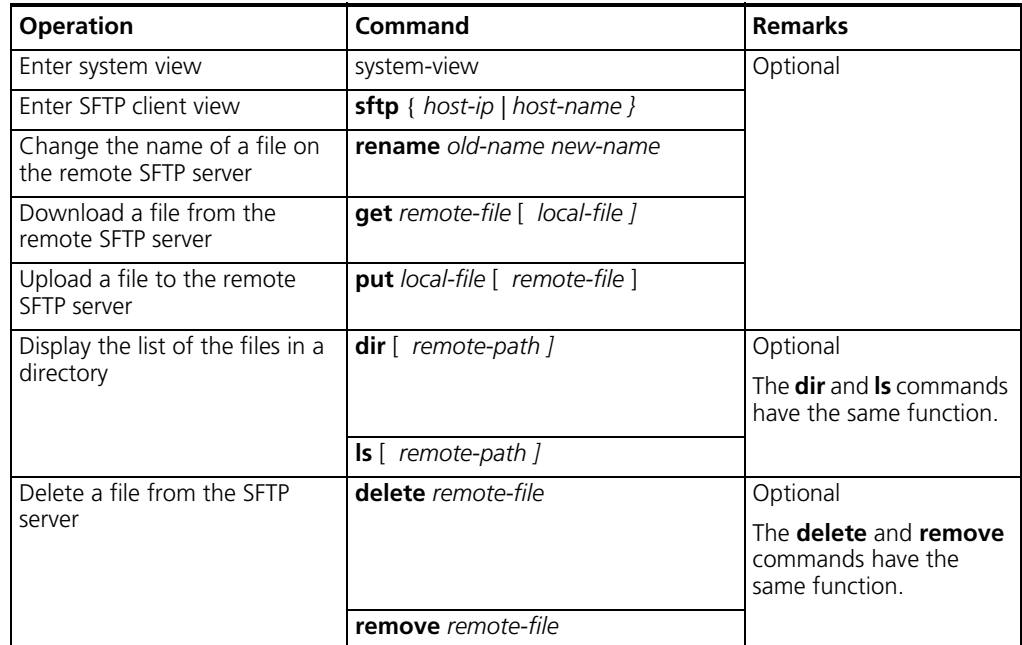

#### **Displaying help information**

You can display help information about a command, such as syntax and parameters. **Table 279** Display help information about SFTP client commands

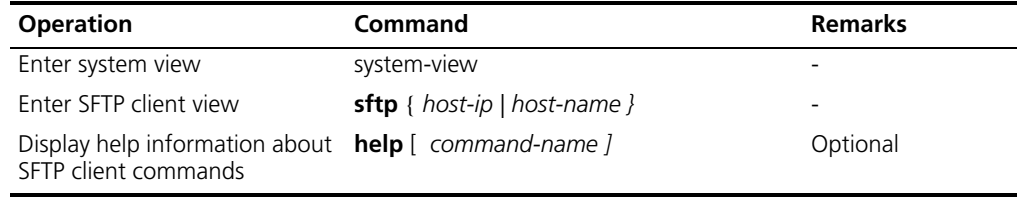

#### **SFTP Configuration Example**

### **Network requirements**

As shown in [Figure 103,](#page-334-0)

- An SSH connection is present between Switch A and Switch B.
- Switch B serves as an SFTP server, with IP address 10.111.27.91.
- Switch A serves as an SFTP client.
- An SSH user name abc with password hello is created.

#### **Network diagram**

<span id="page-334-0"></span>**Figure 103** Network diagram for SFTP configuration

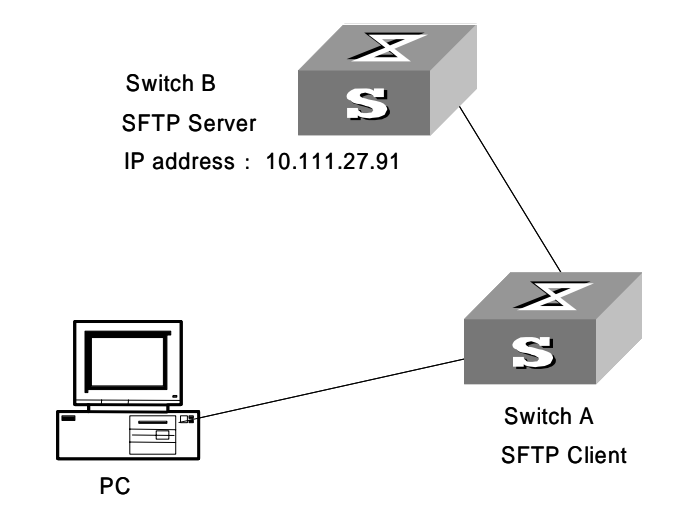

#### **Configuration procedure**

- **1** Configure Switch B (SFTP server)
	- **a** Enable the SFTP server.
	- [4200G] **sftp server enable**
	- **b** Specify SFTP service for SSH user abc.

#### [4200G] **ssh user abc service-type sftp**

- **2** Configure Switch A (SFTP client)
	- **a** Establish a connection to the remote SFTP server and enter SFTP client view.
	- [4200G] **sftp 10.111.27.91**

**b** Display the current directory on the SFTP server, delete file z and verify the operation.

```
sftp-client> dir
-rwxrwxrwx 1 noone nogroup 1759 Aug 23 06:52 vrpcfg.cfg
-rwxrwxrwx 1 noone nogroup 225 Aug 24 08:01 pubkey2
-rwxrwxrwx 1 noone nogroup 283 Aug 24 07:39 pubkey1
drwxrwxrwx 1 noone nogroup 0 Sep 01 06:22 new
-rwxrwxrwx 1 noone nogroup 225 Sep 01 06:55 pub
-rwxrwxrwx 1 noone nogroup 0 Sep 01 08:00 z
sftp-client> delete z
The following File will be deleted:
flash:/z
Are you sure to delete it?(Y/N):yThis operation may take a long time. Please wait...
File successfully Removed
sftp-client> dir
-rwxrwxrwx 1 noone nogroup 1759 Aug 23 06:52 vrpcfg.cfg
-rwxrwxrwx 1 noone nogroup 225 Aug 24 08:01 pubkey2
-rwxrwxrwx 1 noone nogroup 283 Aug 24 07:39 pubkey1
drwxrwxrwx 1 noone nogroup 0 Sep 01 06:22 new
-rwxrwxrwx 1 noone nogroup 225 Sep 01 06:55 pub
c Create directory new1 and verify the operation.
sftp-client> mkdir new1
New directory created
sftp-client> dir
-rwxrwxrwx 1 noone nogroup 1759 Aug 23 06:52 vrpcfg.cfg
-rwxrwxrwx 1 noone nogroup
-rwxrwxrwx 1 noone nogroup 283 Aug 24 07:39 pubkey1
drwxrwxrwx 1 noone nogroup 0 Sep 01 06:22 new
-rwxrwxrwx 1 noone nogroup 225 Sep 01 06:55 pub
drwxrwxrwx 1 noone nogroup 0 Sep 02 06:30 new1
d Change the name of directory new1 to new2 and verify the operation. 
sftp-client> rename new1 new2
File successfully renamed
sftp-client> dir
-rwxrwxrwx 1 noone nogroup 1759 Aug 23 06:52 vrpcfg.cfg
-rwxrwxrwx 1 noone nogroup
-rwxrwxrwx 1 noone nogroup 283 Aug 24 07:39 pubkey1
drwxrwxrwx 1 noone nogroup 0 Sep 01 06:22 new
-rwxrwxrwx 1 noone nogroup 225 Sep 01 06:55 pub
drwxrwxrwx 1 noone nogroup 0 Sep 02 06:33 new2
e Download file pubkey2 and rename it to public. 
sftp-client> get pubkey2 public
Remote file:flash:/pubkey2 ---> Local file: public..
Downloading file successfully ended
f Upload file pu to the SFTP server and rename it to puk. Verify the operations.
```

```
sftp-client> put pu puk
Local file: pu ---> Remote file: flash:/puk
Uploading file successfully ended
sftp-client> dir
-rwxrwxrwx 1 noone nogroup 1759 Aug 23 06:52 vrpcfg.cfg
-rwxrwxrwx 1 noone nogroup 225 Aug 24 08:01 pubkey2
-rwxrwxrwx 1 noone nogroup 283 Aug 24 07:39 pubkey1
drwxrwxrwx 1 noone nogroup 0 Sep 01 06:22 new
drwxrwxrwx 1 noone nogroup 0 Sep 01 06:22 new<br>drwxrwxrwx 1 noone nogroup 0 Sep 02 06:33 new2
```
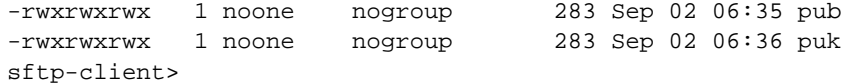

```
g Exit from SFTP.
```
sftp-client> **quit Bye** [4200G]

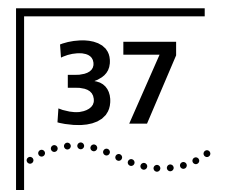

## **37 FILE SYSTEM MANAGEMENT**

#### **File Attribute Configuration**

#### **Introduction to File Attributes**

An app file, a configuration file, or a Web file can be of one of these three attributes: main, backup and none, as described in [Table 280](#page-338-0).

<span id="page-338-0"></span>**Table 280** Descriptions on file attributes

| <b>Attribute</b><br>name | <b>Description</b>                                                                                                    | Feature                                                                                                    | <b>Identifier</b> |
|--------------------------|----------------------------------------------------------------------------------------------------|----------------------------------------------------------------------------------------------------|-------------------|
| main                     | The main attribute identifies main<br>startup files. The main startup file<br>is used first for a switch to<br>startup.                                        | In the Flash, there can be only<br>one app file, one configuration<br>file and one Web file with main<br>attribute.       | $(*)$             |
| backup                   | The backup attribute identifies<br>backup startup files. The backup<br>startup file is used after a switch<br>fails to startup using the main<br>startup file. | In the Flash, there can be only<br>one app file, one configuration<br>file and one Web file with the<br>backup attribute. | (b)               |
| none                     | Files that are neither of main<br>attribute nor backup attribute are<br>of none attribute.                                                                     |                                                                                                    | None              |

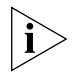

*An app file is an executable file, with .app as the extension. A configuration file is used to store and restore configuration, with cfg as the extension. A Web file is used for Web-based network management, with web as the extension. If clustering is configured, there will also be a file called topology.top.*

*A file can have both the main and backup attributes. Files of this kind are labeled as \*b.*

If a newly created file is configured to be of the main attribute, the existing file in the Flash that is of the same attribute and the same type loses its attribute. This ensures that there can be only one app file, one configuration file and one Web file with the main attribute in the Flash. It is the same with the files in the Flash that are of the backup attribute.

File operations and file attribute operations are independent of each other. For example, if you delete a file with the main attribute from the Flash, the main attribute is not deleted. It becomes the attribute of a valid file that is later downloaded to the Flash and has same name as the previously deleted one.

The file attributes are compatible with that of the previous versions. After the BootROM of a switch is upgraded, the previous default app startup file will have the main attribute.

#### **Configuring File Attributes** You can configure and view the main attribute and backup attribute of the files used for the next startup of a switch, and switch the main and backup attribute of the files.

Perform the following configuration in user view.

| <b>Operation</b>                                                                                        | Command                                                                 | <b>Description</b>                                                                           |
|----------------------------------------------------------------------------------------------------|-------------------------------------------------------------------------|----------------------------------------------------------------------------------------------|
| Configure the app file<br>with the main attribute<br>for the next startup                               | boot boot-loader file-url                                               | Optional                                                                                     |
| Configure the app file<br>with the backup<br>attribute for the next<br>startup                          | boot boot-loader<br><b>backup-attribute</b> file-url                    | Optional                                                                                     |
| Configure the attribute<br>(main or backup) of the<br>Web file for the next<br>startup                  | <b>boot web-package</b> webfile<br>{ backup   main }                    | Optional                                                                                     |
| Switch the file<br>attributes between<br>main and backup for<br>files that are of specific<br>attribute | boot attribute-switch $\{$ all $ $ app<br>$ $ configuration $ $ web $ $ | Optional                                                                                     |
| Specify to prompt for<br>the customized<br>password before<br>entering the BOOT<br>menu                 | startup bootrom-access enable                                           | Optional<br>By default, a user cannot access the<br>BOOT menu with a customized<br>password. |
| Display the information<br>about the app file used<br>as the startup file                               | display boot-loader [unit<br>unit-id 1                                  | Optional<br>Can be executed in any view.                                                     |
| Display the information<br>about the startup<br>configuration file                                      | display startup [ unit unit-id ]                                        |                                                                                              |

**Table 281** Configure file attributes

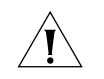

*CAUTION: Before configuring the main or backup attribute for a file, make sure the file already exists. For example, to configure the main or backup attribute for a Web file, you need to make sure the file exists on the switch.*

*The configuration of the main or backup attribute of a Web file takes effect immediately without restarting the switch.*

*Currently, a configuration file has the extension of cfg and resides in the root directory of a switch.*

#### **File System Configuration**

**Introduction to File System** To facilitate management on storage devices such as the Flash of a switch, Ethernet switches provide the file system module. The file system allows users to access and manage files and directories, such as the operations of creating/deleting/modifying/renaming a file or a directory and displaying the contents of a file. By default, a switch prompts for confirmation before executing the commands which have potential risks (for example, deleting and overwriting files).

According to the operation objects, the operations on the file system fall into the following categories:

- Directory operation
- File operation
- Storage device operation
- Prompt mode configuration

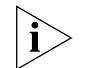

*File path and file name can be represented in one of the following ways:*

*In URL (universal resource locator) format and starting with unit[ No.]>flash:/ ([ No.] represents the unit ID of a switch). This method is used to specify a file on a specified unit. For example, if the unit ID of a switch is 1, unit1>flash:/text.txt specifies the file named text.txt and residing in the root directory.*

*Starting with flash:/. This method can be used to specify a file in the Flash of the current unit.*

*Inputting the path name or file name directly. This method can be used to specify the path to go to or a file in the current work directory.*

**Directory Operations** The file system provides directory-related functions, such as:

- Creating/deleting a directory
- Displaying the information about the files or the directories in the current work directory or a specified directory

[Table 282](#page-340-0) describes the directory-related operations.

Perform the following configuration in user view.

<span id="page-340-0"></span>**Table 282** Directory operations

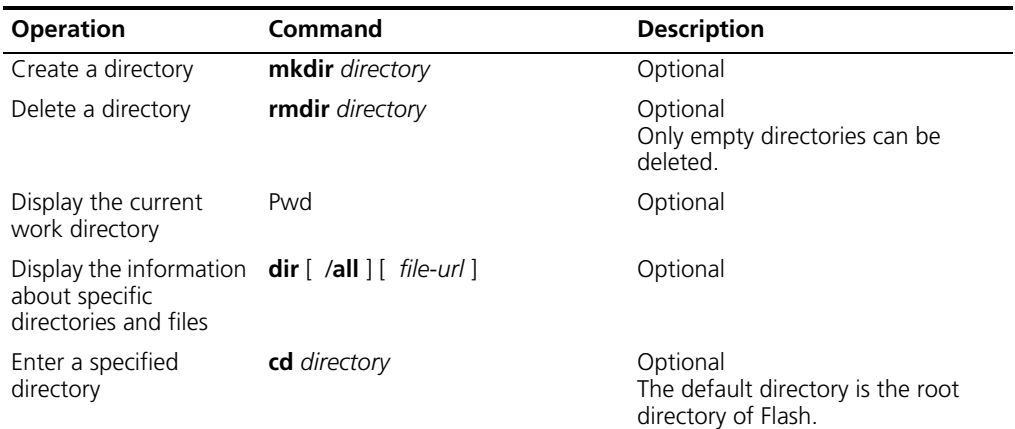

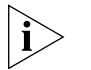

*In the output information of the dir /all command, deleted files (that is, those in the recycle bin) are embraced in brackets.*

**File Operations** The file system also provides file-related functions, such as:

- Deleting a file
- Restoring a deleted file
- Deleting a file completely
- Managing a configuration file
- Renaming a file
- Copying a file
- Moving a file
- Displaying the content of a file
- Displaying the information about a file
- Checking file system

[Table 283](#page-341-0) describes the file-related operations.

Perform the following configuration in user view.

<span id="page-341-0"></span>**Table 283** File operations

| <b>Operation</b>                                          | Command                                                                                                    | <b>Description</b>                                                                                                    |
|-----------------------------------------------------------|----------------------------------------------------------------------------------------------------|----------------------------------------------------------------------------------------------------|
| Delete a file                                             | <b>delete</b> [ / <b>unreserved</b> ] file-url<br>$delete { [ running-files ]}$<br>standby-files } [ /unreserved ] | Optional<br>A deleted file can be restored if you<br>delete it by executing the <b>delete</b><br>command with the <b>/unreserved</b><br>keyword not specified. You can use<br>the <b>undelete</b> command to restore<br>a deleted file of this kind. |
| Restore a deleted file                                    | undelete file-url                                                                                                  | Optional                                                                                                    |
| Delete a file in the<br>recycle bin                       | <b>reset recycle-bin</b> $\lceil$ file-url $\lceil$ $\lceil$<br>/force 1                                           | Optional                                                                                                    |
| Rename a file                                             | <b>rename</b> fileurl-source fileurl-dest                                                                          | Optional                                                                                                    |
| Copy a file                                               | <b>copy</b> fileurl-source fileurl-dest                                                                            | Optional                                                                                                    |
| Move a file                                               | move fileurl-source fileurl-dest                                                                                   | Optional                                                                                                    |
| Display the content of<br>a file                          | more file-url                                                                                                    | Optional<br>Currently, the file system only<br>supports displaying the contents of<br>a file in texts.                                                                                                    |
| Display the information<br>about a directory or a<br>file | $dir [ /all] [ file-url]$                                                                                          | Optional                                                                                                    |

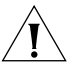

*CAUTION: For deleted files whose names are the same, only the latest deleted file can be restored.*

*The files which are deleted using the delete command with the /unreserved keyword not specified are actually moved to the recycle bin and thus still take storage space. You can clear the recycle bin to make room for other files by using the reset recycle-bin command.*

*If the configuration files are deleted, the switch adopts the default configuration parameters when it starts the next time.*

You can consider clearing the configuration files in the Flash when:

- The configuration files in the Flash are not compatible with the system software. (This may occur after you upgrade the system software of the switch.)
- The configuration files are corrupted. (This is usually because a wrong configuration file is loaded.)

As for the **save** command listed in [Table 283](#page-341-0) the **safely** keyword determines the ways to save the current configuration, as described in the following.

- If you execute this command with the **safely** keyword not specified, the system saves the current configuration in the fast mode. In this mode, the configuration gets lost if the switch restarts or is powered off when the saving operation is being processed.
- If you execute this command with the **safely** keyword specified, the system saves the current configuration in the safe mode. Although this mode takes more time than the fast mode, the configuration can be saved to the Flash even if the switch restarts or is powered off when the saving operation is being processed.

The fast mode is recommended under the circumstances where the power systems are reliable, while the safe mode is recommended when power system is unreliable or you are performing a remote maintenance operation.

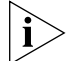

*If you execute the save command with the cfgfile argument not specified, the current configuration is saved in the configuration file with which the switch latest starts. If the switch starts using the default configuration, the current configuration is saved in the default configuration file.*

*To make a switch to adopt the current configuration when it starts the next time, save the current configuration using the save command before restarting the switch.*

**Storage Device Operations** With the file system, you can format a storage device. Note that the format operation leads to the loss of all files on the storage device and is irretrievable.

Perform the following operation in user view.

**Table 284** Operations on storage device

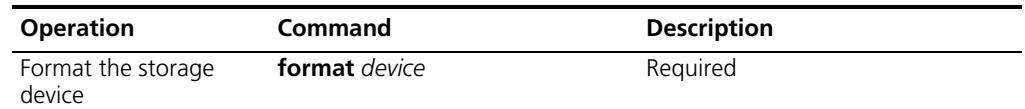

[Table 285](#page-342-0) lists the operations to configure the prompt mode of the current file

#### **Prompt Mode Configuration**

system.

<span id="page-342-0"></span>**Table 285** Configuration on prompt mode of file system

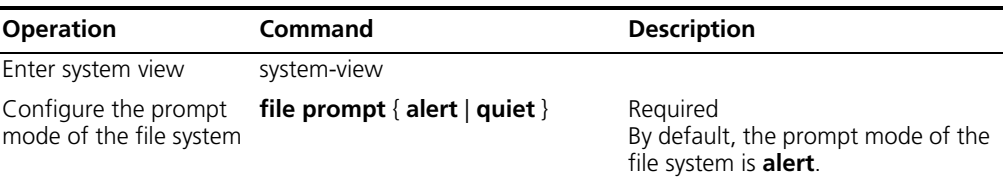

#### **File System Configuration Example**

Display all the files in the root directory of the file system on the local unit.

```
<4200G>dir /all
Directory of unit1>flash:/
```
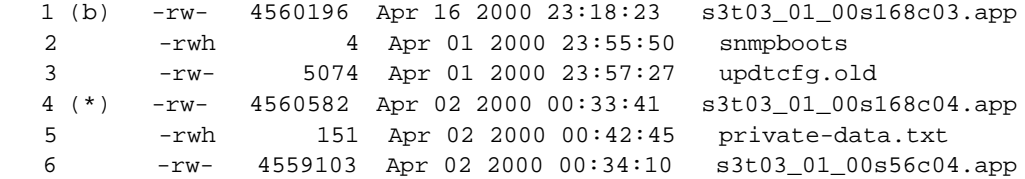

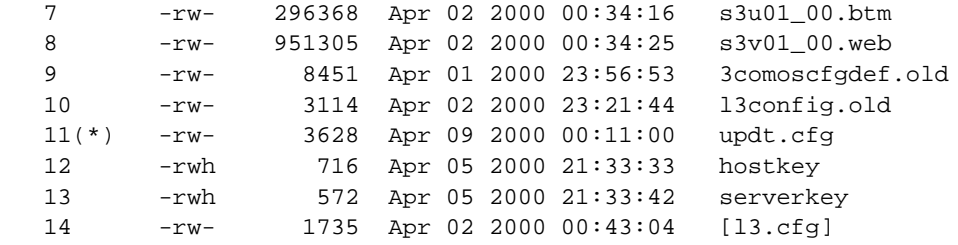

15367 KB total (628 KB free)

(\*) -with main attribute (b) -with backup attribute (\*b) -with both main and backup attribute

Copy the file flash:/vrpcfg.cfg to flash:/test/, with 1.cfg as the name of the new file.

<4200G>mkdir test

.

%Created dir unit1>flash:/test.

<4200G>copy flash:/updt.cfg flash:/test/updt\_backup.cfg Copy unit1>flash:/updt.cfg to unit1>flash:/test/updt\_backup.cfg?[Y/N]:y .. %Copy file unit1>flash:/updt.cfg to unit1>flash:/test/updt\_backup.cfg...Done. <4200G>dir

Directory of unit1>flash:/

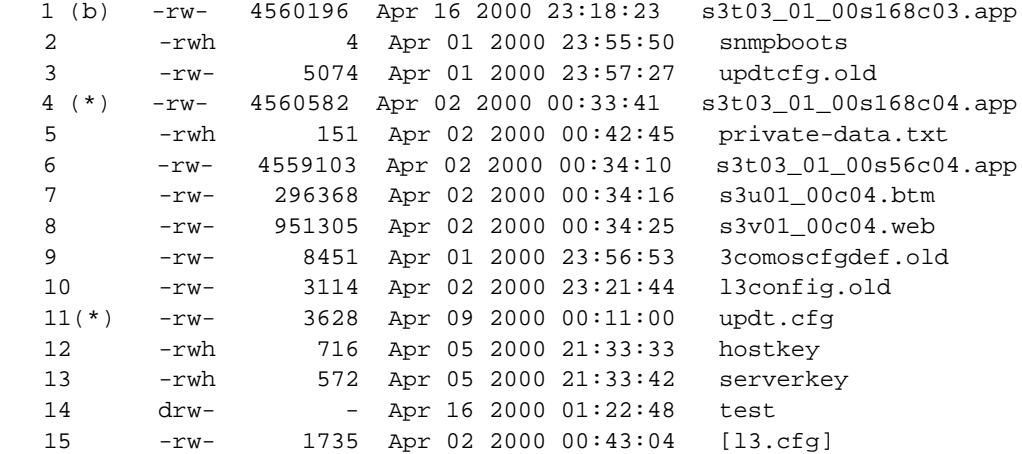

15367 KB total (623 KB free)

(\*) -with main attribute (b) -with backup attribute (\*b) -with both main and backup attribute

Display the file information after the copy operation.

 $\overline{\phantom{a}}$ 

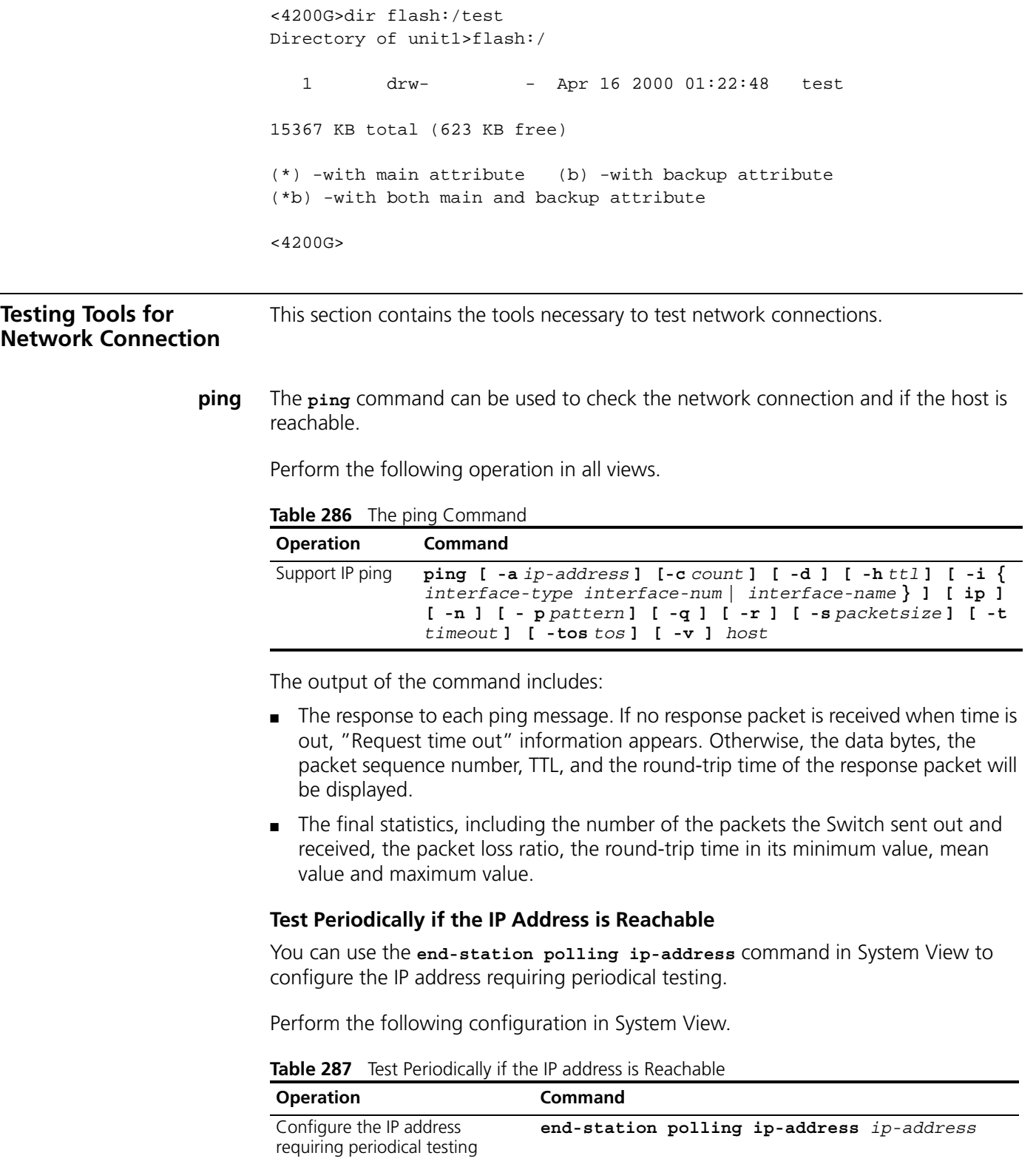

Delete the IP address requiring periodical testing **undo end-station polling ip-address** *ip-address*

The Switch can ping an IP address every one minute to test if it is reachable. Three PING packets can be sent at most for every IP address in every testing with a time interval of five seconds. If the Switch cannot successfully ping the IP address after the three PING packets, it assumes that the IP address is unreachable.

You can configure up to 50 IP addresses by using the command repeatedly.

**tracert** The **tracert** is used for testing the gateways passed by the packets from the source host to the destination one. It is mainly used for checking if the network is connected and analyzing where the fault occurs in the network.

> The execution process of **tracert** is described as follows: Send a packet with TTL value as 1 and the first hop sends back an ICMP error message indicating that the packet cannot be sent, for the TTL is timeout. Re-send the packet with TTL value as 2 and the second hop returns the TTL timeout message. The process is carried over and over until the packet reaches the destination. The purpose to carry out the process is to record the source address of each ICMP TTL timeout message, so as to provide the route of an IP packet to the destination.

Perform the following operation in all views.

**Figure 104** The tracert Command

| <b>Operation</b> Command |                                                                                                    |
|--------------------------|----------------------------------------------------------------------------------------------------|
| Trace route              | tracert $[$ -a source-IP] $[$ -f first-TTL] $[$ -m $max-TTL]$ $[$<br>-p port $\left[ \begin{array}{c} -q \\ q \end{array} \right]$ constangueries $\left[ \begin{array}{c} -w \\ -w \end{array} \right]$ time out $\left[ \begin{array}{c} string \\ string \end{array} \right]$ |
|                          |                                                                                                    |

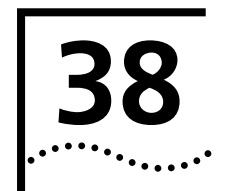

## **38 FTP AND TFTP CONFIGURATION**

#### **FTP Configuration**

**Introduction to FTP** FTP (File Transfer Protocol) is commonly used in IP-based networks to transmit files. Before World Wide Web comes into being, files are transferred through command lines, and the most popular application is FTP. At present, although E-mail and Web are the usual methods for file transmission, FTP still has its strongholds.

> As an application layer protocol, FTP is used for file transfer between remote server and local host.

An Ethernet switch provides the following FTP services:

■ FTP Client

A switch can operate as an FTP client, through which you can access files on FTP servers. In this case, you need to establish a connection between the switch and your PC through a terminal emulation program or Telnet and then execute the **ftp X.X.X.X** command on your PC. (X.X.X.X is the IP address of an FTP server.)

■ FTP Server

A switch can also operate as an FTP server to provide file transmission services for FTP clients. You can log into a switch operating as an FTP server by running an FTP client program on your PC to access files on the FTP server. In this case, the FTP server must be configured with an IP address.

<span id="page-346-1"></span>**Figure 105** Network diagram for FTP configurations

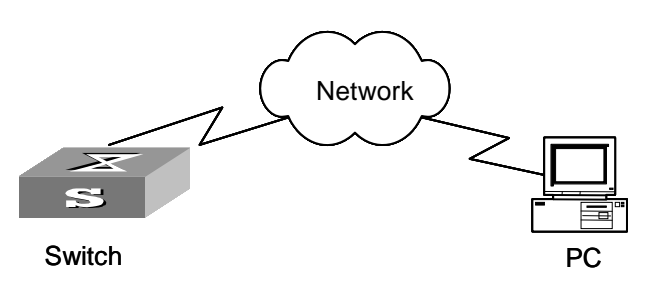

[Table 288](#page-346-0) describes the operations needed when a switch operates as an FTP client.

<span id="page-346-0"></span>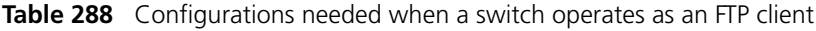

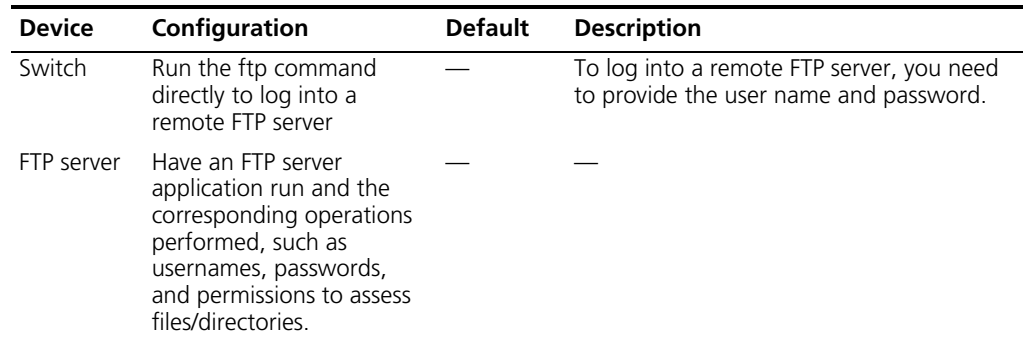

[Table 289](#page-347-0) describes the operations needed when a switch operates as an FTP server.

| <b>Device</b> | Configuration                                                     | <b>Default</b>                                | <b>Description</b>                                                                                   |
|---------------|-------------------------------------------------------------------|-----------------------------------------------|----------------------------------------------------------------------------------------------------|
| Switch        | Enable the FTP server<br>function                                 | The FTP function<br>is disabled by<br>default | You can run the display ftp-server<br>command to view the FTP server<br>configuration on the switch. |
|               | Perform the authentication<br>and authorization<br>configurations |                                               | Configure user names, passwords and<br>authorized work directories.                                  |
|               | Configure the connection<br>idle time                             | The default idle<br>time is 30<br>minutes.    |                                                                                                    |
| PC.           | Use an FTP client<br>application to log into the<br>switch.       |                                               |                                                                                                    |

<span id="page-347-0"></span>**Table 289** Configurations needed when a switch operates as an FTP server

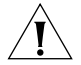

*CAUTION: The FTP-related functions require that the route between a FTP client and the FTP server is reachable.*

#### **FTP Configuration: A Switch Operating as an FTP Server**

#### **Prerequisites**

A switch operates as an FTP server. A remote PC operates as an FTP client. The network operates properly, as shown in [Figure 105](#page-346-1)

Following configurations are performed on the FTP server:

- Creating local users
- Setting local user passwords
- Setting the password display mode for the local user
- Configuring service types for the local users

(For the information about these configurations, refer to these commands in "AAA and RADIUS Configuration" module: **local-user**, **local-user password-display-mode**, **password**, and **service**-**type**.)

#### **Configuration procedure**

**Table 290** Configure an FTP server

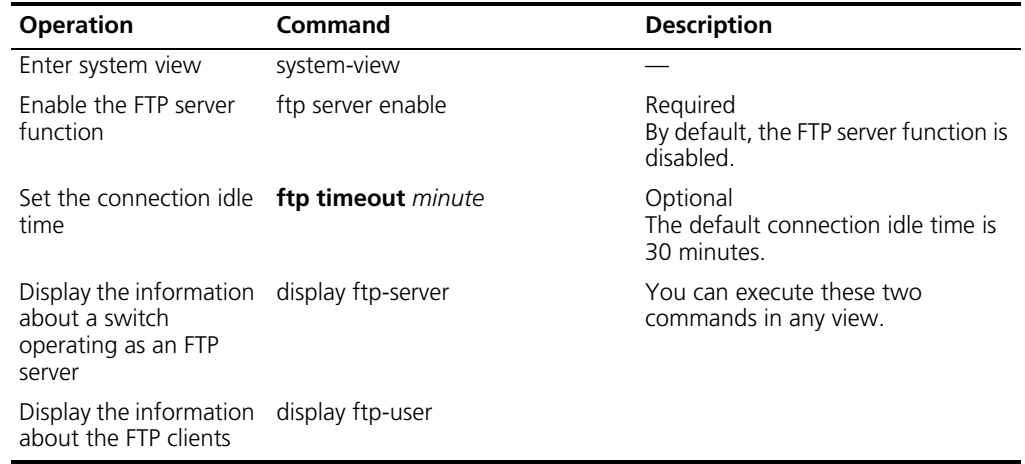

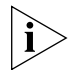

*Only one user can access an S4200G switch at a given time when the latter operates as an FTP server.*

*FTP services are implemented in this way: An FTP client sends FTP requests to the FTP server. The FTP server receives the requests, perform operations accordingly, and return the results to the FTP client.*

To prevent unauthorized accesses, an FTP server disconnects a FTP connection when it *does not receive requests from the FTP client for a specific period of time known as the connection idle time.*

To log into an FTP server, a user needs to provide a user name and a password for being authenticated, and the FTP server authorizes the FTP client by providing the information about work directory. FTP services are available to users only when they pass the authentication and authorization.

#### **Displaying and debugging an FTP server**

After the above configurations, you can run the **display** command in any view to view the running information of the FTP server and verify your configurations.

**Table 291** Display and debug an FTP server

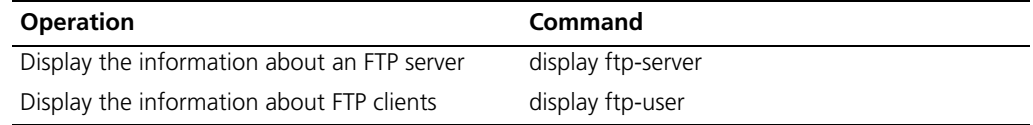

#### **FTP Configuration: A Switch Operating as an FTP Client**

The function for a switch to operate as an FTP client is implemented by an application module built in the switch. A switch can operate as an FTP client without any configuration. You can perform FTP-related operations (such as creating/removing a directory) by executing FTP client commands on a switch operating as an FTP client. [Table 292](#page-348-0) lists the operations that can be performed on an FTP client.

<span id="page-348-0"></span>**Table 292** FTP client operations

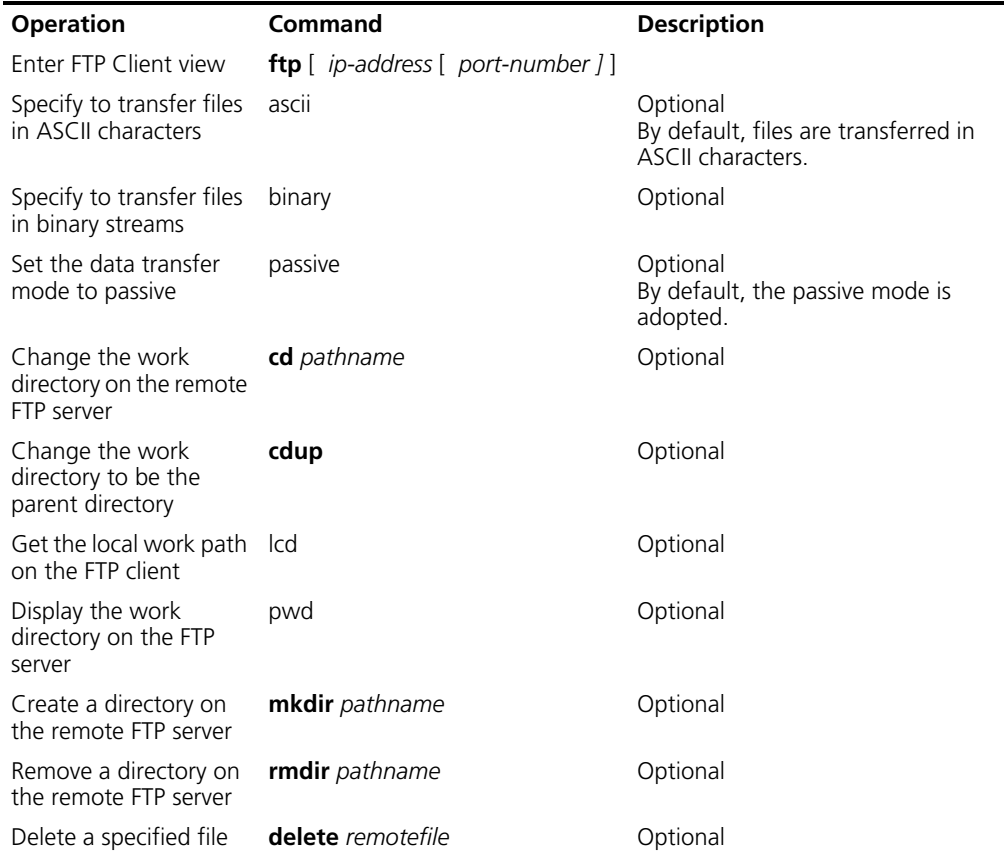

| <b>Operation</b>                                                               | Command                                                               | <b>Description</b>                                         |
|--------------------------------------------------------------------------------|-----------------------------------------------------------------------|------------------------------------------------------------|
| Query the specified<br>files                                                   | dir [ filename ] [ localfile ]                                        | Optional                                                   |
| Query a specified<br>remote file                                               | <b>Is</b> $\lceil$ remotefile $\lceil$ $\lceil$ localfile $\lceil$    | Optional                                                   |
| Download a remote file                                                         | <b>get</b> remotefile [ localfile ]                                   | Optional                                                   |
| Upload a local file to<br>the remote FTP server                                | <b>put</b> localfile [ remotefile ]                                   | Optional                                                   |
| Rename a file on a<br>remote host.                                             | <b>rename</b> remote-source<br>remote-dest                            | Optional                                                   |
| Switch to another FTP<br>user                                                  | <b>user</b> username [ password ]                                     | Optional                                                   |
| Connect to a remote<br>FTP server                                              | <b>open</b> { $ip$ -address   server-name }<br>$\lceil$ port $\rceil$ | Optional                                                   |
| Terminate the current<br>FTP connection without<br>exiting FTP client view     | disconnect                                                            | Optional                                                   |
| Terminate the current<br>FTP connection without<br>exiting FTP client view     | close                                                                 | Optional                                                   |
| Terminate the current<br>FTP connection and<br>quit to user view               | quit                                                                  | Optional                                                   |
| Terminate the current<br>FTP control connection<br>and data connection         | bye                                                                   | Optional                                                   |
| Display the on-line help<br>on a specified<br>command concerning<br><b>FTP</b> | remotehelp [<br>protocol-command]                                     | Optional                                                   |
| Enable verbose<br>function                                                     | verbose                                                               | Optional<br>The verbose function is enabled by<br>default. |

**Table 292** FTP client operations (Continued)

**Configuration Example: A Switch Operating as an FTP Client**

#### **Network requirements**

A switch and a remote PC operate as an FTP client and an FTP server.

- Create a user account on the FTP server, with the user name being switch, password being hello, and the permission to access the directory named Switch assigned to the user account.
- The IP address of a VLAN interface on the switch is 1.1.1.1. The IP address of the PC is 2.2.2.2. And the route between the two is reachable.

Download the application named switch.bin from the PC to the switch and upload the configuration file named vrpcfg.txt to the directory named Switch on the PC to backup the configuration file.

#### **Network diagram**

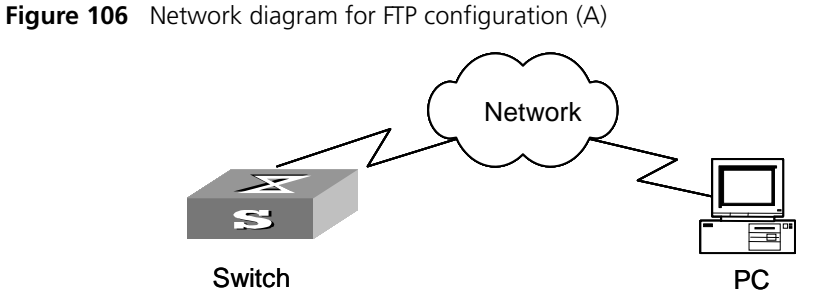

#### **Configuration procedure 1** Perform FTP server-related configurations on the PC, that is, create a user account on

- the FTP server, with the user name being switch, password being hello, and the permission to access the directory named Switch assigned to the user account. (These operations are omitted here.)
- **2** Configure the switch.

Log into the switch. (You can log into a switch through the Console port or by Telneting to the switch. See [Chapter 2](#page-22-0) for detailed information.)

<S4200G>

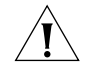

*CAUTION: If the free space of the Flash of the switch is insufficient to hold the file to be downloaded, you need to delete useless files in the flash to make room for the file.*

**1** Connect to the FTP server using the **ftp** command. You need to provide the IP address of the FTP server, the user name and the password as well.

```
<S4200G> ftp 2.2.2.2
Trying … 
Press CTRL+K to abort 
Connected. 
220 WFTPD 2.0 service (by Texas Imperial Software) ready for new user 
User(none):switch 
331 Give me your password, please 
Password:***** 
230 Logged in successfully 
[ ftp]
```
- **2** Enter the authorized directory on the FTP server.
	- [ ftp] **cd switch**
- **3** Upload the configuration file named vrpcfg.txt to the FTP server.

```
[ ftp] put vrpcfg.txt
```
**4** Download the file named switch.bin.

[ ftp] **get switch.bin**

**5** Terminate the FTP connection and quit to user view.

```
[ ftp] quit
<S4200G>
```
**6** Specify the downloaded file (the file named switch.bin) to be the startup file used when the switch starts the next time and restart the switch. Thus the switch application is upgraded.

<S4200G> **boot boot-loader switch.bin** <S4200G> **reboot**

**Configuration Example: A Switch Operating as an FTP Server**

A switch and a PC operate as an FTP server and an FTP client.

- Create a user account on the FTP server, with the user name being switch, password being hello, and the permission to access the root directory of the Flash assigned to the user account.
- The IP address of a VLAN interface on the switch is 1.1.1.1. The IP address of the PC is 2.2.2.2. And the route between the two is reachable.

The PC uploads the application named switch.bin to the FTP server through FTP and downloads the configuration file named vrpcfg.txt from the switch to backup the configuration file.

#### **Network diagram**

**Network requirements**

**Figure 107** Network diagram for FTP configuration (B)

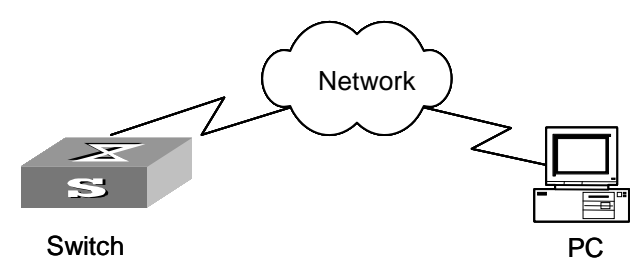

#### **Configuration procedure**

- **1** Configure the switch.
	- **a** Log into the switch. (You can log into a switch through the Console port or by Telneting to the switch. See [Chapter 2](#page-22-0) for detailed information.)

 $<$ S4200G>

**b** Start the FTP service on the switch and create a user account and a password.

```
<S4200G> system-view
System View: return to User View with Ctrl+Z.
[4200G] ftp server enable
[4200G] local-user switch
[4200G-luser-switch] password simple hello
```
**2** Run an FTP client application on the PC to connect to the FTP server. Upload the application named switch.bin to the root directory of the Flash and download the configuration file named vrpcfg.txt from the FTP server.

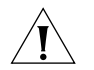

*CAUTION: If the free space of the Flash of the switch is insufficient to hold the file to be uploaded, you need to delete useless files in the flash to make room for the file.*

*S4200G series switch is not shipped with FTP client applications. You need to purchase and install it separately.*

**3** After uploading the application, you can update the application on the switch.

Specify the downloaded file (the file named switch.bin) to be the startup file used when the switch starts the next time and restart the switch. Thus the switch application is upgraded.

<S4200G> **boot boot-loader switch.bin** <S4200G> **reboot**

#### **TFTP Configuration**

**Introduction to TFTP** Compared with FTP, TFTP (trivial file transfer protocol) features simple interactive access interface and authentication control. It simplifies the interaction between servers and clients remarkably. TFTP is usually implemented based on UDP.

TFTP transmission is initiated by clients, as described in the following:

- To download a file, a client sends read request packets to the TFTP server, receives data from the TFTP server, and then sends acknowledgement packets to the TFTP server.
- To upload a file, a client sends writing request packets to the TFTP server, sends data to the TFTP server, and then receives acknowledgement packets from the TFTP server.

TFTP-based file transmission can be performed in the following modes:

- Binary mode, where executable files are transmitted.
- ASCII mode, where text files are transmitted.

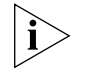

*Before performing TFTP-related configurations, you need to configure IP addresses for the TFPT client and the TFTP server, and make sure the route between the two is reachable.*

*A switch can only operate as a TFTP client.*

<span id="page-352-0"></span>**Figure 108** Network diagram for TFTP configuration

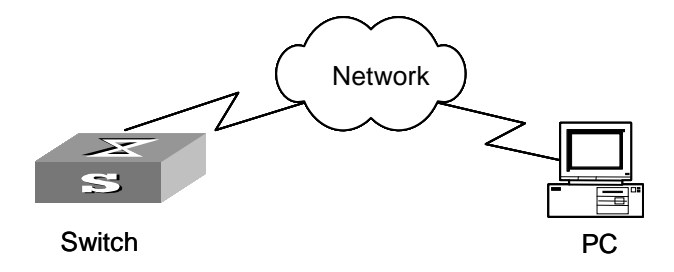

[Table 293](#page-353-0) describes the operations needed when a switch operates as an TFTP client.

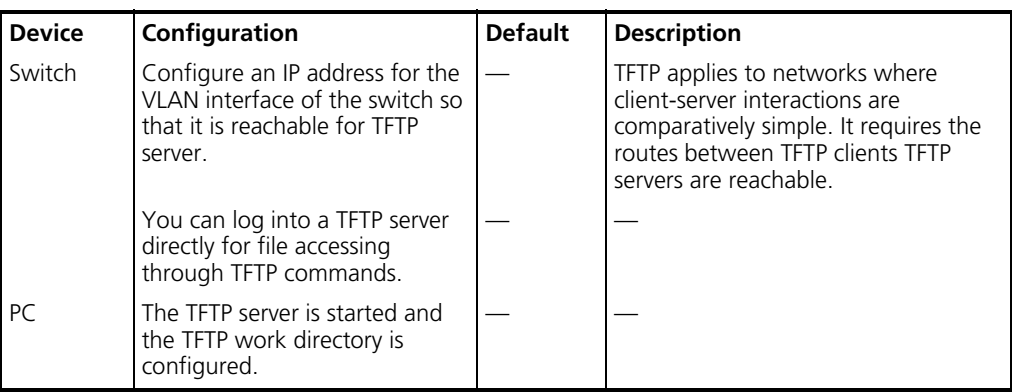

<span id="page-353-0"></span>**Table 293** Configurations needed when a switch operates as a TFTP client

#### **TFTP Configuration Prerequisites**

A switch operates as a TFTP client. A PC operates as the TFTP server. The network operates properly, as shown in [Figure 108](#page-352-0) 4.

#### **Configuration procedure**

**Table 294** Configure TFTP

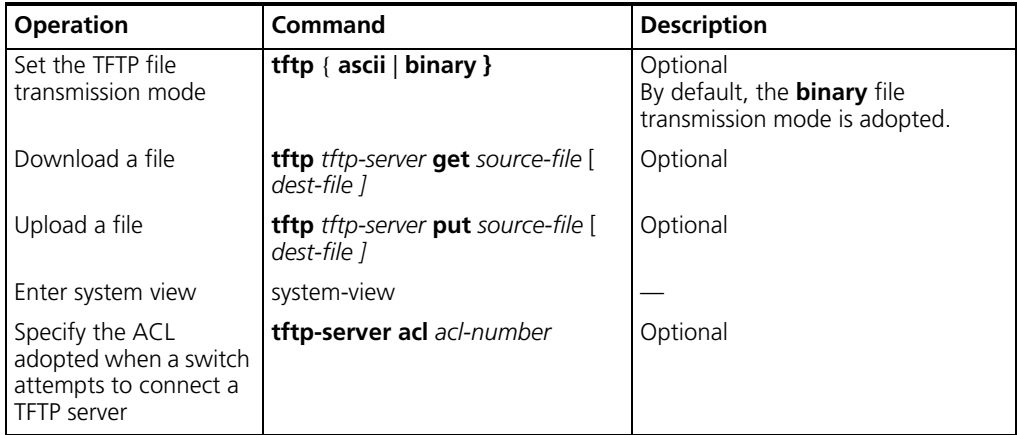

#### **TFTP Configuration Example**

#### **Network requirements**

A switch and a PC operate as a TFTP client and the TFTP server.

- The TFTP work directory is configured on the TFTP server.
- The IP address of a VLAN interface on the switch is 1.1.1.1. The port through which the switch connects with the PC belongs to the VLAN. The IP address of the PC is 1.1.1.2.

Download the application named switch.bin from the PC to the switch and upload the configuration file named vrpcfg.txt to the directory named Switch on the PC to backup the configuration file.

#### **Network diagram**

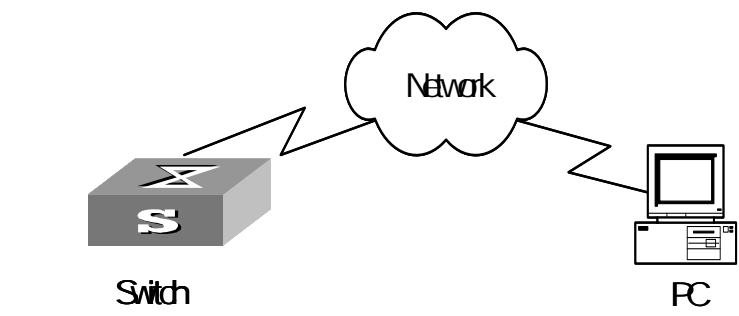

#### **Figure 109** Network diagram for TFTP configuration

#### **Configuration procedure**

- **1** Start the TFTP server and configure the work directory on the PC.
- **2** Configure the switch.
	- **a** Log into the switch. (You can log into a switch through the Console port or by Telneting to the switch. See [Chapter 2](#page-22-0) for detailed information.)

<S4200G>

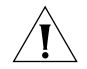

*CAUTION: If the free space of the Flash of the switch is insufficient to hold the file to be downloaded, you need to delete useless files in the flash to make room for the file.*

**b** Enter system view

```
<S4200G> system-view
System View: return to User View with Ctrl+Z.
[4200G]
```
**c** Configure the IP address of a VLAN interface on the switch to be 1.1.1.1, and ensure that the port through which the switch connects with the PC belongs to this VLAN. (This example assumes that the port belongs to VLAN 1.)

```
[4200G] interface vlan 1
[4200G-vlan-interface1] ip address 1.1.1.1 255.255.255.0
[4200G-vlan-interface1] quit
```
**d** Download the application named switch.bin from the TFTP server to the switch.

<S4200G> **tftp 1.1.1.2 get switch.bin switch.bin**

**e** Upload the configuration file named vrpcfg.txt to the TFTP server.

<S4200G> **tftp 1.1.1.2 put vrpcfg.txt vrpcfg.txt**

**f** Specify the downloaded file (the file named switch.bin) to be the startup file used when the switch starts the next time and restart the switch. Thus the switch application is upgraded.

<S4200G> **boot boot-loader switch.bin** <S4200G> **reboot**

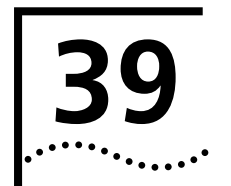

# **39 INFORMATION CENTER**

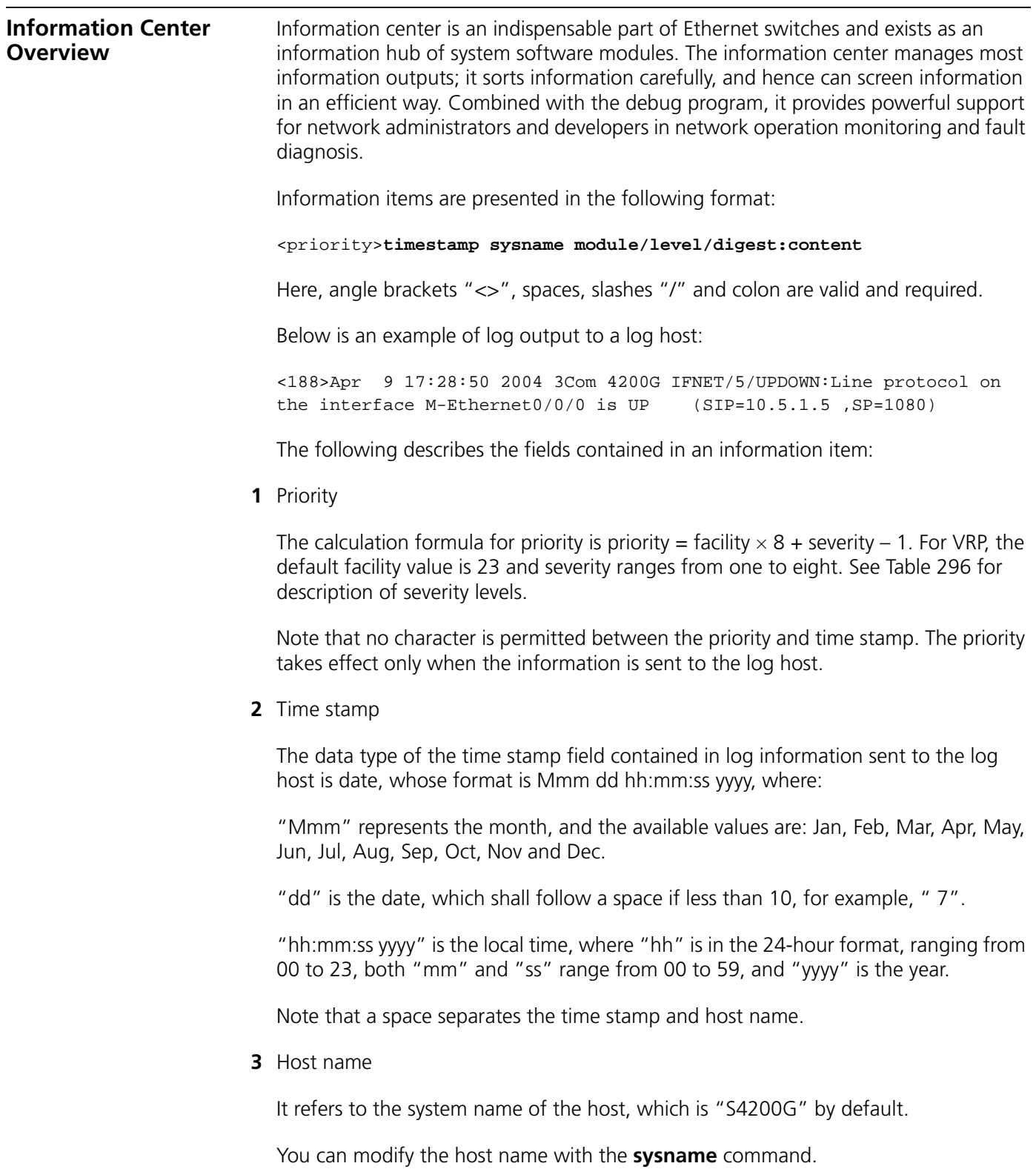

Note that a space separates the host name and module name.

**4** Module name

It indicates the modules that generate the information. [Table 295](#page-357-1) gives some examples of the modules.

| Module name | <b>Module and description</b>  |
|-------------|--------------------------------|
| 8021X       | 802.1x                         |
| ACL         | Access control list            |
| ARP         | Address resolution protocol    |
| <b>CFAX</b> | Configuration agent            |
| <b>CFG</b>  | Configuration management plane |
| <b>CFM</b>  | Configuration file management  |
| <b>CLST</b> | Cluster management             |
| <b>CMD</b>  | Command line                   |

<span id="page-357-1"></span>**Table 295** Examples of some module names

Note that a slash (/) separates the module name and severity level.

#### **5** Level

Switch information falls into three categories: log information, debug information and trap information. Information of each category can be one of eight severities. Information filtering prevents information whose severity is lower than the specified threshold from being output. The higher the information severity is, the lower the corresponding level is. For example, the "debugging" severity corresponds to level 8, and the "emergencies" severity corresponds to level 1. When the severity threshold is set to "debugging", all information will be output. See [Table 296](#page-357-0) for description of severities and corresponding levels.

| <b>Severity</b> | Value | <b>Description</b>                           |
|-----------------|-------|----------------------------------------------|
| emergencies     |       | The system is unavailable.                   |
| alerts          | 2     | Errors that need to be corrected immediately |
| critical        | 3     | Critical errors                              |
| errors          | 4     | Common errors                                |
| warnings        | 5     | Warnings                                     |
| notifications   | 6     | Normal information that needs to be noticed  |
| informational   | 7     | Normal prompt information                    |
| debugging       | 8     | Debug information                            |

<span id="page-357-0"></span>**Table 296** Severity definitions on the information center

Note that a slash (/) separates the level and digest.

#### **6** Digest

It is a phrase within 32 characters, abstracting the information contents.

A colon (:) separates the digest and information contents.

#### **Information Center Configuration**

The switch supports information output to six directions.

By far, each output direction is assigned with an information channel, as shown in [Table 297](#page-358-0).

<span id="page-358-0"></span>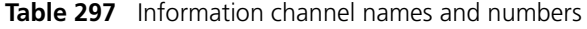

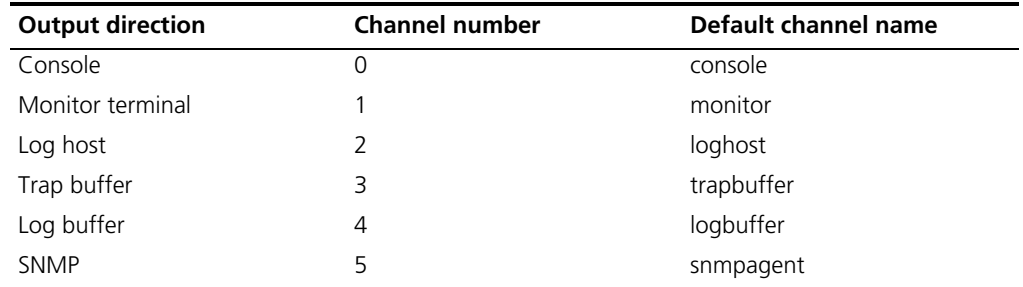

*Settings for the six output directions are independent. However, for any output direction, you must first enable the information center to make all other settings effective.*

Information center of the Ethernet switch features:

- Supporting six information output directions, namely, console (console), monitor terminal (monitor), log host (loghost), trap buffer (trapbuffer), log buffer (logbuffer) and SNMP (snmpagent),
- Filtering information by information severities (information is divided into eight severity levels),
- Filtering information by modules where information is generated,
- Language options (Chinese or English) for information output.

#### **Enabling Synchronous Terminal Output**

To avoid user's input from being interrupted by system information output, you can enable the synchronous terminal output function, which echoes user's input after each system output. This makes users work with ease, for they no longer worry about losing uncompleted inputs.

**Table 298** Enable synchronous terminal output

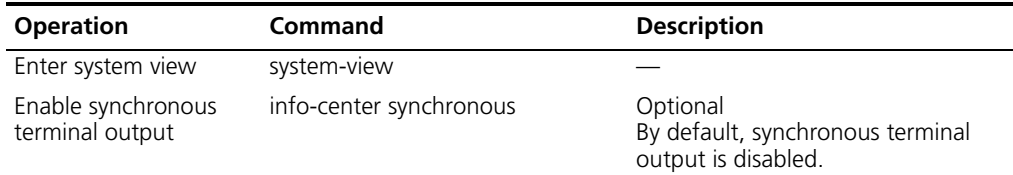

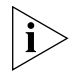

*Running the info-center synchronous command during debug information collection may result in a command prompt echoed after each item of debug information. To avoid unnecessary output, it is recommended that you disable synchronous terminal output in such cases.*

#### **Enabling Information Output to a Log Host**

[Table 299](#page-359-0) lists the related configurations on the switch.

<span id="page-359-0"></span>**Table 299** Enable information output to a log host

| <b>Operation</b>                 | Command                                                                                                    | <b>Description</b>                                            |
|----------------------------------|----------------------------------------------------------------------------------------------------|---------------------------------------------------------------|
|                                  |                                                                                                    |                                                               |
| Enter system view                | system-view                                                                                                    |                                                               |
| Enable the information<br>center | Linfo-center enable                                                                                                    | Optional<br>By default, the information center is<br>enabled. |
| Define an information<br>source  | info-center source ${modu}$ -name<br>default } channel<br>{ channel-number  <br>channel-name $\}$ [ { $log$   trap  <br>debug } * { level severity   state<br>state $\}$ * | Required                                                      |

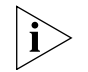

*To view the debug information of specific modules, you need to set the information type as debug in the info-center source command, and enable the debugging function on corresponding modules by using the debugging command.*

#### **Enabling Information Output to the Console**

[Table 300](#page-359-1) lists the related configurations on the switch.

<span id="page-359-1"></span>**Table 300** Enable information output to the console

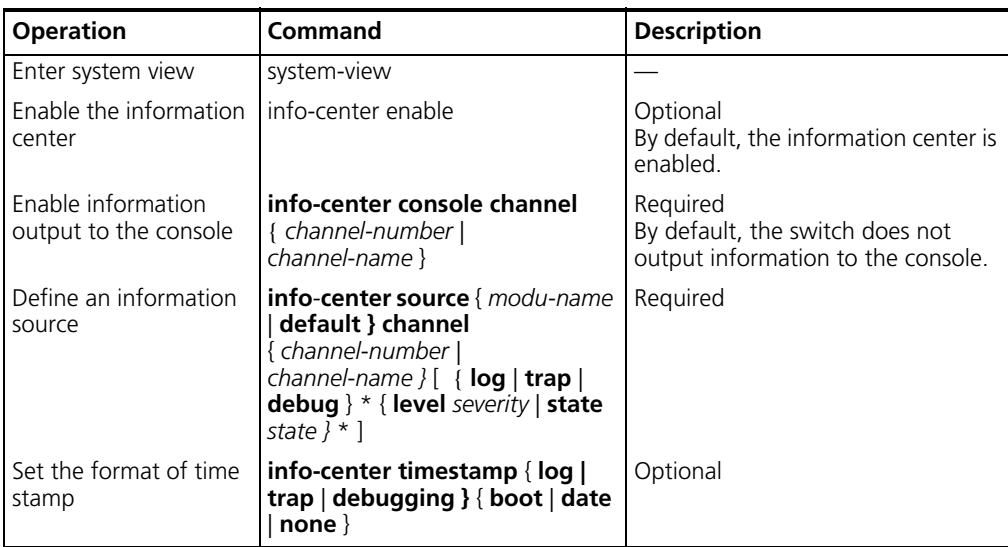

To view debug/log/trap output information on the console, you should also enable the corresponding debug/log/trap terminal display on the switch.

For example, to view log information of the switch on the console, you should not only enable log information output to the console, but also enable logging terminal display with the **terminal logging** command.

Enter the following commands in user view.

**Table 301** Enable debug/log/trap terminal display

| <b>Operation</b>                                             | Command          | <b>Description</b>                                                      |
|--------------------------------------------------------------|------------------|-------------------------------------------------------------------------|
| Enable the<br>debug/log/trap<br>terminal display<br>function | terminal monitor | Optional<br>By default, this function is enabled<br>l for console user. |
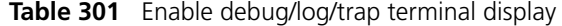

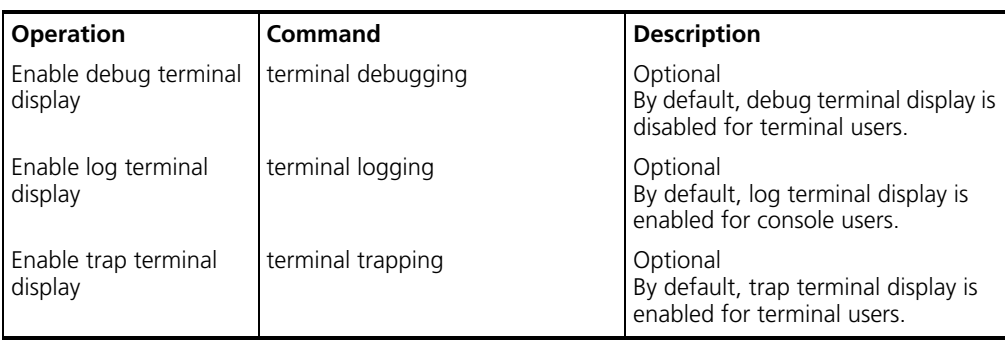

#### **Enabling Information Output to a Monitor Terminal**

[Table 302](#page-360-0) lists the related configurations on the switch.

<span id="page-360-0"></span>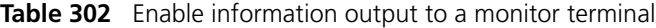

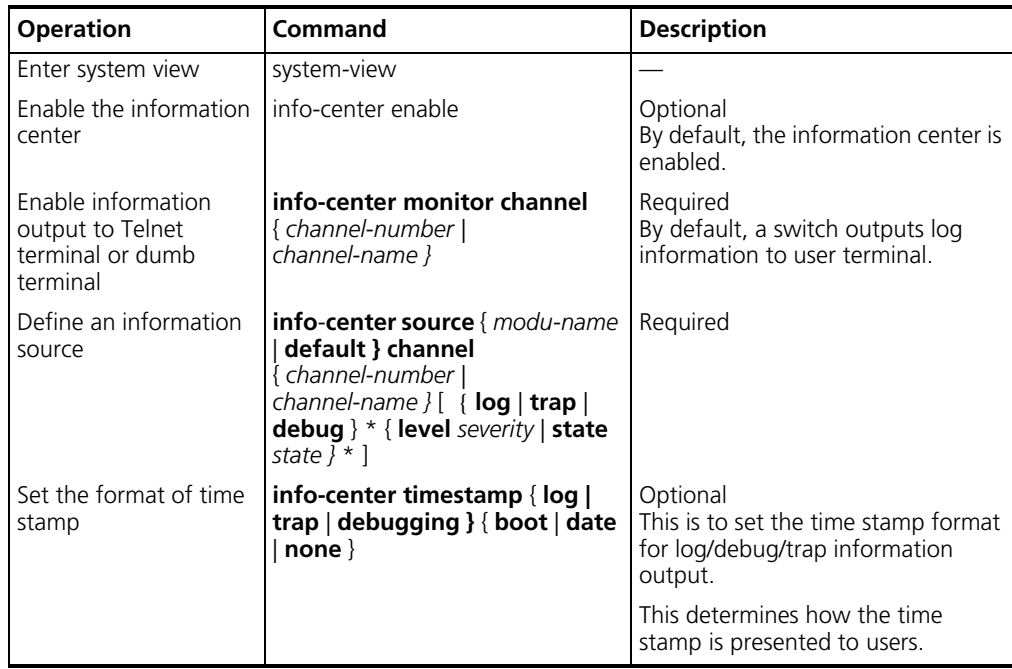

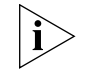

*When there are multiple Telnet users or dumb terminal users, some configuration parameters (including module filter, language and severity level threshold settings) are shared between them. In this case, change to any such parameter made by one user will also be reflected on all other user terminals.*

*To view debug information of specific modules, you need to set the information type as debug in the info-center source command, and enable debugging on corresponding modules with the debugging command as well.*

To view output debug/log/trap information on the monitor terminal, you should also enable the corresponding debug/log/trap display on the switch.

For example, to view log information of the switch on a monitor terminal, you need to not only enable log information output to the monitor terminal, but also enable log terminal display with the **terminal logging** command.

Perform the following configuration in user view.

| <b>Operation</b>                                             | Command            | <b>Description</b>                                                                    |  |  |
|--------------------------------------------------------------|--------------------|---------------------------------------------------------------------------------------|--|--|
| Fnable the<br>debug/log/trap<br>terminal display<br>function | terminal monitor   | Optional<br>By default, this function is enabled for<br>console user.                 |  |  |
| Enable debugging<br>terminal display                         | terminal debugging | Optional<br>By default, debugging terminal display is<br>disabled for terminal users. |  |  |
| Enable logging<br>terminal display                           | terminal logging   | Optional<br>By default, logging terminal display is<br>enabled for console users.     |  |  |
| Enable trapping<br>terminal display                          | terminal trapping  | Optional<br>By default, trapping terminal display is<br>enabled for terminal users.   |  |  |

**Table 303** Enable debug/log/trap terminal display

#### **Enabling Information Output to the Log Buffer**

[Table 304](#page-361-0) lists the related configurations on the switch.

<span id="page-361-0"></span>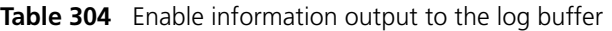

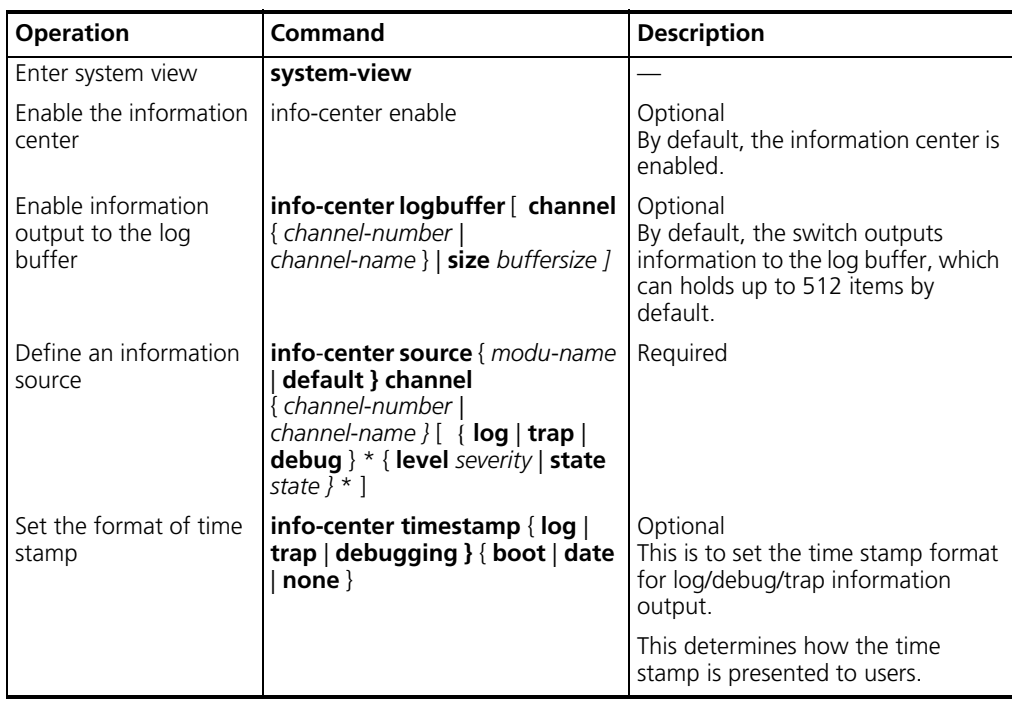

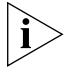

*To view debug information of specific modules, you need to set the information type as debug in the info-center source command, and enable debugging on corresponding modules with the debugging command as well.*

#### **Enabling Information Output to the Trap Buffer**

[Table 305](#page-361-1) lists the related configurations on the switch.

<span id="page-361-1"></span>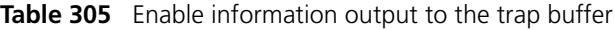

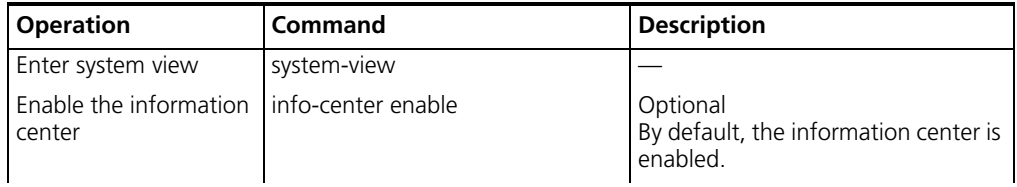

| <b>Operation</b>                                   | <b>Command</b>                                                                                                    | <b>Description</b>                                                                                                    |
|----------------------------------------------------|----------------------------------------------------------------------------------------------------|----------------------------------------------------------------------------------------------------|
| Enable information<br>output to the trap<br>buffer | info-center trapbuffer<br>[channel { channel-number  <br>channel-name $\vert \, \vert \, \vert$ size<br>buffersizel                                                                   | Optional<br>By default, the switch outputs<br>information to the trap buffer.<br>which can holds up to 256 items by<br>default. |
| Define an information<br>source                    | <b>info-center source</b> { modu-name<br>default } channel<br>{ channel-number  <br>channel-name $\}$ [ { $log$   trap  <br>debug $}$ * { level severity   state<br>state $\}$ * $\}$ | Required                                                                                                    |
| Set the format of time<br>stamp                    | info-center timestamp $\{ log  $<br>trap $ $ debugging $\}$ { boot $ $ date<br>$none$ }                                                                                               | Optional<br>This is to set the time stamp format<br>for log/debug/trap information<br>output.                                   |
|                                                    |                                                                                                    | This determines how the time<br>stamp is presented to users.                                                                    |

**Table 305** Enable information output to the trap buffer

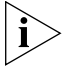

*To view debug information of specific modules, you need to set the information type as debug in the info-center source command, and enable debugging on corresponding modules with the debugging command as well.*

#### **Enabling Information Output to the SNMP**

[Table 306](#page-362-0) lists the related configurations on the switch.

<span id="page-362-0"></span>**Table 306** Enable information output to the SNMP

| <b>Operation</b>                         | <b>Command</b>                                                                                                    | <b>Description</b>                                                                            |  |
|------------------------------------------|----------------------------------------------------------------------------------------------------|-----------------------------------------------------------------------------------------------|--|
| Enter system view                        | system-view                                                                                                    |                                                                                               |  |
| Enable the information<br>center         | info-center enable                                                                                                    | Optional<br>By default, the information center is<br>enabled.                                 |  |
| Enable information<br>output to the SNMP | info-center snmp channel<br>{ channel-number  <br>$channel$ -name $\}$                                                                                                    | Required<br>By default, SNMP information goes<br>through channel 5.                           |  |
| Define an information<br>source          | <b>info-center source</b> { modu-name<br>default } channel<br>{ channel-number  <br>channel-name $\}$ [ { $log$   trap  <br>debug $}$ * { level severity   state<br>state $\} *$ | Required                                                                                      |  |
| Set the format of time<br>stamp          | info-center timestamp $\{$ log $ $<br>trap $ $ debugging $\}$ { boot $ $ date<br>none                                                                                            | Optional<br>This is to set the time stamp format<br>for log/debug/trap information<br>output. |  |
|                                          |                                                                                                    | This determines how the time<br>stamp is presented to users.                                  |  |

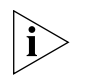

*To view debug information of specific modules, you need to set the information type as debug in the info-center source command, and enable debugging on corresponding modules with the debugging command as well.*

*To send information to remote SNMP workstation properly, related configurations are required on both the switch and the SNMP workstation.*

#### **Displaying and Debugging Information Center**

After the performing the above configurations, you can execute the **display**  command in any view to display the running status of the information center, and thus validate your configurations. You can also execute the **reset** command to clear statistics on the information center. Make sure to execute the **reset** commands in the User View.

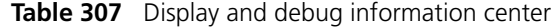

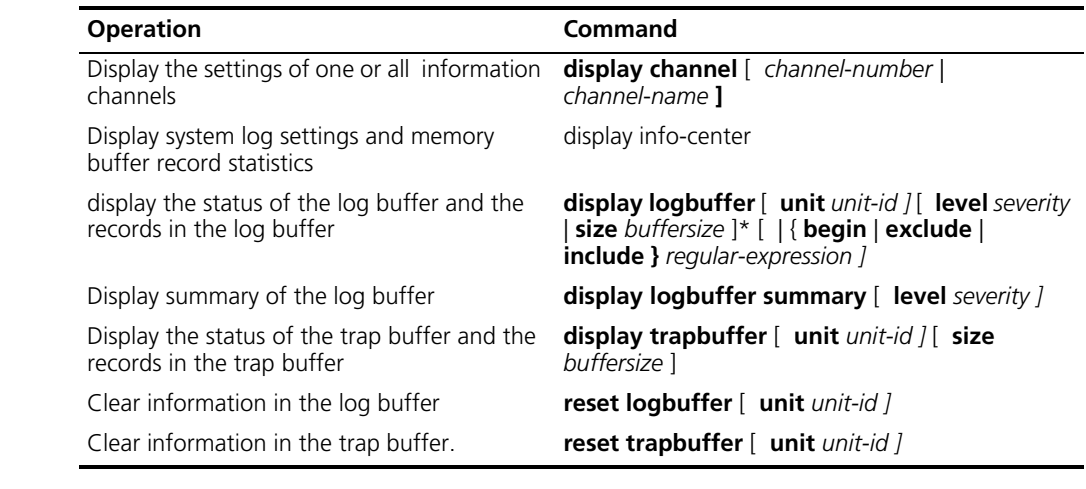

#### **Information Center Configuration Example**

**Log Output to the Console**

#### **Network requirements**

The switch sends the following information to the console: the log information of the two modules ARP and IP, with severity higher than "informational".

#### **Network diagram**

**Figure 110** Networking for log output to the console

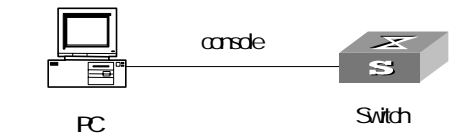

#### **Configuration procedure**

**1** Enable the information center.

```
<S4200G> system-view
[4200G] info-center enable
```
**2** Enable log information output to the console. Set the severity level threshold to informational. Permit information output from the ARP and IP modules.

```
[4200G] info-center console channel console
[4200G] info-center source arp channel console log level informational
[4200G] info-center source ip channel console log level informational
```
**3** Enable terminal display.

<S4200G> **terminal monitor**

<S4200G> **terminal logging**

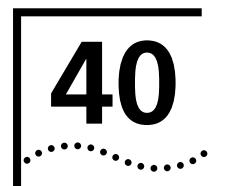

### **40 BOOTROM AND HOST SOFTWARE LOADING**

Traditionally, the loading of switch software is accomplished through a serial port. This approach is slow, inconvenient, and cannot be used for remote loading. To resolve these problems, the TFTP and FTP modules are introduced into the switch. With these modules, you can load/download software/files conveniently to the switch through an Ethernet port.

This chapter introduces how to load BootROM and host software to a switch locally and how to do this remotely.

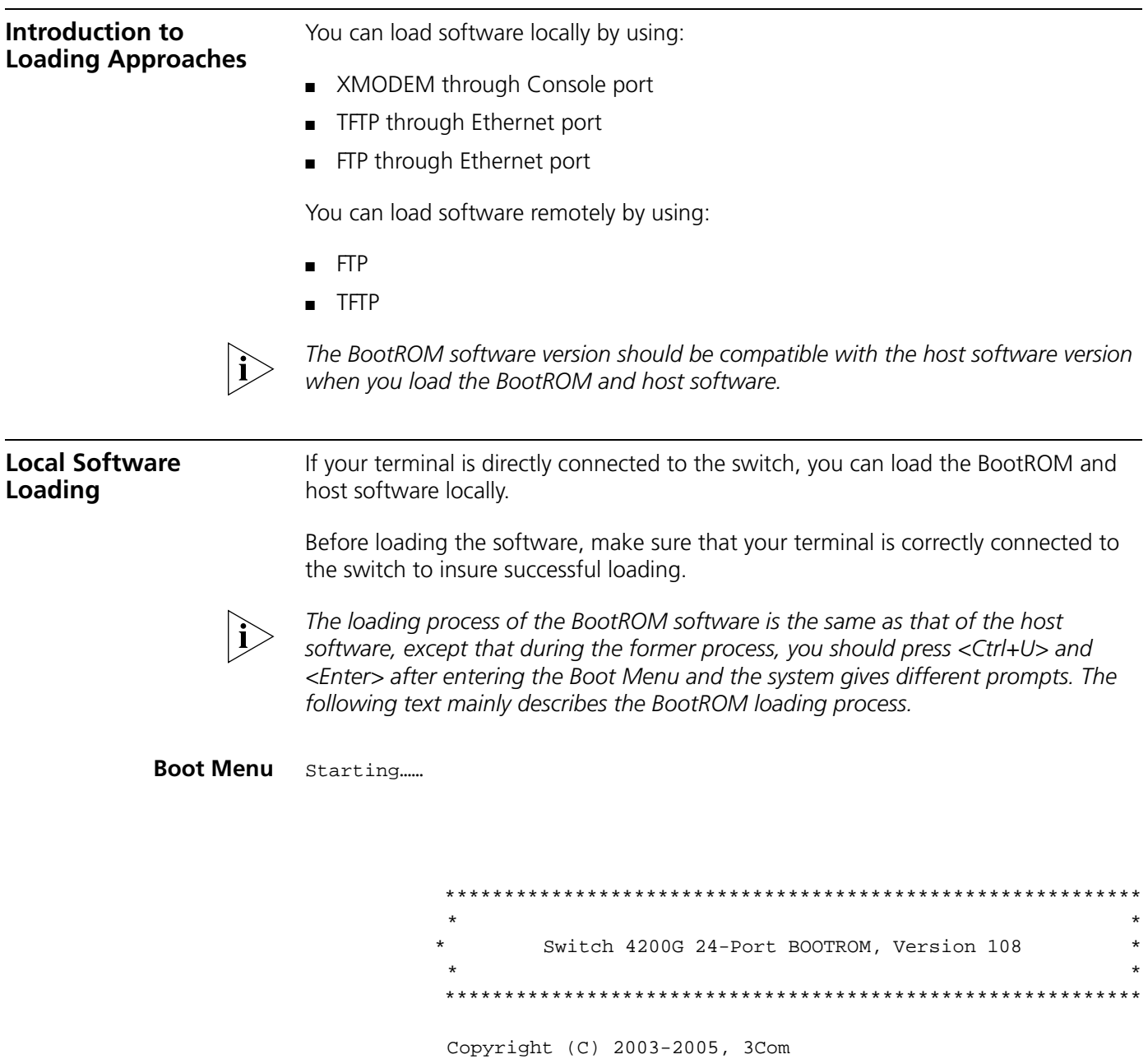

 All rights reserved. Creation date : Nov 30 2005, 16:54:35  CPU type : BCM4704 CPU Clock Speed : 200MHz BUS Clock Speed : 33MHz Memory Size : 64MB Mac Address : 00e0fc005104

Press Ctrl-B to enter Boot Menu… 5

Press <Ctrl+B>. The system displays:

Password :

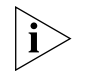

*To enter the Boot Menu, you should press <Ctrl+B> within five seconds after the information "Press Ctrl-B to enter Boot Menu…" appears. Otherwise, the system starts to decompress the program; and if you want to enter the Boot Menu at this time, you will have to restart the switch.*

Input the correct BootROM password (no password is need by default). The system enters the Boot Menu:

BOOT MENU

- 1. Download application file to flash
- 2. Select application file to boot
- 3. Display all files in flash
- 4. Delete file from flash
- 5. Modify bootrom password
- 6. Enter bootrom upgrade menu
- 7. Skip current configuration file
- 8. Set bootrom password recovery
- 9. Set switch startup mode
- 0. Reboot

Enter your choice(0-9):

**Loading Software Using XMODEM Through Console Port**

#### **Introduction to XMODEM**

XMODEM is a file transfer protocol that is widely used due to its simplicity and good performance. XMODEM transfers files using Console port. It supports two types of data packets (128 bytes and 1 KB), two check methods (checksum and CRC), and multiple attempts of error packet retransmission (generally the maximum number of retransmission attempts is ten).

The XMODEM transmission procedure is completed by a receiving program and a sending program: The receiving program sends negotiation characters to negotiate a packet checking method. After the negotiation, the sending program starts to transmit data packets. When receiving a complete packet, the receiving program checks the packet using the agreed method. If the check succeeds, the receiving program sends an acknowledgement character and the sending program proceeds to send another packet; otherwise, the receiving program sends a negative acknowledgement character and the sending program retransmits the packet.

#### **Loading BootROM software**

Follow these steps to load the BootROM software:

**1** At the prompt "Enter your choice(0-9):" in the Boot Menu, press <6> or <Ctrl+U>, and then press <Enter> to enter the BootROM update menu shown below:

Bootrom update menu: 1. Set TFTP protocol parameter 2. Set FTP protocol parameter 3. Set XMODEM protocol parameter 0. Return to boot menu Enter your choice(0-3):

**2** Enter 3 in the above menu to download the BootROM software using XMODEM. The system displays the following download baud rate setting menu:

Please select your download baudrate: 1.\* 9600 2. 19200 3. 38400 4. 57600 5. 115200 0. Return Enter your choice (0-5):

**3** Choose an appropriate download baud rate. For example, if you enter 5, the baud rate 115200 bps is chosen and the system displays the following information:

Download baudrate is 115200 bps Please change the terminal's baudrate to 115200 bps and select XMODEM protocol Press enter key when ready

Now, press <Enter>.

<span id="page-368-0"></span>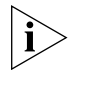

*If you have chosen 9600 bps as the download baud rate, you need not modify the HyperTerminal's baud rate, and therefore you can skip [step 4](#page-368-0) and [step 5](#page-369-0) and proceed to [step 6](#page-370-0) directly. In this case, the system will not display the above information.*

**4** Choose [ File/Properties] in HyperTerminal, click <Configure> in the pop-up dialog box, and then select the baud rate of 115200 bps in the Console port configuration dialog box that appears.

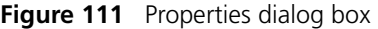

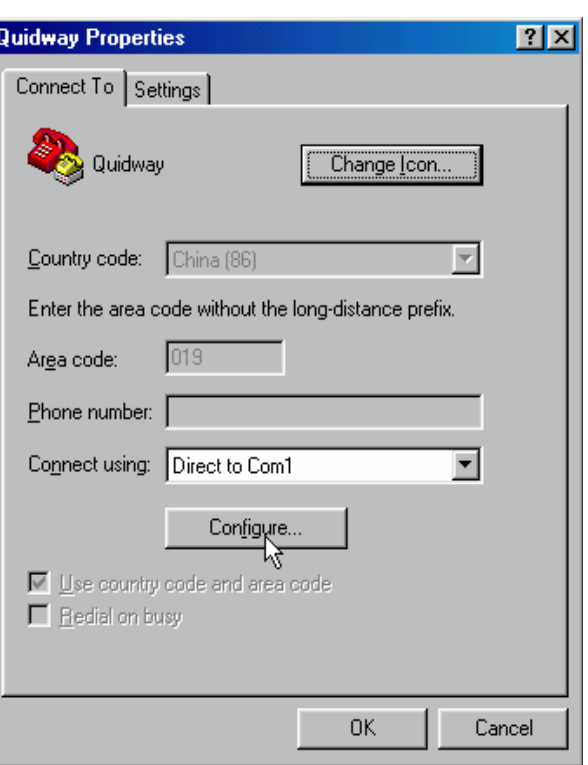

**Figure 112** Console port configuration dialog box

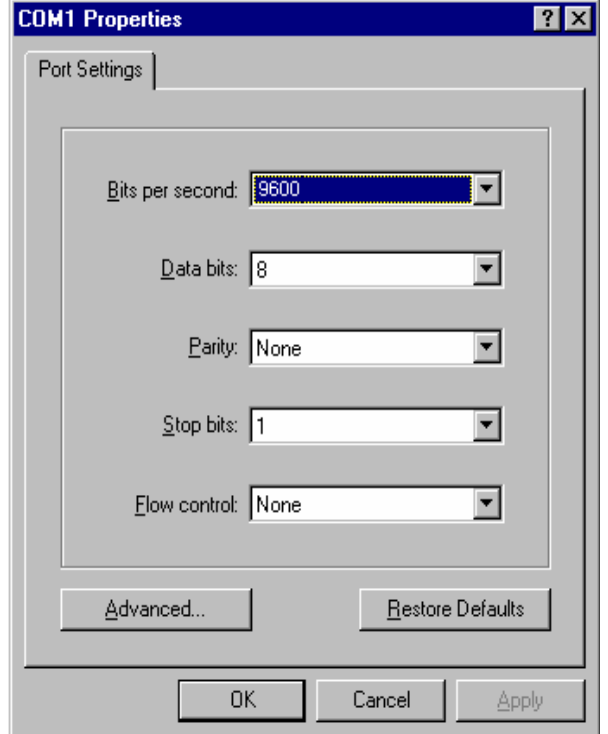

<span id="page-369-0"></span>**5** Click the <Disconnect> button to disconnect the HyperTerminal from the switch and then click the <Connect> button to reconnect the HyperTerminal to the switch.

**Figure 113** Connect and disconnect buttons

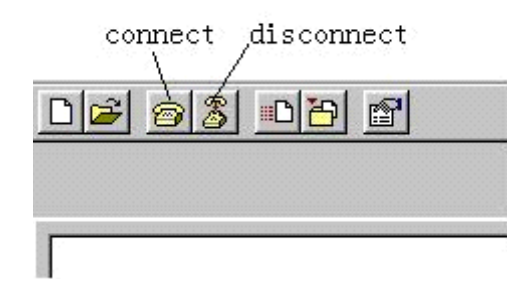

<span id="page-370-0"></span>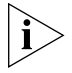

*The new baud rate takes effect only after you disconnect and reconnect the terminal emulation program.*

**6** Press <Enter> to start downloading the program. The system displays the following information:

Now please start transfer file with XMODEM protocol. If you want to exit, Press <Ctrl+X>. Loading …CCCCCCCCCC

**7** Choose [ Transfer/Send File] in the HyperTerminal's window, and in the following pop-up dialog box click <Browse>, select the software you need to download, and set the protocol to XMODEM.

**Figure 114** Send file dialog box

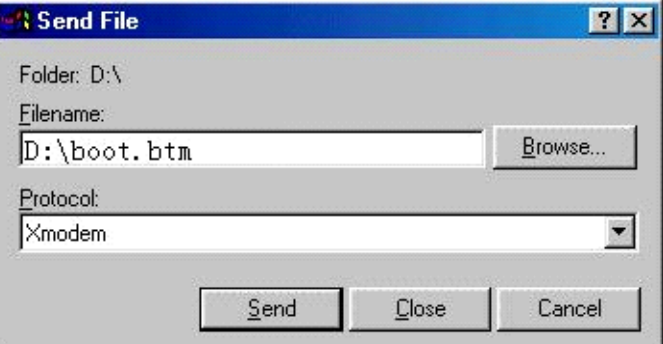

**8** Click <Send>. The system displays the following page.

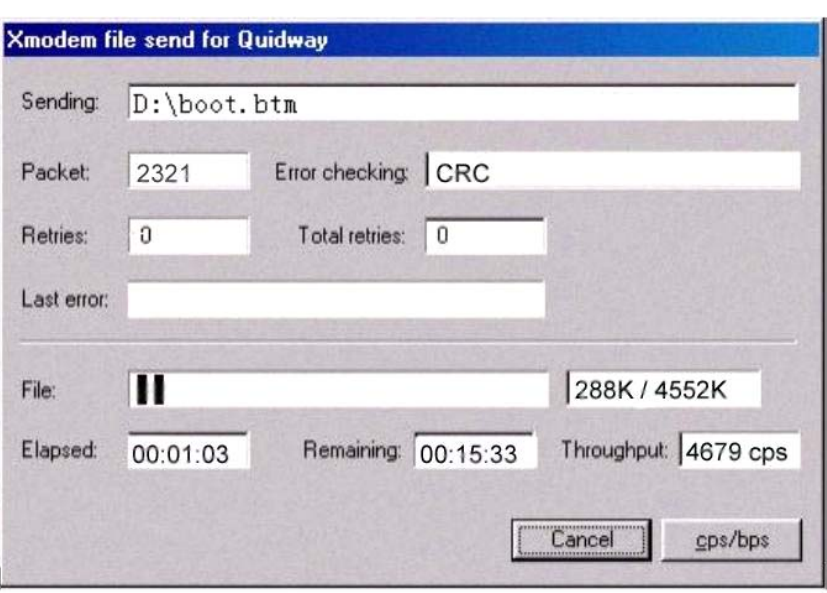

**Figure 115** Sending file page

After the download completes, the system displays the following information:

Loading …CCCCCCCCCC done!

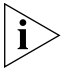

*You need not reset the HyperTerminal's baud rate and can skip the last step if you have chosen 9600 bps. In this case, the system display the prompt "BootROM is updating now……………………………….done!" instead of the prompt "Your baudrate should be set to 9600 bps again! Press enter key when ready".*

**9** Reset HyperTerminal's baud rate to 9600 bps (refer to [step 4](#page-368-0) and [step 5](#page-369-0)). Then, press any key as prompted. The system will display the following information when it completes the loading.

Bootrom updating……………………………….done!

#### **Loading host software**

Follow these steps to load the host software:

- **1** Select <1> in Boot Menu. The system displays the following information:
	- 1. Set TFTP protocol parameter
	- 2. Set FTP protocol parameter
	- 3. Set XMODEM protocol parameter

```
0. Return to boot menu
```
- Enter your choice(0-3):3
- **2** Enter 3 in the above menu to download the host software using XMODEM.

The subsequent steps are the same as those for loading the BootROM software, except that the system gives the prompt for host software loading instead of BootROM loading.

#### **Loading Software Using TFTP Through Ethernet Port**

#### **Introduction to TFTP**

TFTP, one protocol in TCP/IP protocol suite, is used for trivial file transfer between client and server. It uses UDP to provide unreliable data stream transfer service.

#### **Loading BootROM software**

<span id="page-372-0"></span>**Figure 116** Local loading using TFTP

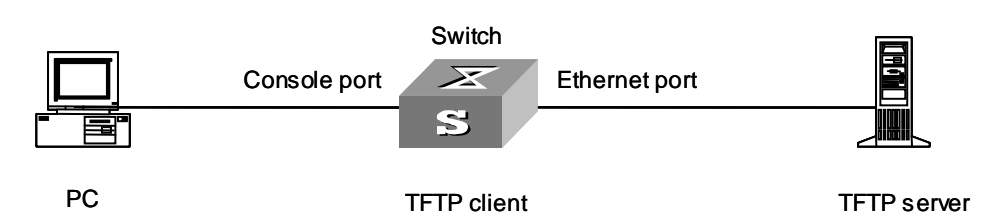

**1** As shown in [Figure 116,](#page-372-0) connect the switch through an Ethernet port to the TFTP server, and connect the switch through the Console port to the configuration PC.

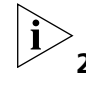

*You can use one PC as both the configuration device and the TFTP server.*

**2** Run the TFTP server program on the TFTP server, and specify the path of the program to be downloaded.

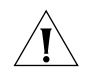

*CAUTION: TFTP server program is not provided with the S4200G Series Ethernet Switches.*

**3** Run the terminal emulation program on the configuration PC. Start the switch. Then enter the Boot Menu.

At the prompt "Enter your choice(0-9):" in the Boot Menu, press <6> or <Ctrl+U>, and then press <Enter> to enter the BootROM update menu shown below:

Bootrom update menu: 1. Set TFTP protocol parameter 2. Set FTP protocol parameter 3. Set XMODEM protocol parameter 0. Return to boot menu Enter your choice(0-3):

**4** Enter 1 to in the above menu to download the BootROM software using TFTP. Then set the following TFTP-related parameters as required:

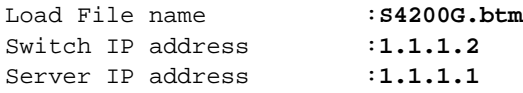

**5** Press <Enter>. The system displays the following information:

Are you sure to update your bootrom?Yes or No(Y/N)

**6** Enter Y to start file downloading or N to return to the Bootrom update menu. If you enter Y, the system begins to download and update the BootROM software. Upon completion, the system displays the following information:

Loading………………………………….done Bootrom updating……….done!

#### **Loading host software**

Follow these steps to load the host software.

- **1** Select <1> in Boot Menu. The system displays the following information:
	- 1. Set TFTP protocol parameter
	- 2. Set FTP protocol parameter
	- 3. Set XMODEM protocol parameter
	- 0. Return to boot menu
	- Enter your choice(0-3):3
- **2** Enter 1 in the above menu to download the host software using TFTP.

The subsequent steps are the same as those for loading the BootROM program, except that the system gives the prompt for host software loading instead of BootROM loading.

**Loading Software Using FTP Through Ethernet Port**

#### **Introduction to FTP**

FTP is an application-layer protocol in the TCP/IP protocol suite. It is used for file transfer between server and client, and is widely used in IP networks.

You can use the switch as an FTP client and download software to the switch through an Ethernet port. The following is an example.

#### **Loading BootROM software**

<span id="page-373-0"></span>**Figure 117** Local loading using FTP

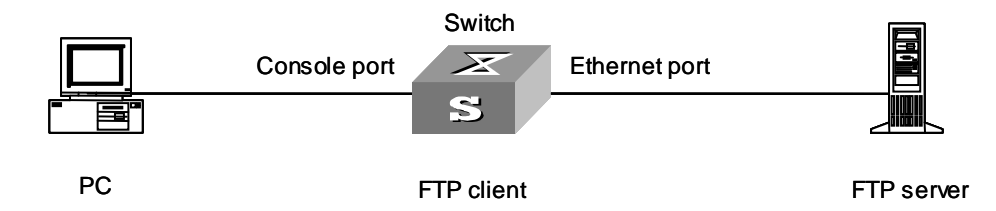

**1** As shown in [Figure 117,](#page-373-0) connect the switch through an Ethernet port to the FTP server, and connect the switch through the Console port to the configuration PC.

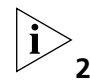

*You can use one computer as both configuration device and FTP server.*

**2** Run the FTP server program on the FTP server, configure an FTP user name and password, and specify the path of the program to be downloaded.

**3** Run the terminal emulation program on the configuration PC. Start the switch. Then enter the Boot Menu.

At the prompt "Enter your choice(0-9):" in the Boot Menu, press <6> or <Ctrl+U>, and then press <Enter> to enter the BootROM update menu shown below:

Bootrom update menu:

1. Set TFTP protocol parameter 2. Set FTP protocol parameter

- 3. Set XMODEM protocol parameter
- 0. Return to boot menu Enter your choice(0-3):

**4** Enter 2 in the above menu to download the BootROM software using FTP. Then set the following FTP-related parameters as required:

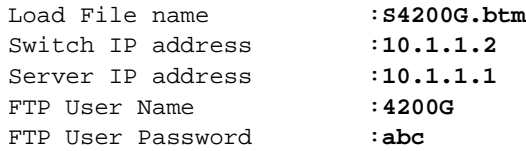

**5** Press <Enter>. The system displays the following information:

Are you sure to update your bootrom?Yes or No(Y/N)

**6** Enter Y to start file downloading or N to return to the Bootrom update menu. If you enter Y, the system begins to download and update the program. Upon completion, the system displays the following information:

Loading………………………………….done Bootrom updating……….done!

#### **Loading host software**

Follow these steps to load the host software:

**1** Select <1> in Boot Menu. The system displays the following information:

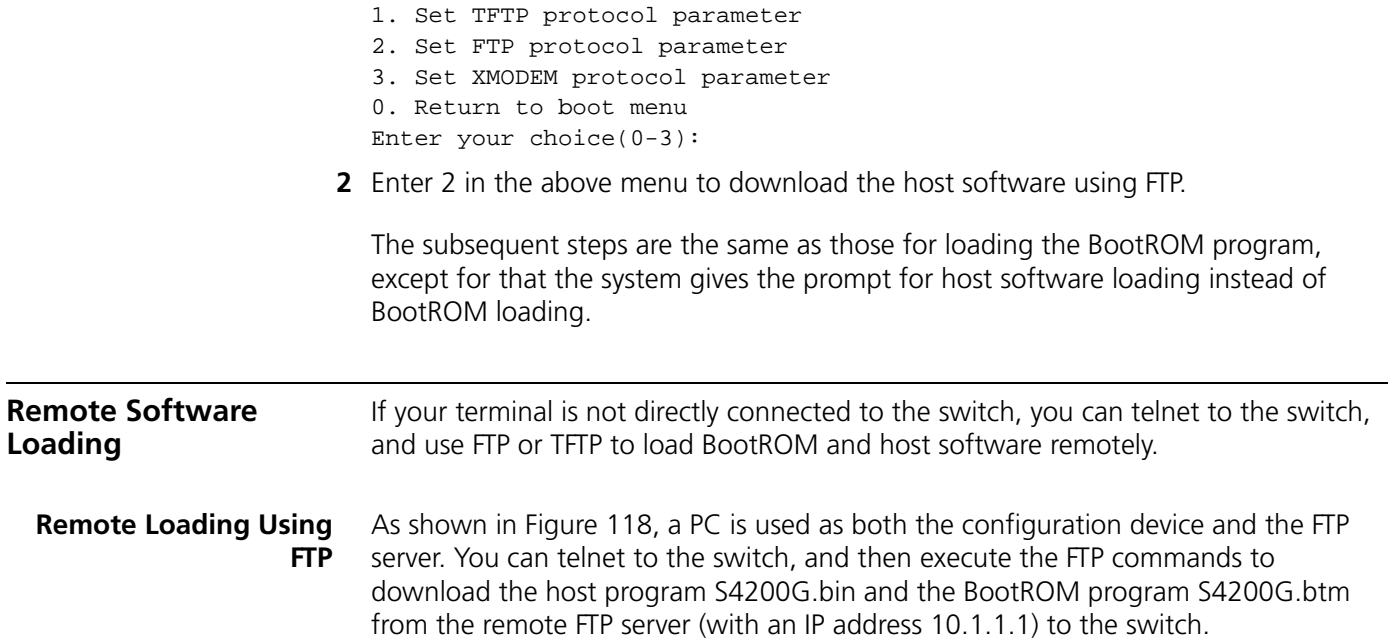

<span id="page-375-0"></span>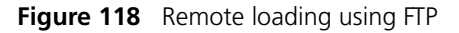

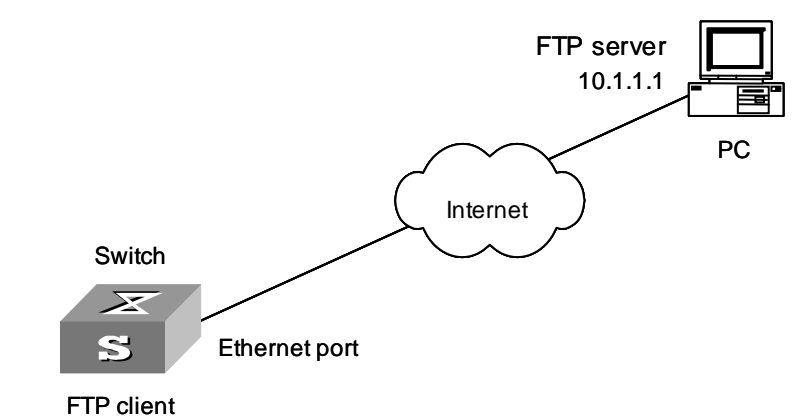

**1** Download the software to the switch using FTP commands.

```
<S4200G> ftp 10.1.1.1
Trying … 
Press CTRL+K to abort 
Connected. 
220 WFTPD 2.0 service (by Texas Imperial Software) ready for new user 
User(none):abc 
331 Give me your password, please 
Password:
230 Logged in successfully
[ ftp] get S4200G.bin
[ ftp] get S4200G.btm
[ ftp] bye
```
**2** Update the BootROM program on the switch.

```
<S4200G>boot bootrom S4200G.btm
 This will update BootRom file on unit 1. Continue? [ Y/N] y
 Upgrading BOOTROM, please wait…
  Upgrade BOOTROM succeeded!
```
**3** Update the host program on the switch.

```
<S4200G>boot boot-loader S4200G.bin
 The specified file will be booted next time on unit 1!
<S4200G>display boot-loader
 Unit 1:
  The current boot app is: S4200G.bin
  The main boot app is: S4200G.bin
   The backup boot app is:
```
Restart the switch.

<S4200G> **reboot**

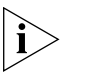

*Before restarting the switch, make sure you have saved all other configurations that you want, so as to avoid losing configuration information.*

After the above operations, the BootROM and host software loading is completed.

Pay attention to the following:

- The loading of host software takes effect only after you restart the switch with the **reboot** command.
- If the space of the Flash memory is not enough, you can delete the useless files in the Flash memory before software downloading.
- No power-down is permitted during software loading.

**Remote Loading Using TFTP** The remote loading using TFTP is similar to that using FTP. The only difference is that TFTP is used instead off FTP to load software to the switch, and the switch can only act as a TFTP client.

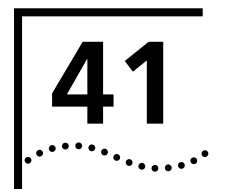

### **41 Basic System Configuration and Debugging**

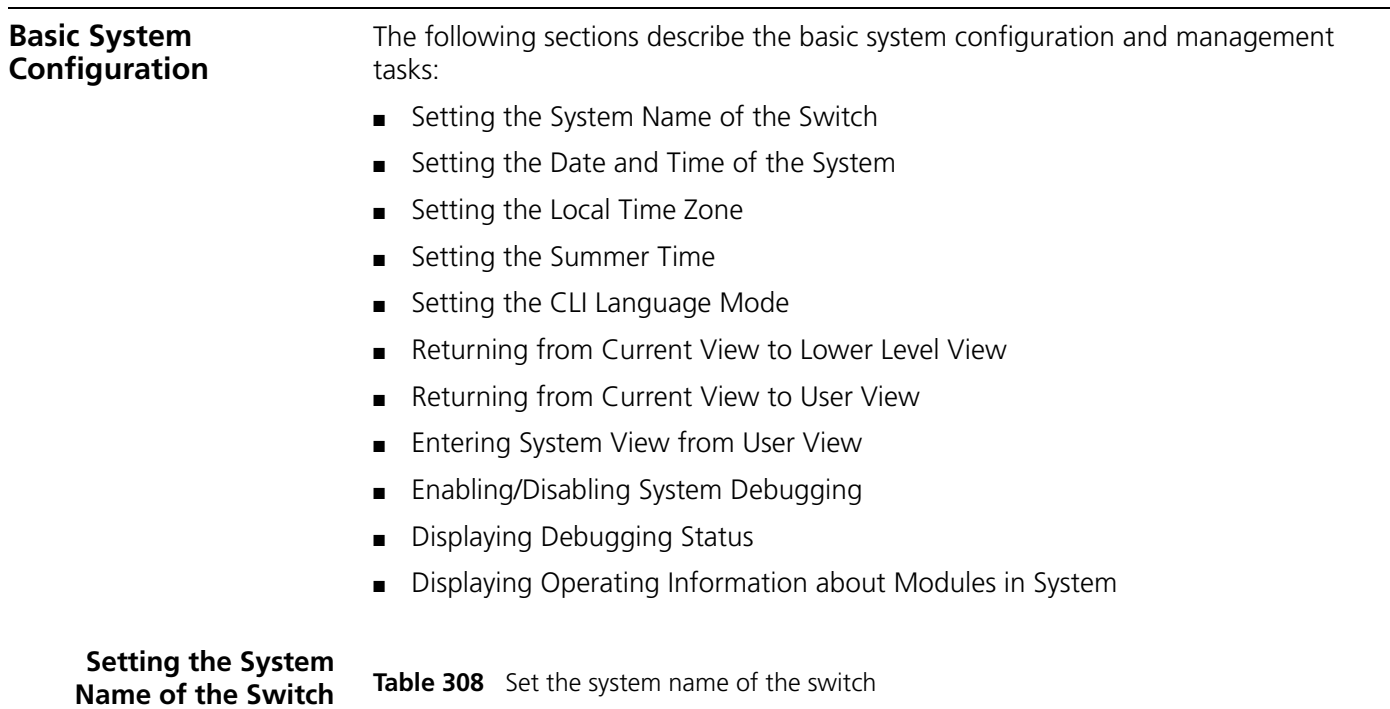

<span id="page-378-0"></span>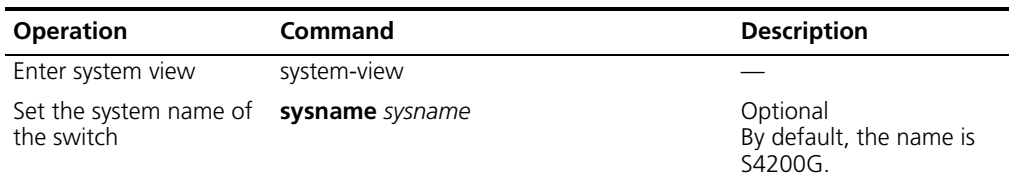

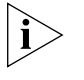

*There is no built-in clock on the 4200G. The date and time will revert to 23:55:00 2000/04/01 when the system is booted or power is cycled. In environments that require exact absolute time, NTP (network time protocol) must be used to obtain and set the current date and time of the Switch.*

#### <span id="page-378-1"></span>**Setting the Date and Time of the System**

Perform the following configuration in user view.

**Table 309** Set the date and time of the system

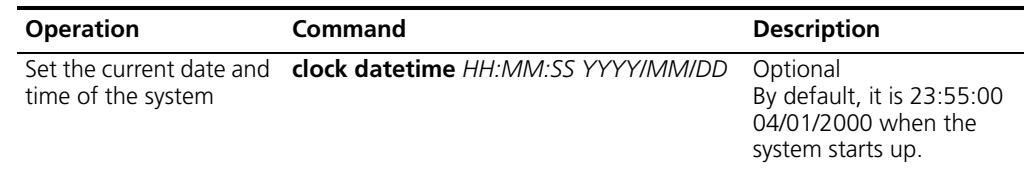

#### <span id="page-378-2"></span>**Setting the Local Time Zone**

This configuration task is to set the name of the local time zone and the difference between the local time zone and the standard UTC (universal time coordinated) time. Perform the following configuration in user view.

**Table 310** Set the local time zone

<span id="page-379-0"></span>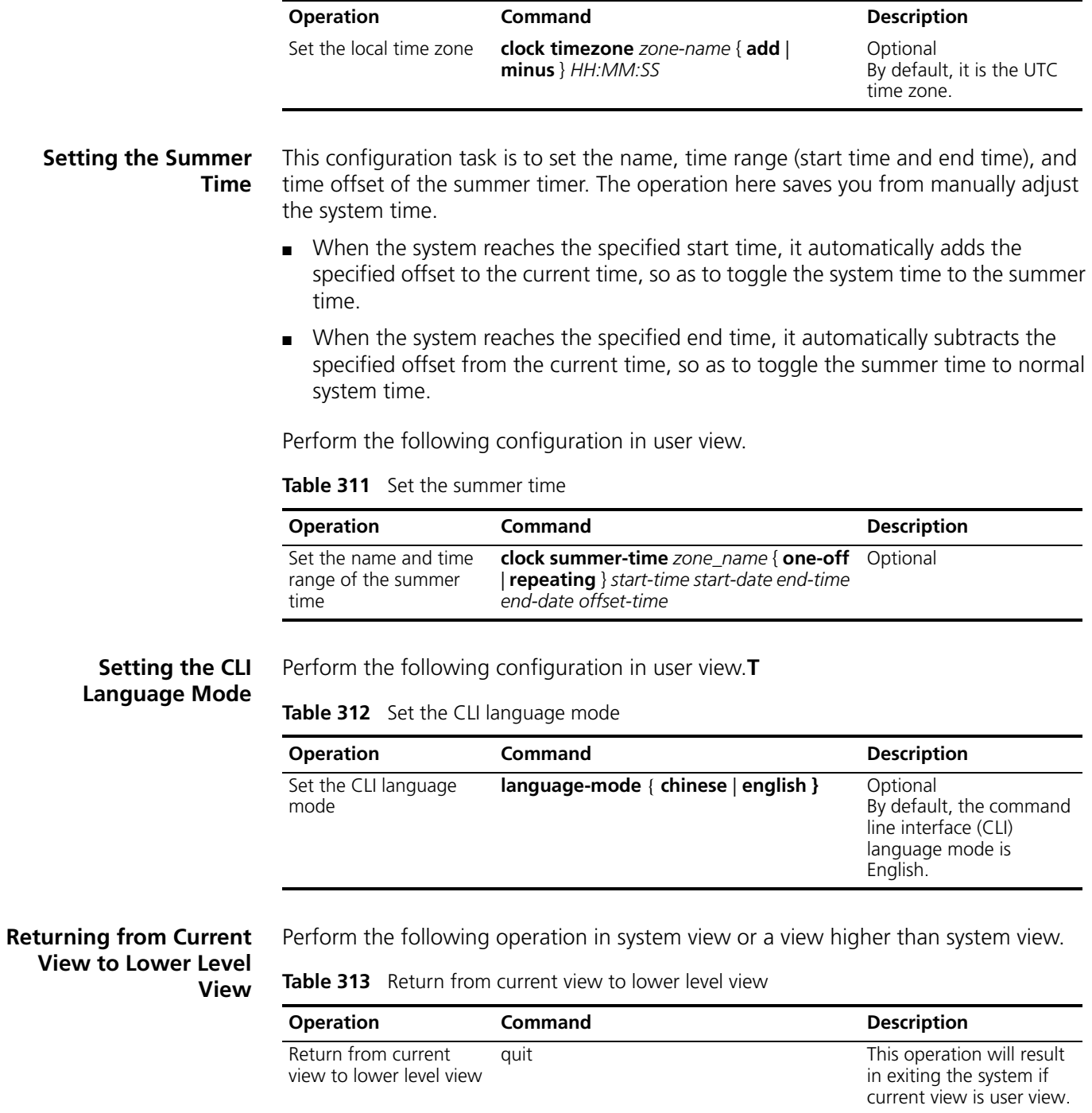

#### <span id="page-379-3"></span><span id="page-379-2"></span><span id="page-379-1"></span>**Returning from Current View to User View**

Perform the following operation in any view.

**Table 314** Return from current view to user view

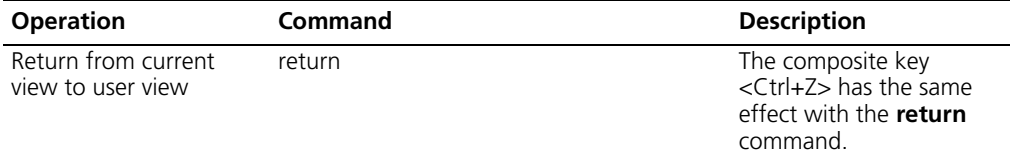

#### <span id="page-380-0"></span>**Entering System View from User View**

Perform the following configuration in user view.

#### **Table 315** Enter system view from user view

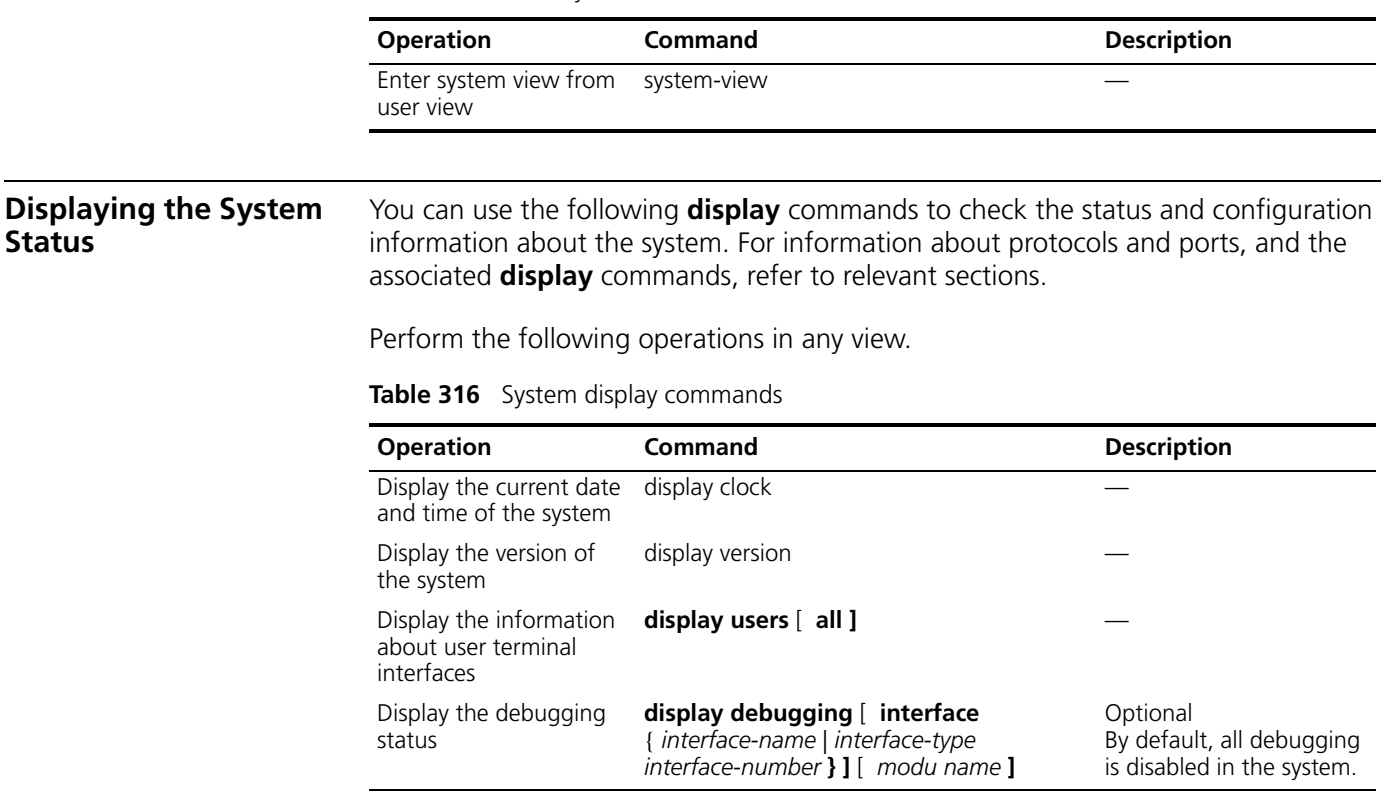

#### <span id="page-380-1"></span>**System Debugging**

#### **Enabling/Disabling System Debugging**

The Ethernet switch provides a variety of debugging functions. Most of the protocols and features supported by the Ethernet switch are provided with corresponding debugging functions. These debugging functions are a great help for you to diagnose and troubleshoot your switch system.

The output of debugging information is controlled by two kinds of switches:

- Protocol debugging, which controls whether the debugging information of a protocol is output.
- Terminal display, which controls whether the debugging information is output to a user screen.

The relation between the two switches is as follows:

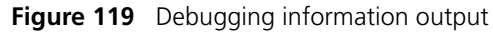

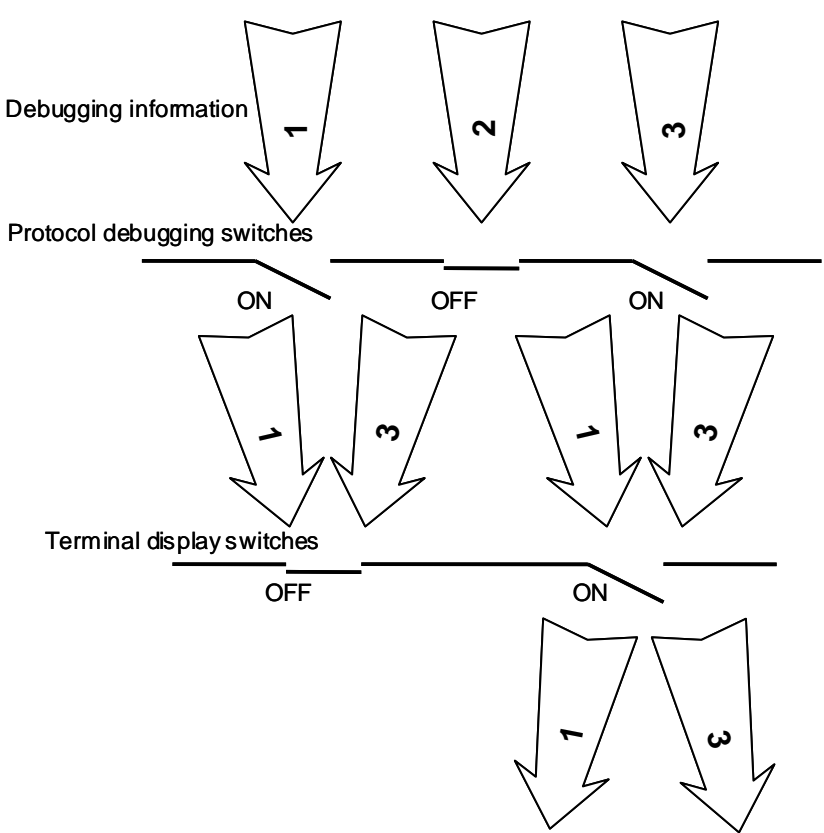

You can use the following commands to operate the two kinds of switches.

Perform the following operations in user view.

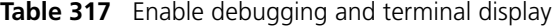

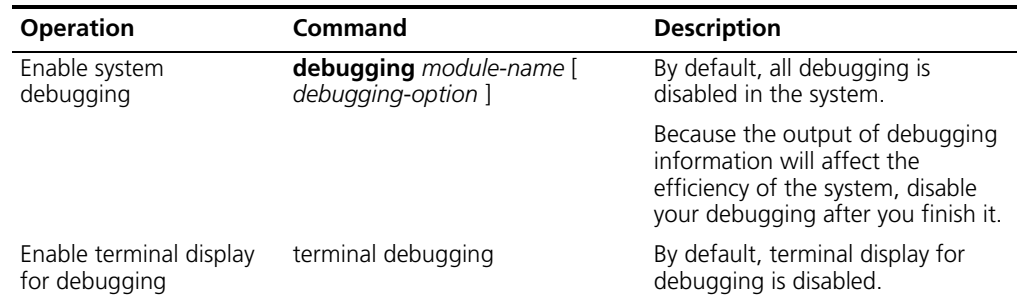

#### <span id="page-381-0"></span>**Displaying Debugging Status**

**Table 318** Displaying debugging status

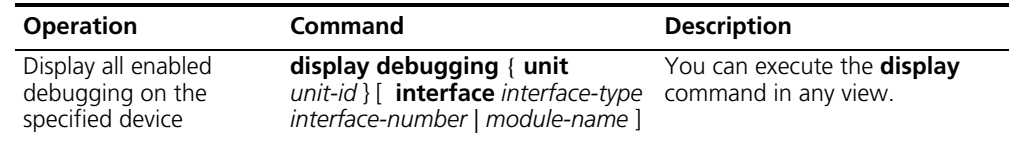

#### <span id="page-382-0"></span>**Displaying Operating Information about Modules in System**

When your Ethernet switch is in trouble, you may need to view a lot of operating information to locate the problem. Each functional module has its own operating information display command(s). You can use the command here to display the current operating information about the modules (settled when this command is designed) in the system for troubleshooting your system.

Perform the following operation in any view.

**Table 319** Display the current operation information about the modules in the system.

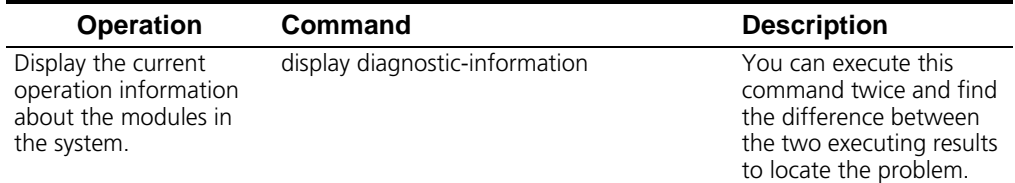

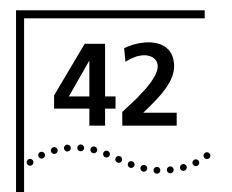

# **42 IP PERFORMANCE CONFIGURATION**

#### **IP Performance Configuration**

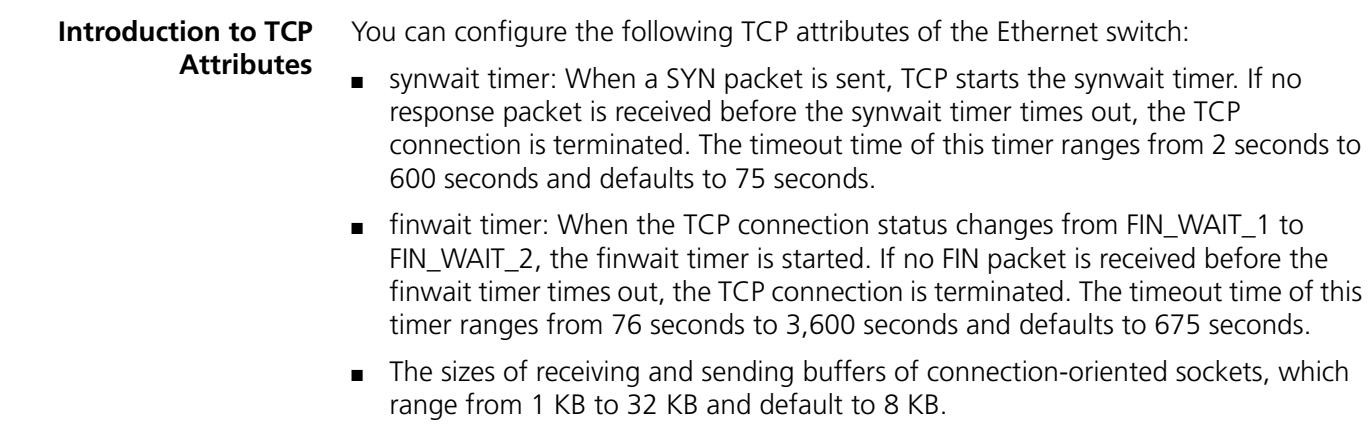

#### **Configuring TCP Attributes**

#### **Table 320** Configure TCP attributes

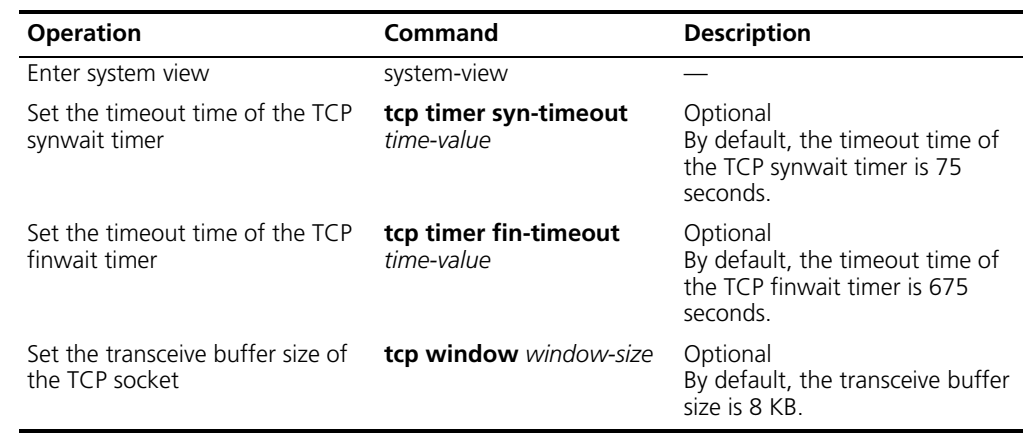

#### **Displaying and Debugging IP Performance**

After the above IP performance configuration, you can execute the **display** commands in any view to display the system operating status and thus verify the IP performance configuration.

You can execute the **reset** commands in user view to clear the IP, TCP and UDP traffic statistics. You can also execute the **debugging** commands to enable different IP performance debugging.

| <b>Operation</b>                                        | Command                                                           | <b>Description</b>                      |  |
|---------------------------------------------------------|-------------------------------------------------------------------|-----------------------------------------|--|
| Display the TCP connection<br>status                    | display tcp status                                                | You can execute the<br>display commands |  |
| Display the TCP traffic statistics                      | display tcp statistics                                            | in any view.                            |  |
| Display the UDP traffic statistics                      | display udp statistics                                            |                                         |  |
| Display the IP traffic statistics                       | display ip statistics                                             |                                         |  |
| Display the ICMP traffic statistics                     | display icmp statistics                                           |                                         |  |
| Display the current socket<br>information of the system | display ip socket [ socktype<br>sock-type ] [ task-id socket-id ] |                                         |  |
| Display FIB (forward information<br>base) entries       | display fib                                                       |                                         |  |
| Clear the IP traffic statistics                         | reset ip statistics                                               |                                         |  |
| Clear the TCP traffic statistics                        | reset tcp statistics                                              |                                         |  |
| Clear the UDP traffic statistics                        | reset udp statistics                                              |                                         |  |
| Enable system debugging                                 | <b>debugging</b> module-name [<br>debugging-option]               |                                         |  |

**Table 321** Display and debug the IP performance

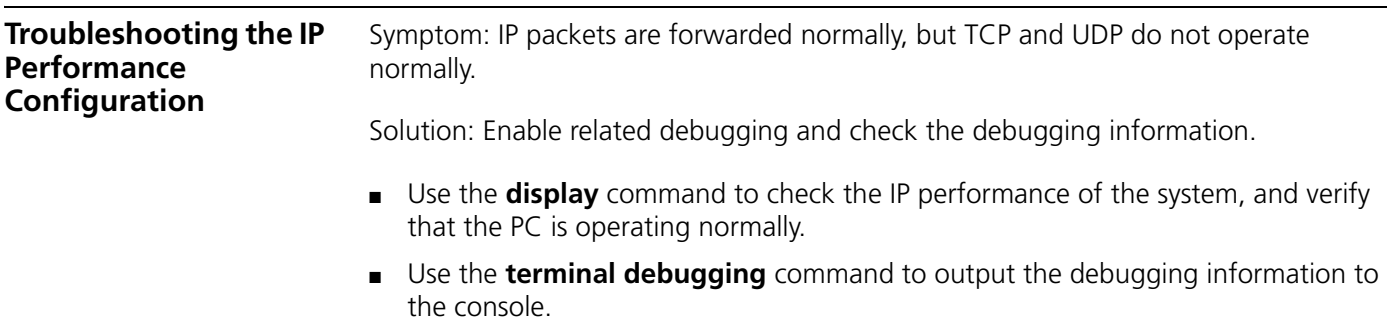

■ Use the **debugging udp packet** command to enable UDP debugging to track UDP data packets.

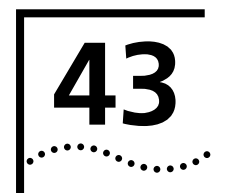

# **43 NETWORK CONNECTIVITY TEST**

#### **Network Connectivity Test**

**ping** You can use the **ping** command to check the network connectivity and the reachability of a host.

**Table 322** The ping command

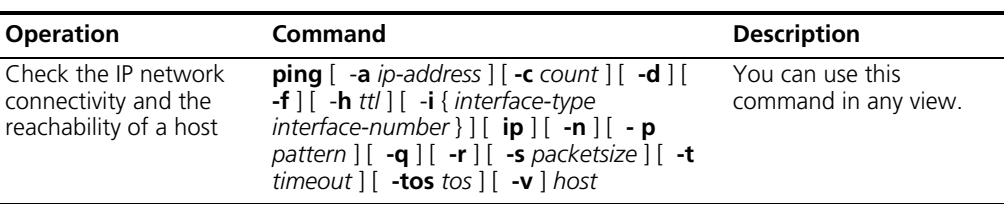

This command can output the following results:

- Response status for each ping packet. If no response packet is received within the timeout time, the message "Request time out" is displayed. Otherwise, the number of data bytes, packet serial number, TTL (time to live) and response time of the response packet are displayed.
- Final statistics, including the numbers of sent packets and received response packets, the irresponsive packet percentage, and the minimum, average and maximum values of response time.
- **tracert** You can use the **tracert** command to trace the gateways a packet passes during its journey from the source to the destination. This command is mainly used to check the network connectivity. It can help you locate the trouble spot of the network.

The executing procedure of the **tracert** command is as follows: First, the source host sends a data packet with the TTL of 1, and the first hop device returns an ICMP error message indicating that it cannot forward this packet because of TTL timeout. Then, the source host resends the packet with the TTL of 2, and the second hop device also returns an ICMP TTL timeout message. This procedure goes on and on until the packet gets to the destination. During the procedure, the system records the source address of each ICMP TTL timeout message in order to offer the path that the packet passed through to the destination.

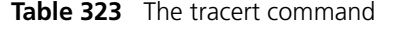

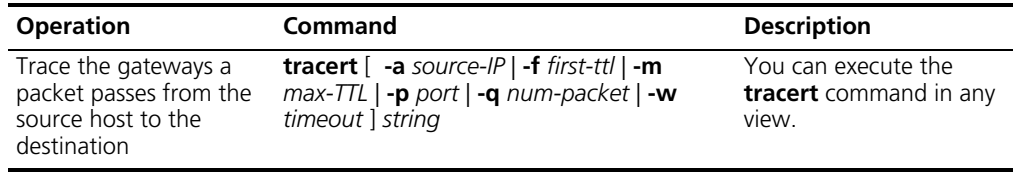

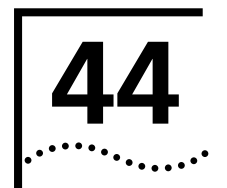

# **44 DEVICE MANAGEMENT**

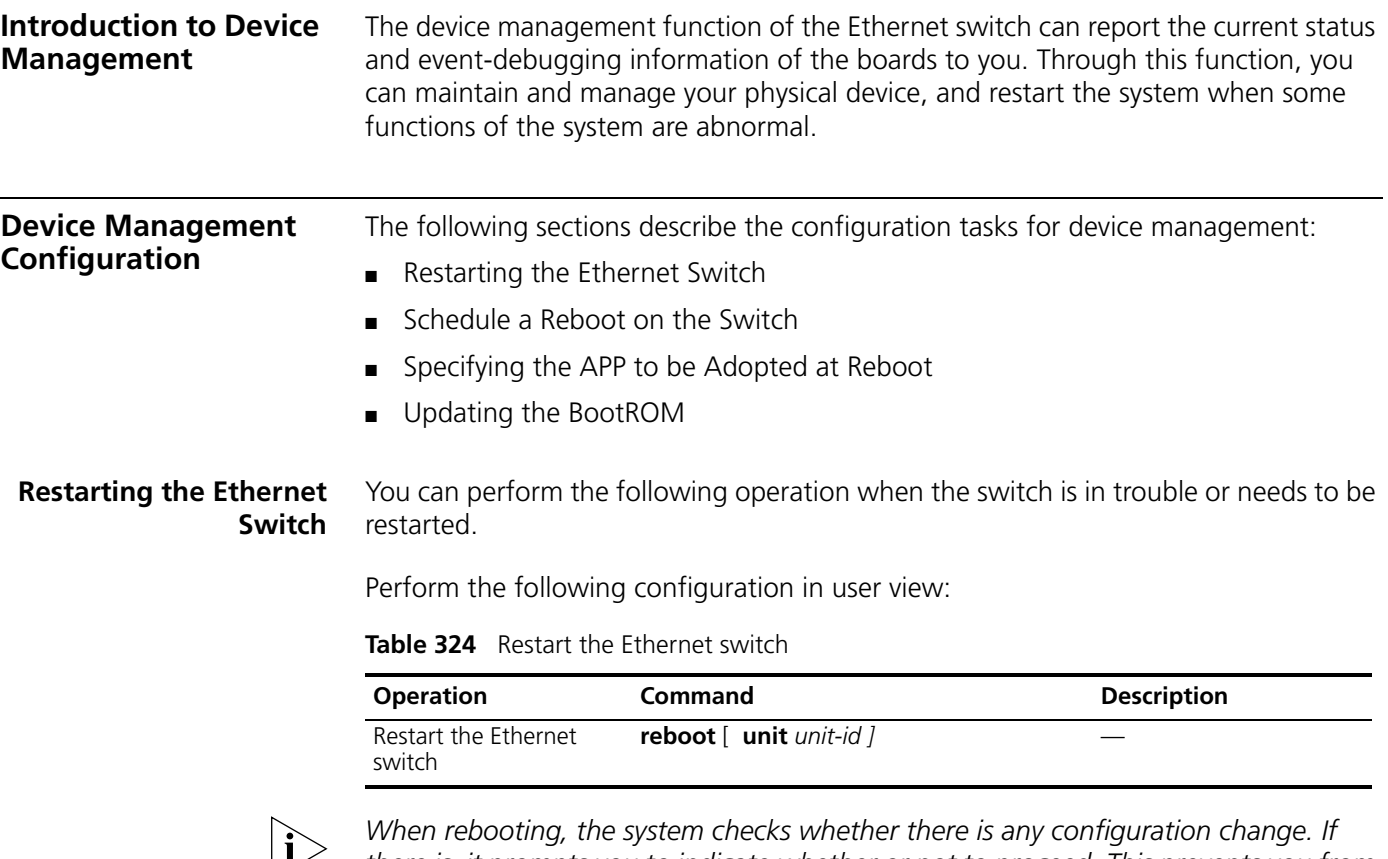

<span id="page-388-0"></span>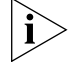

*there is, it prompts you to indicate whether or not to proceed. This prevents you from losing your original configuration due to oblivion after system reboot.*

#### <span id="page-388-1"></span>**Schedule a Reboot on the Switch**

After you schedule a reboot on the switch, the switch will reboot at the specified time.

**Table 325** Schedule a reboot on the switch

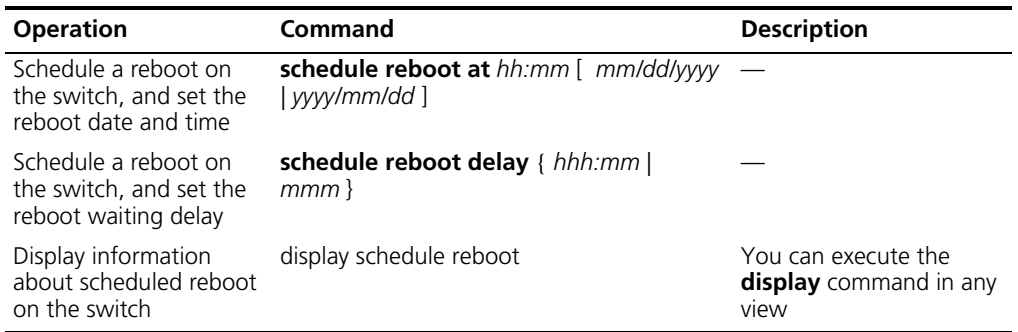

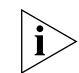

*There is at most one minute defer for scheduled reboot, that is, the switch will reboot within one minute after reaching the specified reboot date and time.*

<span id="page-389-0"></span>**Specifying the APP to be Adopted at Reboot** APP is the host software of the switch. If multiple APPs exist in the Flash memory, you can use the command here to specify the one that will be adopted when the switch reboots.

Perform the following configuration in user view:

**Table 326** Specify the APP to be adopted at reboot

<span id="page-389-1"></span>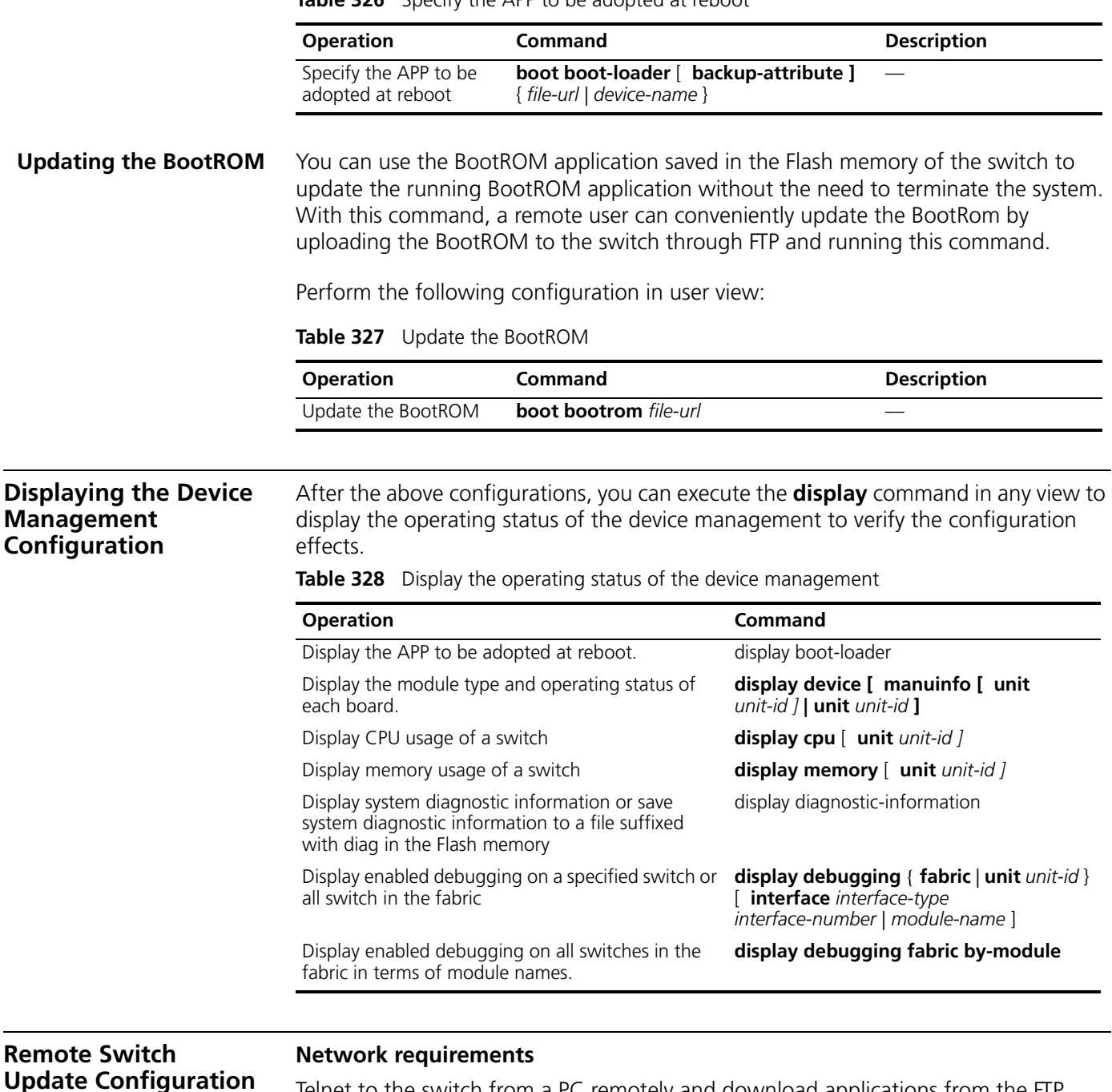

**Example**

Telnet to the switch from a PC remotely and download applications from the FTP server to the Flash memory of the switch to remotely update the switch software by using the device management commands through CLI.

The switch acts as the FTP client, and the remote PC serves as both the configuration PC and the FTP server.

Perform the following configuration on the FTP server.

- Configure an FTP user, whose name and password are switch and hello respectively. Authorize the user with the read-write right of the Switch directory on the PC.
- Make appropriate configuration so that the IP address of a VLAN interface on the switch is 1.1.1.1, the IP address of the PC is 2.2.2.2, and the switch and the PC is reachable to each other.

The PC stores the host software switch.bin and the BootROM file boot.btmof the switch. Use FTP to download the switch.bin and boot.btm files from the FTP server to the switch.

#### **Network diagram**

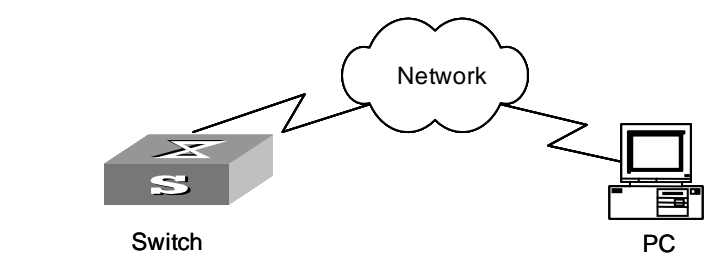

**Figure 120** Network diagram of FTP configuration

#### **Configuration procedure**

- **1** Configure the following FTP server-related parameters on the PC: an FTP user with the username and password as switch and hello respectively, being authorized with the read-write right of the Switch directory on the PC. The detailed configuration is omitted here.
- **2** Configure the switch as follows:
	- **a** On the switch, configure a level 3 telnet user with the username and password as user and hello respectively. Authentication by user name and password is required for the user.
	- **b** Execute the **telnet** command on the PC to log into the switch. The following prompt appears:

<S4200G>

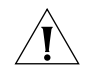

*CAUTION: If the Flash memory of the switch is not sufficient, delete the original applications in it before downloading the new ones to the Flash memory.*

**c** Initiate an FTP connection with the following command in user view. Input the correct user name and password to log into the FTP server.

```
<S4200G> ftp 2.2.2.2
Trying … 
Press CTRL+K to abort 
Connected. 
220 WFTPD 2.0 service (by Texas Imperial Software) ready for new user 
User(none):switch 
331 Give me your password, please 
Password:***** 
230 Logged in successfully 
[ ftp]
```
**d** Enter the authorized path on the FTP server.

```
[ ftp] cd switch
```
**e** Execute the **get** command to download the switch.bin and boot.btm files on the FTP server to the Flash memory of the switch.

```
[ ftp] get switch.bin
```

```
[ ftp] get boot.btm
```
**f** Execute the **quit** command to terminate the FTP connection and return to user view.

```
[ ftp] quit
<S4200G>
```
**g** Update the BootROM.

```
<S4200G> boot bootrom boot.btm
This will update BootRom file on unit 1. Continue? [ Y/N] y
  Upgrading BOOTROM, please wait…
  Upgrade BOOTROM succeeded!
```
**h** Specify the downloaded application as the one to be adopted when the switch starts next time. Then restart the switch to update the switch application.

```
<S4200G>boot boot-loader switch.bin
 The specified file will be booted next time on unit 1!
<S4200G>display boot-loader
 Unit 1:
  The current boot app is: switch.bin
  The main boot app is: switch.bin
   The backup boot app is:
<S4200G> reboot
```
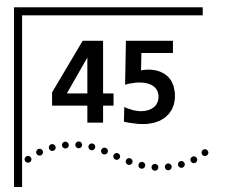

## **45 CONFIGURATION OF NEWLY ADDED CLUSTER**<br>**45 EUNCTIONS FUNCTIONS**

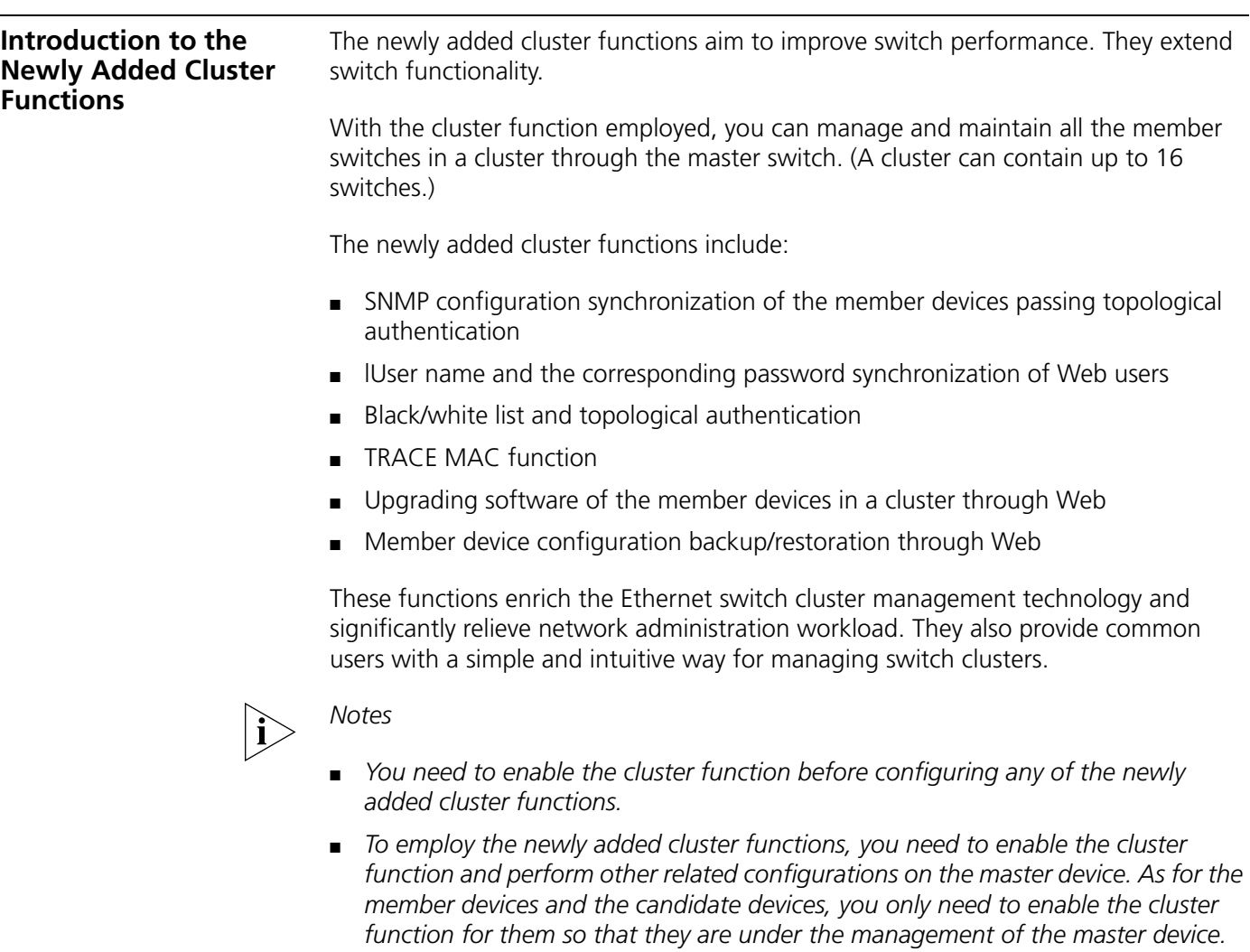

■ *For the configurations of the last two functions listed above, see your Web user manual.*

#### **Configuration of the Newly Added Cluster Functions**

#### **Configuring the TFTP Server and SNMP Host for a Cluster**

You can perform the operations listed in [Table 329](#page-393-0) on the master device of a cluster to configure the TFTP Server and SNMP host for the cluster. A TFTP server is required if you want to perform upgrade or backup operations to multiple cluster devices simultaneously through Web. An SNMP host is required if you want to access the members of a cluster through an external SNMP host. TFTP server and SNMP host are the prerequisites to implement the newly added cluster functions.

<span id="page-393-0"></span>**Table 329** Configure a TFTP server and SNMP host for a cluster

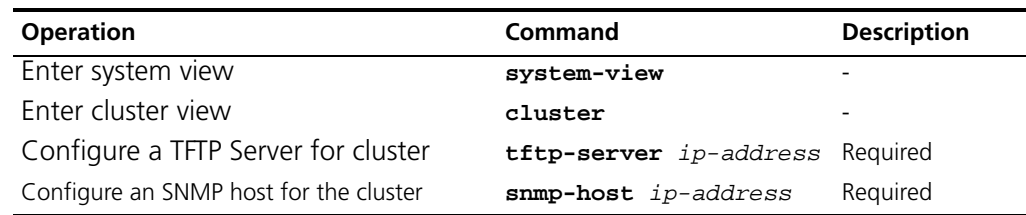

#### **Synchronizing SNMP Configuration**

SNMP configuration synchronization simplifies user configuration. With this function employed, the configuration performed on the master device is synchronized to all the member devices in the cluster. These configurations are mainly used for the SNMP host to access a member switch.

#### *Configuration prerequisites*

- NDPand NTDP configurations are performed on the related cluster devices.
- The cluster is created and enabled. That is, you can manage cluster members through the master device.

#### *Configuration procedure*

#### <span id="page-393-1"></span>**Table 330** Synchronize SNMP community name

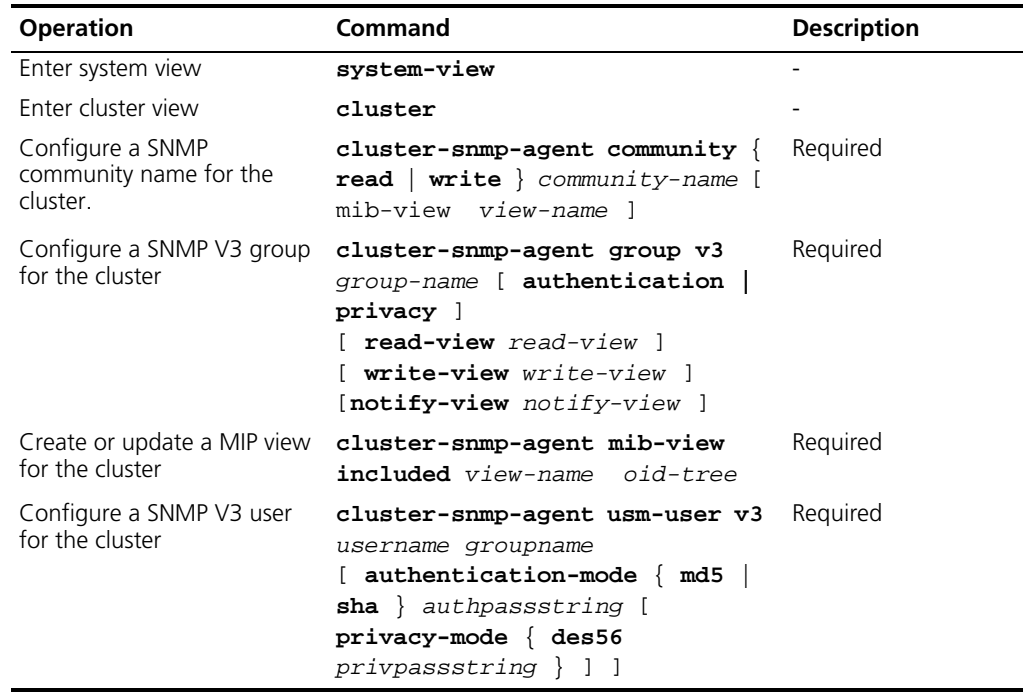

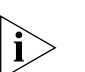

#### Notes

*Perform the operations listed in [Table 330](#page-393-1) in cluster view on the master device. The configuration can only be synchronized to the member devices in the white list only.*

*The configuration remains valid on a member device even if it quits the cluster or is removed from the white list.*

#### *Configuration example*

Synchronize the following SNMP configuration to all the member devices in a cluster for logging into the cluster through an SNMP host.

- **1** Set read-community name to "aaa", write-community name to "bbb", group name to "ggg", and MIP view name to "mmm". The MIP view contains the "org" sub-tree.
- **2** Set an SNMP V3 user named "uuu". The user belongs to the group named "ggg".

Network requirements

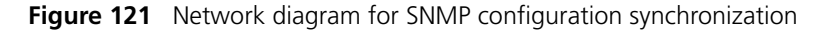

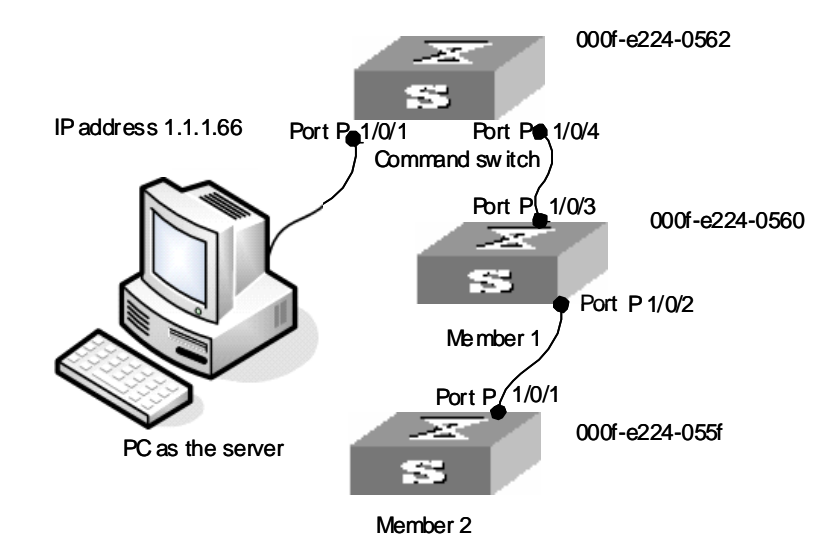

**3** Configuration procedure

```
# Enable NDP and NTDP.
<S4200G>system-view
System View: return to User View with Ctrl+Z.
[S4200G]ndp enable
# Create a cluster.
[S4200G]cluster
[S4200G-cluster]ip-pool 168.192.0.1 24
[S4200G-cluster]build chwn
[chwn_0.S4200G-cluster]
# Configure a TFTP server and an SNMP host for the cluster.
[chwn_0.S4200G-cluster]tftp-server 1.1.1.66
[chwn_0.S4200G-cluster]snmp-host 1.1.1.66
# Member devices join the cluster automatically.
[chwn_0.S4200G-cluster]
%Apr 7 03:00:07:981 2000 chwn_0.S4200G CLST/5/LOG:- 1 -
Member 000f-e224-055f is joined in cluster chwn.
```
%Apr 7 03:00:08:098 2000 chwn\_0.S4200G CLST/5/LOG:- 1 - Member 000f-e224-0560 is joined in cluster chwn.

```
# Display the current topology.
[chwn_0.S4200G-cluster]display cluster current-topology
--------------------------------------------------------------------
      (PeerPort) ConnectFlag (NativePort) [SysName:DeviceMac]
--------------------------------------------------------------------
ConnectFlag:
     <--> normal connect ---> odd connect **** in blacklist
      ???? lost device ++++ new device -¦+- STP discarding
--------------------------------------------------------------------
[chwn_0.S4200G:000f-e224-0562]
    \perp +-(P_1/0/4)<-->(P_1/0/3)[S4200G:000f-e224-0560]
 |
           +-(P_1/0/2)<-->(P_1/0/1)[S4200G:000f-e224-055f]
[chwn 0.S4200G-cluster]
# Display the current configuration.
[chwn_0.S4200G-cluster]display current-configuration
#
 sysname S4200G
#
radius scheme system
#
domain system
#
acl number 3998
  rule 0 deny ip destination 168.192.0.0 0.0.0.255
 rule 1 permit ip source 168.192.0.0 0.0.0.255
acl number 3999
 rule 0 deny ip source 168.192.0.0 0.0.0.255
 rule 1 permit ip destination 168.192.0.0 0.0.0.255
#
vlan 1
#
cluster
 ip-pool 168.192.0.1 255.255.255.0
 build chwn
  tftp-server 1.1.1.66
  snmp-host 1.1.1.66 
#
  snmp-agent
  snmp-agent local-engineid 800007DB000FE22405626877
  snmp-agent sys-info version all
  snmp-agent target-host trap address udp-domain 1.1.1.66 params 
securityname clu
ster
undo snmp-agent trap enable standard
#
user-interface aux 0
user-interface vty 0 4
#
return
# Configure the read-community name to be aaa.
[chwn_0.S4200G-cluster]cluster-snmp-agent community read aaa
 Member 1 succeeded in the read-community configuration.
 Member 2 succeeded in the read-community configuration.
 Finish to synchronize the command.
# Configure the write-community name to be bbb.
[chwn_0.S4200G-cluster] cluster-snmp-agent community write bbb
           Member 1 succeeded in the write-community configuration.
           Member 2 succeeded in the write-community configuration.
```
```
 Finish to synchronize the command.
# Configure the group name to be ggg.
[chwn_0.S4200G-cluster] cluster-snmp-agent group v3 ggg
  Member 2 succeeded in the group configuration.
  Member 1 succeeded in the group configuration.
  Finish to synchronize the command.
# Configure the MIB view name to be mmm, with org sub-tree contained in 
the MIB view.
[chwn_0.S4200G-cluster] cluster-snmp-agent mib-view included mmm org
  Member 1 succeeded in the mib-view configuration.
  Member 2 succeeded in the mib-view configuration.
 Finish to synchronize the command.
# Configure an SNMP v3 user, with the user name being uuu. The user 
belongs to the group named ggg.
[chwn_0.io-cluster] cluster-snmp-agent usm-user v3 uuu ggg
 Member 2 succeeded in the usm-user configuration.
 Member 1 succeeded in the usm-user configuration.
 Finish to synchronize the command.
# Display the current configuration on the master switch.
[chwn_0.S4200G-cluster]display current-configuration
#
  sysname S4200G
#
radius scheme system
#
domain system
#
acl number 3998
 rule 0 deny ip destination 168.192.0.0 0.0.0.255
 rule 1 permit ip source 168.192.0.0 0.0.0.255
acl number 3999
  rule 0 deny ip source 168.192.0.0 0.0.0.255
  rule 1 permit ip destination 168.192.0.0 0.0.0.255
#
vlan 1
#
cluster
  ip-pool 168.192.0.1 255.255.255.0
 build chwn
  cluster-snmp-agent community read aaa
  cluster-snmp-agent group v3 ggg
  cluster-snmp-agent mib-view included mmm org
  cluster-snmp-agent usm-user v3 uuu ggg
#
  snmp-agent
  snmp-agent local-engineid 800007DB000FE22405626877
  snmp-agent community read aaa@cm0
  snmp-agent sys-info version all
  snmp-agent group v3 ggg
  snmp-agent mib-view included mmm org
  snmp-agent usm-user v3 uuu ggg
  undo snmp-agent trap enable standard
#
# Display the current configuration on member switch numbered 2.
<chwn_2.S4200G> system-view
System View: return to User View with Ctrl+Z.
[chwn_2.S4200G]cluster
[chwn_2.S4200G-cluster]display current-configuration
#
  sysname S4200G
```

```
#
                      radius scheme system
                      #
                      domain system
                      #
                      vlan 1
                      #
                        snmp-agent
                         snmp-agent local-engineid 800007DB000FE224055F6877
                        snmp-agent community read aaa@cm2
                        snmp-agent community write bbb@cm2
                         snmp-agent sys-info version all
                        snmp-agent group v3 ggg
                        snmp-agent target-host trap address udp-domain 168.192.0.1 params 
                      securityname
                      cluster
                        snmp-agent mib-view included mmm org
                        snmp-agent usm-user v3 uuu ggg
                        snmp-agent usm-user v3 user1 g1
                         snmp-agent trap source Vlan-interface1
                       #
Configuring Cluster
      Management
                      ■ Configuring member management
                      In member management, you can: 
                         ■ Specify a candidate device that will join the cluster and delete the specific
                             member device in the cluster manually. You are allowed to add or delete a 
                            cluster member only on the management device; otherwise the system gives an 
                            error prompt. 
                            Control the member device remotely through the remote control function of
                            the management device if a member device fails due to incorrect 
                            configuration. For example, you can delete the boot file and restart the 
                             member device to bring the management device and the member device back 
                            to normal communication. 
                         ■ Manage blacklists.
                           Locate a device through the MAC address or the IP address.
```

```
■ Configure the specified member device on the management device after
   switching to the member device view. After the configuration, you can switch 
   back to the management device.
```
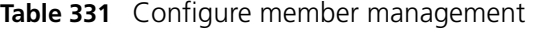

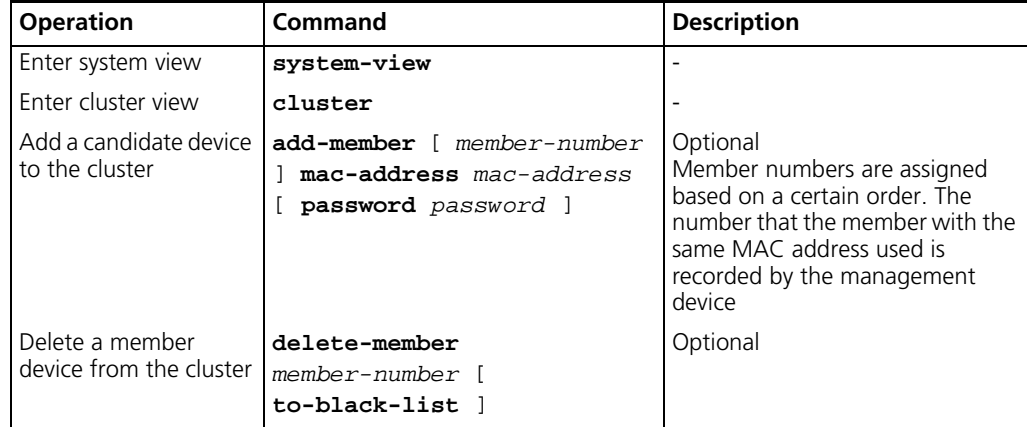

| <b>Operation</b>                                                                              | Command                                                                                          | <b>Description</b>                                                                                                    |
|-----------------------------------------------------------------------------------------------|--------------------------------------------------------------------------------------------------|----------------------------------------------------------------------------------------------------|
| Reboot the specified<br>member device                                                         | reboot member {<br>member-number<br>mac-address mac-address }<br>f eraseflash l                  | Optional                                                                                                    |
| Locate a device with<br>the MAC address or<br>the IP address                                  | $tracemac \{ by-mac$<br>mac-address <b>vlan</b> vlan-id<br>by-ip $ip$ -address $\}$<br>[ nondp ] | Optional<br>You can execute this command<br>according to the MAC table saved<br>by the device. If there is no<br>required VLAN ID, you cannot<br>execute this command |
| Exit cluster view                                                                             | quit                                                                                             |                                                                                                    |
| Exit system view                                                                              | quit                                                                                             |                                                                                                    |
| Switch between the<br>management device<br>and a member device<br>to perform<br>configuration | cluster switch-to {<br>member-number  <br>mac-address mac-address<br>$administrator$ }           | Optional<br>Currently, before executing this<br>command, you must enable telnet<br>server on the opposite device and<br>ring switching is not allowed                 |

**Table 331** Configure member management (Continued)

■ Configuring topology management

Topology management is performed based on white list and blacklist. The meanings of white list and blacklist are as follows:

- White list: Correct network topology confirmed by the network administrator. You can obtain topology node information and neighboring relationship at this moment from the current network topology. Meanwhile, you can maintain the white list based on the current topology, such as adding a node, deleting a node, and modifying a node.
- Blacklist: Members in the blacklist are not allowed to join the cluster automatically. The network administrator needs to add a member in the black list into the cluster, including the MAC address of the device. After the device is added into the blacklist, if it connects to the network through a non-blacklist device, the information and the access port of the non-blacklist device will be added into related entries of the management device.

White list and blacklist are exclusive. Nodes in the white list are not in the blacklist. Nodes in the black list cannot be added into the white list. Topology nodes are located neither in the white list nor in the blacklist. This kind of nodes is newly-added nodes, which are not confirmed by the network administrator.

White list and black list are saved in the flash of the management device. They still exist after the management device is powered off. You need to resume the white list and the black list manually. When you restart the management device or rebuild the cluster, the white list and the blacklist can be resumed from the flash. t

| <b>Operation</b>                   | <b>Command</b>                    | <b>Description</b> |
|------------------------------------|-----------------------------------|--------------------|
| Enter system view                  | system-view                       |                    |
| Enter cluster view                 | cluster                           |                    |
| Add a device into the<br>blacklist | black-list<br>add-mac mac-address | Optional           |

**Table 332** Configure topology management

| <b>Operation</b>                                                                                      | <b>Command</b>                                                                                                    | <b>Description</b>                                                                                                    |
|----------------------------------------------------------------------------------------------------|----------------------------------------------------------------------------------------------------|----------------------------------------------------------------------------------------------------|
| Release a device from the<br>blacklist                                                                | black-list<br>delete-mac $\{$ all $\ $<br>$mac$ -address $\}$                                                                                 | Optional                                                                                                    |
| Confirm the current<br>topology information of the<br>cluster and save that as a<br>standard topology | topology accept $\{$ all $[$<br>save-to { administrator<br>$local$ -flash $\}$ ] $\ $<br>mac-address mac-address<br>member-id member-number } | Optional                                                                                                    |
| Save the standard topology<br>information into the local<br>flash                                     | topology save-to<br>local-flash                                                                                                    | Optional                                                                                                    |
| Obtain and restore the<br>standard topology<br>information from the local<br>flash                    | topology restore-from<br>local-flash                                                                                                    | Optional<br>If the saved standard<br>topology is incorrect, the<br>management device cannot<br>accept it, so you must ensure<br>that the saved topology is<br>correct |

**Table 332** Configure topology management (Continued)

#### **Configuring Cluster Interoperation**

After creating a cluster, you can universally configure servers, NMS hosts and logging hosts for the cluster on the management device. Member devices can access the configured servers through the management device.

All the log information of the member devices in the cluster is output to the configuration logging hosts. The member devices send the log information to the management device directly. The management device translates the addresses contained in the logs, and then sends log packets of the member devices to logging hosts of the cluster. Likely, all the trap packets of the member devices are sent to NMS hosts of the cluster.

**Table 333** Configure cluster interoperation

| <b>Operation</b>                                                             | Command                                                           |                                                                            | <b>Description</b>                                              |
|------------------------------------------------------------------------------|-------------------------------------------------------------------|----------------------------------------------------------------------------|-----------------------------------------------------------------|
| Enter system view                                                            | system-view                                                       |                                                                            |                                                                 |
| Enter cluster view                                                           | cluster                                                           |                                                                            |                                                                 |
| Configure the IP address,<br>username and password of a<br>public FTP server | user-name username<br>$password \{ simple$<br>cipher } password ] | ftp-server ip-address [                                                    | Optional<br>By default, a cluster has no<br>public FTP server   |
| Configure a public TFTP<br>server                                            |                                                                   | tftp-server ip-address                                                     | Optional<br>By default, a cluster has no<br>public TFTP server  |
| Configure a public logging<br>host                                           |                                                                   | logging-host ip-address                                                    | Optional<br>By default, a cluster has no<br>public logging host |
| Configure a public SNMP<br>host                                              |                                                                   | snmp-host ip-address [<br>community-string read<br>string1 write string2 ] | Optional<br>By default, a cluster has no<br>public SNMP host    |
| Configuring an NMS<br>interface for the<br>management device                 | nm-interface                                                      | vlan-interface vlan-id                                                     | Optional                                                        |

#### **Synchronizing User Name and Password**

User Name and Password Synchronization of Web users simplifies user configuration. With this function employed, the configuration performed on the master device is synchronized to all the member devices in the cluster. These configurations are mainly used for WEB users to log into a cluster.

#### **Configuration prerequisites**

- NDP and NTDP configurations are performed on the related cluster devices.
- The cluster is created and enabled. That is, you can manage cluster members through the master device.

#### **Configuration procedure**

<span id="page-400-0"></span>**Table 334** Synchronize SNMP community name

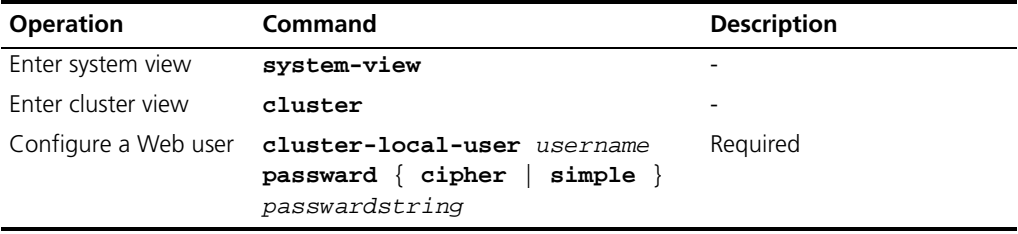

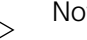

#### Notes:

*Perform the operations listed in [Table 334](#page-400-0) in cluster view on the master device. The configuration can only be synchronized to the member devices in the white list only.*

*The configuration remains valid on a member device even if it quits the cluster or is removed from the white list.*

#### **Configuration example**

```
# Configure a web users. 
[chwn_0.S4200G-cluster]cluster-loca www password simple 12345678
 Member 1 succeeded in the web-user configuration.
 Member 2 succeeded in the web-user configuration.
  Finish to synchronize the command.
# Display the current configuration on the master switch (Configuration 
resulted from the command is reserved below).
[chwn_0.S4200G-cluster]display current-configuration
#
local-user www
  password simple 12345678
  service-type telnet
  level 2 
#
cluster
  ip-pool 168.192.0.1 255.255.255.0
 build chwn
 tftp-server 1.1.1.66
  snmp-host 1.1.1.66
  cluster-local-user www password simple 12345678
#
  snmp-agent
  snmp-agent local-engineid 800007DB000FE22405626877
  snmp-agent sys-info version all
  snmp-agent target-host trap address udp-domain 1.1.1.66 params 
securityname clu
ster
  undo snmp-agent trap enable standard
```

```
#
user-interface aux 0
user-interface vty 0 4
#
return
```
#### **Configuring Topology Authentication**

You can save a reference topology file that serves as the basis of the current network topology. It can be used to locate problems in subsequent network topologies. After you confirm the structure of the current network through CLI according to the actual cluster deployment, the master device generates a reference topology file named topology.top. The file is saved in the Flash. It contains the information about the link states of all the nodes in the cluster.

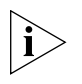

*A reference topology file contains a white list and a black list.*

- The white list contains legal devices. (Legal devices are those confirmed by users.)
- The blacklist contains illegal devices. (Illegal devices are those that fail to pass the topology authentication.)

Thereafter, each time a device attempts to join a cluster, the master device automatically initiates topological authentication based on the reference topology file.

- If the device is in the black list, the master device denies the device.
- If the device is in the white list, the master device adds the device to the cluster and automatically delivers the private configuration of the node to the device.
- If the device is neither in the blacklist nor the white list, the master device adds the device to the cluster but do not deliver private configuration to the device. The app file on the device cannot be automatically upgraded.
- Only the candidates passing topology authentication become member devices of the cluster, and only the devices confirmed by users can be added to the white list.

#### **Configuration prerequisites**

- NDP and NTDP configurations are performed on the related cluster devices.
- The cluster is created and enabled. That is, you can manage cluster members through the master device.

#### **Configuration procedure**

**Table 335** Configure enhanced cluster functions

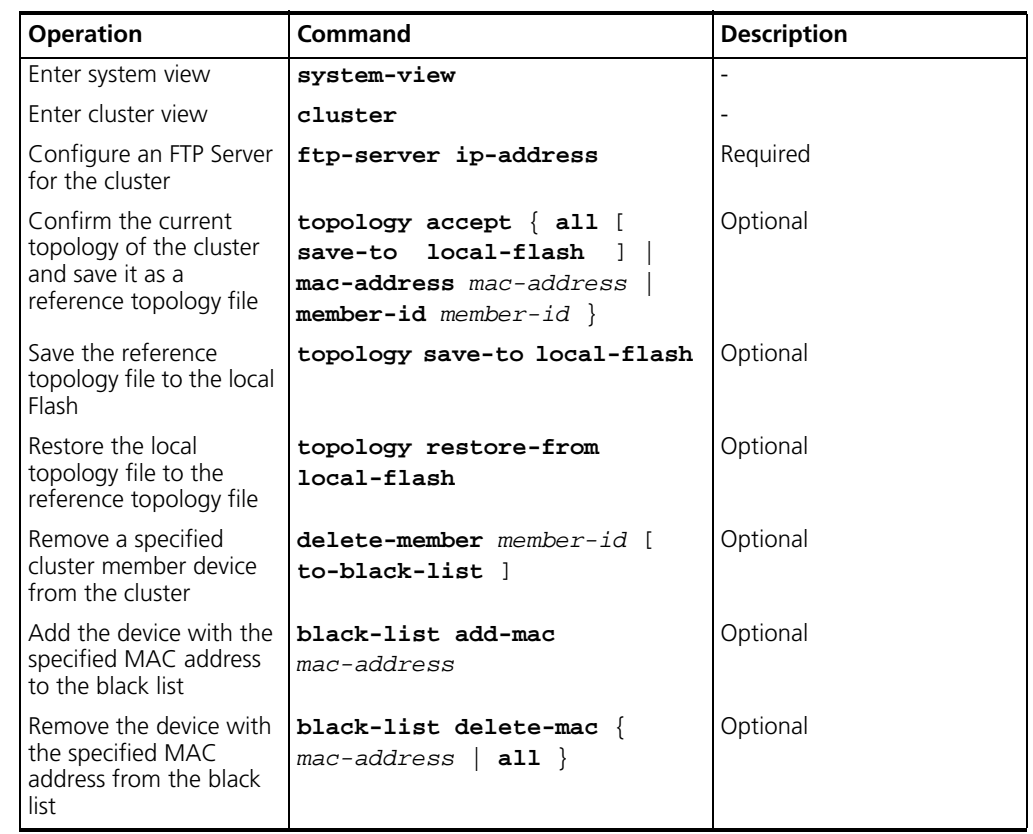

### **Displaying and Debugging a Cluster**

After the above-mentioned configuration, you can use the display command or the tracemac command in any view to view the cluster operating information, so as to verify configuration result.

Use the reset command in user view to clear the NDP statistics.

**Table 336** Display and debug a cluster

| <b>Operation</b>                                                                                                    | Command                                                                                                    |
|----------------------------------------------------------------------------------------------------|----------------------------------------------------------------------------------------------------|
| Display cluster members                                                                                                    | <b>display cluster members</b> [ <i>member-num</i>  <br>verbose                                                                                                    |
| Display the MAC addresses, names, and the<br>corresponding ports of the devices whose MAC<br>addresses are within that of the current device and<br>the device with specified MAC address | <b>tracemac by-mac</b> mac-address vlan vlan-id<br>$\lceil$ nondp $\rceil$                                                                                           |
| Display the MAC addresses, names, and the<br>corresponding ports of the devices whose IP<br>addresses are within that of the current device and<br>the device with specified IP address   | <b>tracemac by-ip</b> ip-address [ <b>nondp</b> ]                                                                                                    |
| Display the standard topology view of the cluster                                                                                                    | display cluster base-topology [<br>mac-address mac-address   member-id<br>member-number 1                                                                            |
| Display the current blacklist of the cluster                                                                                                    | display cluster black-list                                                                                                    |
| Display the current topology view or the topology<br>path between two points                                                                                                    | display cluster current-topology [<br>mac-address mac-address   to-mac-address<br>mac-address ]   member-id member-number<br>[ <b>to-member-id</b> member-number ] ] |

#### **Configuration Example for Newly Added Cluster Functions**

**Network requirements** In a cluster formed by Switch A, Switch B, Switch C, and Switch D, Switch A is the master switch. NDP and NTDP configurations are performed on the related devices. The cluster is enabled and you can manage member devices on the master device.

- The IP address of the TFTP Server configured for the cluster is 10.1.1.15.
- The IP address of the SNMP host configured for the cluster is 10.1.1.16.
- Log into the Web page of the master switch and view the file on the Flash of a member device.
- Log into the Web page of the master switch and upgrade software.
- Log in to the Web page of the master switch and restore the configuration.
- Remove the member device numbered 3 from the cluster and add it to the black list.

**Network diagram Figure 122** Network diagram for HGMP cluster management

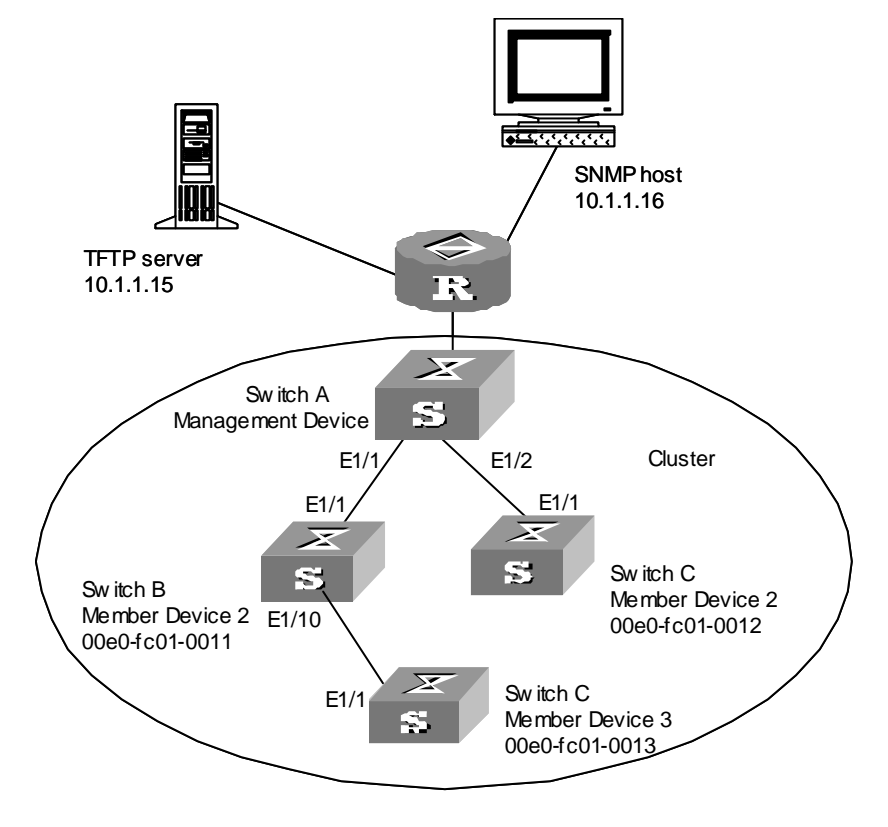

**Configuration procedure** Perform the following configurations on the master device (Switch A).

# Configure a TFTP server and SNMP host for the cluster. [S4200G] **cluster** [S4200G-cluster]**tftp-server 10.1.1.15**  [S4200G-cluster] **snmp-host 10.1.1.16**  [S4200G-cluster] **topology accept all save-to local-flash** # Remove the member device numbered 3 from the cluster and add it to the black list. [S4200G-cluster] **delete-member 3 to-black-list**

Log into the Web page of the master switch for querying files, upgrading software, and restoring the configuration.

For details, see Batch Upgrade of COMWARE V300R002 Platform WEB NMS in a

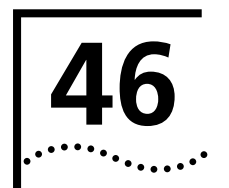

## **46 DHCP RELAY CONFIGURATION**

#### **Introduction to DHCP Relay**

**Usage of DHCP Relay** Early DHCP implementations assumes that DHCP clients and DHCP servers are on the same network segment, that is, you need to deploy at least one DHCP server for each network segment, which is far from economical.

> DHCP Relay is designed to address this problem. It enables DHCP clients of multiple networks to share a common DHCP server, through which DHCP clients in a LAN can acquire IP addresses by negotiating with DHCP servers of other networks. It decreases your cost and provides a centralized administration.

A DHCP relay can be a host or a switch that has DHCP relay service enabled.

### **DHCP Relay Fundamentals**

[Figure 123](#page-406-0) illustrates a typical DHCP relay application.

<span id="page-406-0"></span>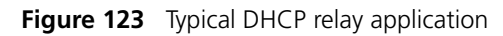

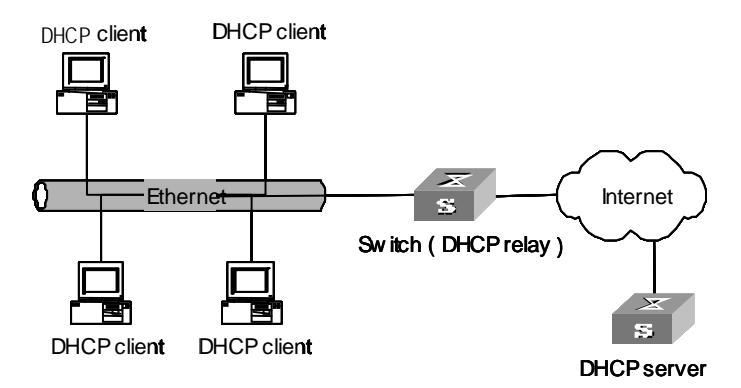

A DHCP relay works as follows:

- A DHCP client broadcasts a configuration request packet in the local network when it starts and initiates.
- If a DHCP server exists in the local network, it processes the configuration request packet directly without the help of a DHCP relay.
- If no DHCP server exists in the local network, the network device serving as a DHCP relay on this network appropriately processes the configuration request packet and forwards it to a specified DHCP server located on another network.
- When the DHCP server receives the packet, it generates configuration information accordingly and sends it to the DHCP client through the DHCP relay to complete the dynamic configuration of the DHCP client.

Note that such an interacting process may be repeated several times for a DHCP client to be successfully configured.

Actually, a DHCP relay enables DHCP clients and DHCP servers on different networks to communicate with each other by forwarding the DHCP broadcasting packets transparently between them.

#### **Option 82 supporting Introduction to option 82 supporting**

Option 82 is a relay agent information option in DHCP packets. When a request packet from a DHCP client travels through a DHCP relay on its way to the DHCP server, the DHCP relay adds option 82 into the request packet. Option 82 includes many sub-options, but the DHCP server supports only sub-option 1 and sub-option 2 at present. Sub-option 1 defines agent circuit ID (that is, Circuit ID) and sub-option 2 defines remote agent ID (that is, Remote ID).

Option 82 enables a DHCP server to track the address information of DHCP clients and DHCP relays, through which and other proper software, you can achieve the DHCP assignment limitation and accounting functions.

#### **Primary terminologies**

- Option: A length-variable field in DHCP packets, carrying information such as part of the lease information and packet type. It includes at least one option and at most 255 options.
- Option 82: Also known as relay agent information option. This option is a part of the Option field in DHCP packet. According to RFC3046, option 82 lies before option 255 and after the other options. Option 82 includes at least one sub-option and at most 255 sub-options. Currently, the commonly used sub-options in option 82 are sub-option 1, sub-option 2 and sub-option 5.
- Sub-option 1: A sub-option of option 82. Sub-option 1 represents the agent circuit ID, namely Circuit ID. It holds the VLAN-ID and MAC address of the switch port connected to the DHCP client, and is usually configured on the DHCP relay. Generally, sub-option 1 and sub-option 2 must be used together to identify information about a DHCP source.
- Sub-option 2: A sub-option of option 82. Sub-option 2 represents the remote agent ID, namely Remote ID. It holds the MAC address of the DHCP relay, and is usually configured on the DHCP relay. Generally, sub-option 1 and sub-option 2 must be used together to identify information about a DHCP source.
- Sub-option 5: A sub-option of option 82. Sub-option 5 represents link selection. It holds the IP address added by the DHCP relay, so that the DHCP server can assign an IP address on the same segment to the DHCP client.

#### **Mechanism of option 82 supporting on DHCP relay**

The procedure for a DHCP client to obtain an IP address from a DHCP server through a DHCP relay is exactly the same as that for the client to obtain an IP address from a DHCP server directly. The following are the mechanism of option 82 supporting on DHCP relay.

- **1** A DHCP client broadcasts a request packet when it initiates.
- **2** If a DHCP server exists in the local network, it assigns an IP address to the DHCP client directly. Otherwise, the DHCP relay on this network receives and processes the request packet. The DHCP relay checks whether the packet contains option 82 and processes the packet accordingly.
- **3** If the packet contains option 82, the DHCP relay processes the packet depending on the configured policy (that is, discards the packet, replaces the original option 82 in the packet with its own, or leaves the original option 82 unchanged in the packet), and forwards the packet (if not discarded) to the DHCP server.
- **4** If the packet does not contain option 82, the DHCP relay adds option 82 to the packet and forwards the packet to the DHCP server. The forwarded packet contains the MAC address of the switch port to which the DHCP client is connected, the VLAN to which the DHCP client belongs, and the MAC address of the DHCP relay.
- **5** Upon receiving the DHCP request packet forwarded by the DHCP relay, the DHCP server stores the information contained in the option field and sends a packet that contains DHCP configuration information and option 82 to the DHCP relay.
- **6** Upon receiving the packet returned from the DHCP server, the DHCP relay strips option 82 from the packet and forwards the packet with the DHCP configuration information to the DHCP client.

*Request packets sent by a DHCP client fall into two categories: DHCP-DISCOVER packets and DHCP-REQUEST packets. As DHCP servers coming from different manufacturers process DHCP request packets in different ways (that is, some DHCP servers process option 82 in DHCP-DISCOVER packets, whereas the rest process option 82 in DHCP-REQUEST packets), a DHCP relay adds option 82 to both types of packets to accommodate to DHCP servers of different manufacturers.*

#### **DHCP Relay Configuration**

 $\vert$   $\vert$   $>$ 

*If a switch belongs to a fabric, you need to enable the UDP-helper function on it before configure it to be a DHCP relay.*

#### **DHCP Relay Configuration Tasks**

**Table 337** DHCP relay configuration tasks

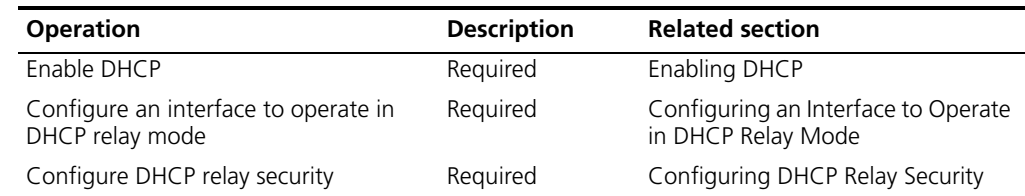

<span id="page-408-0"></span>**Enabling DHCP** Be sure to enable DHCP before you perform other DHCP relay-related configuration, for other DHCP-related configurations cannot take effect with DHCP disabled.

**Table 338** Enable DHCP

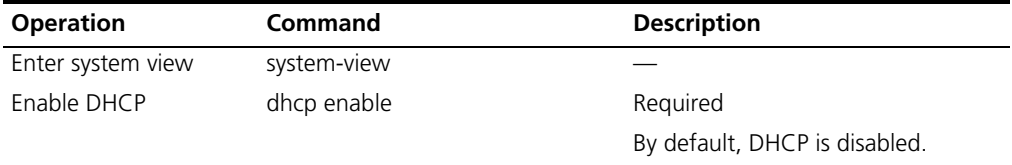

#### <span id="page-408-1"></span>**Configuring an Interface to Operate in DHCP Relay Mode**

There may be multiple DHCP servers deployed in one network. This increases the reliability. Here, you can configure a DHCP server group containing one or multiple DHCP servers.

You can configure an interface to forward DHCP packets received from DHCP clients to a group of external DHCP server(s), so that the DHCP server(s) in this group can assign IP addresses to the DHCP clients under this interface.

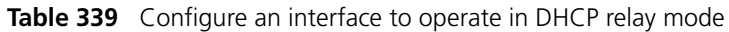

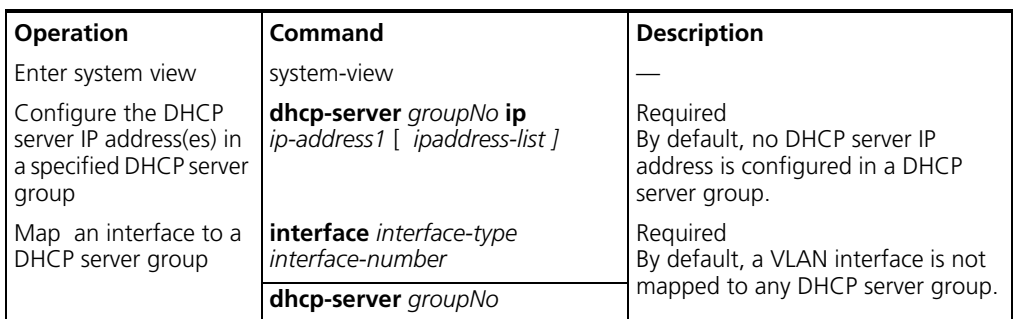

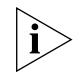

*You can configure up to eight external DHCP IP addresses in a DHCP server group.*

*You can map multiple VLAN interfaces to one DHCP server group. But one VLAN*  interface can be mapped to only one DHCP server group. If you execute the *dhcp-server groupNo command repeatedly, the new configuration overwrites the previous one.*

*The group number referenced in the dhcp-server groupNo command must has already been configured by using the dhcp-server groupNo ip ipaddress1 [ ipaddress-list ] command.*

#### <span id="page-409-0"></span>**Configuring DHCP Relay Security**

#### **Configuring address checking**

When a DHCP client obtain an IP address from a DHCP server with the help of a DHCP relay, the DHCP relay creates an entry (dynamic entry) in the user address table to track the IP-MAC address binding information about the DHCP client. You can also configure user address entries manually (static entries) to bind an IP address and a MAC address statically.

The purpose of the address checking function on DHCP relay is to prevent unauthorized users from statically configuring IP addresses to access external networks. With this function enabled, a DHCP relay inhibits a user from accessing external networks if the IP address configured on the user end and the MAC address of the user end do not match any entries (including the entries dynamically tracked by the DHCP relay and the manually configured static entries) in the user address table on the DHCP relay.

| <b>Operation</b>                             | Command                                        | <b>Description</b>                                                                     |
|----------------------------------------------|------------------------------------------------|----------------------------------------------------------------------------------------|
| Enter system view                            | system-view                                    |                                                                                        |
| Create a DHCP user<br>address entry manually | dhcp-security static<br>ip-address mac-address | Optional<br>By default, there is no manually<br>configured DHCP user address<br>entry. |
| Enter interface view                         | interface interface-type<br>interface-number   |                                                                                        |
| Enable the address<br>checking function      | address-check enable                           | Required<br>By default, the address checking<br>function is disabled.                  |

**Table 340** Configure address checking

#### **Configuring the dynamic user address entry updating function**

When a DHCP client obtains an IP address from a DHCP server with the help of a DHCP relay, the DHCP relay creates an entry (dynamic entry) in the user address table to track the binding information about the IP address and MAC address of the DHCP client. But as a DHCP relay does not process DHCP-RELEASE packets, which are sent to DHCP servers by DHCP clients through unicast when the DHCP clients release IP addresses, the user address entries maintained by the DHCP cannot be updated in time. The dynamic user address entry updating function is developed to resolve this problem.

The dynamic user address entry updating function works as follows: at regular intervals, the DHCP relay sends a DHCP-REQUEST packet that carries the IP address assigned to a DHCP client and its own MAC address to the corresponding DHCP server. If the DHCP server answers with a DHCP-ACK packet, the IP address is available (it can be assigned again) and the DHCP relay ages out the corresponding entry in the user address table. If the DHCP server answers with a DHCP-NAK packet, the IP address is still in use (the lease is not expired) and the DHCP relay remains the corresponding user address entry unchanged.

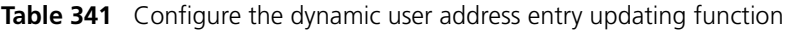

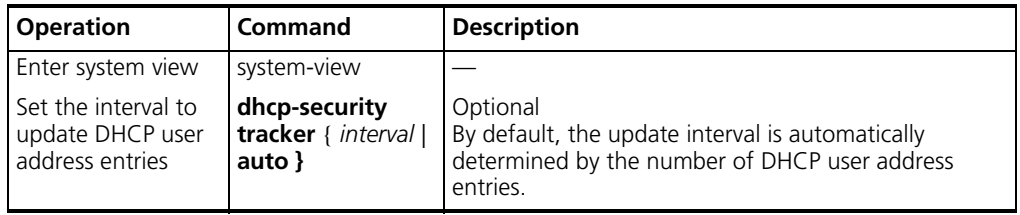

its own option 82.

#### **Option 82 Supporting Configuration**

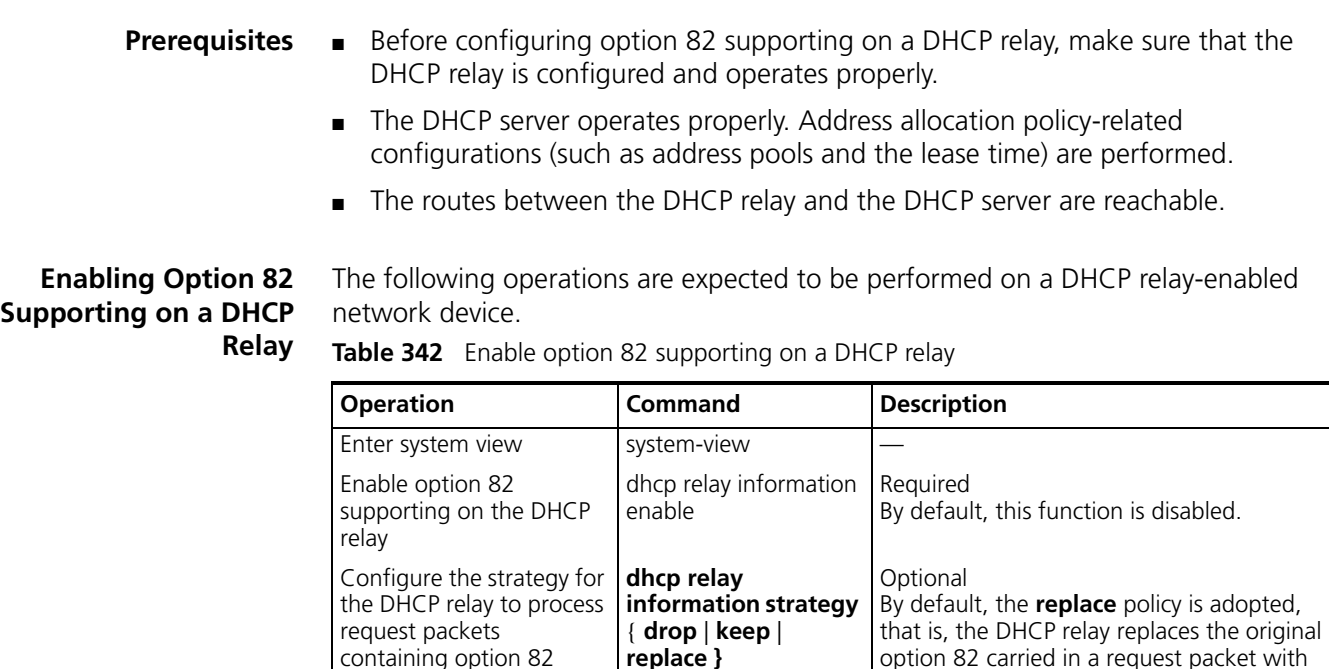

**Option 82 Supporting Configuration Example**

#### **Network requirements**

Two DHCP clients are on the network segment 10.110.0.0 (255.255.0.0). They obtain IP addresses from a DHCP server through a switch acting as DHCP relay. Option 82 supporting is enabled on the DHCP relay.

#### **Network diagram**

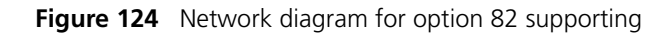

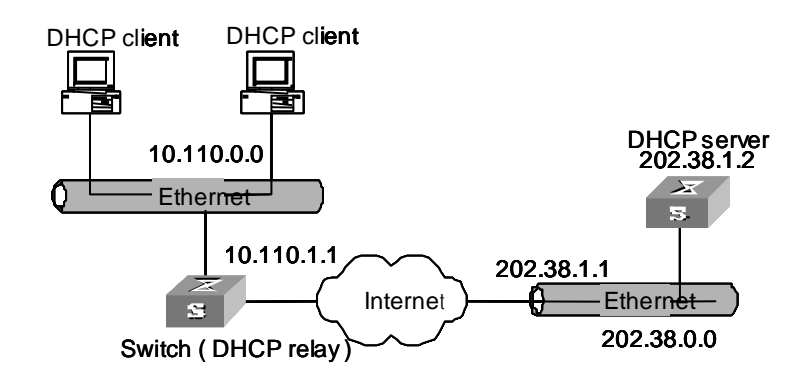

#### **Configuration procedure**

This example supposes that the routes between the DHCP relay and the DHCP server are reachable. The following configurations are only for the switch acting as DHCP relay.

**1** Enter system view.

<S4200G> **system-view**

**2** Enable DHCP.

[4200G] **dhcp enable**

**3** Configure the VLAN interface that is to carry out the DHCP relay function: First enter the corresponding VLAN interface view. Then assign an IP address and a subnet mask to the VLAN interface so that it is on the same network segment with the two DHCP clients.

```
[4200G] interface vlan-interface 100
[4200G-Vlan-interface 100] ip address 10.110.1.1 255.255.0.0
```
**4** Specify the IP address of the DHCP server by configuring the IP address of the DHCP server to be used by DHCP server group 1.

[4200G] **dhcp-server 1 ip address 202.38.1.2**

**5** Map VLAN 100 interface to DHCP server group1.

```
[4200G-Vlan-interface100] dhcp-server 1
[4200G-vlan-interface100] quit
```
**6** Return to system view.

[4200G-vlan-interface 100] **quit**

**7** Enable option 82 supporting on the DHCP relay, with the **keep** keyword specified.

```
[4200G] dhcp relay information enable
[4200G] dhcp relay information strategy keep
```
#### **DHCP Relay Displaying** You can verify your DHCP relay-related configuration by executing the following **display** commands in any view.

**Table 343** Display DHCP relay information

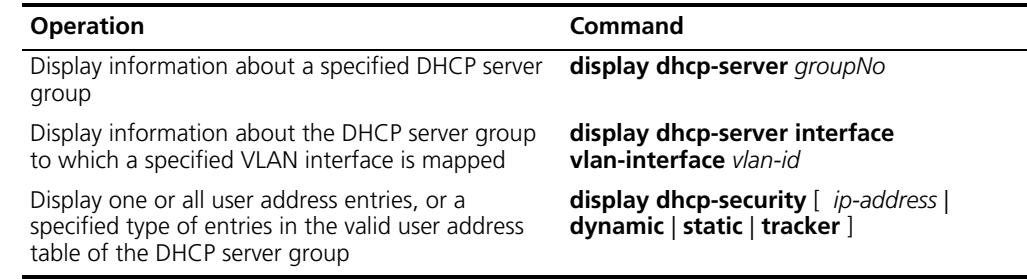

**DHCP Relay Configuration Example**

#### **Network requirements**

The DHCP clients on the network segment 10.110.0.0 (255.255.255.0) are connected to a port of VLAN 2, which has been created on the switch acting as a DHCP relay. The IP address of the DHCP server is 202.38.1.2. DHCP packets between the DHCP clients and the DHCP server are forwarded by the DHCP relay, through which the DHCP clients can obtain IP addresses and related configuration information from the DHCP server.

#### **Network diagram**

**Figure 125** Network diagram for DHCP relay

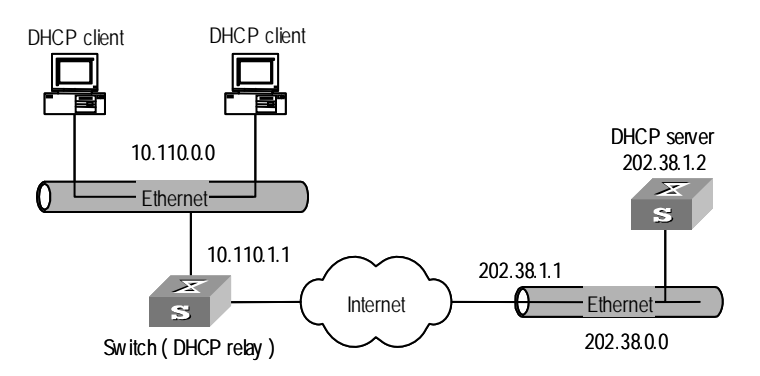

#### **Configuration procedure**

**1** Enter system view.

<S4200G> **system-view**

**2** Enable DHCP.

[4200G] **dhcp enable**

**3** Create DHCP server group 1 and configure an IP address of 202.38.1.2 for it.

[4200G] **dhcp-server 1 ip 202.38.1.2**

**4** Map VLAN 2 interface to DHCP server group 1.

[4200G] **interface vlan-interface 2** [4200G-Vlan-interface2] **dhcp-server 1**

**5** Configure an IP address for VLAN 2 interface, so that this interface is on the same network segment with the DHCP clients.)

[4200G-Vlan-interface2] **ip address 10.110.1.1 255.255.0.0**

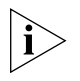

*You need to perform corresponding configurations on the DHCP server to enable the DHCP clients to obtain IP addresses from the DHCP server. The DHCP server configurations differ depending on different DHCP server devices and are thus omitted.*

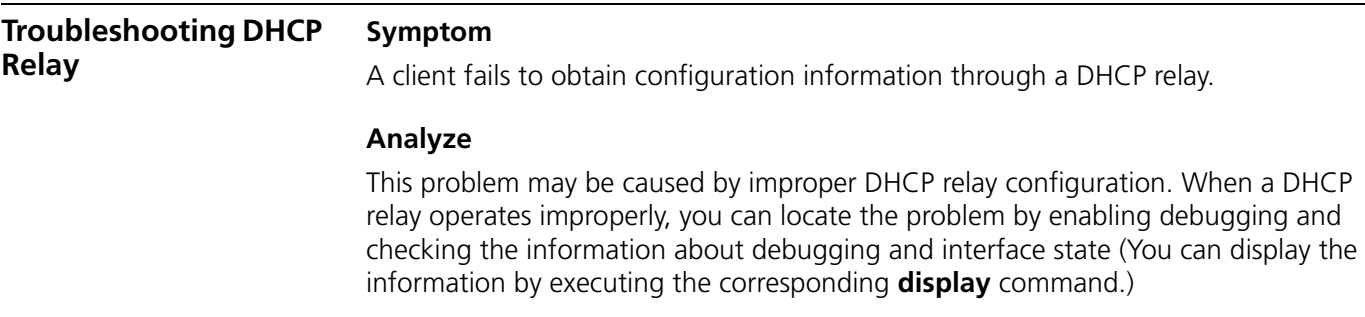

#### **Solution**

- Check if an address pool that is on the same network segment with the DHCP clients is configured on the DHCP server.
- Check if a reachable route is configured between the DHCP relay and the DHCP server.
- Check if the DHCP relay has proper relay IP addresses configured on the VLAN interface to which the network segment containing the DHCP clients is connected, and if the configured relay IP addresses conflict.

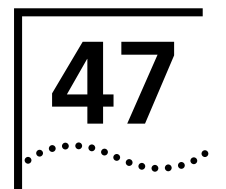

## **STATIC ROUTE CONFIGURATION**

#### **Introduction to Static Route**

#### **Attributes and Functions of Static Route**

A static route is a special route. You can set up an interconnecting network with the static route configuration. The problem for such configuration is when a fault occurs to the network, the static route cannot change automatically to steer away from the node causing the fault, if without the help of an administrator.

In a relatively simple network, you only need to configure the static routes to make the router work normally. The proper configuration and usage of the static route can improve the network performance and ensure the bandwidth of the important applications.

All the following routes are static routes:

- Reachable route: A normal route is of this type. That is, the IP packet is sent to the next hop using the route marked by the destination. It is a common type of static routes.
- Unreachable route: When a static route to a destination has the "**reject**" attribute, all the IP packets to this destination will be discarded, and the originating host will be informed destination unreachable.
- Blackhole route: If a static route to a destination has the "**blackhole**" attribute, the outgoing interface of this route is the Null 0 interface regardless of the next hop address, and all the IP packet addressed to this destination are dropped without notifying the source host.

The attributes "**reject**" and "**blackhole**" are usually used to control the range of reachable destinations of this router, and help troubleshooting the network.

**Default Route** A default route is a static route, too. A default route is a route used only when no suitable routing table entry is matched and when no proper route is found, the default route is used. In a routing table, the default route is in the form of the route to the network 0.0.0.0 (with the mask 0.0.0.0). You can see whether it has been set using the output of the command **display ip routing-table**. If the destination address of a packet fails in matching any entry of the routing table, the router will select the default route to forward this packet. If there is no default route and the destination address of the packet fails in matching any entry in the routing table, this packet will be discarded, and an Internet Control Message Protocol (ICMP) packet will be sent to the originating host to inform that the destination host or network is unreachable.

> Default route is very useful in the networks. Suppose that there is a typical network, which consists of hundreds of routers. In that network, far from less bandwidth would be consumed if you put all kinds of dynamic routing protocols into use without configuring a default route. Using the default route could provide an appropriate bandwidth, even not achieving a high bandwidth, for communications between large numbers of users.

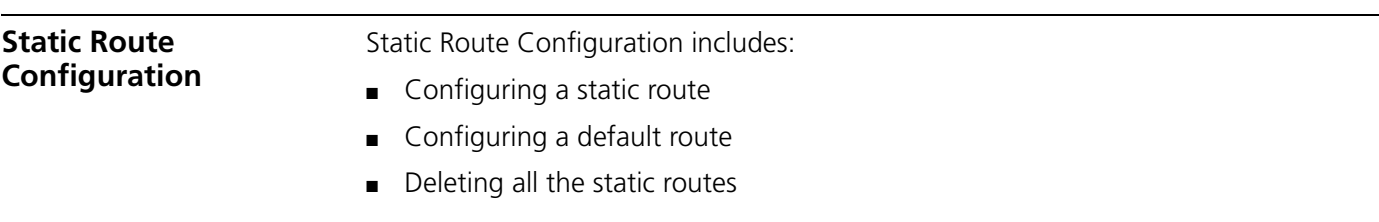

**Configuring a static route**

Perform the following configurations in system view.

Table 344 Configuring a static route

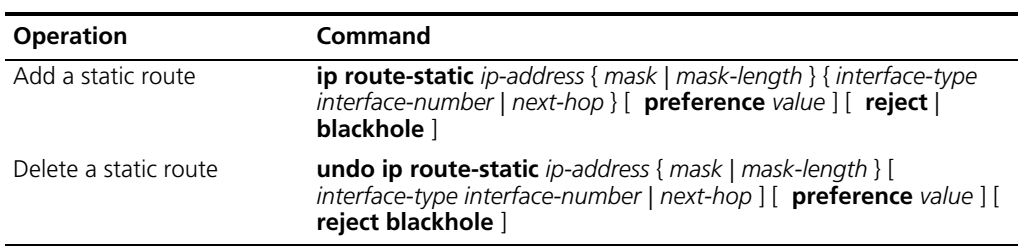

The parameters are explained as follows:

■ IP address and mask

The IP address and mask are in a dotted decimal format. As "1"s in the 32-bit mask is required to be consecutive, the dotted decimal mask can also be replaced by the *mask-length* (which refers to the digits of the consecutive "1"s in the mask).

■ Next hop address and NULL interface

When configuring a static route, you can specify the *next-hop* to decide the next hop address. In fact, for all the routing items, the next hop address must be specified. When IP layer transmits a packet, it will first search the matching route in the routing table according to the destination address of the packet. Only when the next hop address of the route is specified can the link layer find the corresponding link layer address, and then forward the packet according to this address.

You cannot specify an interface address of the local switch as the next hop address of an static route.

The packets sent to NULL interface, a kind of virtual interface, will be discarded at once. This can decrease the system load.

■ Preference

For different configurations of *preference-value*, you can flexibly apply the routing management policy. For configuration of multiple routes to the destination, if you specify the same precedence, load sharing is achieved. If not, the routing backup takes place achieved.

■ Other parameters

The attributes **reject** and **blackhole** respectively indicate the unreachable route and the blackhole route.

#### **Configuring a default route** Perform the following configurations in system view. The meanings of parameters in the command are the same as those of the static route. **Deleting All The Static Routes** You can use the **undo ip route-static** command to delete one static route. S4200G Series ethernet switches also provide a special command for you to delete all static routes at one time, including the default routes. Perform the following configuration in system view. **Displaying and Debugging Static Route** After the above configuration, execute **display** command in any view to display the running of the Static Route configuration, and to verify the effect of the configuration. **Typical Static Route Configuration Networking requirements Table 345** Configuring a default route **Operation Command** Configure a default route **ip route-static** 0.0.0.0 { 0.0.0.0 | 0 } { *interface-type interface-number* | *next-hop* } [ **preference** *value* ] [ **reject** | **blackhole ]** Delete a default route **undo ip route-static** 0.0.0.0 { 0.0.0.0 | 0 } [ *interface-type interface-number* | *next-hop* ] [ **preference** *value* ] [ **reject blackhole** ] **Table 346** Deleting all static routes **Operation Command** Delete all static routes and the static-routes all below that delete static-routes all **Table 347** Displaying and debugging the routing table **Operation Command** View routing table summary display ip routing-table View routing table details and the display ip routing-table verbose View the detailed information of a specific route **display ip routing-table** *ip\_address* [ *mask ]* [ **longer-match**  $|$  **verbose**  $|$ View the route information in the specified address range **display ip routing-table** *ip\_address1 mask1 ip\_address2 mask2* [ **verbose** ] View the route filtered through specified basic access control list (ACL) **display ip routing-table acl** *acl-number* [ **verbose** ] View the route information that through specified ip prefix list **display ip routing-table ip-prefix** *ip-prefix-name* [ **verbose** ] View the routing information found by the specified protocol **display ip routing-table protocol** *protocol* [ **inactive** | **verbose** ] View the tree routing table **display ip routing-table radix** View the statistics of the routing table display ip routing-table statistics

**Example**

As shown in [Figure 126,](#page-417-0) the masks of all the IP addresses in the figure are 255.255.255.0. It is required that all the hosts or S4200G Series Ethernet Switches can be interconnected in pairs by configuring static routes.

#### **Networking diagram**

<span id="page-417-0"></span>**Figure 126** Networking diagram of the static route configuration example

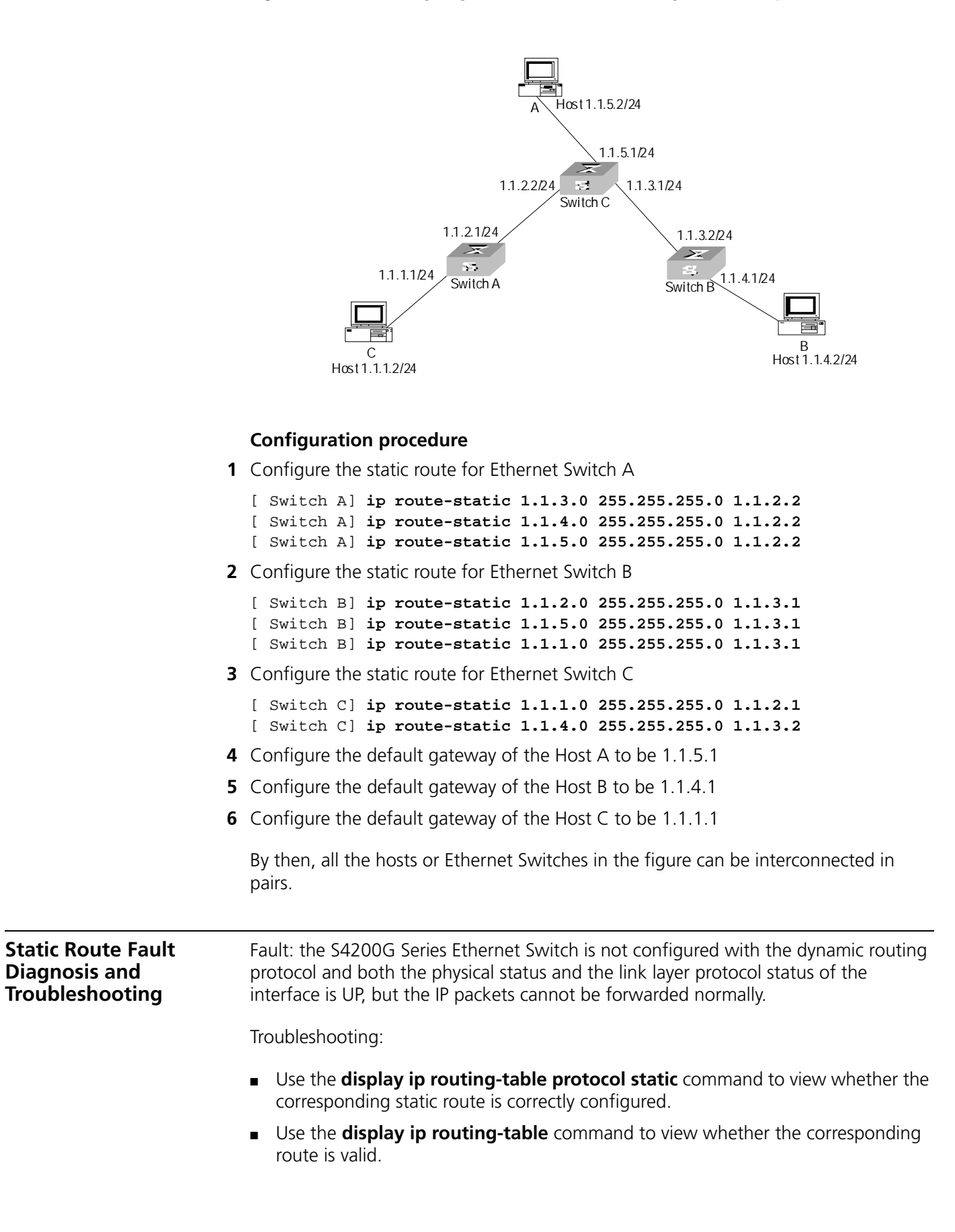

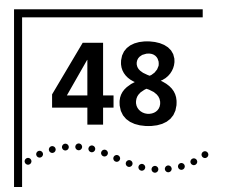

# **48 UDP HELPER CONFIGURATION**

<span id="page-418-0"></span>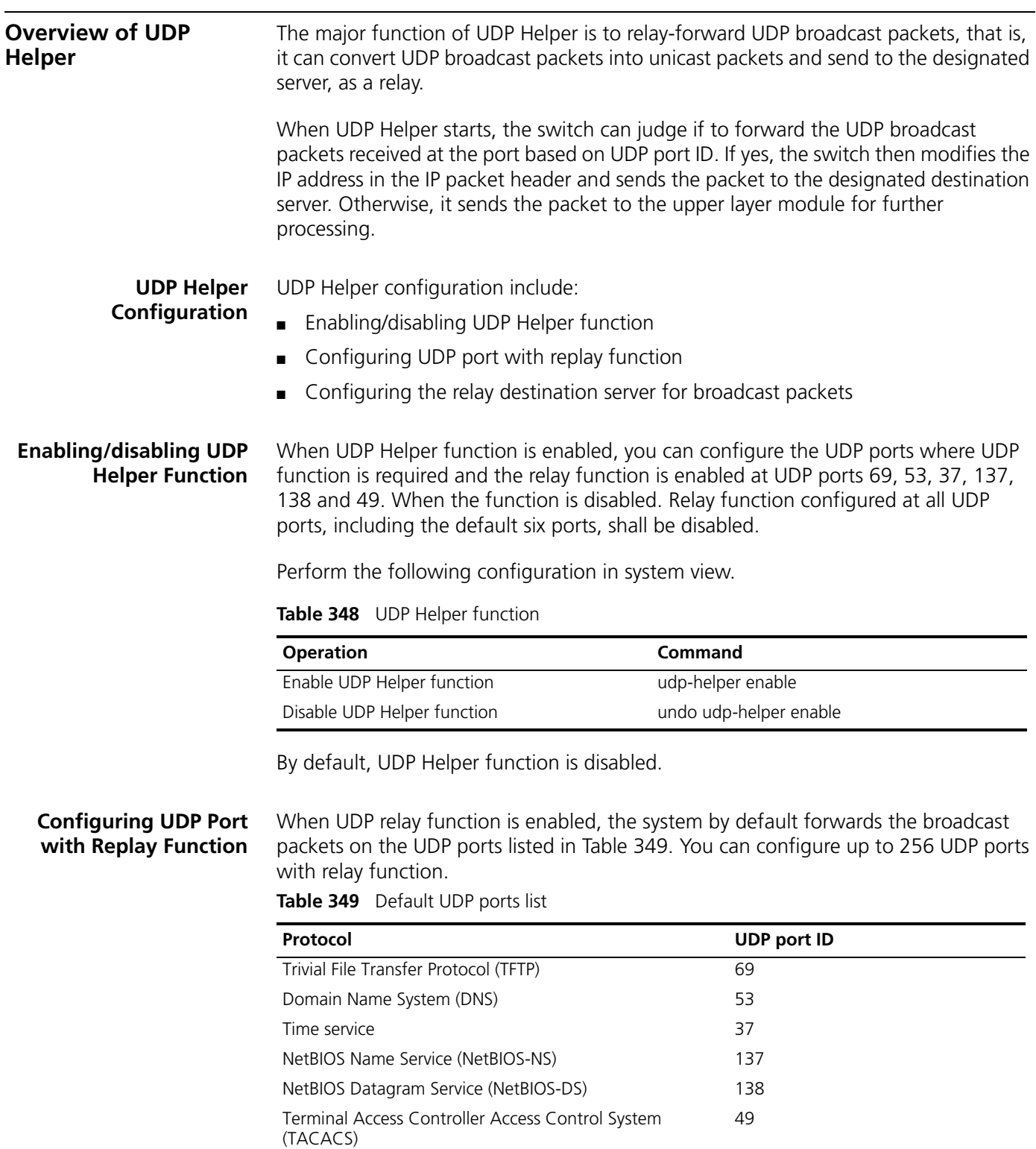

Perform the following configuration in system view.

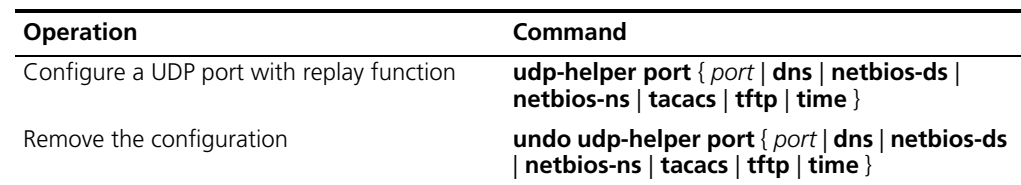

**Table 350** Configuring a UDP port with replay function

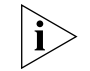

*You must first enable UDP Helper function and then configure the UDP port with relay function. Otherwise, error information will appear.*

*The parameters dns | netbios-ds | netbios-ns | tacacs | tftp | time respectively refer to the six default ports. You can configure the default UDP port in two ways: specifying port IDs and specifying the right parameters. For example, the udp-helper port 53 command is equivalent to the udp-helper port dns command in function.*

*The default UDP ports shall not be displayed when using the display current-configuration command. But its ID shall be displayed after its relay function is disabled.*

**Configuring the Relay Destination Server for Broadcast Packet** You can configure up to 20 replay destination servers for a VLAN interface. If a VLAN interface is configured with relay destination servers and UDP Helper function is enabled at it, then the broadcast packets of a designated UDP port received at the VLAN interface will be unicasted to the destination server.

Perform the following configuration in VLAN interface view.

**Table 351** Configuring the relay destination server for broadcast packet

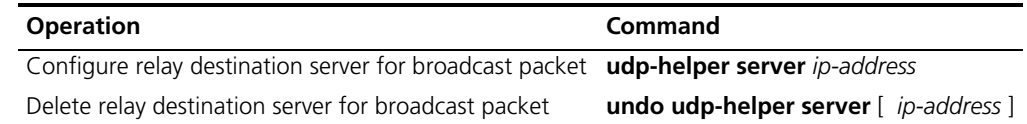

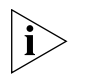

*The undo udp-helper server command without any parameter deletes all destination servers configured on the interface.* 

*By default, no relay destination server for UDP broadcast packets is configured.*

#### **Displaying and Debugging UDP Helper Configuration**

After the above configuration, execute **display** command in any view to display the running of UDP Helper destination server, and to verify the effect of the configuration. Execute debugging command in user view to debug UDP Helper configuration.

**Table 352** Displaying and debugging UDP Helper configuration

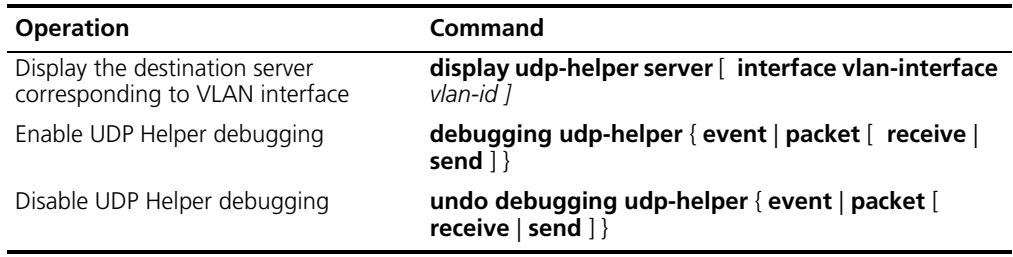

#### **UDP Helper Configuration Example**

#### **Networking requirement**

The IP address of VLAN interface 2 on the switch is 10.110.1.1, which is connected with network segment 10.110.0.0. Set to relay-forward the broadcast packets with destination IP of all 1s and destination UDP port 55 in the network segment 10.110.0.0 to the destination server 202.38.1.2.

#### **Networking diagram**

**Figure 127** Networking for UDP Helper configuration

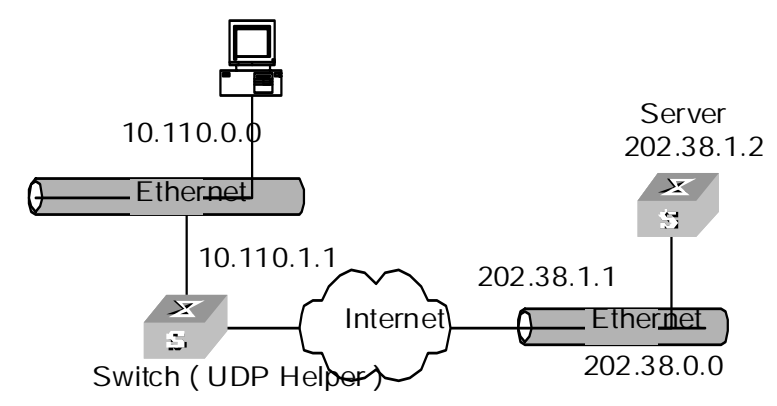

#### **Configuration procedure**

**1** Enable UDP Helper function.

[4200G] **udp-helper enable**

**2** Set to relay-forward the broadcast packets with destination UDP port 55.

```
[4200G] udp-helper port 55
```
**3** Set the IP address of the destination server corresponding to VLAN interface 2 as 202.38.1.2.

```
[4200G] interface vlan 2
[4200G-Vlan-interface2] udp-helper server 202.38.1.2
```